### MANUEL D'UTILISATION

# FS-C8020MFP/FS-C8025MFP

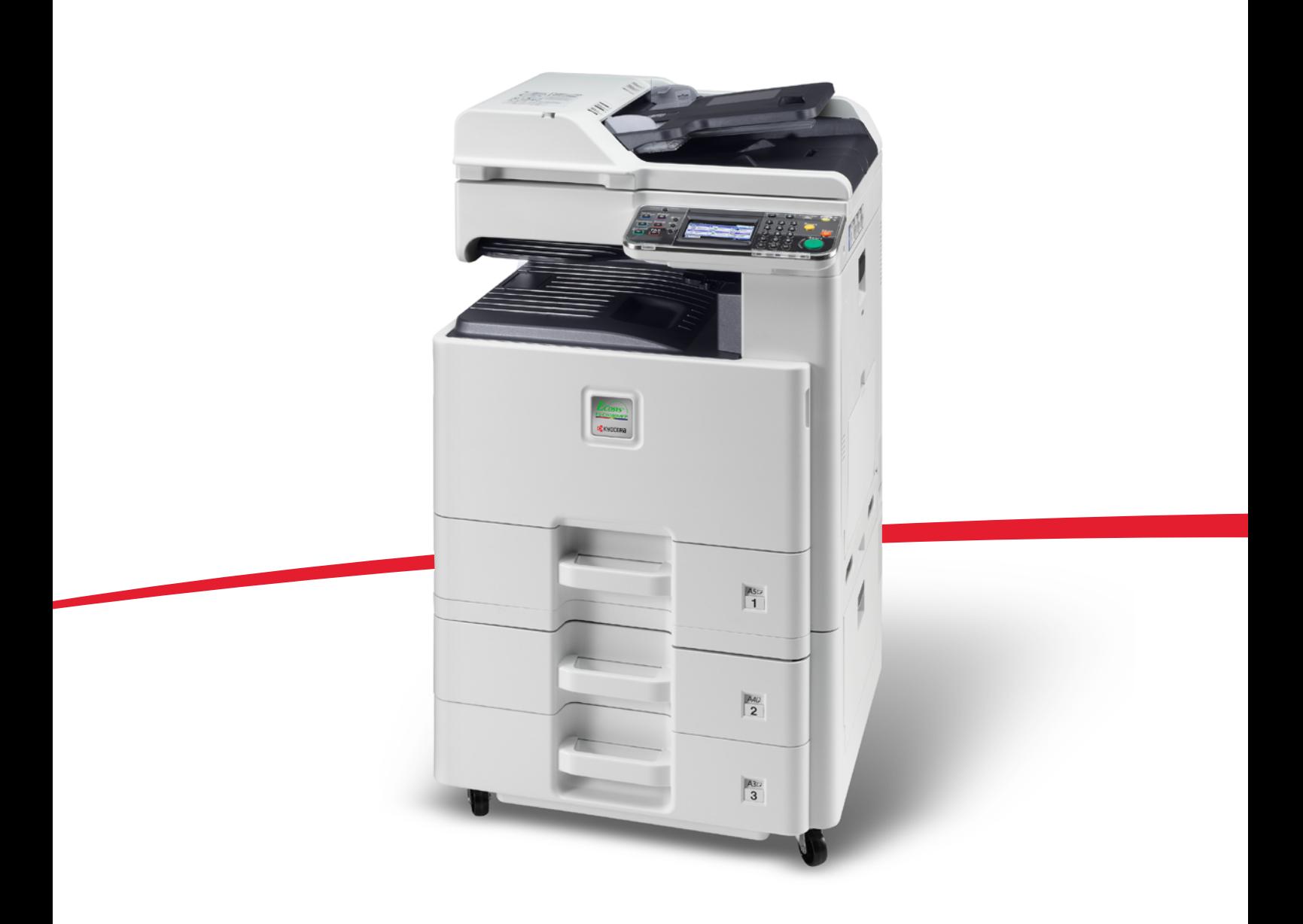

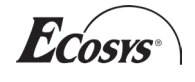

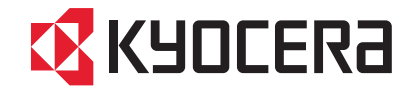

### **Introduction**

Nous vous remercions pour votre achat du modèle FS-C8020MFP/FS-C8025MFP.

Le présent Manuel d'utilisation constitue une aide destinée à permettre d'utiliser correctement la machine, d'effectuer la maintenance périodique et de réaliser les dépannages simples, en vue de conserver la machine en bon état de fonctionnement.

Il est recommandé de lire ce manuel avant d'utiliser la machine.

Nous recommandons d'utiliser les fournitures de notre marque. Nous ne sommes pas responsables des dommages causés par l'utilisation de fournitures de tiers dans cette machine.

Une étiquette (illustrée) assure que les fournitures sont de notre marque.

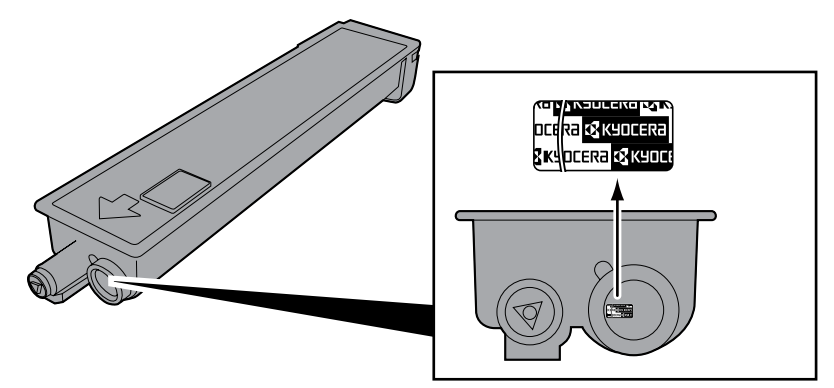

Dans ce manuel d'utilisation, FS-C8020MFP se réfère au modèle 20 ppm et FS-C8025MFP se réfère au modèle 25 ppm respectivement.

#### **Manuels fournis**

Les manuels ci-après sont fournis avec la machine. Se reporter au manuel approprié en fonction des besoins.

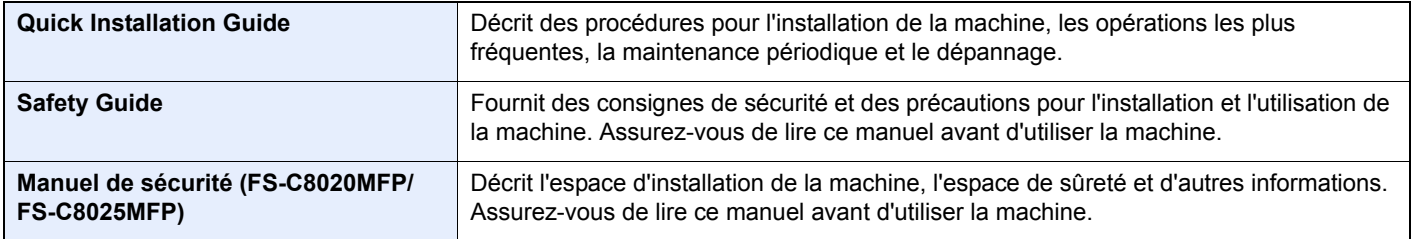

### **CD-ROM (Product Library)**

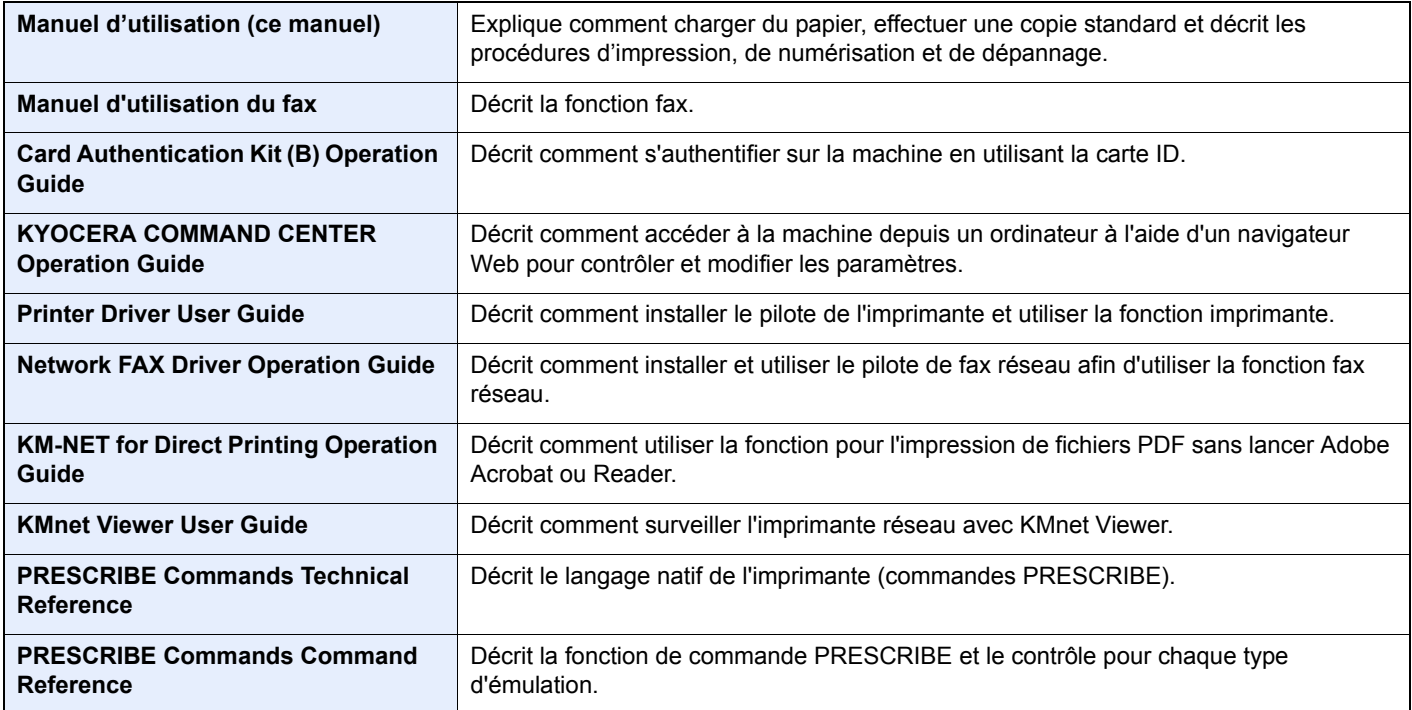

# Table des matières

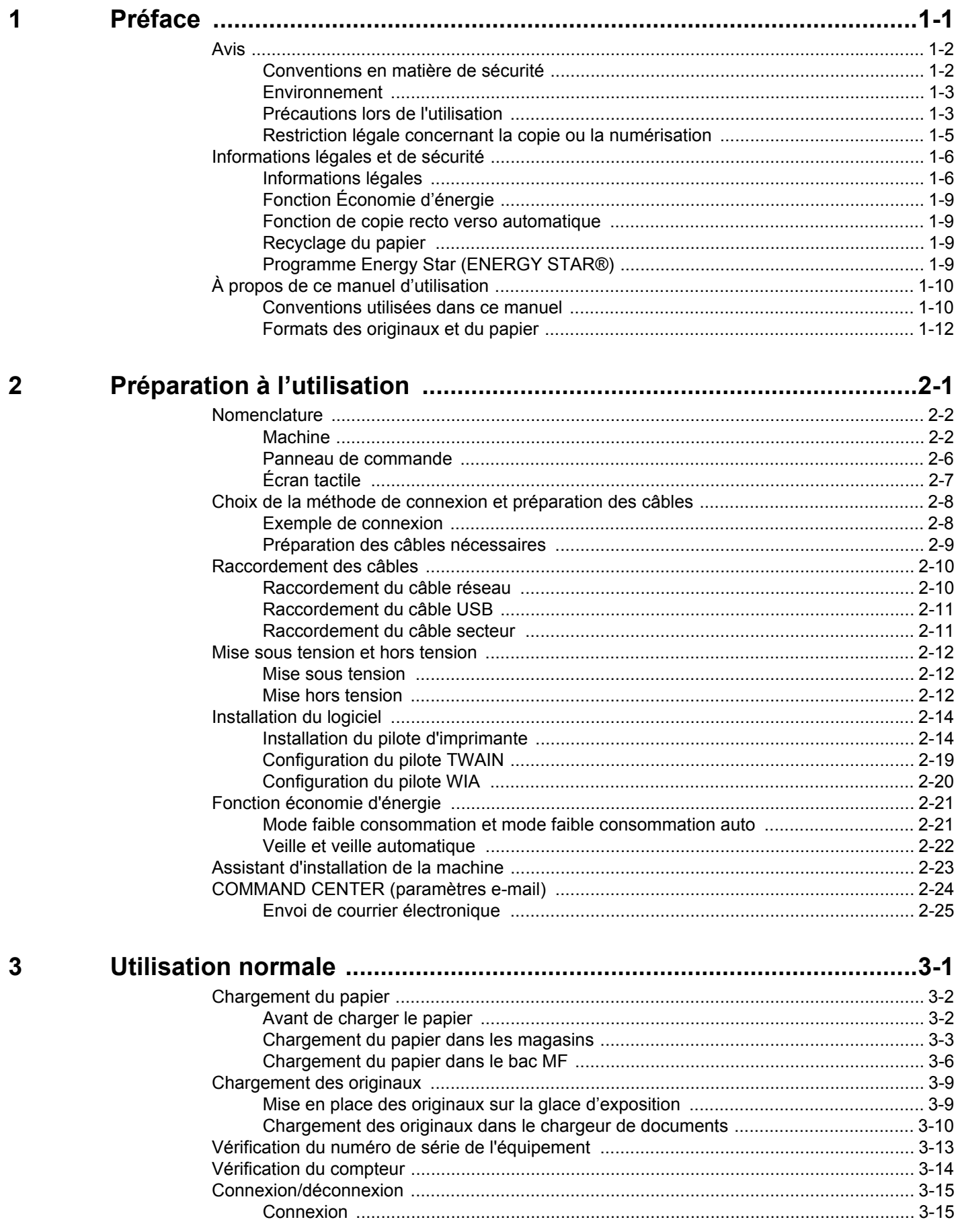

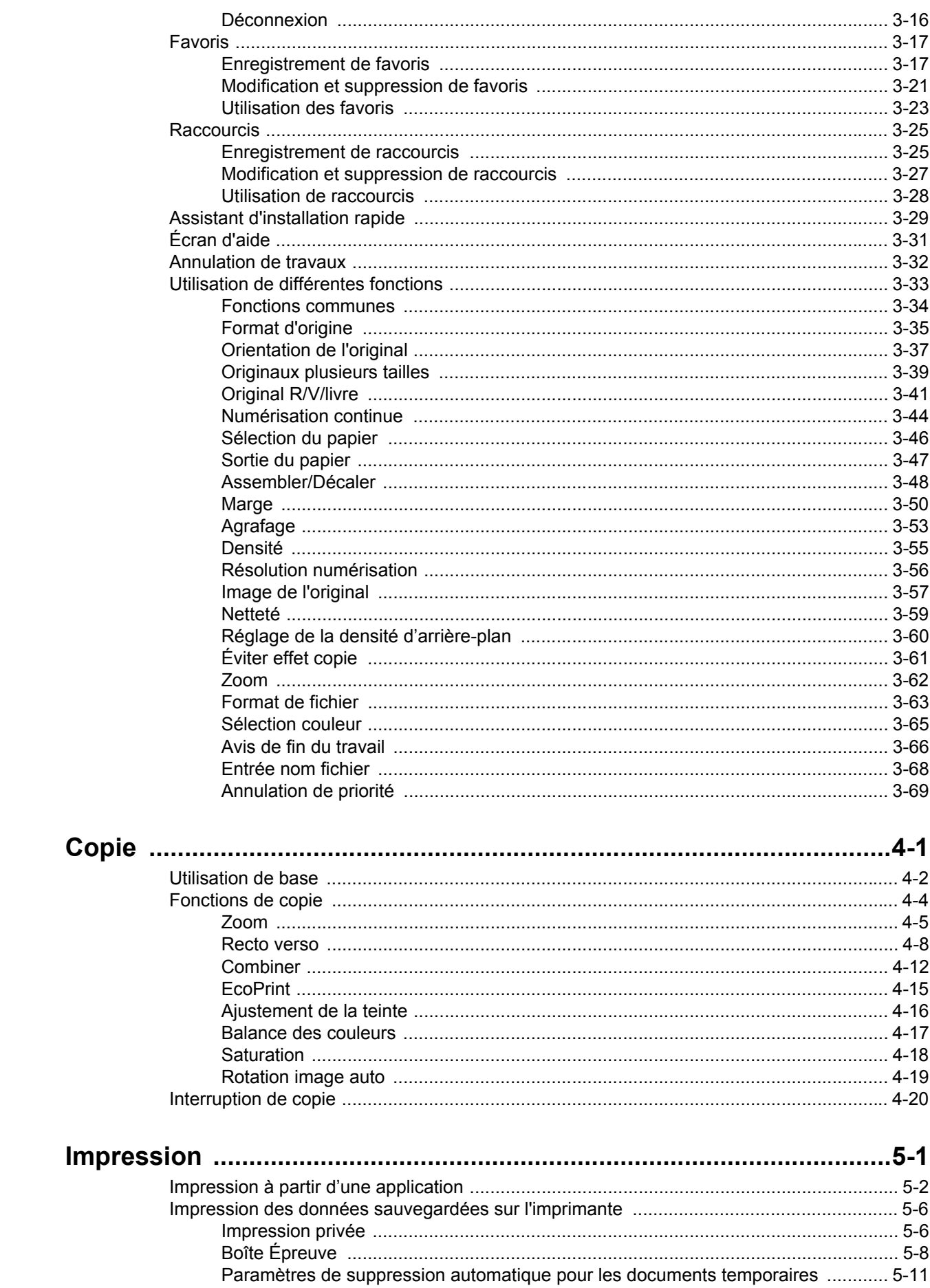

 $\overline{\mathbf{4}}$ 

 $\overline{\mathbf{5}}$ 

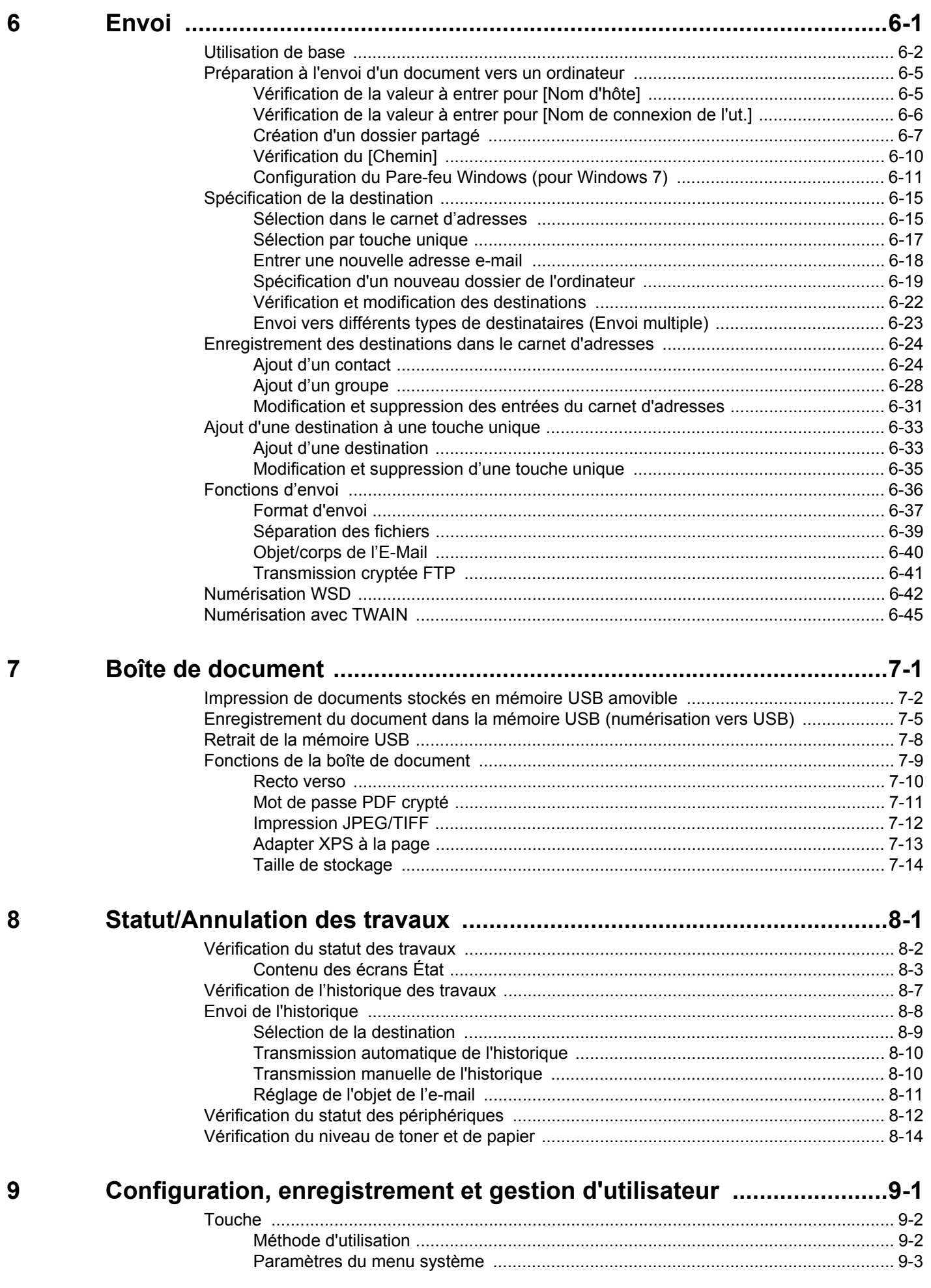

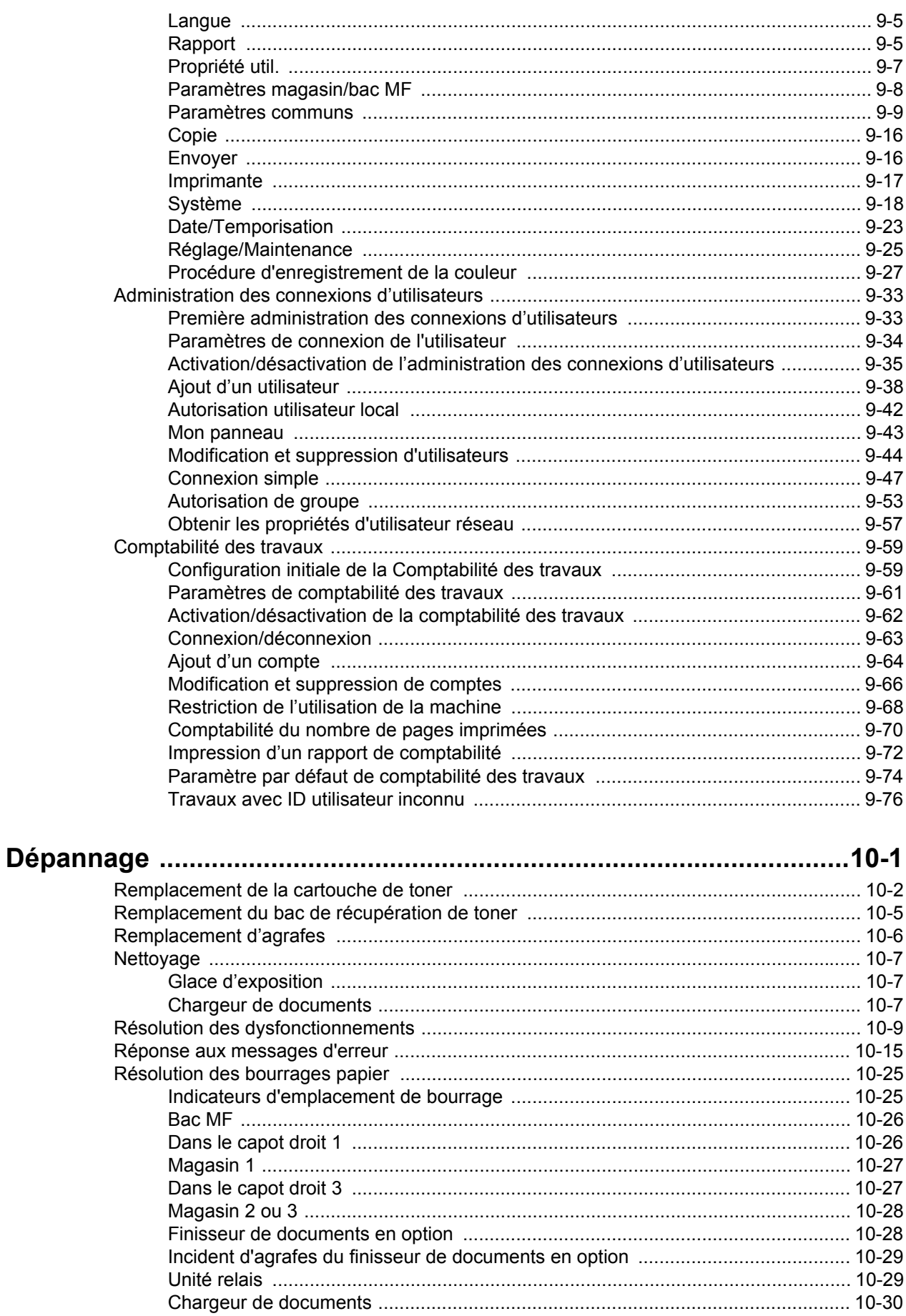

 $10$ 

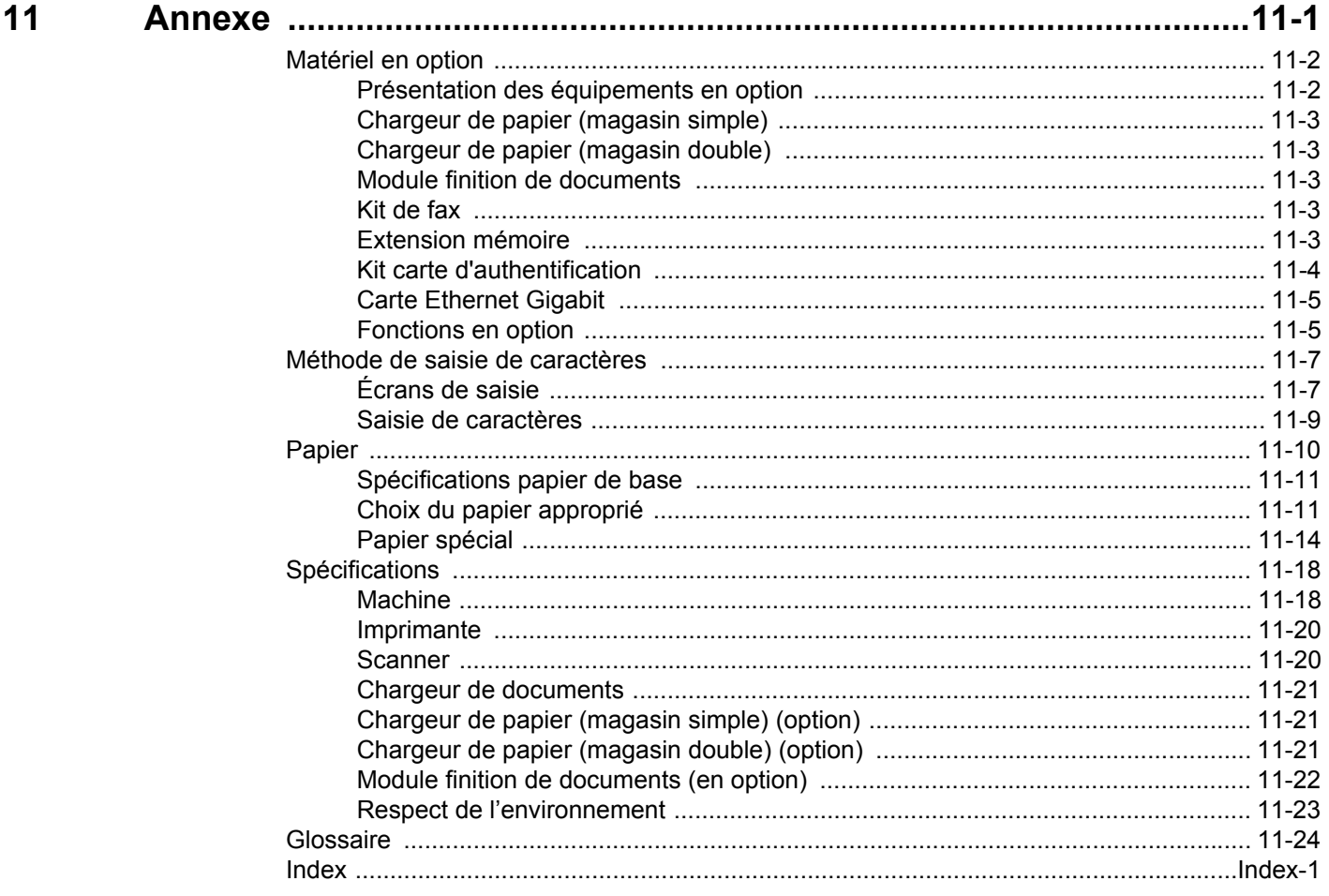

vi

# **Guide rapide**

**Assurez-vous de lire la section** *[Précautions lors](#page-26-2)  [de l'utilisation](#page-26-2)* **avant d'utiliser cette machine.**

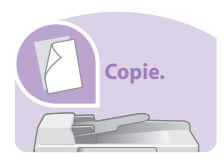

### **Pour effectuer des**

#### **copies**

Appuyer simplement sur la touche **Départ** pour effectuer des copies. Vous pouvez aussi régler les paramètres de copie en modifiant le format du papier, en ajustant la densité, etc.

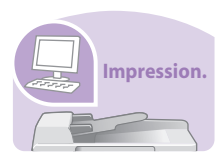

### **Pour imprimer**

Vous pouvez imprimer sur un réseau ou imprimer un fichier PDF directement depuis la mémoire USB.

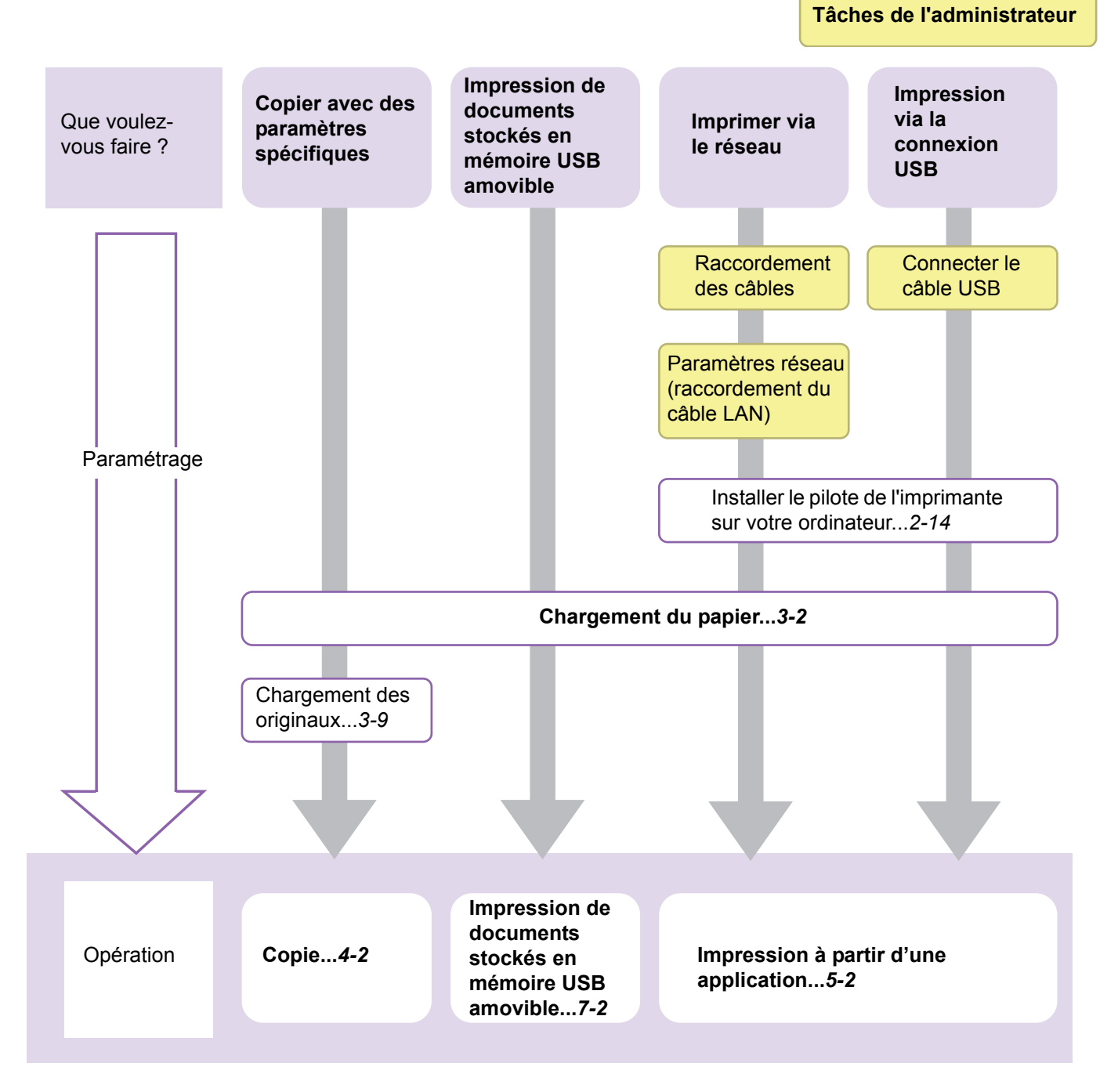

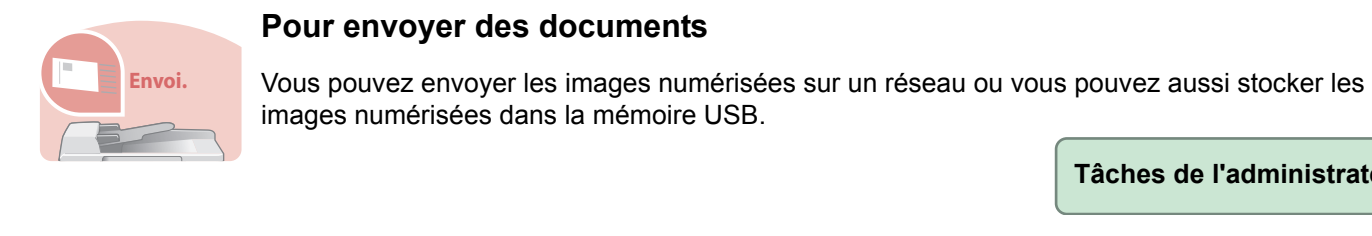

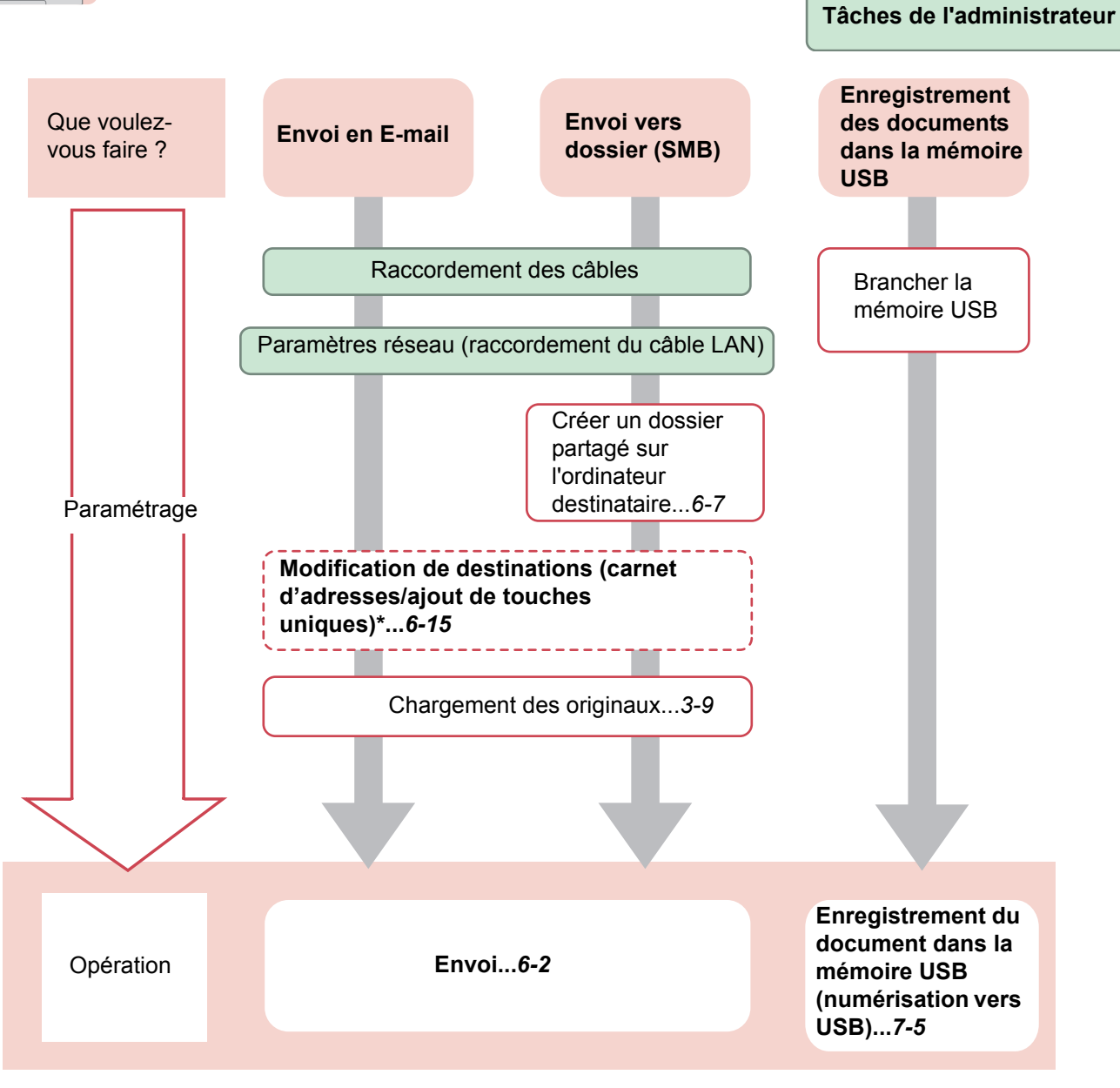

\* Si la destination n'est pas stockée dans le carnet d'adresses, vous pouvez envoyer en entrant directement l'adresse.

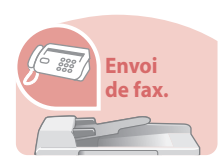

### **Pour envoyer un FAX**

Comme pour l'envoi de FAX sur les lignes téléphoniques, vous pouvez aussi envoyer un FAX sur un réseau.

#### **REMARQUE**

Pour plus de précisions sur la configuration et l'envoi d'un FAX , se reporter au *Manuel d'utilisation du fax*.

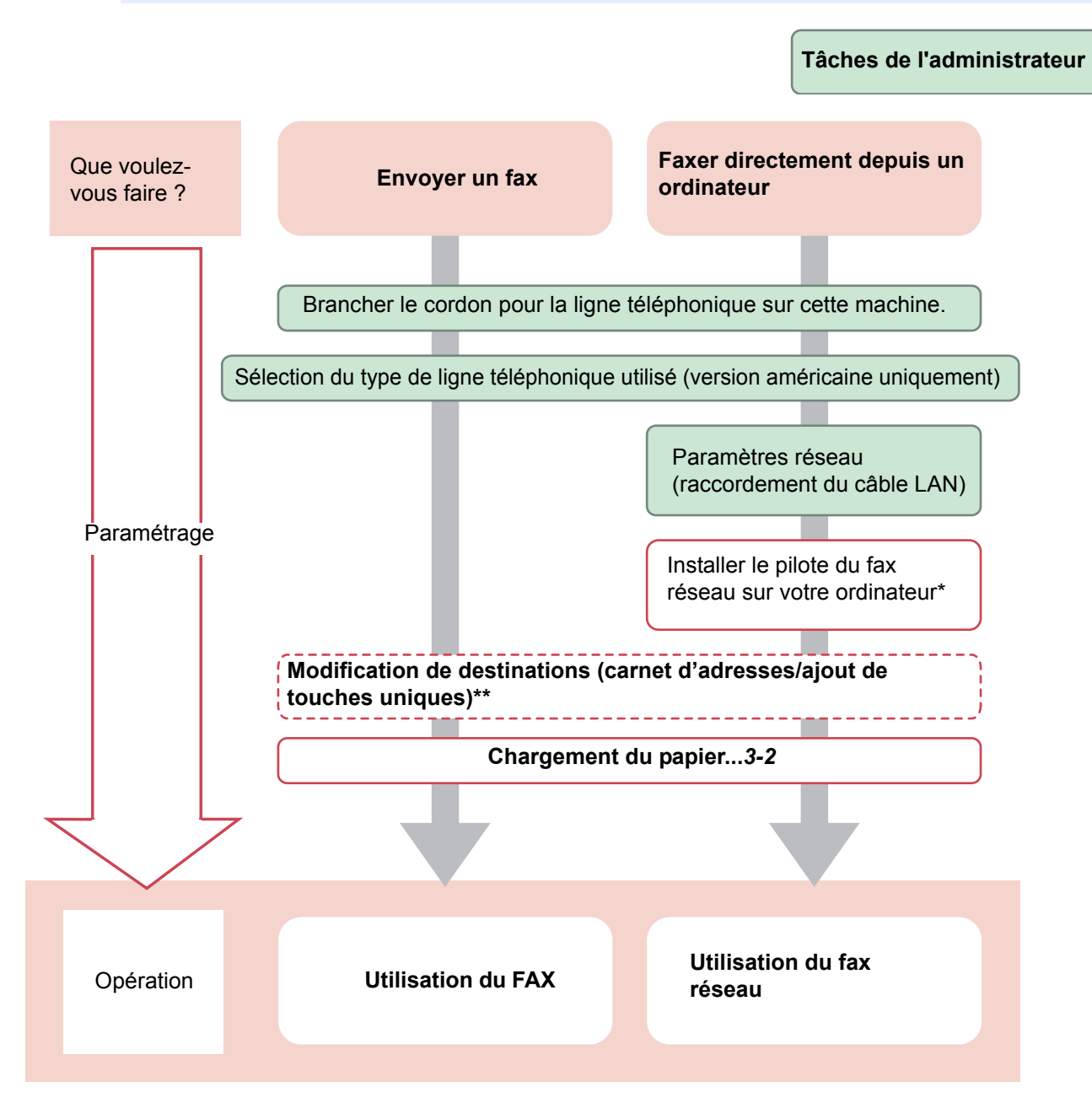

- \* Pour plus d'informations, se reporter au document *Network FAX Driver Operation Guide*.
- Si la destination n'est pas stockée dans le carnet d'adresses, vous pouvez envoyer le fax en entrant directement l'adresse.

# **Plan du menu**

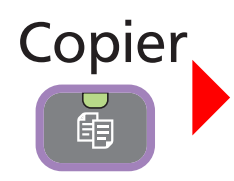

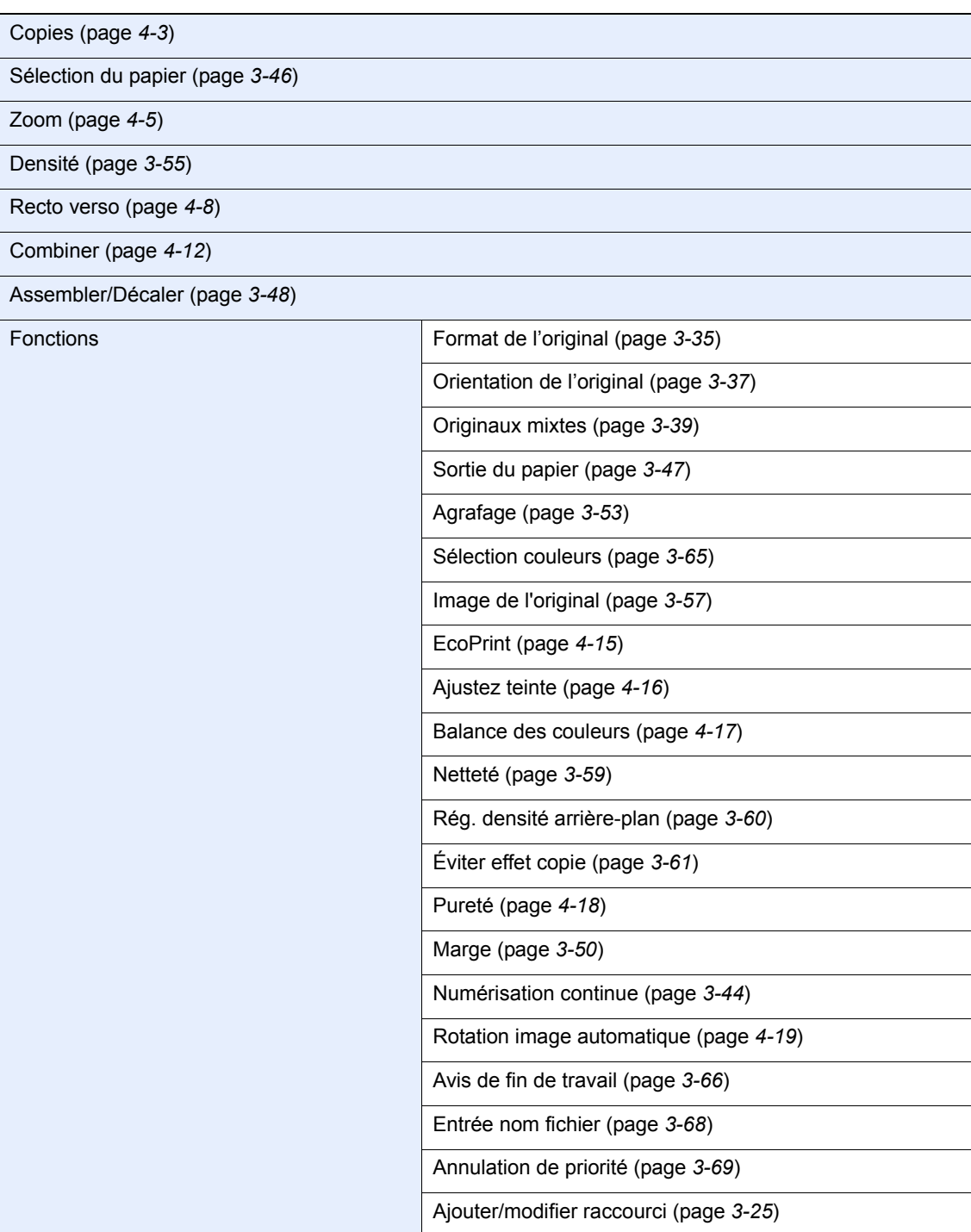

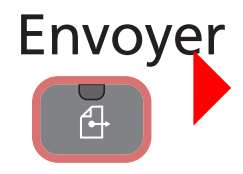

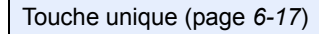

Carnet d'adresses (page *[6-15](#page-178-3)*)

Crnt d'adr. ext. (se reporter au document *KYOCERA COMMAND CENTER Operation Guide*)

E-mail (page *[6-18](#page-181-1)*)

Dossier (page *[6-19](#page-182-1)*)

Fax (se reporter au *manuel d'utilisation du fax*)

Numérisation WSD (page *[6-42](#page-205-1)*)

Fonctions Format de fichier (page *[3-63](#page-124-1)*)

Format de l'original (page *[3-35](#page-96-1)*)

Orientation de l'original (page *[3-37](#page-98-1)*)

Originaux mixtes (page *[3-39](#page-100-1)*)

Original R/V/livre (page *[3-41](#page-102-1)*)

Taille envoi (page *[6-37](#page-200-1)*)

Séparation de fichier (page *[6-39](#page-202-1)*)

Résolution numérisation (page *[3-56](#page-117-1)*)

Densité (page *[3-55](#page-116-1)*)

Sélection de couleur (page *[3-65](#page-126-1)*)

Image de l'original (page *[3-57](#page-118-1)*)

Netteté (page *[3-59](#page-120-1)*)

Rég. densité arrière-plan (page *[3-60](#page-121-1)*)

Éviter effet copie (page *[3-61](#page-122-1)*)

Résolution trans. FAX (se reporter au *manuel d'utilisation du fax*)

Zoom (page *[3-62](#page-123-1)*)

Numérisation continue (page *[3-44](#page-105-1)*)

Entrée nom fichier (page *[3-68](#page-129-1)*)

Objet/corps de l'E-Mail (page *[6-40](#page-203-1)*)

Avis de fin de travail (page *[3-66](#page-127-1)*)

Transmission cryptée FTP (page *[6-41](#page-204-1)*)

Transmission FAX différée (se reporter au *manuel d'utilisation du fax*)

Transmission FAX directe (se reporter au *manuel d'utilisation du fax*)

Réception sélective FAX (se reporter au *manuel d'utilisation du fax*)

Ajouter/modifier raccourci (page *[3-25](#page-86-2)*)

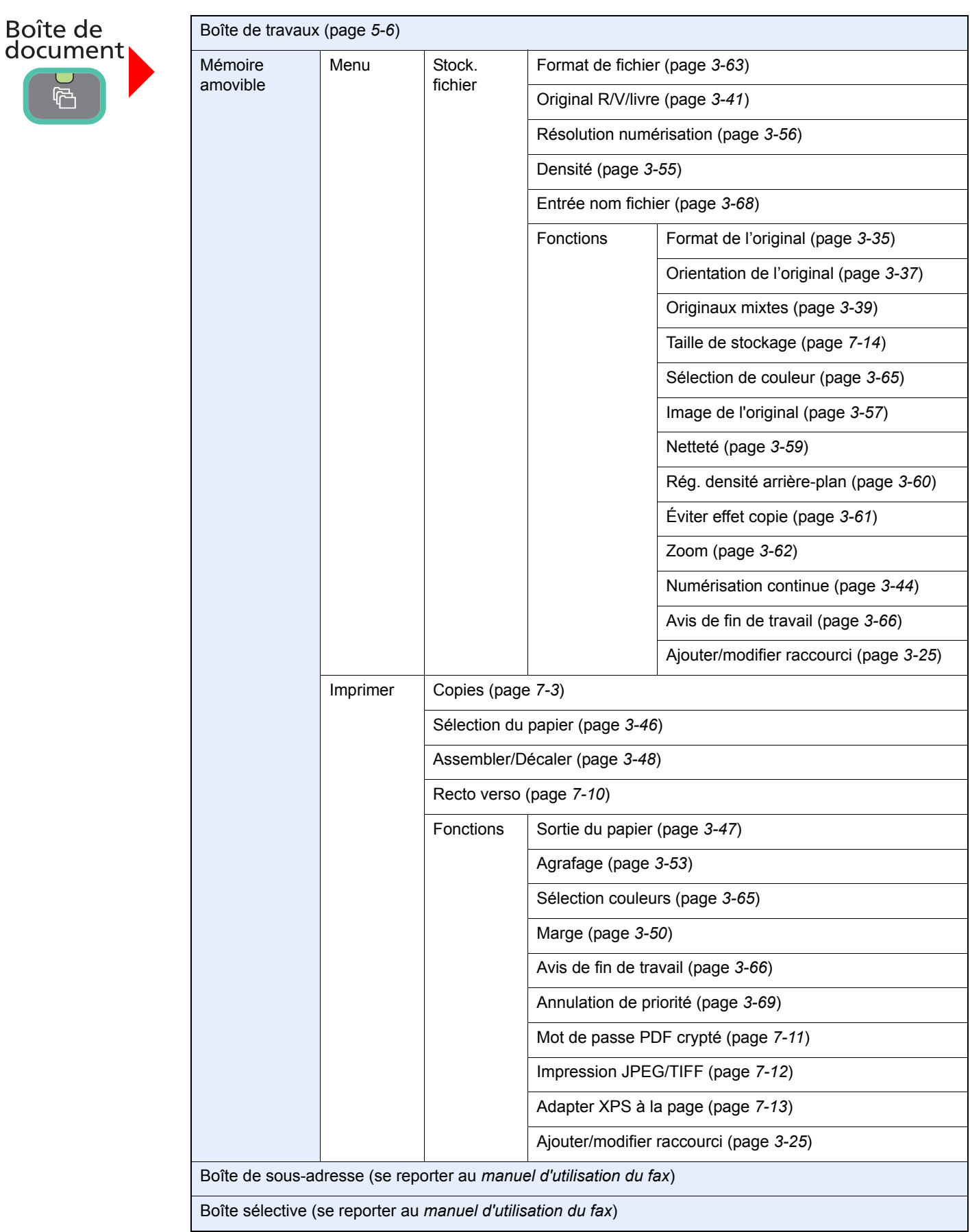

D<br>色

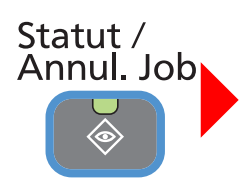

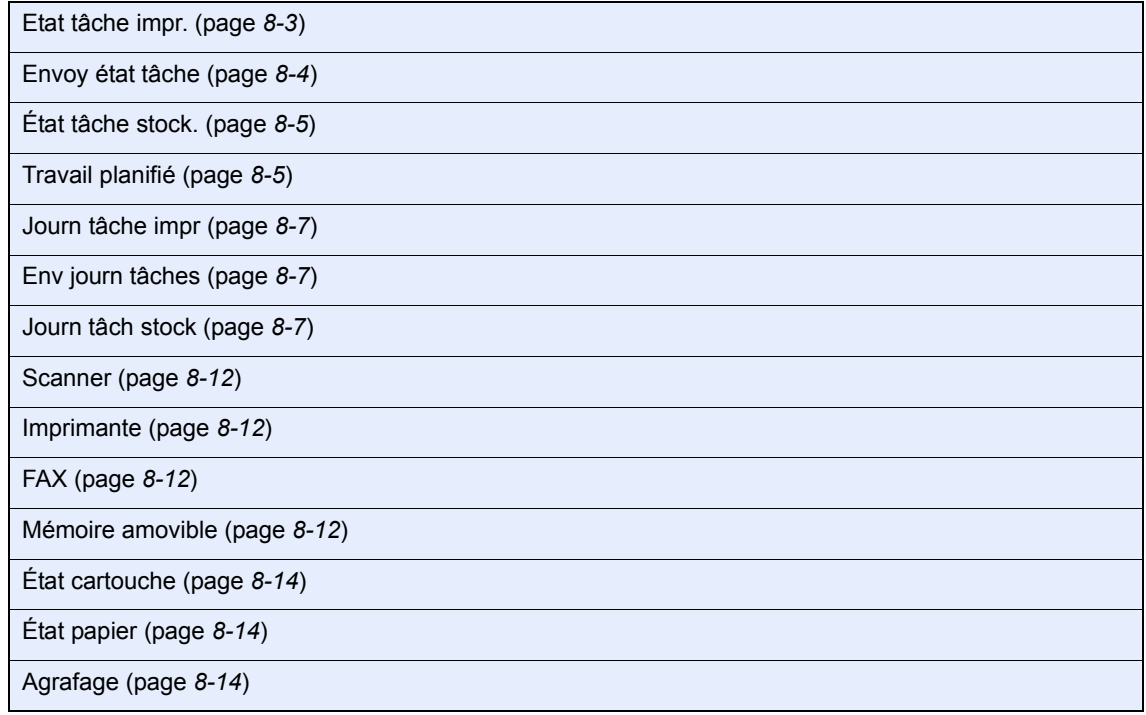

### ◈ Menu Système / Compteur

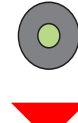

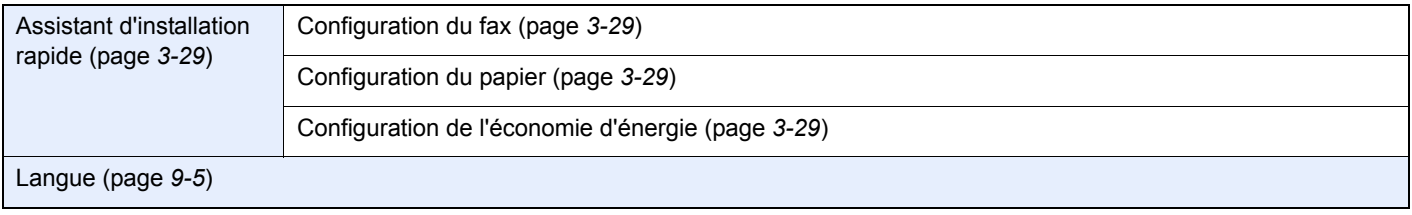

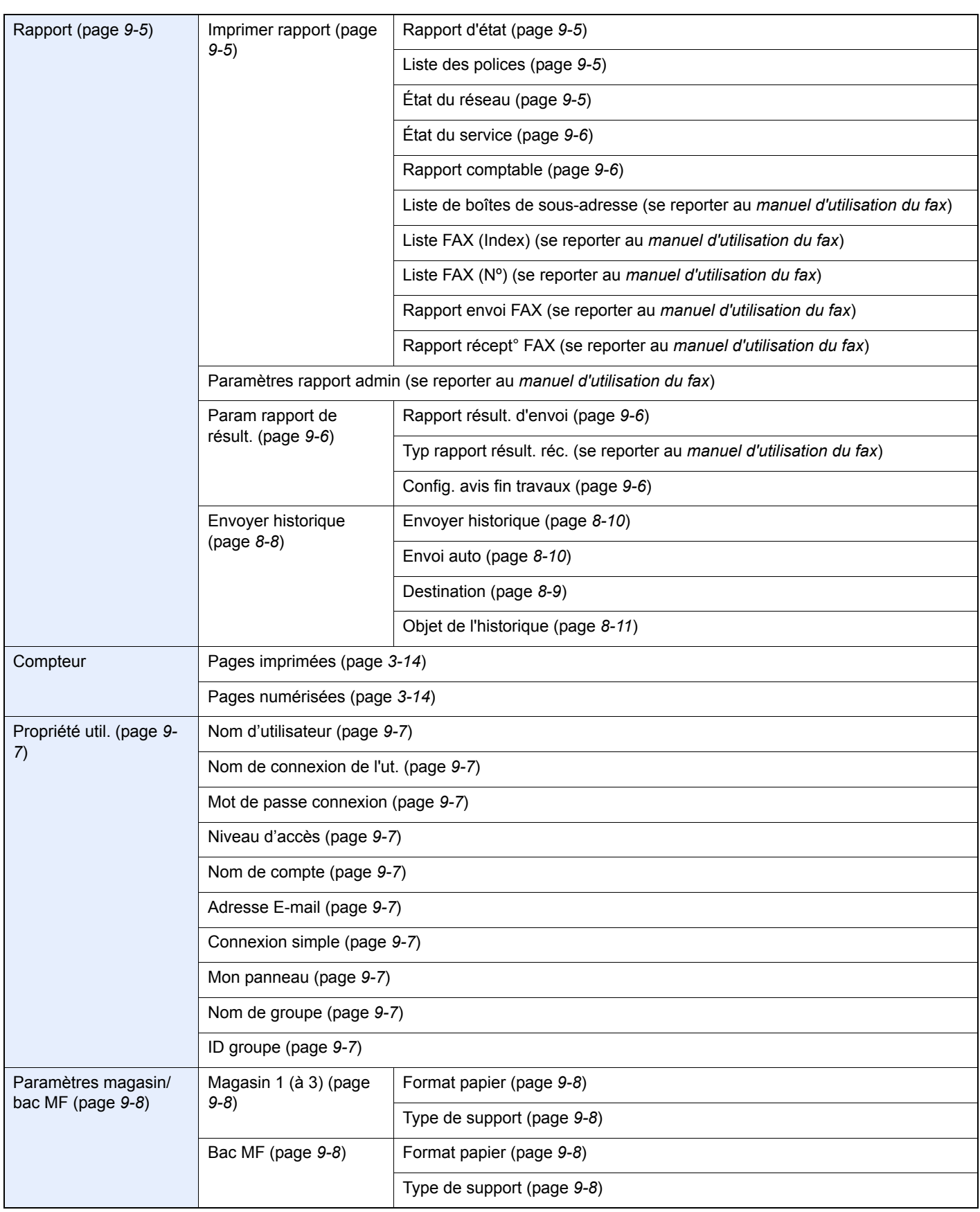

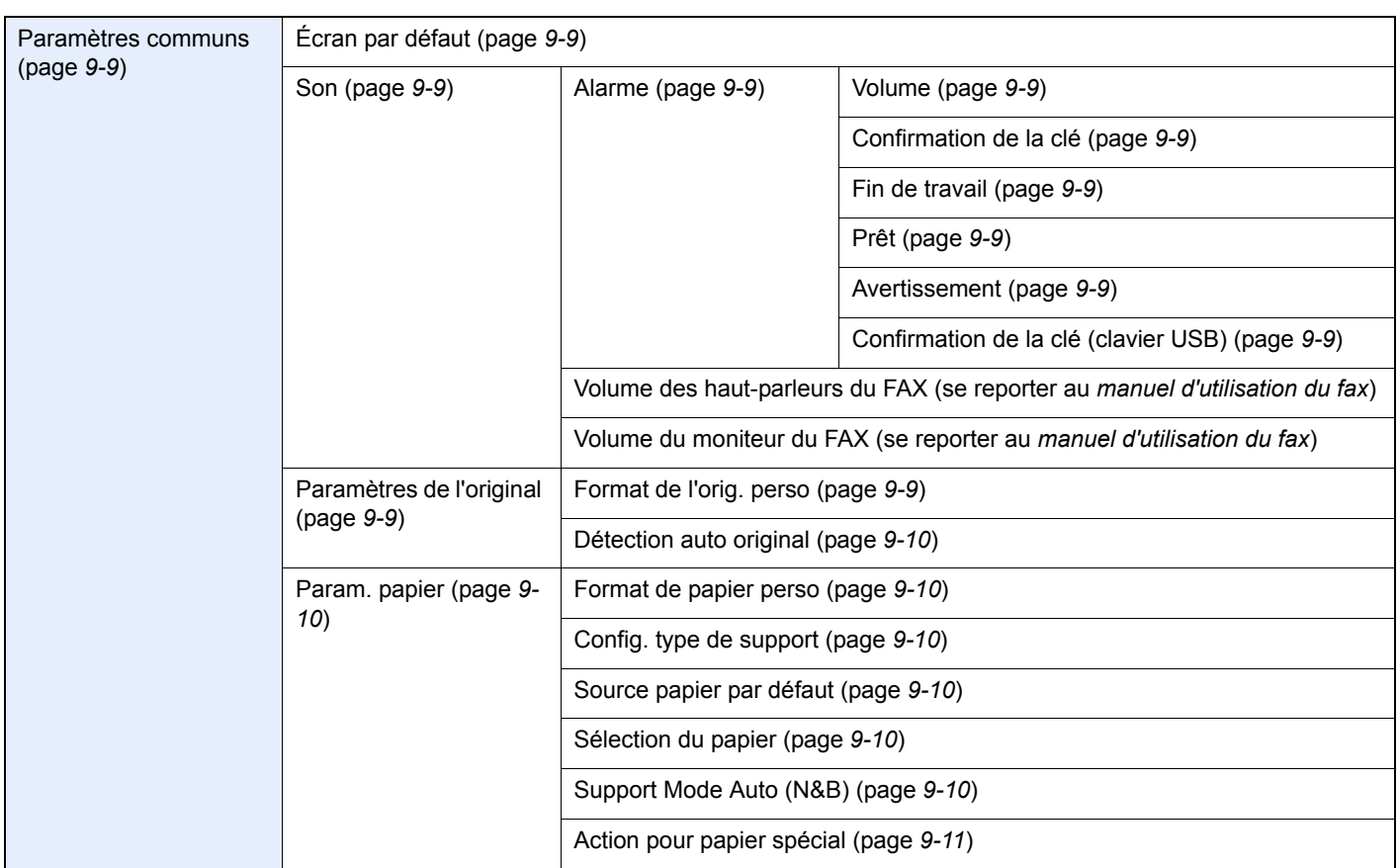

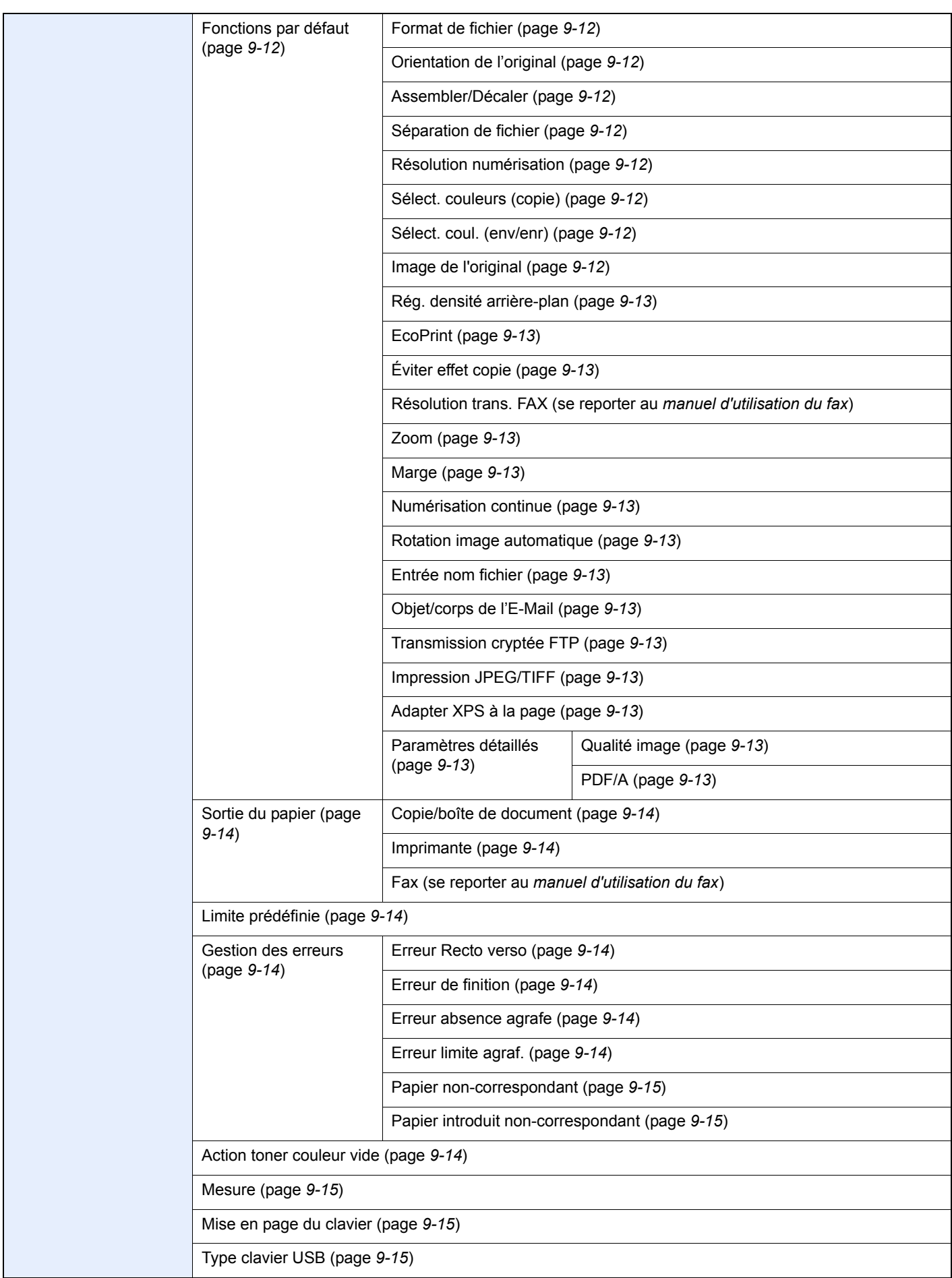

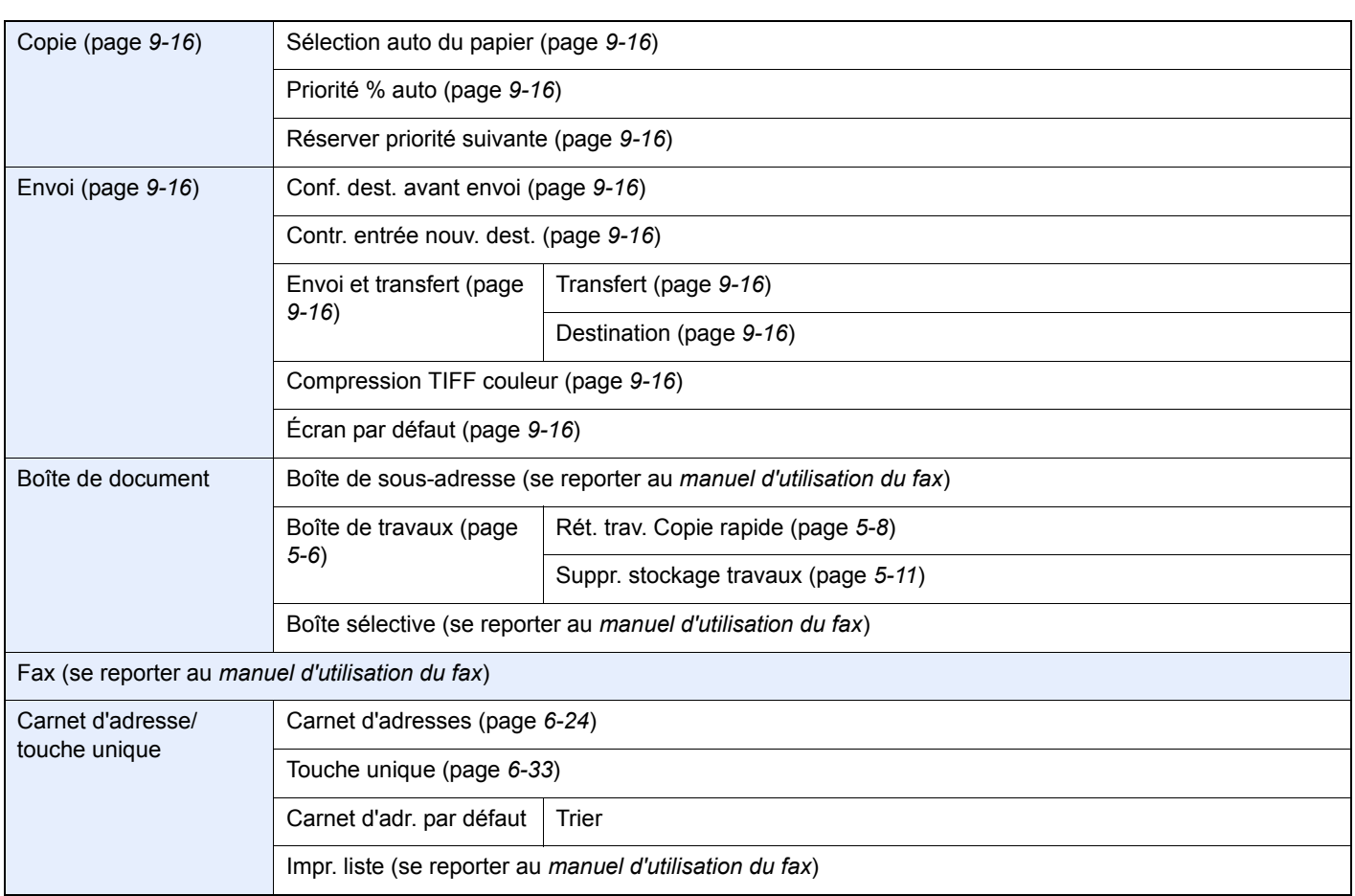

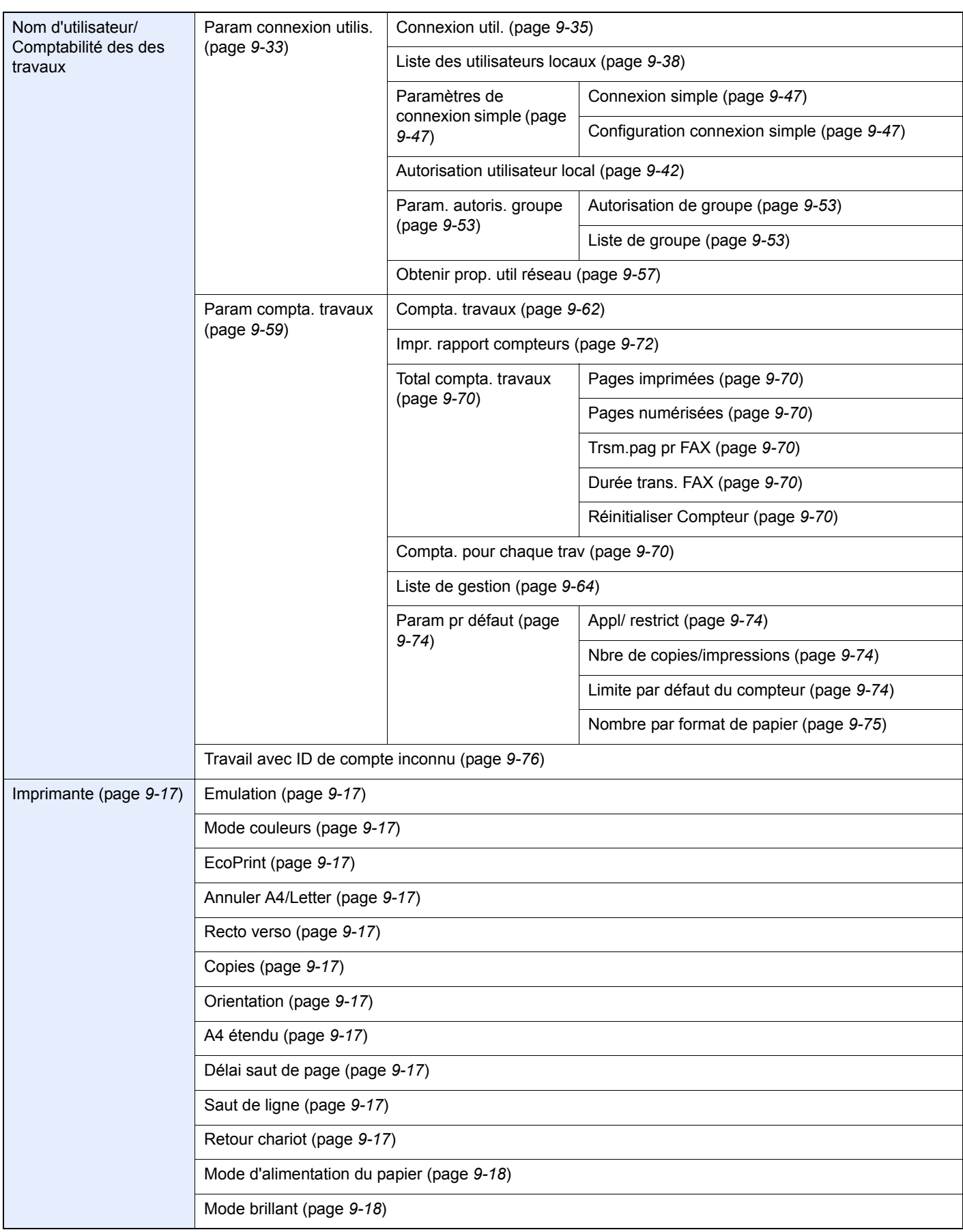

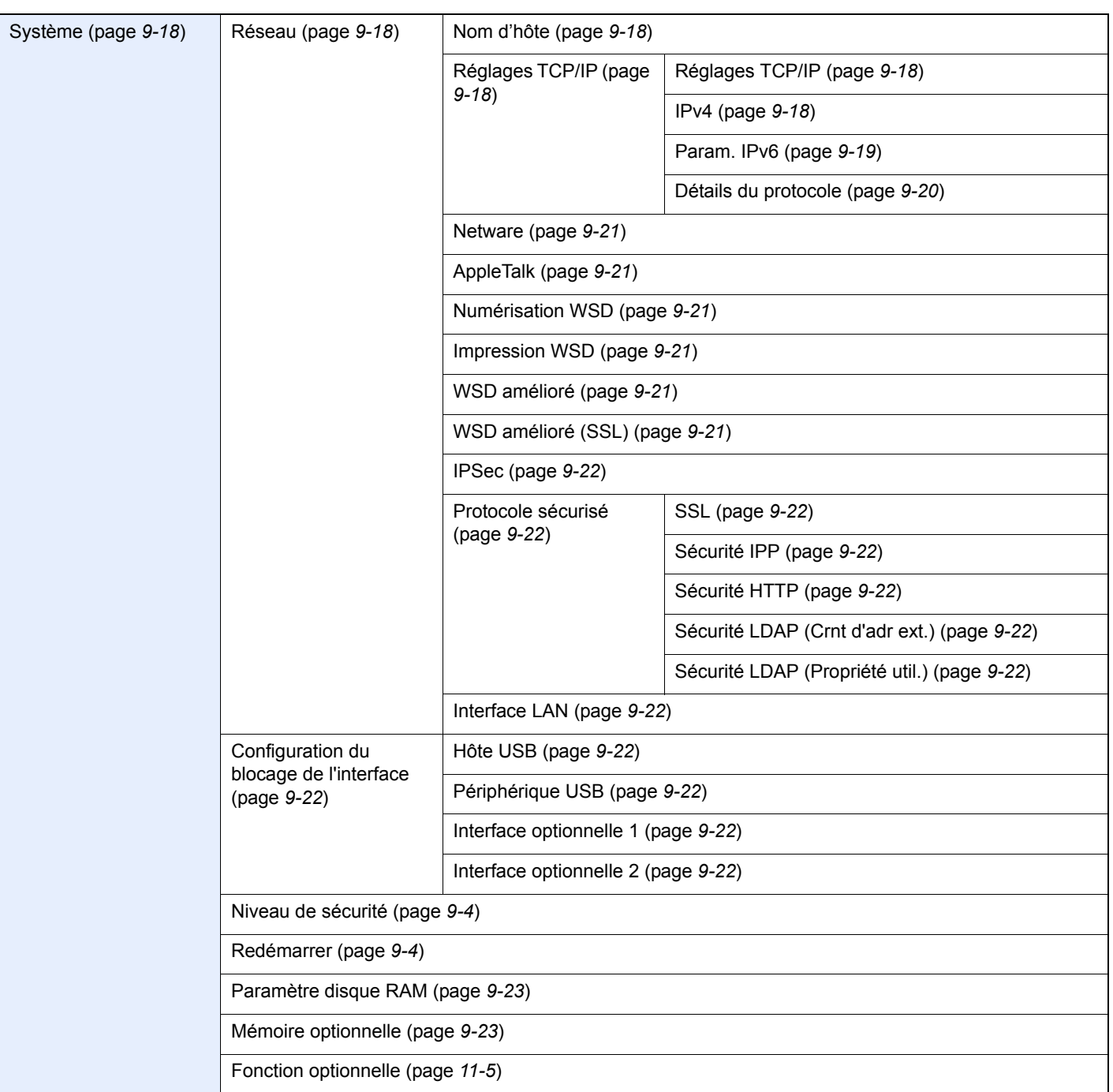

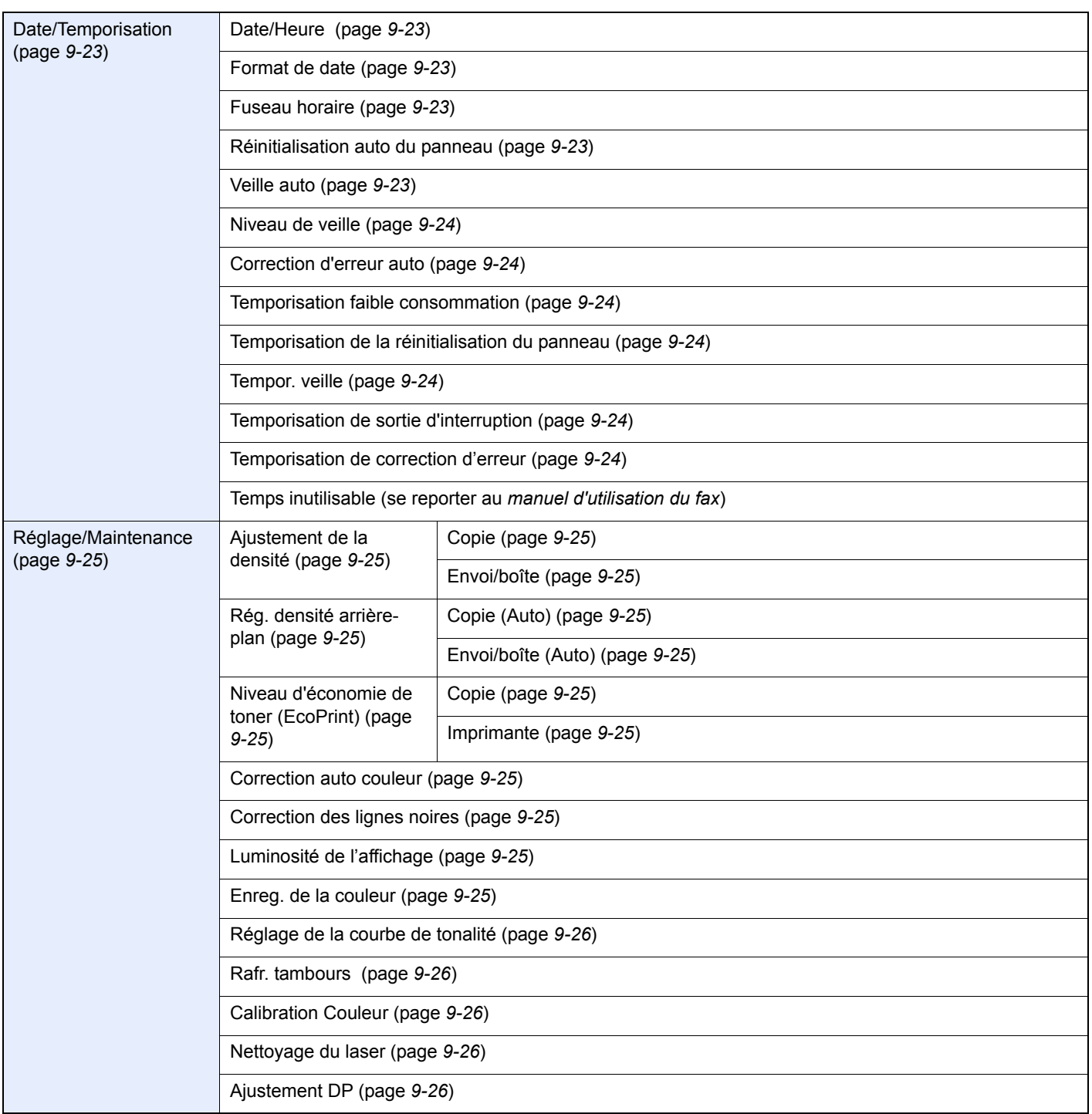

### <span id="page-24-0"></span>**Préface**  $\mathbf 1$

### Ce chapitre aborde les sujets suivants :

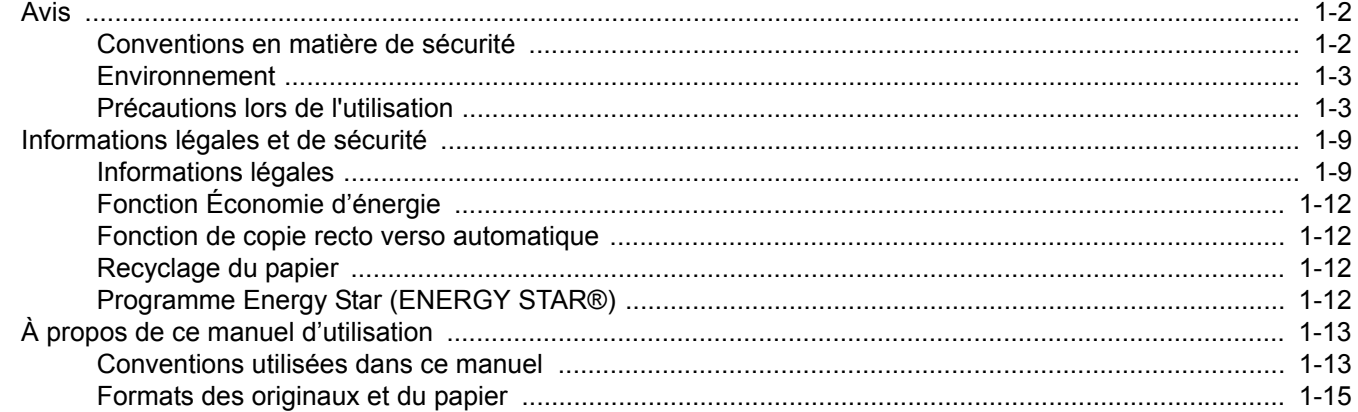

# <span id="page-25-0"></span>**Avis**

### <span id="page-25-1"></span>**Conventions en matière de sécurité**

Les sections du présent manuel ainsi que les éléments de la machine marqués de symboles sont des avertissements de sécurité, destinés, d'une part, à assurer la protection de l'utilisateur, d'autres personnes et des objets environnants et, d'autre part, à garantir une utilisation correcte et sûre de la machine. Les symboles et leur signification figurent cidessous.

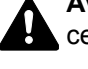

**AVERTISSEMENT** : le non-respect de ces points ou le manque d'attention vis-à-vis de ceux-ci risque de provoquer des blessures graves, voire la mort.

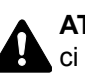

**ATTENTION** : le non-respect de ces points ou le manque d'attention vis-à-vis de ceuxci risque de provoquer des blessures graves ou d'occasionner des dommages mécaniques.

### **Symboles**

Le symbole  $\triangle$  indique que la section concernée comprend des avertissements de sécurité. Ils attirent l'attention du lecteur sur des points spécifiques.

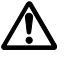

... [Avertissement d'ordre général]

 $\bigwedge$  ... [Avertissement relatif à une température élevée]

Le symbole  $\odot$  indique que la section concernée contient des informations sur des opérations interdites. Il précède les informations spécifiques relatives à ces opérations interdites.

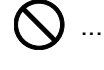

 $\sum$  ... [Avertissement relatif à une opération interdite]

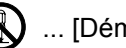

 $\bigotimes$  ... [Démontage interdit]

Le symbole  $\bullet$  indique que la section concernée contient des informations sur des opérations qui doivent être exécutées. Il précède les informations spécifiques relatives à ces opérations requises.

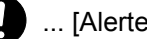

... [Alerte relative à une action requise]

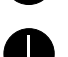

... [Retirer la fiche du cordon d'alimentation de la prise]

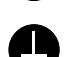

... [Toujours brancher la machine sur une prise raccordée à la terre]

Contacter le technicien pour demander le remplacement du présent manuel d'utilisation si les avertissements en matière de sécurité sont illisibles ou si le manuel lui-même est manquant (prestation donnant lieu à facturation).

### **REMARQUE**

Un original qui ressemble à un billet de banque ne peut pas être correctement parce que cet appareil est équipé d'un dispositif de prévention contre la contrefaçon.

### <span id="page-26-0"></span>**Environnement**

Les conditions d'environnement d'utilisation sont les suivantes :

- Température : 50 à 90,5 °F (10 à 32,5 °C)
- Humidité : 15 à 80 %

Toutefois, conditions d'environnement incorrectes risquent d'affecter la qualité de l'image. Il est recommandé d'utiliser la machine à une température d'environ 60,8 à 80,6 °F ou moins (de 16 à 27 °C), avec une humidité comprise entre 36 et 65 %. Éviter également les emplacements suivants lorsque vous sélectionnez un site d'accueil pour la machine.

- Éviter la proximité d'une fenêtre ou l'exposition directe à la lumière du soleil.
- Éviter les endroits soumis aux vibrations.
- Éviter les endroits soumis à d'importantes fluctuations de température.
- Éviter les endroits directement exposés à l'air chaud ou à l'air froid.
- Éviter les endroits mal ventilés.

Si le revêtement du sol n'est pas très résistant, il risque d'être endommagé par les roulettes lors d'un déplacement ultérieur de la machine.

De petites quantités d'ozone sont libérées pendant les opérations de copie, mais ces quantités ne représentent aucun risque pour l'être humain. Si toutefois la machine est utilisée pendant une période prolongée dans une pièce mal aérée ou en cas de tirage d'un très grand nombre de copies, l'odeur dégagée peut devenir incommodante. Afin de conserver un environnement de travail approprié au tirage de copies, nous recommandons d'aérer correctement la pièce.

### <span id="page-26-2"></span><span id="page-26-1"></span>**Précautions lors de l'utilisation**

#### **Précautions à prendre lors de la manipulation de consommables**

## **ATTENTION**

Ne pas tenter d'incinérer la cartouche de toner ni le bac de récupération de toner. Des étincelles dangereuses risquent de provoquer des brûlures.

Conserver la cartouche de toner et le bac de récupération de toner hors de portée des enfants.

Si le toner s'écoule de la cartouche de toner ou du bac de récupération de toner, éviter l'inhalation, l'ingestion ainsi que le contact avec les yeux ou la peau.

- En cas d'inhalation de toner, se rendre dans un endroit aéré et se gargariser avec de grandes quantités d'eau. En cas de toux, consulter un médecin.
- En cas d'ingestion de toner, se rincer la bouche et boire 1 ou 2 verres d'eau pour diluer le produit dans l'estomac. Si nécessaire, consulter un médecin.
- En cas de contact du toner avec les yeux, rincer abondamment à l'eau courante. En cas d'inconfort persistant, consulter un médecin.
- En cas de contact du toner avec la peau, laver avec du savon et de l'eau.

ne pas tenter de forcer l'ouverture de la cartouche de toner ni du bac de récupération de toner.

#### **Autres précautions**

Renvoyer la cartouche de toner usagée et le bac de récupération de toner au concessionnaire ou au service aprèsvente. Les cartouches de toner et les bacs de récupération de toner seront recyclés ou détruits conformément aux réglementations locales.

Ne pas stocker la machine dans un local exposé à la lumière directe du soleil.

Stocker la machine dans un local ayant une température inférieure à 40 °C et ne risquant pas de subir des variations brutales de température ou d'humidité.

Si la machine n'est pas utilisée pendant une période prolongée, protéger le papier de l'humidité en le retirant du magasin et du bac MF et en le plaçant dans son emballage d'origine.

### **Sécurité laser (Europe)**

Le rayonnement laser peut être dangereux pour le corps humain. Par conséquent, le rayonnement laser émis à l'intérieur de la machine est hermétiquement enfermé dans le boîtier de protection et le capot externe. Dans des conditions normales d'utilisation de la machine, il n'y a aucune fuite du rayonnement de la machine.

Conformément à la norme IEC/EN 60825-1:2007, la machine est classée comme produit laser de classe 1.

**Attention** : l'exécution de procédures autres que celles décrites dans le présent manuel risque d'entraîner une exposition dangereuse au rayonnement laser.

Les étiquettes ci-dessous sont apposées sur l'unité laser de numérisation à l'intérieur de la machine et ne sont pas directement accessibles à l'utilisateur.

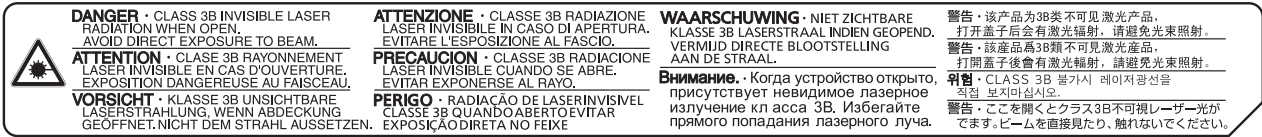

L'étiquette ci-dessous est apposée à l'arrière de la machine.

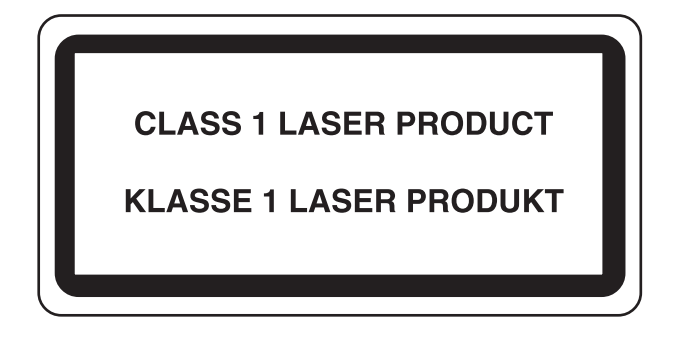

### <span id="page-28-0"></span>**Restriction légale concernant la copie ou la numérisation**

Il peut être interdit de copier et de numériser des documents protégés par des droits d'auteur sans l'autorisation préalable du propriétaire des droits d'auteur (copyright).

La copie ou la numérisation des articles suivants est interdite et peut faire l'objet de poursuites judiciaires. Cette liste n'est pas exhaustive. Ne copiez pas et ne numérisez pas volontairement les articles qui ne doivent pas être copiés ou numérisés.

- Monnaie de papier
- Billets de banque
- Actions et obligations
- **Timbres**
- Passeport
- **Certificats**

La législation et les réglementations locales peuvent interdire ou restreindre la copie et la numérisation d'articles non mentionnés ci-dessus.

# <span id="page-29-0"></span>**Informations légales et de sécurité**

### <span id="page-29-1"></span>**Informations légales**

La copie ou la reproduction de tout ou partie de ce manuel est interdite sans le consentement écrit préalable de Kyocera Mita Corporation.

#### **Marques commerciales**

- PRESCRIBE et ECOSYS sont des marques de Kyocera Corporation.
- KPDL est une marque de Kyocera Corporation.
- Microsoft, MS-DOS et Windows sont des marques déposées de Microsoft Corporation aux États-Unis et/ou dans d'autres pays.
- PCL est une marque déposée de Hewlett-Packard Company.
- Adobe Acrobat, Adobe Reader et PostScript sont des marques de Adobe Systems, Incorporated.
- Ethernet est une marque déposée de Xerox Corporation.
- Novell et NetWare sont des marques déposées de Novell, Inc.
- IBM et IBM PC/AT sont des marques de International Business Machines Corporation.
- Power PC est une marque de IBM aux États-Unis et/ou dans d'autres pays.
- AppleTalk est une marque déposée de Apple Computer, Inc.
- Toutes les polices européennes installées sur cette machine sont sous contrat de licence de Monotype Imaging Inc.
- Helvetica, Palatino et Times sont des marques déposées de Linotype GmbH.
- ITC Avant Garde Gothic, ITC Bookman, ITC ZapfChancery et ITC ZapfDingbats sont des marques déposées de International Typeface Corporation.
- Les polices UFST<sup>™</sup> MicroType® de Monotype Imaging Inc. sont installées sur cette machine.
- Cette machine contient le module NF mis au point par ACCESS Co., Ltd.
- Cette machine contient un logiciel dont les modules ont été mis au point par le Groupe Indépendant JPEG.
- ThinPrint est une marque de ThinPrint GmbH en Allemagne et dans d'autres pays.

Toutes les autres marques et noms de produits sont des marques déposées ou des marques. Les désignations ™ et ® ne seront pas utilisées dans ce manuel d'utilisation.

#### **GPL/LGPL**

Le micrologiciel de ce produit contient des logiciels GPL (http://www.gnu.org/licenses/gpl.html) et/ou LGPL (http:// www.gnu.org/licenses/lgpl.html). Il est possible d'obtenir le code source et la copie, la distribution et la modification sont autorisées selon les termes des licences GPL/LGPL. Plus plus de renseignements sur la disponibilité du code source, visiter http://www.kyoceramita.com/gpl/.

### **Open SSL License**

#### **Copyright (c) 1998-2006 OpenSSL Project. All rights reserved.**

Redistribution and use in source and binary forms, with or without modification, are permitted provided that the following conditions are met:

- 1. Redistributions of source code must retain the above copyright notice, this list of conditions and the following disclaimer.
- 2. Redistributions in binary form must reproduce the above copyright notice, this list of conditions and the following disclaimer in the documentation and/or other materials provided with the distribution.
- 3. All advertising materials mentioning features or use of this software must display the following acknowledgment: "This product includes software developed by the OpenSSL Project for use in the OpenSSL Toolkit. (http://www.openssl.org/)"
- 4. The names "OpenSSL Toolkit" and "OpenSSL Project" must not be used to endorse or promote products derived from this software without prior written permission. For written permission, please contact openssl-core@openssl.org.
- 5. Products derived from this software may not be called "OpenSSL" nor may "OpenSSL" appear in their names without prior written permission of the OpenSSL Project.
- 6. Redistributions of any form whatsoever must retain the following acknowledgment: "This product includes software developed by the OpenSSL Project for use in the OpenSSL Toolkit (http://www.openssl.org/)"

THIS SOFTWARE IS PROVIDED BY THE OpenSSL PROJECT "AS IS" AND ANY EXPRESSED OR IMPLIED WARRANTIES, INCLUDING, BUT NOT LIMITED TO, THE IMPLIED WARRANTIES OF MERCHANTABILITY AND FITNESS FOR A PARTICULAR PURPOSE ARE DISCLAIMED. IN NO EVENT SHALL THE OpenSSL PROJECT OR ITS CONTRIBUTORS BE LIABLE FOR ANY DIRECT, INDIRECT, INCIDENTAL, SPECIAL, EXEMPLARY, OR CONSEQUENTIAL DAMAGES (INCLUDING, BUT NOT LIMITED TO, PROCUREMENT OF SUBSTITUTE GOODS OR SERVICES; LOSS OF USE, DATA, OR PROFITS; OR BUSINESS INTERRUPTION) HOWEVER CAUSED AND ON ANY THEORY OF LIABILITY, WHETHER IN CONTRACT, STRICT LIABILITY, OR TORT (INCLUDING NEGLIGENCE OR OTHERWISE) ARISING IN ANY WAY OUT OF THE USE OF THIS SOFTWARE, EVEN IF ADVISED OF THE POSSIBILITY OF SUCH DAMAGE.

#### **Original SSLeay License**

#### **Copyright (C) 1995-1998 Eric Young (eay@cryptsoft.com) All rights reserved.**

This package is an SSL implementation written by Eric Young (eay@cryptsoft.com). The implementation was written so as to conform with Netscapes SSL.

This library is free for commercial and non-commercial use as long as the following conditions are aheared to. The following conditions apply to all code found in this distribution, be it the RC4, RSA, lhash, DES, etc., code; not just the SSL code. The SSL documentation included with this distribution is covered by the same copyright terms except that the holder is Tim Hudson (tih@cryptsoft.com).

Copyright remains Eric Young's, and as such any Copyright notices in the code are not to be removed.

If this package is used in a product, Eric Young should be given attribution as the author of the parts of the library used.

This can be in the form of a textual message at program startup or in documentation (online or textual) provided with the package.

Redistribution and use in source and binary forms, with or without modification, are permitted provided that the following conditions are met:

- 1. Redistributions of source code must retain the copyright notice, this list of conditions and the following disclaimer.
- 2. Redistributions in binary form must reproduce the above copyright notice, this list of conditions and the following disclaimer in the documentation and/or other materials provided with the distribution.
- 3. All advertising materials mentioning features or use of this software must display the following acknowledgement: "This product includes cryptographic software written by Eric Young (eay@cryptsoft.com)" The word 'cryptographic' can be left out if the rouines from the library being used are not cryptographic related :-).
- 4. If you include any Windows specific code (or a derivative thereof) from the apps directory (application code) you must include an acknowledgement: "This product includes software written by Tim Hudson (tjh@cryptsoft.com)"

THIS SOFTWARE IS PROVIDED BY ERIC YOUNG "AS IS" AND ANY EXPRESS OR IMPLIED WARRANTIES, INCLUDING, BUT NOT LIMITED TO, THE IMPLIED WARRANTIES OF MERCHANTABILITY AND FITNESS FOR A PARTICULAR PURPOSE ARE DISCLAIMED. IN NO EVENT SHALL THE AUTHOR OR CONTRIBUTORS BE LIABLE FOR ANY DIRECT, INDIRECT, INCIDENTAL, SPECIAL, EXEMPLARY, OR CONSEQUENTIAL DAMAGES (INCLUDING, BUT NOT LIMITED TO, PROCUREMENT OF SUBSTITUTE GOODS OR SERVICES; LOSS OF USE, DATA, OR PROFITS; OR BUSINESS INTERRUPTION) HOWEVER CAUSED AND ON ANY THEORY OF LIABILITY, WHETHER IN CONTRACT, STRICT LIABILITY, OR TORT (INCLUDING NEGLIGENCE OR OTHERWISE) ARISING IN ANY WAY OUT OF THE USE OF THIS SOFTWARE, EVEN IF ADVISED OF THE POSSIBILITY OF SUCH DAMAGE.

The licence and distribution terms for any publically available version or derivative of this code cannot be changed. i.e. this code cannot simply be copied and put under another distribution licence [including the GNU Public Licence.]

### **Monotype Imaging License Agreement**

- 1 *Software* shall mean the digitally encoded, machine readable, scalable outline data as encoded in a special format as well as the UFST Software.
- 2 You agree to accept a non-exclusive license to use the Software to reproduce and display weights, styles and versions of letters, numerals, characters and symbols (*Typefaces*) solely for your own customary business or personal purposes at the address stated on the registration card you return to Monotype Imaging. Under the terms of this License Agreement, you have the right to use the Fonts on up to three printers. If you need to have access to the fonts on more than three printers, you need to acquire a multiuser license agreement which can be obtained from Monotype Imaging. Monotype Imaging retains all rights, title and interest to the Software and Typefaces and no rights are granted to you other than a License to use the Software on the terms expressly set forth in this Agreement.
- 3 To protect proprietary rights of Monotype Imaging, you agree to maintain the Software and other proprietary information concerning the Typefaces in strict confidence and to establish reasonable procedures regulating access to and use of the Software and Typefaces.
- 4 You agree not to duplicate or copy the Software or Typefaces, except that you may make one backup copy. You agree that any such copy shall contain the same proprietary notices as those appearing on the original.
- 5 This License shall continue until the last use of the Software and Typefaces, unless sooner terminated. This License may be terminated by Monotype Imaging if you fail to comply with the terms of this License and such failure is not remedied within thirty (30) days after notice from Monotype Imaging. When this License expires or is terminated, you shall either return to Monotype Imaging or destroy all copies of the Software and Typefaces and documentation as requested.
- 6 You agree that you will not modify, alter, disassemble, decrypt, reverse engineer or decompile the Software.
- 7 Monotype Imaging warrants that for ninety (90) days after delivery, the Software will perform in accordance with Monotype Imaging-published specifications, and the diskette will be free from defects in material and workmanship. Monotype Imaging does not warrant that the Software is free from all bugs, errors and omissions.

The parties agree that all other warranties, expressed or implied, including warranties of fitness for a particular purpose and merchantability, are excluded.

8 Your exclusive remedy and the sole liability of Monotype Imaging in connection with the Software and Typefaces is repair or replacement of defective parts, upon their return to Monotype Imaging.

In no event will Monotype Imaging be liable for lost profits, lost data, or any other incidental or consequential damages, or any damages caused by abuse or misapplication of the Software and Typefaces.

- 9 Massachusetts U.S.A. law governs this Agreement.
- 10 You shall not sublicense, sell, lease, or otherwise transfer the Software and/or Typefaces without the prior written consent of Monotype Imaging.
- 11 Use, duplication or disclosure by the Government is subject to restrictions as set forth in the Rights in Technical Data and Computer Software clause at FAR 252-227-7013, subdivision (b)(3)(ii) or subparagraph (c)(1)(ii), as appropriate. Further use, duplication or disclosure is subject to restrictions applicable to restricted rights software as set forth in FAR 52.227-19 (c)(2).
- 12 You acknowledge that you have read this Agreement, understand it, and agree to be bound by its terms and conditions. Neither party shall be bound by any statement or representation not contained in this Agreement. No change in this Agreement is effective unless written and signed by properly authorized representatives of each party. By opening this diskette package, you agree to accept the terms and conditions of this Agreement.

# <span id="page-32-0"></span>**Fonction Économie d'énergie**

L'appareil est équipé d'un **mode faible consommation** où la consommation d'énergie reste réduite une fois qu'un certain délai s'est écoulé depuis la dernière utilisation de l'appareil, ainsi que d'un **mode veille** où les fonctions d'imprimante et de télécopie restent en mode attente mais la consommation d'énergie reste réduite à un minimum lorsque l'appareil n'est pas utilisé pendant un délai défini.

#### **Veille**

Cette machine passe automatiquement en mode Veille 30 minutes après sa dernière utilisation. Il est possible d'allonger le délai d'inactivité à l'issue duquel la machine passe en mode de veille. Pour plus d'informations, voir *[Veille et veille](#page-57-1)  [automatique à la page2-22](#page-57-1)*.

#### **Mode faible consommation**

L'appareil passe automatiquement en mode faible consommation 3 minutes après sa dernière utilisation. Il est possible d'allonger le délai d'inactivité à l'issue duquel la machine passe en mode faible consommation. Pour plus d'informations, voir *[Mode faible consommation et mode faible consommation auto à la page2-21](#page-56-2)*.

Par défaut, le mode veille a la priorité sur le mode faible consommation.

### <span id="page-32-1"></span>**Fonction de copie recto verso automatique**

Cet appareil inclut la copie recto verso comme fonction standard. Par exemple, en copiant deux originaux recto sur une seule feuille de papier avec la fonction recto verso, il est possible de réduire la quantité de papier utilisée. Pour plus d'informations, voir *[Recto verso à la page4-8](#page-139-1)*.

### <span id="page-32-2"></span>**Recyclage du papier**

Cet appareil prend en charge le papier recyclé, qui réduit l'impact sur l'environnement. Le revendeur et le technicien peuvent fournir des informations sur les types de papier recommandés.

### <span id="page-32-3"></span>**Programme Energy Star (ENERGY STAR®)**

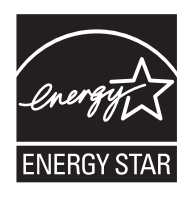

Nous avons déterminé, en tant que société participant au programme ENERGY STAR , que ce produit est conforme aux normes du programme ENERGY STAR.

# <span id="page-33-0"></span>**À propos de ce manuel d'utilisation**

Ce manuel d'utilisation contient les chapitres suivants :

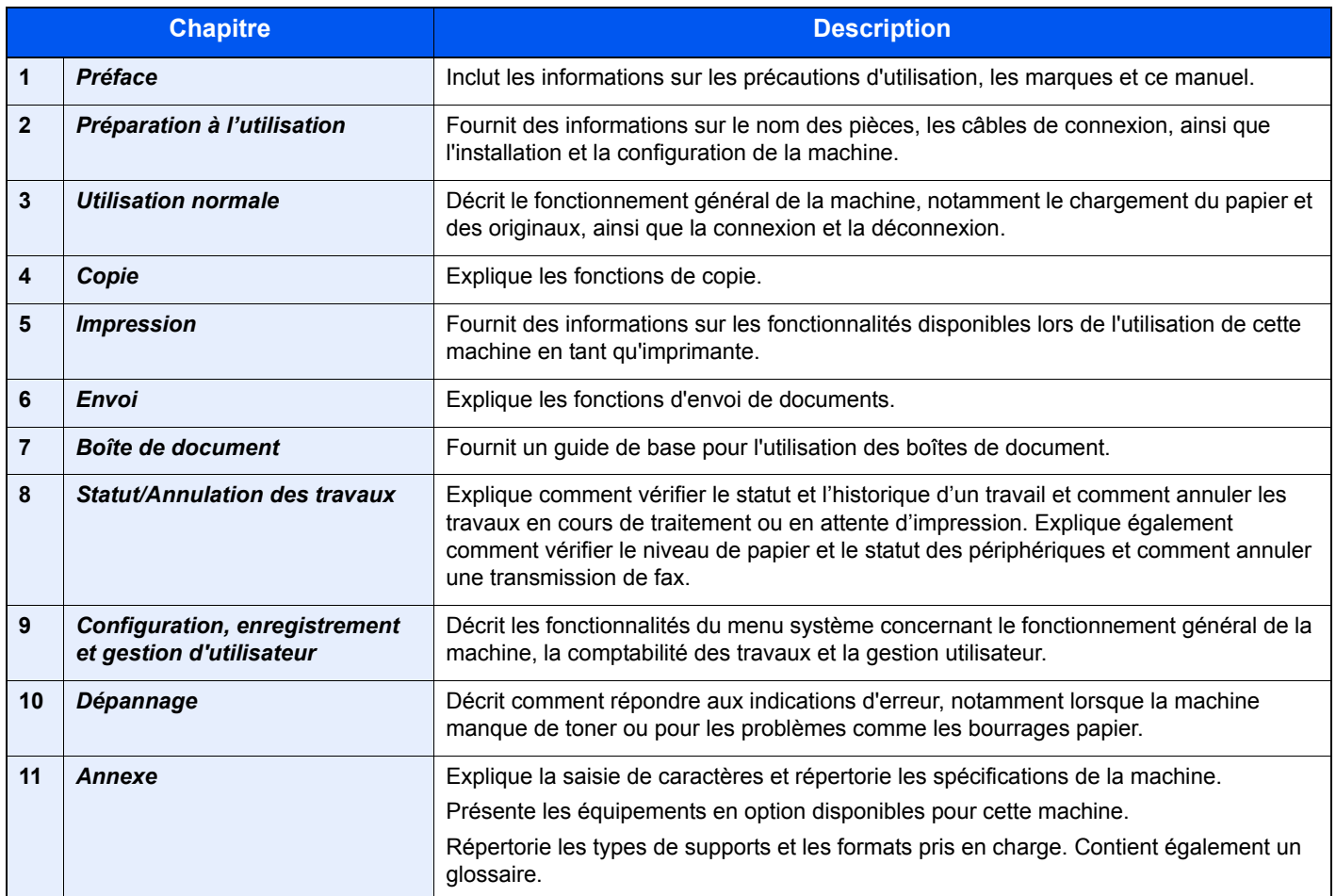

### <span id="page-33-1"></span>**Conventions utilisées dans ce manuel**

Les conventions suivantes sont utilisées selon la nature de la description.

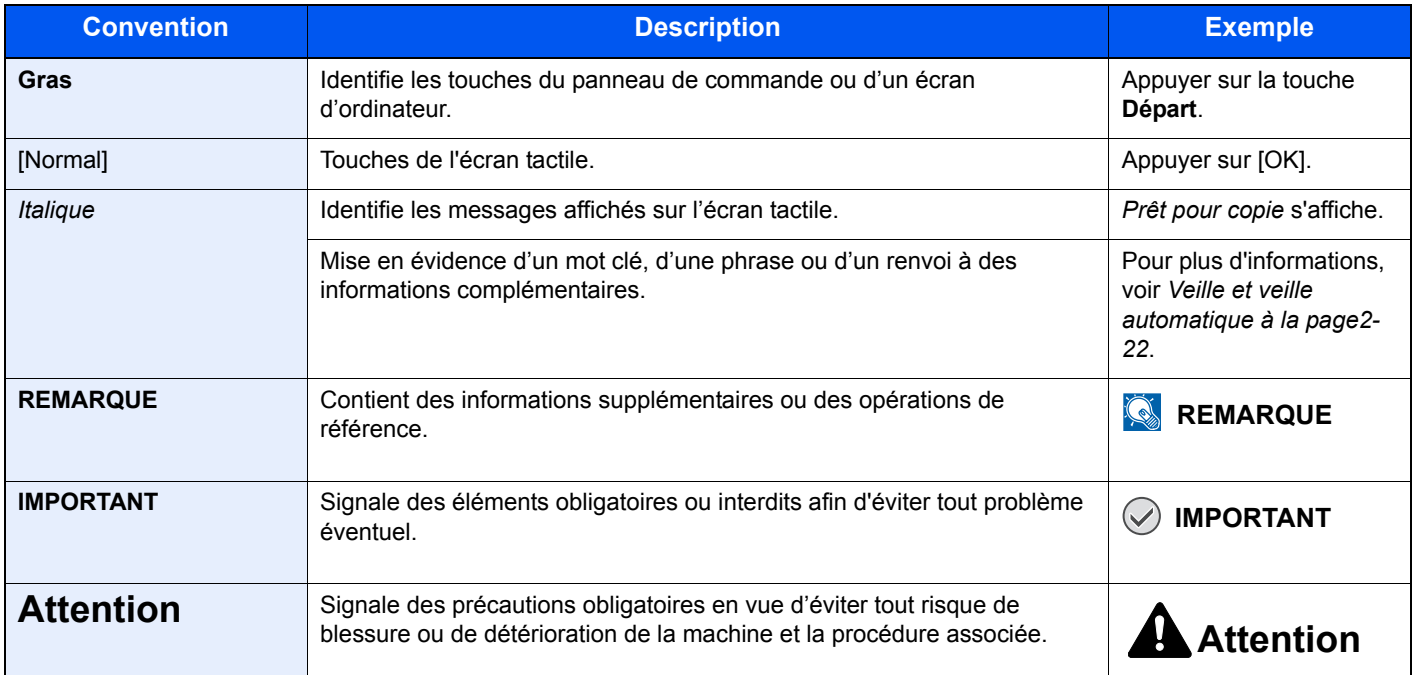

Les types de travaux pour lesquels chaque fonction peut être définie sont affichés avec des icônes.

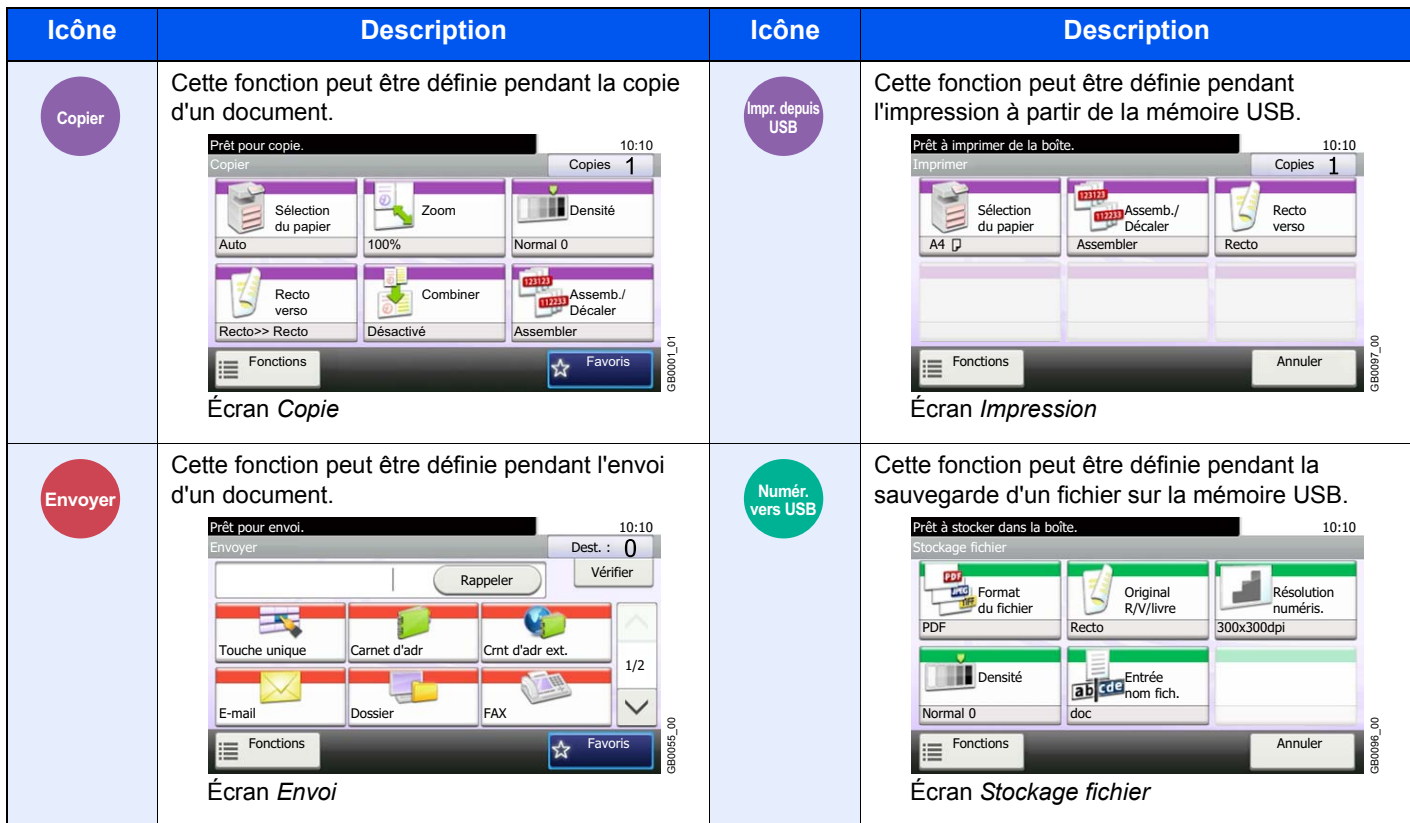

Dans ce guide, les étapes où les touches de l'écran tactile sont utilisées sont encadrées en rouge.

#### Par ex. : Sélectionner [Zoom].

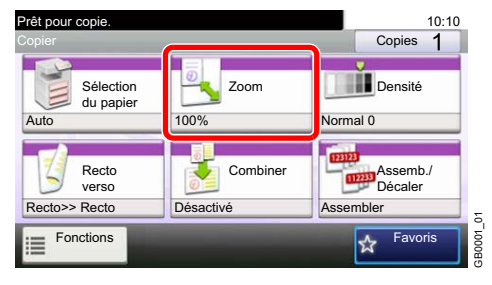

Les procédures composées d'une série d'opérations sur le panneau de commande et/ou l'écran tactile sont numérotées comme suit :

Par ex. : Sélectionner [Fonctions], puis [EcoPrint].

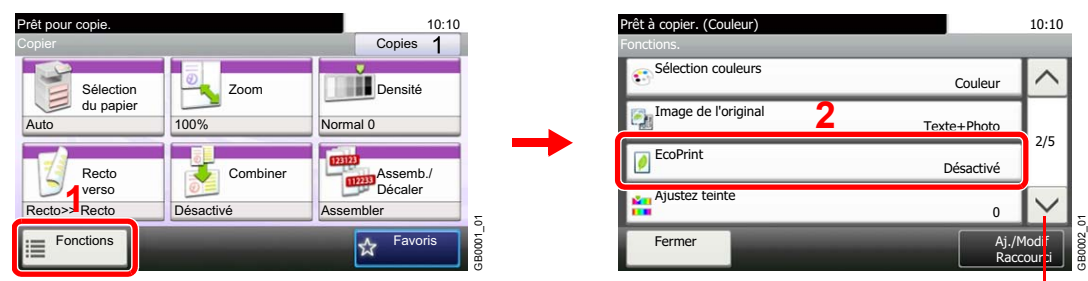

Utiliser [ $\vee$ ] ou [ $\wedge$ ] pour faire défiler vers le haut et le bas.

### <span id="page-35-0"></span>**Formats des originaux et du papier**

Cette section explique la notation utilisée dans ce manuel pour désigner le format des originaux ou du papier. Comme pour les formats A4, B5 et Letter, qui peuvent être utilisés à l'horizontale ou à la verticale, l'orientation horizontale est indiquée par le caractère supplémentaire R, pour déterminer l'orientation de l'original/du papier.

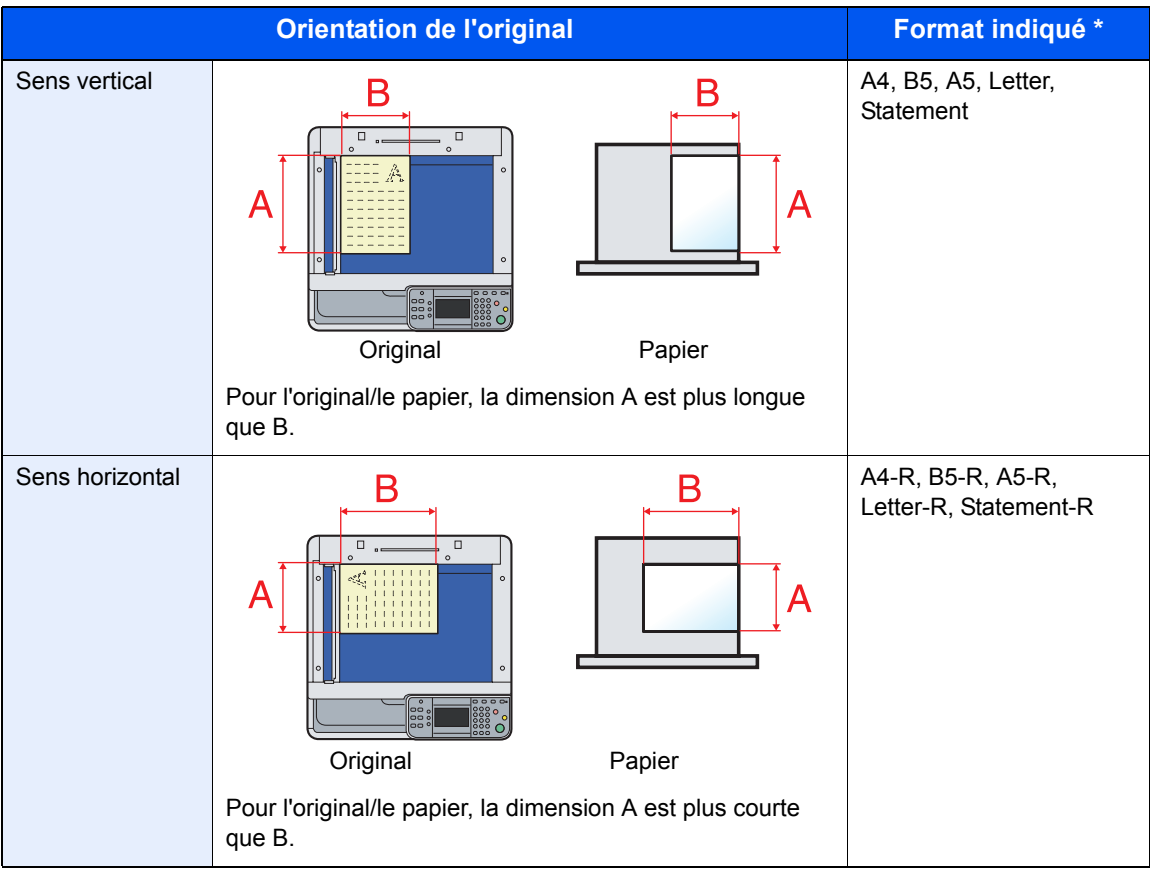

Le format de l'original/du papier pouvant être utilisé dépend de la fonction et du bac source. Pour plus d'informations, se reporter à la page décrivant cette fonction ou ce bac source.

#### **Icônes du panneau de commande**

Les icônes suivantes indiquent la direction des originaux et papiers sur l'écran tactile.

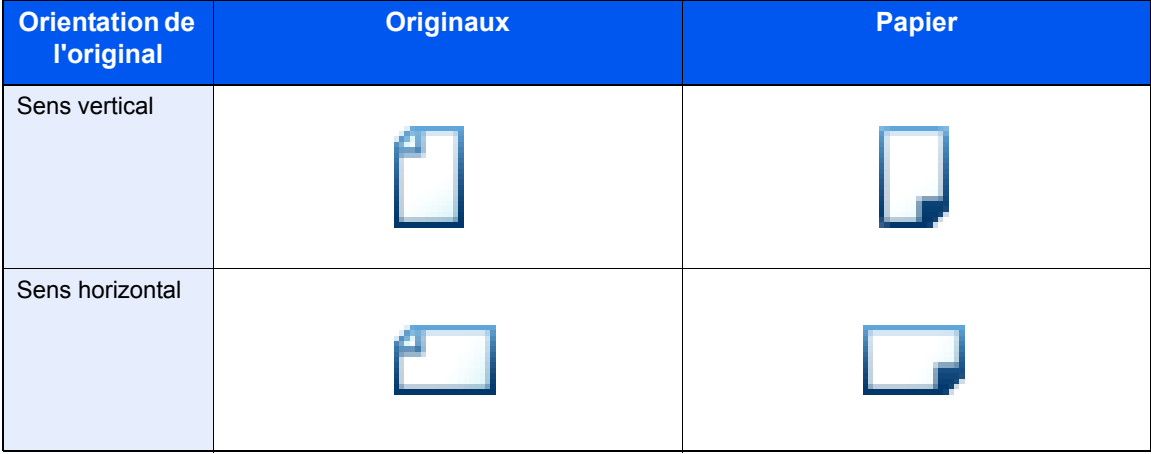
# **Préparation à**  $\mathbf 2$ *l'utilisation*

Ce chapitre aborde les sujets suivants :

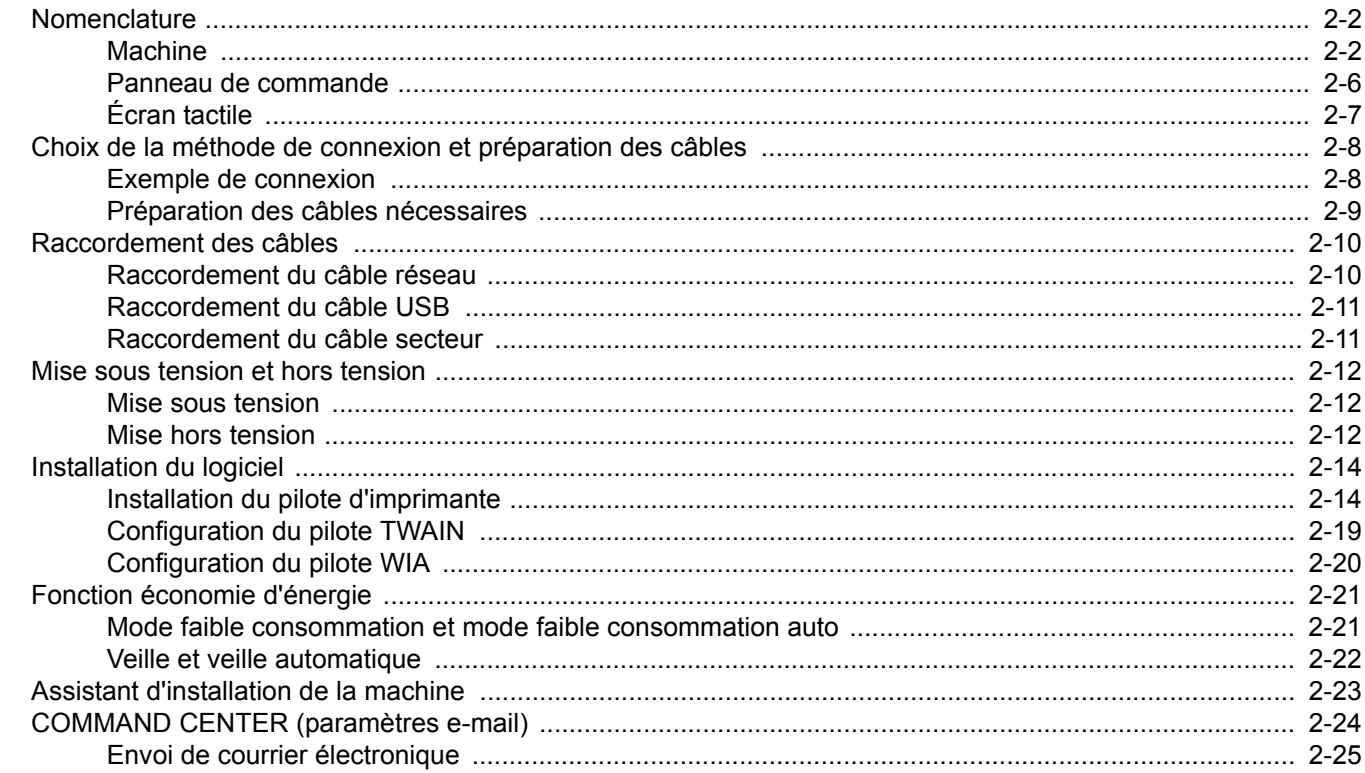

# <span id="page-37-0"></span>**Nomenclature**

# <span id="page-37-1"></span>**Machine**

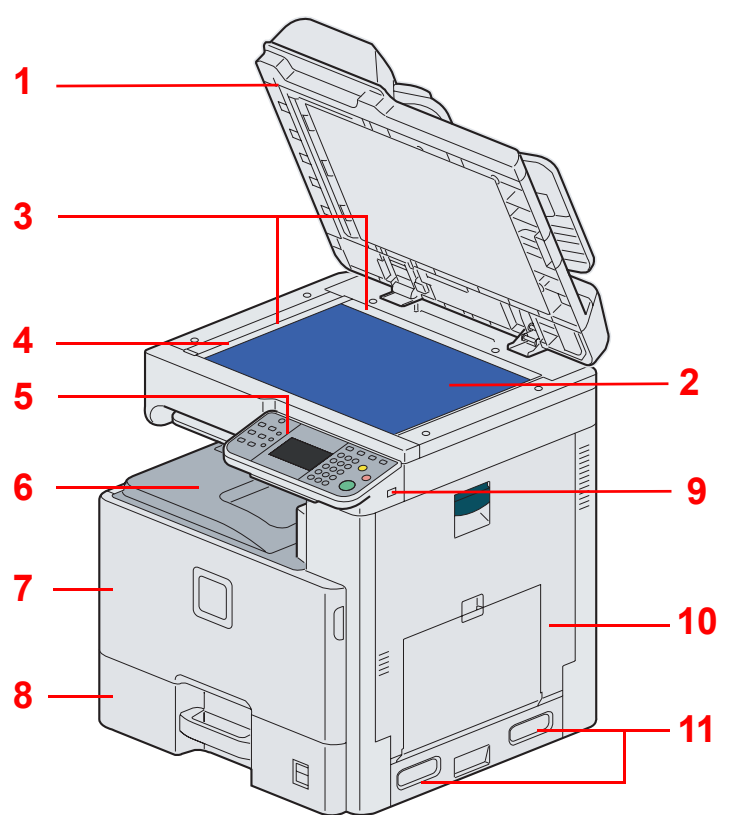

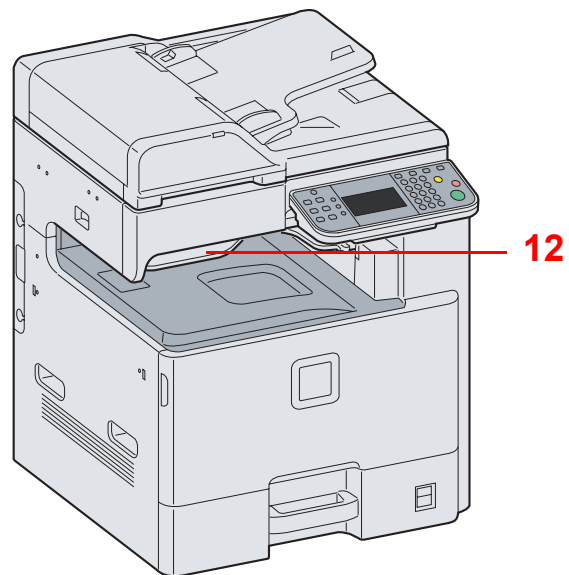

- Chargeur de documents
- Glace d'exposition
- Plaques d'indication du format de l'original
- Verre fendu
- Panneau de commande
- Plateau interne
- Capot avant
- Magasin 1
- Logement mémoire USB (A1)
- Capot droit 1
- Poignées
- Plateau du séparateur de travaux

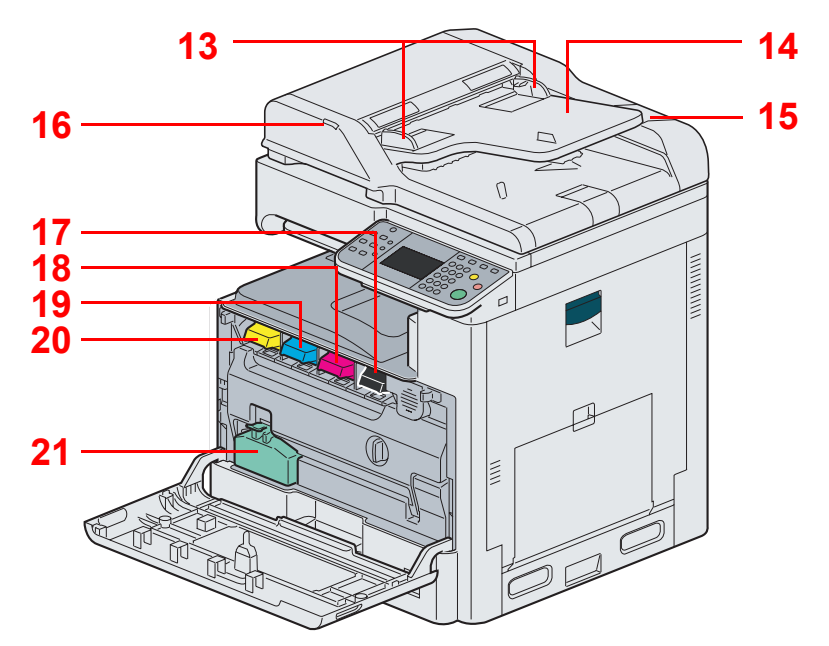

Guides de largeur des originaux

- Plateau des originaux
- Compartiment du chiffon de nettoyage
- Voyant des originaux chargés
- Cartouche de toner (Black)
- Cartouche de toner (Magenta)
- Cartouche de toner (Cyan)
- Cartouche de toner (Yellow)
- Bac de récupération de toner

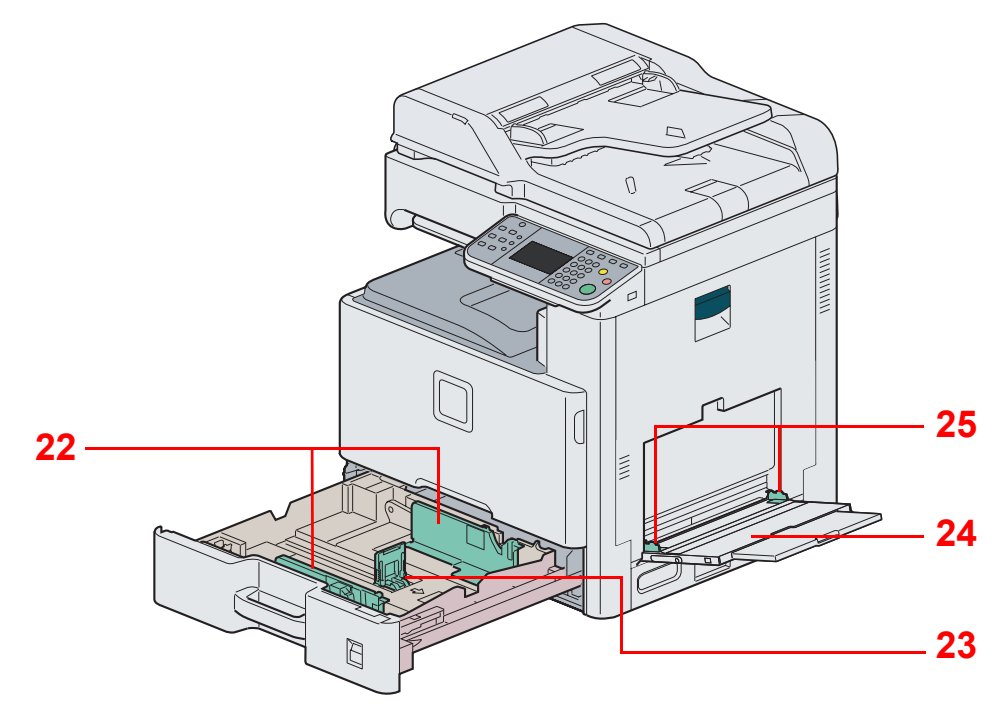

Guide de largeur papier

- Guide de longueur du papier
- Bac MF
- Guide de largeur papier

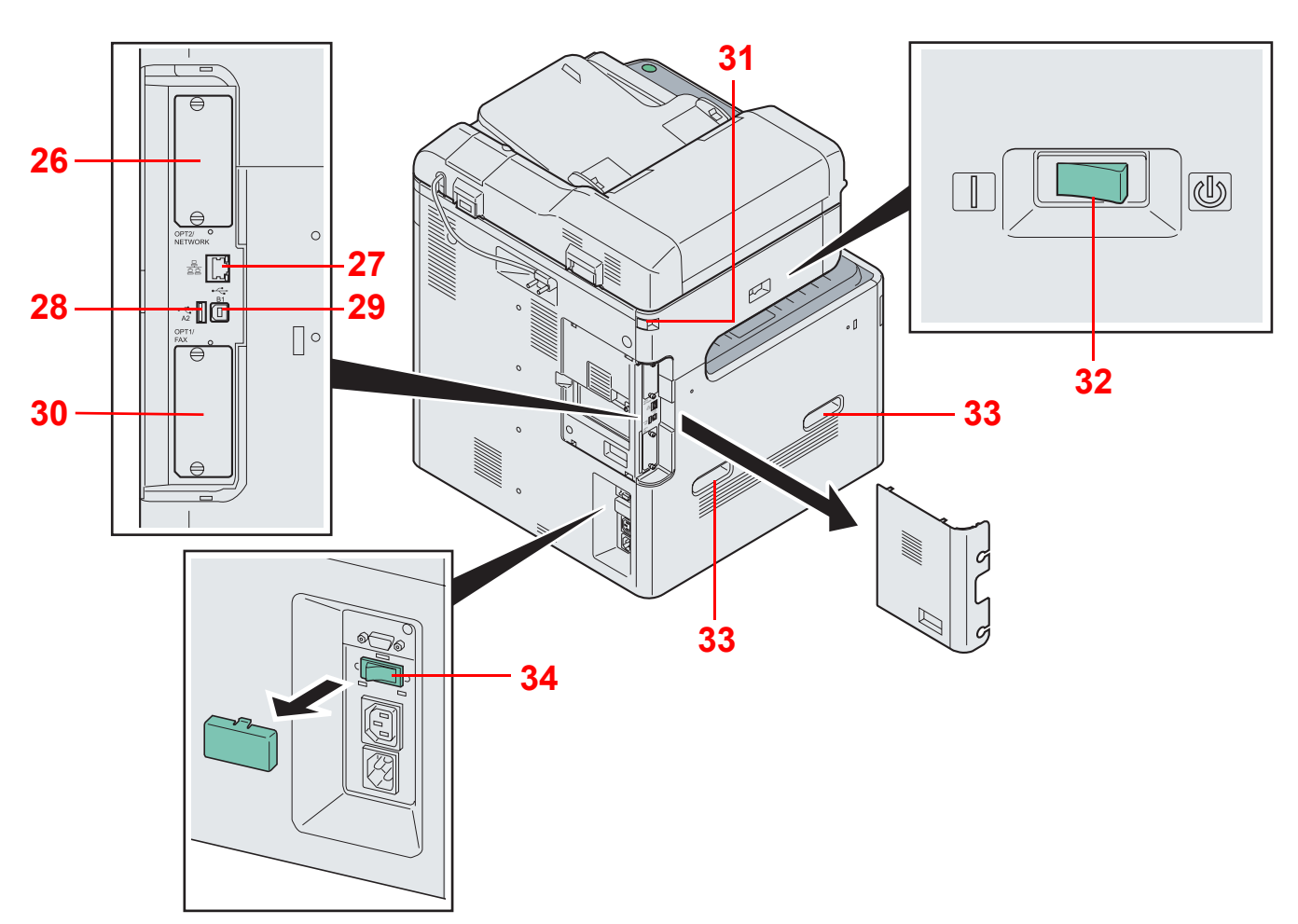

- Logement d'interface en option 2
- Connecteur d'interface réseau
- Connecteur d'interface USB (A2)
- Port USB (B1)
- Logement d'interface en option 1
- Verrou du scanner
- Interrupteur d'alimentation
- Poignées
- Interrupteur de chauffage du magasin

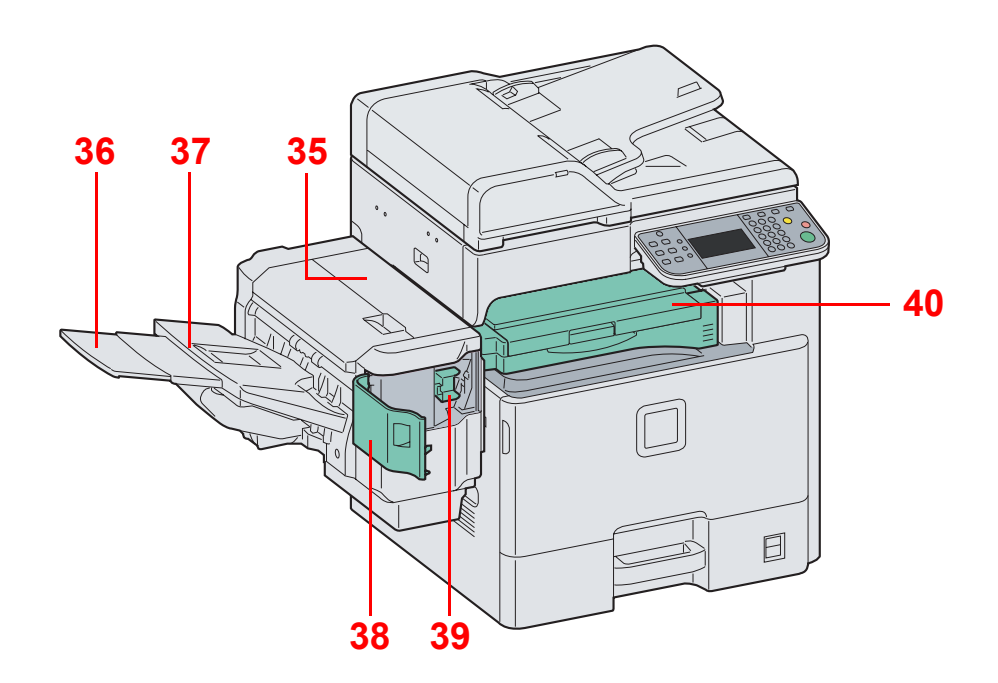

- Capot supérieur
- Rallonge
- Plateau du finisseur de document
- Capot de l'agrafeuse
- Porte-cartouche d'agrafes
- Capot de l'unité relais

# <span id="page-41-0"></span>**Panneau de commande**

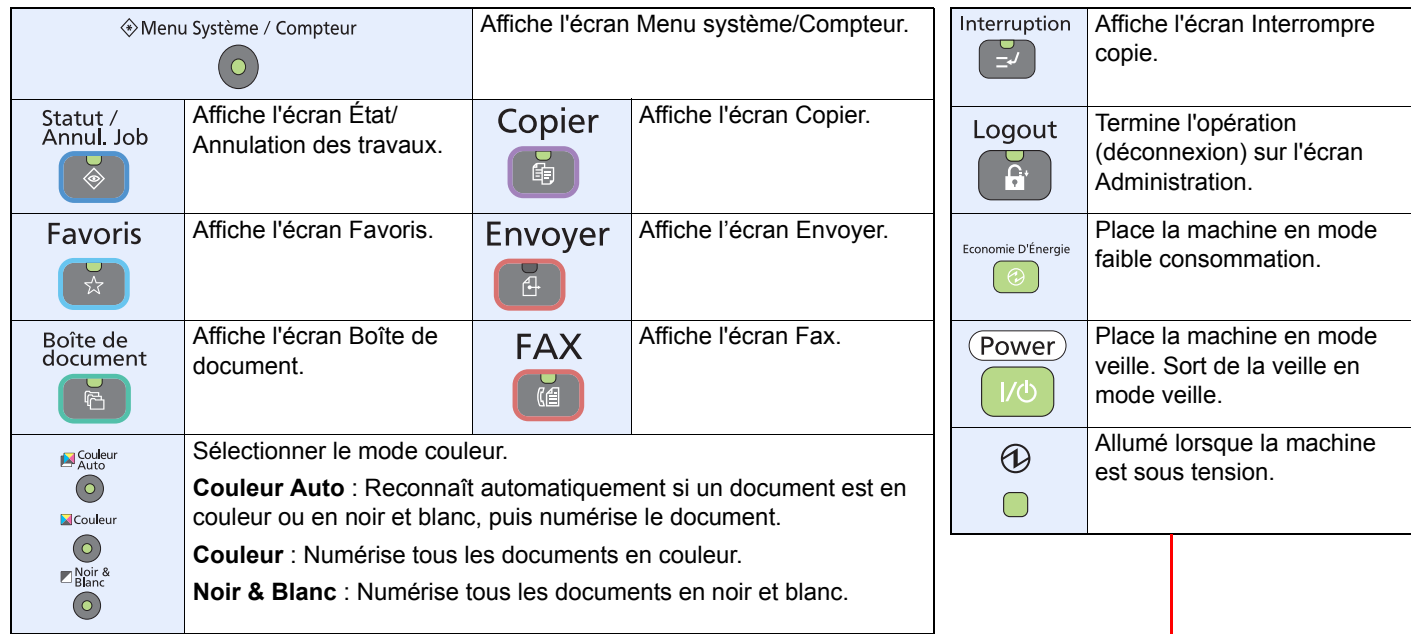

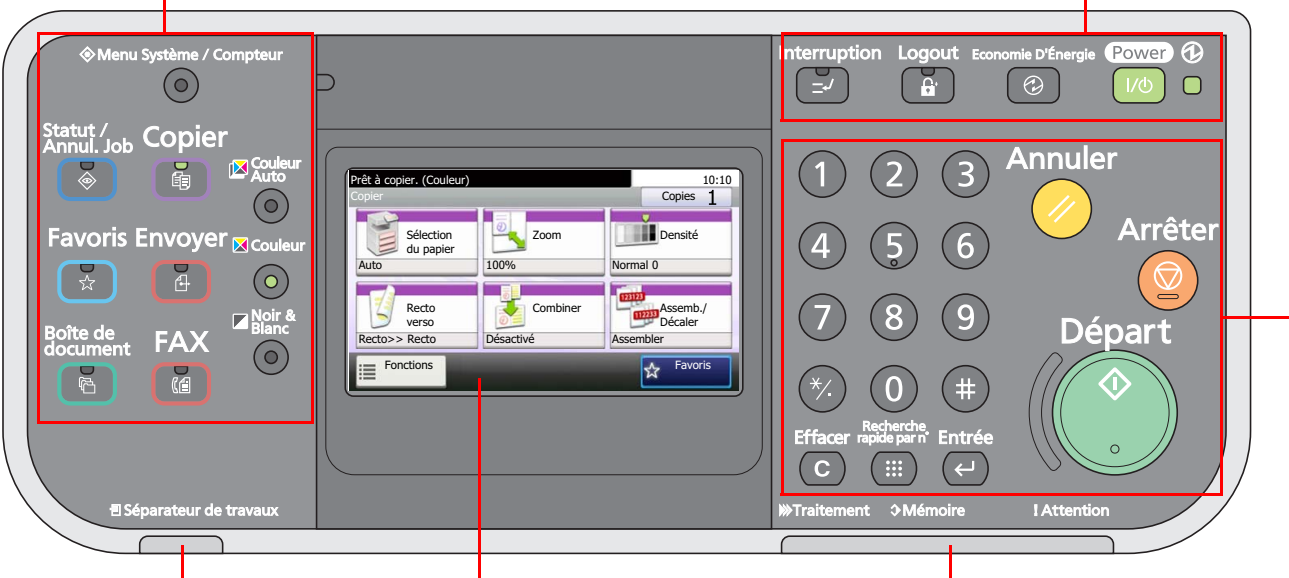

S'allume en présence de papier dans le plateau du séparateur de travaux.

Écran tactile. Affiche les boutons pour la configuration des paramètres de la machine.

**Traitement** : clignote pendant l'impression ou l'envoi.

**Mémoire** : clignote lorsque la machine accède à la mémoire du fax ou à la mémoire USB (application générale).

**Attention** : S'allume ou clignote en cas d'erreur ou d'arrêt de la tâche.

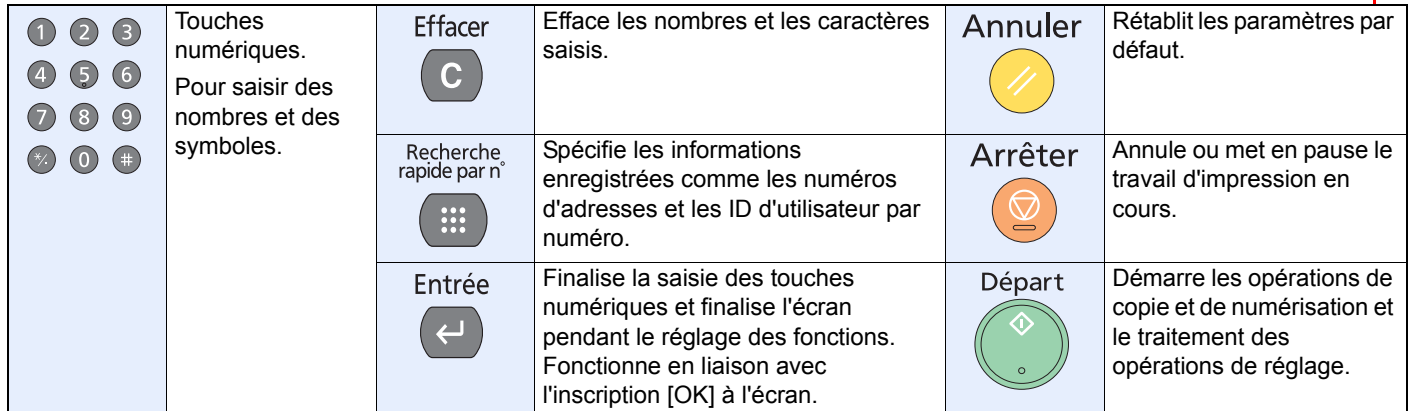

# <span id="page-42-0"></span>**Écran tactile**

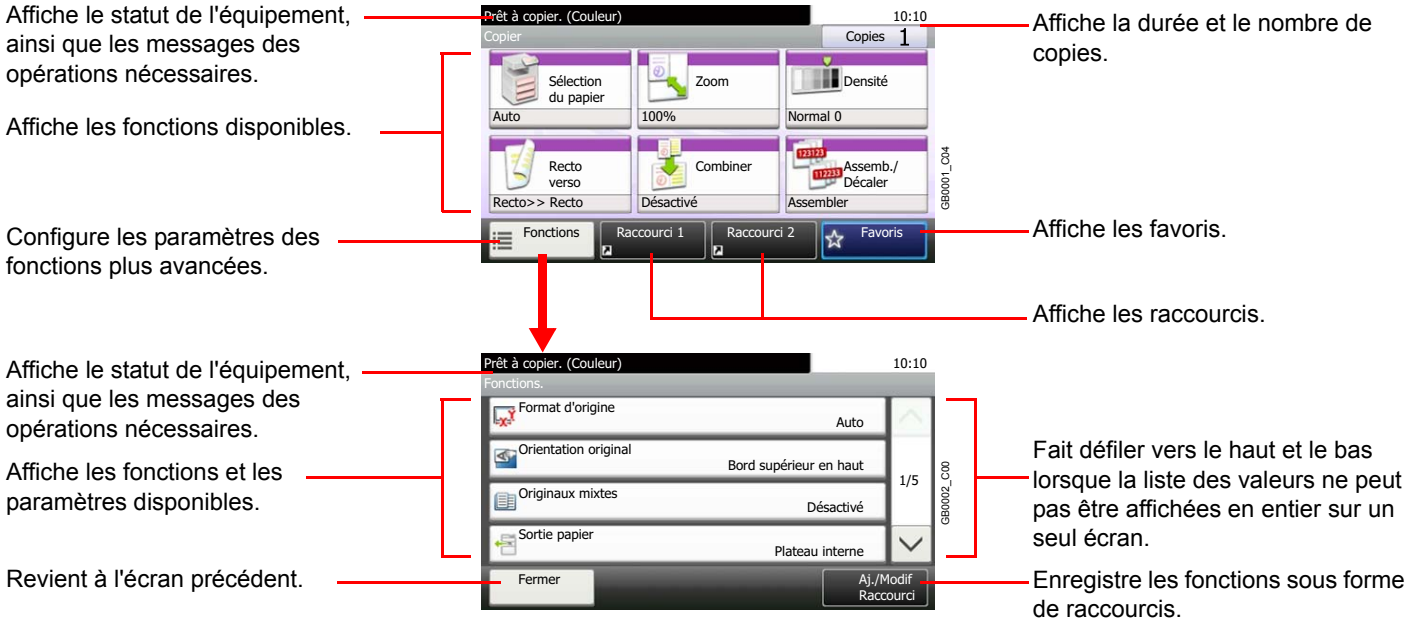

# <span id="page-43-0"></span>**Choix de la méthode de connexion et préparation des câbles**

Sélectionner le mode de connexion de l'équipement au PC ou au réseau, et préparer les câbles correspondants à votre environnement.

### <span id="page-43-1"></span>**Exemple de connexion**

Sélectionner le mode de connexion de l'équipement au PC ou au réseau, à l'aide de la figure suivante.

**Raccordement du scanner au réseau PC via un câble réseau (1000BASE-T, 100BASE-TX ou 10BASE-T)**

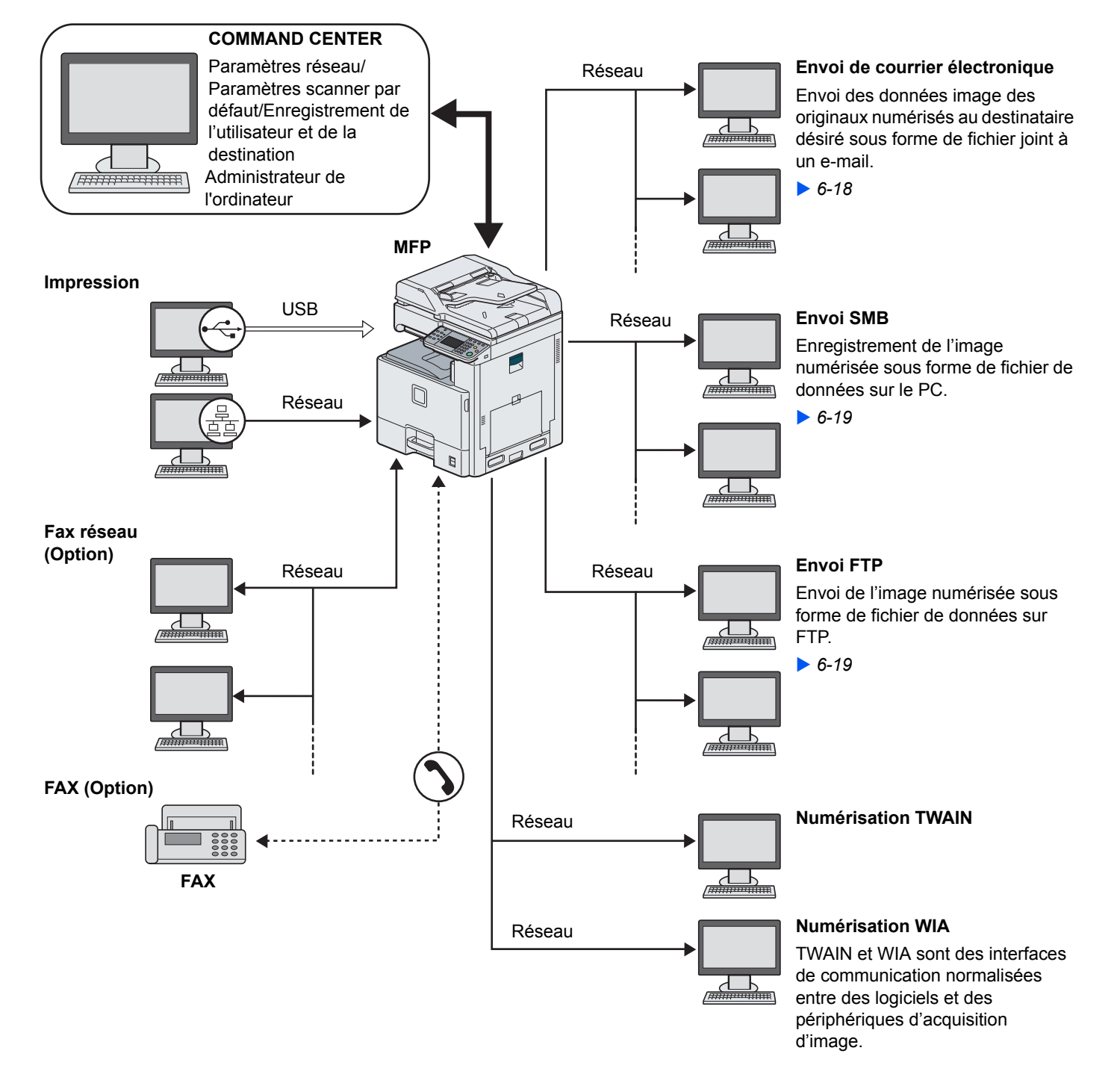

# <span id="page-44-0"></span>**Préparation des câbles nécessaires**

Préparer les câbles nécessaires en fonction de l'interface utilisée.

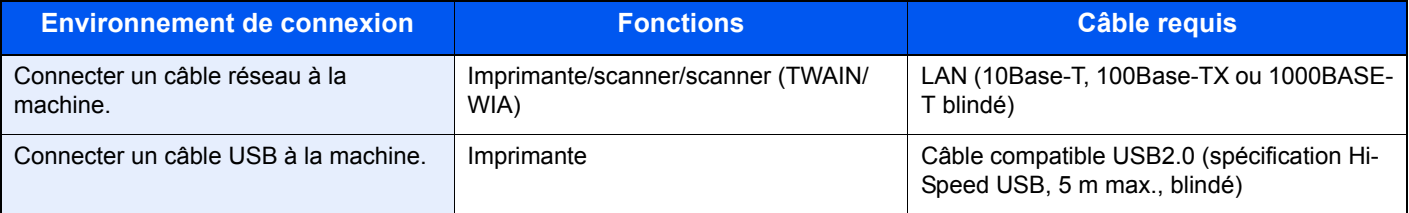

# <span id="page-45-0"></span>**Raccordement des câbles**

### <span id="page-45-1"></span>**Raccordement du câble réseau**

L'équipement peut être raccordé à l'aide d'un câble réseau et utilisé comme imprimante ou scanner réseau.

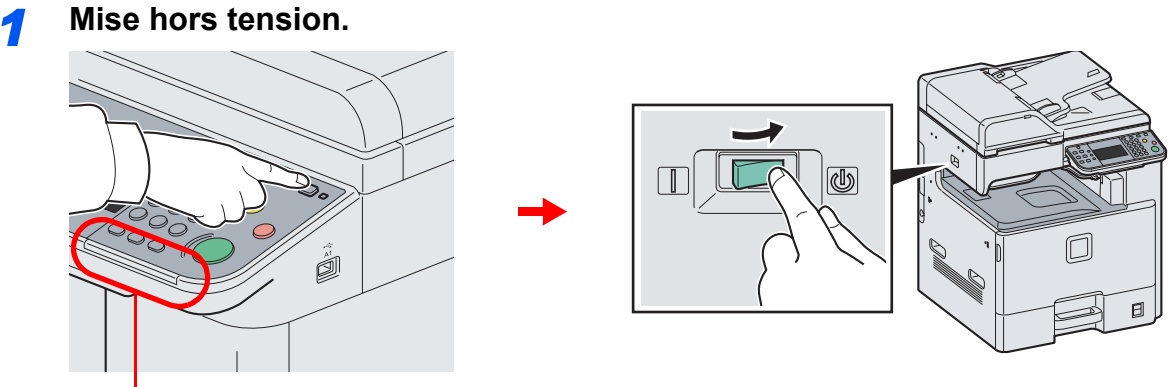

Vérifier que les voyants sont éteints.

### *2* **Connecter la machine.**

1 Raccorder le câble LAN à l'interface réseau située sur le côté gauche de la machine.

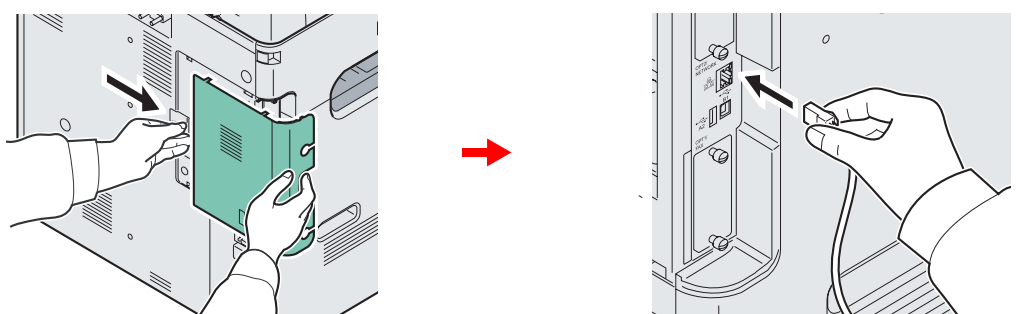

2 Raccorder l'autre extrémité du câble à l'interface HUB.

### *3* **Installer la machine.**

Configurer les paramètres réseau.

Pour plus d'informations, se reporter à la section *[Assistant d'installation de la machine à la page 2-](#page-58-0)*  $\mathbb{C}$ *[23](#page-58-0)*.

### <span id="page-46-0"></span>**Raccordement du câble USB**

L'équipement peut être raccordé à l'aide d'un câble USB et utilisé comme imprimante ou scanner dans un environnement ne disposant d'aucun réseau.

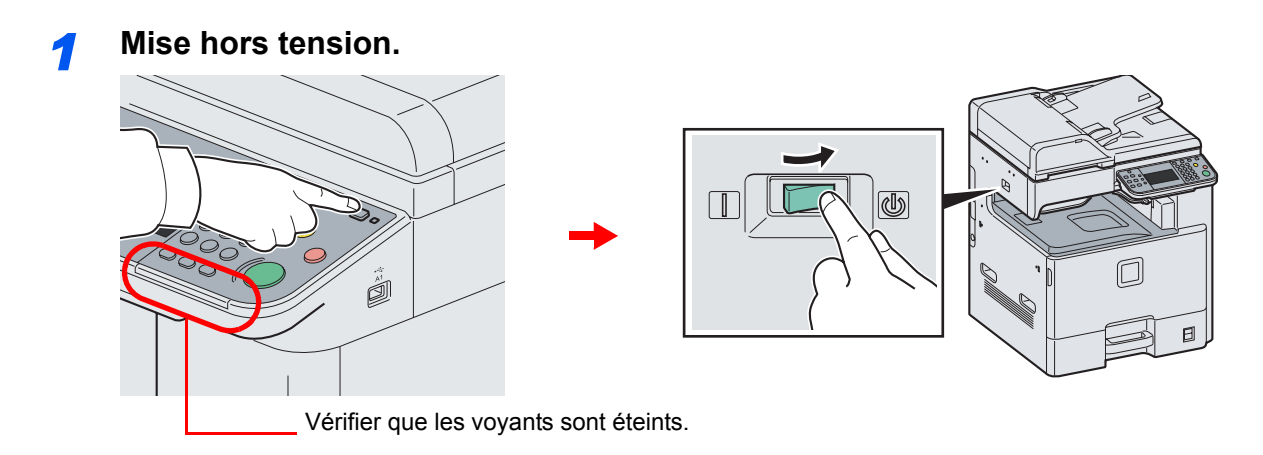

### *2* **Connecter la machine.**

1 Raccorder le câble USB à l'interface correspondante située sur le côté gauche de la machine.

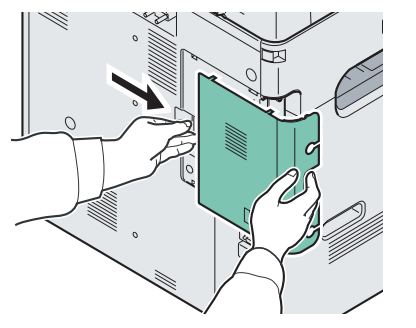

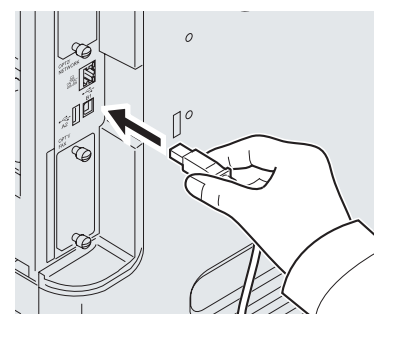

2 Raccorder l'autre extrémité du câble au PC.

### <span id="page-46-1"></span>**Raccordement du câble secteur**

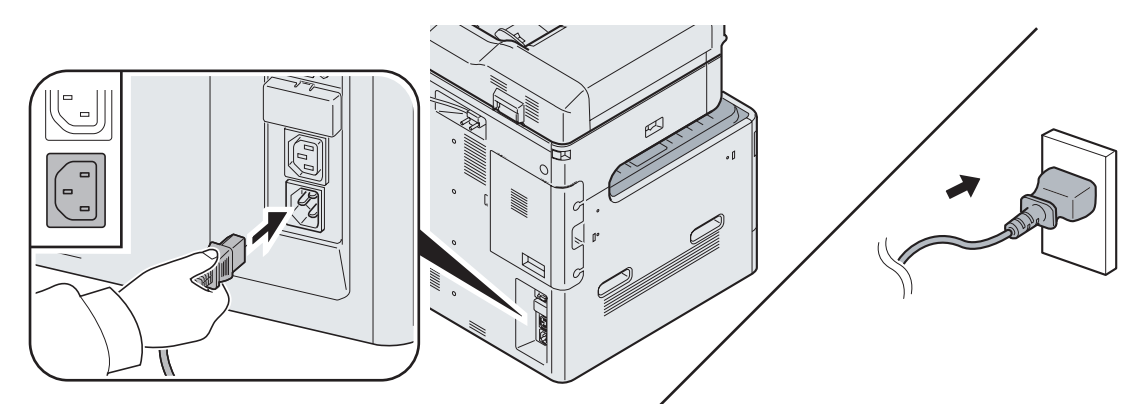

Raccorder une extrémité du câble secteur fourni à la machine et l'autre extrémité à une prise secteur.

**IMPORTANT Utiliser uniquement le câble secteur fourni avec la machine.**

# <span id="page-47-0"></span>**Mise sous tension et hors tension**

### <span id="page-47-1"></span>**Mise sous tension**

**Lorsque le voyant d'alimentation est allumé.. .(reprise depuis le mode veille)**

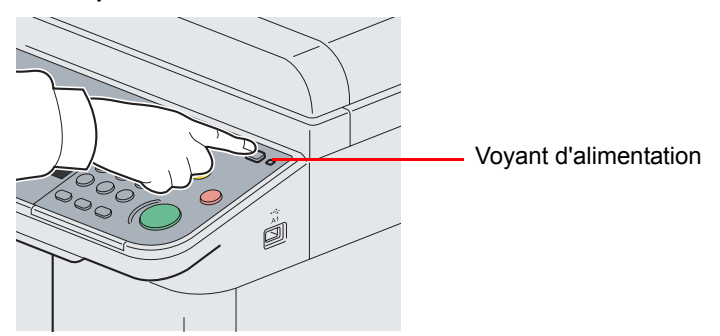

Appuyer sur la touche **Power**.

### **Lorsque le voyant d'alimentation est éteint...**

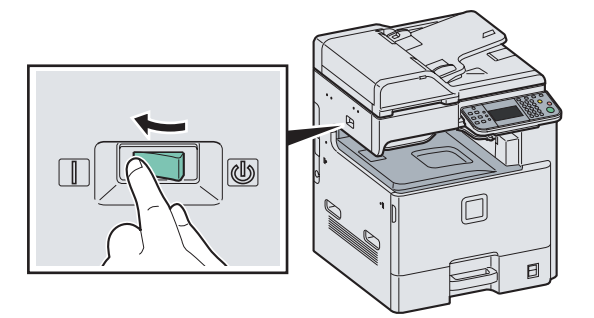

Mettre la machine sous tension.

#### **IMPORTANT**

**Lorsque la machine est mise hors tension, ne pas la remettre immédiatement sous tension. Attendre au moins 5 secondes, puis remettre la machine sous tension.**

### <span id="page-47-2"></span>**Mise hors tension**

### **Lorsque la machine n'est pas mise hors tension (veille)**

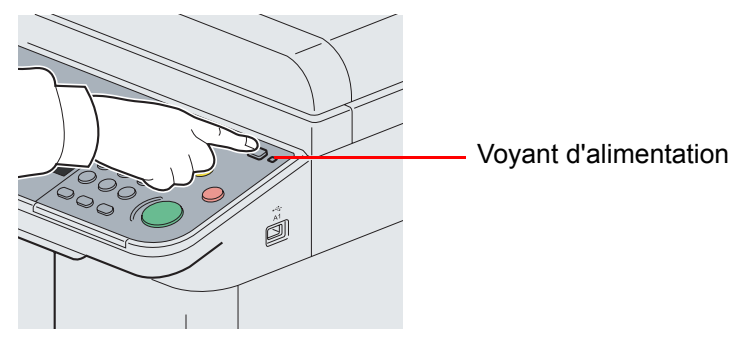

Appuyer sur la touche **Power**. Le voyant de la touche **Power** s'éteint et le voyant d'alimentation s'allume.

### **Lorsque la machine est mise hors tension.**

Noter que lorsque la machine est mise hors tension, elle ne pourra plus recevoir automatiquement les données d'impression provenant des ordinateurs ou des fax.

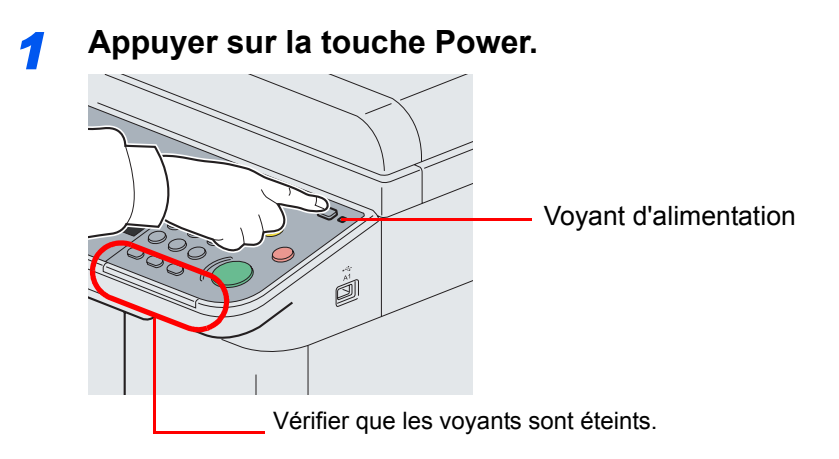

Vérifier que le voyant de la touche **Power** s'éteint et le voyant d'alimentation s'allume.

### *2* **Mettre la machine hors tension.**

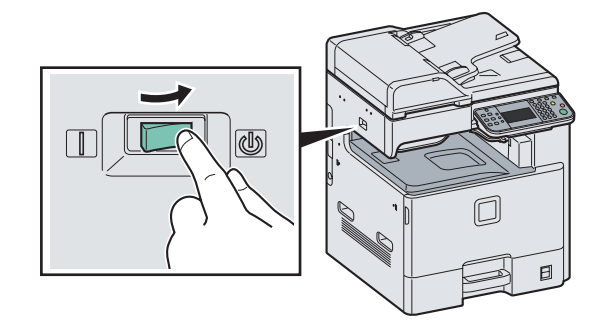

### **REMARQUE**

Lorsque les voyants **Traitement** ou **Mémoire** sont allumés, la machine fonctionne. La mise hors tension de la machine pendant son fonctionnement peut causer un dysfonctionnement de cette dernière.

### **Si la machine n'est pas utilisée pendant un certain temps**

# **ATTENTION**

**Si la machine n'est pas utilisée pendant une longue période (par ex. la nuit), mettez-la hors tension avec l'interrupteur d'alimentation. Si la machine n'est pas utilisée pour une période plus longue (par ex. vacances), retirez la fiche d'alimentation de la prise comme mesure de précaution. Si le kit de fax en option est installé, veuillez noter que la mise sous tension de la machine est désactive l'émission et la réception de fax.**

#### **IMPORTANT**

**Retirer le papier des magasins pour le placer dans son emballage d'origine afin de le protéger de l'humidité.**

# <span id="page-49-0"></span>**Installation du logiciel**

Installer le logiciel approprié sur le PC à partir du CD-ROM Product Library fourni (Product Library), pour utiliser la fonction imprimante de la machine ou pour effectuer des transmissions TWAIN/WIA ou des transmissions fax réseau à partir du PC.

#### $\mathbb{Q}$ **REMARQUE**

L'installation sur Windows doit être effectuée par un utilisateur connecté avec des droits d'administrateur.

En mode Veille, la fonction Plug-and-Play est désactivée sur cet équipement. Avant de continuer, désactiver le mode Faible consommation ou le mode Veille. Se reporter aux sections *[Mode faible consommation et mode faible](#page-56-1)  [consommation auto à la page 2-21](#page-56-1)* et *[Veille et veille automatique à la page 2-22](#page-57-0)*.

Le kit fax en option est nécessaire pour utiliser la fonction fax.

Le pilote WIA ne peut pas être installé sur Windows XP.

# <span id="page-49-1"></span>**Installation du pilote d'imprimante**

S'assurer que la machine est branchée et raccordée à l'ordinateur avant d'installer le pilote d'imprimante à partir du CD-ROM.

### **Installation du pilote d'imprimante sur Windows**

Si cette machine est connectée à un ordinateur avec Windows, suivre les étapes ci-dessous pour installer le pilote d'imprimante. L'exemple illustré montre comment raccorder la machine à un ordinateur avec Windows 7.

### **REMARQUE**

Si la boîte de dialogue **Assistant Ajout de nouveau matériel détecté** s'affiche, sélectionner **Annuler**.

Si l'écran d'exécution automatique s'affiche, cliquer sur **Run Setup.exe**.

Si la fenêtre de gestion de compte utilisateur s'affiche, cliquer sur **Autoriser**.

Il est possible d'utiliser le mode Express ou le mode Personnalisé pour installer le logiciel. Le mode Express détecte automatiquement les machines connectées et installe le logiciel requis. Utiliser le mode Personnalisé pour spécifier le port de l'imprimante et sélectionner le logiciel à installer. Pour plus de détails, se reporter à Installation personnalisée dans le document *Printer Driver User Guide* sur le CD-ROM.

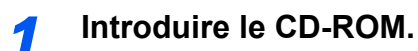

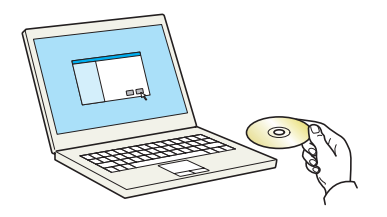

### *2* **Afficher l'écran.**

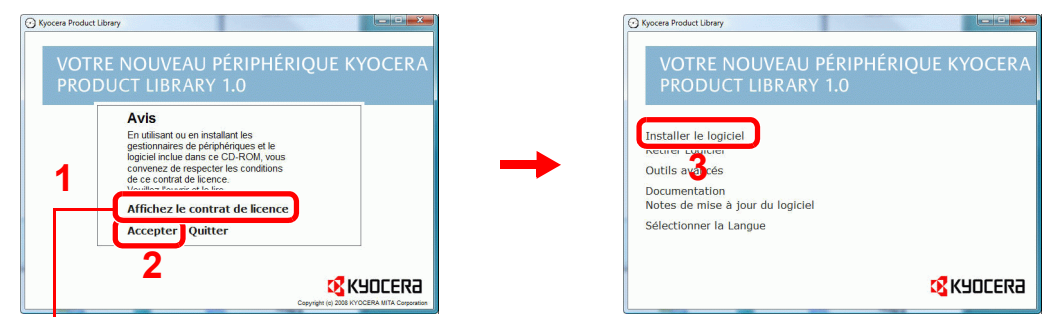

Cliquer sur **Afficher le contrat de licence** et lire de contrat de licence.

### *3* **Installation en utilisant le mode Express.**

1 Sélectionner l'imprimante à installer.

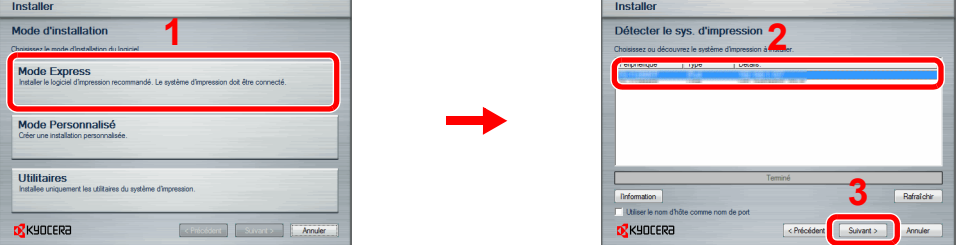

2 Personnaliser le nom de l'imprimante si l'imprimante est connectée sur un réseau.

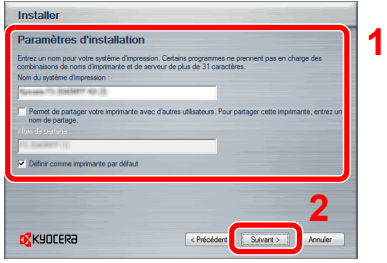

3 Lancer l'installation.

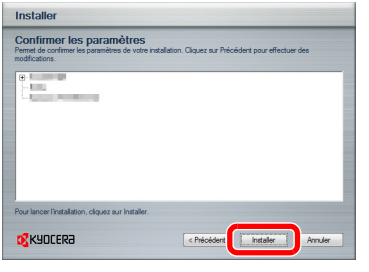

### **REMARQUE**

La machine ne peut pas être détectée si elle n'est pas sous tension. Si l'ordinateur ne détecte pas la machine, vérifier qu'elle est connectée à l'ordinateur à l'aide du réseau ou d'un câble USB et qu'elle est sous tension, puis cliquer sur **Rafraîchir**.

Si la fenêtre Sécurité Windows s'affiche, cliquer sur **Installer ce pilote quand même**.

*4* **Terminer l'installation.**

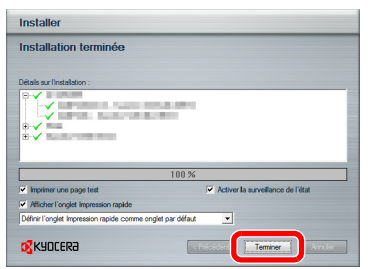

Ceci termine la procédure d'installation du pilote d'imprimante. Suivre les instructions à l'écran pour redémarrer le système si nécessaire.

Le pilote TWAIN et le pilote WIA peuvent être installés si la machine et l'ordinateur sont connectés par un réseau. Vous pouvez installer le pilote WIA en utilisant le mode Personnalisé.

En cas d'installation du pilote TWAIN ou du pilote WIA, continuer en configurant le pilote TWAIN (*[2-19](#page-54-0)*) ou le pilote WIA (*[2-20](#page-55-0)*).

### **Installation du pilote d'imprimante sur Macintosh**

La fonction imprimante de la machine peut être utilisée par un Macintosh.

### **REMARQUE**

Lors de l'impression depuis un Macintosh, régler l'émulation de la machine sur KPDL ou KPDL(Auto). Pour plus de détails sur la méthode de configuration, se reporter à la section *[Imprimante à la page 9-17](#page-258-0)*.

En cas de connexion avec Bonjour, activer Bonjour dans les paramètres réseau de la machine. Pour plus d'informations, se reporter à la section *[Réseau à la page 9-18](#page-259-0)*.

Dans l'écran Authentification, entrer le nom et le mot de passe utilisés pour la connexion au système d'exploitation.

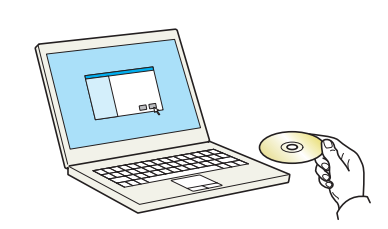

*1* **Introduire le CD-ROM.**

Effectuer un double clic sur l'icône du CD-ROM.

### *2* **Afficher l'écran.**

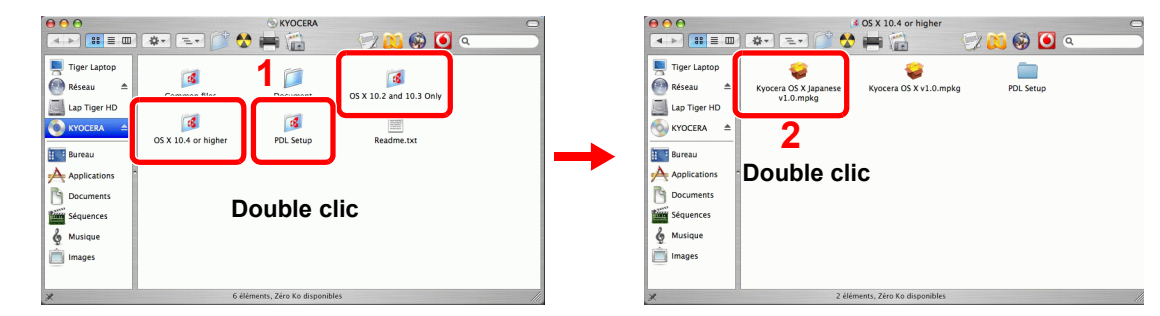

Effectuer un double clic sur **OS X 10.2 and 10.3 Only**, **OS X 10.4 Only** ou **OS X 10.5 or higher** selon votre version de Mac OS.

#### **Installer le pilote d'imprimante.**

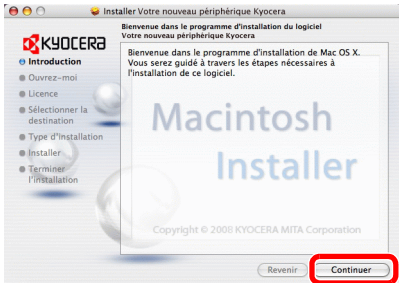

Installer le pilote d'imprimante en suivant les instructions du logiciel d'installation.

Ceci termine l'installation du pilote d'imprimante.

Spécifier ensuite les paramètres d'impression. Si une connexion IP ou AppleTalk est utilisée, les paramètres ci-dessous sont nécessaires. Si une connexion USB est utilisée, la machine est automatiquement reconnue et connectée.

### **Configurer l'imprimante.**

Afficher la fenêtre.

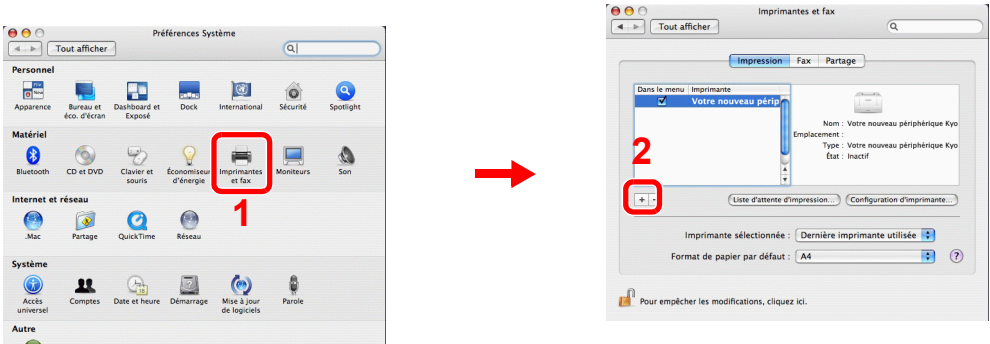

 Cliquer sur l'icône **IP** pour une connexion IP ou sur l'icône **AppleTalk** pour une connexion AppleTalk, puis entrer l'adresse IP et le nom de l'imprimante.

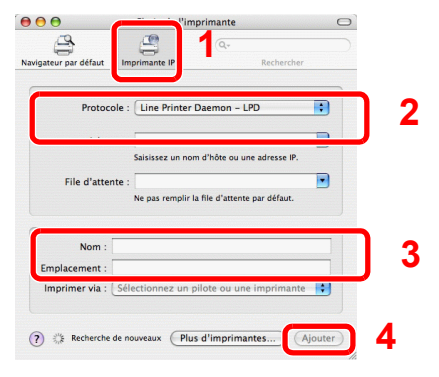

Sélectionner les options disponibles pour la machine et cliquer sur **Continuer**.

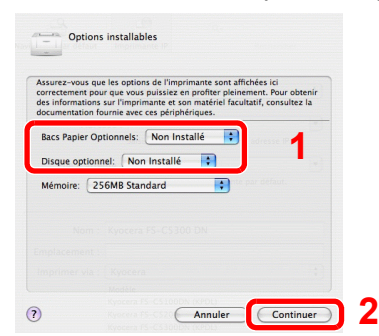

### 4 La machine sélectionnée est ajoutée.

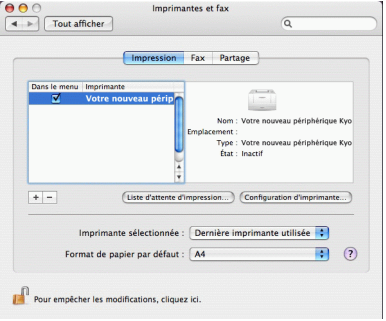

# <span id="page-54-0"></span>**Configuration du pilote TWAIN**

Enregistrer cette machine sur le pilote TWAIN.

- *1* **Afficher l'écran.**
	- 1 Sous Windows, cliquer sur **Démarrer**, **Programmes**, **Kyocera** puis **TWAIN Driver Setting**.
	- 2 Cliquer sur **Ajouter**.

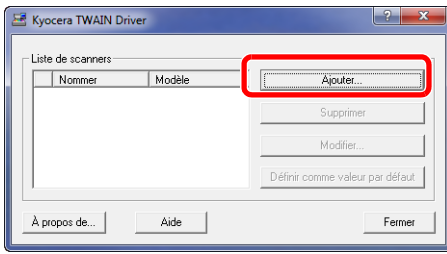

# *2* **Configurer le pilote TWAIN.**

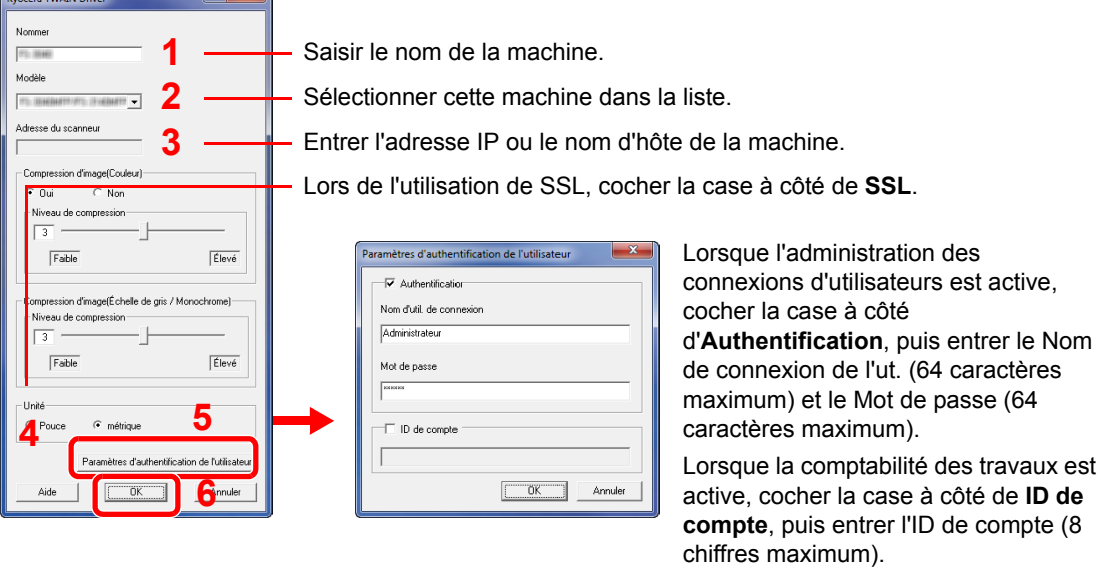

### **REMARQUE**

Si l'adresse IP de la machine est inconnue, contacter l'administrateur.

### *3* **Terminer l'enregistrement.**

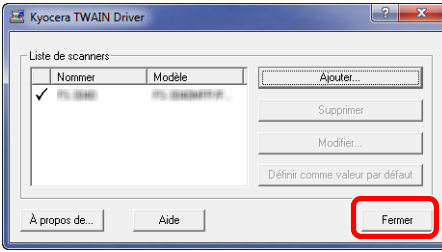

### **REMARQUE**

Cliquer sur **Supprimer** pour supprimer la machine ajoutée. Cliquer sur **Modifier** pour modifier les noms.

# <span id="page-55-0"></span>**Configuration du pilote WIA**

Enregistrer cette machine sur le pilote WIA. Les instructions se basent sur les éléments de l'interface tels qu'ils apparaissent dans Windows 7.

#### $\mathbb{Q}$ **REMARQUE**

L'enregistrement suivant n'est pas nécessaire lors de l'utilisation d'une machine disposant d'une adresse IP ou d'un nom d'hôte spécifiés durant l'installation du pilote WIA.

### *1* **Afficher l'écran.**

- 1 Cliquer sur le bouton **Démarrer** de Windows et entrer **Scanner** dans **Rechercher les programmes et fichiers**. Cliquer sur **Afficher les scanneurs et les appareils photos** dans la liste de recherche.
- 2 Sélectionner le même nom que cette machine pour les pilotes WIA et appuyer sur le bouton **Propriétés**.

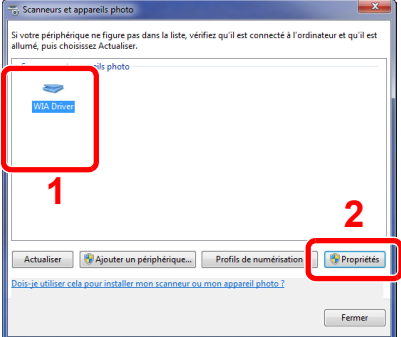

### *2* **Configurer le pilote WIA.**

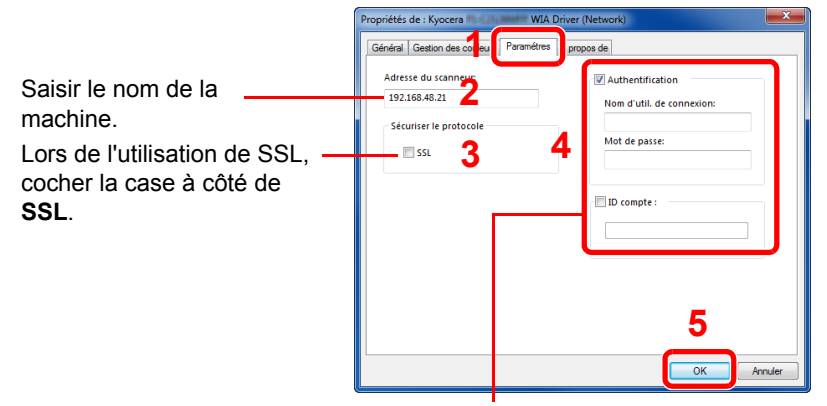

Lorsque l'administration des connexions d'utilisateurs est active, cocher la case à côté d'**Authentification**, puis entrer le Nom de connexion de l'ut. (64 caractères maximum) et le Mot de passe (64 caractères maximum).

Lorsque la comptabilité des travaux est active, cocher la case à côté de **ID de compte**, puis entrer l'ID de compte (8 chiffres maximum).

# <span id="page-56-0"></span>**Fonction économie d'énergie**

### <span id="page-56-1"></span>**Mode faible consommation et mode faible consommation auto**

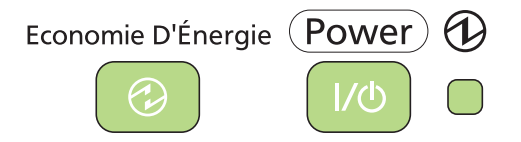

#### **Mode faible consommation**

Pour activer le Mode faible consommation, appuyer sur la touche **Économie d'Énergie**. L'écran tactile et tous les voyants du panneau de commande, à l'exception des voyants **Économie d'Énergie**, **Power** et d'alimentation principal, s'éteignent afin d'économiser l'énergie. La machine est en mode faible consommation.

Si des données d'impression sont reçues alors que le mode faible consommation est activé, la machine quitte automatiquement ce mode et commence l'impression. De même, si des données de fax arrivent alors que la machine est en mode faible consommation lors de l'utilisation du fax en option, la machine quitte automatiquement ce mode et commence l'impression.

Pour quitter ce mode, effectuer l'une des actions suivantes. La machine est prête à fonctionner au bout de 10 secondes.

- Appuyer sur l'une des touches du panneau de commande.
- Relever le capot des originaux ou le processeur de document.
- Placez des originaux dans le chargeur de documents.

Veuillez noter que les conditions environnementales ambiantes (par ex. ventilation) peuvent ralentir le temps de réponse de la machine.

### **Mode faible consommation auto**

En mode faible consommation auto, la machine passe automatiquement en mode faible consommation si elle reste inactive pendant une durée prédéfinie. Le délai par défaut est de 3 minutes.

Pour plus d'informations sur les paramètres de configuration, se reporter à *[Temporisation faible](#page-265-0)  [consommation à la page 9-24](#page-265-0)*.

### <span id="page-57-0"></span>**Veille et veille automatique**

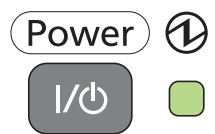

Pour passer en mode Veille, appuyer sur la touche **Power**. L'écran tactile et tous les voyants du panneau de commande, à l'exception du voyant d'alimentation principal, s'éteignent afin d'économiser au maximum l'énergie. La machine est en mode Veille.

Si les données d'impression sont reçues pendant la veille, l'écran tactile s'allume et l'impression démarre.

En cas d'utilisation du kit de fax en option, les données reçues sont imprimés mais le panneau de commande reste éteint.

Pour quitter le mode Veille, appuyer sur la touche **Power**. La machine est prête à fonctionner au bout de 23 secondes.

Veuillez noter que les conditions environnementales ambiantes (par ex. ventilation) peuvent ralentir le temps de réponse de la machine.

#### **Veille automatique**

En mode veille automatique, la machine passe automatiquement en mode Veille si elle reste inactive pendant une durée prédéfinie lorsqu'elle est en mode faible consommation. Le délai par défaut est de 30 minutes.

Pour plus d'informations sur les paramètres de configuration, se reporter à *[Mise en veille à la page](#page-265-1)  [9-24](#page-265-1)*.

### **Économie d'énergie**

Ce mode réduit la consommation d'énergie encore plus que le mode veille normal et permet de définir le mode veille séparément pour chaque fonction. L'impression à partir d'un ordinateur connecté avec un câble USB n'est pas disponible lorsque la machine est dans ce mode.

Pour utiliser la machine, appuyer sur la touche **Power**. Le temps nécessaire pour que la machine sorte du mode d'économie d'énergie et reprenne le fonctionnement normal sera plus long que pour le mode veille normal.

### **REMARQUE**

Si la carte Ethernet Gigabit en option est installée, l'économie d'énergie ne peut pas être spécifiée.

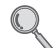

Pour plus d'informations sur les paramètres du mode économie d'énergie, se reporter à la section *[Niveau de veille à la page 9-24](#page-265-2)*.

# <span id="page-58-0"></span>**Assistant d'installation de la machine**

L'assistant d'installation de la machine se lance lorsque l'équipement est mis sous tension pour la première fois après l'installation.

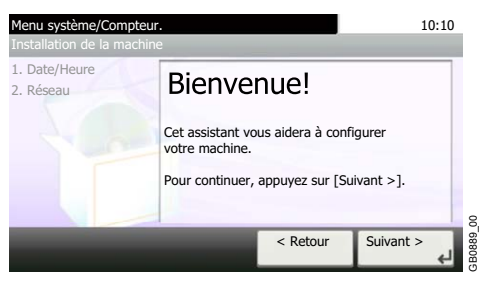

Suivre les instructions à l'écran pour configurer les paramètres ci-dessous :

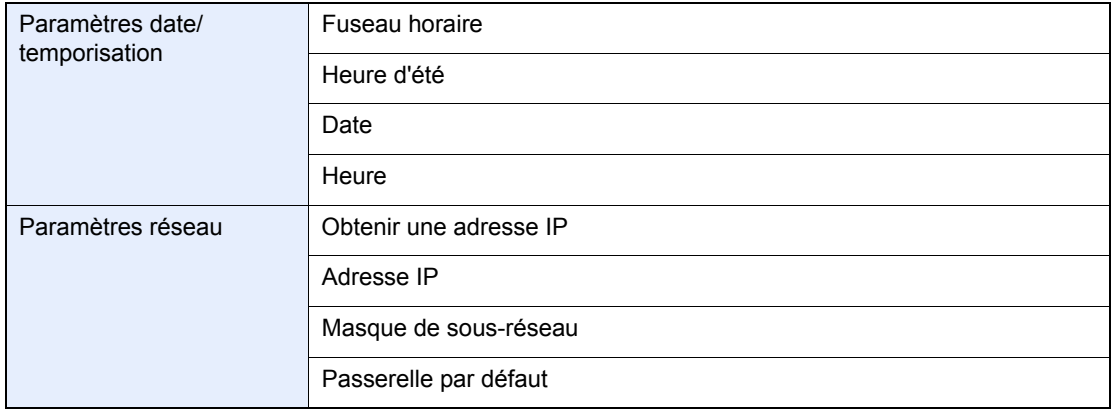

Pour plus de détails sur les paramètres, se reporter aux informations d'aide affichées sur l'écran  $\mathbb{Q}$ tactile. Pour effectuer des modifications après cette configuration initiales, se reporter aux sections *[Date/Temporisation à la page 9-23](#page-264-0)* et *[Système à la page 9-18](#page-259-1)*.

# <span id="page-59-0"></span>**COMMAND CENTER (paramètres e-mail)**

COMMAND CENTER est un outil permettant entre autres de vérifier l'état de fonctionnement de la machine et et modifier les paramètres de sécurité, d'impression réseau, de transmission des e-mails et de réseau avancé.

### **REMARQUE**

Ce manuel ne traite pas des réglages relatifs à la fonction FAX. Pour plus de précisions sur l'utilisation de la fonction FAX, se reporter au *Manuel d'utilisation du fax*.

Le kit fax en option est nécessaire pour utiliser la fonction fax.

### *1* **Afficher l'écran.**

- 1 Lancer le navigateur Web.
- 2 Saisir l'adresse IP de la machine dans la barre Adresse ou Emplacement.

Par exemple : http://192.168.48.21/

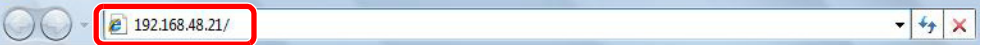

La page Web affiche les informations de base sur la machine et COMMAND CENTER, ainsi que l'état actuel.

### *2* **Configurer la fonction.**

Sélectionner une catégorie dans la barre de navigation à gauche de l'écran. Les valeurs de chaque catégorie doivent être définies individuellement.

Si des restrictions ont été définies pour COMMAND CENTER, entrer un mot de passe afin de pouvoir accéder aux autres pages. Le mot de passe par défaut est "admin00". Il est possible de modifier le mot de passe.

Pour plus de détails, se reporter au *KYOCERA COMMAND CENTER Operation Guide*.

### <span id="page-60-0"></span>**Envoi de courrier électronique**

La définition des réglages SMTP permet d'envoyer des images stockées sur la machine comme pièces jointes à un email.

Afin de pouvoir utiliser cette fonction, la machine doit être connectée à un serveur de messagerie via le protocole SMTP. Avant d'envoyer des images stockées sur la machine en tant que pièces jointes, vérifier les points suivants :

- Environnement réseau utilisé pour connecter la machine au serveur de messagerie : une connexion permanente via un réseau local est recommandée.
- Paramètres SMTP : utiliser COMMAND CENTER pour enregistrer l'adresse IP ou le nom d'hôte du serveur SMTP.
- Si la taille des messages e-mail a été limitée, il peut être impossible d'envoyer des messages volumineux.

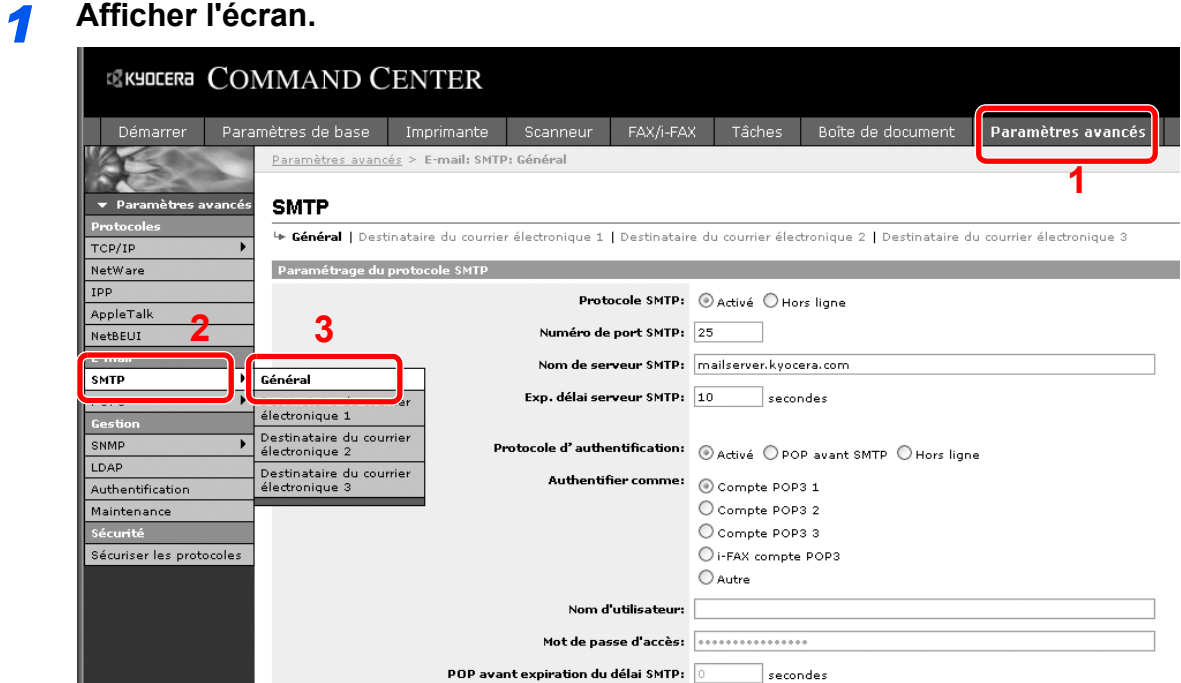

### *2* **Configurer la fonction.**

Saisir les réglages souhaités dans chaque champ.

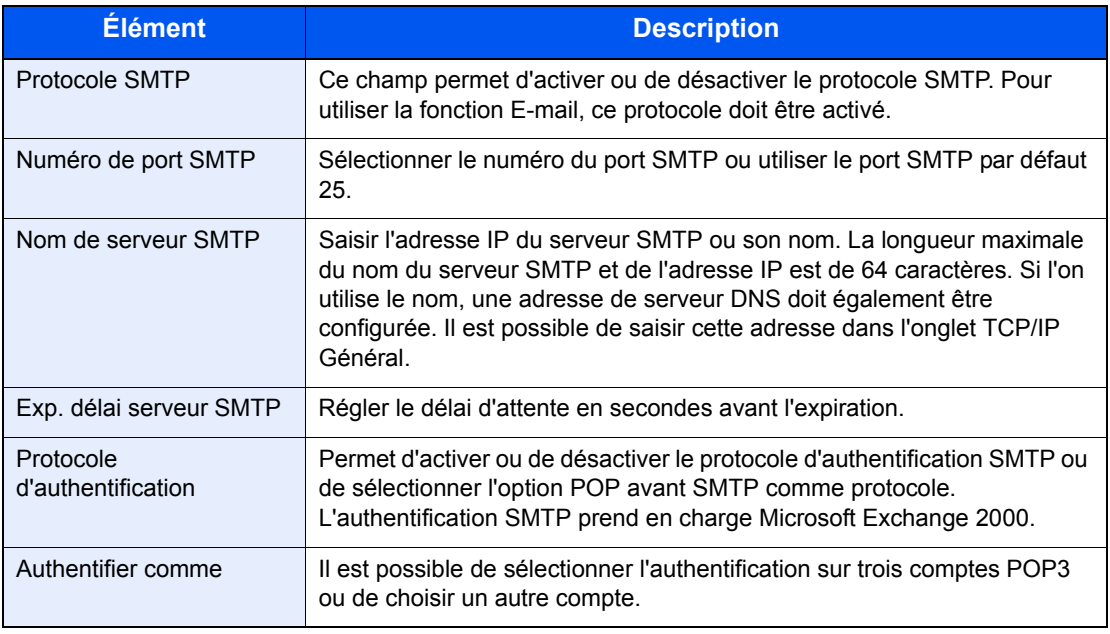

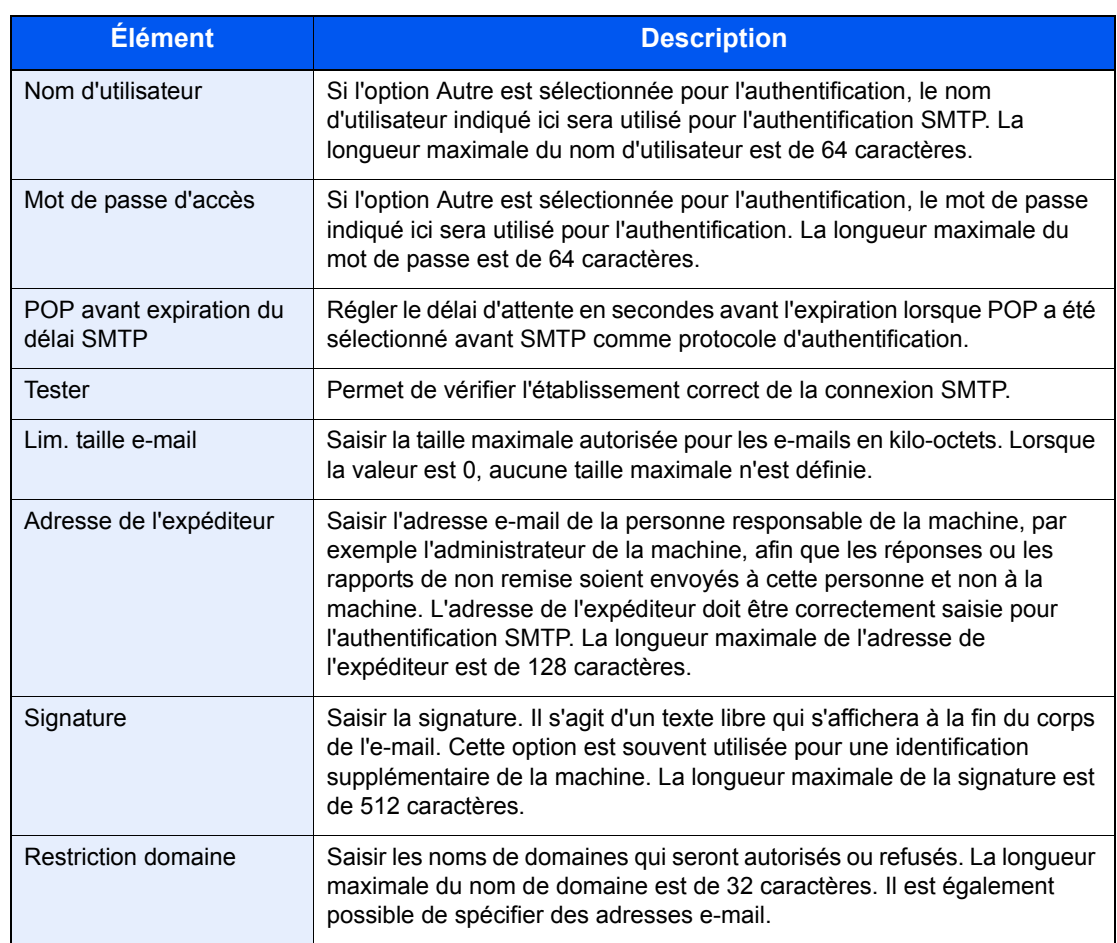

# *3* **Cliquer sur [Soumettre].**

# **Utilisation normale**  $3<sup>1</sup>$

### Ce chapitre aborde les sujets suivants :

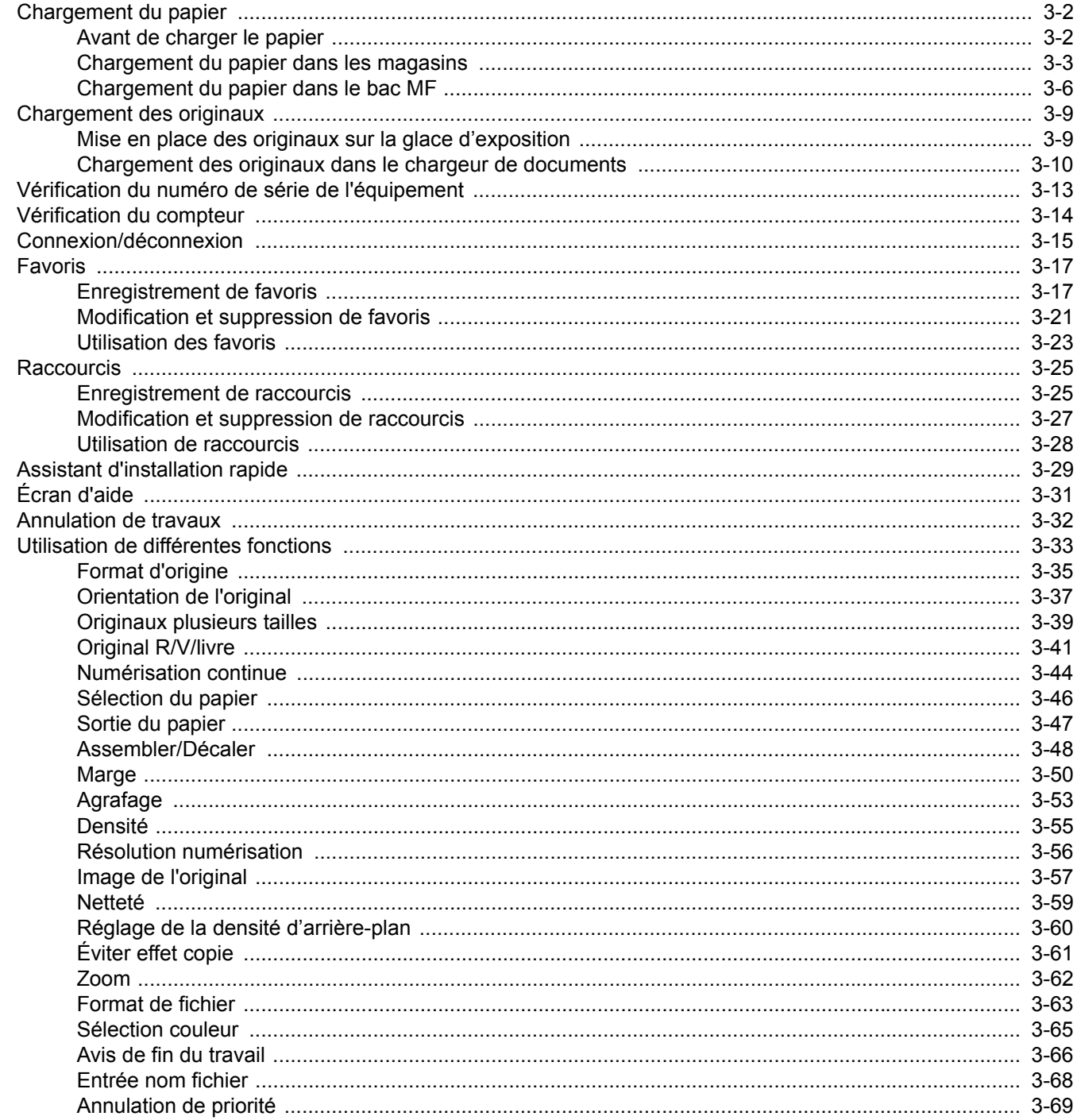

# <span id="page-63-0"></span>**Chargement du papier**

En standard, il est possible de charger le papier dans le magasin et dans le bac MF. Un chargeur de papier est également disponible en option (se reporter à la section *[Matériel en option à la page 11-2](#page-349-0)*).

### <span id="page-63-1"></span>**Avant de charger le papier**

Lors de l'ouverture d'une ramette de papier neuve, déramer les feuilles afin de les séparer légèrement avant de les charger, comme indiqué ci-dessous.

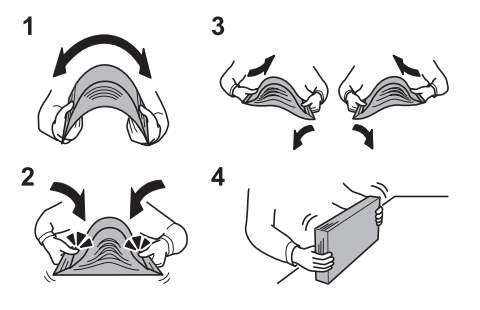

- 1 Courber la pile de papier de sorte que le milieu de la pile soit dirigé vers le haut.
- 2 En tenant le papier par les bords, appuyer vers l'intérieur pour gonfler la pile.
- 3 Introduire de l'air dans la pile de papier en levant et en abaissant par alternance les mains gauche et droite.
- 4 Enfin, aligner les bords du papier en les tapotant sur une surface plane.

Si le papier est tuilé ou plié, le lisser avant de le charger. Le papier tuilé ou plié peut entraîner un bourrage.

#### **IMPORTANT**

**En cas de réutilisation de papier ayant déjà servi à effectuer des copies, veiller à ce qu'il ne reste ni trombones ni agrafes. Ces derniers peuvent endommager la machine ou nuire à la qualité des copies.**

### **REMARQUE**

Si le papier de sortie s'enroule ou ne s'aligne pas correctement, retourner la pile chargée dans le magasin.

En cas d'utilisation de papier spécial par exemple, papier à en-tête, papier perforé ou préimprimés tels que logo ou nom de société, se reporter à la section *[Papier à la page 11-10](#page-357-0)*.

Éviter d'exposer une rame de papier ouverte à des températures ou à un taux d'humidité élevés ; cela pourrait provoquer des incidents. Après avoir chargé du papier dans le bac MF ou dans un magasin, ranger le reste du papier dans son emballage d'origine.

Si la machine n'est pas utilisée pendant une période prolongée, protéger le papier de l'humidité en le retirant des magasins et en le plaçant dans son emballage d'origine.

### <span id="page-64-0"></span>**Chargement du papier dans les magasins**

Le magasin standard peut recevoir du papier normal, recyclé ou couleur. Le magasin standard peut recevoir jusqu'à 500 feuilles de papier normal (80 g/m²).

Les formats de papier suivants sont pris en charge : Ledger, Letter-R, Letter, Legal, Statement-R, Oficio II, A3, B4, A4, A4-R, A5-R, B5, B5-R, Folio, 216 × 340 mm, 8K, 16K-R et 16K.

### **REMARQUE**

Ne pas utiliser de papier pour imprimante à jet d'encre ou tout autre papier ayant un revêtement de surface spécial (ces papiers peuvent causer des bourrages papier ou d'autres pannes).

Pour des copies couleur plus claires et plus lumineuses, utiliser le papier couleur spécial.

Toujours spécifier la définition du type de support lors de l'utilisation de types de supports différents du papier normal (comme le papier recyclé ou le papier couleur). (se reporter à la section *[Type de support à la page 9-8](#page-249-0)*) Les magasins peuvent recevoir du papier ayant un grammage jusqu'à 256 g/m². En cas d'utilisation d'une grammage compris entre 106 et 256 g/m², régler le type de support sur *Épais*.

Si la machine n'est pas utilisée pendant une période prolongée, protéger le papier de l'humidité en le retirant des magasins et en le plaçant dans son emballage d'origine.

### *1* **Régler le format du magasin.**

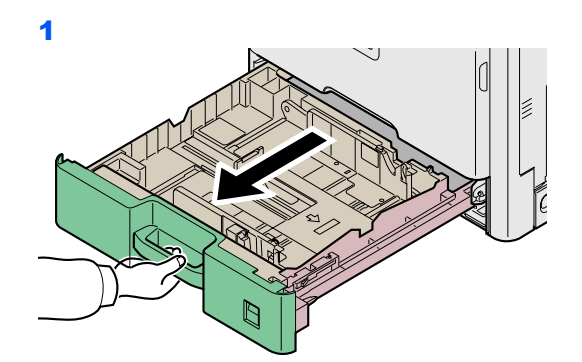

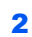

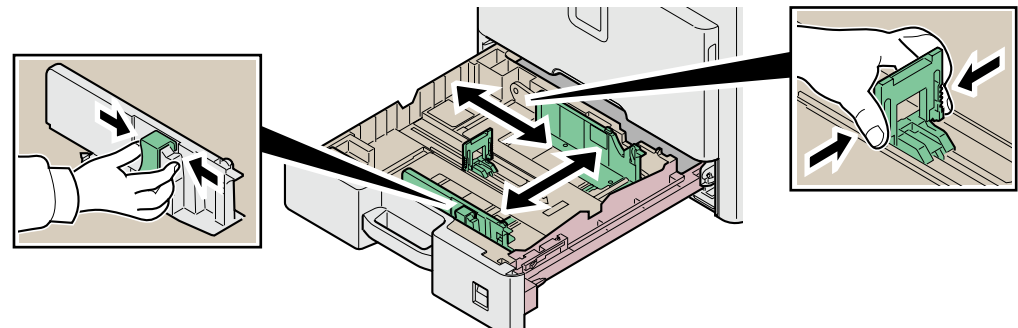

Régler le format du magasin pour qu'il corresponde au format du papier chargé. Les formats de papiers sont indiqués sur le magasin.

### **REMARQUE**

Lors de l'utilisation du papier 11 × 17" (ledger), rabattre le guide de longueur du papier à plat.

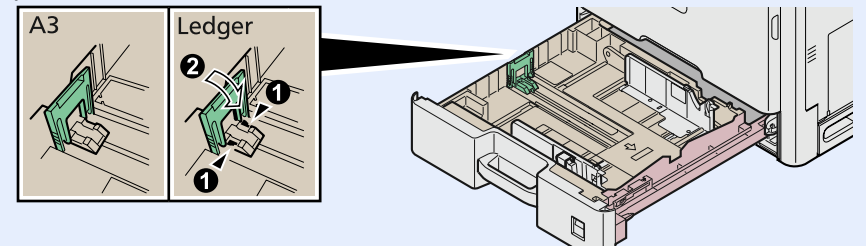

### *2* **Charger du papier.**

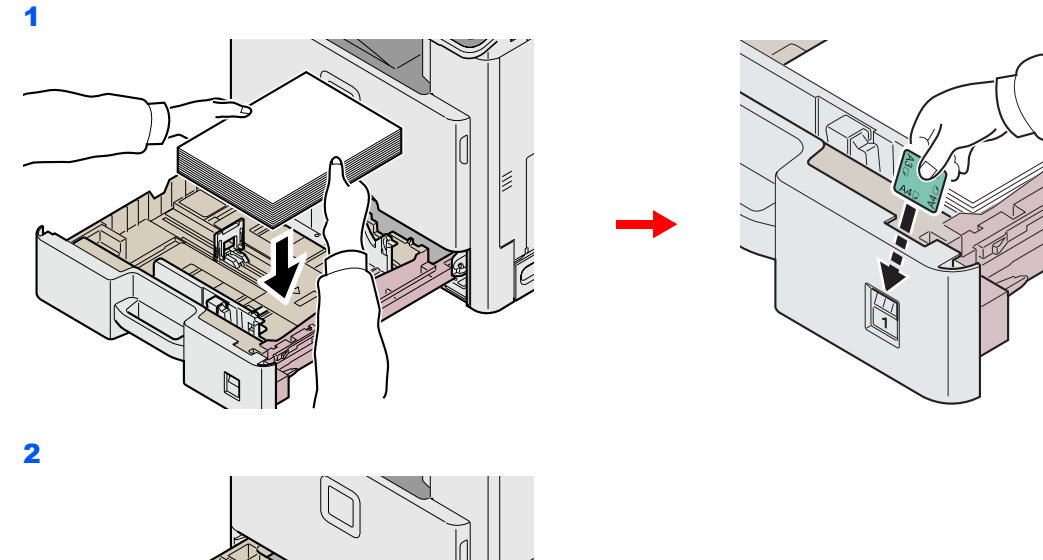

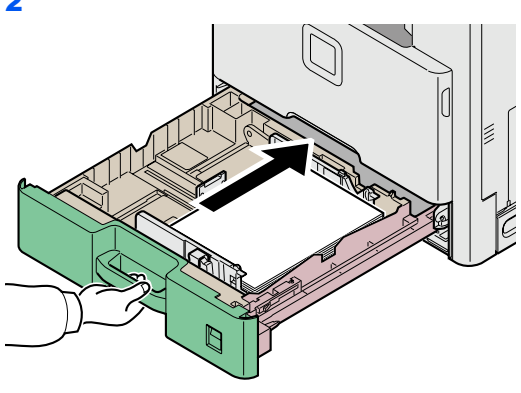

#### **IMPORTANT**

**Charger le papier avec la face à imprimer vers le haut.**

**Avant de charger le papier, vérifier qu'il n'est ni tuilé ni plié. Le papier tuilé ou plié peut entraîner des bourrages.**

**Vérifier que le papier chargé ne dépasse pas l'indicateur de niveau (voir la figure).**

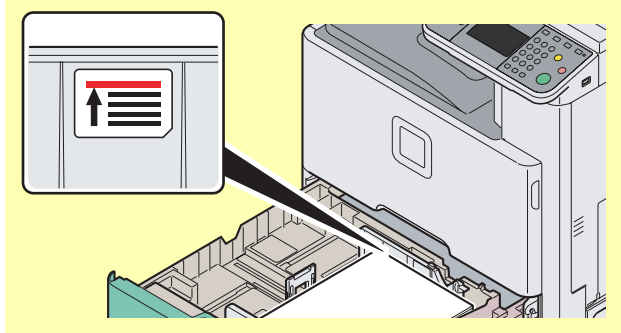

**Lors du chargement du papier, positionner vers le haut le côté orienté vers la fermeture de la ramette.**

**Régler les guides de longueur et de largeur papier en fonction du format du papier. Le chargement de papier sans régler ces guides risque de provoquer des faux départs et des bourrages papier.**

**Vérifier que les guides de longueur et de largeur papier sont bien en appui sur le papier. S'ils sont trop écartés, les rapprocher du papier.**

### <span id="page-67-0"></span>**Chargement du papier dans le bac MF**

Le bac MF peut recevoir jusqu'à 100 feuilles de papier normal au format A4 ou inférieur (80 g/m<sup>2</sup>) ou jusqu'à 25 feuilles de papier normal (80 g/m²) supérieur au format A4.

Le bac MF accepte les formats papier du A3 au A6 et Hagaki et du Ledger au Statement-R, 8K, 16K-R et 16K. Utiliser systématiquement le bac MF pour les impressions sur papier spécial.

### **IMPORTANT**

**Toujours spécifier la définition du type de support lors de l'utilisation de types de supports différents du papier normal (comme le papier recyclé ou le papier couleur). (Se reporter à la section** *[Assistant d'installation](#page-90-0)  [rapide à la page 3-29](#page-90-0)***.) En cas d'utilisation d'une grammage supérieur ou égal à 106 g/m², régler le type de support sur** *Épais***.**

La capacité du bac MF est la suivante.

- Papier normal (80 g/m²), papier recycle ou papier couleur au format A4 ou inférieur : 100 feuilles
- Papier normal (80 g/m<sup>2</sup>), papier recycle ou papier couleur au format B4 ou supérieur : 25 feuilles
- Hagaki : 20 feuilles
- Enveloppe DL, Enveloppe C5, Enveloppe #10 (Commercial #10), Monarch, Youkei 4, Youkei 2 : 5 feuilles
- Papier lourd (106 à 256 g/m²) : 10 feuilles (lors de l'utilisation de papier lourd pesant 164 g/m² ou plus, seules les feuilles au format A4/Letter ou inférieur peuvent être chargées)

#### $\mathbb{Q}$ **REMARQUE**

Lors du chargement de formats personnalisés, entrer le format du papier conformément à la section *[Format papier à](#page-249-1)  [la page 9-8](#page-249-1)*.

Lors de l'utilisation de papier spécial comme le papier épais, sélectionner le type de support en se reportant à la section *[Type de support à la page 9-8](#page-249-2)*.

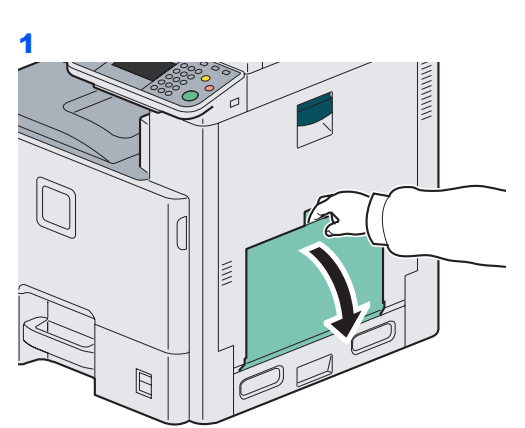

### *1* **Régler le format du bac MF.**

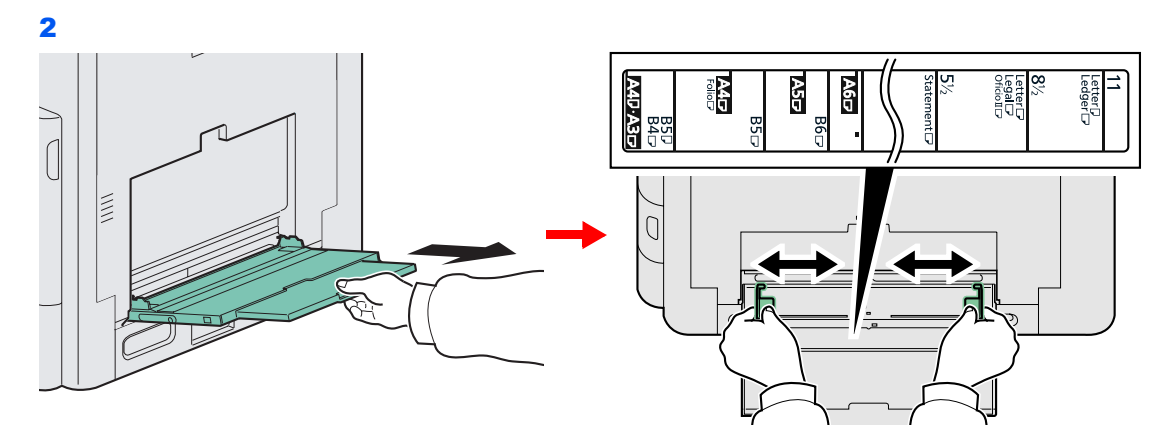

Allonger la section du plateau de support du bac MF lors du chargement de formats de papier du A3 au B4 et du Ledger au Legal.

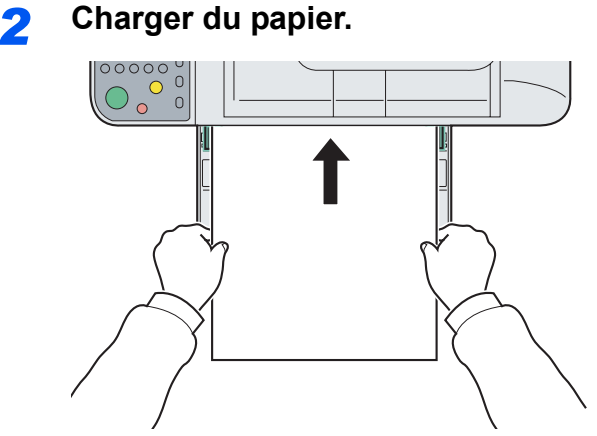

Insérer le papier dans le bac le long des guides jusqu'à ce qu'il se bloque.

#### **IMPORTANT**

**Charger le papier avec la face à imprimer vers le bas.**

**Le papier tuilé doit être redressé avant l'utilisation.**

**Resserrer le bord supérieur s'il est tuilé.**

**Lors du chargement du papier dans le bac MF, vérifier qu'il ne reste pas de papier d'un travail précédant dans le bac avant de charger le papier. Si reste une petite quantité de papier dans le bac MF et que vous souhaitez en ajouter, retirez d'abord le papier restant du bac et ajoutez-le au nouveau papier avant de recharger le papier dans le bac.**

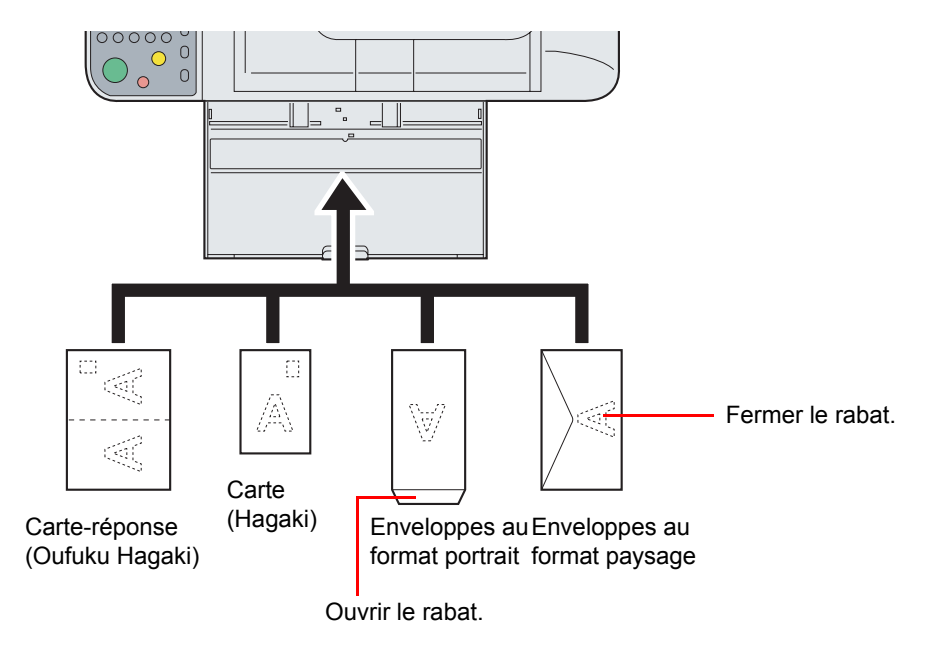

**Lors du chargement d'enveloppes ou de carte dans le bac MF**

Charger l'enveloppe avec la face à imprimer vers le bas.

**IMPORTANT**

**Utiliser des cartes-réponses dépliées (Oufuku Hagaki).**

**Le mode de chargement des enveloppes (orientation et face à imprimer) dépend du type d'enveloppe. Vérifier le sens du chargement car toute erreur risque d'entraîner une impression dans le mauvais sens ou sur le mauvais côté.**

# <span id="page-70-0"></span>**Chargement des originaux**

# <span id="page-70-1"></span>**Mise en place des originaux sur la glace d'exposition**

Il est possible de placer des livres ou des magazines sur la glace en tant qu'originaux en plus des feuilles habituelles.

### **REMARQUE**

Avant de l'ouvrir, vérifier qu'il ne reste aucun original dans le plateau des originaux ou sur la table d'éjection des originaux. Les originaux laissés dans le plateau des originaux ou sur la table d'éjection peuvent tomber de la machine lors de l'ouverture du chargeur de document.

Des ombres peuvent apparaître sur les contours et au centre des copies effectuées à partir d'originaux ouverts.

Aligner contre les plaques d'indication du format de l'original avec le coin arrière gauche comme point de repère. numériser vers le bas.

Relever le capot des originaux ou le processeur de document et placer l'original.

# **ATTENTION**

**afin d'éviter tout risque de blessure, ne pas laisser le processeur de document ouvert.**

#### **IMPORTANT**

**Ne pas forcer sur le capot des originaux lors de sa fermeture. Une pression excessive risquerait de briser la glace d'exposition.**

**Lors du placement de livres ou de magazines sur la machine, relever le chargeur de document ou le capot des originaux en position ouverte.** 

## <span id="page-71-0"></span>**Chargement des originaux dans le chargeur de documents**

Le processeur de document numérise automatiquement chaque feuille de plusieurs originaux. Les deux côtés des originaux recto-verso sont numérisés.

### **Originaux pris en charge par le chargeur de documents**

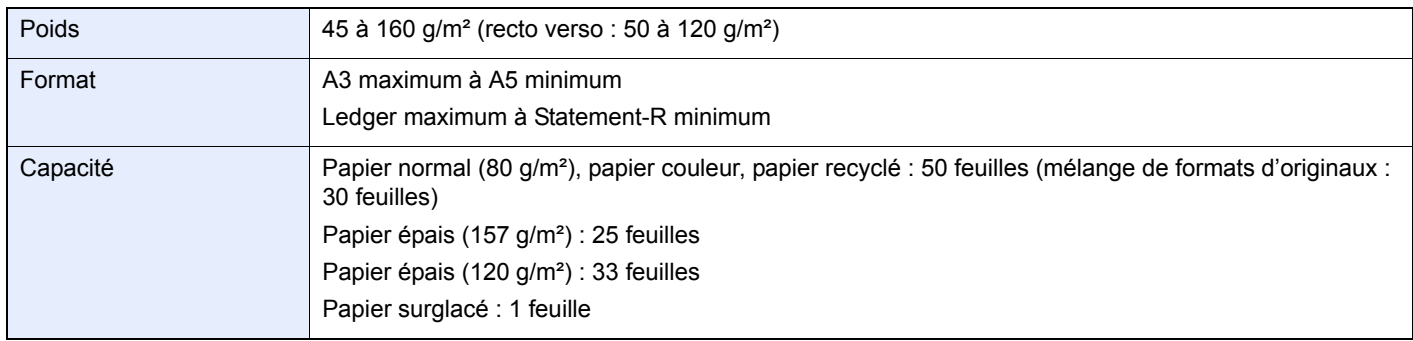

### **Originaux non pris en charge par le chargeur de documents**

- Originaux souples tels que les feuilles de vinyle
- Transparents tels que le film OHP
- Papier carbone
- Originaux avec des surfaces très glissantes
- Originaux avec ruban adhésif ou colle
- Originaux mouillés
- Originaux comportant du correcteur qui n'a pas eu le temps de sécher
- Originaux ayant une forme irrégulière (non rectangulaire)
- Originaux découpés
- Papier froissé
- Originaux pliés (déplier l'original avant le chargement sous peine d'entraîner un bourrage papier).
- Originaux comportant des trombones ou des agrafes (retirer les trombones ou les agrafes et lisser les plis éventuels avant le chargement, afin d'éviter tout risque de bourrage).
#### **Comment charger les originaux**

#### **IMPORTANT**

**Avant de charger des originaux, vérifier qu'il n'y a aucun original dans la table d'éjection des originaux. Si des originaux sont laissés sur la table d'éjection, des bourrages papier risquent de se produire lors du chargement d'autres originaux.**

**Régler le format du plateau des originaux.** 

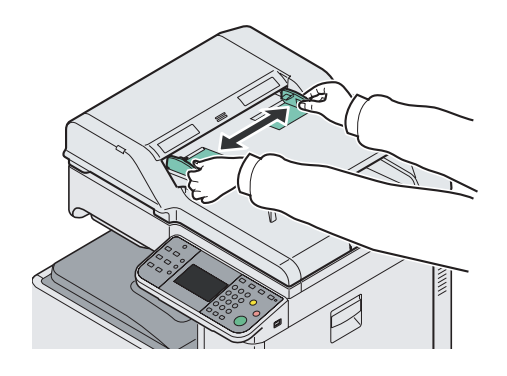

*2* Charger les originaux.

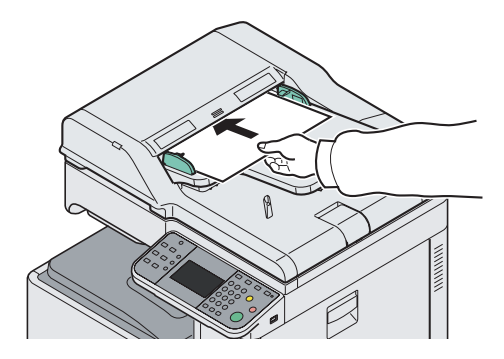

Placer le côté à numériser (ou le premier côté des originaux recto-verso) vers le haut. Glisser le plus possible le bord d'attaque dans le processeur de document.

#### **REMARQUE**

Vérifier que les originaux ne dépassent pas l'indicateur de niveau. S'ils dépassent le niveau maximum, ils risquent de provoquer un bourrage (voir la figure).

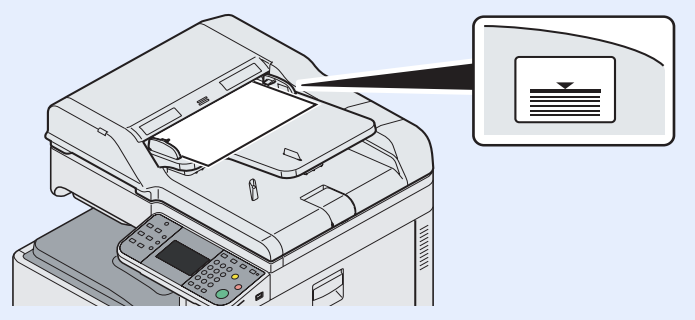

Vérifier que les guides de largeur de l'original sont en contact avec l'original. S'ils sont trop écartés, les rapprocher de l'original afin d'éviter tout risque de bourrage.

Les originaux perforés ou comportant des traits de prédécoupage doivent être chargés de manière à ce que les perforations ou les pointillés de coupe soient lus en dernier (pas en premier).

#### **Voyant des originaux chargés**

Selon la position des originaux, le voyant de mise en place des originaux est allumé.

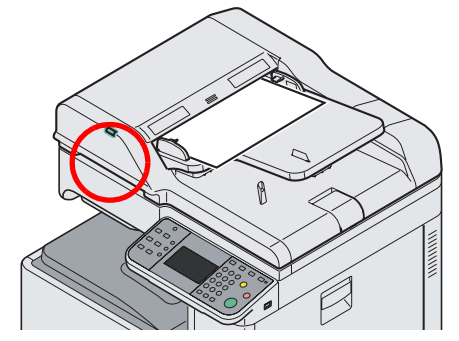

Les indications et leurs états sont les suivants.

• Vert (voyant de gauche) allumé : l'original est correctement positionné.

# **Vérification du numéro de série de l'équipement**

Le numéro de série de l'équipement est imprimée à l'emplacement indiquée sur la figure.

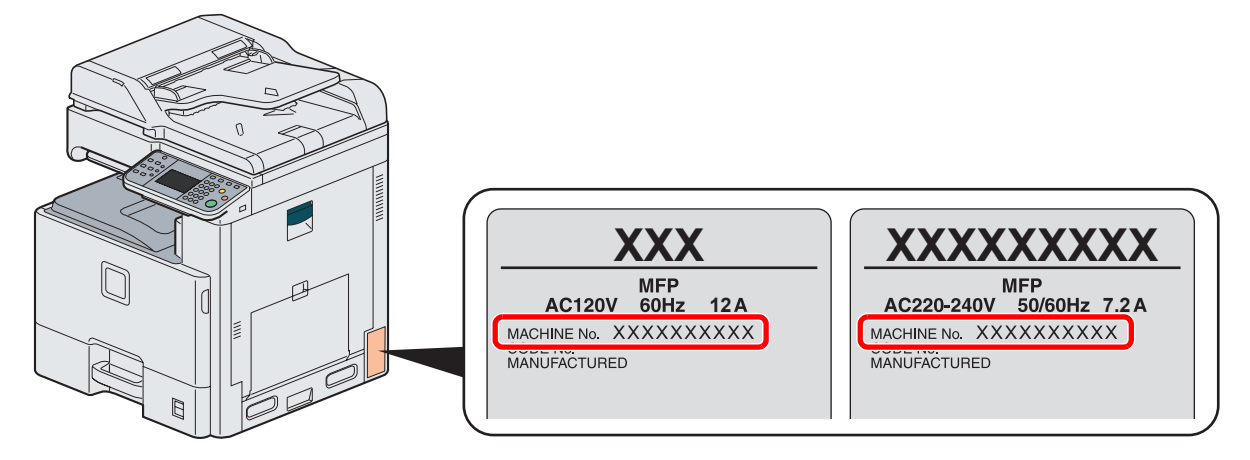

#### **REMARQUE**

Le numéro de série de l'équipement est nécessaire pour contacter le représentant de service. Vérifier le numéro avant de contacter le représentant de service.

# **Vérification du compteur**

Vérifier le nombre de pages imprimées et numérisées.

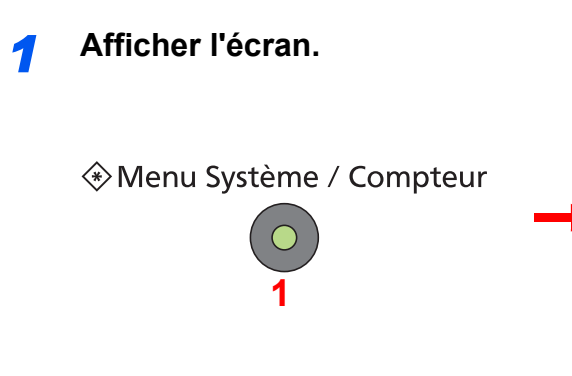

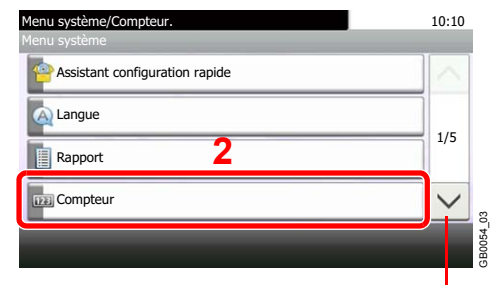

Utiliser  $[\vee]$  ou  $[\wedge]$  pour faire défiler vers le haut et le bas.

#### *2* **Vérifier le compteur.**

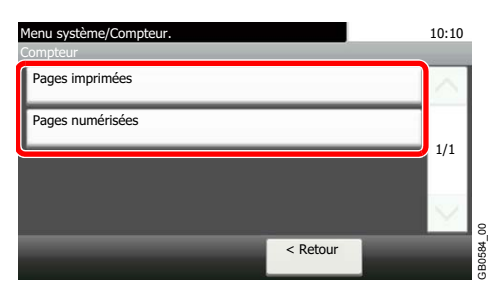

Sélectionner le travail à vérifier.

#### **[Pages imprimées)**

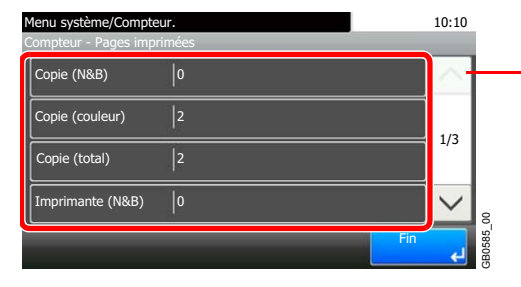

Utiliser  $[\vee]$  ou  $[\wedge]$  pour faire défiler vers le haut et le bas.

Faire défiler l'écran pour vérifier le nombre de pages. Appuyer sur [Nombre par format de papier], puis sur [Noir & blanc] pour vérifier le nombre de pages par format de papier.

#### **[Pages numérisées]**

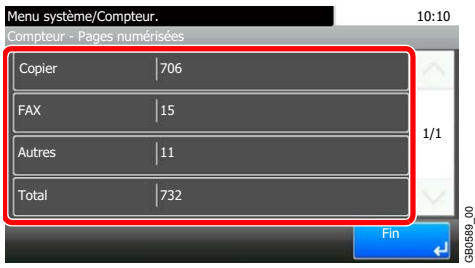

# **Connexion/déconnexion**

Si l'administration des connexions d'utilisateurs est activée, il est nécessaire de saisir le nom d'utilisateur et le mot de passe de connexion pour utiliser la machine.

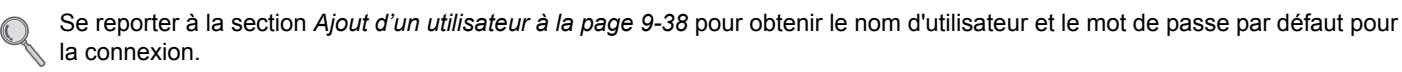

#### **REMARQUE**

Il est impossible de se connecter si le nom d'utilisateur ou le mot de passe de connexion ont été oubliés. Dans ce cas, se connecter avec les droits d'administrateur pour modifier le nom d'utilisateur ou le mot de passe de connexion.

### **Connexion**

#### **Connexion normale**

#### *1* **Entrer le nom d'utilisateur de connexion.**

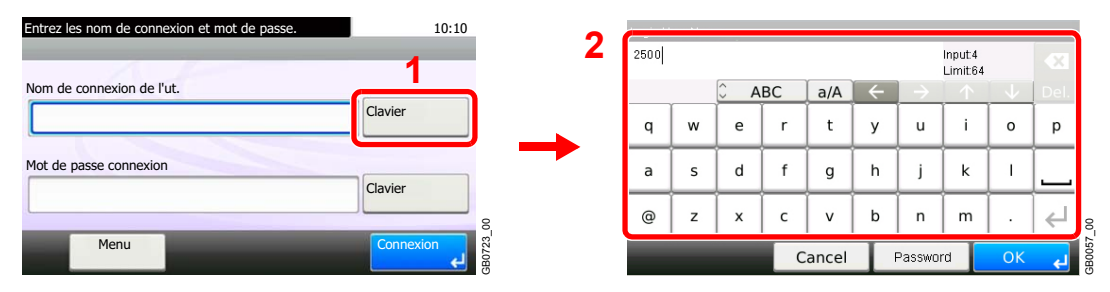

Si cet écran est affiché pendant les opérations, appuyer sur [Clavier] pour entrer le nom d'utilisateur de connexion. Le nom peut aussi être entré à l'aide du pavé numérique.

Pour plus de détails sur la saisie de caractères, se reporter à la section *[Méthode de saisie de](#page-354-0)  [caractères à la page 11-7](#page-354-0)*.

#### *2* **Entrer le mot de passe de connexion.**

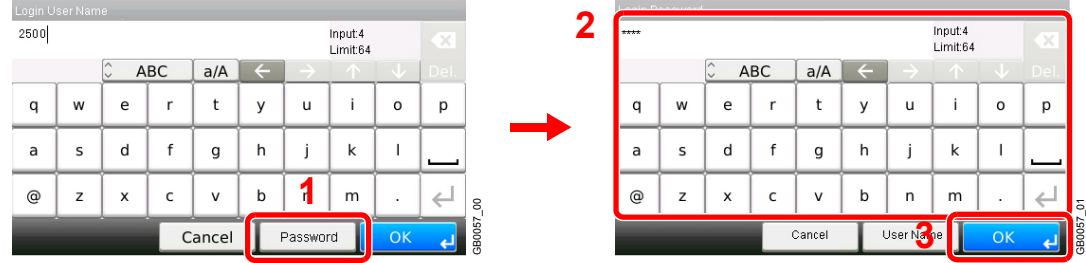

Appuyer sur [Password] et entrer le mot de passe de connexion.

#### *3* **Connexion.**

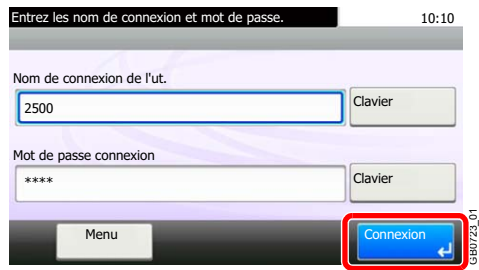

#### **REMARQUE**

Si *Authentification réseau* est sélectionné comme méthode d'authentification de l'utilisateur, Local ou Réseau peuvent être sélectionnés comme destination d'authentification.

#### **Connexion simple**

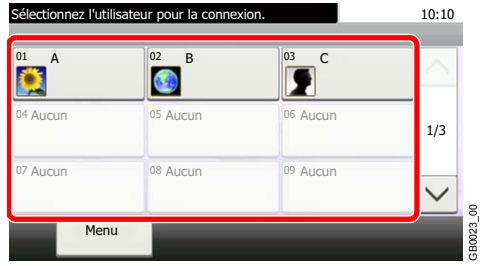

Si cet écran s'affiche pendant les opérations, sélectionner un utilisateur et se connecter.

GB0023\_00

#### **REMARQUE**

Si un mot de passe utilisateur est requis, un écran de saisie s'affiche.

Se reporter à la section *[Connexion simple à la page 9-47](#page-288-0)*.

### **Déconnexion**

Pour se déconnecter de la machine appuyer sur la touche Logout pour revenir à l'écran de saisie du nom d'utilisateur et du mot de passe de connexion.

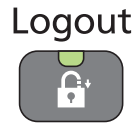

Les utilisateurs sont automatiquement déconnectés dans les circonstances suivantes :

- Lorsque la machine est placée en veille en appuyant sur la touche **Power**.
- Lorsque la fonction de veille automatique est activée.
- Lorsque la fonction de réinitialisation automatique du panneau est activée.
- Lorsque le mode faible consommation auto est activé.
- Lorsque la machine est mise en mode faible consommation en appuyant sur la touche **Économie d'Énergie**.

# **Favoris**

Les fonctions souvent utilisées peuvent être enregistrées dans les favoris pour être rappelées plus facilement.

Les fonctions suivantes sont pré-enregistrées sur cette machine. Il est possible de supprimer ces fonctions, ainsi que d'enregistrer de nouvelles fonctions.

- Copie carte ID
- Copie économie papier
- Numériser vers PC (entrée adresse)
- Numériser vers PC (carnet d'adresses)
- Numériser vers E-mail (entrée adresse)
- Numériser vers E-mail (carnet d'adresses)

# **Enregistrement de favoris**

Lors de l'enregistrement d'un favori, il est possible de choisir deux méthodes de rappel :

- Mode *Assistant* : les paramètres enregistrés sont rappelés dans l'ordre et configurés au fur et à mesure qu'ils sont cochés ou modifiés.
- Mode *Programme* : Les paramètres sont rappelés immédiatement lorsque la touche sur laquelle ils ont été enregistrés est appuyée.

#### **REMARQUE**

Jusqu'à 20 paramètres peuvent être enregistrés comme favoris.

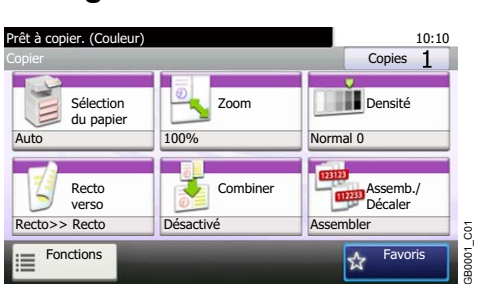

Lors de l'enregistrement de favoris en mode programme, configurer la fonction copie, la fonction envoi, la fonction fax (option), la destination ou les autres paramètres à enregistrer.

#### *1* **Configurer la fonction.**

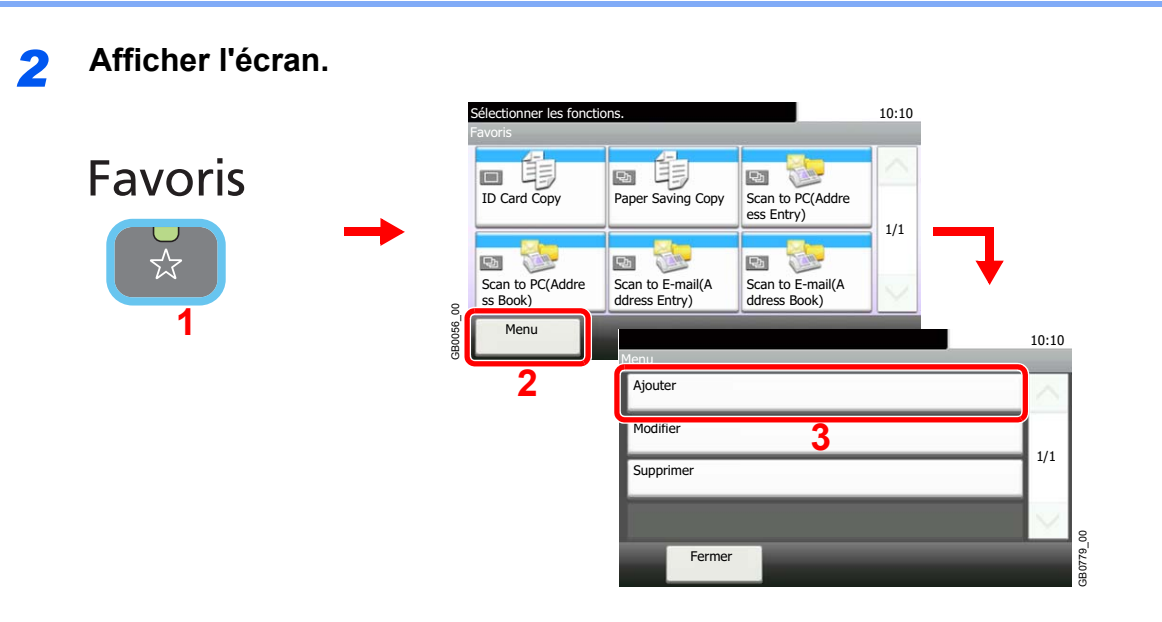

# **3 Sélectionner le type de travail.**<br> **3 Sélectionner le type de travail.** 10:10

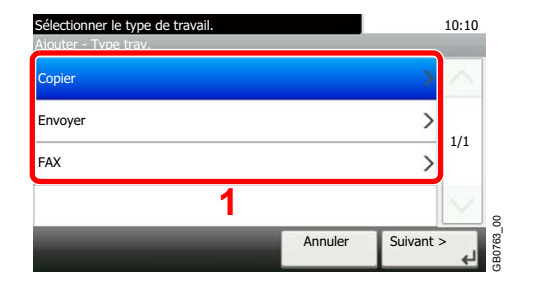

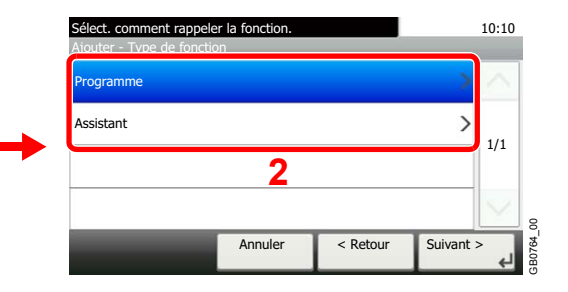

#### **Lorsque le mode assistant est sélectionné**

| Aiouter - Méthode de rannel du destinataire | 10:10                      |   | Aiouter - Fonctions  |                   |             | 10:10        |
|---------------------------------------------|----------------------------|---|----------------------|-------------------|-------------|--------------|
| Carnet d'adresses                           |                            | 3 | Format de fichier    | <b>PDF</b>        |             |              |
| Crnt d'adr ext.                             | 1/2                        |   | Format d'origine     | Auto              |             | 1/6          |
| Touche unique                               |                            |   | Orientation original | Bord sup. en haut |             |              |
| Entrée adresse (E-mail)                     |                            |   | Originaux mixtes     | Désactivé         |             | g            |
| $<$ Retown<br>Annuler                       | Suivant $>$<br><b>B076</b> |   | Annuler              | < Retour          | Suivant $>$ | <b>B0769</b> |

Utiliser [ $\vee$ ] ou [ $\wedge$ ] pour faire défiler vers le haut et le bas.

Sélectionner la fonction. Les éléments cochés seront affichés dans l'assistant.

#### **REMARQUE**

Lorsque le type de travail est *Copier*, l'écran Méthode de rappel de destination ne s'affiche pas.

#### *4* **Entrer un nom.**

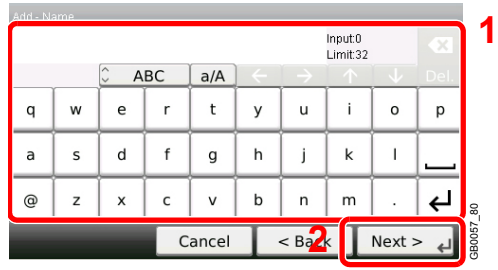

Pour plus de détails sur la saisie de caractères, se reporter à la section *[Méthode de saisie de](#page-354-0)*  C *[caractères à la page 11-7](#page-354-0)*.

#### *5* **Vérifier les paramètres.**

Vérifier les paramètres et modifier ou ajouter les informations si nécessaire.

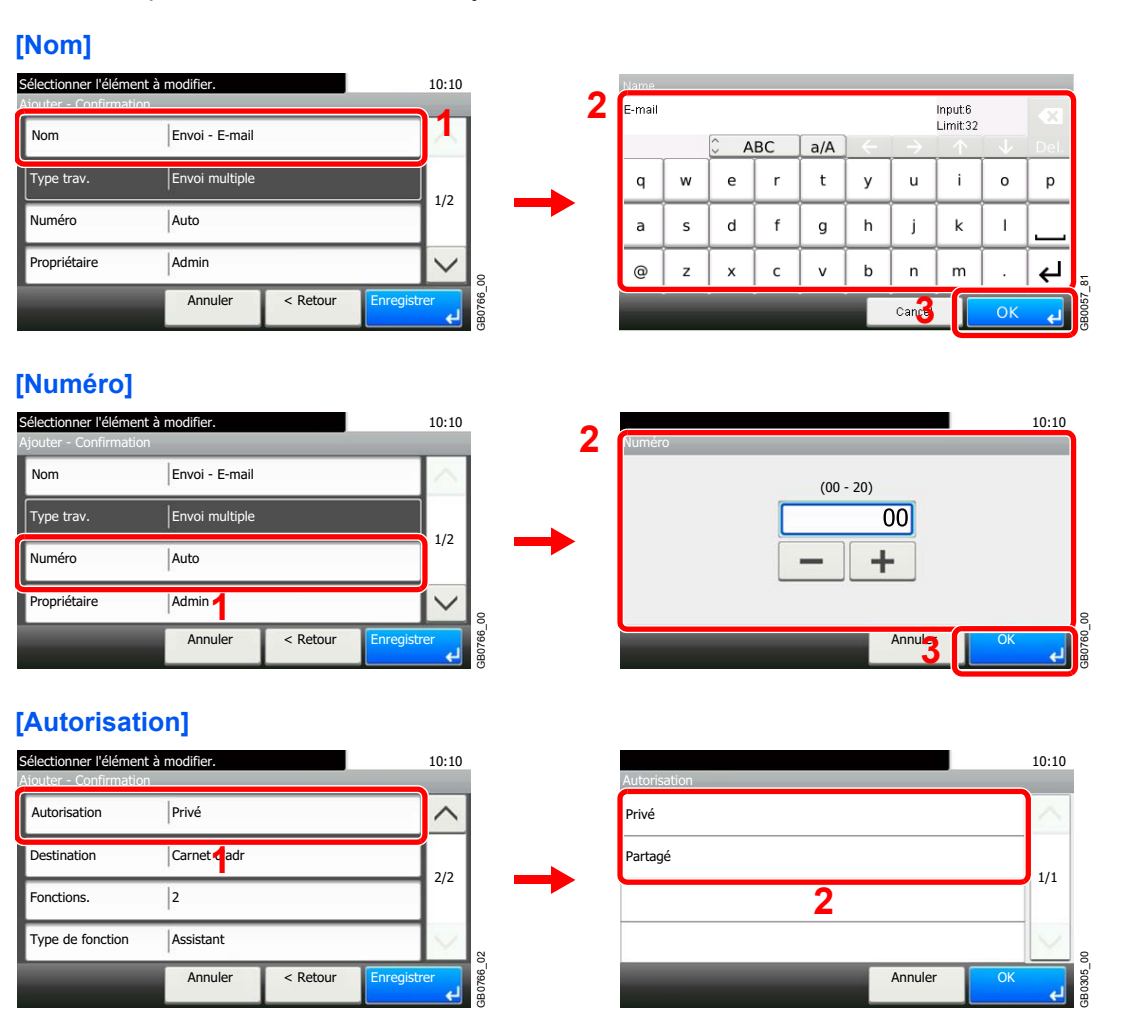

Configure les paramètres d'autorisation pour les favoris afin de déterminer comment ils sont partagés avec les autres utilisateurs.

#### **[Destination]**

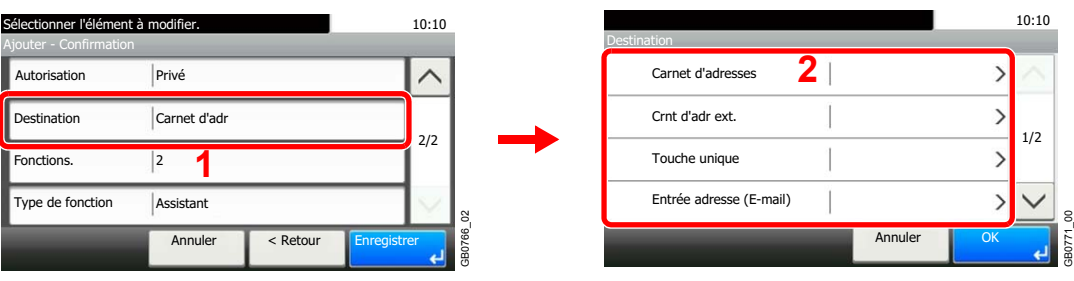

Lorsque le type de travail est [Envoi] ou [FAX], sélectionner la Méthode de rappel de destination.

#### **[Fonctions]**

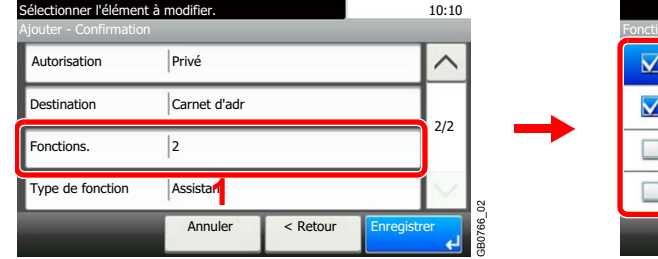

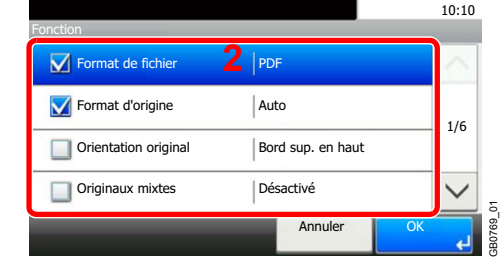

Si vous sélectionnez le mode assistant, vérifier la fonction et effectuez les modifications nécessaires.

#### **[Type de fonction]**

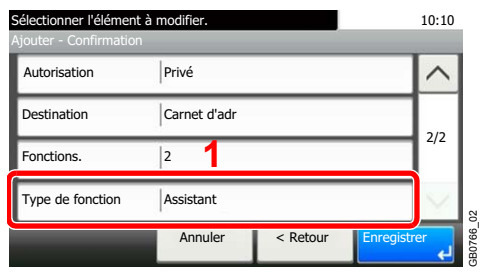

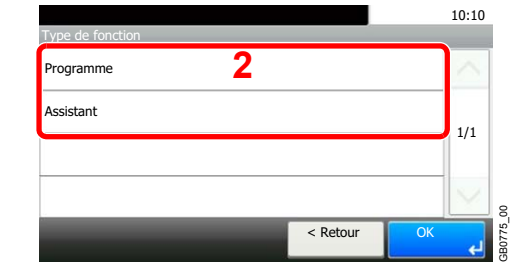

### *6* **Enregistrer le favori.**

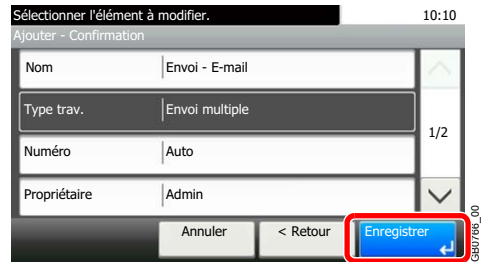

# **Modification et suppression de favoris**

Cette section décrit comment modifier le nom et l'autorisation des favoris enregistrés et comment supprimer les favoris.

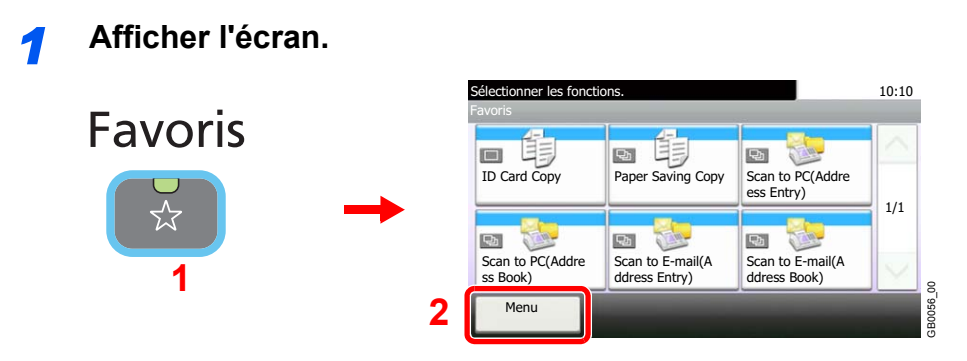

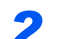

*2* **Modifier ou supprimer un favori.**

#### **Pour modifier un favori**

1 Sélectionner le favori à modifier.

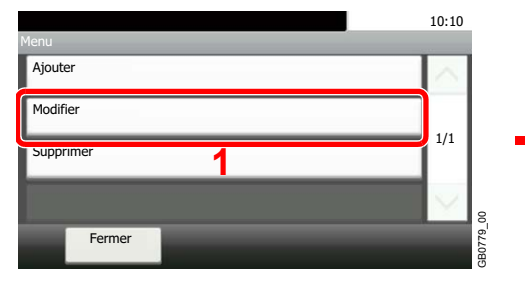

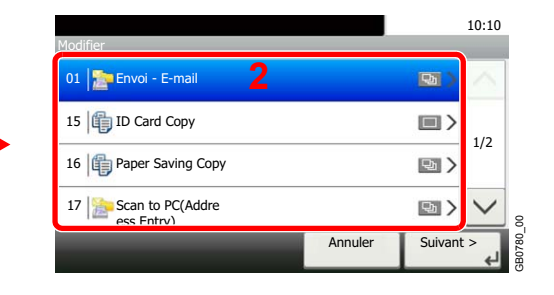

#### 2 Modifier le favori.

#### **[Nom]**

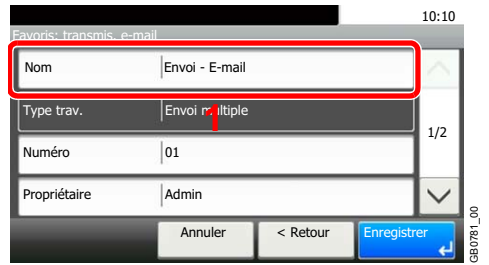

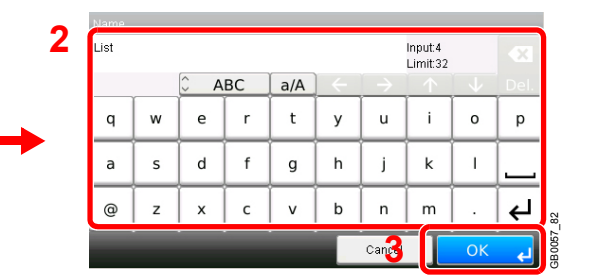

#### **[Numéro]**

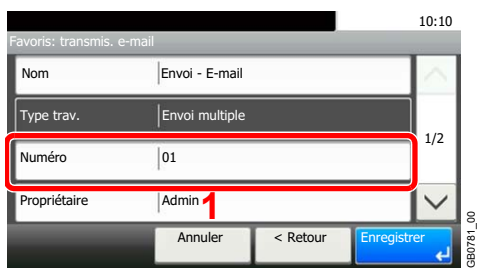

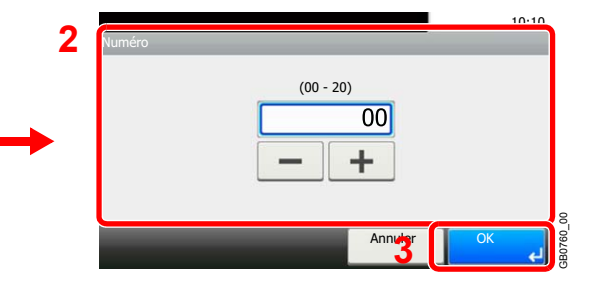

#### **[Autorisation]**

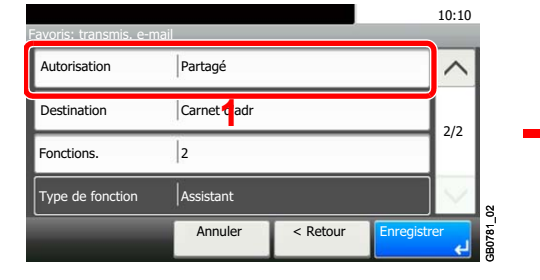

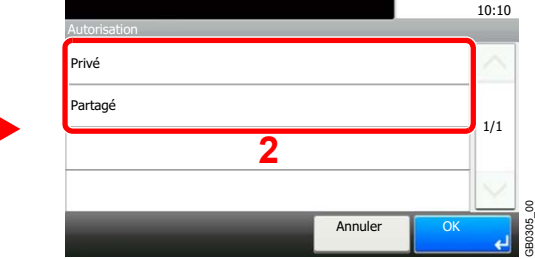

Configure les paramètres d'autorisation pour les favoris afin de déterminer comment ils sont partagés avec les autres utilisateurs.

#### **3** Enregistrer le favori.

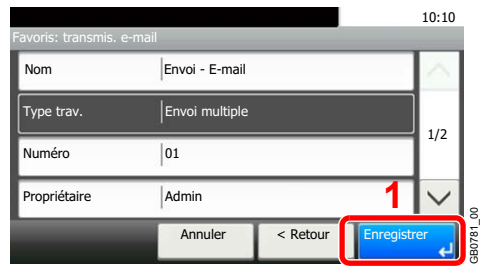

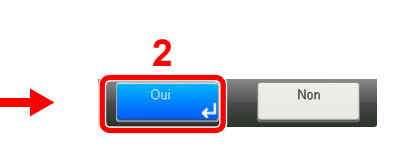

#### **Pour supprimer**

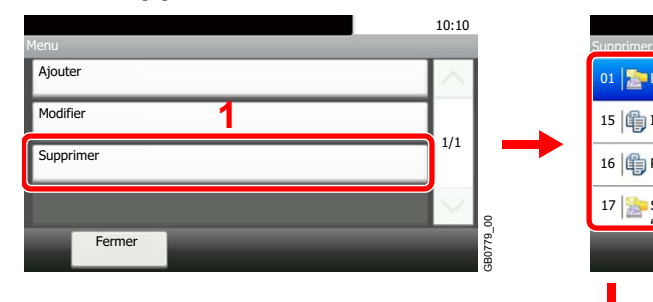

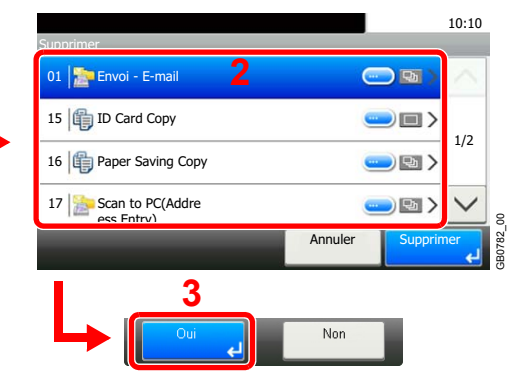

Sélectionner le favori à supprimer.

# **Utilisation des favoris**

Rappel de paramètres d'un favori.

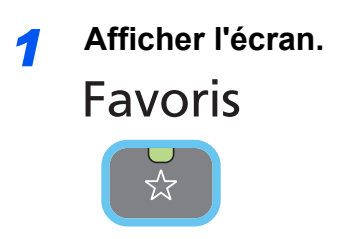

#### *2* **Sélectionner un favori.**

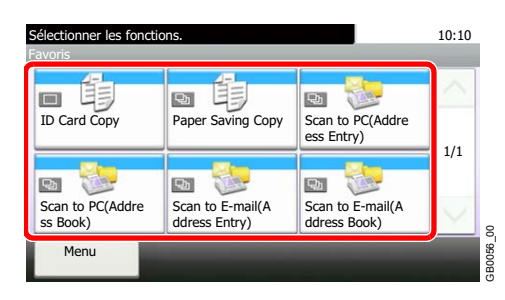

#### **Lors de l'utilisation du mode assistant**

1 Les écrans enregistrés sont affichés dans l'ordre. Effectuer les réglages désirés.

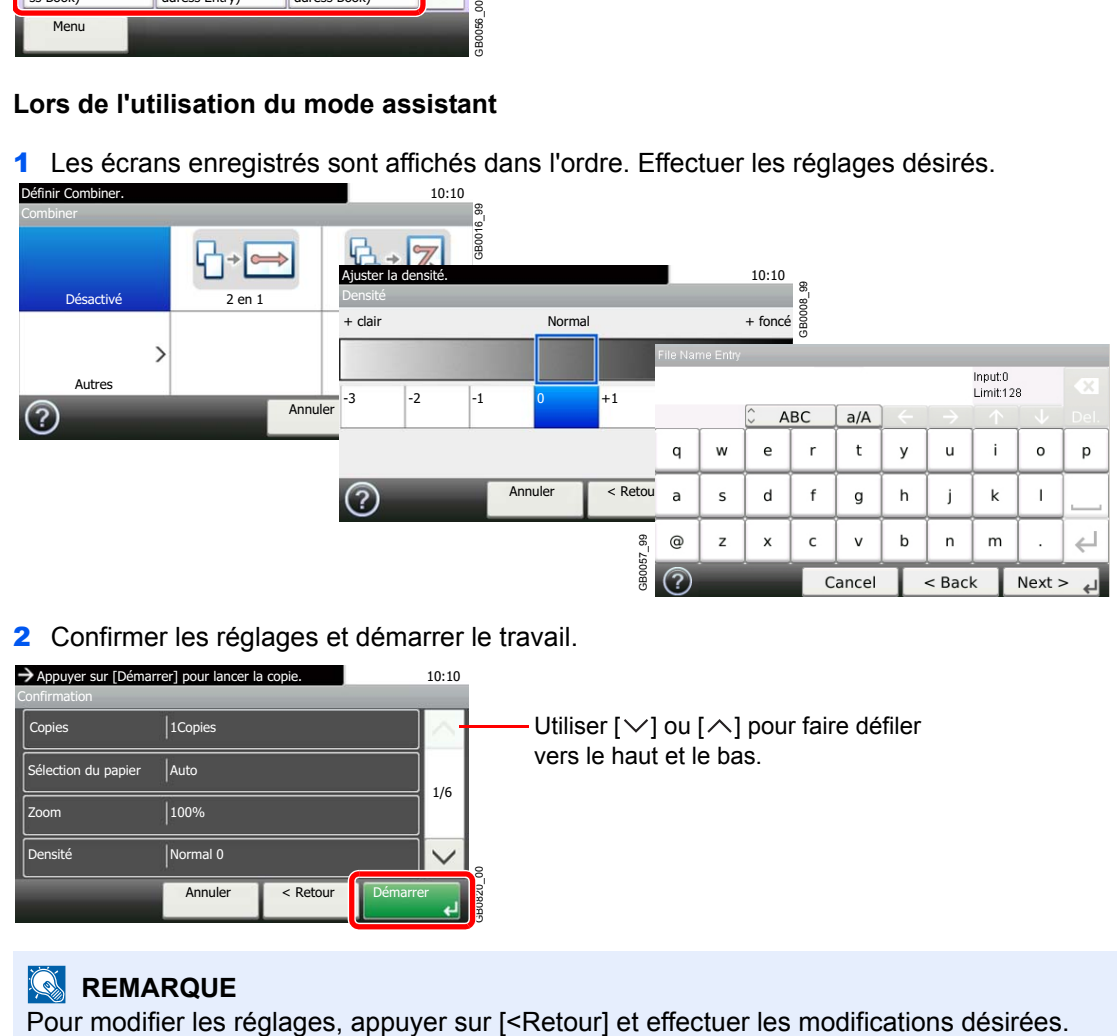

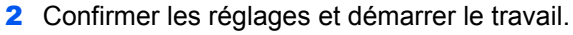

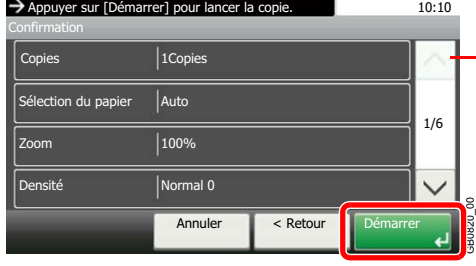

Utiliser  $[\vee]$  ou  $[\wedge]$  pour faire défiler vers le haut et le bas.

#### **REMARQUE**

#### **Lors de l'utilisation du mode programme**

Sélectionner un favori pour rappeler les réglages qui ne sont pas enregistrés.

Appuyer sur la touche **Départ** pour lancer le travail.

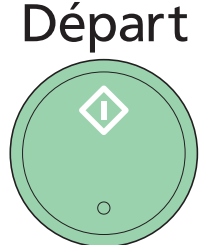

# **Raccourcis**

Les écrans de fonction souvent utilisés peuvent être enregistrées dans les raccourcis pour être rappelés plus facilement.

### **Enregistrement de raccourcis**

Il est possible d'enregistrer jusqu'à 2 raccourcis pour les fonctions de copie, les fonctions d'envoi et les fonctions de réglage de boîte de documents.

Les types de raccourcis suivants sont disponibles :

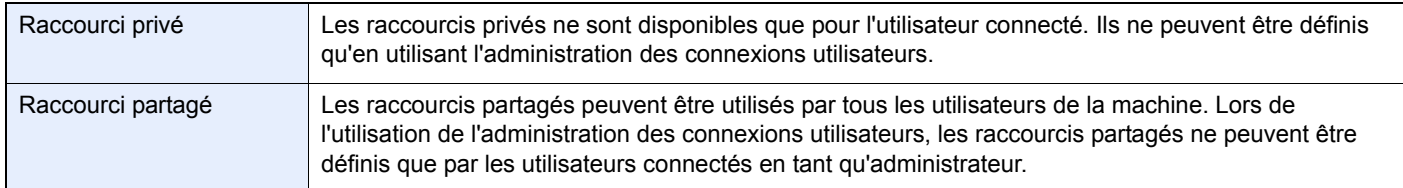

#### *1* **Afficher l'écran.**

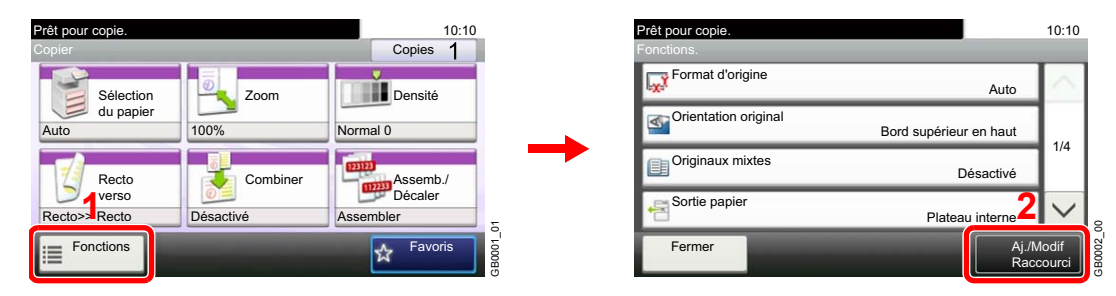

Appuyer sur [Fonctions] sur l'écran Copie, Envoi ou Boîte de document, puis sur [Aj./Modif Raccourci].

### *2* **Sélectionner [Ajouter].**

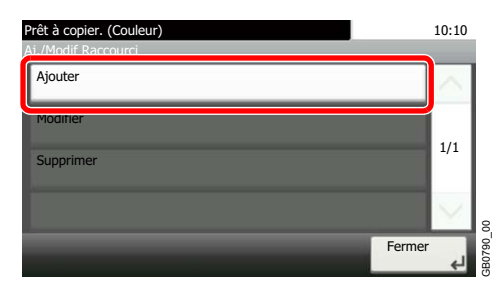

### *3* **Sélectionner la touche.**

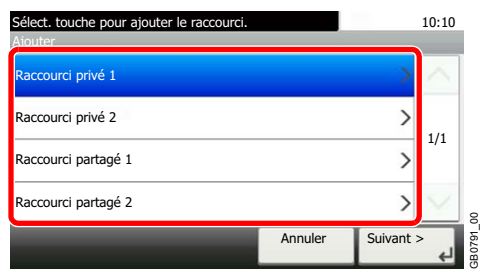

Sélectionner la touche sur laquelle sera enregistré le raccourci.

#### **REMARQUE**

Si l'on sélectionne un numéro de raccourci déjà enregistré, le raccourci déjà enregistré peut être remplacé par le nouveau.

#### *4* **Sélectionner la fonction.**

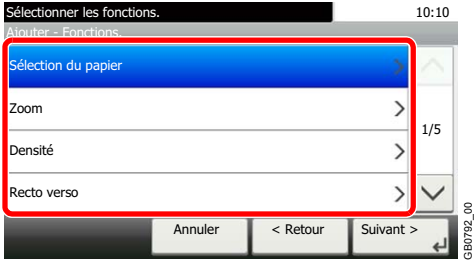

Sélectionner l'écran de fonction à afficher avec le raccourci.

GB0792\_00

#### *5* **Entrer le nom du raccourci.**

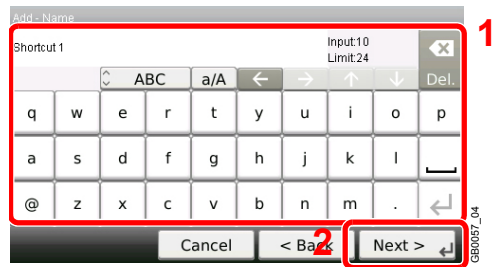

Jusqu'à 24 caractères peuvent être entrés.

Pour plus de détails sur la saisie de caractères, se reporter à la section *[Méthode de saisie de](#page-354-0)*   $\mathbb{C}$ *[caractères à la page 11-7](#page-354-0)*.

#### *6* **Enregistrer le raccourci.**

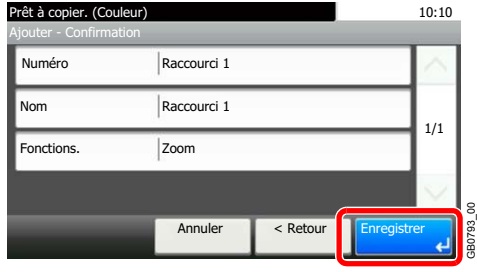

Vérifier les paramètres et appuyer sur [Enregistrer].

# **Modification et suppression de raccourcis**

Modifier un numéro/nom de raccourci ou supprimer un raccourci.

#### *1* **Afficher l'écran.**

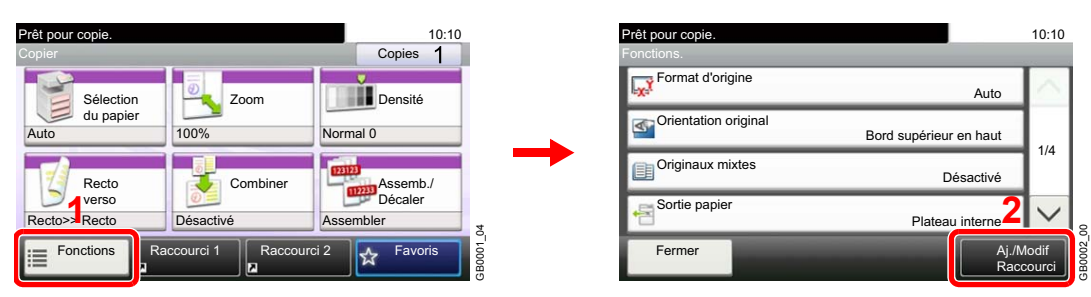

Appuyer sur [Fonctions] sur l'écran Copie, Envoi ou Boîte de document, puis sur [Aj./Modif Raccourci].

#### *2* **Modifier ou supprimer un raccourci.**

#### **Pour modifier un raccourci**

1 Sélectionner le type et le numéro de raccourci à modifier.

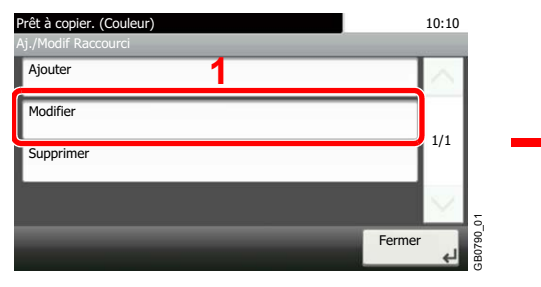

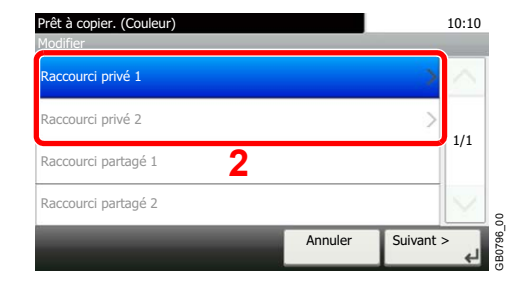

#### 2 Modifier le raccourci.

#### **[Numéro]**

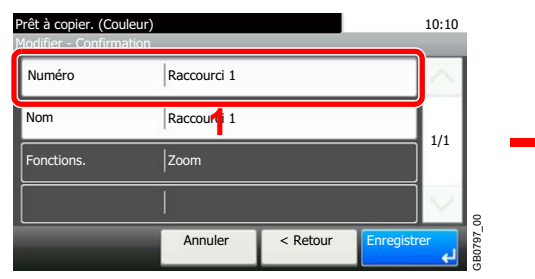

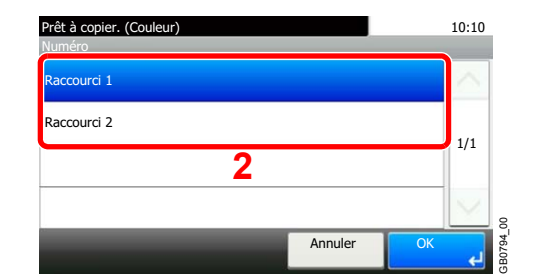

#### **[Nom]**

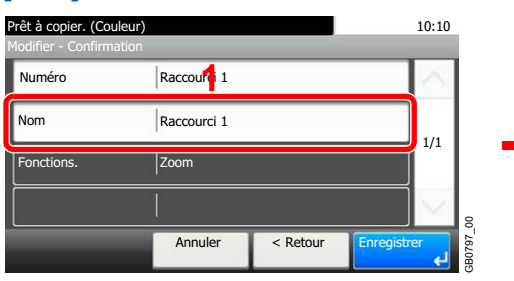

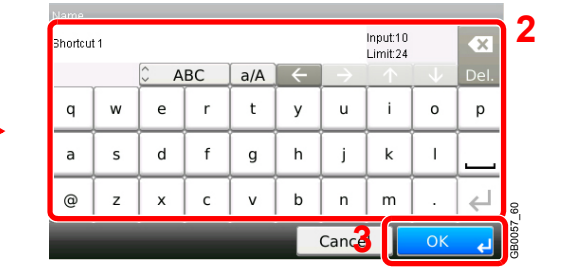

3 Enregistrer le raccourci.

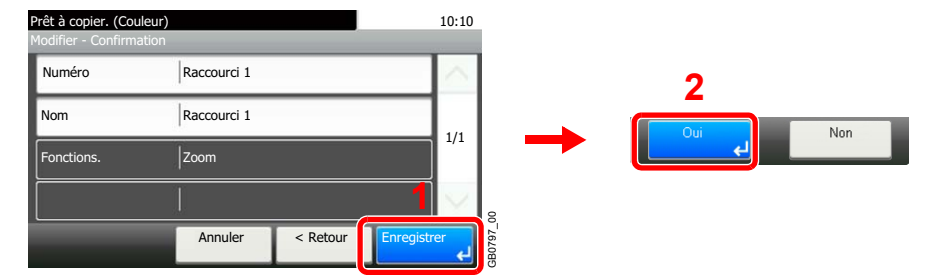

#### **Pour supprimer**

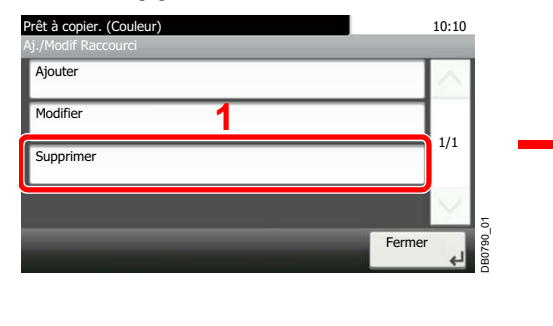

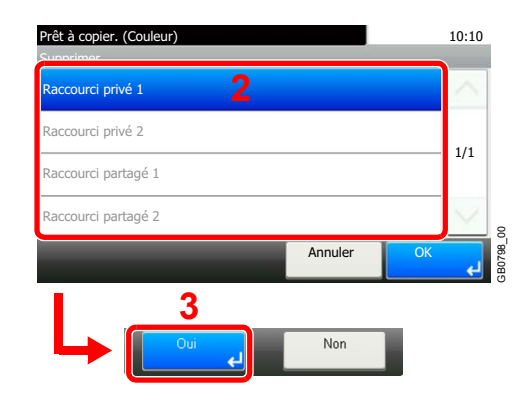

Sélectionner le raccourci à supprimer.

# **Utilisation de raccourcis**

Le raccourci enregistré sera affiché sur l'écran initial Copie, Envoi, FAX\*, Impression depuis mémoire USB ou Enregistrer sur mémoire USB, ou boîte sélective\*. L'appui sur [Raccourci] sera passer à l'écran de fonction enregistré.

\* Nécessite le kit de fax en option.

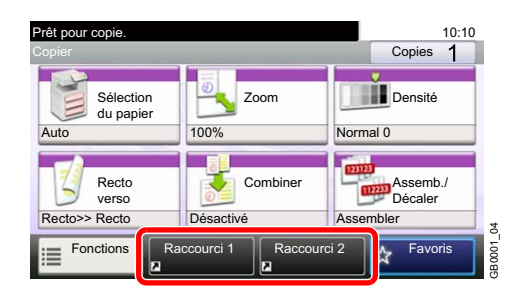

# <span id="page-90-1"></span>**Assistant d'installation rapide**

Effectuer les réglages de base suivants selon les instructions de l'assistant.

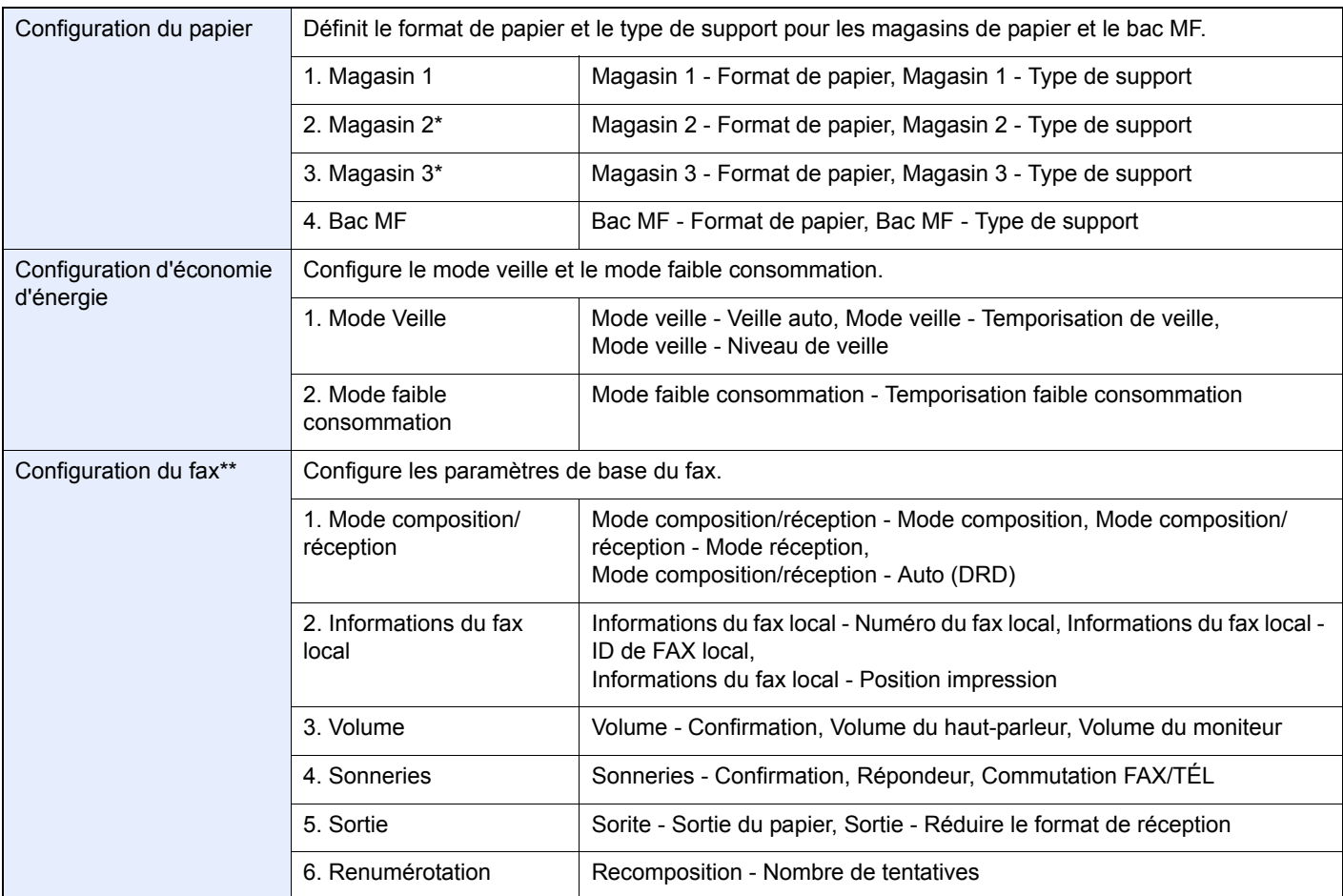

<span id="page-90-0"></span>\* Cette fonction est affichée lorsque le chargeur de papier en option est installé.

\*\* Cette fonction est affichée lorsque le fax en option est installé.

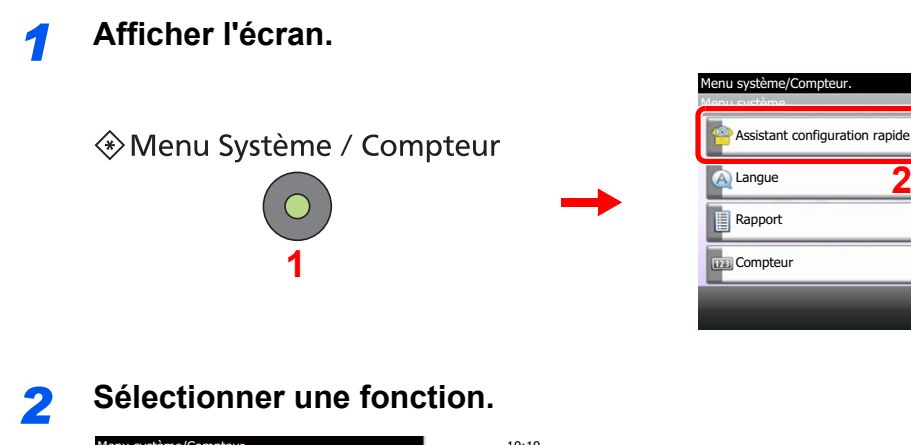

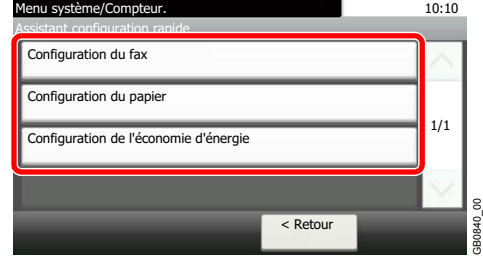

 $10:10$ 

1/5

GB0054\_00

**2**

### *3* **Configurer la fonction.**

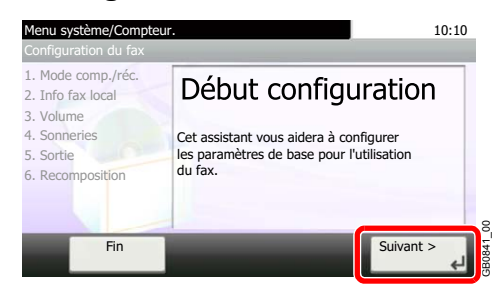

Démarrer l'assistant. Suivre les instructions à l'écran pour configurer les paramètres.

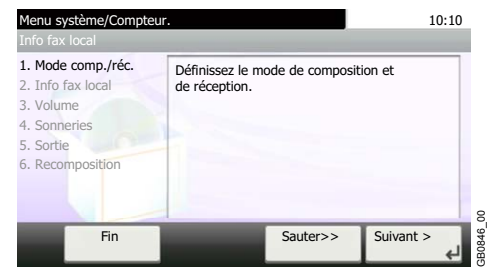

#### **REMARQUE**

En cas de problème pour la configuration des paramètres, se reporter à la section *[Écran](#page-92-0)  [d'aide à la page 3-31](#page-92-0)*.

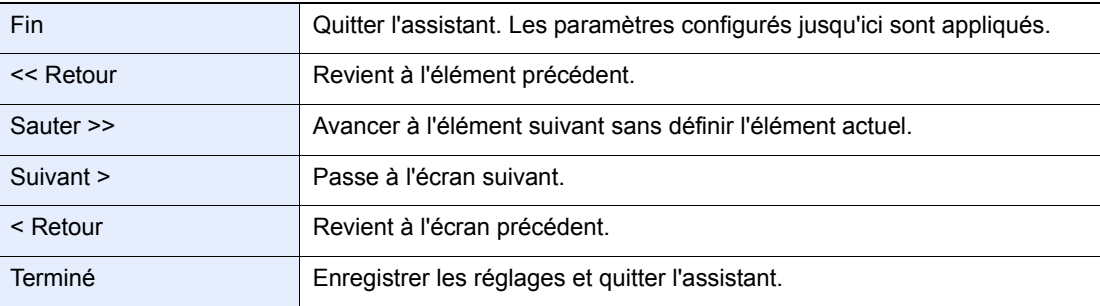

# <span id="page-92-0"></span>**Écran d'aide**

En cas de problème d'utilisation de la machine, il est possible de consulter l'aide en effleurant l'écran tactile. Lorsque [?] (aide) est affiché sur l'écran tactile, il est possible d'appuyer dessus pour afficher l'écran d'aide.

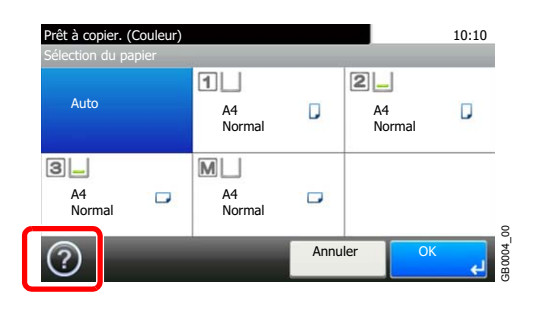

#### **Comment lire l'écran ?**

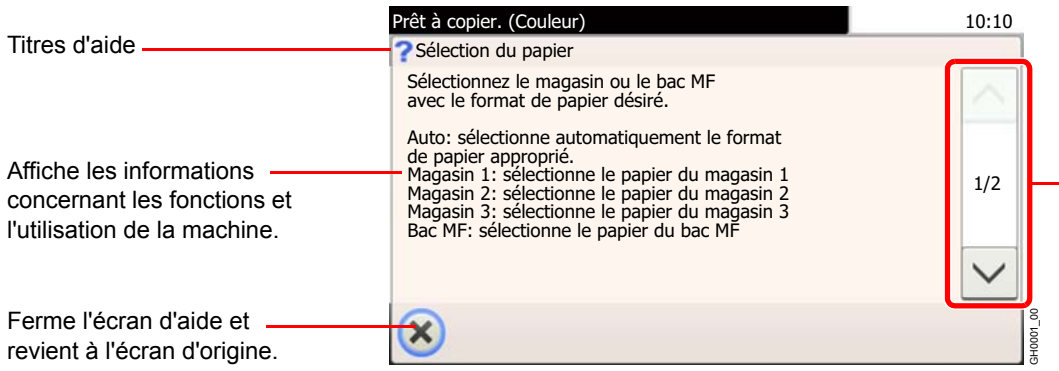

Fait défiler vers le haut et le bas lorsque le texte d'aide ne peut pas être affiché en entier sur un seul écran.

# **Annulation de travaux**

Annuler tout travail d'impression ou d'envoi en cours.

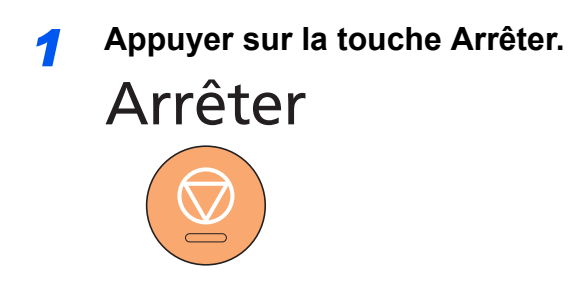

#### *2* **Annuler un travail.**

**Lorsqu'un travail est en cours de numérisation** Annulation... <mark>L</mark>et the set of the set of the set of the set of the set of the set of the set of the set of the set of the set of the set of the set of the set of the set of the set of the set of the set of the set of the N° du travail :0001 Nom du travail :doc00000120101010101010 Pages numérisées  $\mathbf{1}$ GB0222\_01 Annule

Le message *Annulation…* s'affiche et le travail en cours est annulé.

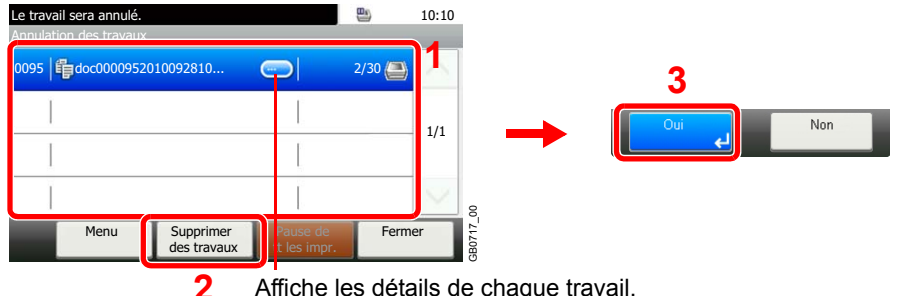

#### **Lorsqu'un travail est en cours d'impression ou en attente**

Affiche les détails de chaque travail.

Sélectionner le travail à annuler et appuyer sur [Supprimer des travaux].

#### **REMARQUE**

Le travail d'impression en cours est temporairement interrompu. Continue sans interrompre temporairement les travaux en cours d'envoi.

Il est aussi possible d'annuler des travaux en cours et des travaux en attente après avoir contrôler leur statut. Se reporter à la section *[Statut/Annulation des travaux à la page 8-1](#page-226-0)*.

#### **Annulation de l'impression depuis un ordinateur**

Pour annuler un travail d'impression exécuté depuis le pilote d'impression avant que l'imprimante commence l'impression, procéder comme suit :

- 1 Effectuer un double clic sur l'icône de l'imprimante ( ) affichée dans la barre des tâches du bureau Windows pour afficher une boîte de dialogue pour l'imprimante.
- 2 Cliquer sur le fichier dont l'impression doit être annulée et sélectionner **Annuler** dans le menu **Document**.

Copier

Envoyer

# <span id="page-94-0"></span>**Utilisation de différentes fonctions**

Cette section décrit les fonctions communes pouvant être configurées pour la copie, l'envoi et la boîte de document.

# *1* Afficher l'écran.

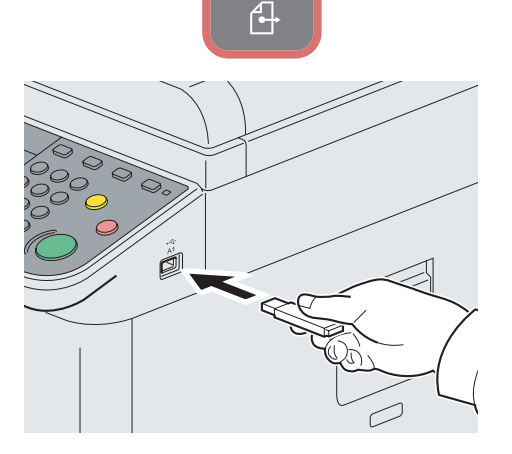

Appuyer sur la touche de chaque fonction.

En cas d'utilisation d'une mémoire USB, la brancher dans le logement de mémoire USB (A1).

Appuyer sur [Oui] sur l'écran qui s'affiche.

En cas d'impression à partir de la mémoire USB, sélectionner le fichier à imprimer et appuyer sur [Imprimer].

En cas de stockage d'un document sur une mémoire USB, sélectionner le dossier où le fichier sera stockés et appuyer sur [Menu], puis sur [Stockage fichier].

Pour plus de détails, se reporter à la section *[Impression de documents](#page-211-0)  [stockés en mémoire USB amovible à la page 7-2](#page-211-0)* ou *[Enregistrement du](#page-214-0)  [document dans la mémoire USB \(numérisation vers USB\) à la page 7-5](#page-214-0)*.

#### **REMARQUE**

Si l'écran tactile est éteint, appuyer sur la touche **Économie d'Énergie** ou **Power** et attendre que la machine se chauffe.

### *2* Sélectionner les fonctions.

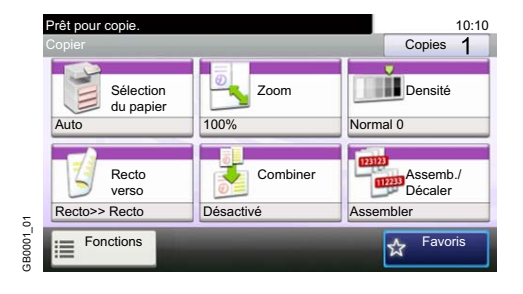

Sélectionner les fonctions à utiliser.

Appuyer sur [Fonctions] pour afficher toutes les fonctions.

Se reporter à la section *[Fonctions communes à la page 3-34](#page-95-0)*.  $\mathbb{O}$ 

# <span id="page-95-0"></span>**Fonctions communes**

### **Fonctions concernant les originaux**

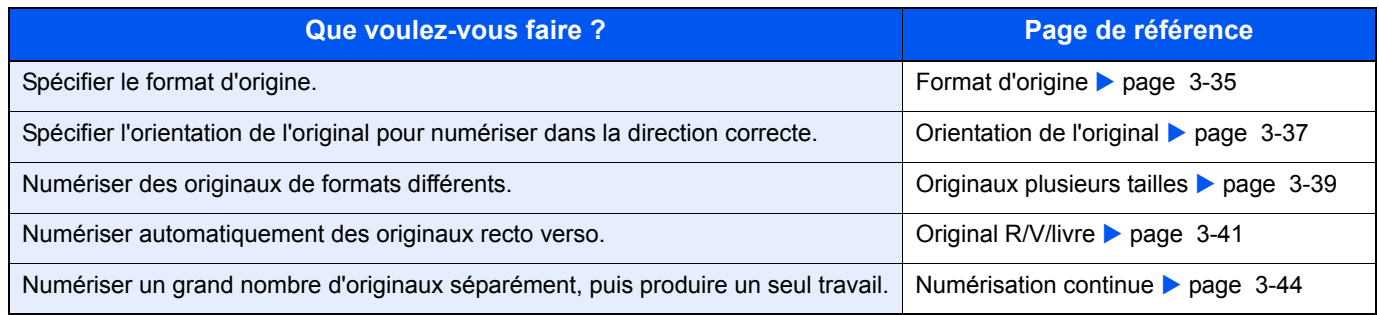

### **Fonctions concernant à la qualité du document**

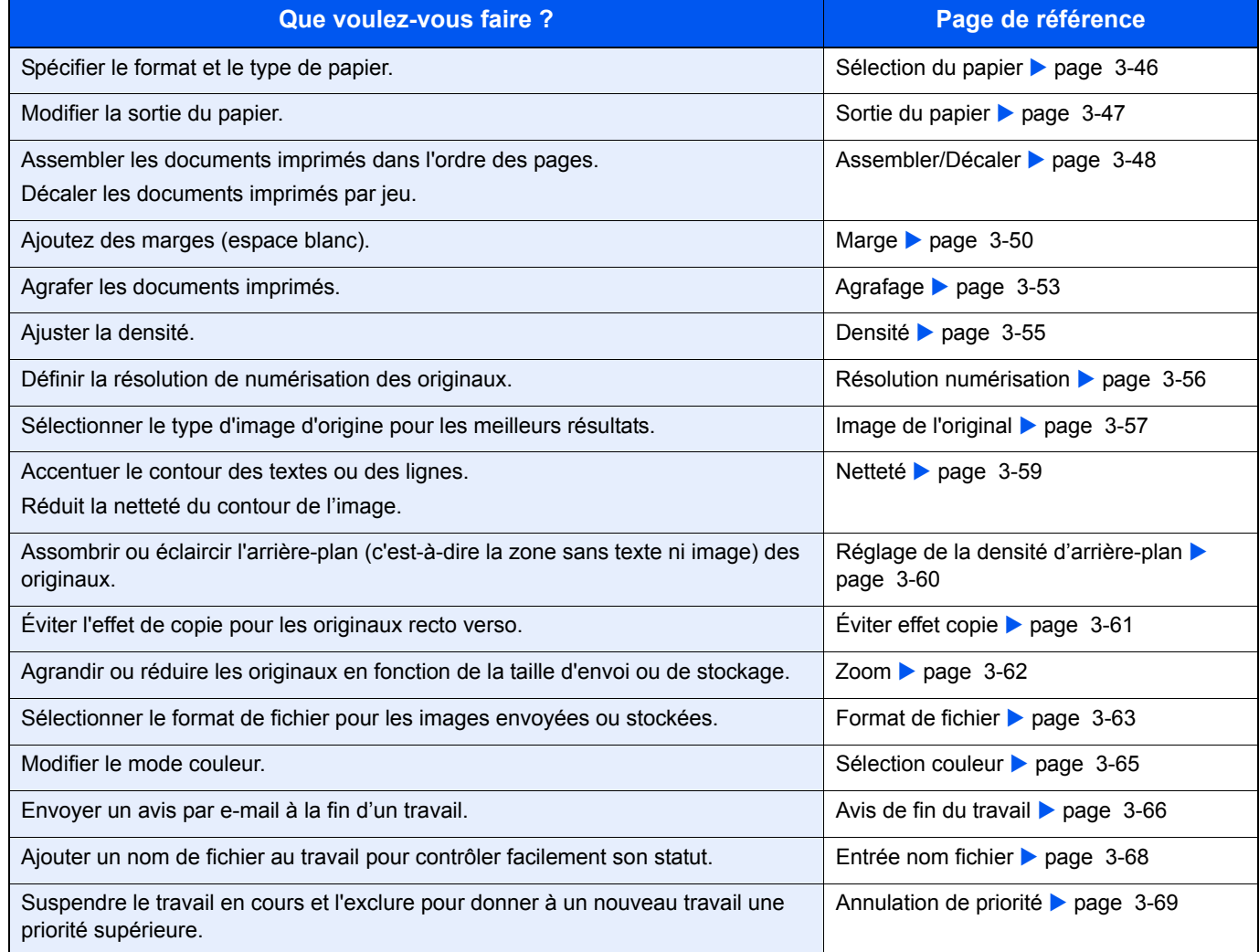

# <span id="page-96-0"></span>**Format d'origine**

Spécifier le format d'origine à numériser.

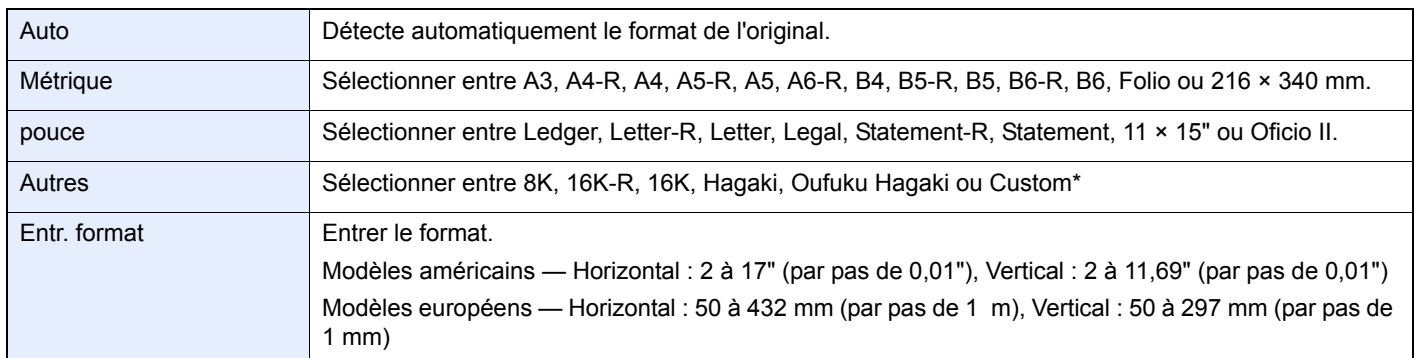

\* Pour les instructions sur la méthode de spécification du format personnalisé d'original, se reporter à la section *[Format d'original](#page-250-0)  [personnalisé à la page 9-9](#page-250-0)*.

### **REMARQUE**

Veiller à bien spécifier le format d'origine pour les originaux dont le format n'est pas standard.

#### *1* **Afficher l'écran.**

- 1 Consulter la section *[Utilisation de différentes fonctions à la page 3-33](#page-94-0)* et afficher l'écran.
- 2 Appuyer sur [Fonctions], puis [Format d'origine].

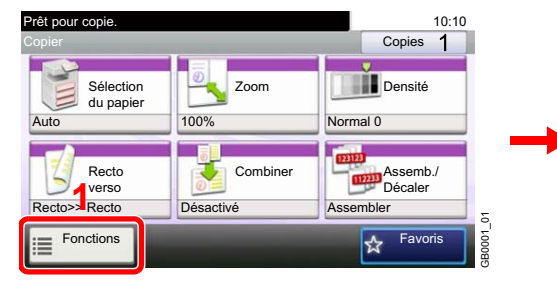

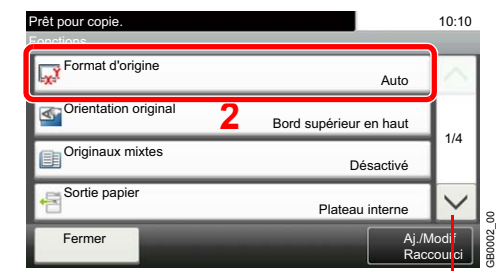

Utiliser [ $\vee$ ] ou [ $\wedge$ ] pour faire défiler vers le haut et le bas.

**Copier Envoyer Numér.**

**vers USB**

*2* **Sélectionner le format d'origine.**

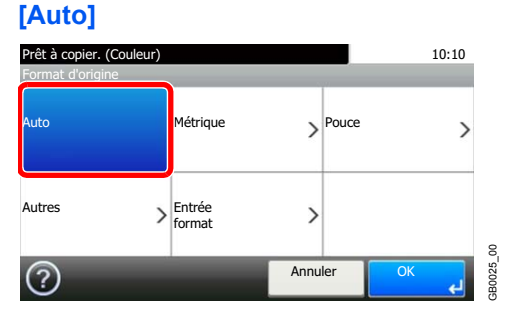

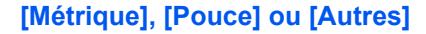

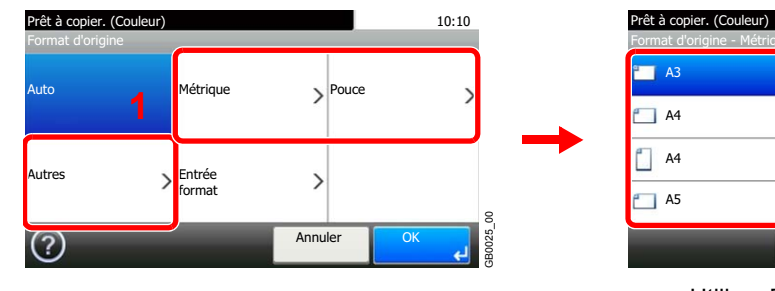

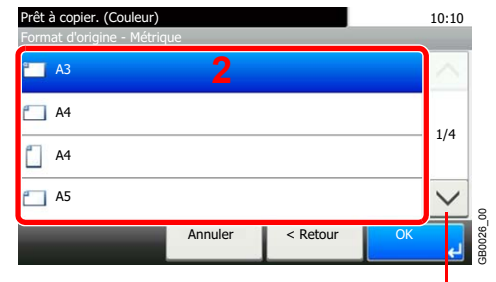

Utiliser [ $\vee$ ] ou [ $\wedge$ ] pour faire défiler vers le haut et le bas.

Sélectionner le format d'origine.

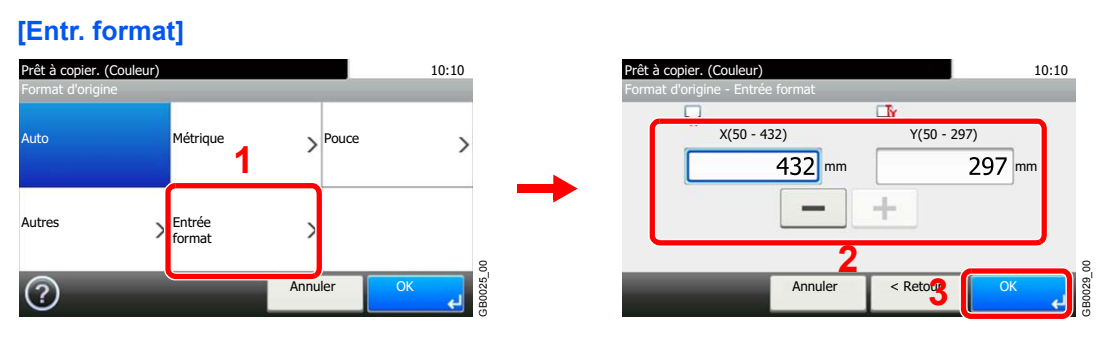

Appuyez sur la zone de texte affichant les numéros et utilisez [-]/[+] ou les touches numériques pour entrer une valeur.

# <span id="page-98-0"></span>**Orientation de l'original**

Sélectionner l'orientation du bord supérieur du document original pour numériser dans la direction correcte.

Pour utiliser l'une des fonctions suivantes, l'orientation du document original doit être définie.

- Recto-verso
- **Marge**
- **Combiner**
- Agrafer (Option)

#### **Originaux sur la glace d'exposition**

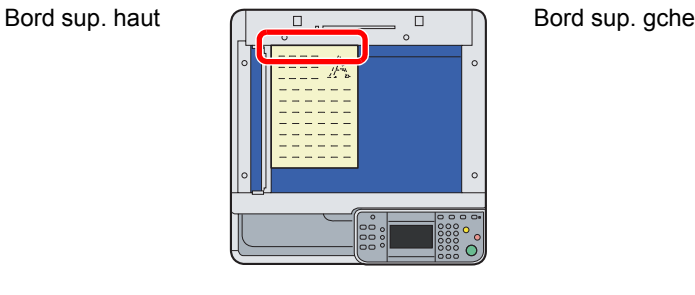

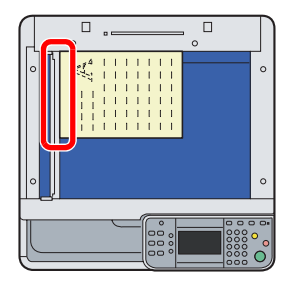

#### **Originaux dans le chargeur de documents**

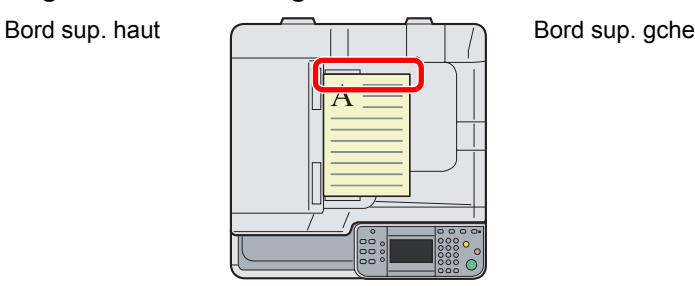

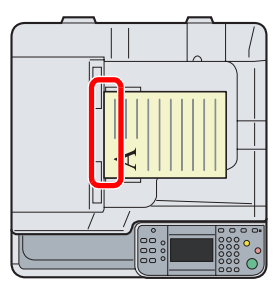

#### *1* **Afficher l'écran.**

- 1 Consulter la section *[Utilisation de différentes fonctions à la page 3-33](#page-94-0)* et afficher l'écran.
- 2 Appuyer sur [Fonctions], puis [Orientation original].

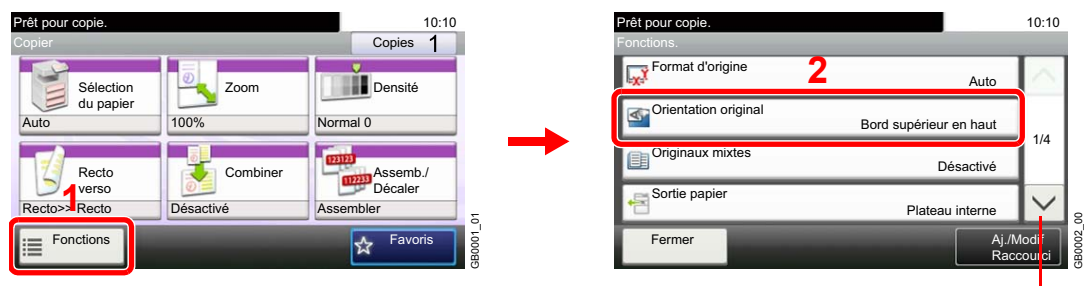

Utiliser  $[\vee]$  ou  $[\wedge]$  pour faire défiler vers le haut et le bas.

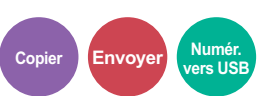

*2* **Sélectionner la fonction.**

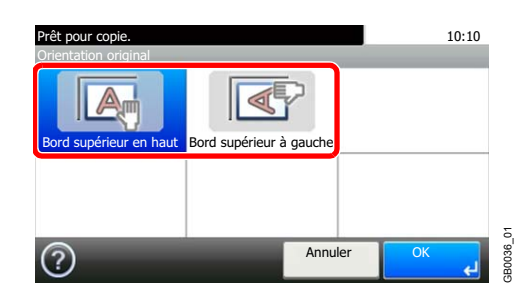

Sélectionner l'orientation de l'original.

### <span id="page-100-0"></span>**Originaux plusieurs tailles**

Numériser toutes les feuilles dans le chargeur de document, même si elles sont de formats différents.

#### **Mélanges d'originaux pris en charge**

B<sub>4</sub> et B<sub>5</sub>

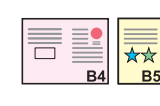

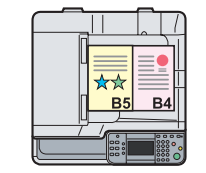

Ledger et Letter (A3 et A4)

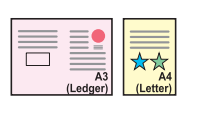

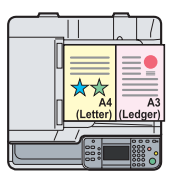

Ledger et Letter-R (Folio et A4-R)

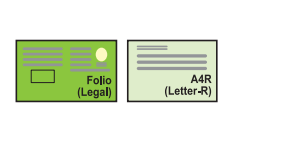

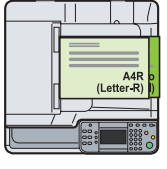

#### **REMARQUE**

Lors du mélange des formats d'originaux en utilisant la combinaison suivante : Folio et A4- R, s'assurer de définir *Détection auto original* sur [Activé] pour [Folio]. Pour plus d'informations, voir *[Détection auto original à la page 9-10](#page-251-0)*.

Il est possible de placer jusqu'à 30 feuilles dans le chargeur de document pour les originaux de formats différents.

#### *1* **Afficher l'écran.**

1 Consulter la section *[Utilisation de différentes fonctions à la page 3-33](#page-94-0)* et afficher l'écran.

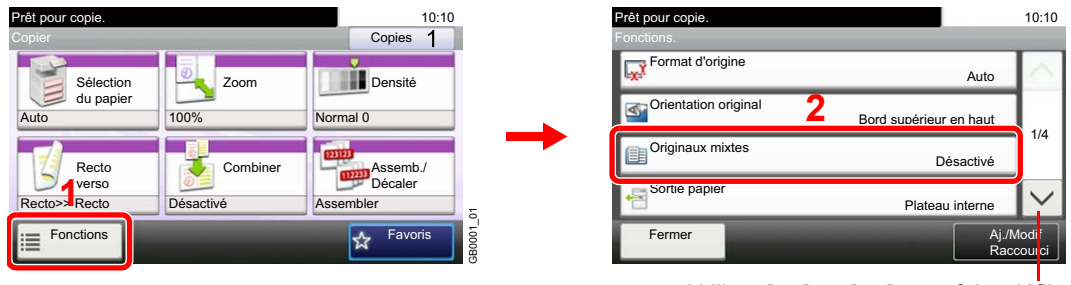

2 Appuyer sur [Fonctions], puis [Originaux mixtes].

Utiliser  $[\vee]$  ou  $[\wedge]$  pour faire défiler vers le haut et le bas.

GB0002\_00

# 3-39

**Envoyer Numér. vers USB Copier**

*2* **Sélectionner la fonction.**

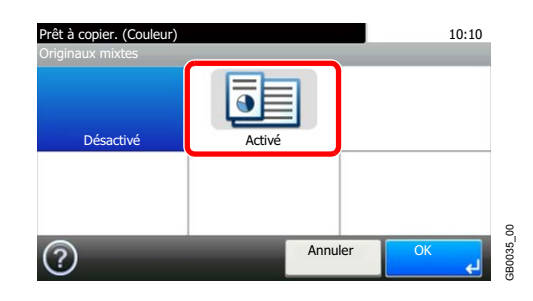

# <span id="page-102-0"></span>**Original R/V/livre**

Sélectionner le type et l'orientation de la reliure en fonction de l'original.

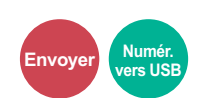

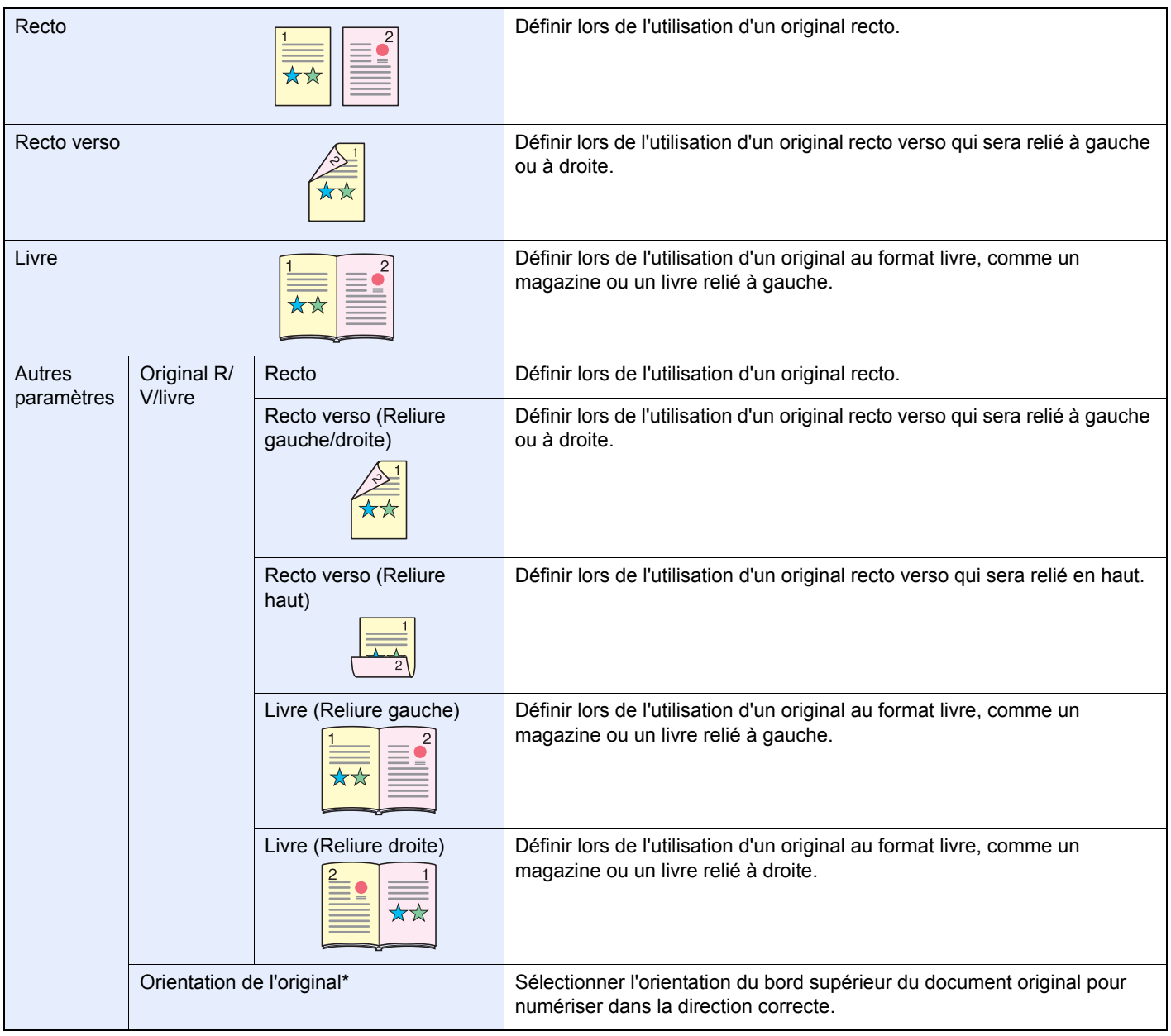

\* Cette fonction est affichée lorsque [Recto verso (Reliure gauche/droite)] ou [Recto verso (Reliure haut)] est sélectionné.

#### *1* **Afficher l'écran.**

1 Consulter la section *[Utilisation de différentes fonctions à la page 3-33](#page-94-0)* et afficher l'écran.

2

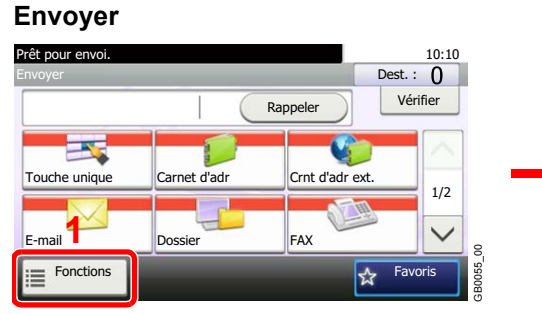

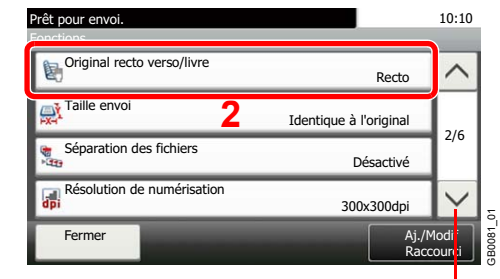

Utiliser [ $\vee$ ] ou [ $\wedge$ ] pour faire défiler vers le haut et le bas.

#### **Numériser vers USB**

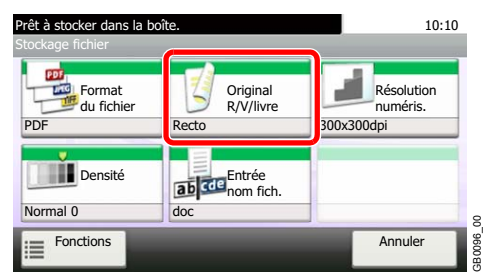

*2* **Sélectionner le type d'original.**

#### **[Recto verso] ou [Livre]**

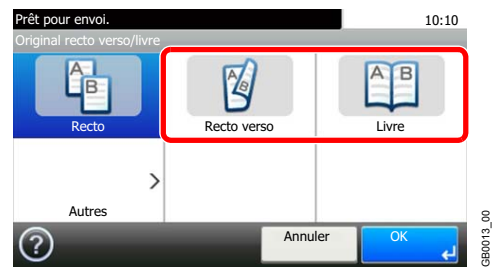

**[Autres]**

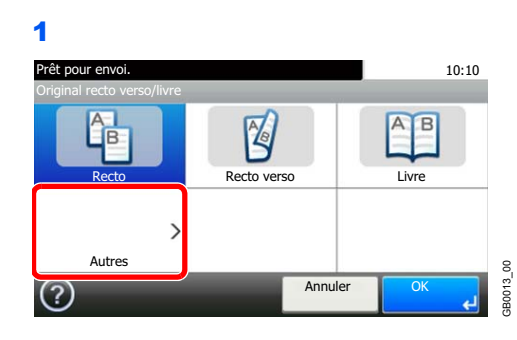

2 Sélectionner le type d'original.

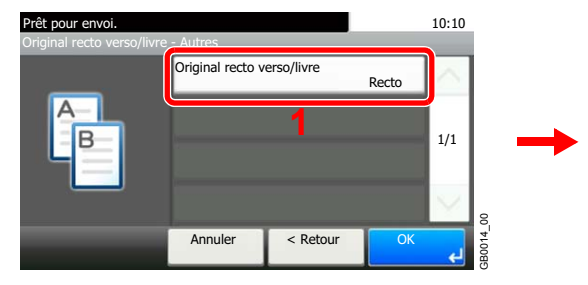

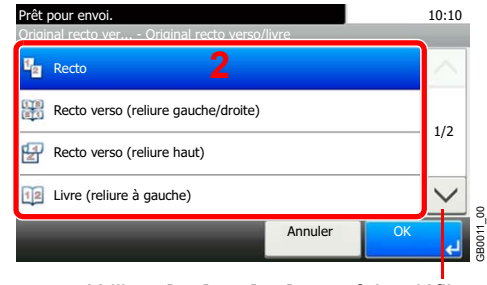

Utiliser [ $\vee$ ] ou [ $\wedge$ ] pour faire défiler vers le haut et le bas.

3 Sélectionner l'orientation de l'original.

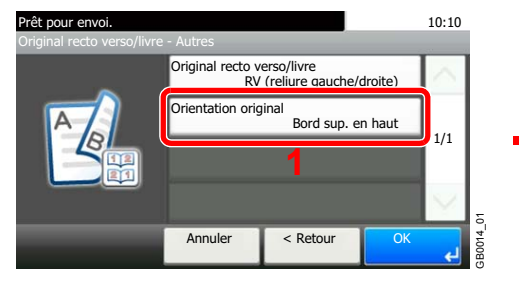

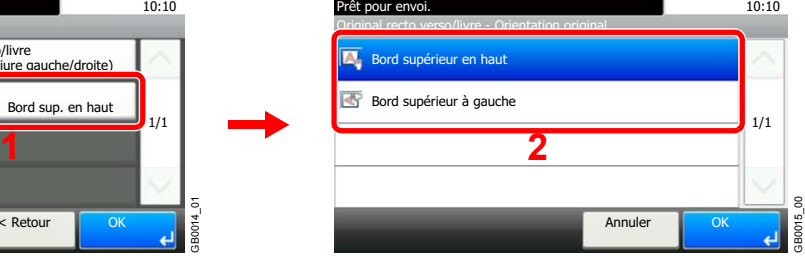

# <span id="page-105-0"></span>**Numérisation continue**

Numériser un grand nombre d'originaux en lots séparés, puis produire un seul travail. Les originaux seront numérisés en continu jusqu'à l'appui sur [Fin de num].

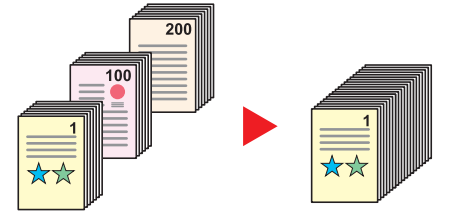

#### *1* **Afficher l'écran.**

1 Consulter la section *[Utilisation de différentes fonctions à la page 3-33](#page-94-0)* et afficher l'écran.

2 Appuyer sur [Fonctions], puis sur [Numérisation continue].

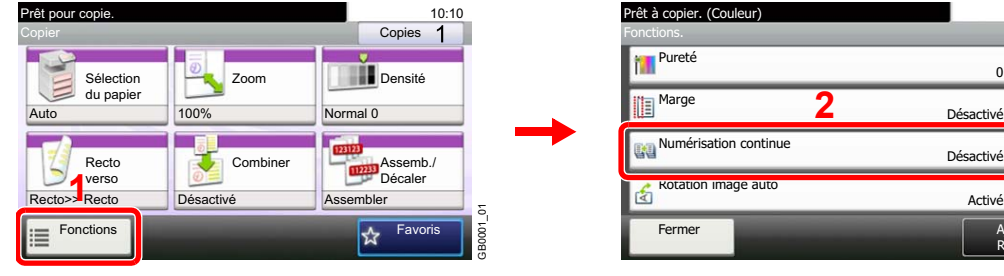

Utiliser  $[\vee]$  ou  $[\wedge]$  pour faire défiler vers le haut et le bas.

**Copier Envoyer Numér.**

 $\overline{0}$ 

Activé

Aj./Modif Raccour<mark>r</mark>i

10:10

4/5

GB0002\_02

**vers USB**

#### *2* **Sélectionner la fonction.**

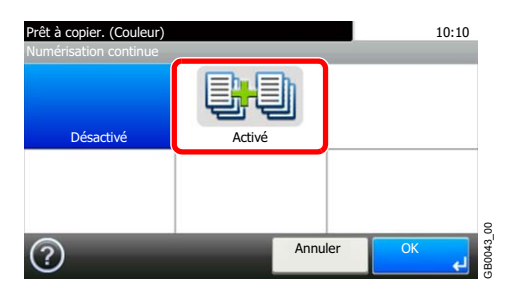

#### *3* **Numériser les originaux.**

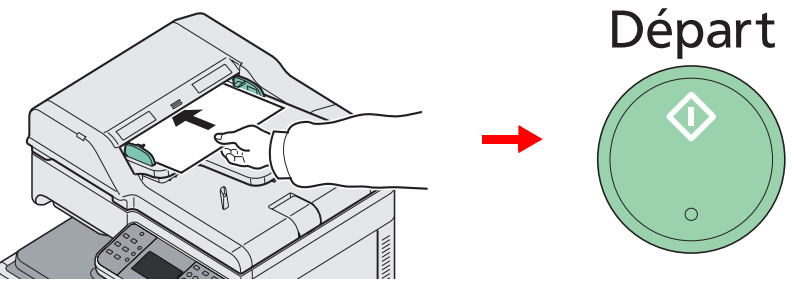

Charger l'original et appuyer sur la touche **Départ** pour lancer la numérisation.

Lorsque l'original a été numérisé, charger l'original suivant et appuyer sur la touche **Départ**. Suivre la même procédure pour numériser tous les originaux restants.

#### *4* **Terminer la numérisation.**

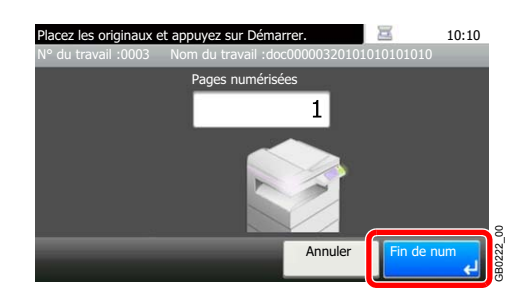

Lancer la copie, l'envoi ou le stockage.

# <span id="page-107-0"></span>**Sélection du papier**

Sélectionnez le magasin ou le bac MF contenant le format de papier requis.

#### **REMARQUE**

Spécifier au départ le format et le type de papier chargé dans le magasin (se reporter à la section *[Assistant](#page-90-1)  [d'installation rapide à la page 3-29](#page-90-1)*).

#### *1* **Afficher l'écran.**

1 Consulter la section *[Utilisation de différentes fonctions à la page 3-33](#page-94-0)* et afficher l'écran.

**Copier Impr. depuis USB**

2 Appuyer sur [Sélection du papier].

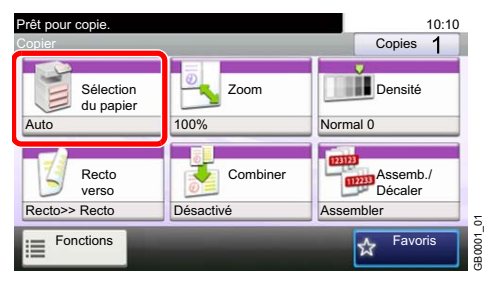

*2* **Sélectionner la source de papier.**

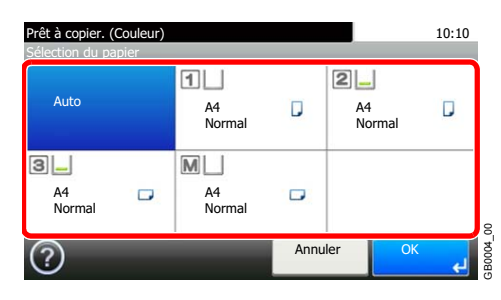

Lorsque la fonction de sélection automatique du papier ([Auto]) est sélectionnée, le format de l'original est détecté automatiquement.

[2] (Magasin 2 and [3] (Magasin 3) sont affichés lorsque le chargeur de papier en option est installé. [M] indique le bac MF.
# <span id="page-108-1"></span>**Sortie du papier**

Définissez le module de finition ou le plateau du séparateur de travaux comme plateau de sortie.

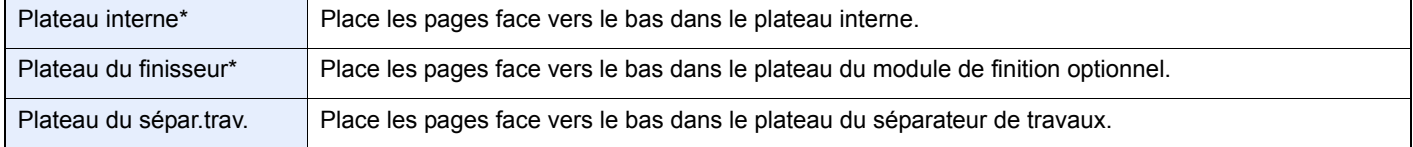

<span id="page-108-0"></span>\* Si le module de finition en option a été installé, [Plateau interne] sera remplacé par [Plat.mod.fin.].

# **REMARQUE**

Pour modifier la destination par défaut, se reporter à la section *[Sortie du papier à la page 9-14](#page-255-0)*.

# *1* **Afficher l'écran.**

1 Consulter la section *[Utilisation de différentes fonctions à la page 3-33](#page-94-0)* et afficher l'écran.

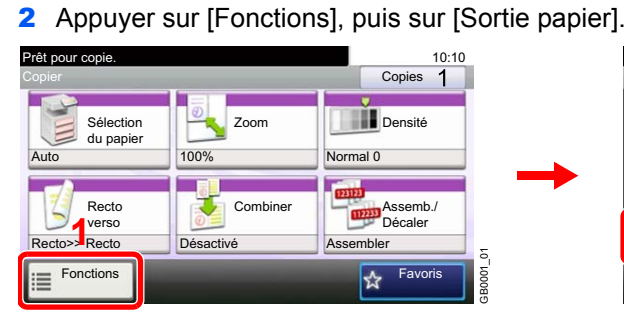

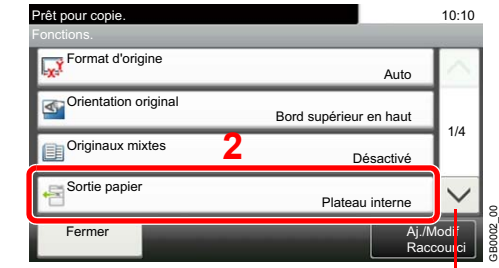

**Copier Impr. depuis USB**

Utiliser  $[\vee]$  ou  $[\wedge]$  pour faire défiler vers le haut et le bas.

# *2* **Sélectionner la destination de sortie.**

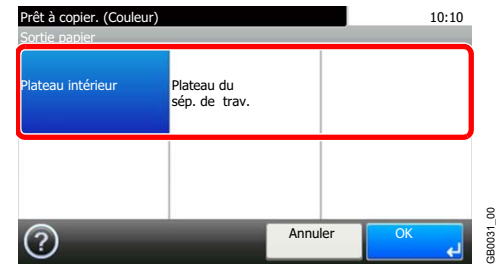

# <span id="page-109-0"></span>**Assembler/Décaler**

Décale la sortie par page ou jeu.

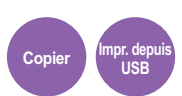

#### **Assembler**

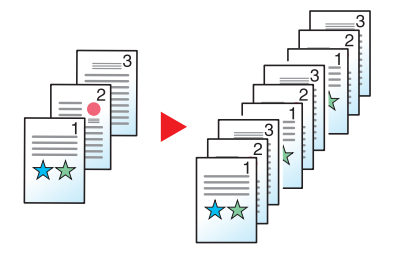

Cette option permet de lire plusieurs originaux et de produire des jeux de copies complets triés dans l'ordre des pages.

### **Décaler**

#### **Sans finisseur de document (option)**

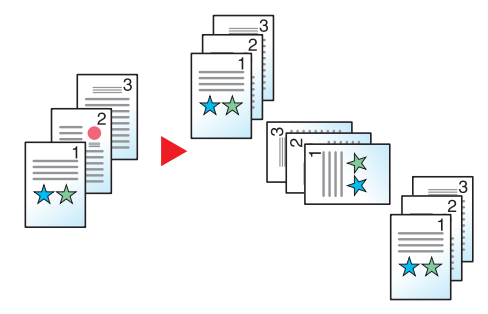

En cas d'utilisation du décalage, les copies imprimées sont produites après une rotation de 90° pour chaque jeu (ou page).

### **REMARQUE**

Pour décaler sans un finisseur de document, chargez le même format de papier dans une deuxième source de papier avec une orientation différente.

Les formats de papier pris en charge en mode Décalage sont A4, B5, Letter et 16K.

#### **Avec finisseur de document (option)**

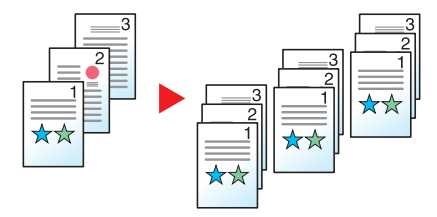

Lors de l'utilisation du décalage, les copies imprimées sont séparées après chaque jeu de copies (ou après chaque page).

### *1* **Afficher l'écran.**

1 Consulter la section *[Utilisation de différentes fonctions à la page 3-33](#page-94-0)* et afficher l'écran.

2 Appuyer sur [Assemb./Décaler].

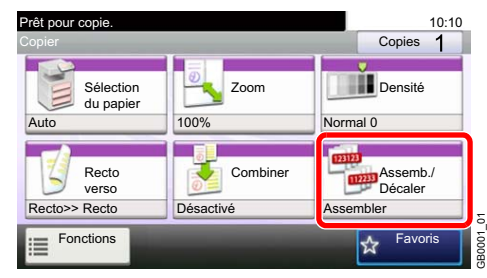

# *2* **Sélectionner la fonction.**

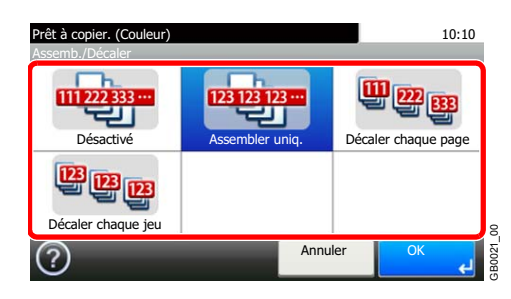

# <span id="page-111-0"></span>**Marge**

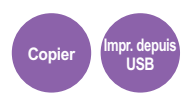

Ajoutez des marges (espace blanc).

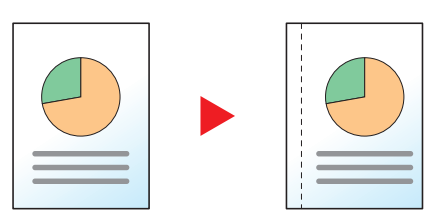

#### **Largeur de marge**

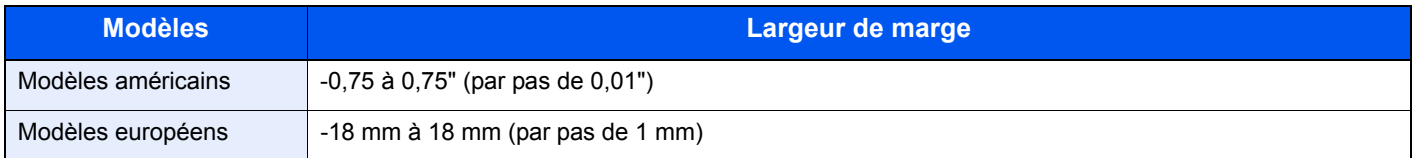

### **Marge sur le verso**

En mode Recto verso, il est également possible de définir la marge au verso.

#### **Auto**

Si l'option [Auto] est sélectionnée, la marge appliquée au verso correspond automatiquement à celle définie pour le verso et à l'orientation de reliure.

#### **Manuel**

Cette fonction permet de configurer individuellement les marges des pages recto et verso.

### **REMARQUE**

Il est possible de définir la largeur de marge par défaut. Pour plus d'informations, se reporter à la section *[Marge à la](#page-254-0)  [page 9-13](#page-254-0)*.

### *1* **Afficher l'écran.**

- 1 Consulter la section *[Utilisation de différentes fonctions à la page 3-33](#page-94-0)* et afficher l'écran.
- 2 Appuyer sur [Fonctions], puis sur [Marge].

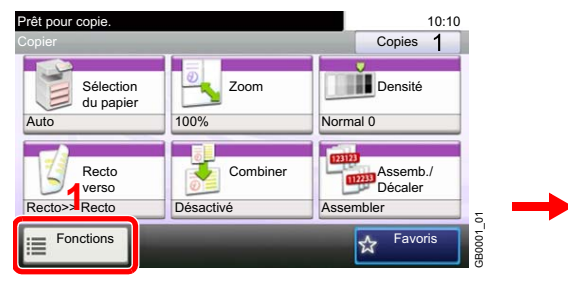

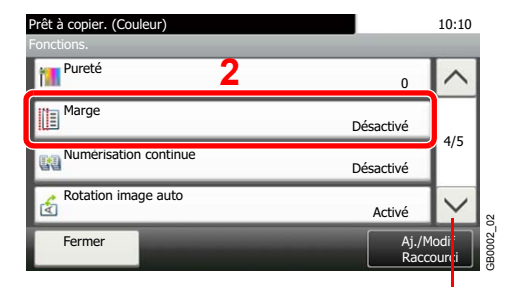

Utiliser [ $\vee$ ] ou [ $\wedge$ ] pour faire défiler vers le haut et le bas.

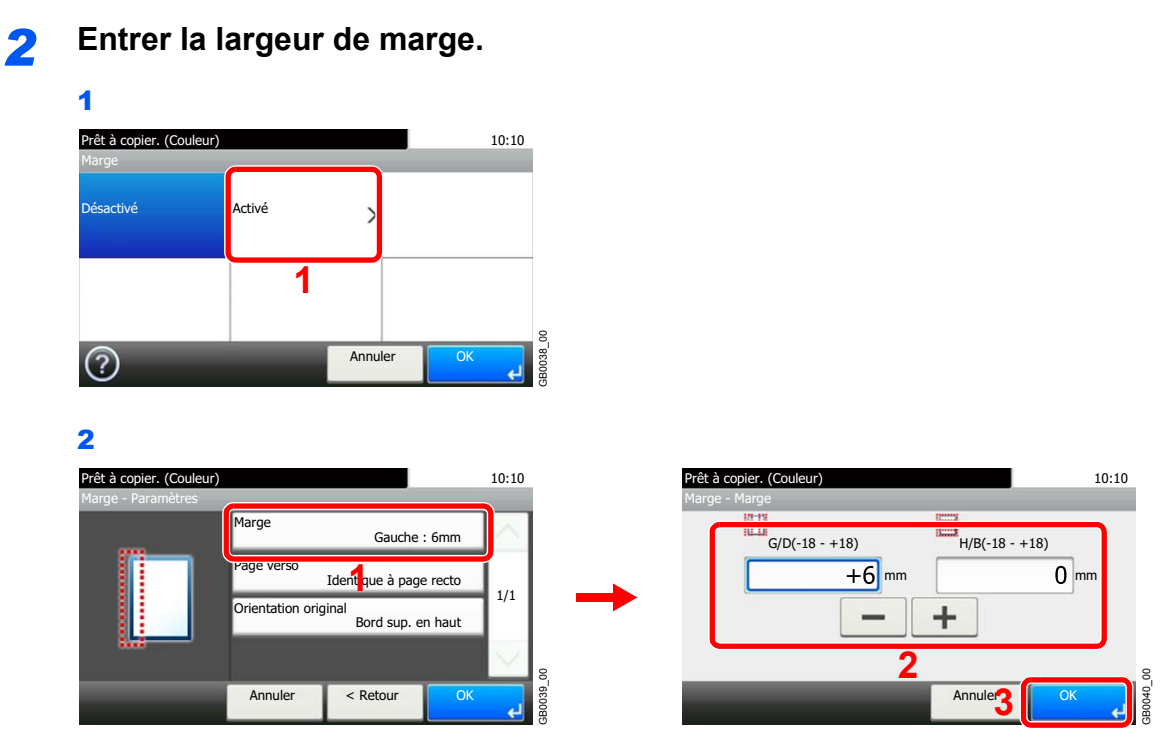

Appuyer sur la case de texte et utiliser [-]/[+] pour entrer une valeur.

### *3* **Spécifier la marge sur le verso.**

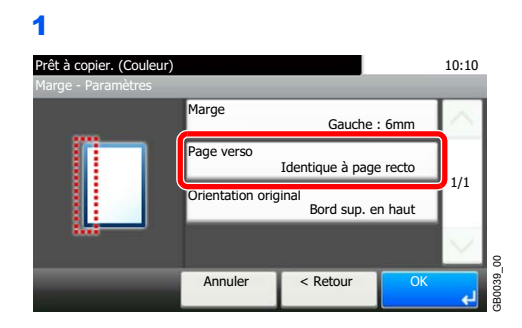

### **REMARQUE**

[Orientation original] ne s'affiche pas lors de l'impression d'un document depuis la mémoire USB.

GB0041\_00

#### **[Auto]**

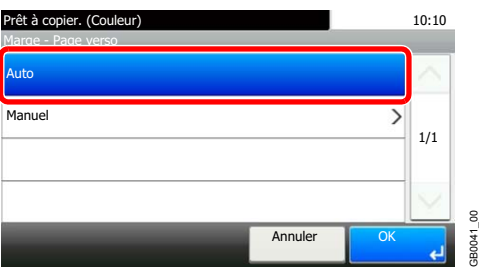

#### **[Manuel]**

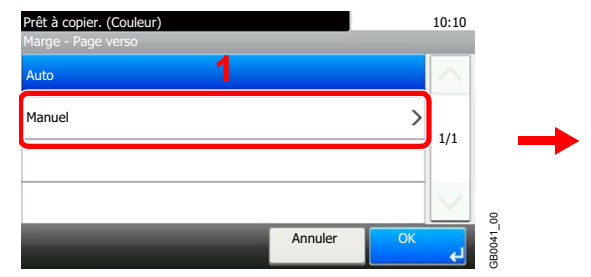

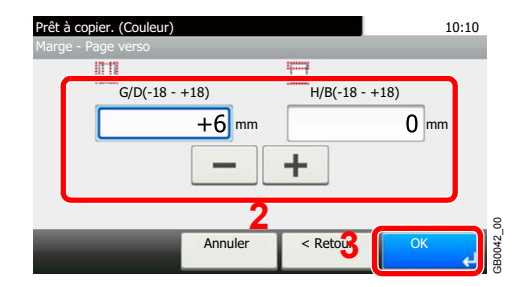

Appuyer sur la case de texte et utiliser [-]/[+] pour entrer une valeur.

# *4* **Sélectionner l'orientation de l'original.**

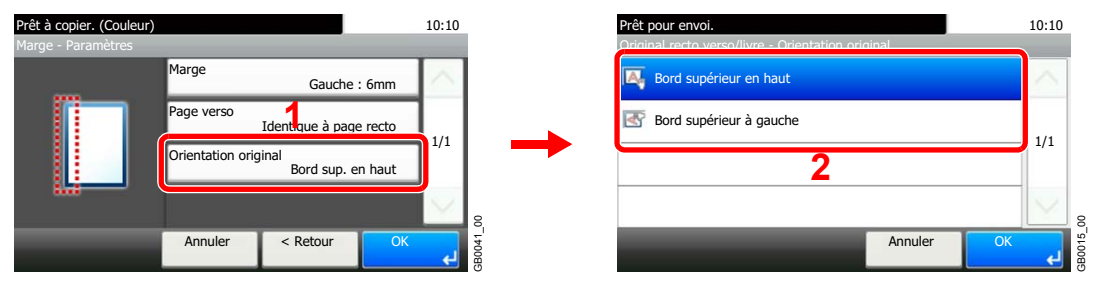

### **REMARQUE**

[Orientation original] ne s'affiche pas lors de l'impression d'un document depuis la mémoire USB.

# <span id="page-114-0"></span>**Agrafage**

Agrafer les documents. Vous pouvez aussi spécifier la position de l'agrafe.

## **REMARQUE**

L'agrafage nécessite le finisseur de document.

Les options d'agrafage et les orientations suivantes sont disponibles.

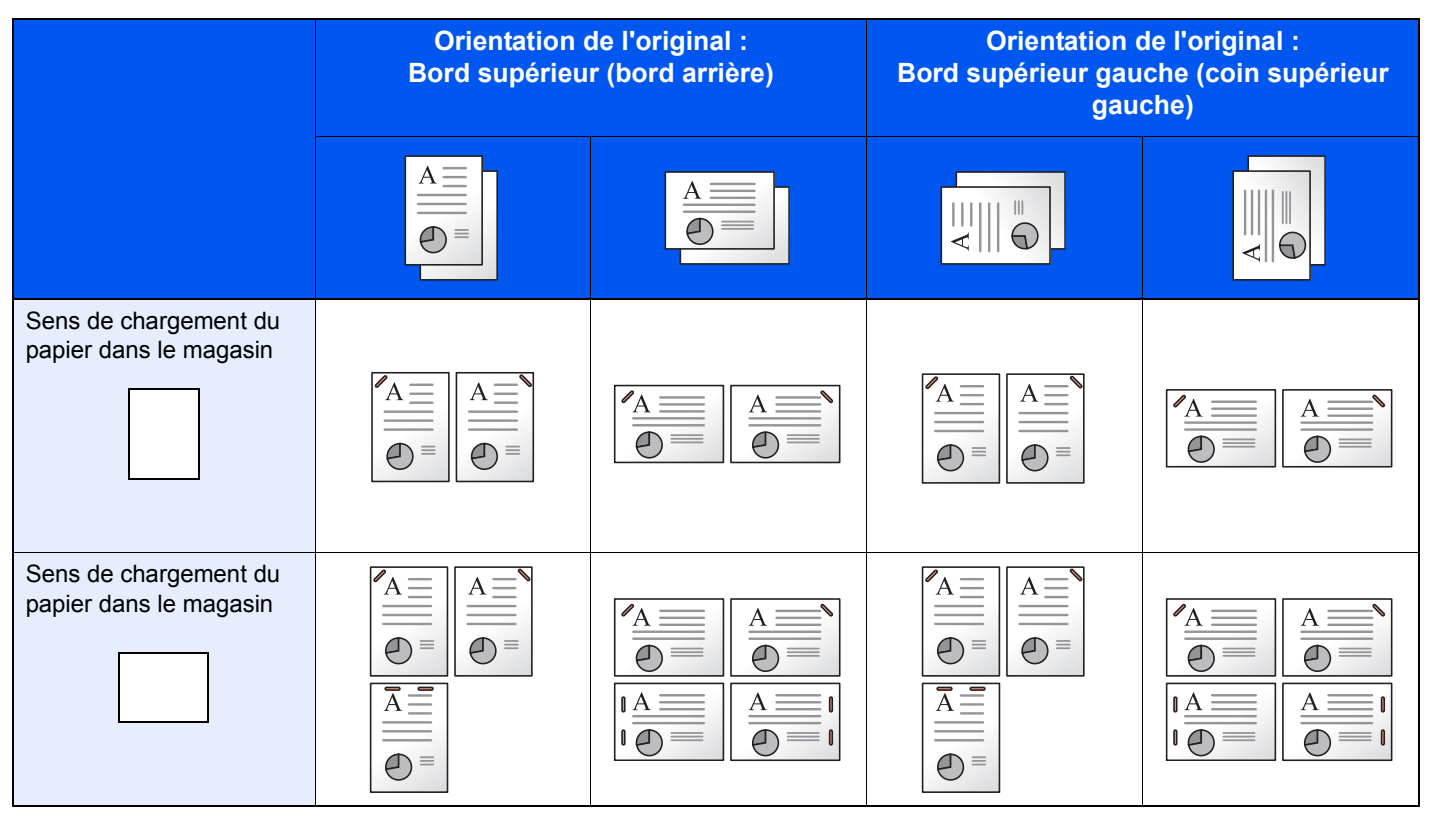

### *1* **Afficher l'écran.**

1 Consulter la section *[Utilisation de différentes fonctions à la page 3-33](#page-94-0)* et afficher l'écran.

2 Appuyer sur [Fonctions], puis sur [Agrafe].

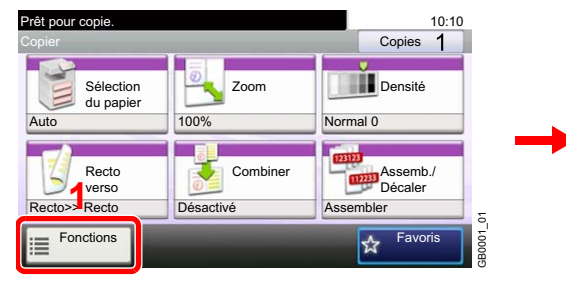

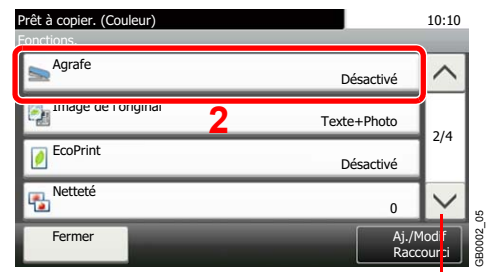

Utiliser  $[\vee]$  ou  $[\wedge]$  pour faire défiler vers le haut et le bas.

**Copier Impr. depuis USB**

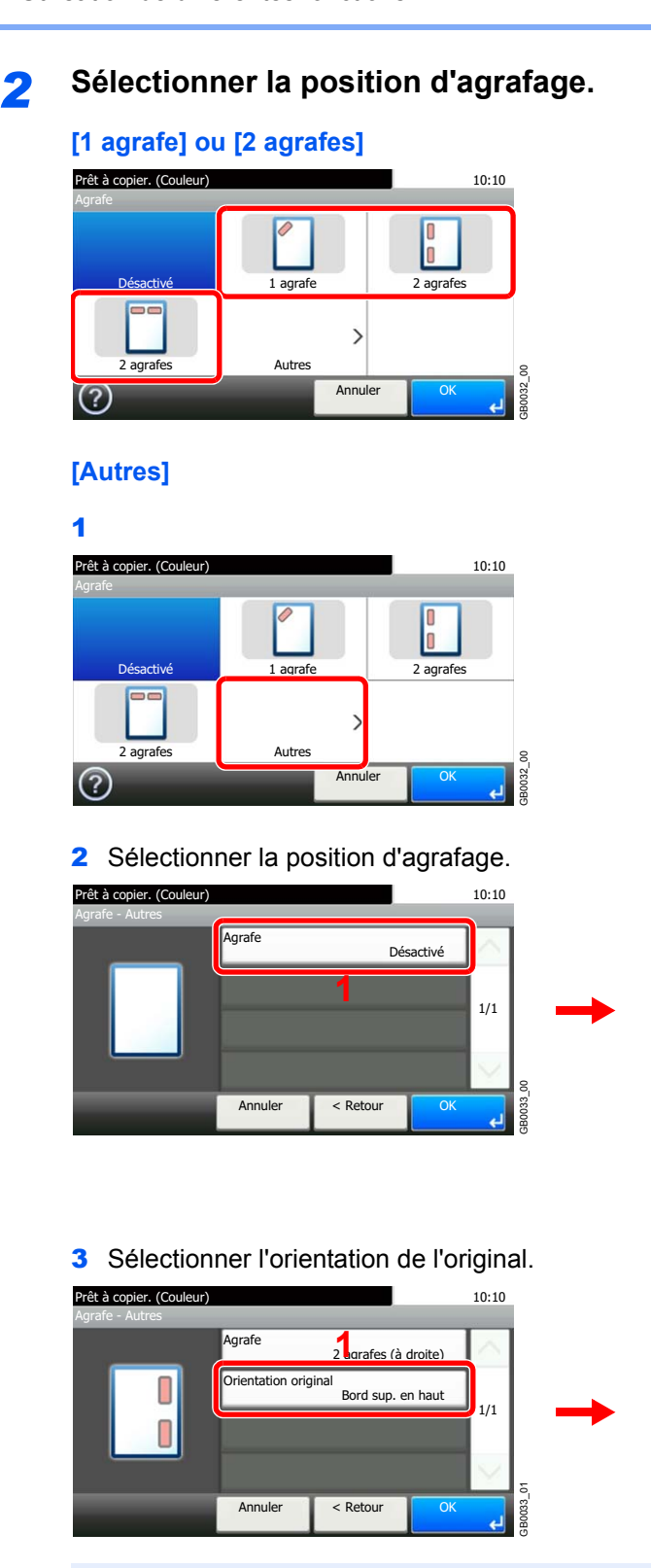

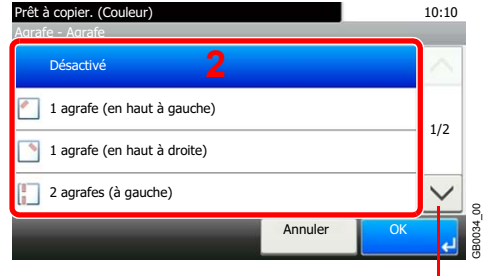

Utiliser  $[\vee]$  ou  $[\wedge]$  pour faire défiler vers le haut et le bas.

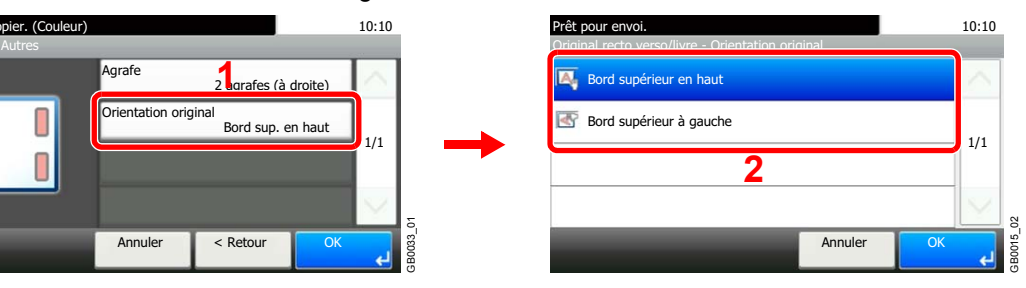

# **REMARQUE**

[Orientation original] ne s'affiche pas lors de l'impression d'un document depuis la mémoire USB.

# <span id="page-116-0"></span>**Densité**

Réglage de la densité à l'aide de 7 niveaux.

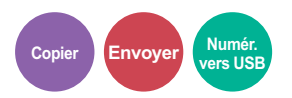

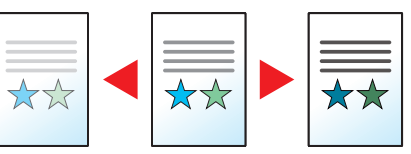

# *1* **Afficher l'écran.**

1 Consulter la section *[Utilisation de différentes fonctions à la page 3-33](#page-94-0)* et afficher l'écran.

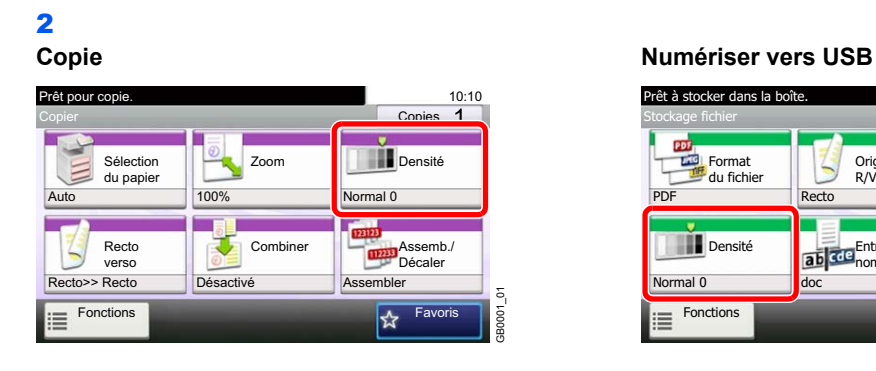

#### **Envoyer**

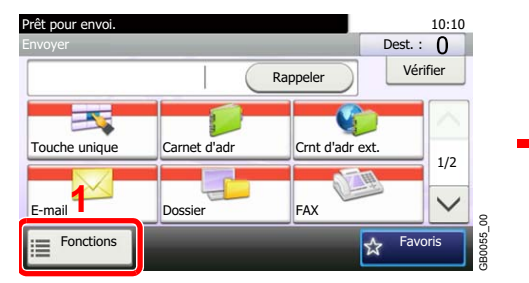

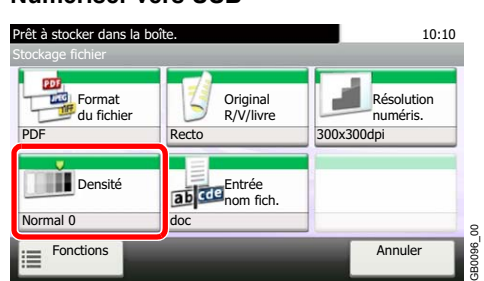

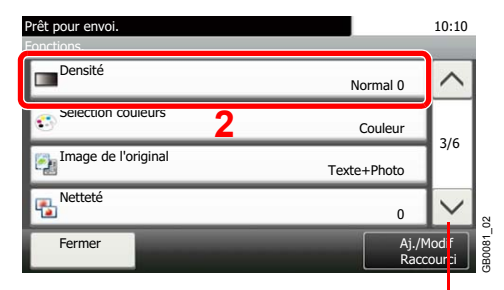

Utiliser [ $\vee$ ] ou [ $\wedge$ ] pour faire défiler vers le haut et le bas.

# *2* **Ajuster la densité.**

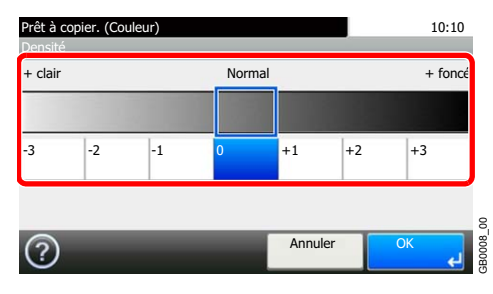

Pour régler la densité, appuyer sur [-3] à [+3] (*+ clair* – *+ foncé*).

# **Résolution numérisation**

Sélectionnez la finesse de résolution de numérisation.

La résolution peut être soit [200×100dpi], [200×200dpi Fin], [200×400dpi Super], [300×300dpi], [400×400dpi Ultra] ou [600×600dpi].

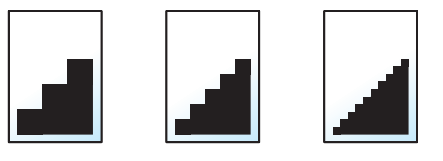

#### $\mathbb{Q}$ **REMARQUE**

Plus le nombre est élevé, meilleure est la résolution de l'image. Toutefois, une résolution élevée signifie également des tailles de fichiers plus importantes et des délais d'envoi plus longs.

# *1* **Afficher l'écran.**

1 Consulter la section *[Utilisation de différentes fonctions à la page 3-33](#page-94-0)* et afficher l'écran.

# 2

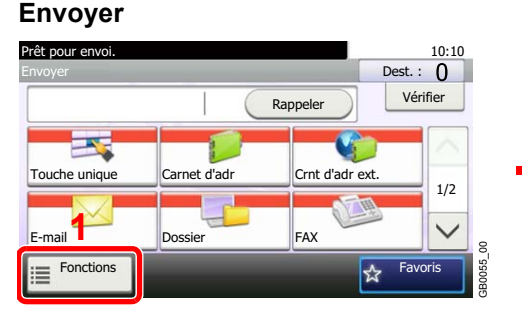

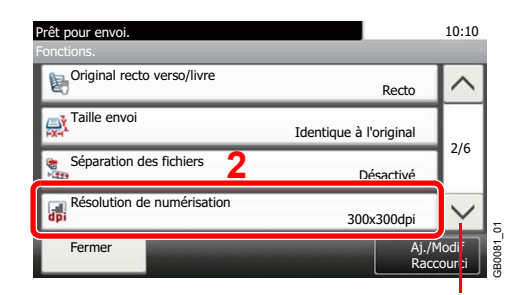

Utiliser [ $\vee$ ] ou [ $\wedge$ ] pour faire défiler vers le haut et le bas.

### **Numériser vers USB**

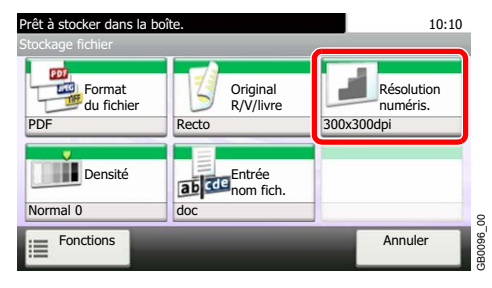

# *2* **Sélectionner la résolution.**

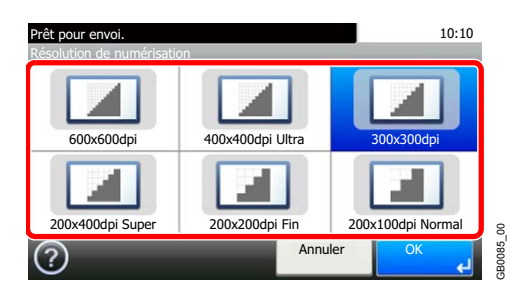

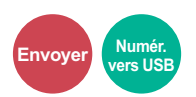

# <span id="page-118-1"></span>**Image de l'original**

Sélectionner le type d'image d'origine pour les meilleurs résultats.

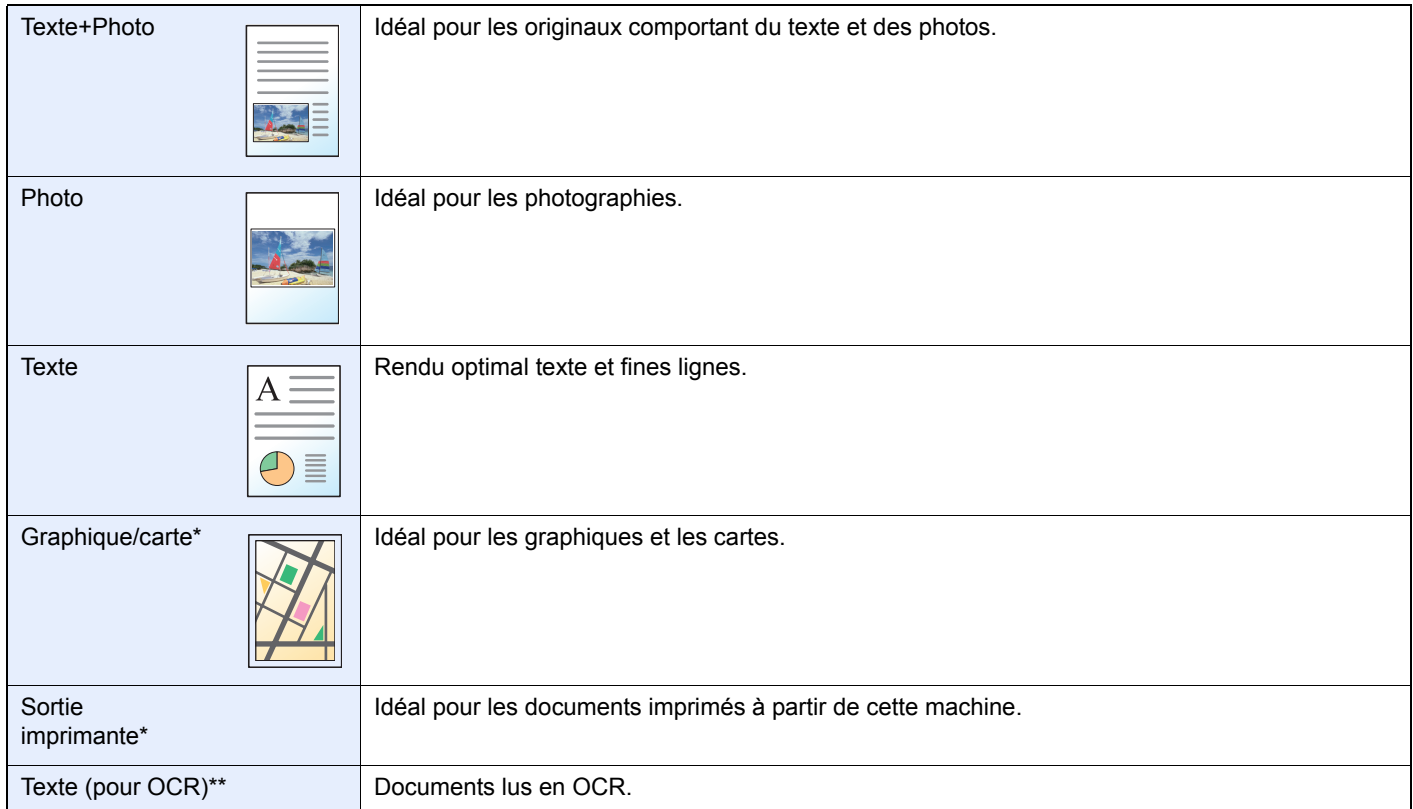

<span id="page-118-0"></span>Cette fonction peut être définie uniquement pendant la copie.

\*\* Cette fonction ne peut être utilisée que lorsque le mode couleur est sur Noir et blanc ou Auto (couleur/N&B) (lors de l'envoi et du stockage).

### *1* **Afficher l'écran.**

1 Consulter la section *[Utilisation de différentes fonctions à la page 3-33](#page-94-0)* et afficher l'écran.

2 Appuyer sur [Fonctions], puis [Image de l'original].

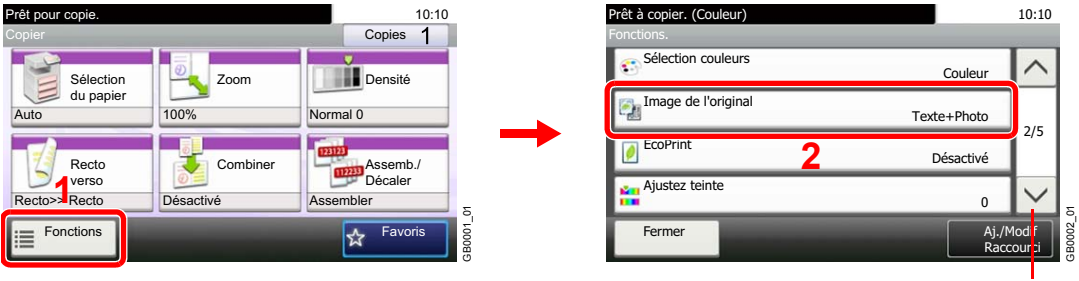

Utiliser [ $\vee$ ] ou [ $\wedge$ ] pour faire défiler vers le haut et le bas.

**Copier Envoyer Numér.**

**vers USB**

# *2* **Sélectionner la qualité de l'image.**

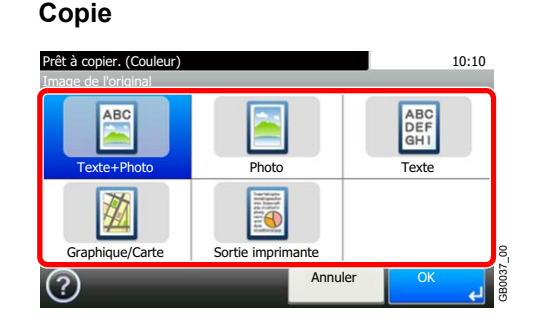

#### **Copie Envoi/Numériser vers USB**

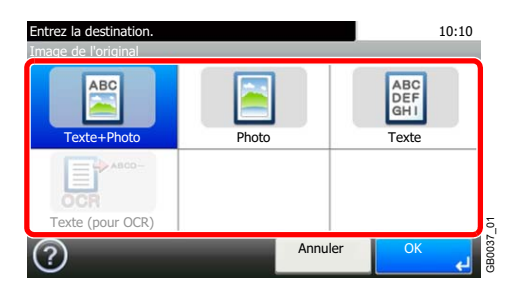

# <span id="page-120-0"></span>**Netteté**

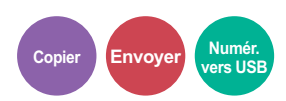

Ajustez la netteté de l'image.

Lors de la copie d'originaux écris au stylo avec des lignes grossières ou interrompues, des copies claires peuvent être effectuées en réglant ajustant la netteté sur [Contour O]. Lors de la copie d'images constituées de motifs de points comme les photos des magazines (qui présentent des motifs moirés\*), le lissage des bords et l'atténuation de l'effet de moiré peuvent être obtenus en réglant la netteté sur [Estomper].

\* Motifs qui sont créés par une distribution irrégulières des points de demi-teinte.

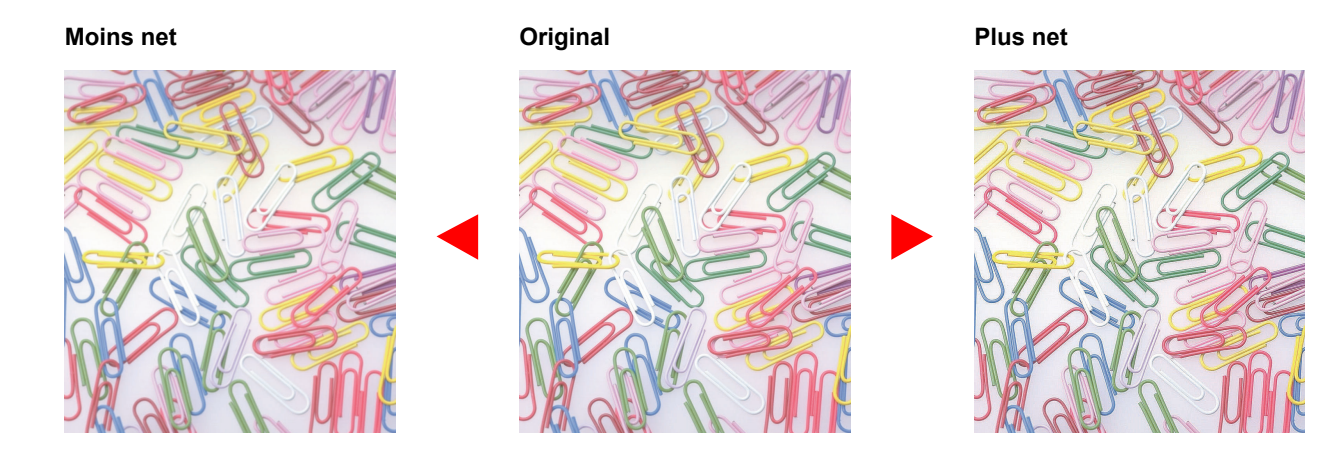

## *1* **Afficher l'écran.**

- 1 Consulter la section *[Utilisation de différentes fonctions à la page 3-33](#page-94-0)* et afficher l'écran.
- 2 Appuyer sur [Fonctions], puis sur [Netteté].

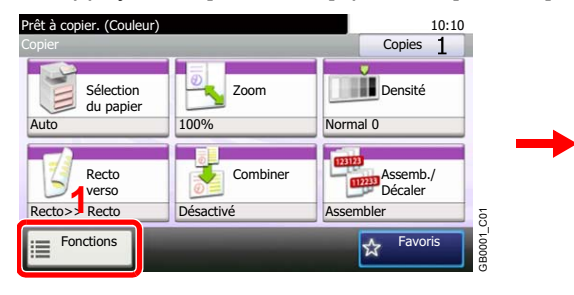

| As Réglage de la densité de l'arrière-plan | Netteté | Désactivé<br>$\Omega$ |     |
|--------------------------------------------|---------|-----------------------|-----|
|                                            |         | Désactivé             | 3/5 |

Utiliser [ $\vee$ ] ou [ $\wedge$ ] pour faire défiler vers le haut et le bas.

# *2* **Régler la netteté.**

| Prêt à copier. (Couleur)<br>Netteté |      |      |         |      | 10:10        |
|-------------------------------------|------|------|---------|------|--------------|
| Estomper                            |      |      |         |      | Contour C    |
|                                     |      |      |         |      |              |
| $-3$                                | $-2$ | $-1$ | $+1$    | $+2$ | $+3$         |
|                                     |      |      |         |      | C00          |
|                                     |      |      | Annuler |      | 3B0060<br>OK |

Appuyer sur [-3] à [3] (*Estomper* - *Contour O*) pour ajuster la netteté.

# <span id="page-121-0"></span>**Réglage de la densité d'arrière-plan**

Retirez l'arrière-plan noir des originaux tels que les journaux. Cette fonction est utilisée avec couleur et couleur auto. Rég. densité arrière-plan est désactivé si Couleur auto détecte des originaux en noir et blanc.

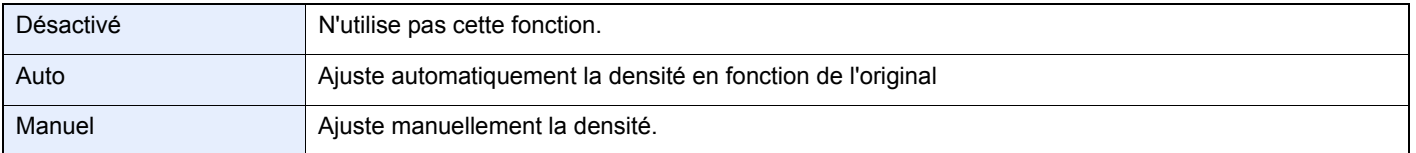

### *1* **Afficher l'écran.**

- 1 Consulter la section *[Utilisation de différentes fonctions à la page 3-33](#page-94-0)* et afficher l'écran.
- 2 Appuyer sur [Fonctions], puis sur [Réglage de la densité de l'arrière-plan].

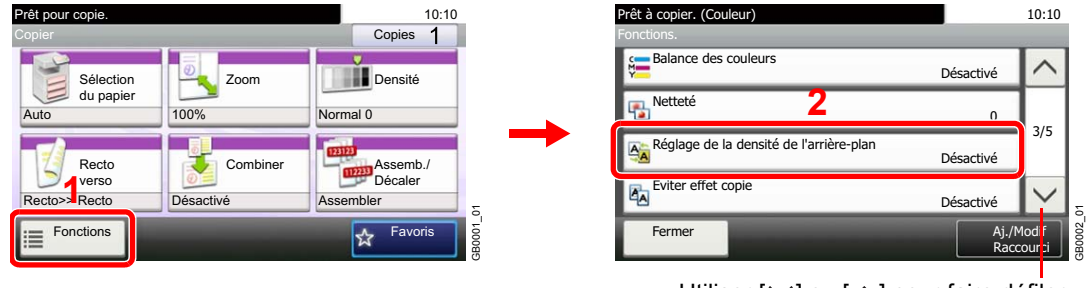

**Copier Envoye** 

**vers USB**

GB0062\_00

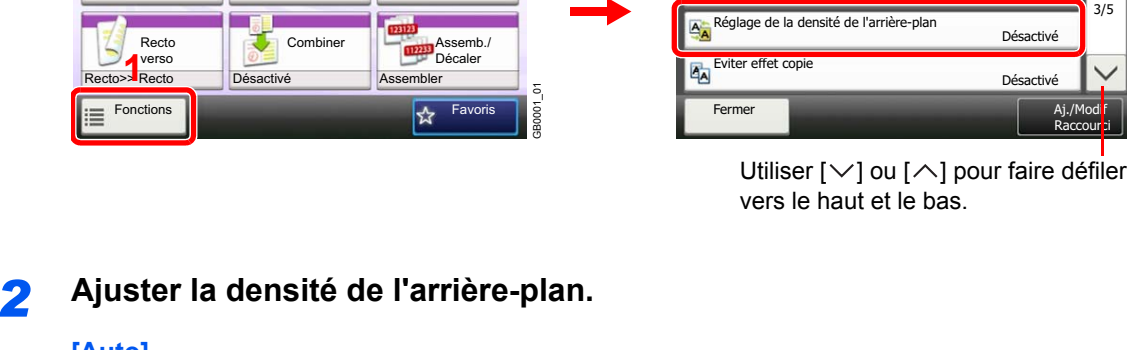

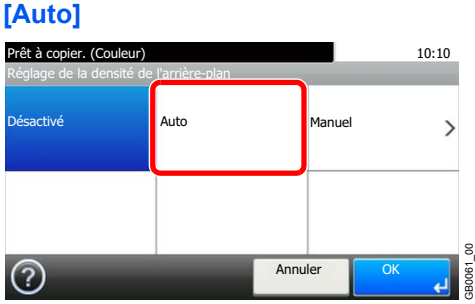

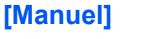

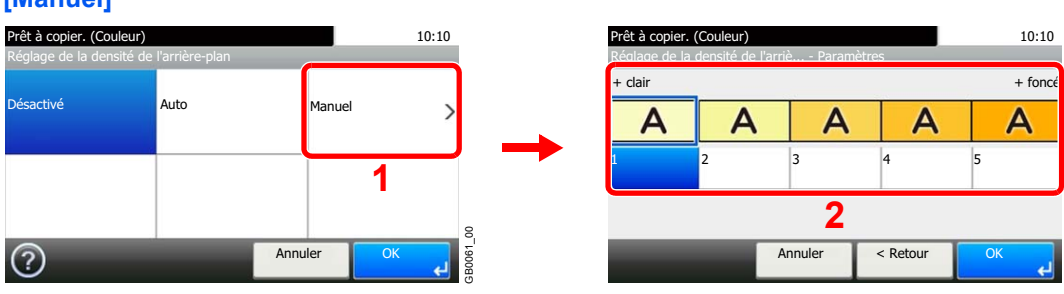

Pour régler la densité de l'arrière-plan, appuyer sur [1] à [5] (*+ clair* – *+ foncé*).

# <span id="page-122-0"></span>**Éviter effet copie**

Masquez les couleurs d'arrière-plan et l'effet copie de l'image lors de la numérisation d'originaux fins.

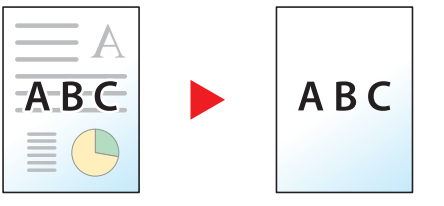

### *1* **Afficher l'écran.**

- 1 Consulter la section *[Utilisation de différentes fonctions à la page 3-33](#page-94-0)* et afficher l'écran.
- 2 Appuyer sur [Fonctions], puis sur [Éviter effet copie].

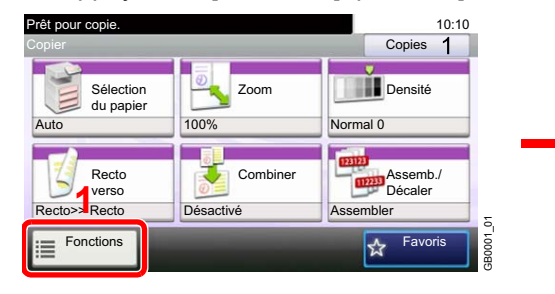

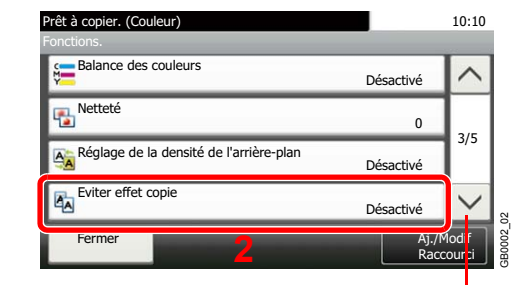

**Copier Envoyer** 

**vers USB**

Utiliser  $[\vee]$  ou  $[\wedge]$  pour faire défiler vers le haut et le bas.

# *2* **Sélectionner la fonction.**

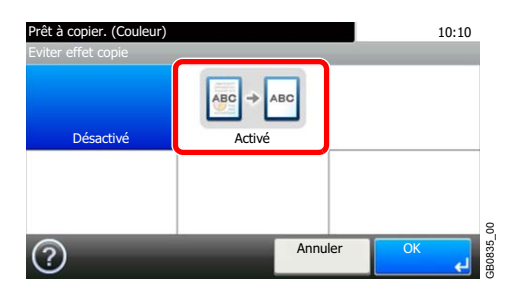

# **Zoom**

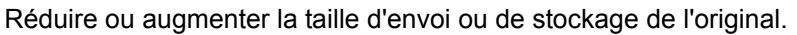

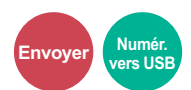

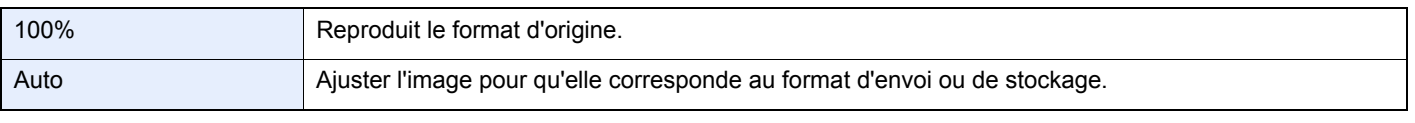

### **REMARQUE**

Les options *[Format d'origine](#page-96-0)* (page *[3-35](#page-96-0)*), *[Format d'envoi](#page-200-0)* (page *[6-37](#page-200-0)*), *[Taille de stockage](#page-223-0)* (page *[7-14](#page-223-0)*) et Zoom sont liées.

Se reporter aux sections *[Format d'envoi à la page 6-37](#page-200-0)* et *[Taille de stockage à la page 7-14](#page-223-0)*.  $\mathbb{Q}$ 

### *1* **Afficher l'écran.**

1 Consulter la section *[Utilisation de différentes fonctions à la page 3-33](#page-94-0)* et afficher l'écran.

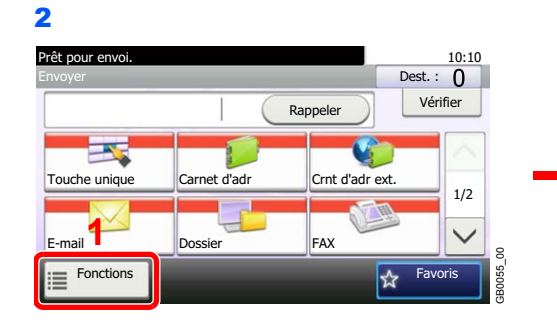

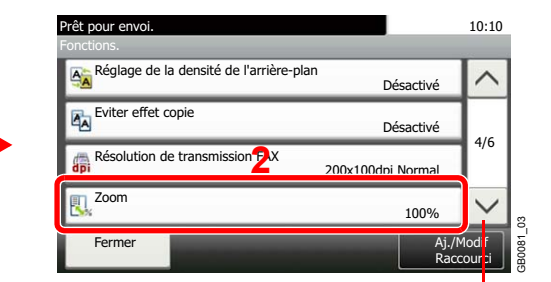

Utiliser [ $\vee$ ] ou [ $\wedge$ ] pour faire défiler vers le haut et le bas.

### Appuyer sur [Fonctions], puis sur [Zoom].

# *2* **Sélectionner la fonction.** Prêt pour en 10:10 Zoom 100% Auto Annuler ②

GB0087\_00

# **Format de fichier**

Spécifiez le format du fichier image. Vous pouvez aussi ajuster le niveau de qualité de l'image.

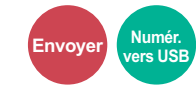

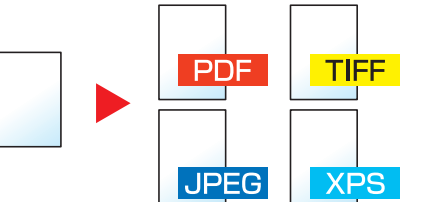

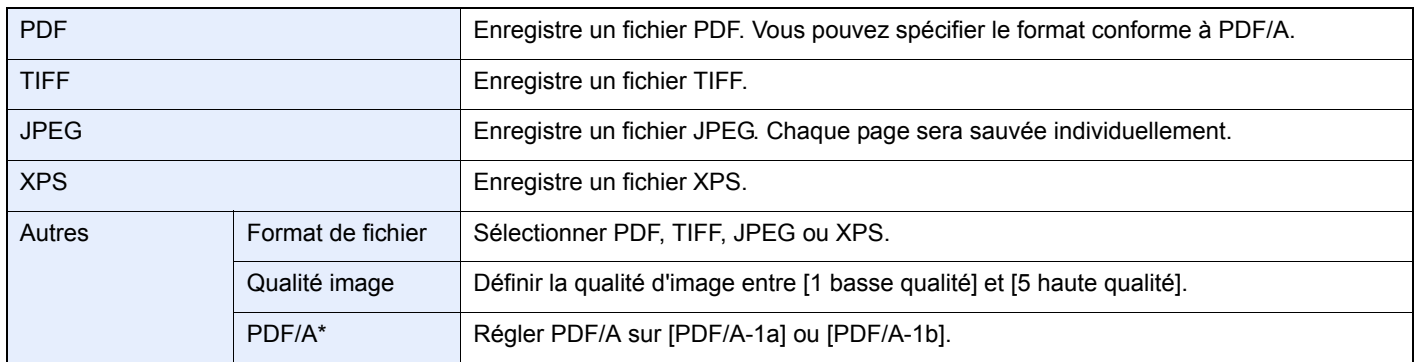

\* Ce paramètre ne s'affiche que lorsque [PDF] a été sélectionné comme format de fichier.

### *1* **Afficher l'écran.**

1 Consulter la section *[Utilisation de différentes fonctions à la page 3-33](#page-94-0)* et afficher l'écran.

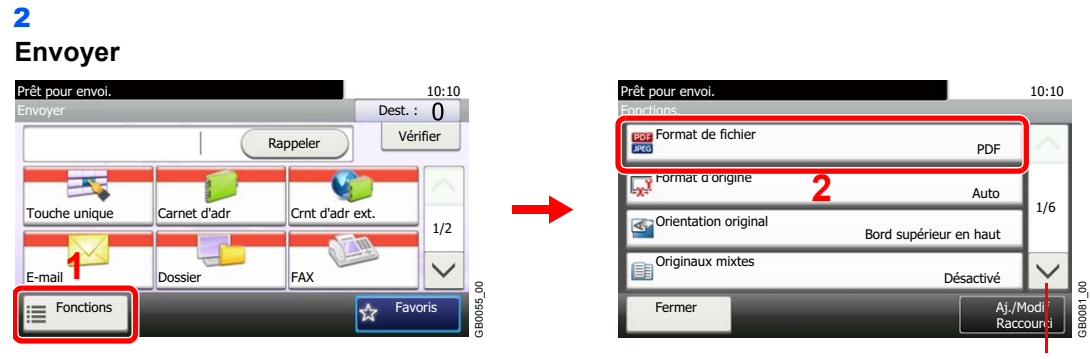

Utiliser  $[\vee]$  ou  $[\wedge]$  pour faire défiler vers le haut et le bas.

#### **Numériser vers USB**

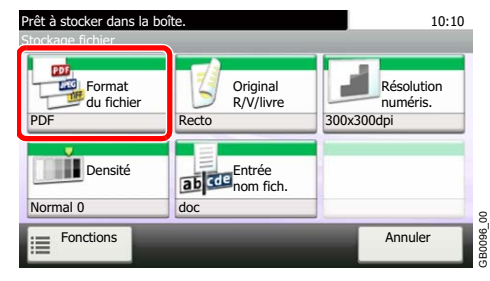

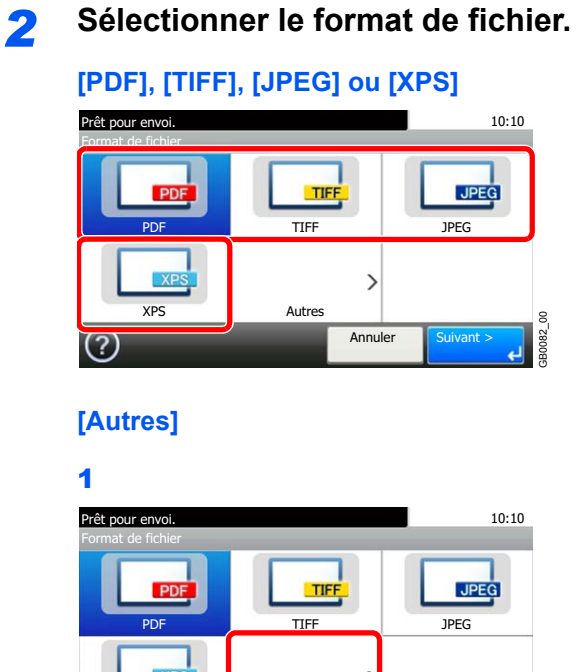

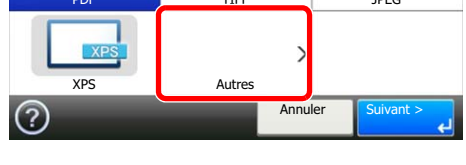

GB0082\_00

2 Sélectionner le format de fichier.

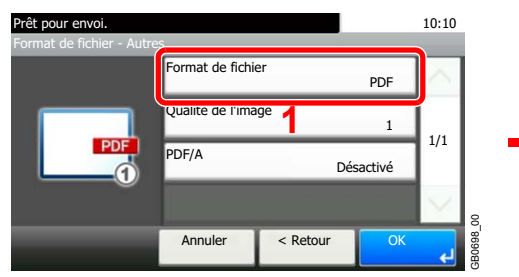

#### DF PDF TIFF TIFF 1/1 **JPEG** JPEG **XPS** XPS Annuler a

10:10

GB0145\_00

3B0145 00

Format de fichier - Format de fichier

Prêt pour envoi.

### 3 Définir la qualité de l'image.

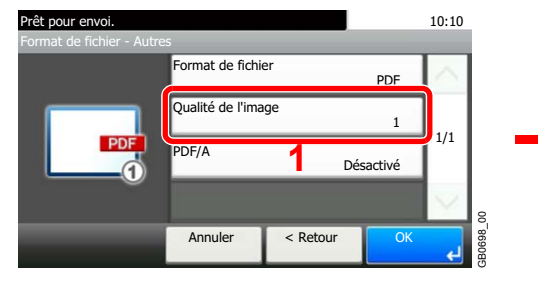

#### 4 Définir PDF/A.

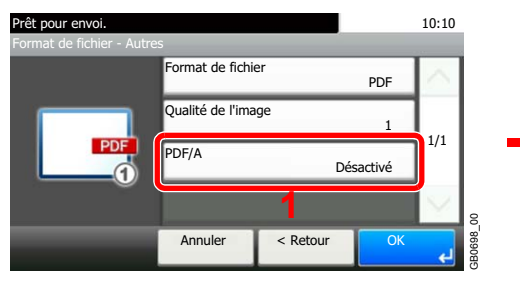

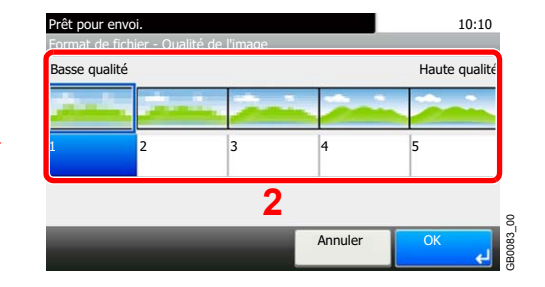

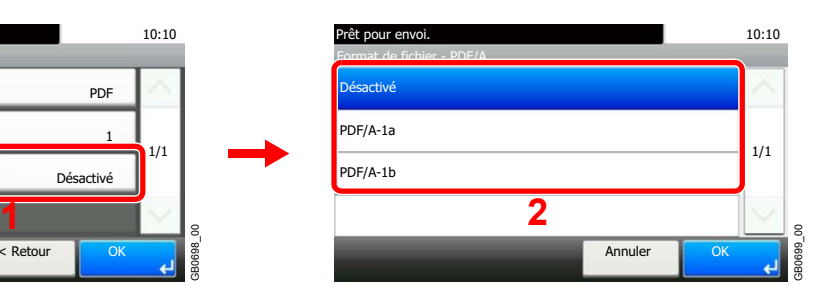

# **Sélection couleur**

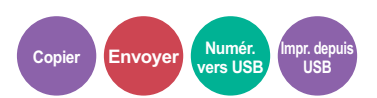

Sélectionnez l'option du mode couleur.

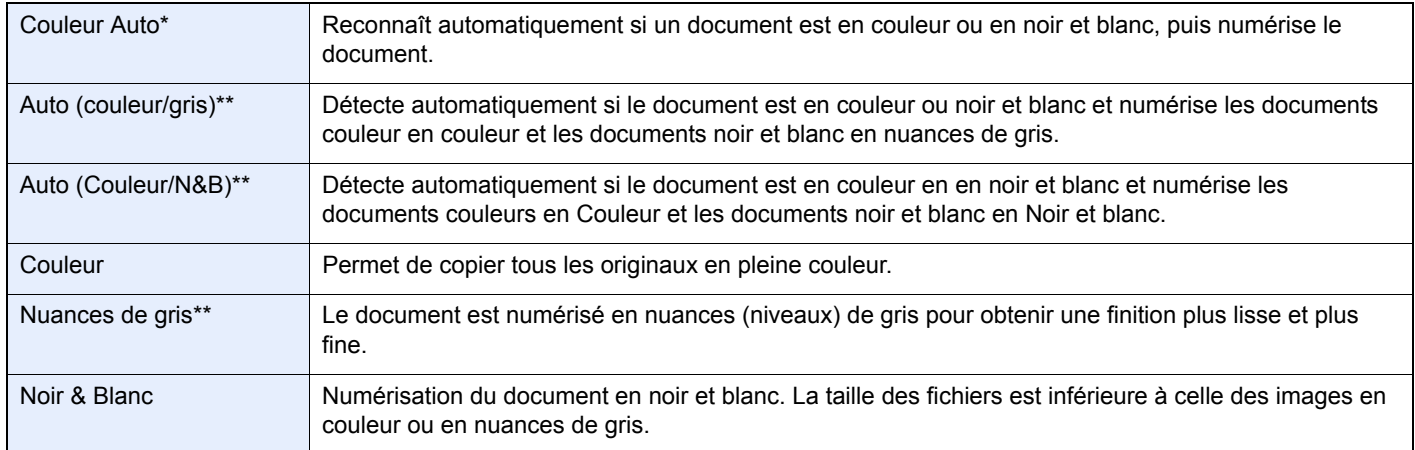

\* Cette fonction est affichée lors de la copie ou de l'impression.

<span id="page-126-0"></span>Cette fonction est affichée lors de la copie ou de l'impression.

# *1* **Afficher l'écran.**

- 1 Consulter la section *[Utilisation de différentes fonctions à la page 3-33](#page-94-0)* et afficher l'écran.
- 2 Appuyer sur [Fonctions], puis sur [Sélection couleurs].

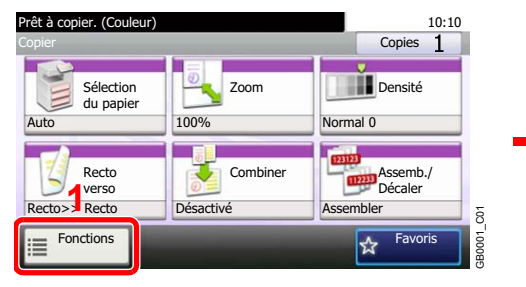

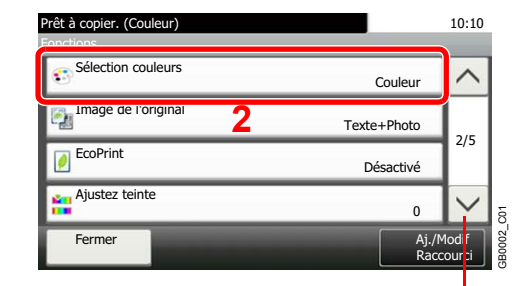

Utiliser  $[\vee]$  ou  $[\wedge]$  pour faire défiler vers le haut et le bas.

*2* **Sélectionner le mode couleur.**

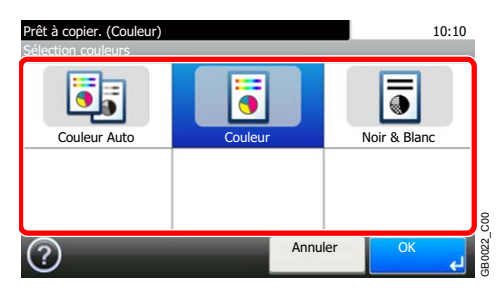

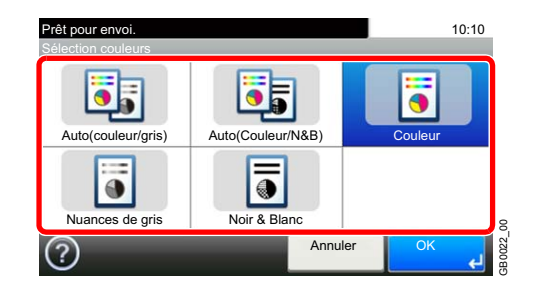

# <span id="page-127-0"></span>**Avis de fin du travail**

Envoyer un avis par e-mail à la fin d'un travail.

L'utilisateur peut être informé de la fin d'un travail de copie alors qu'il travaille sur un autre poste, ce qui permet d'éviter de perdre du temps en attendant la fin de la copie à côté de la machine.

#### Q **REMARQUE**

Le PC doit être préconfiguré en vue d'utiliser le courrier électronique.

L'e-mail peut être envoyé à une seule destination.

### *1* **Afficher l'écran.**

- 1 Consulter la section *[Utilisation de différentes fonctions à la page 3-33](#page-94-0)* et afficher l'écran.
- 2 Appuyer sur [Fonctions], puis [Avis de fin de travail].

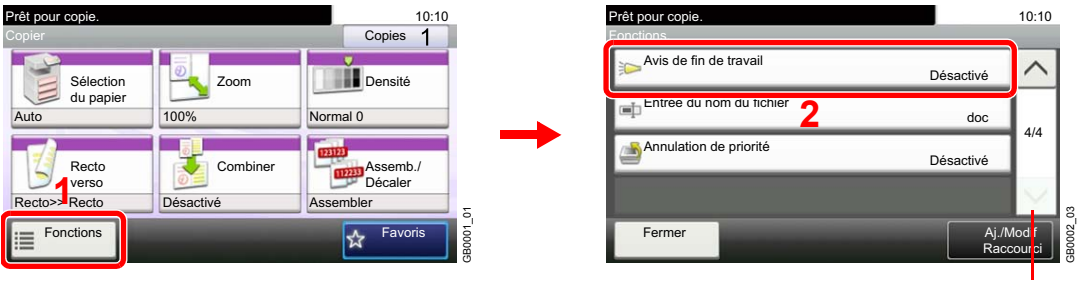

Utiliser [ $\vee$ ] ou [ $\wedge$ ] pour faire défiler vers le haut et le bas.

**Copier Envoyer Numér.**

**vers USB**

**Impr. depuis USB**

# *2* **Sélectionner la fonction.**

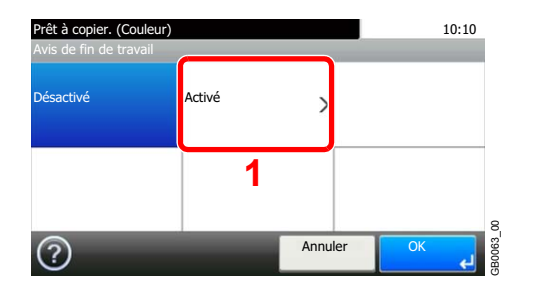

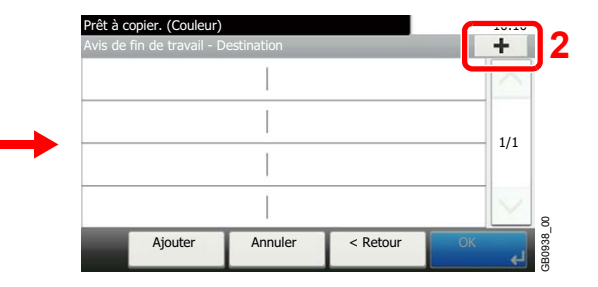

### *3* **Sélectionner la destination.**

**Sélectionner l'adresse e-mail dans le carnet d'adresses.**

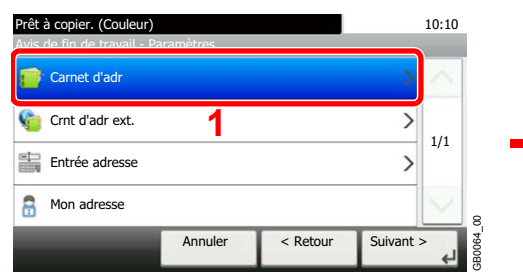

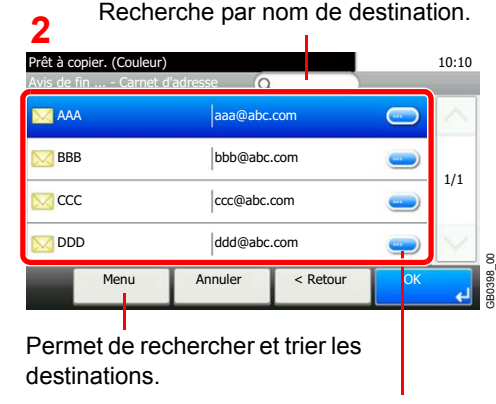

Affiche les détails de chaque destination.

#### **Sélectionner l'adresse e-mail dans le carnet d'adresses externe.**

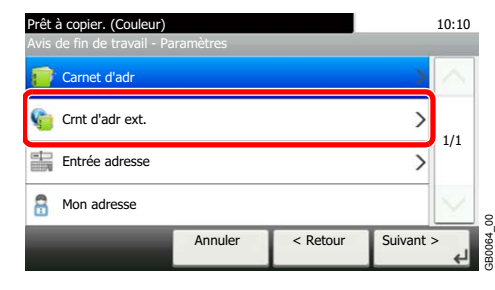

Pour plus de détails sur le carnet d'adresses externe, se reporter au document *KYOCERA*   $\mathbb{O}$ *COMMAND CENTER Operation Guide*.

#### **Entrer l'adresse e-mail directement.**

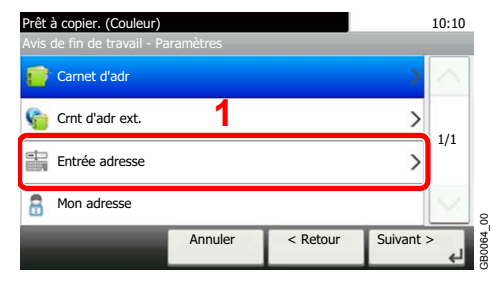

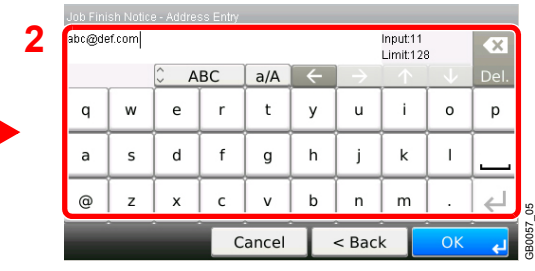

Jusqu'à 128 caractères peuvent être entrés.

Pour plus de détails sur la saisie de caractères, se reporter à la section*[Méthode de saisie de](#page-354-0)  [caractères à la page 11-7](#page-354-0)*.

#### **Utilise l'adresse e-mail de l'utilisateur connecté.**

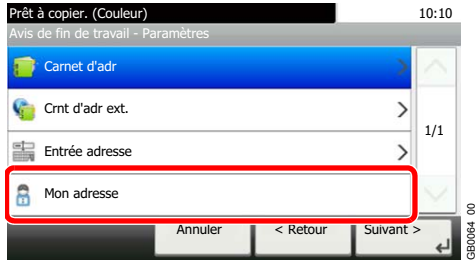

Ce paramètres s'affiche lorsque l'administration des connexions utilisateurs est utilisée.

GB0064\_00

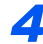

### *4* **Accepter les destinations.**

Appuyer sur [OK].

# <span id="page-129-0"></span>**Entrée nom fichier**

Ajouter un nom de fichier. Il est également possible de configurer des informations

complémentaires, par exemple Date et heure et N° de travail. Elle permet de vérifier l'historique

des travaux ou le statut des travaux à l'aide du nom de travail, de la date et de l'heure ou du numéro de travail spécifiés à ce stade.

### *1* **Afficher l'écran.**

- 1 Consulter la section *[Utilisation de différentes fonctions à la page 3-33](#page-94-0)* et afficher l'écran.
- 2

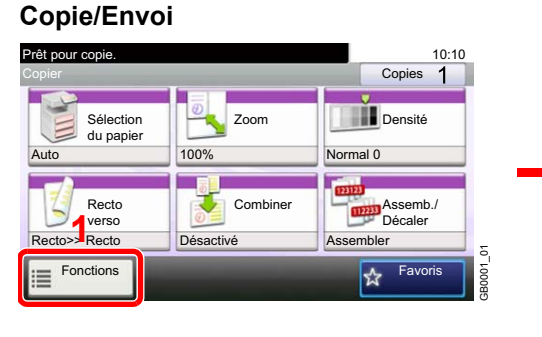

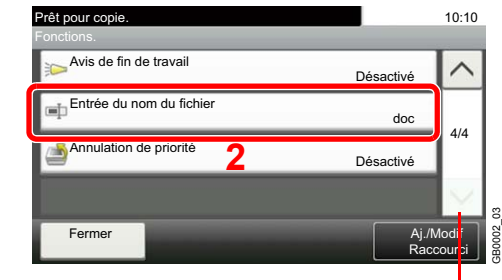

Utiliser  $[\vee]$  ou  $[\wedge]$  pour faire défiler vers le haut et le bas.

### **Numériser vers USB**

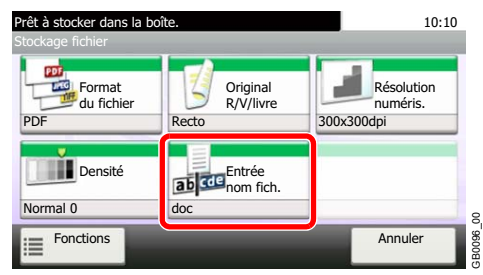

# *2* **Entrer le nom.**

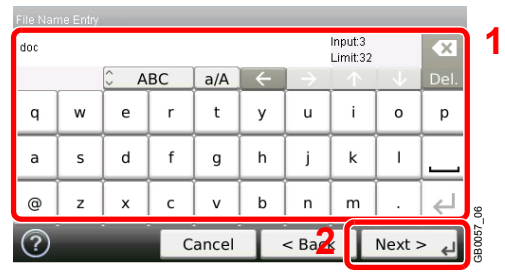

Jusqu'à 32 caractères peuvent être entrés.

Pour plus de détails sur la saisie de caractères, se reporter à la section *[Méthode de saisie de](#page-354-0)  [caractères à la page 11-7](#page-354-0)*.

# *3* **Ajouter d'autres informations.**

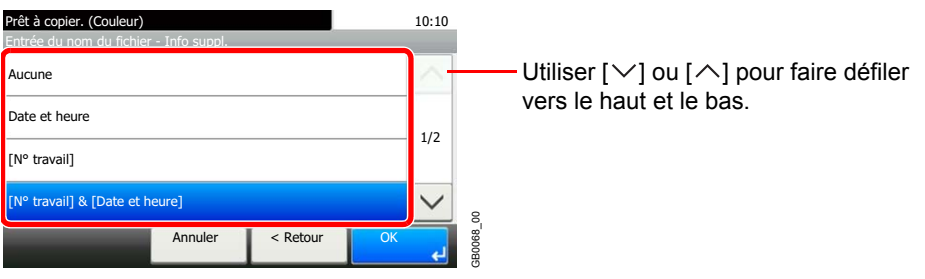

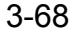

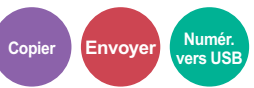

# <span id="page-130-0"></span>**Annulation de priorité**

Suspendre le travail en cours pour donner à un nouveau travail une priorité supérieure. Le travail suspendu reprend à la fin de l'autre travail.

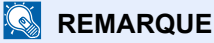

Cette fonction n'est pas disponible si le travail en cours était prioritaire.

L'annulation de priorité peut ne pas être disponible en fonction du statut du travail d'impression en cours et de l'usage de la mémoire.

### *1* **Afficher l'écran.**

1 Consulter la section *[Utilisation de différentes fonctions à la page 3-33](#page-94-0)* et afficher l'écran.

2 Appuyer sur [Fonctions], puis [Annulation de priorité].

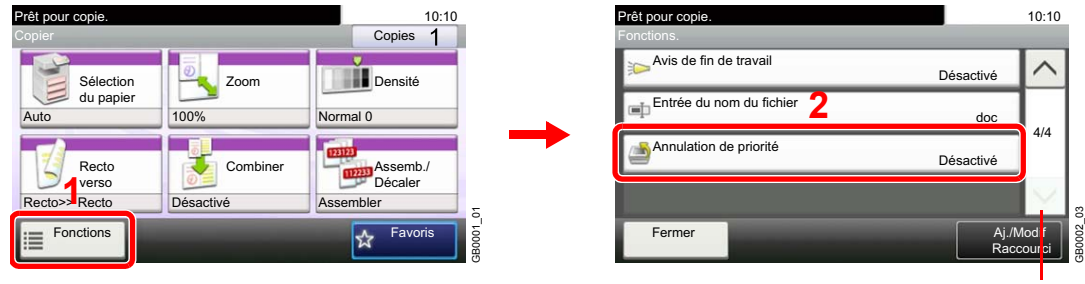

Utiliser [ $\vee$ ] ou [ $\wedge$ ] pour faire défiler vers le haut et le bas.

**Copier Impr. depuis USB**

### *2* **Sélectionner la fonction.**

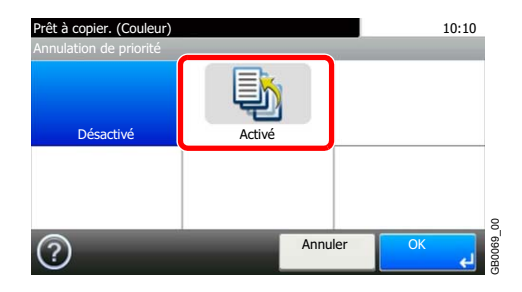

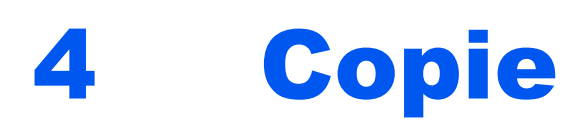

### Ce chapitre aborde les sujets suivants :

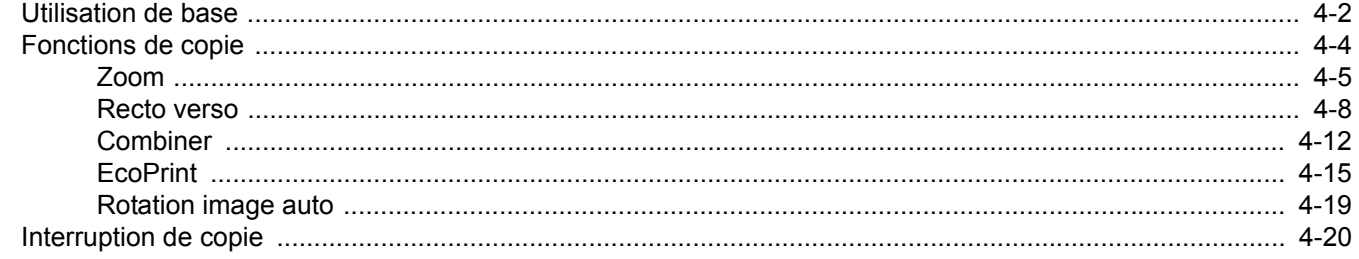

# <span id="page-133-0"></span>**Utilisation de base**

# *1* Appuyer sur la touche Copier

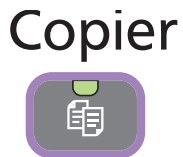

#### **REMARQUE**

Si l'écran tactile est éteint, appuyer sur la touche **Économie d'Énergie** ou **Power** et attendre que la machine se chauffe.

# *2* Mettre en place les originaux

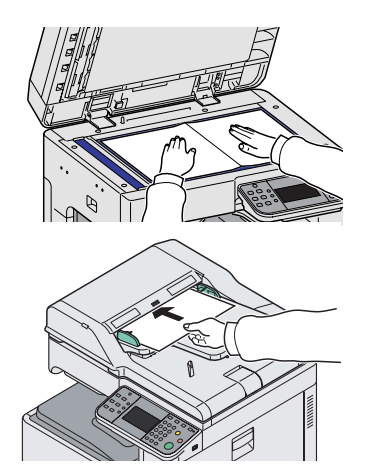

Pour plus d'informations, se reporter à la section *[Chargement des](#page-70-0)*   $\mathbb{O}$ *originaux à la page 3-9*.

# *3* Sélection du mode couleur

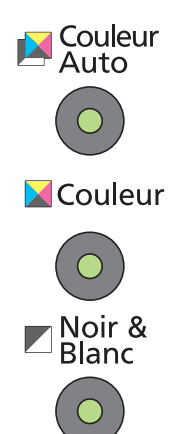

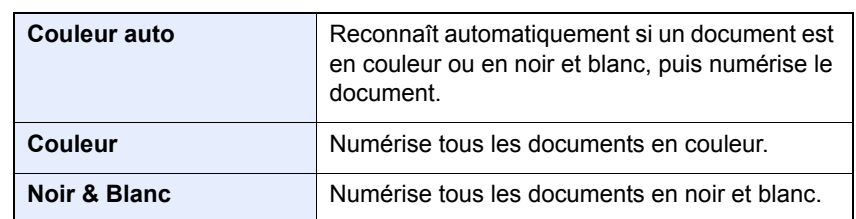

# *4* Sélection des fonctions

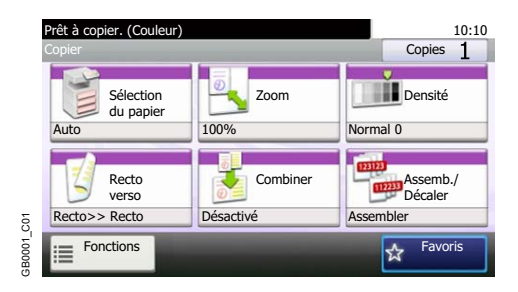

Sélectionner les fonctions de copie à utiliser.

Appuyer sur [Fonctions] pour afficher d'autres fonctions.

Se reporter à la section *[Fonctions de copie à la page 4-4](#page-135-0)*. C

# *5* Entrée de la quantité de copies

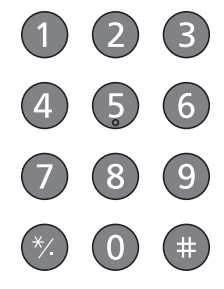

**REMARQUE** 

Appuyer sur la touche **Effacer** pour modifier la quantité de copies.

*6* Lancer la copie

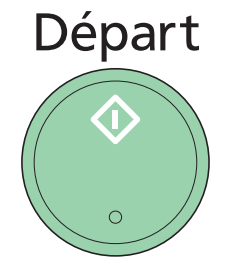

Appuyer sur la touche **Départ** pour lancer la copie.

# <span id="page-135-0"></span>**Fonctions de copie**

L'écran de copie affiche les fonctions courantes. En appuyant sur [Fonctions], d'autres fonctions pouvant être sélectionnées seront affichées dans une liste. Utiliser [ $\vee$ ] ou [ $\wedge$ ] pour sélectionner la fonction.

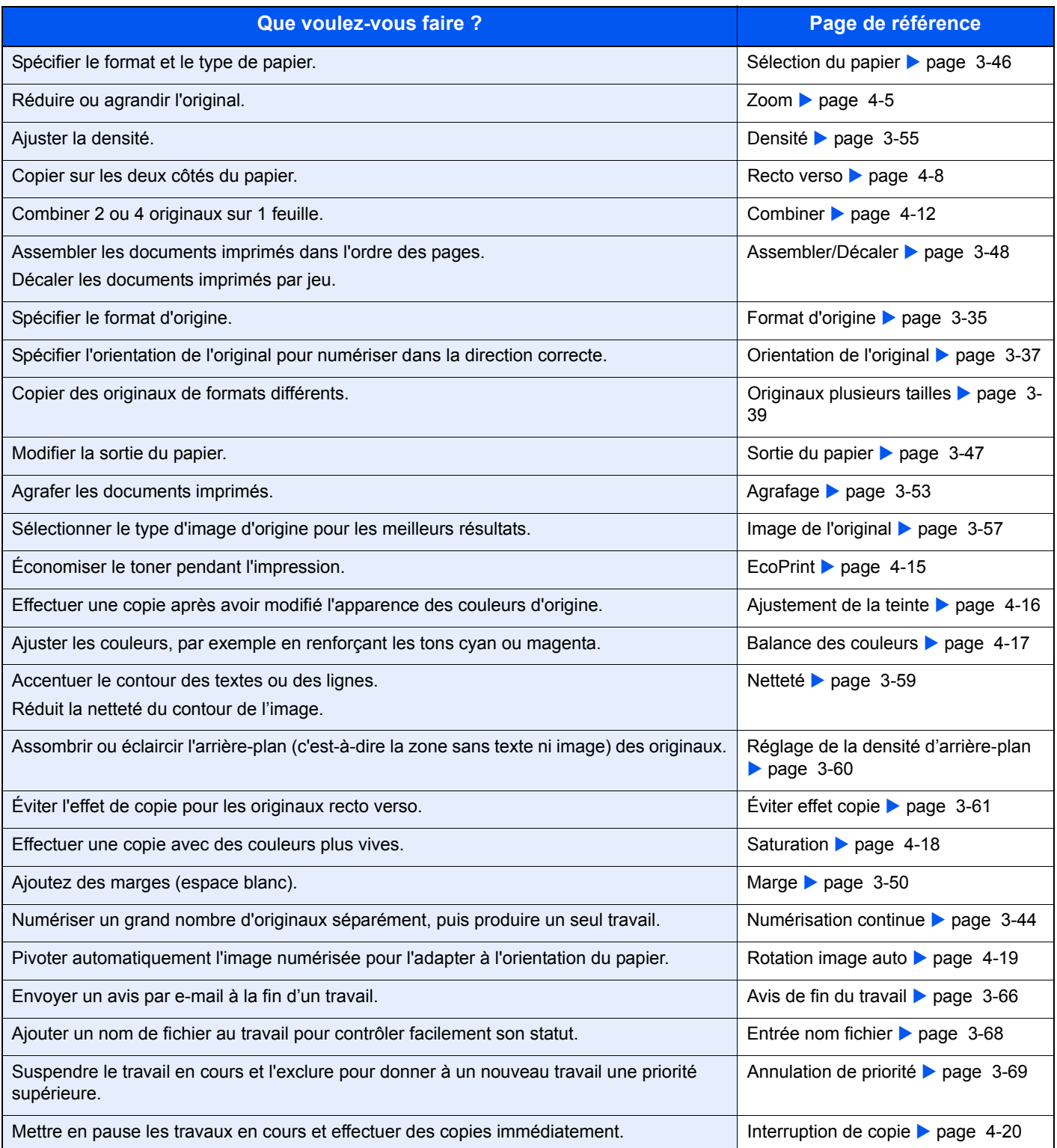

# <span id="page-136-0"></span>**Zoom**

Ajuster le zoom pour réduire ou agrandir l'image.

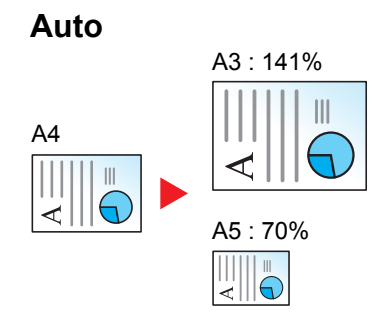

Ajuste l'image au format du papier.

### **Zoom standard**

Ajuste l'image aux formats présents.

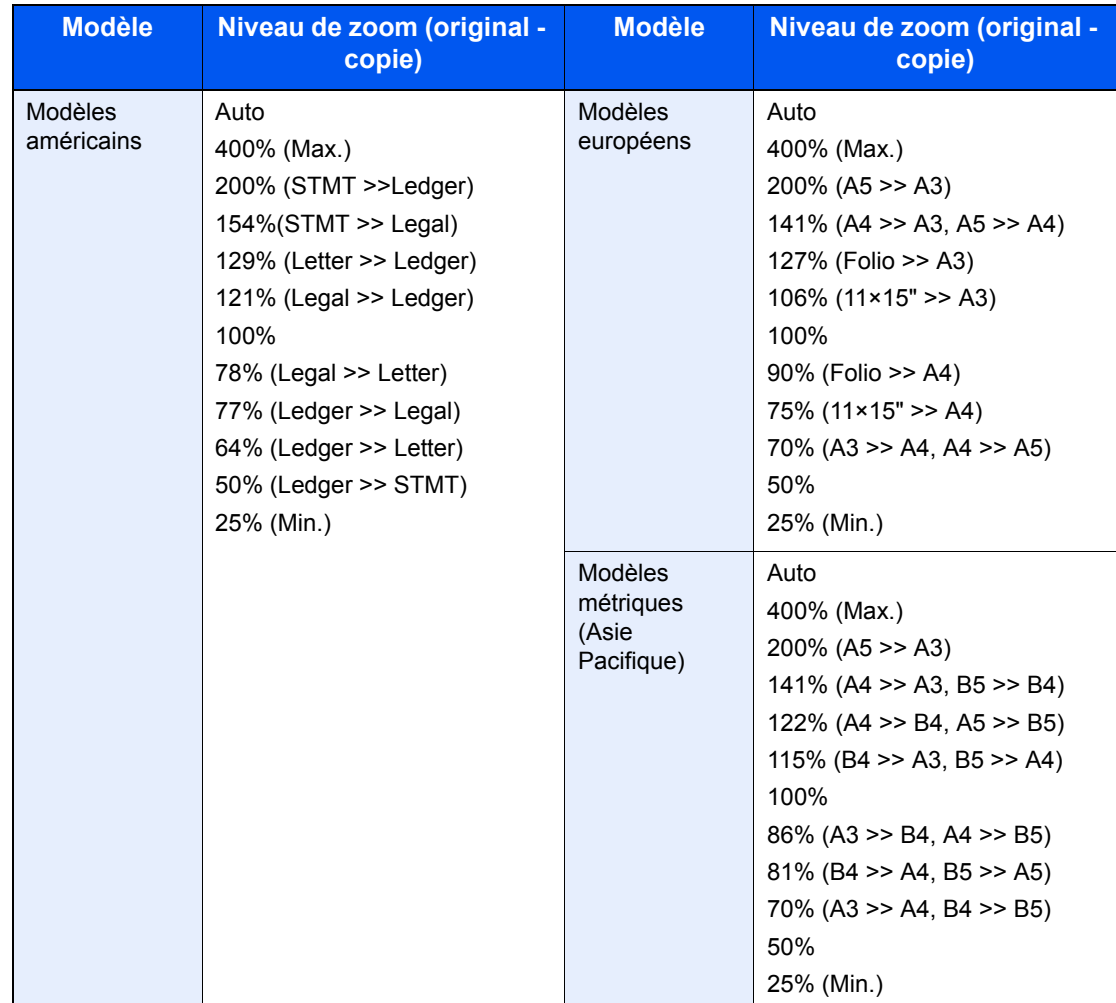

### **Entrée zoom**

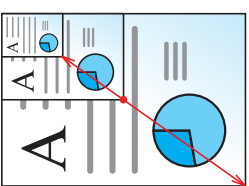

Spécifiez le format d'image par pas de 1% entre 25% et 400% de l'original.

## *1* **Afficher l'écran.**

1 Consulter la section *[Utilisation de base à la page 4-2](#page-133-0)* et afficher l'écran.

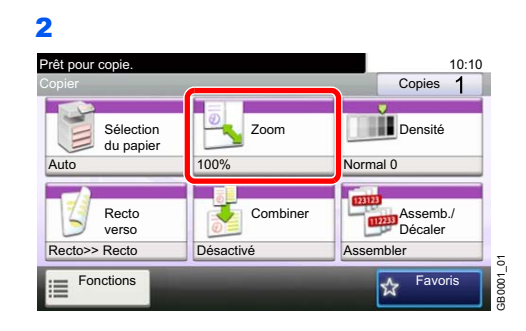

# *2* **Sélectionner la fonction.**

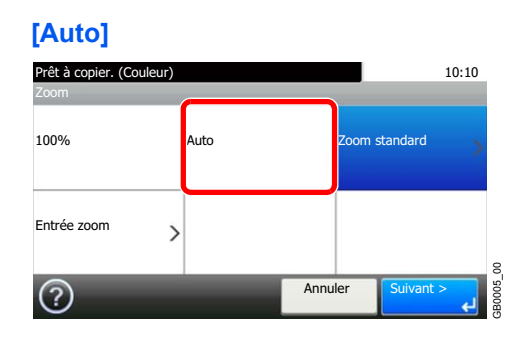

### **[Zoom standard]**

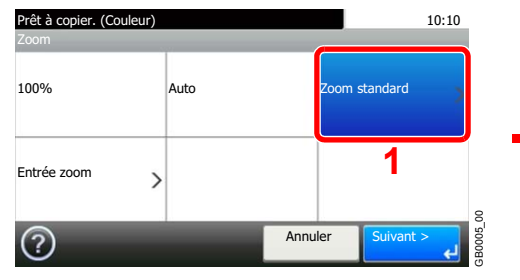

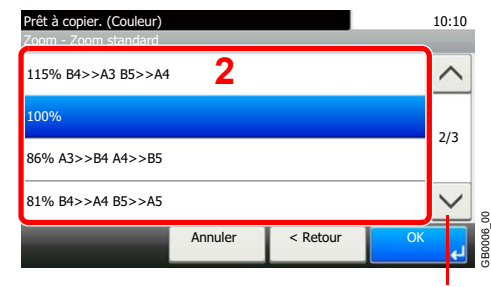

Utiliser  $[\vee]$  ou  $[\wedge]$  pour faire défiler vers le haut et le bas.

Sélectionner le niveau de zoom.

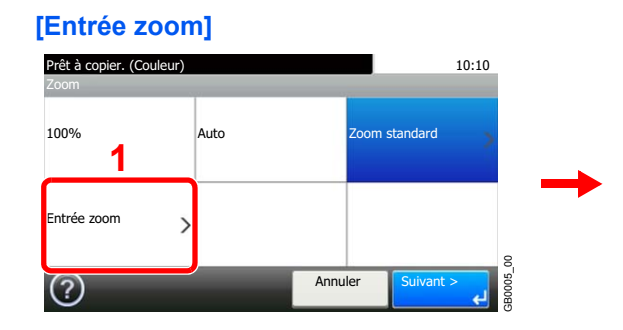

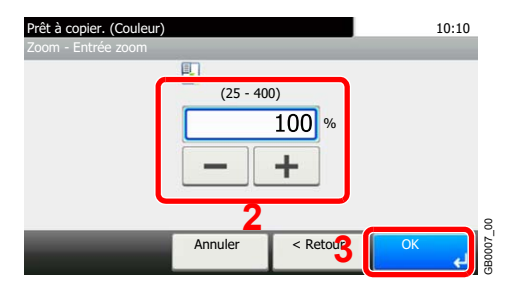

Entrer l'agrandissement.

# <span id="page-139-0"></span>**Recto verso**

Faites un recto verso d'un original recto/livre ouvert ou un recto d'un original recto verso/livre ouvert. Sélectionnez l'orientation de la reliure originale et de la reliure désirée.

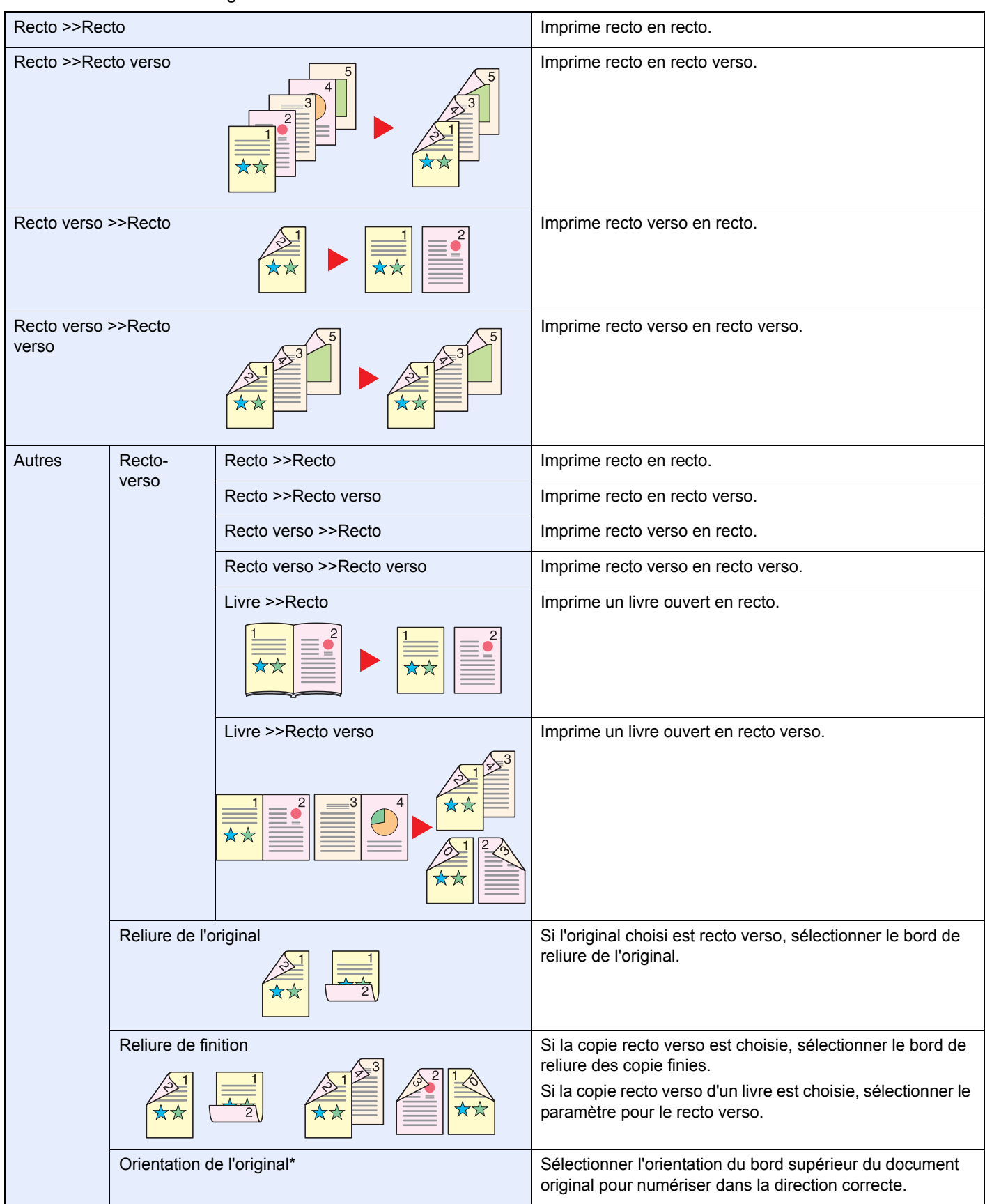

\* Cet élément ne s'affiche pas lorsque [Recto >>Recto], [Livre >>Recto] ou [Livre >>Recto verso] est sélectionné.

### **REMARQUE**

Les formats de papier suivants sont pris en charge en mode Recto verso vers Recto verso : Ledger, Letter-R, Letter, Legal, Executive, Statement-R, Oficio II, A3, A4-R, A4, A5-R, B4, B5-R, B5, Folio et 216 × 340 mm.

Les formats d'originaux et de papiers suivants sont pris en charge en mode Livre sur Recto verso. Original : Ledger, Letter-R, Statement-R, A3, A4-R, A5-R, B4, B5-R et 8K. Papier : Letter, A4 et B5.

Les formats d'originaux et de papier suivants sont pris en charge en mode Recto verso sur Recto et Livre sur Recto. Original : Ledger, Letter-R, Statement-R, A3, A4-R, A5-R, B4, B5-R et 8K. Papier : Letter, A4, B5 et 16K. Il est possible de modifier le format du papier et de réduire ou d'agrandir la copie en fonction de ce format.

### *1* **Afficher l'écran.**

1 Consulter la section *[Utilisation de base à la page 4-2](#page-133-0)* et afficher l'écran.

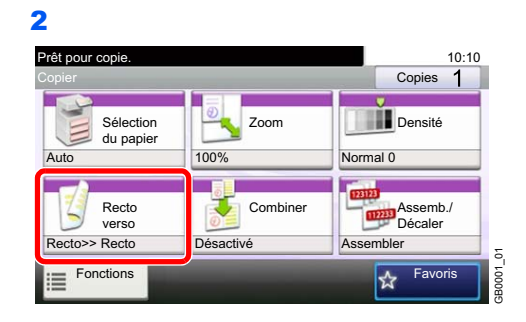

# *2* **Sélectionner la fonction.**

**[Recto >>Recto], [Recto >>Recto verso], [Recto verso >>Recto] ou [Recto verso >>Recto verso]**

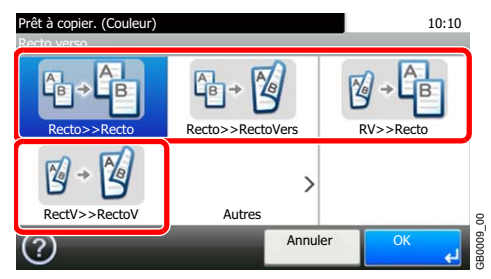

**[Autres]**

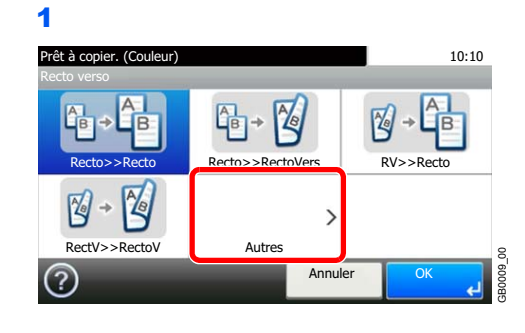

2 Sélectionner l'option Recto verso souhaitée.

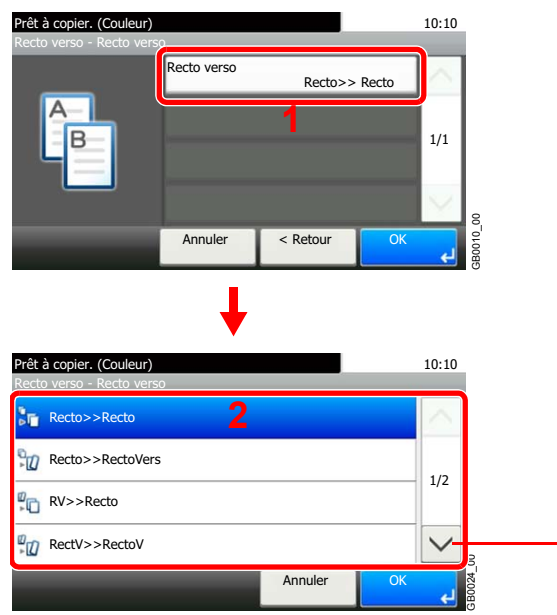

Utiliser  $[\vee]$  ou  $[\wedge]$  pour faire défiler vers le haut et le bas.

Si une feuille recto verso ou un livre ont été choisis, passer à l'étape 3. Si le recto verso a été choisi, passer à l'étape 4. Si [Livre >>Recto verso] a été choisi, passer à l'étape 5.

3 Sélectionner le bord de reliure des originaux.

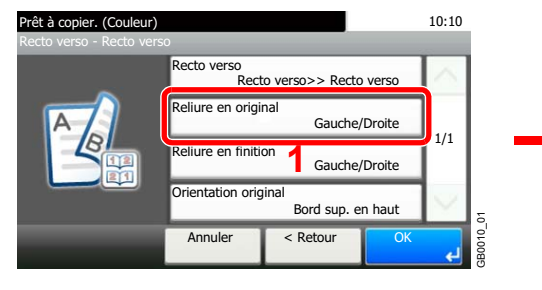

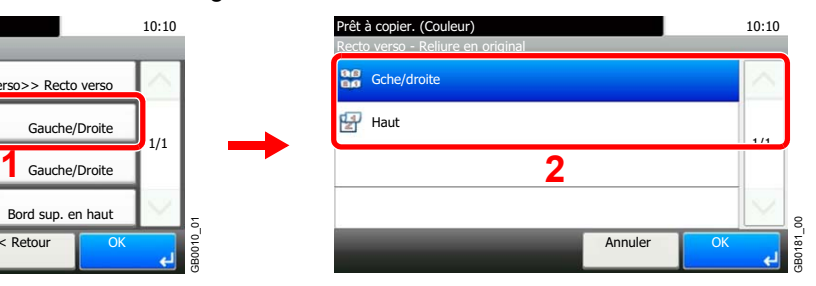

4 Sélectionner le bord de reliure des copies finies.

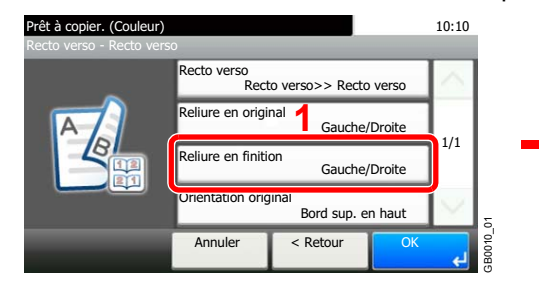

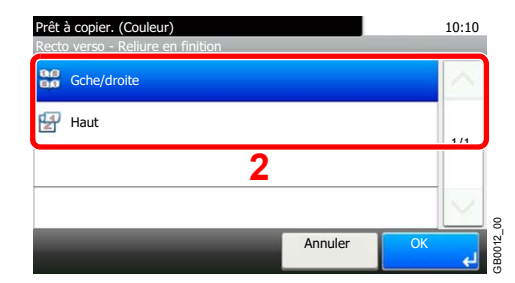

5 Sélectionner le bord de reliure des copies finies.

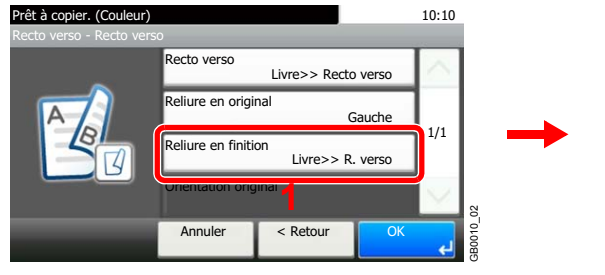

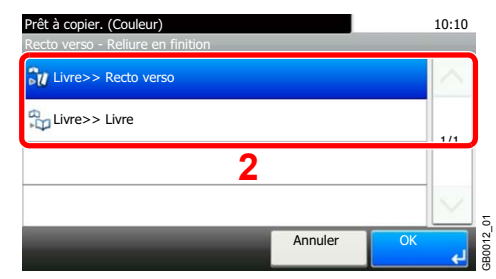

6 Sélectionner l'orientation de l'original.

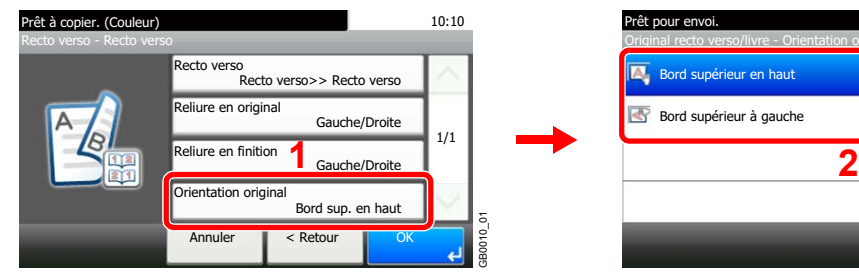

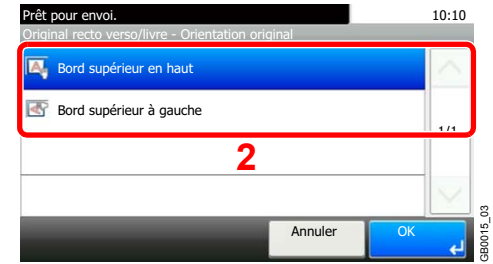

# <span id="page-143-0"></span>**Combiner**

Combinez 2 ou 4 feuilles de l'original en 1 copie. Vous pouvez sélectionner la disposition de la page ou le type des lignes de démarcation autour des pages.

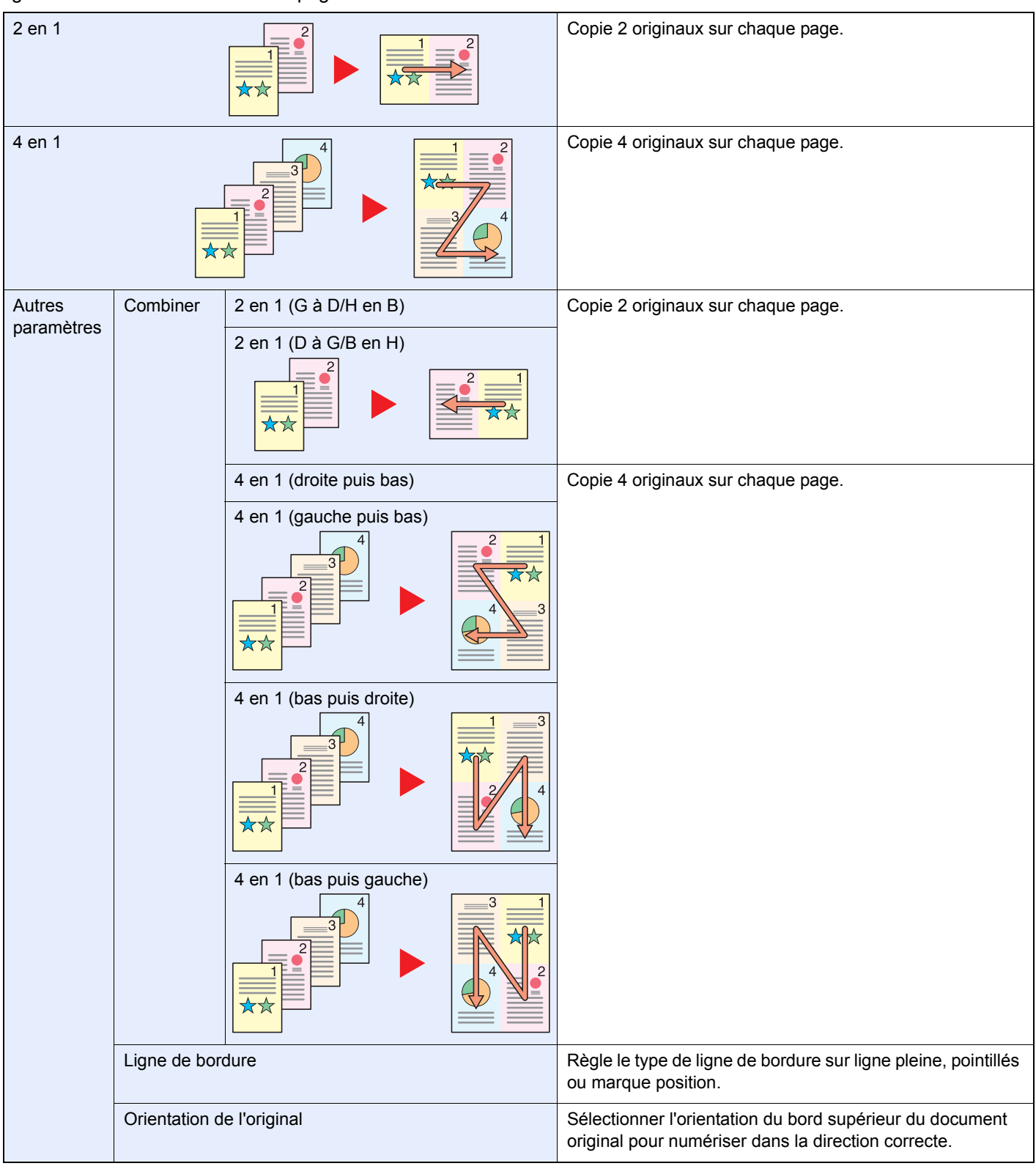

# **REMARQUE**

Le mode Combiner prend en charge les formats de papier suivants : A3, A4-R, A4, A5-R, B4, B5-R, B5, Folio, 216 × 340 mm, Ledger, Letter-R, Letter, Legal, Statement-R, Oficio II, 8K, 16K-R et 16K.

Lors de la mise en place de l'original sur la glace d'exposition, veiller à copier les originaux dans l'ordre des pages.
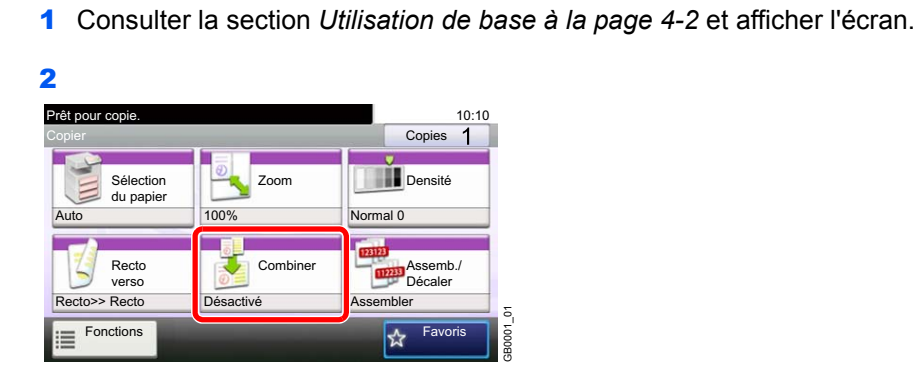

#### *2* **Sélectionner la fonction.**

*1* **Afficher l'écran.**

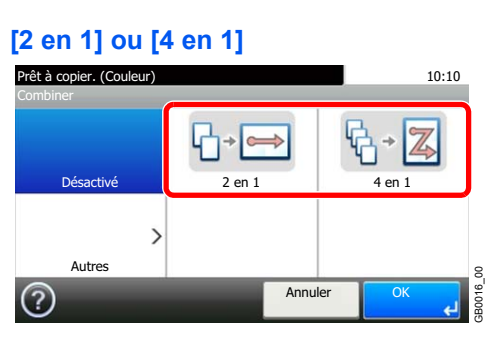

#### **[Autres]**

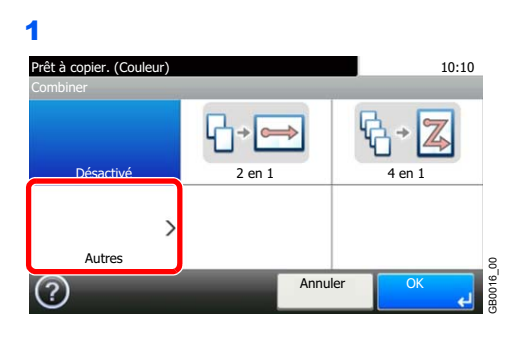

2 Sélectionner l'option Combiner souhaitée.

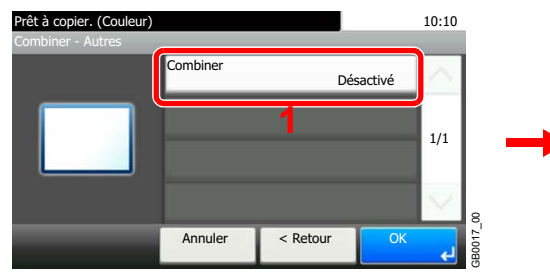

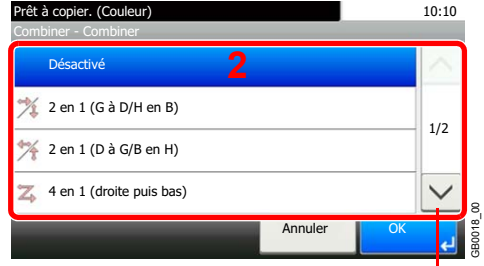

Utiliser [ $\vee$ ] ou [ $\wedge$ ] pour faire défiler vers le haut et le bas.

# 4-13

3 Définit le type de ligne de bordure.

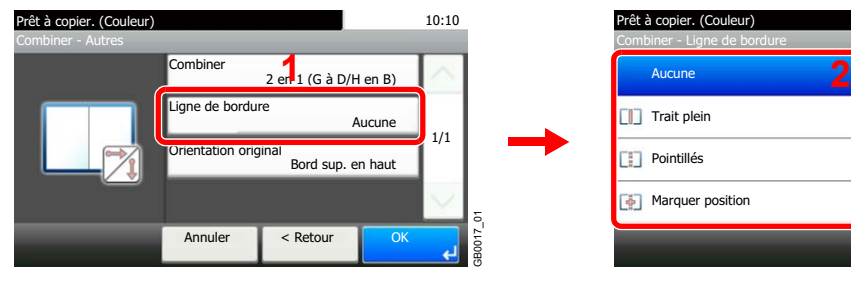

4 Sélectionner l'orientation de l'original.

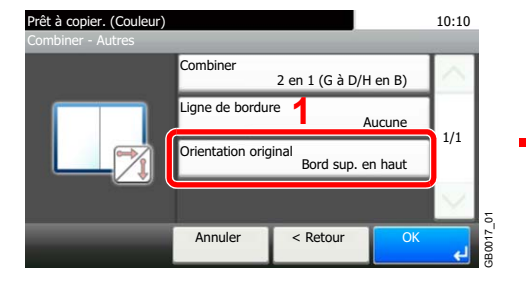

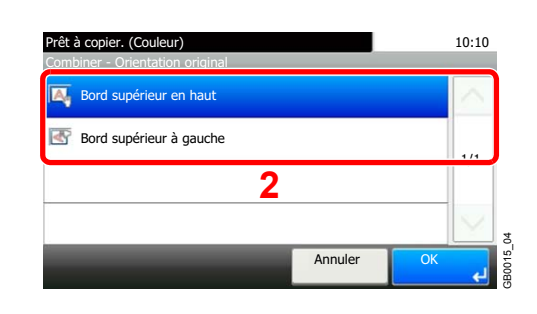

Annuler

10:10

1/1

GB0019\_00

Prêt à copier. (Couleur) Combiner - Ligne de bordure Aucune

 $\Box$  Trait plein  $\begin{bmatrix} \begin{bmatrix} 0 \\ 0 \end{bmatrix} \end{bmatrix}$  Pointillés **Marquer position** 

# **EcoPrint**

Cette fonction permet d'activer le mode EcoPrint pour réaliser des économies de toner. Activez cette fonction pour les pages de test ou toute autre impression ne nécessitant pas une qualité optimale.

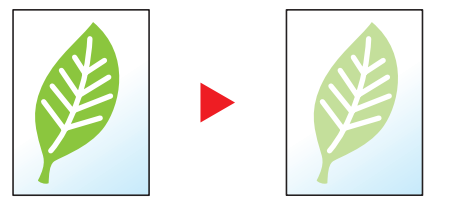

#### *1* **Afficher l'écran.**

1 Consulter la section *[Utilisation de base à la page 4-2](#page-133-0)* et afficher l'écran.

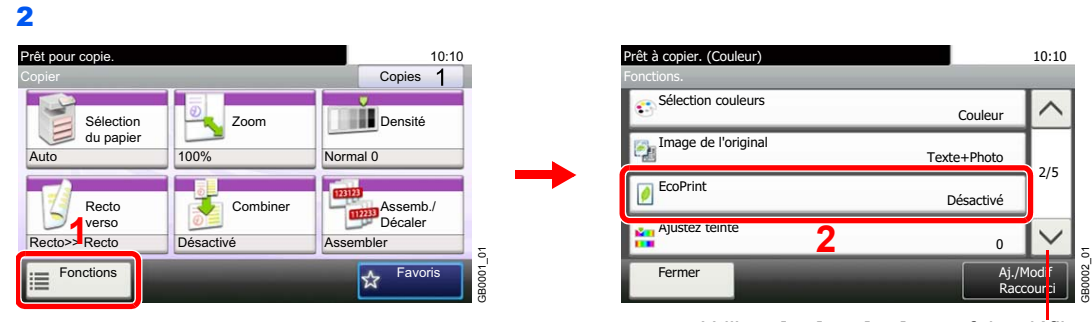

Utiliser [ $\vee$ ] ou [ $\wedge$ ] pour faire défiler vers le haut et le bas.

#### *2* **Sélectionner la fonction.**

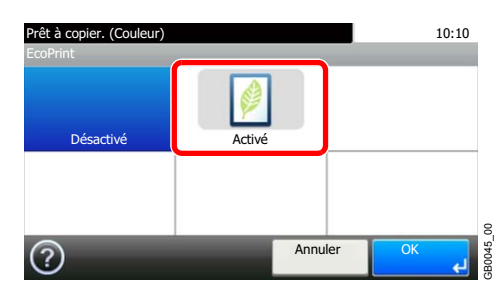

# **Ajustement de la teinte**

Cette option ajuste la couleur (teinte) des images. Effectuer des ajustements comme le réglage du rouge sur un rougejaune fort ou du jaune sur un vert-jaune fort pour obtenir des copies plus créatives.

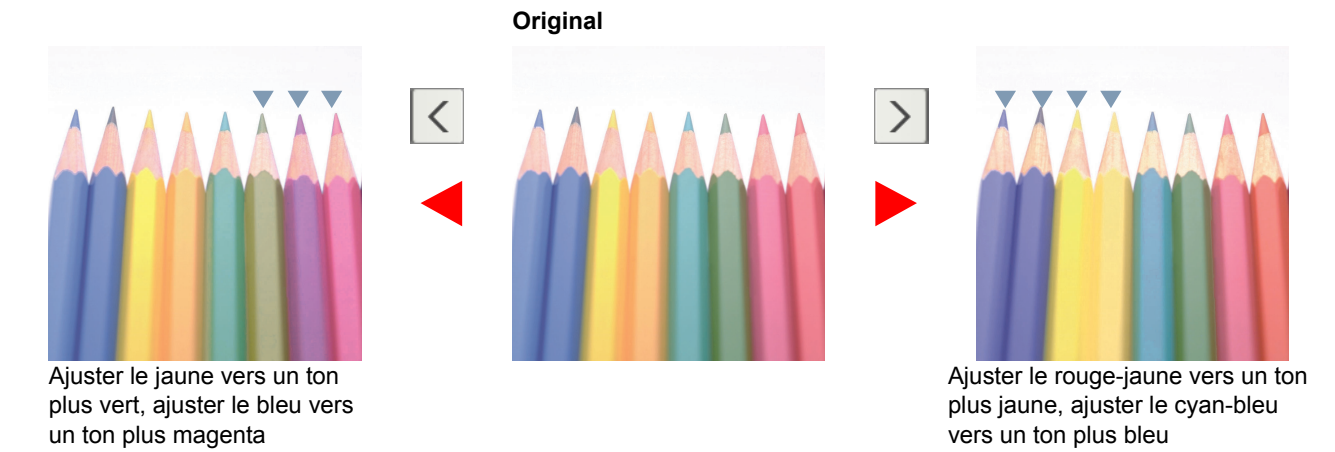

#### $\mathbb{Q}$ **REMARQUE**

Cette fonction est utilisée avec la copie couleur et couleur auto.

Ces réglages sont particulièrement utiles sur les images riches en couleurs.

#### *1* **Afficher l'écran.**

1 Consulter la section *[Utilisation de base à la page 4-2](#page-133-0)* et afficher l'écran.

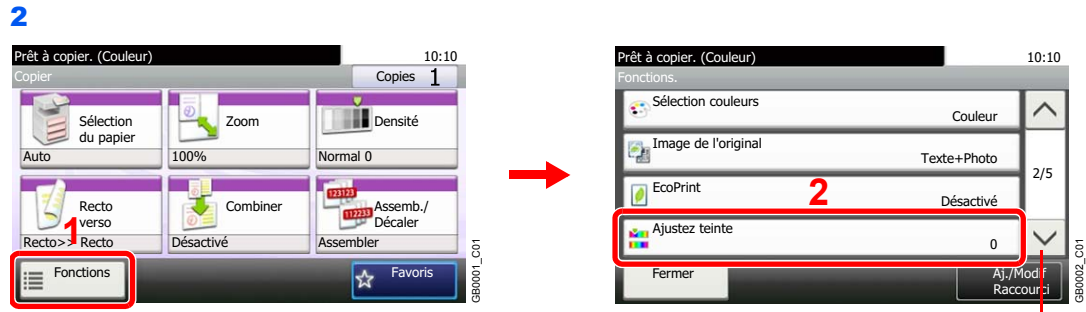

Utiliser  $\lceil \vee \rceil$  ou  $\lceil \wedge \rceil$  pour faire défiler vers le haut et le bas.

#### *2* **Sélectionner la fonction.**

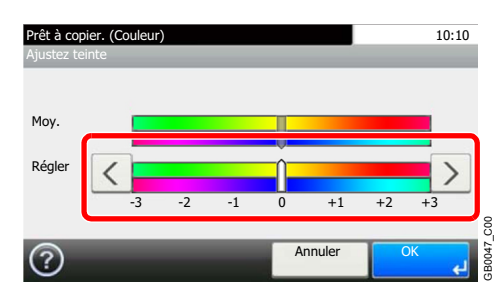

Appuyer sur [<] ou [>] pour effectuer l'ajustement.

# **Balance des couleurs**

Cette option ajuste la force du cyan, du magenta, du jaune et du noir.

# **Moins magenta Original Plus magenta**

#### **REMARQUE**

Cette fonction est utilisée avec la copie couleur et couleur auto.

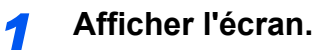

1 Consulter la section *[Utilisation de base à la page 4-2](#page-133-0)* et afficher l'écran.

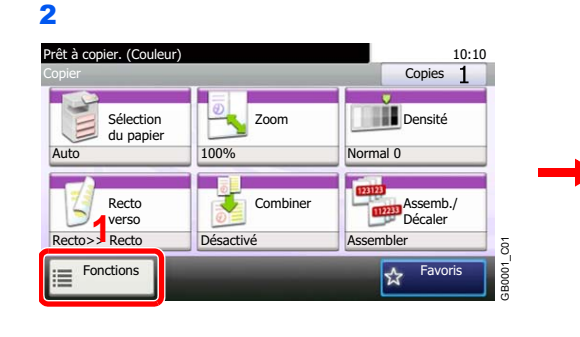

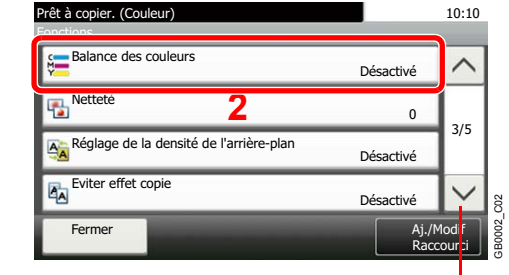

Utiliser [ $\vee$ ] ou [ $\wedge$ ] pour faire défiler vers le haut et le bas.

#### *2* **Sélectionner la fonction.**

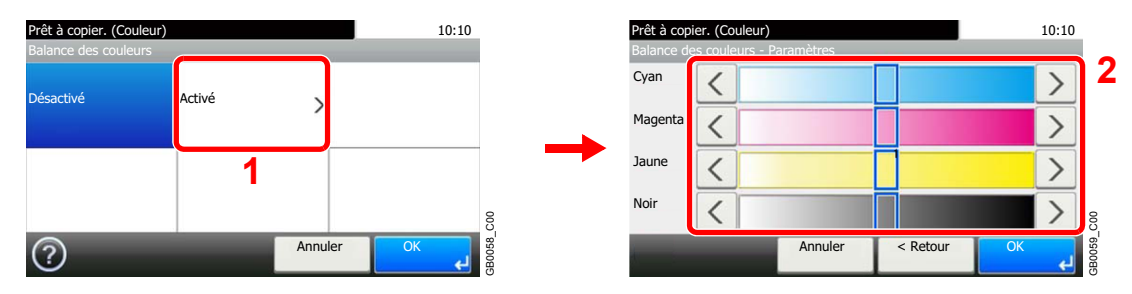

Appuyer sur [<] ou [>] de chaque côté de la couleur à ajuster (Cyan, Magenta, Jaune, Noir) pour ajuster chaque couleur.

# **Saturation**

Ajuster la saturation des couleurs de l'image.

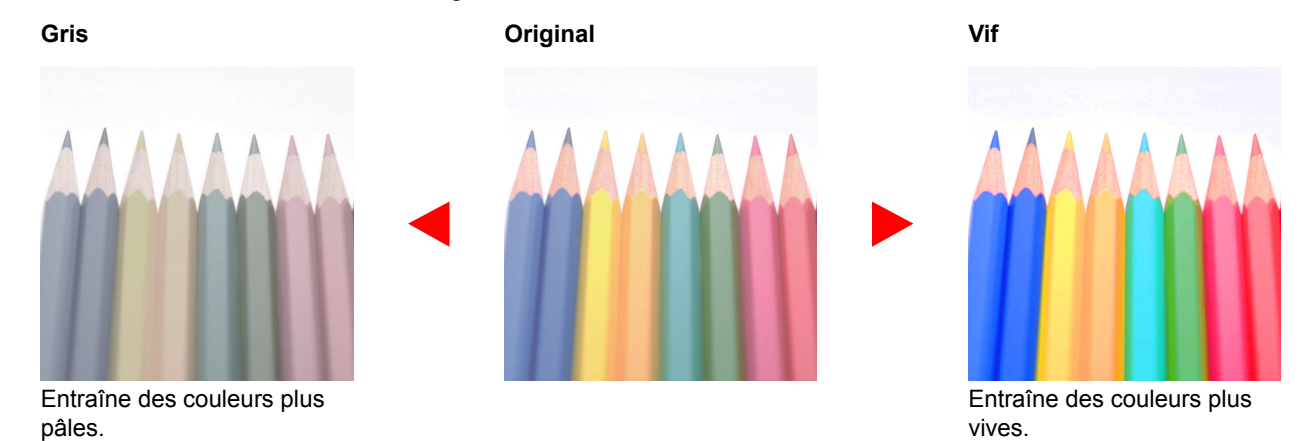

#### **REMARQUE**

Cette fonction est utilisée avec la copie couleur et couleur auto.

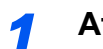

#### *1* **Afficher l'écran.**

1 Consulter la section *[Utilisation de base à la page 4-2](#page-133-0)* et afficher l'écran.

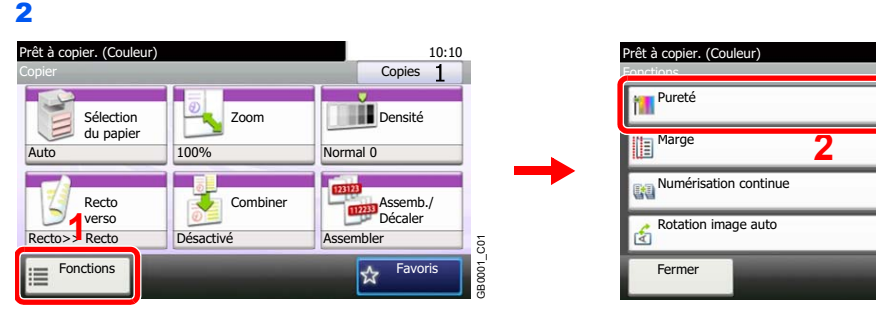

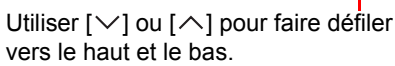

 $\overline{0}$ 

Désactivé

Activé Désactivé 10:10

4/5

GB0002\_C03

Aj./Modif Raccour<mark>r</mark>i

#### *2* **Sélectionner la fonction.**

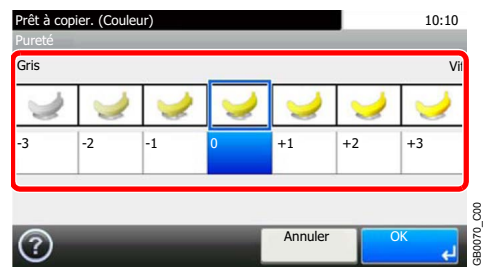

Appuyer sur [-3] ou [+3] (Gris - Vif) pour ajuster la saturation des couleurs.

GB0070\_C00

# **Rotation image auto**

Lorsque l'original et la source papier ont le même format, mais une orientation différente, pivoter l'image de 90°.

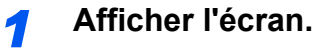

1 Consulter la section *[Utilisation de base à la page 4-2](#page-133-0)* et afficher l'écran.

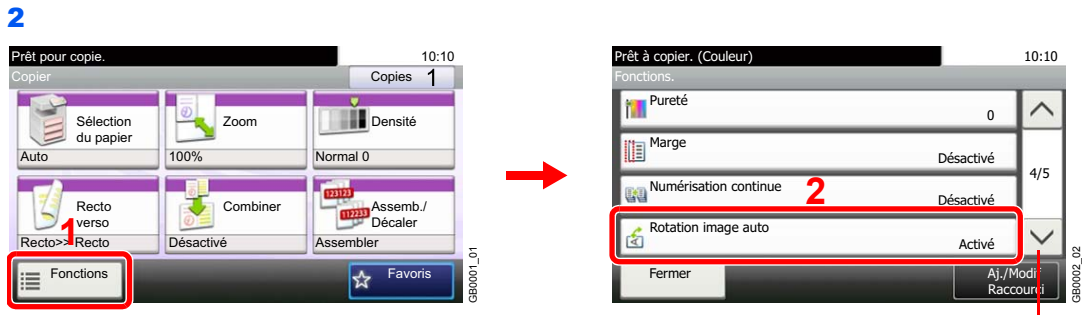

Utiliser  $[\vee]$  ou  $[\wedge]$  pour faire défiler vers le haut et le bas.

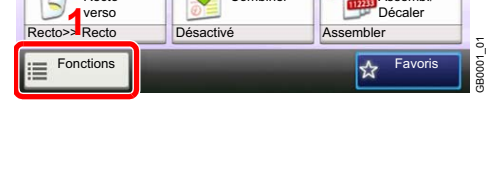

#### *2* **Sélectionner la fonction.**

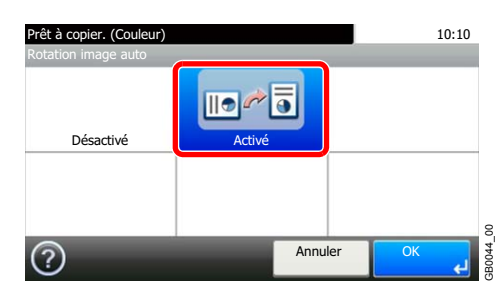

# **Interruption de copie**

Cette fonction permet de mettre en pause les travaux en cours en cas de besoin d'effectuer des copies immédiatement. Lorsque l'interruption de copie se termine, la machine reprend les travaux d'impression en pause.

#### **REMARQUE**

Si la machine demeure inactive pendant 60 secondes en mode interruption de copie, l'interruption de copie s'annule automatiquement et l'impression reprend. Il est possible de modifier le délai avant l'annulation de l'interruption de copie. Modifier le délai en fonction des besoins. Pour plus d'informations, voir *[Temporisation de sortie d'interruption à](#page-265-0)  [la page 9-24](#page-265-0)*.

L'interruption de la fonction copie peut ne pas être disponible en raison d'une mémoire insuffisante selon la manière dont est utilisé l'équipement.

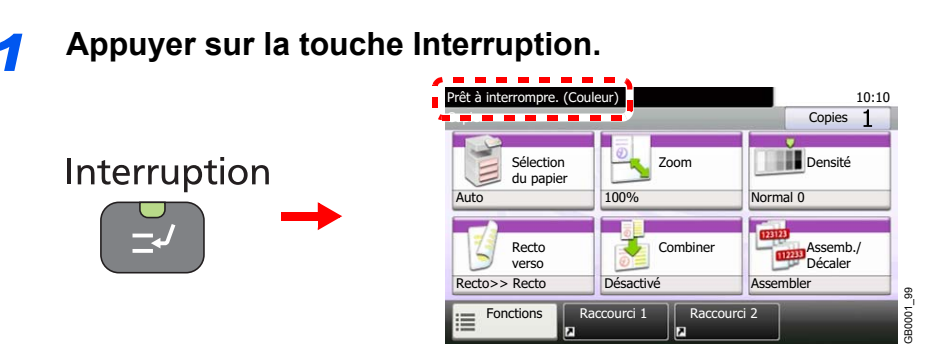

Le travail d'impression en cours est temporairement interrompu.

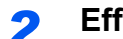

#### *2* **Effectuer une interruption de copie.**

1 Placer les originaux dans la machine pour l'interruption de copie et configurer les paramètres de copie.

2 Appuyer sur la touche **Départ** pour lancer l'interruption de copie.

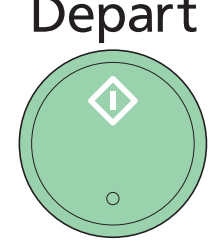

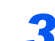

*3* **Terminer l'interruption de copie.**

Interruption

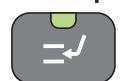

Lorsque l'interruption de copie se termine, appuyer sur la touche **Interruption**. La machine reprend les travaux d'impression en pause.

# 5 Impression

#### Ce chapitre aborde les sujets suivants :

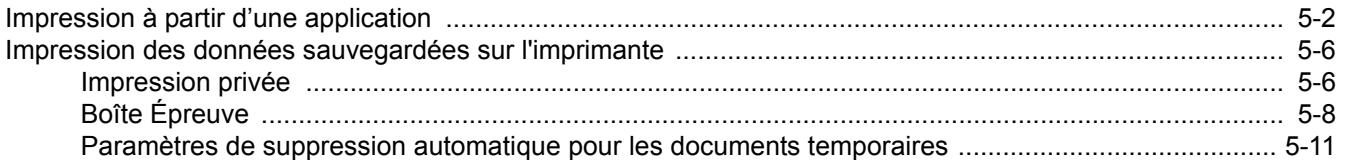

# <span id="page-153-0"></span>**Impression à partir d'une application**

Cette section fournis des instructions de base pour l'impression des documents. Les instructions se basent sur les éléments de l'interface tels qu'ils apparaissent dans Windows 7.

Il est possible d'imprimer les documents créer sur un ordinateur après avoir installé le pilote d'imprimante à l'aide du CD-ROM (Product Library) fourni.

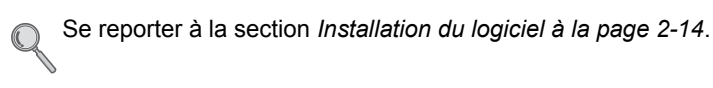

Pour plus d'informations sur la configuration des paramètres avancés du pilote d'imprimante et l'impression des documents, se reporter au document *Printer Driver User Guide* sur le CD-ROM.

#### *1* **Afficher la fenêtre.**

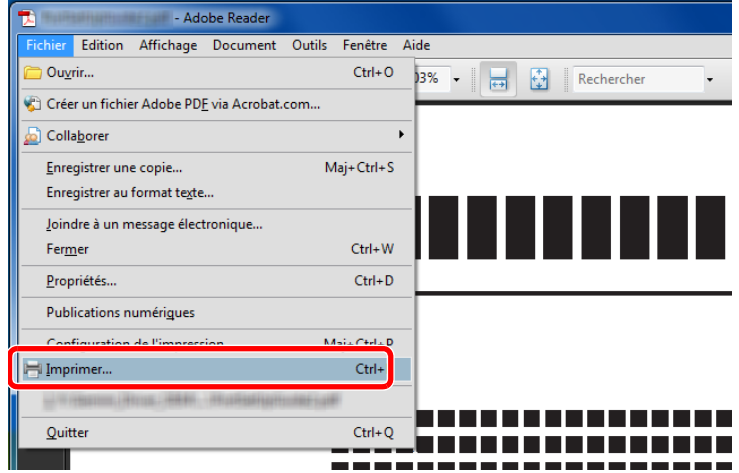

Cliquer sur **Fichier** et sélectionner **Imprimer** dans l'application.

#### *2* **Configurer l'imprimante.**

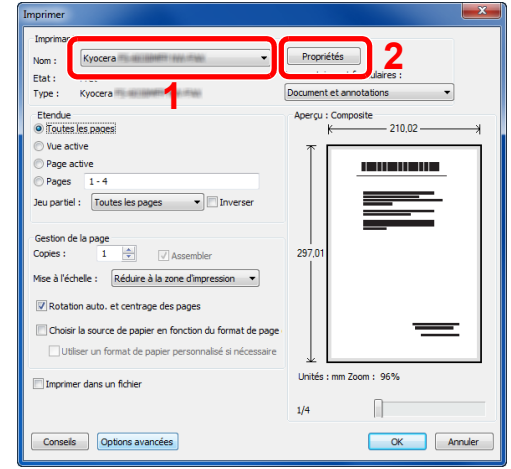

- 1 Sélectionner l'imprimante.
- 2 Cliquer sur le bouton **Propriétés**.

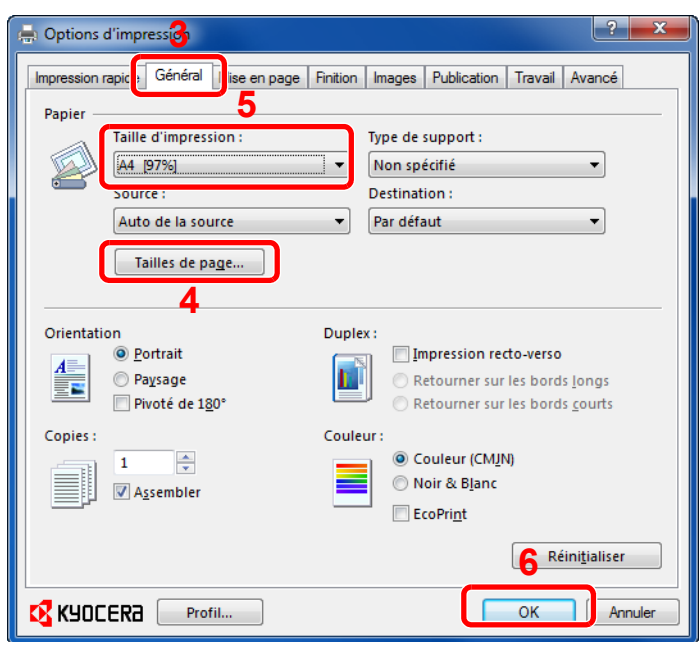

- 3 Sélectionner l'onglet **Général**.
- 4 Cliquer sur le bouton **Tailles de page** pour sélectionner le format de papier pour les données du document.
- 5 Cliquer sur **Taille d'impression** et sélectionner le format de papier à utiliser pour l'impression.
- 6 Cliquer sur le bouton **OK** pour revenir à la boîte de dialogue **Imprimer**.

#### *3* **Lancer l'impression**

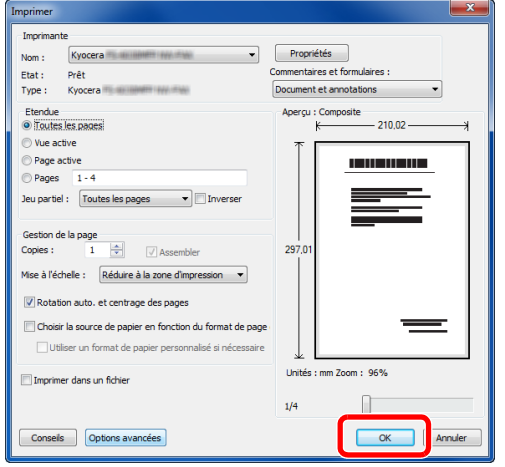

Cliquer sur le bouton **OK**.

#### **REMARQUE**

Cliquer sur les onglets de l'écran des options d'impression et configurer les options d'impression si nécessaire. Pour plus d'informations, se reporter au document *Printer Driver User Guide*.

#### **Écran des options d'impression du pilote d'imprimante**

 $\Box$  Options d'impression

L'écran des options d'impression du pilote d'imprimante vous permet de configurer de nombreux paramètres concernant l'impression. Pour plus d'informations, se reporter au document *Printer Driver User Guide* sur le CD-ROM.

 $\begin{bmatrix} ? & \mathbf{x} \end{bmatrix}$ 

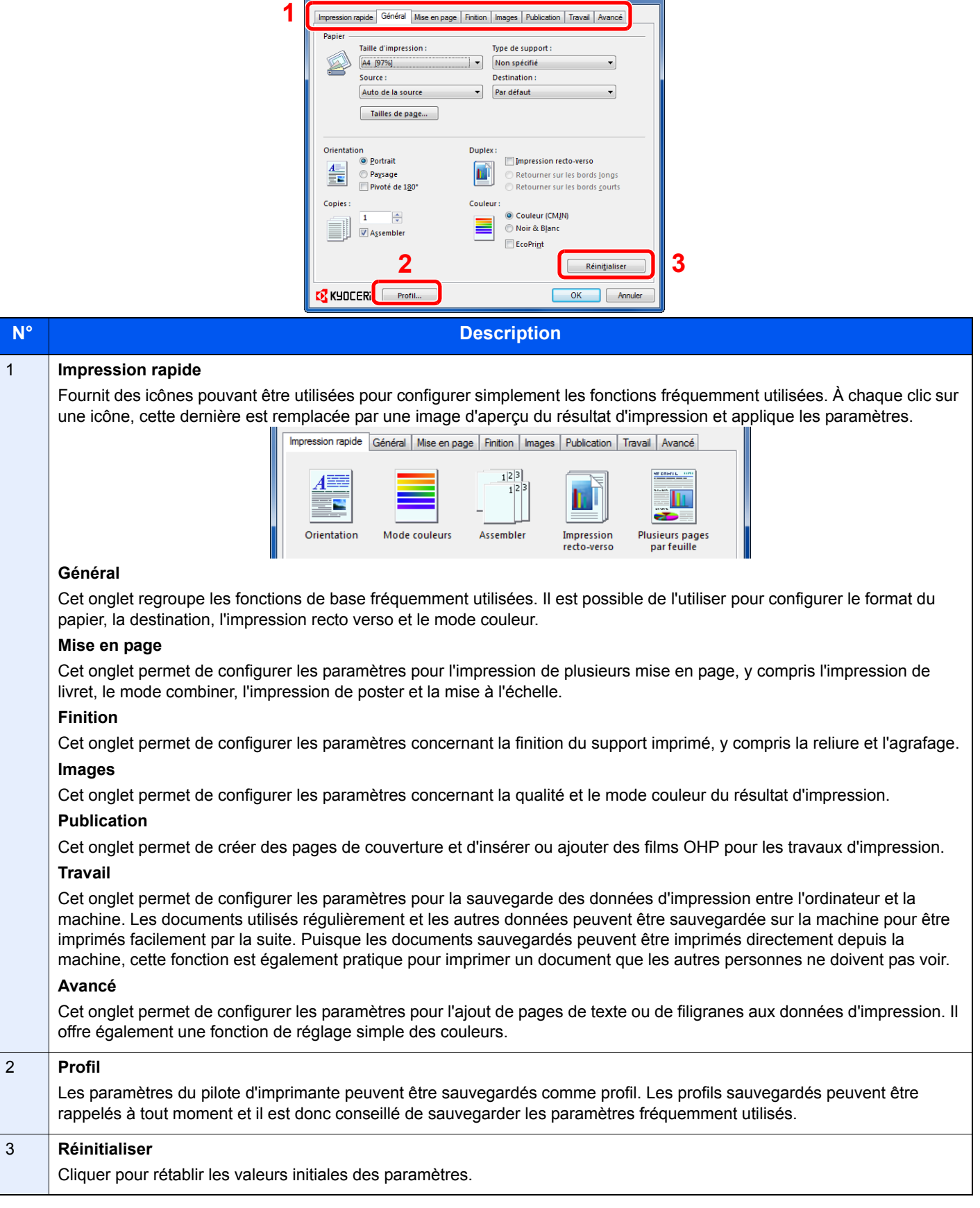

#### **Aide du pilote d'imprimante**

Le pilote d'imprimante inclut une aide. Pour en savoir plus sur les paramètres d'impression, afficher l'écran des paramètres d'impression du pilote d'imprimante et afficher l'aide en utilisant l'une des méthodes décrites ci-dessous.

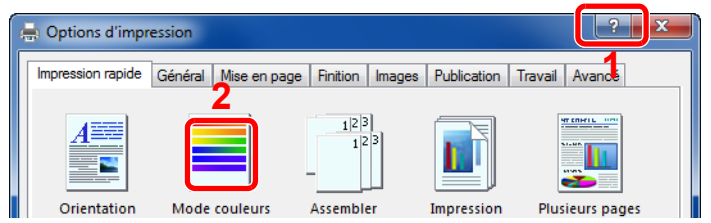

- Cliquer sur le bouton **?** en haut à droite de l'écran, puis cliquer sur l'élément dont vous voulez obtenir les informations.
- Cliquer sur l'élément dont vous voulez obtenir les informations et appuyer sur la touche [F1] du clavier.

# <span id="page-157-0"></span>**Impression des données sauvegardées sur l'imprimante**

Les données d'impression peuvent être sauvegardée dans la boîte des travaux de la machine et imprimées lorsque cela est nécessaire.

# <span id="page-157-1"></span>**Impression privée**

Travail imprimé stocke les données d'impression imprimées via le pilote d'imprimante en tant que Travail imprimé. Se reporter au document *Printer Driver User Guide* pour plus de détails sur l'impression d'un document en tant que Travail imprimé à l'aide du pilote d'imprimante.

#### Q **REMARQUE**

Le mode disque RAM doit être activé. Le mode disque RAM peut être utilisé lorsque la mémoire optionnelle a été installée.

Pour plus d'informations, se reporter à la section *[Paramètre disque RAM à la page 9-23](#page-264-0)*.  $\mathbb C$ 

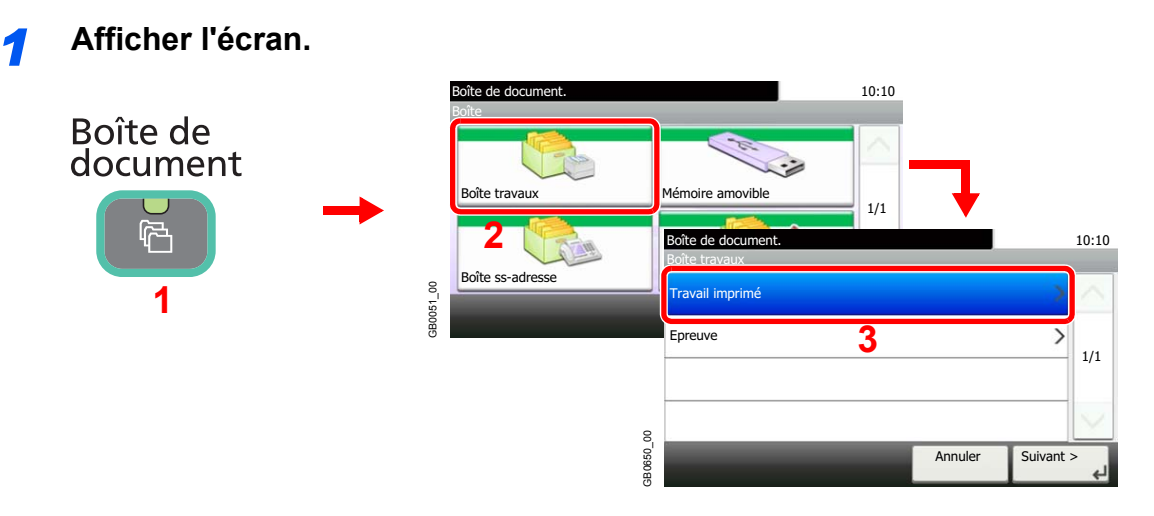

*2* **Sélectionner l'auteur du document à imprimer.**

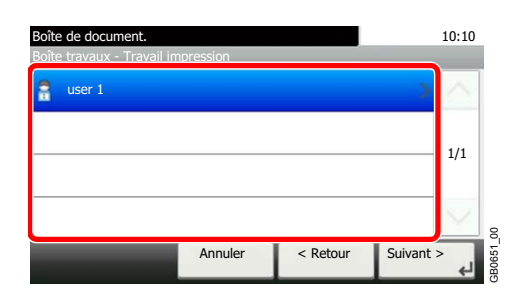

*3* **Sélectionner le document.**

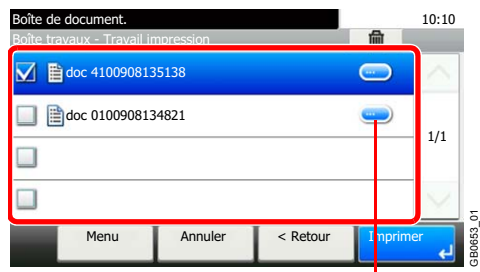

Affiche les détails de chaque document.

#### *4* **Imprimer et supprimer le document.**

**Pour imprimer le document.**

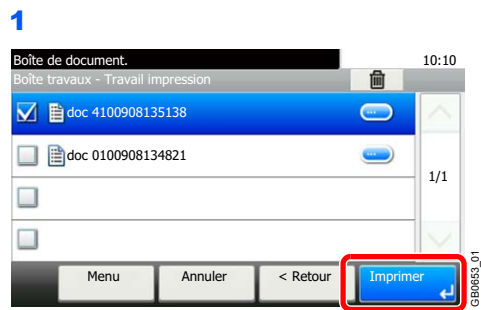

#### **REMARQUE**

L'écran de saisie du mot de passe s'affiche. Entrer le mot de passe à l'aide des touches numériques.

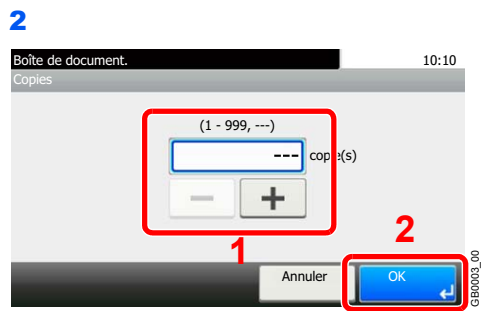

Indiquer le nombre d'exemplaires souhaité. En cas d'utilisation du nombre de copies spécifié avec le travail d'impression, sélectionner "---".

À la fin de l'impression, le Travail privé est automatiquement supprimé.

#### **Pour supprimer**

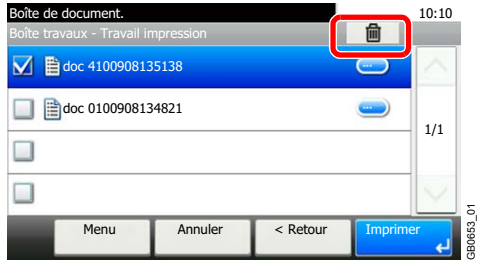

Sélectionner le document à supprimer et appuyer sur [(Supprimer)] (l'icône de la corbeille).

#### **REMARQUE**

L'écran de saisie du mot de passe s'affiche. Entrer le mot de passe à l'aide des touches numériques.

# <span id="page-159-0"></span>**Boîte Épreuve**

La boîte Épreuve contient les documents imprimés via le pilote d'imprimante avec l'option Épreuve. Se reporter au document *Printer Driver User Guide* pour plus de détails sur l'impression d'un document en tant qu'Épreuve à l'aide du pilote d'imprimante.

#### **REMARQUE**

Le mode disque RAM doit être activé. Le mode disque RAM peut être utilisé lorsque la mémoire optionnelle a été installée.

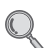

Pour plus d'informations, se reporter à la section *[Paramètre disque RAM à la page 9-23](#page-264-1)*.

#### **Configuration du nombre de travaux à stocker**

Pour économiser de l'espace sur le disque RAM, il est possible de configurer le nombre maximum de travaux stockés.

#### *1* **Afficher l'écran.**

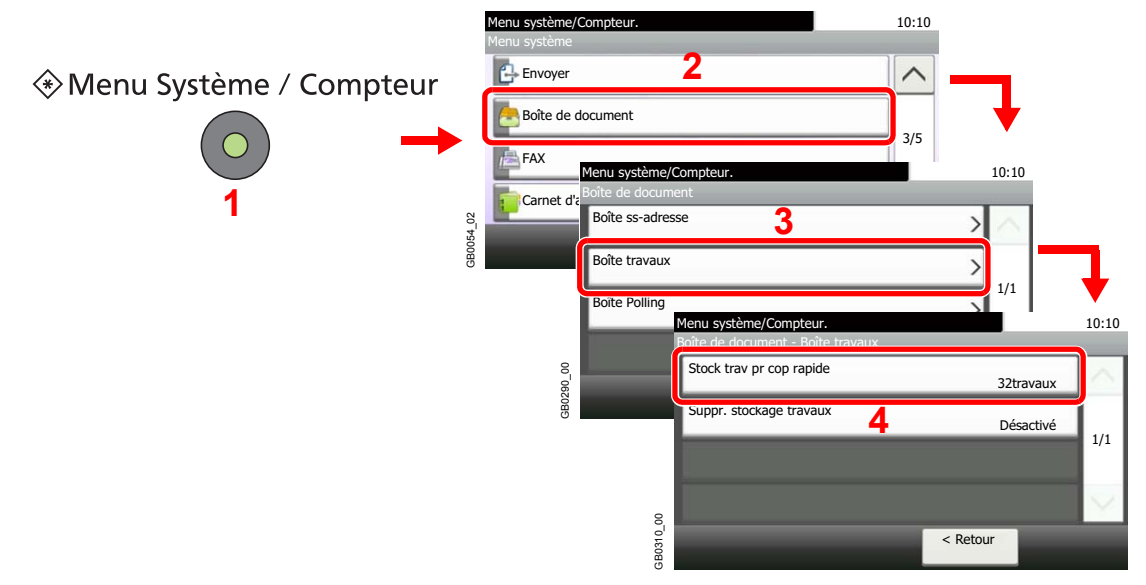

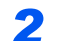

**2 Entrer le nombre maximum de travaux stockés.**<br>Nem système compteur.

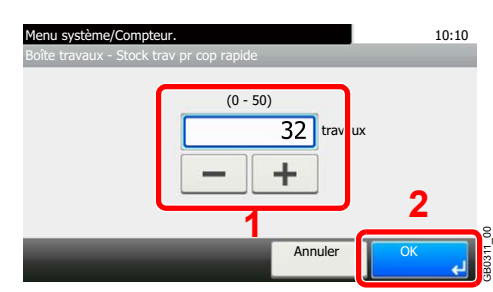

Il est possible de sélectionner une valeur entre 0 et 50.

#### **REMARQUE**

Si la valeur sélectionnée est 0 (zéro), il n'est pas possible d'utiliser la fonction Épreuve.

#### **Impression et suppression du document.**

Il est possible d'imprimer et de supprimer les documents stockés dans la boîte Épreuve.

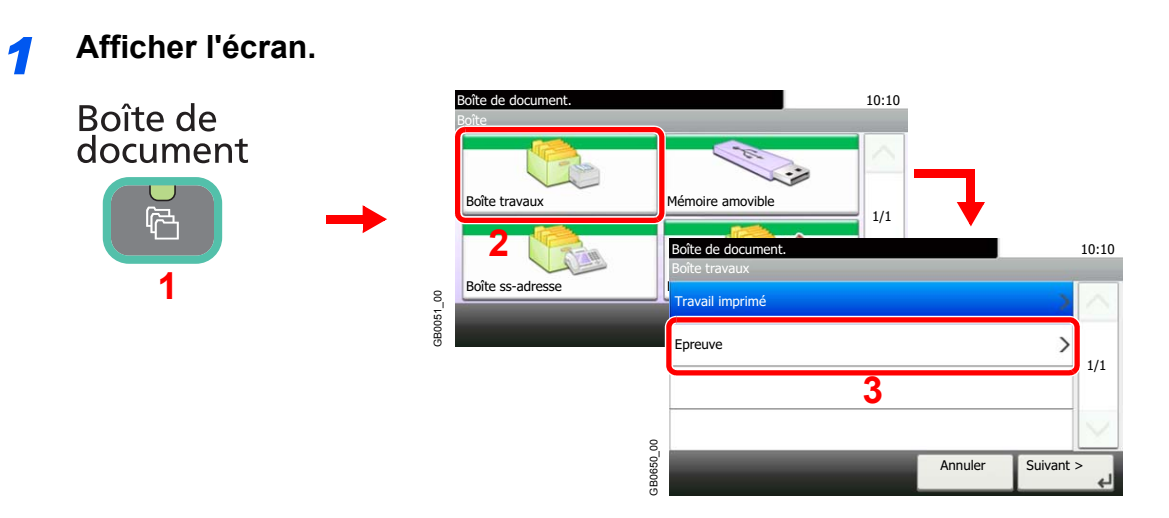

#### *2* **Sélectionner l'auteur du document.**

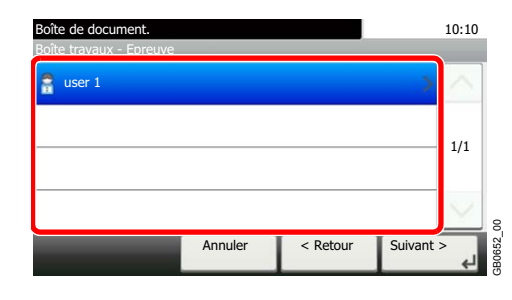

#### *3* **Sélectionner le document.**

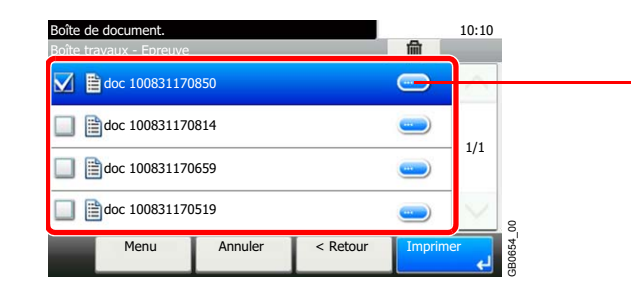

Affiche les détails de chaque document.

#### *4* **Imprimer et supprimer le document.**

#### **Pour imprimer le document.**

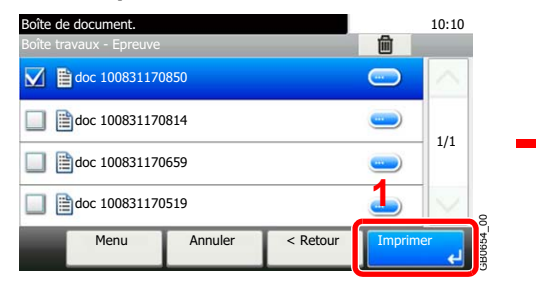

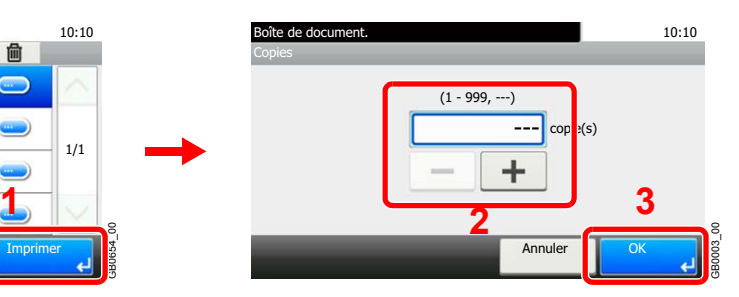

Indiquer le nombre d'exemplaires souhaité. En cas d'utilisation du nombre de copies spécifié avec le travail d'impression, sélectionner "---".

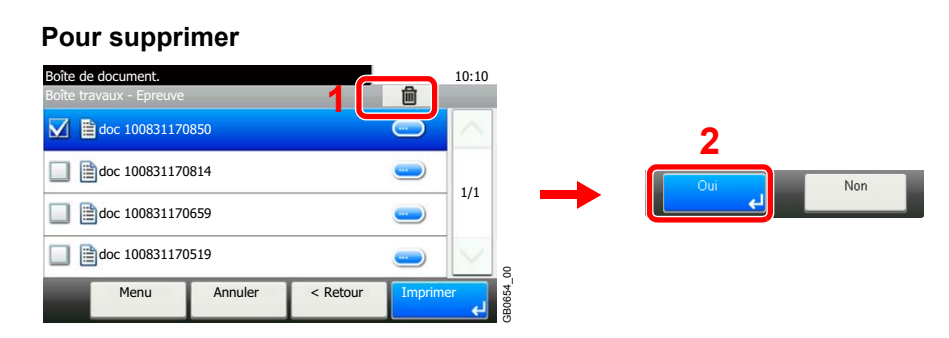

Sélectionner le document à supprimer et appuyer sur [(Supprimer)] (l'icône de la corbeille).

# <span id="page-162-0"></span>**Paramètres de suppression automatique pour les documents temporaires**

Cette option spécifie que les documents (par ex. Travail imprimé ou Épreuve) sauvegardés temporairement dans la boîte de travaux sont automatiquement supprimés lorsqu'ils ont été stockés pendant une période définie.

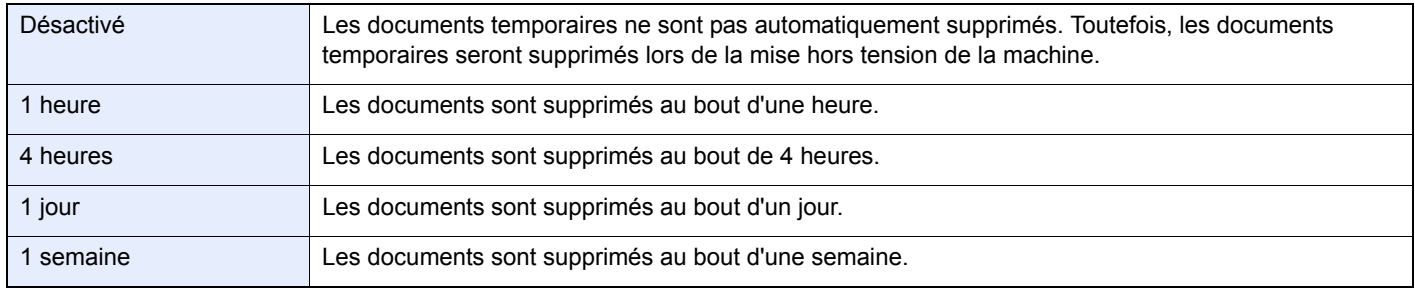

#### **REMARQUE**

Cette fonction est valide pour les documents sauvegardés après l'activation de la fonction.

Les documents temporaires sont supprimés lorsque la machine est mise hors tension, sans tenir compte du réglage de cette fonction.

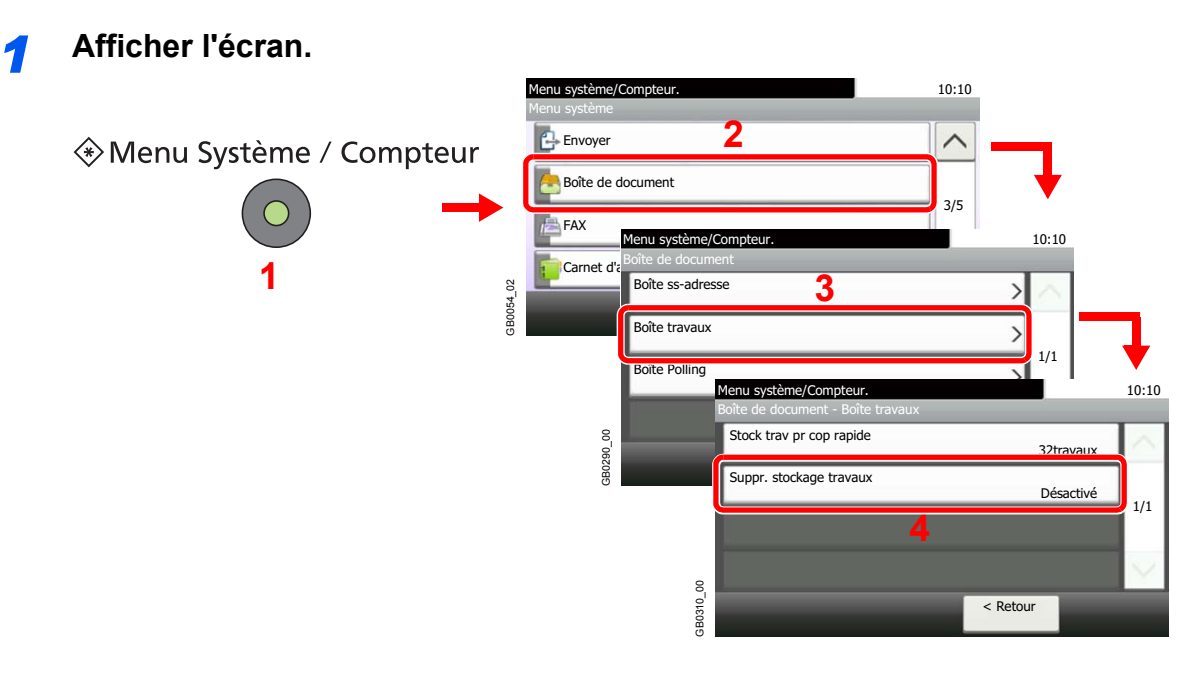

#### *2* **Sélectionner l'heure.**

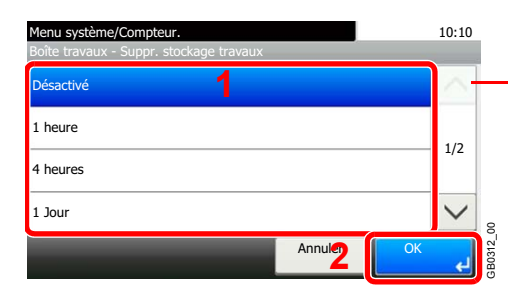

Utiliser [ $\vee$ ] ou [ $\wedge$ ] pour faire défiler vers le haut et le bas.

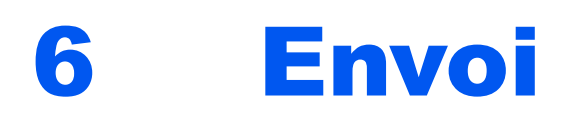

#### Ce chapitre aborde les sujets suivants :

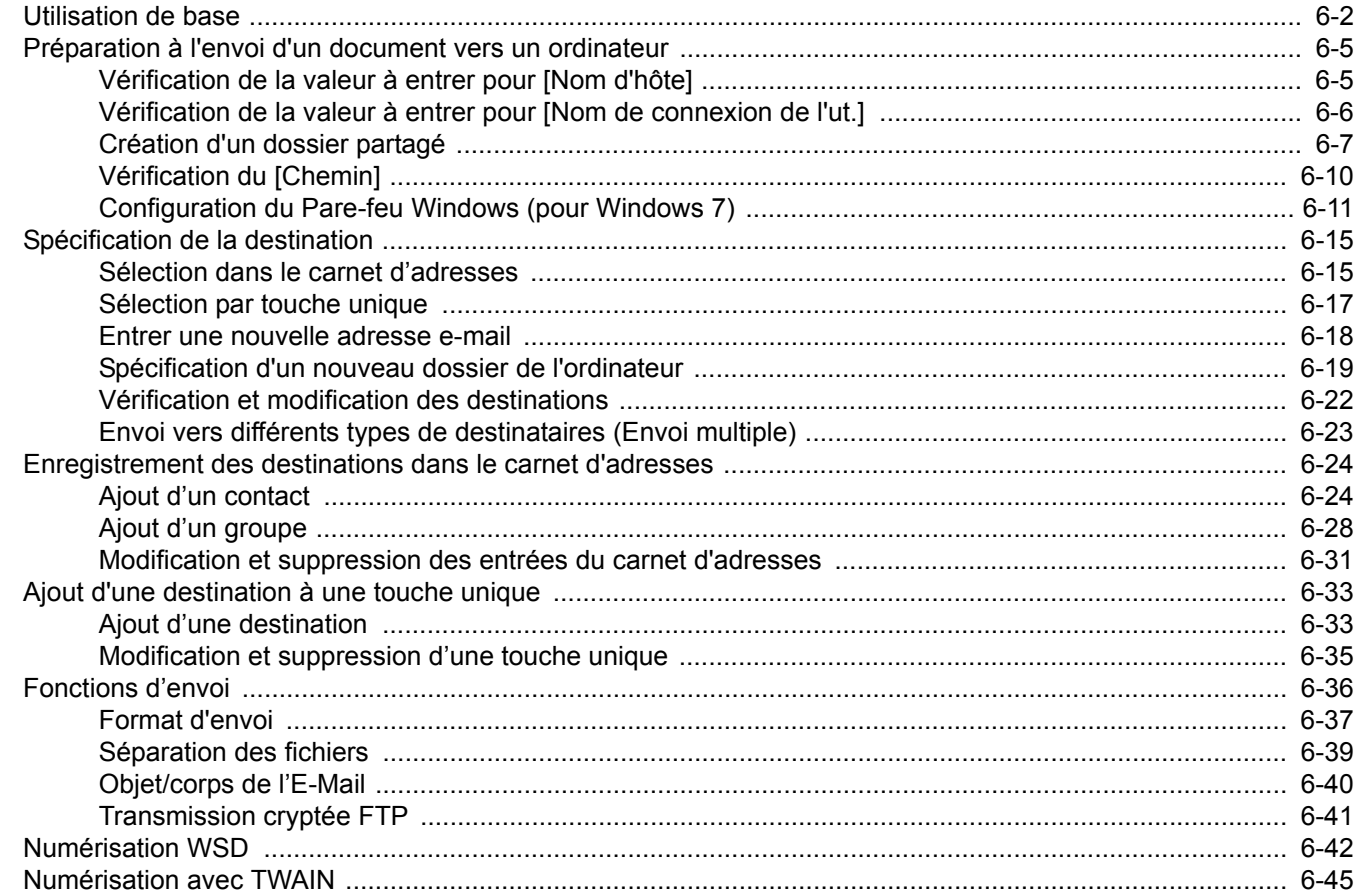

# <span id="page-165-0"></span>**Utilisation de base**

Cette machine permet d'envoyer une image numérisée comme pièce jointe à un e-mail ou vers un PC en réseau. Pour ce faire, il est nécessaire d'enregistrer l'adresse de l'émetteur et du destinataire sur le réseau.

Un environnement réseau permettant de connecter la machine à un serveur de messagerie est requis pour envoyer un e-mail. Il est recommandé d'utiliser un réseau local (LAN) afin d'éviter les problèmes de sécurité et de vitesse de transmission.

Lorsque l'on envoie une image numérisée, il est également possible de l'imprimer ou de l'envoyer dans la Boîte de document.

Pour utiliser la fonction de transmission, vérifier ce qui suit :

- Programmer les réglages, notamment les paramètres de messagerie de la machine.
- Utiliser COMMAND CENTER (page Web HTML interne) pour enregistrer l'adresse IP, le nom d'hôte du serveur SMTP et le destinataire.
- Sélectionner le destinataire dans le Carnet d'adresses ou à l'aide des touches uniques.
- Créer un dossier partagé sur l'ordinateur de destination lorsqu'un dossier (SMB/FTP) est sélectionné comme destination.

Consulter l'administrateur du réseau pour les paramètres de partage du dossier de destination.

#### **Envoi de base**

#### **Envoi en E-mail**

Cette option permet d'envoyer l'image numérisée d'un original comme pièce jointe à un e-mail. (page *[6-18](#page-181-0)*)

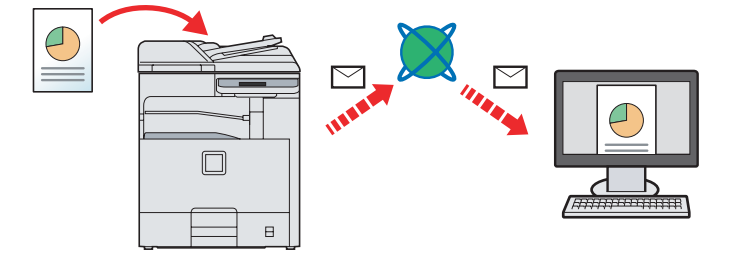

#### **Envoi vers dossier (SMB)**

Stocke l'image numérisée d'un original dans un dossier partagé sur un PC (page *[6-19](#page-182-0)*).

#### **Envoi vers dossier (FTP)**

Cette option permet de stocker l'image numérisée d'un original dans un dossier sur un serveur FTP. (page *[6-19](#page-182-0)*)

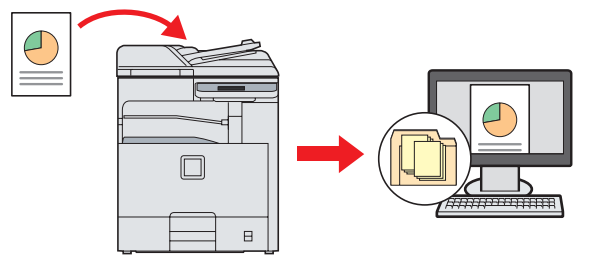

#### **Numérisation d'images à l'aide de TWAIN/WIA**

Numériser le document en utilisant un programme compatible TWAIN ou WIA.

#### **REMARQUE**

Il est possible de combiner plusieurs options d'envoi. Se reporter à la section *[Envoi vers différents types de](#page-186-0)  [destinataires \(Envoi multiple\) à la page 6-23](#page-186-0)*.

La fonction fax peut être utilisée lorsque le kit de fax en option a été installé. Pour plus de détails sur cette fonction, se reporter au *manuel d'utilisation* du fax.

# *1* Appuyer sur la touche Envoyer

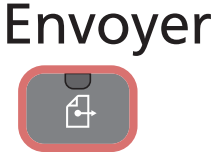

#### **REMARQUE**

Si l'écran tactile est éteint, appuyer sur la touche **Économie d'Énergie** ou **Power** et attendre que la machine se chauffe.

# *2* Mettre en place les originaux

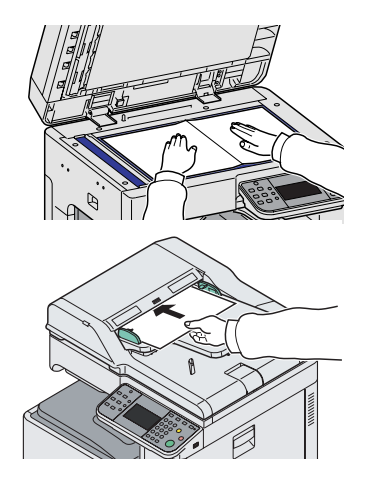

Pour plus d'informations, se reporter à la section *[Chargement des](#page-70-0)*   $\mathbb{O}$ *originaux à la page 3-9*.

# *3* Sélection du mode couleur

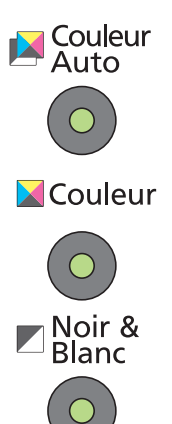

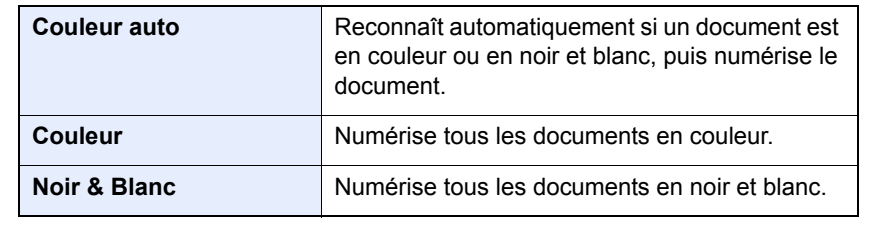

Pour effectuer des réglages plus détaillés, se reporter à la section *[Sélection couleur à la page 3-65](#page-126-0)*.

# *4* Spécification de la destination

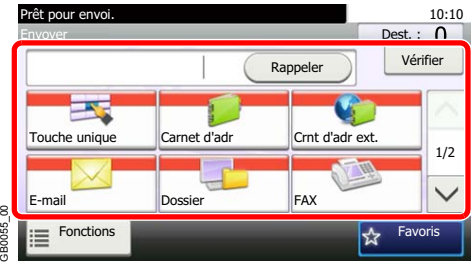

Sélectionner la destination à laquelle envoyer une image.

Pour plus d'informations, se reporter à la section *[Spécification de la](#page-178-0)  destination à la page 6-15*.

# *5* Sélection des fonctions

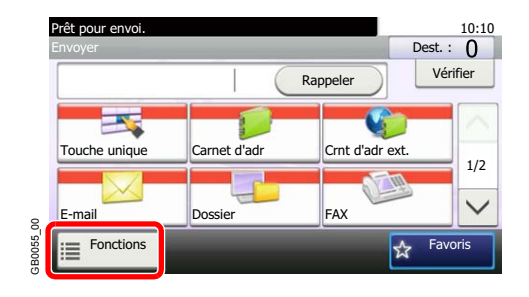

Appuyer sur [Fonctions] pour afficher les fonctions d'envoi à utiliser.

Pour plus d'informations, se reporter à la section *[Fonctions d'envoi à la](#page-199-0)*   $\mathbb{C}$ *page 6-36.*

### *6* Lancement de l'envoi

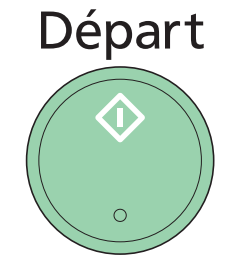

Appuyer sur la touche **Départ** pour lancer l'envoi.

# <span id="page-168-0"></span>**Préparation à l'envoi d'un document vers un ordinateur**

Vérifier les informations devant être paramétrées sur la machine et créer un dossier de réception du document sur l'ordinateur. Les écrans de Windows 7 sont utilisé dans l'explication suivante. Les détails des écrans varient dans les autres versions de Windows.

#### **REMARQUE**

Se connecter à Windows avec des droits d'administrateur.

# <span id="page-168-1"></span>**Vérification de la valeur à entrer pour [Nom d'hôte]**

Vérifier le nom de l'ordinateur de destination.

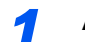

#### *1* **Afficher la fenêtre.**

Depuis le menu Démarrer, sélectionner **Ordinateur**, puis **Propriétés système**.

Dans Windows XP, effectuer un clic droit sur **Poste de travail** et sélectionner **Propriétés**. La boîte de dialogue **Propriétés système** s'affiche. Cliquer sur l'onglet **nom de l'ordinateur** dans la fenêtre qui s'affiche.

#### *2* **Vérifier le nom de l'ordinateur.**

Vérifier le nom de l'ordinateur dans la fenêtre qui s'affiche.

#### **S'il existe un groupe de travail**

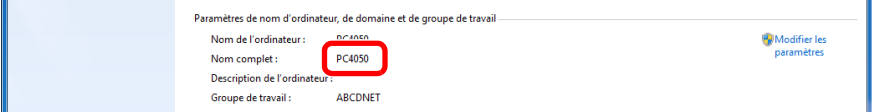

Tous les caractères qui apparaissent dans le « Nom complet de l'ordinateur » doivent être entrés dans [Nom d'hôte]. (Exemple : PC4050)

#### **S'il existe un domaine**

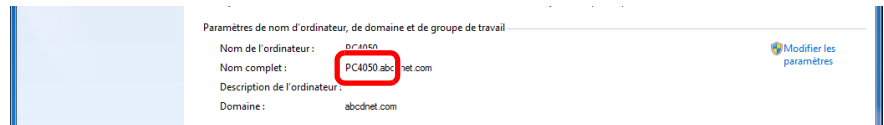

Les caractères à gauche du premier point (.) dans le « Nom complet de l'ordinateur » doivent être entrés dans [Nom d'hôte]. (Exemple : PC4050)

Après avoir vérifier le nom de l'ordinateur, cliquer sur le bouton  $\overline{\mathbf{x}}$  (fermer) pour fermer l'écran **Propriétés système**.

Dans Windows XP, après avoir vérifier le nom de l'ordinateur, cliquer sur le bouton **Annuler** pour fermer l'écran **Propriétés système**.

# <span id="page-169-0"></span>**Vérification de la valeur à entrer pour [Nom de connexion de l'ut.]**

Vérifier le nom de domaine et le nom d'utilisateur pour la connexion à Windows.

#### *1* **Afficher la fenêtre.**

Depuis le menu Démarrer, sélectionner **Tous les programmes** (ou **Programmes**), **Accessoires**, puis **Invite de commandes**.

La fenêtre **Invite de commande** s'affiche.

#### *2* **Vérifier le nom de domaine et le nom d'utilisateur.**

Dans l'invite de commandes, entrer "net config workstation" et appuyer sur [Entrée].

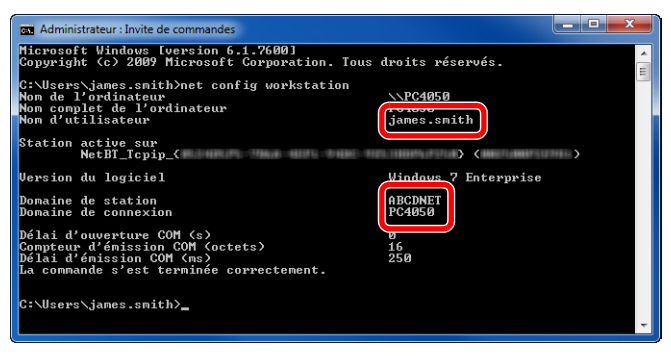

Exemple d'écran : nom d'utilisateur "james.smith" et nom de domaine "ABCDNET"

# <span id="page-170-0"></span>**Création d'un dossier partagé**

Créer un dossier partagé pour recevoir le document sur l'ordinateur de destination.

#### **REMARQUE**

S'il existe un groupe de travail dans Propriétés système, configurer les paramètres ci-dessous pour limiter l'accès au dossier à un utilisateur ou un groupe spécifique.

> 1 Depuis le menu Démarrer, sélectionner **Panneau de configuration**, **Apparence** et **Personnalisation**, puis **Options des dossiers**.

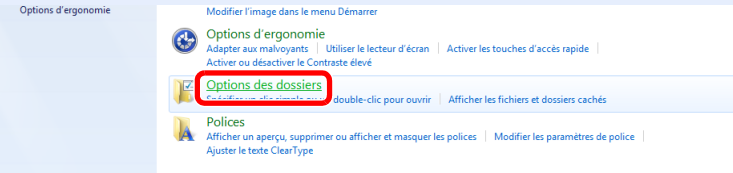

Dans Windows XP, cliquer sur **Poste de travail** et sélectionner **Options des dossiers** dans **Outils**.

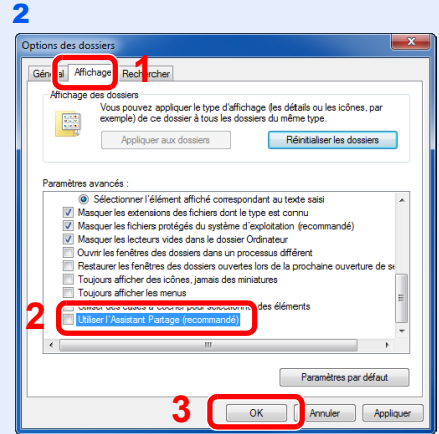

Décocher **Utiliser l'Assistant Partage (recommandé)** dans **Paramètres avancés**.

Dans Windows XP, cliquer sur l'onglet **Affichage** et décocher **Utiliser le partage de fichiers simple (recommandé)** dans **Paramètres avancés**.

#### *1* **Créer un dossier.**

1 Créer un dossier sur le disque local (C).

Par exemple, créer un dossier avec le nom "scannerdata" sur le disque local (C).

2 Effectuer un clic droit sur le dossier scannerdata et cliquer sur **Partager** et **Partage avancé**. Cliquer sur le bouton **Partage avancé**.

Dans Windows XP, effectuer un clic droit sur le dossier scannerdata et sélectionner **Partage et sécurité...** (ou **Partage**).

*2* **Configure les paramètres d'autorisation.**

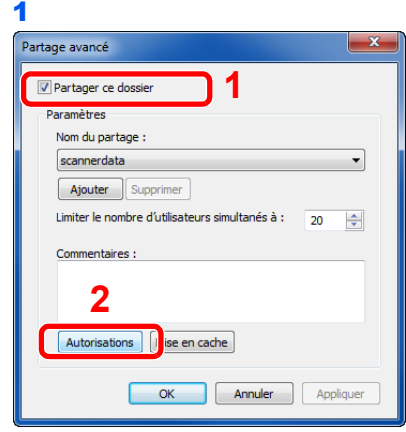

Dans Windows XP, sélectionner **Partager ce dossier** et cliquer sur le bouton **Autorisations**.

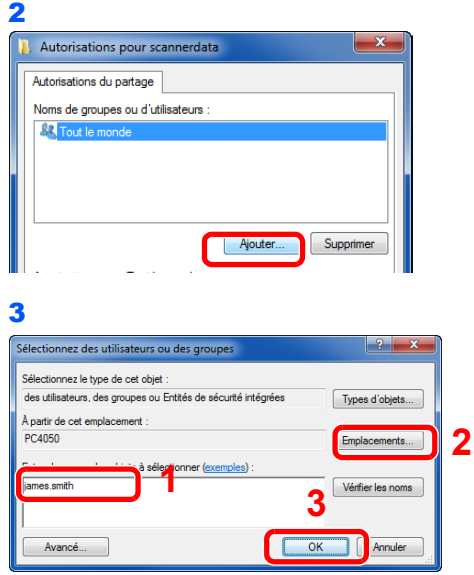

Entrer le nom d'utilisateur dans la zone de texte.

Cliquer sur le bouton [Emplacements] et sélectionner l'emplacement désiré. Pour sélectionner la cible de recherche, cliquer sur un emplacement pour le sélectionner. Si vous êtes membre d'un domaine, votre domaine actuelle sera défini comme cible de recherche par défaut.

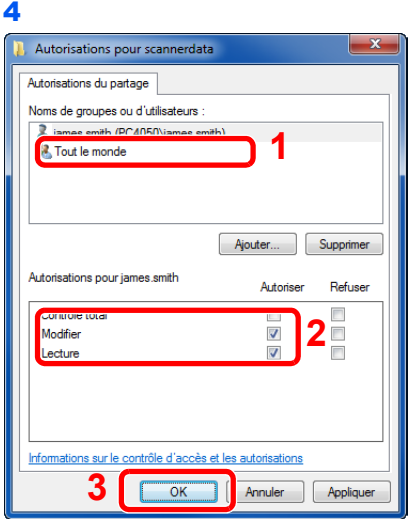

Sélectionner l'utilisateur entré, sélectionner les autorisations **Modifier** et **Lecture**.

Dans Windows XP, passer à l'étape 6.

#### **REMARQUE**

"Tout le monde" donne l'autorisation de partage à toutes les personnes sur le réseau. Pour renforcer la sécurité, il est recommandé de sélectionner Tout le monde et de décocher l'autorisation **Lecture**.

5 Cliquer sur le bouton **OK** dans l'écran **Partage avancé** pour fermer l'écran.

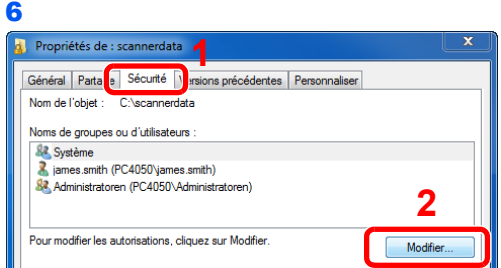

Dans Windows XP, cliquer sur l'onglet **Sécurité**, puis cliquer sur le bouton **Ajouter**.

7 Procéder de la même manière qu'à l'étape 3 pour ajouter un utilisateur à **Noms d'utilisateur ou de groupe**.

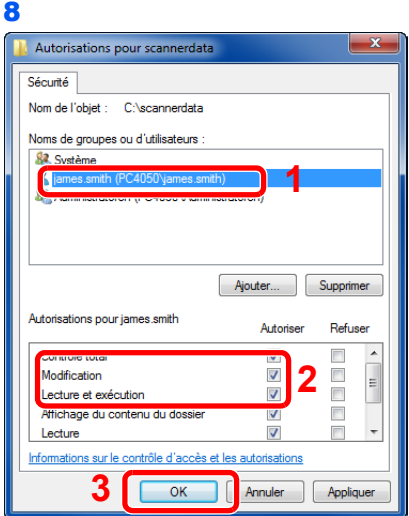

Sélectionner l'utilisateur ajouté, sélectionner les autorisations **Modifier** et **Lecture et exécution**.

# <span id="page-173-0"></span>**Vérification du [Chemin]**

Vérifier le nom de partage du dossier partagé qui sera la destination du document.

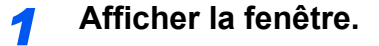

1 Entrer "\\PC4050" dans "Rechercher les programmes et fichiers" dans le menu Démarrer.

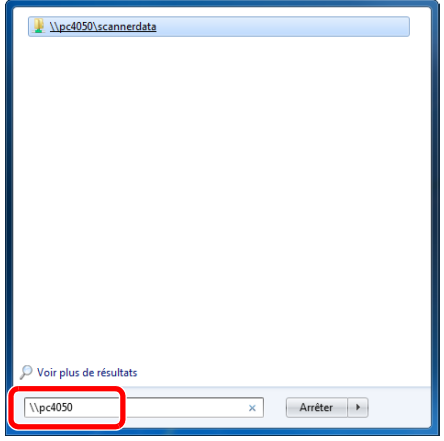

Dans Windows XP, cliquer sur **Rechercher** dans le menu Démarrer, sélectionner **Tous les fichiers et et tous les dossiers** et rechercher l'ordinateur de destination auquel le fichier sera envoyé.

Dans l'assistant recherche, cliquer sur **Ordinateurs ou personnes**, puis sur **Un ordinateur du réseau**.

Dans la zone de texte "Nom de l'ordinateur:", entrer le nom de l'ordinateur vérifié (PC4050), puis cliquer sur **Rechercher**.

2 Cliquer sur "\\PC4050\scannerdata" qui s'affiche dans les résultats de recherche.

Dans Windows XP, effectuer un double clic sur l'ordinateur ("PC4050") qui s'affiche dans les résultats de recherche.

#### *2* **Vérifier le dossier qui s'affiche.**

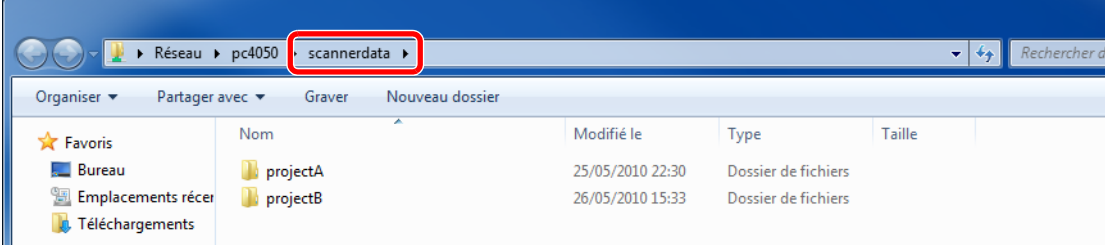

1 Vérifier la barre d'adresse. La troisième et les chaînes de texte suivantes  $(\blacktriangleright)$  doivent être entrées pour le chemin.

Dans Windows XP, effectuer un double clic sur le dossier scannerdata et vérifier la barre d'adresse. La chaîne de texte à droite de la troisième barre oblique inverse (\) doit être entrée dans **Chemin**.

(Exemple : scannerdata)

#### **REMARQUE**

Il est aussi possible de spécifier un sous-dossier dans le dossier partagé comme emplacement d'envoi des données. Dans ce cas, il faut entrer "nom de partage\nom du dossier dans le dossier partagé" pour le **Chemin**. Dans la fenêtre d'exemple ci-dessus, "scannerdata\projectA" est le **Chemin**.

# <span id="page-174-0"></span>**Configuration du Pare-feu Windows (pour Windows 7)**

Autoriser le partage de fichiers et d'imprimante et définir le port utilisé pour la transmission SMB.

#### **REMARQUE**

Se connecter à Windows avec des droits d'administrateur.

#### *1* **Vérifier le partage de fichiers et d'imprimantes.**

1 Depuis le menu Démarrer, sélectionner **Panneau de configuration**, **Système** et **Sécurité**, puis **Autoriser un programme via le Pare-feu Windows**.

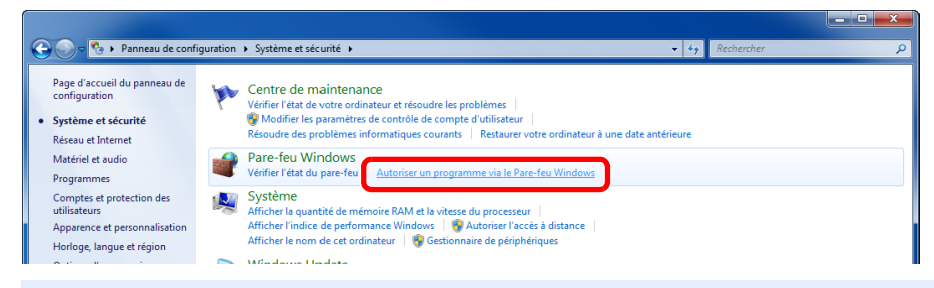

#### **REMARQUE**

Si la boîte de dialogue **Contrôle de compte d'utilisateur** s'affiche, cliquer sur le bouton **Continuer**.

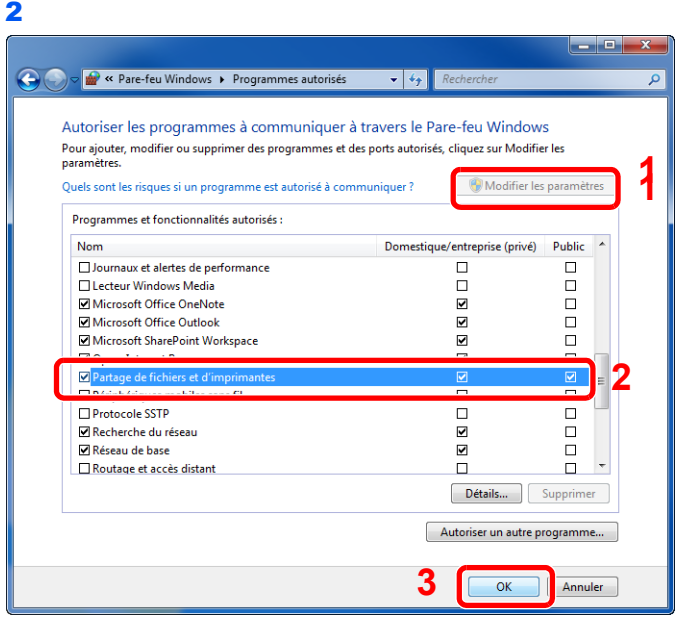

Cocher la case **Partage de fichiers et d'imprimantes**.

#### **Ajouter un port.**

 Depuis le menu Démarrer, sélectionner **Panneau de configuration**, **Système et sécurité**, puis **Vérifier l'état du pare-feu**.

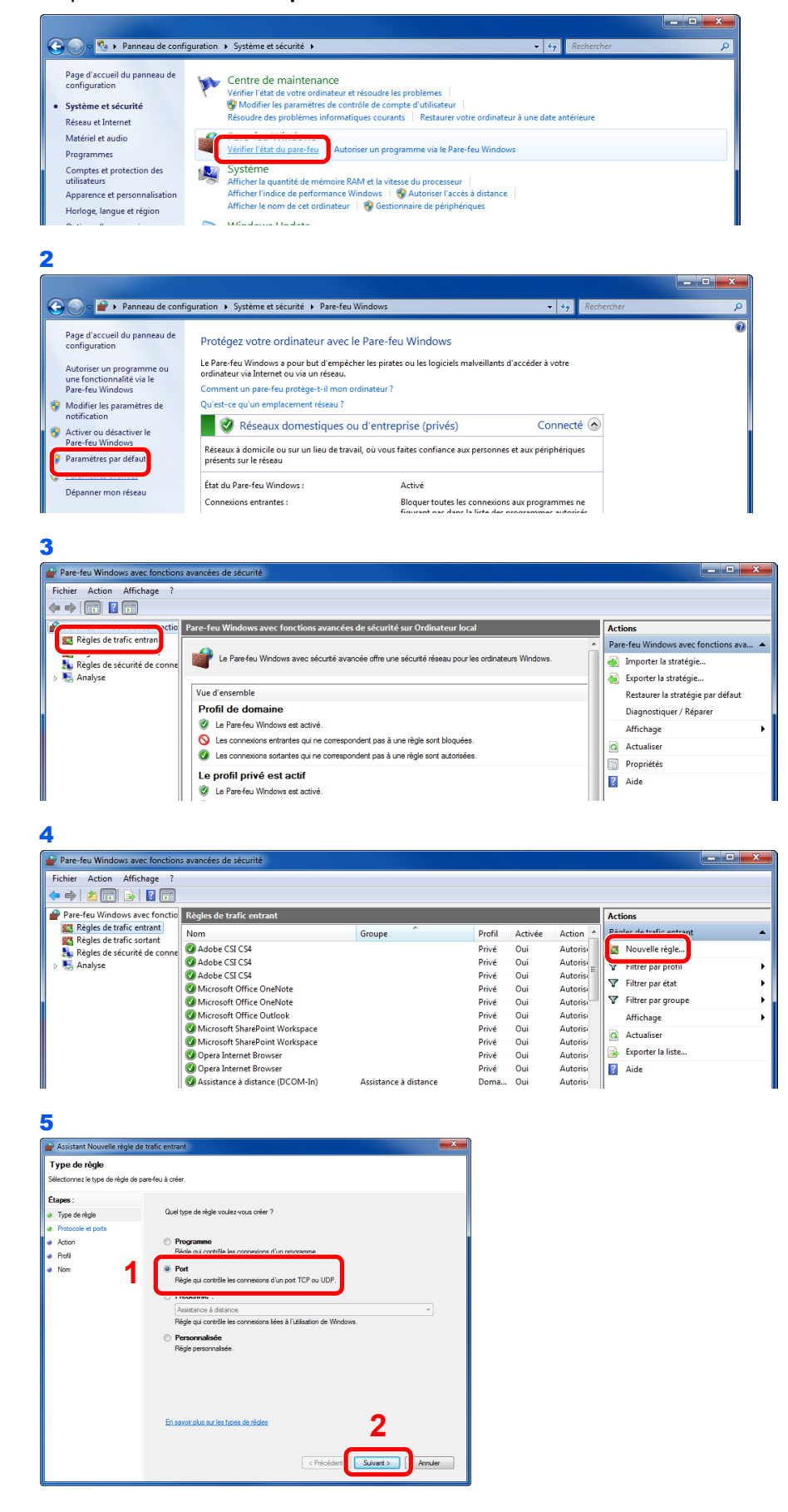

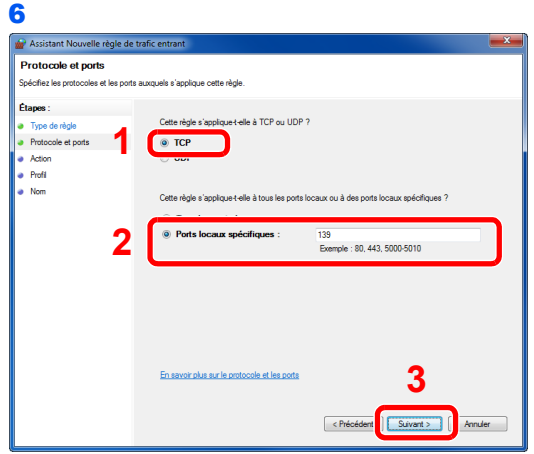

Sélectionner **Ports locaux spécifiques** et entrer "139".

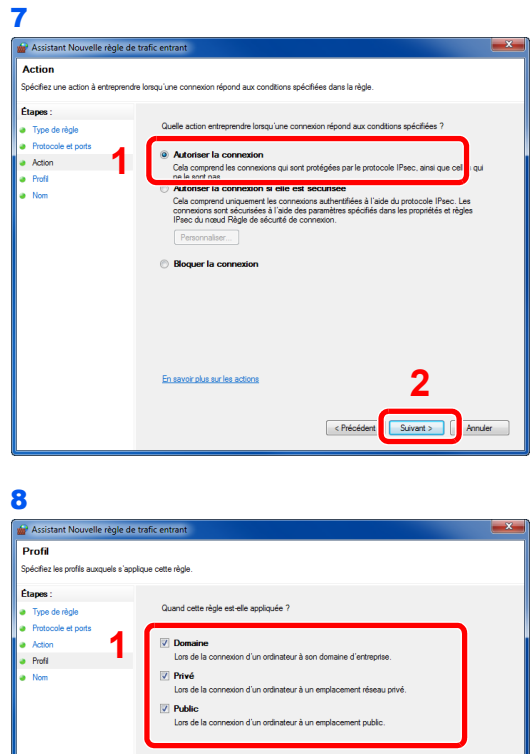

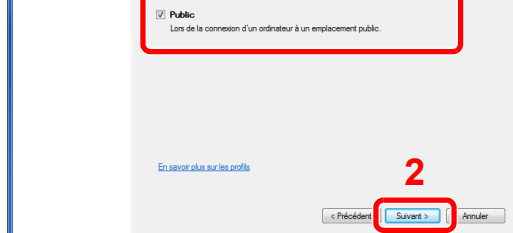

S'assurer que tous les cases sont cochées.

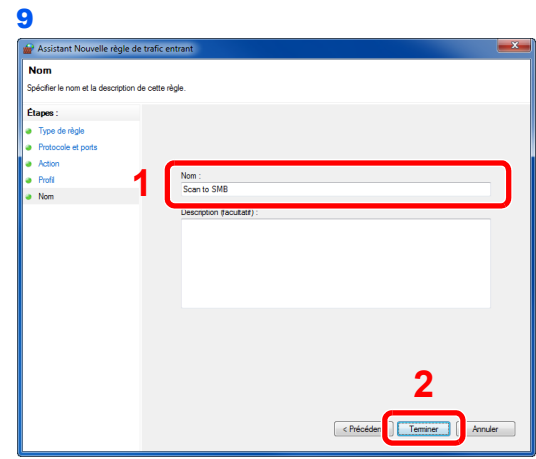

Entrer "Numériser vers SMB" dans "Nom" et cliquer sur **Terminer**.

#### **Dans Windows XP ou Windows Vista**

- 1 Depuis le menu Démarrer, sélectionner **Panneau de configuration**, **Système et sécurité** (ou **Centre de sécurité**), puis **Vérifier l'état du pare-feu** (ou **Pare-feu Windows**). Si la boîte de dialogue **Contrôle de compte d'utilisateur** s'affiche, cliquer sur le bouton **Continuer**.
- 2 Cliquer sur l'onglet **Exceptions**, puis sur le bouton **Ajouter un port...**.
- 3 Spécifier les paramètres pour **Ajouter un port**. Entrer un nom dans "Nom" (par exemple : Numériser vers SMB). Ce nom sera celui du nouveau port. Entrer "139" dans "Numéro du port". Sélectionner **TCP** pour "Protocole".
- 4 Cliquer sur le bouton **OK** pour fermer la boîte de dialogue **Ajouter un port**.

# <span id="page-178-0"></span>**Spécification de la destination**

Sélectionner la destination à laquelle envoyer une image.

Sélectionner la destination en utilisant l'une des méthodes suivantes.

- *[Sélection dans le carnet d'adresses](#page-178-1)* (page *[6-15](#page-178-1)*)
- *[Sélection par touche unique](#page-180-0)* (page *[6-17](#page-180-0)*)
- *[Entrer une nouvelle adresse e-mail](#page-181-0)* (page *[6-18](#page-181-0)*)
- *[Spécification d'un nouveau dossier de l'ordinateur](#page-182-0)* (page *[6-19](#page-182-0)*)

#### **REMARQUE**

Lorsque le kit de fax en option a été installé, il est possible de spécifier la destination du fax. Entrer le numéro du correspondant à l'aide du pavé numérique.

# <span id="page-178-1"></span>**Sélection dans le carnet d'adresses**

Sélectionner une destination enregistrée dans le carnet d'adresses.

#### **REMARQUE**

Pour plus d'informations sur la méthode d'enregistrement des destinations dans le carnet d'adresses, se reporter à *[Enregistrement des destinations dans le carnet d'adresses à la page 6-24](#page-187-0)*.

Pour plus de détails sur le carnet d'adresses externe, se reporter au document *KYOCERA COMMAND CENTER Operation Guide*.

#### *1* **Afficher l'écran.**

1 Consulter la section *[Utilisation de base à la page 6-2](#page-165-0)* et afficher l'écran.

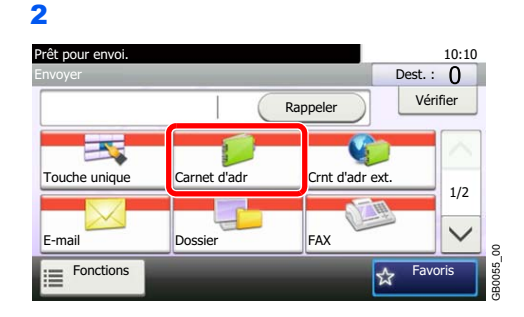

#### *2* **Sélectionner la destination.**

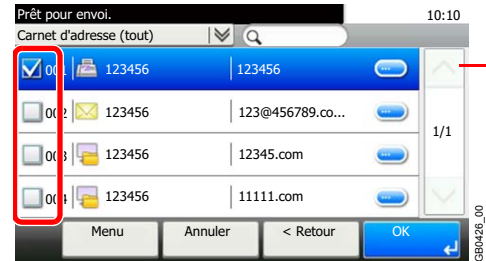

Utiliser  $[\vee]$  ou  $[\wedge]$  pour faire défiler vers le haut et le bas.

Cocher la case pour sélectionner le destinataire désiré dans la liste. Les destinataires sélectionnés sont signalés par une coche dans la case à cocher.

#### **Recherche de destinataire**

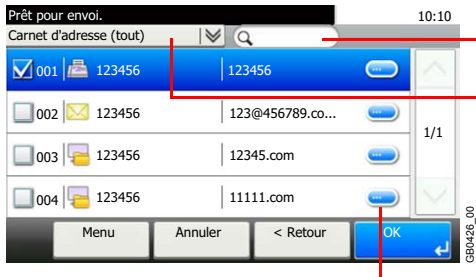

- Recherche par nom de destination.

Recherche avancée par type de destinataire enregistré (E-mail, dossier (SMB/FTP), FAX ou Groupe).

Affiche les détails de chaque destination.

Vous pouvez spécifier une destination par numéro d'adresse en appuyant sur la touche **Recherche rapide par nº**.

Vous pouvez aussi appuyer sur [Menu] pour effectuer une recherche plus détaillée.

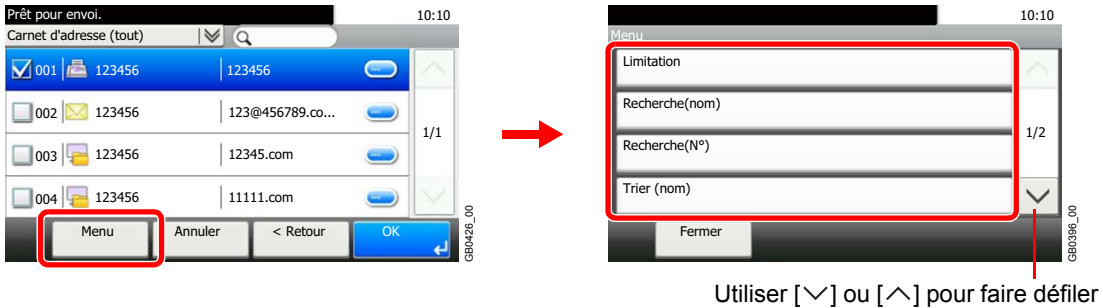

vers le haut et le bas.

*Limitation* : Recherche avancée par type de destinataire enregistré (E-mail, dossier (SMB/ FTP), FAX ou Groupe).

*Recherche(nom)* et *Recherche(Nº)* : Recherche par nom de destination ou numéro d'adresse.

*Trier (nom)* et *Tri(N°)* : Trie la liste par nom de destination ou numéro d'adresse.

#### **REMARQUE**

Il est possible de sélectionner plusieurs destinataires.

Pour annuler une sélection, appuyer sur la case à cocher correspondante afin de la décocher.

#### *3* **Accepter les destinations.**

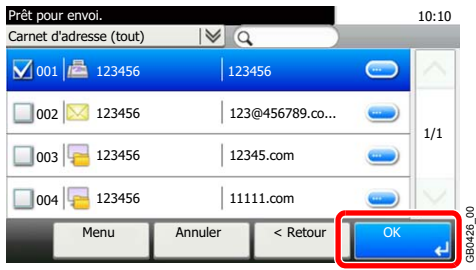

Les destinations peuvent être modifiées par la suite. Se reporter à la section *[Vérification et](#page-185-0)  [modification des destinations à la page 6-22](#page-185-0)*.
### **Sélection par touche unique**

Sélectionner le destinataire à l'aide de la touche unique.

#### **REMARQUE**

Pour plus d'informations sur l'ajout des touches uniques, se reporter à *[Ajout d'une destination à une touche unique à](#page-196-0)  [la page 6-33](#page-196-0)*.

#### *1* **Afficher l'écran.**

1 Consulter la section *[Utilisation de base à la page 6-2](#page-165-0)* et afficher l'écran.

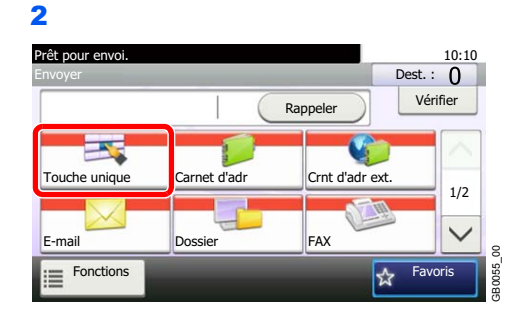

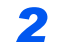

#### *2* **Sélectionner la destination.**

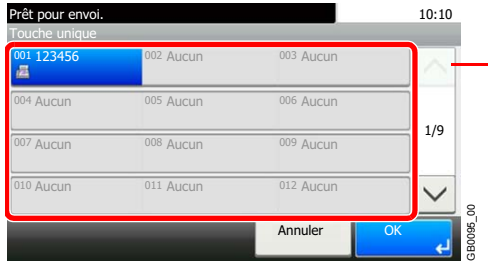

Utiliser  $[\vee]$  ou  $[\wedge]$  pour faire défiler vers le haut et le bas.

Appuyer sur les touches uniques où la destination est enregistrée. Plusieurs touches uniques peuvent être sélectionnées.

Vous pouvez spécifier une touche unique par numéro unique en appuyant sur la touche **Recherche rapide par nº**.

#### *3* **Accepter la destination.**

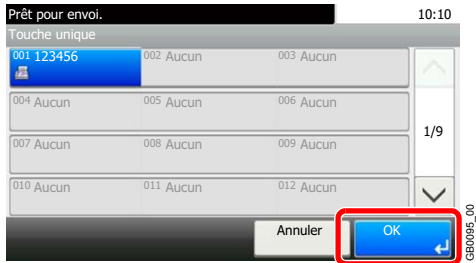

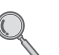

Les destinations peuvent être modifiées par la suite. Se reporter à la section *[Vérification et](#page-185-0)  [modification des destinations à la page 6-22](#page-185-0)*.

GB0095\_00

### **Entrer une nouvelle adresse e-mail**

Entrer l'adresse e-mail désirée.

#### **REMARQUE**

Accéder à COMMAND CENTER auparavant et spécifier les paramètres requis pour l'envoi d'e-mail. Pour plus d'informations, se reporter à la section *[COMMAND CENTER \(paramètres e-mail\) à la page 2-24](#page-59-0)*.

#### *1* **Afficher l'écran.**

1 Consulter la section *[Utilisation de base à la page 6-2](#page-165-0)* et afficher l'écran.

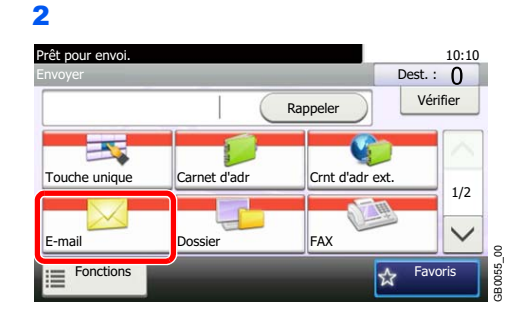

#### *2* **Entrer l'adresse e-mail de destination.**

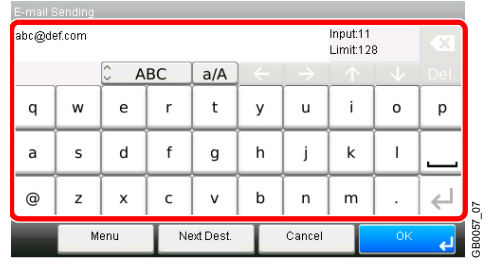

Jusqu'à 128 caractères peuvent être entrés.

Pour plus de détails sur la saisie de caractères, se reporter à la section *[Méthode de saisie de](#page-354-0)  caractères à la page 11-7*.

GB0057\_07

Pour entrer plusieurs destinations, appuyer sur [Dest. suiv.] et entrer la destination suivante. Il est possible de spécifier 100 adresses E-mail au maximum.

Il est possible d'enregistrer l'adresse e-mail entrée dans le carnet d'adresses en appuyant sur [Menu], puis sur [Ajouter au carnet d'adr]. Il est aussi possible de remplacer les informations pour une destination déjà enregistrée.

#### *3* **Accepter les destinations.**

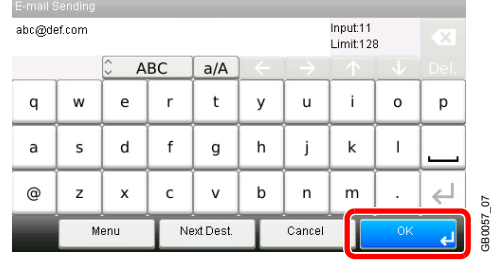

Les destinations peuvent être modifiées par la suite. Se reporter à la section *[Vérification et](#page-185-0)  modification des destinations à la page 6-22*.

### <span id="page-182-0"></span>**Spécification d'un nouveau dossier de l'ordinateur**

Spécifier le dossier partagé désiré sur un ordinateur ou un serveur FTP comme destination.

#### **REMARQUE**

Se reporter à la section *[Création d'un dossier partagé à la page 6-7](#page-170-0)* pour plus de détails sur la méthode de partage d'un dossier.

Vérifier que l'option **Protocole SMB** ou **FTP** de COMMAND CENTER est Activé. Pour plus de détails, se reporter au *KYOCERA COMMAND CENTER Operation Guide*.

#### *1* **Afficher l'écran.**

1 Consulter la section *[Utilisation de base à la page 6-2](#page-165-0)* et afficher l'écran.

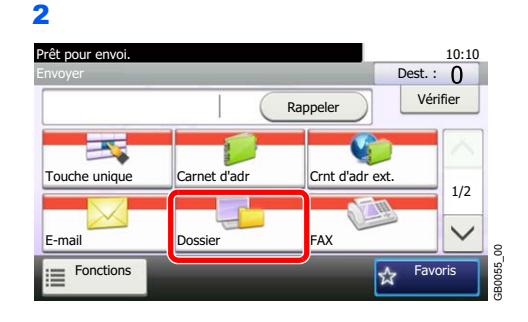

#### *2* **Sélectionner le dossier de destination.**

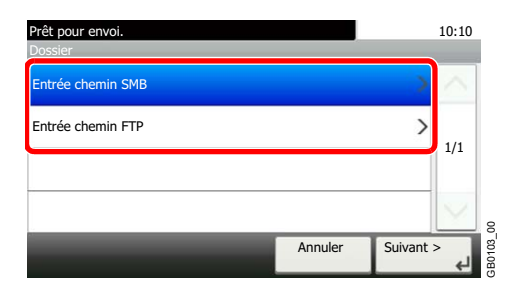

#### *3* **Entrer les informations de la destination.**

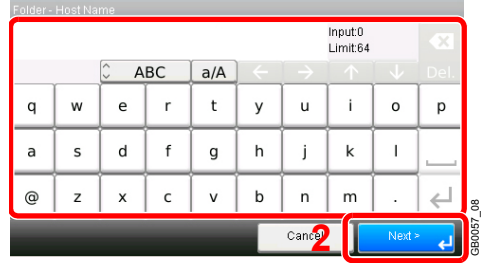

Entrer les informations suivantes. Lorsqu'un élément a été entré, appuyer sur [Suivant] pour passer à l'élément suivant.

**1**

#### **Pour l'envoi vers dossier (SMB)**

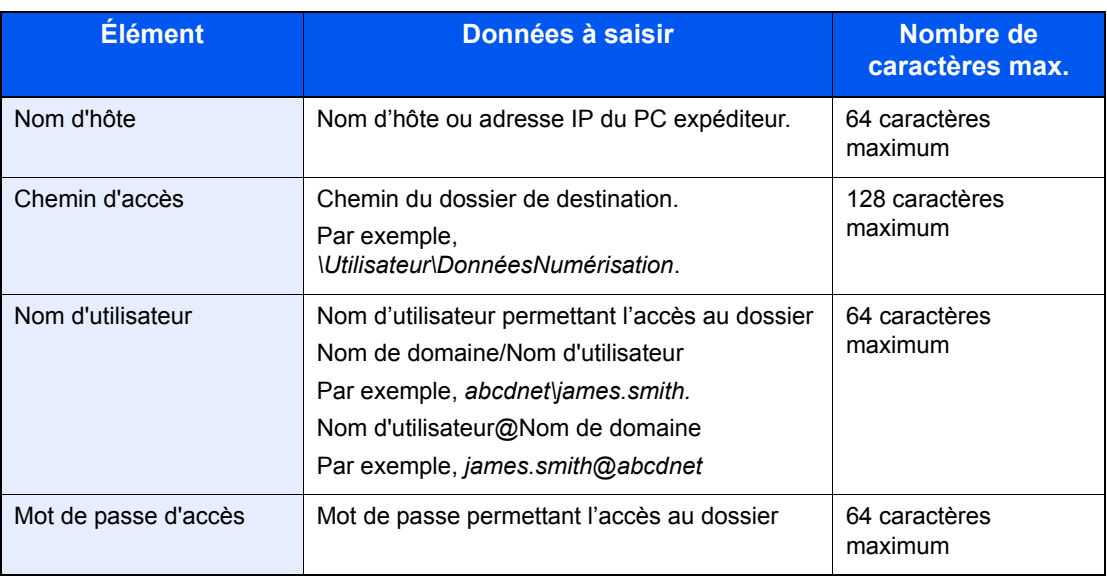

#### **Pour l'envoi vers dossier (FTP)**

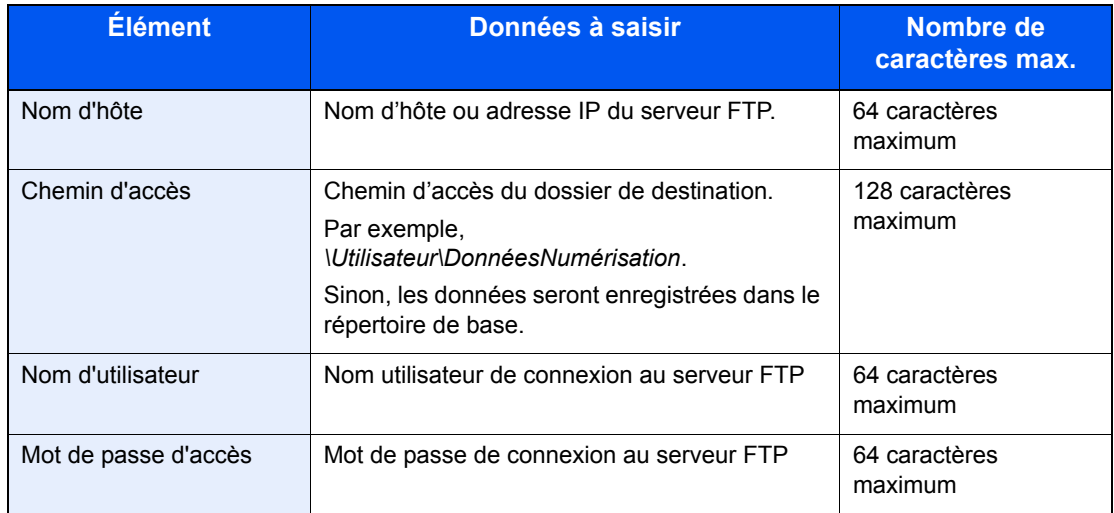

 $\mathbb{Q}$ Pour plus de détails sur la saisie de caractères, se reporter à la section *[Méthode de saisie de](#page-354-0)  caractères à la page 11-7*.

#### *4* **Confirmer les informations.**

Vérifier les informations. Modifier les informations au besoin en appuyant sur l'élément en question.

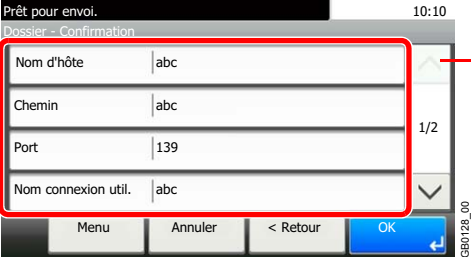

- Utiliser  $[\vee]$  ou  $[\wedge]$  pour faire défiler vers le haut et le bas.

Lors de la spécification d'un numéro de port d'ordinateur ou de serveur comme destination, appuyer sur [Port] et entrer le numéro de port. Il est possible d'entrer un nombre de 1 à 65535 avec un maximum de 5 chiffres.

Vérifier le statut de connexion.

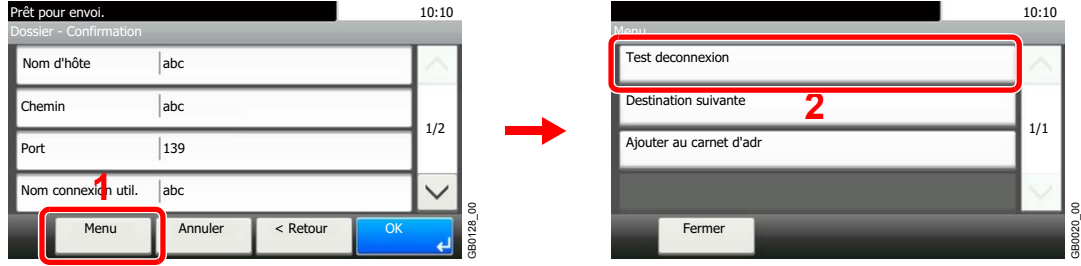

Le message *Connecté* s'affiche si la connexion avec le destinataire est établie correctement. Si le message *Connexion impossible* s'affiche, vérifier la saisie.

Pour entrer plusieurs destinations, appuyer sur [Dest. suiv.] et entrer la destination suivante. 5 dossiers peuvent être enregistrés au maximum (nombre total de dossiers SMB et FTP).

Il est possible d'enregistrer les informations entrées dans le carnet d'adresses en appuyant sur [Menu], puis sur [Ajouter au carnet d'adr].

#### *5* **Accepter les destinations.**

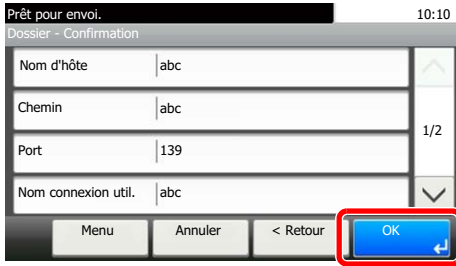

Les destinations peuvent être modifiées par la suite. Se reporter à la section *[Vérification et](#page-185-0)  [modification des destinations à la page 6-22](#page-185-0)*.

GB0128\_00

80128 00

### <span id="page-185-0"></span>**Vérification et modification des destinations**

Vérifier et modifier une destination sélectionnée.

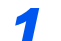

#### *1* **Afficher l'écran.**

1 Consulter la section *[Spécification de la destination à la page 6-15](#page-178-0)* et spécifier la destination.

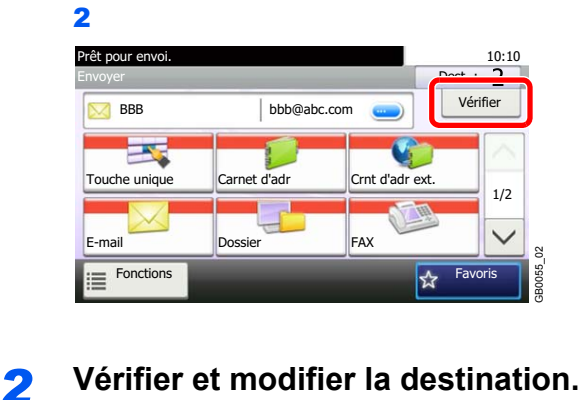

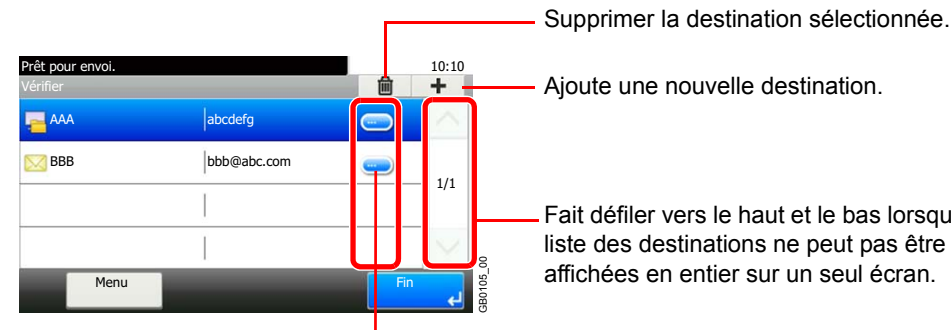

bas lorsque la

Affiche les détails des destinations. Les nouvelles adresses e-mail et les dossiers de l'ordinateur peuvent être modifiés s'ils ont été spécifiés.

### **Envoi vers différents types de destinataires (Envoi multiple)**

Il est possible de spécifier des destinataires qui combinent adresses e-mail, dossiers (SMB ou FTP) et numéros de fax\*. Cette fonction est appelée *Envoi multiple*. Cela est utile pour l'envoi vers différents types de destinataires (adresses email, dossiers, etc.) en une seule opération.

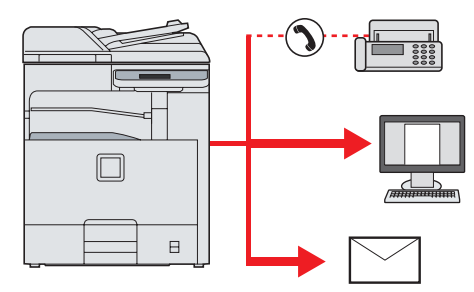

\* Nécessite le kit de fax en option.

Nombre d'éléments de diffusion

E-mail : Jusqu'à 100

Dossiers (SMP, FTP) : 5 SMB et FTP au total

FAX : Jusqu'à 100

Selon les réglages, il est également possible d'envoyer et d'imprimer simultanément.

Les procédures sont les mêmes que celles utilisées pour spécifier les destinataires de chaque type. Il suffit d'ajouter l'adresse E-mail ou le chemin d'accès du dossier pour les afficher dans la liste de destinations. Appuyer sur la touche **Départ** pour lancer la transmission simultanément vers tous les destinataires.

#### **REMARQUE**

Si la destination inclut un fax, les images envoyées à toutes les destinations seront en noir et blanc.

### **Enregistrement des destinations dans le carnet d'adresses**

Permet d'ajouter une destination au carnet d'adresses. Il est possible d'enregistrer des contacts et des groupes. Lors de l'ajout d'un groupe, entrer le nom du groupe et sélectionner les membres du groupe dans le carnet d'adresses.

### **Ajout d'un contact**

Il est possible d'enregistrer 200 adresses individuelles maximum. Chaque adresse peut comporter des informations telles que le nom du destinataire, l'adresse e-mail, le chemin du dossier sur le serveur FTP, le chemin du dossier sur l'ordinateur et le numéro de fax (en option).

#### **REMARQUE**

Si l'administration des connexions d'utilisateurs est activée, seul l'administrateur peut modifier les destinataires dans le Carnet d'adresses.

Les adresses de contact peuvent aussi être enregistrées dans le menu système.

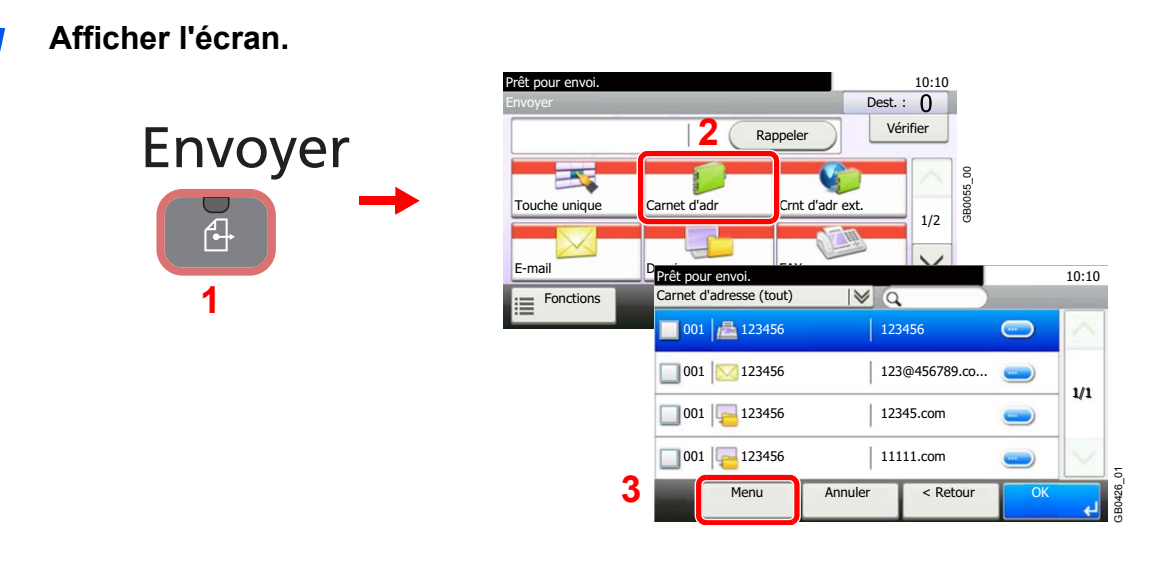

*2* **Ajoute une nouvelle destination.**

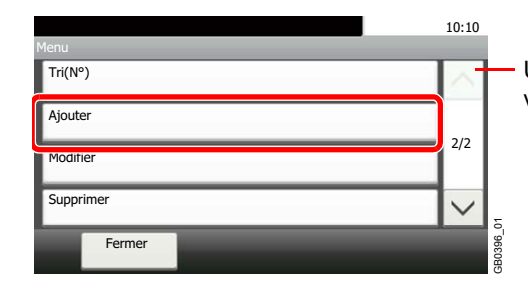

Utiliser  $[\vee]$  ou  $[\wedge]$  pour faire défiler vers le haut et le bas.

*3* **Sélectionner la méthode d'enregistrement.**

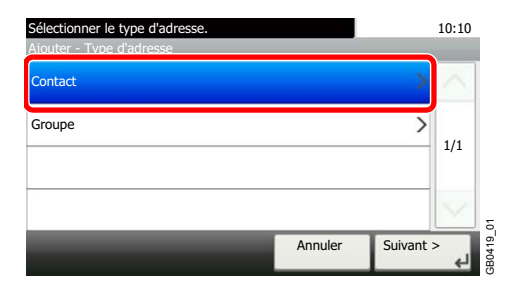

#### *4* **Entrer le nom de la destination.**

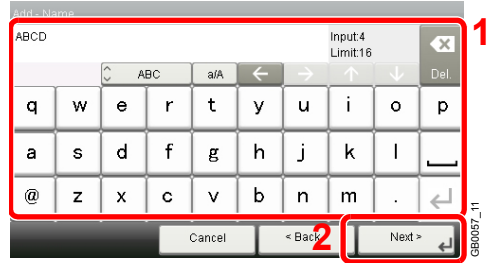

Jusqu'à 32 caractères peuvent être entrés.

Pour plus de détails sur la saisie de caractères, se reporter à la section *[Méthode de saisie de](#page-354-0)  [caractères à la page 11-7](#page-354-0)*.

#### *5* **Saisir le numéro de l'adresse.**

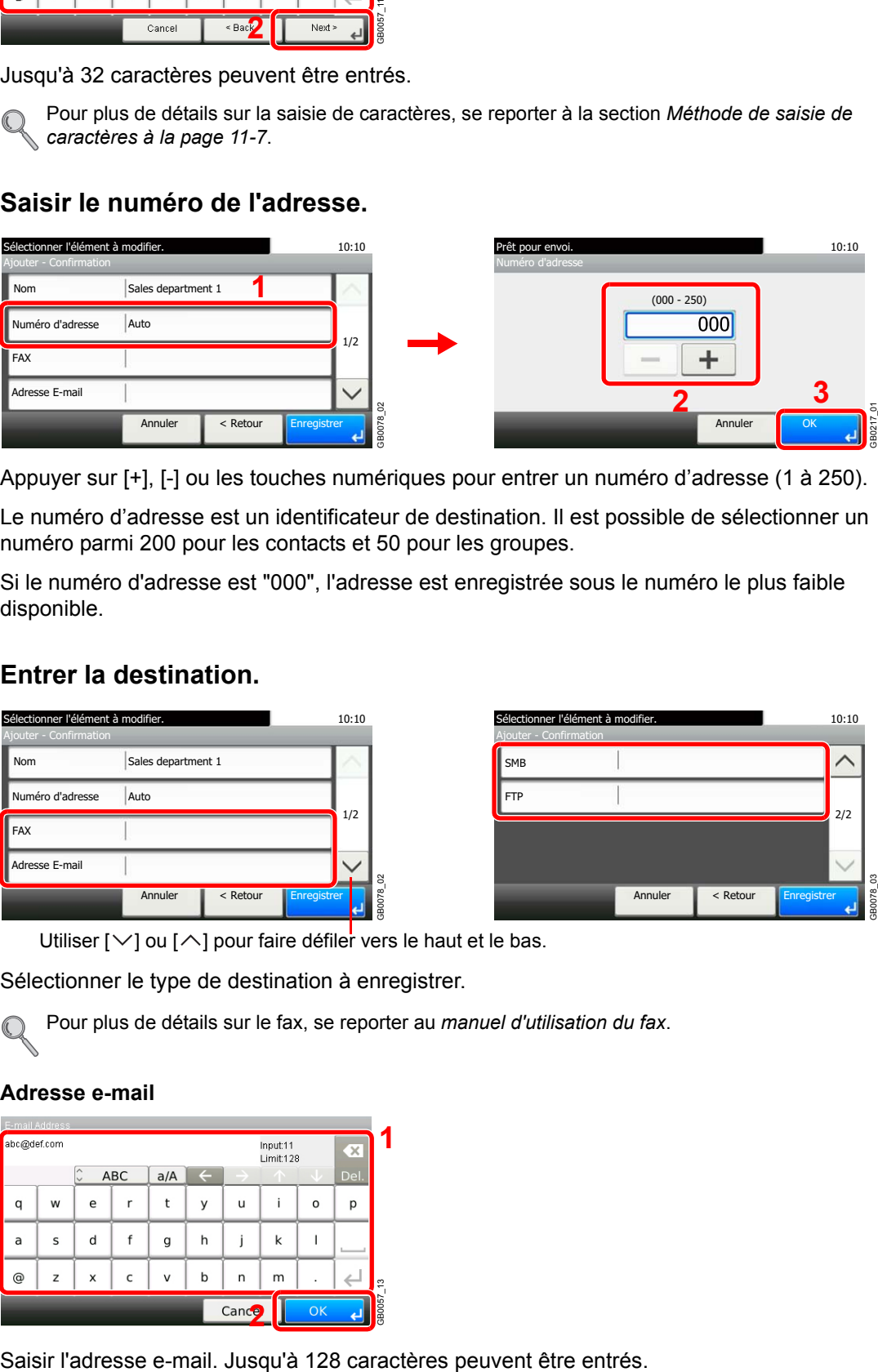

Appuyer sur [+], [-] ou les touches numériques pour entrer un numéro d'adresse (1 à 250).

Le numéro d'adresse est un identificateur de destination. Il est possible de sélectionner un numéro parmi 200 pour les contacts et 50 pour les groupes.

Si le numéro d'adresse est "000", l'adresse est enregistrée sous le numéro le plus faible disponible.

#### *6* **Entrer la destination.**

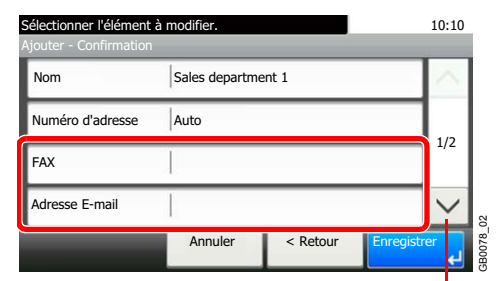

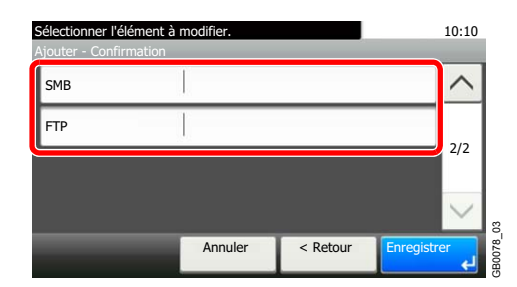

Utiliser  $[\vee]$  ou  $[\wedge]$  pour faire défiler vers le haut et le bas.

Sélectionner le type de destination à enregistrer.

Pour plus de détails sur le fax, se reporter au *manuel d'utilisation du fax*.

#### **Adresse e-mail**

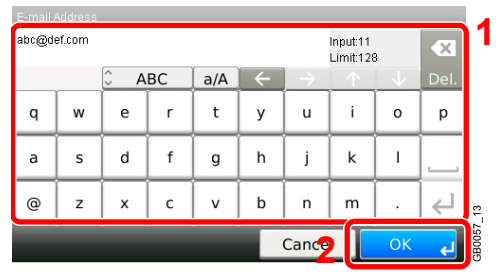

Pour plus de détails sur la saisie de caractères, se reporter à la section *[Méthode de saisie de](#page-354-0)*   $\mathbb{C}$ *[caractères à la page 11-7](#page-354-0)*.

#### **Adresse Dossier (SMB)**

1 Entrer le *Nom d'hôte*, le *Chemin*, le *Port, le Nom de connexion de util.* et le *Mot de passe connexion*.

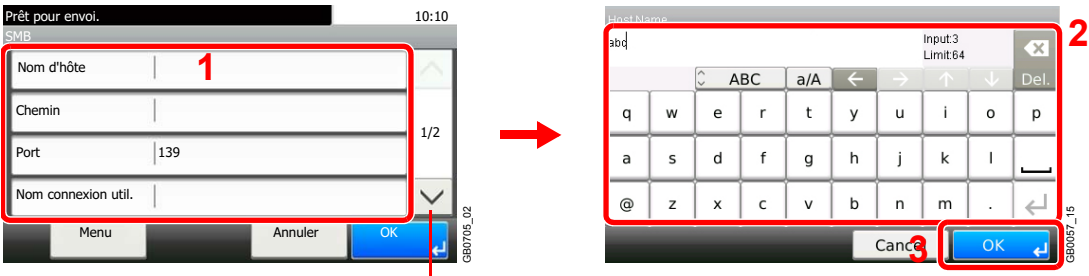

Utiliser [ $\vee$ ] ou [ $\wedge$ ] pour faire défiler vers le haut et le bas.

Pour plus d'informations, voir *[Spécification d'un nouveau dossier de l'ordinateur à la page 6-19](#page-182-0)*.  $\mathbb{C}$ 

#### 2 Vérifier le statut de connexion.

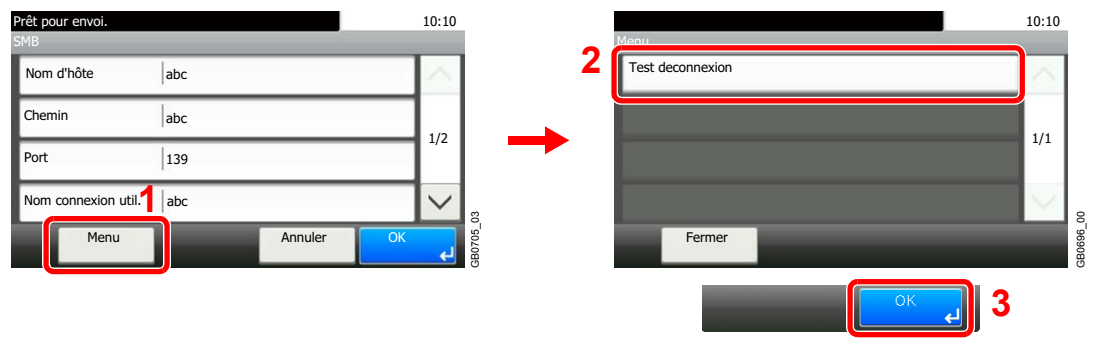

Le message *Connecté* s'affiche si la connexion avec le destinataire est établie correctement. Si le message *Connexion impossible* s'affiche, vérifier la saisie.

3

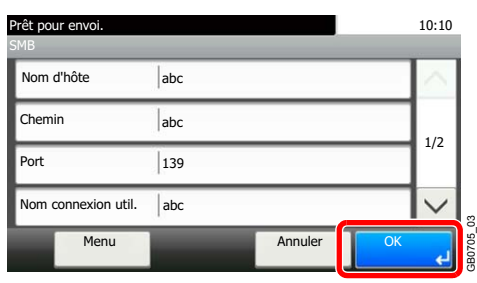

#### **Adresse Dossier (FTP)**

1 Entrer le *Nom d'hôte*, le *Chemin*, le *Port, le Nom de connexion de l'ut.* et le *Mot de passe connexion*.

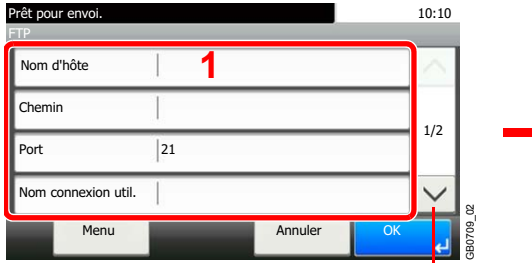

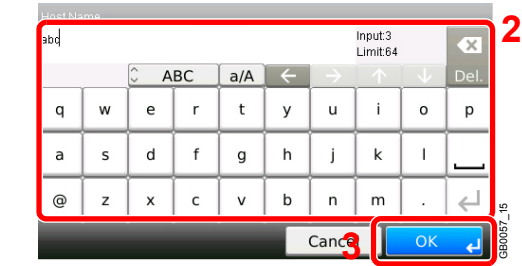

Utiliser [ $\vee$ ] ou [ $\wedge$ ] pour faire défiler vers le haut et le bas.

Pour plus d'informations, voir *[Spécification d'un nouveau dossier de l'ordinateur à la page 6-19](#page-182-0)*.  $\mathbb{O}$ 

2 Vérifier le statut de connexion.

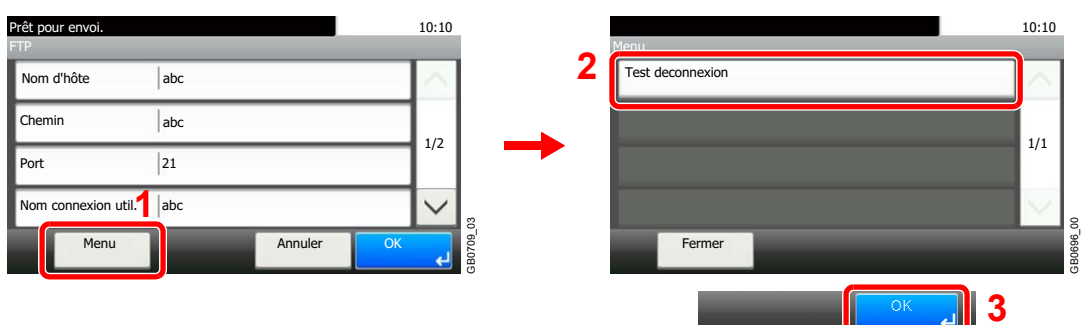

Le message *Connecté* s'affiche si la connexion avec le destinataire est établie correctement. Si le message *Connexion impossible* s'affiche, vérifier la saisie.

GB0709\_03

g

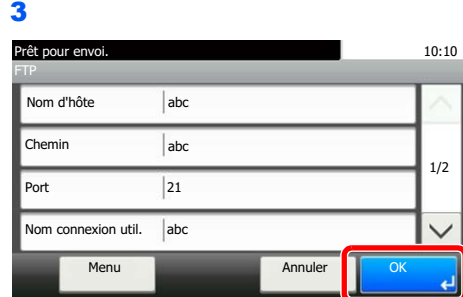

#### *7* **Enregistrer la destination.**

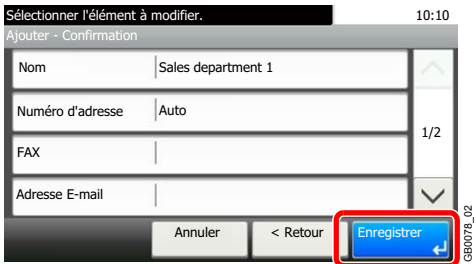

### **Ajout d'un groupe**

Compiler deux contacts ou plus dans un groupe. Les désignations du groupe peuvent être ajoutées en même temps. Lors de l'ajout d'un groupe, il est possible d'ajouter 50 groupes maximum au carnet d'adresses. Avant d'ajouter un groupe au carnet d'adresses, il est impératif d'ajouter d'abord les contacts qui seront inclus dans le groupe.

#### **REMARQUE**

Si l'administration des connexions d'utilisateurs est activée, seul l'administrateur peut modifier les destinataires dans le Carnet d'adresses.

Les désignations dans le groupe peuvent aussi être enregistrées dans le menu système.

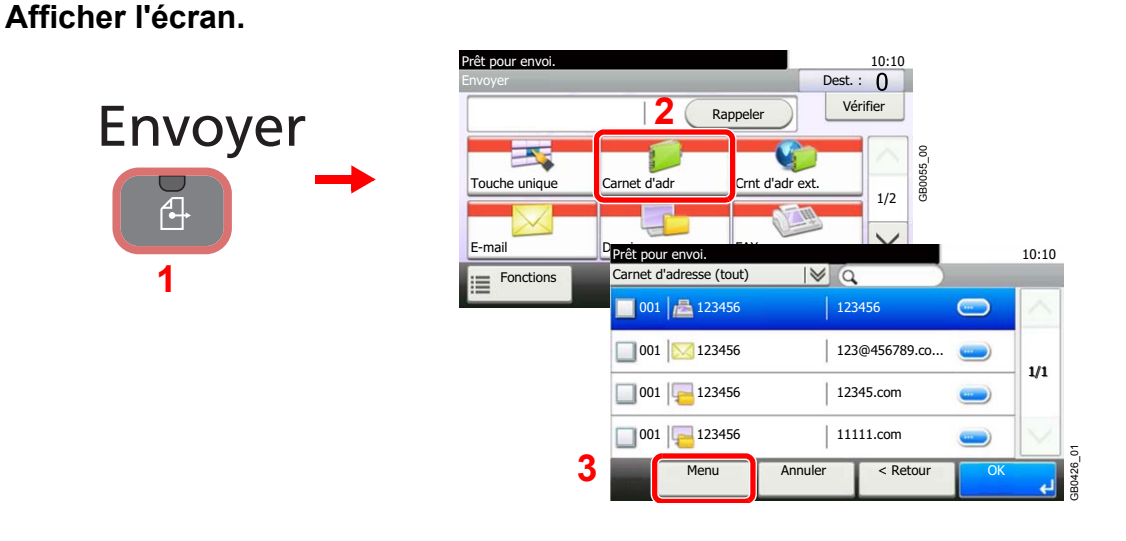

#### *2* **Ajoute une nouvelle destination.**

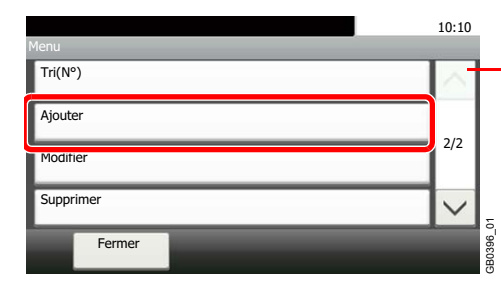

Utiliser  $[\vee]$  ou  $[\wedge]$  pour faire défiler vers le haut et le bas.

### *3* **Sélectionner la méthode d'enregistrement.**

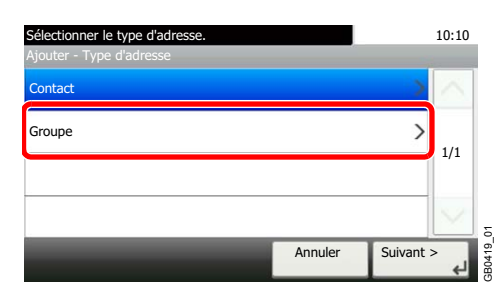

#### *4* **Saisir le nom du groupe.**

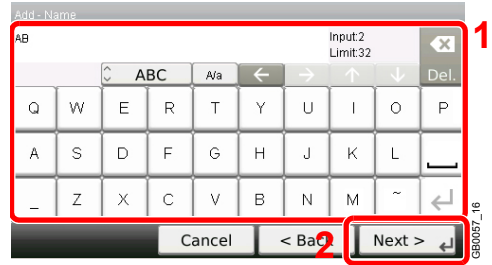

Jusqu'à 32 caractères peuvent être entrés.

Pour plus de détails sur la saisie de caractères, se reporter à la section *[Méthode de saisie de](#page-354-0)*   $\mathbb{C}$ *[caractères à la page 11-7](#page-354-0)*.

#### *5* **Saisir le numéro de l'adresse.**

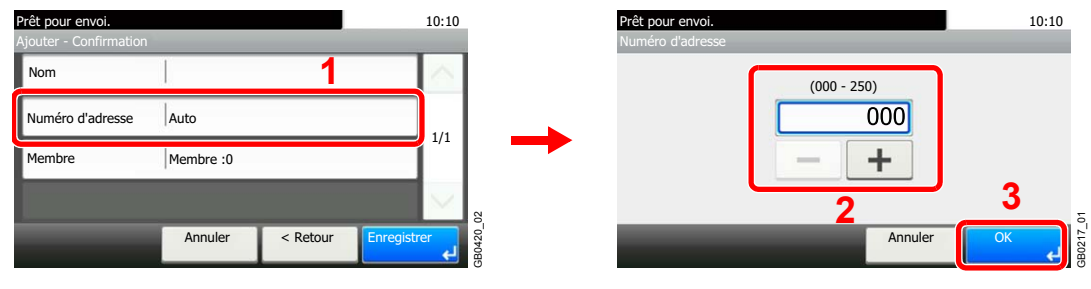

Appuyer sur [+], [-] ou les touches numériques pour entrer un numéro d'adresse (1 à 250).

Le numéro d'adresse est un identificateur de destination. Il est possible de sélectionner un numéro parmi 200 pour les contacts et 50 pour les groupes.

Si le numéro d'adresse est "000", l'adresse est enregistrée sous le numéro le plus faible disponible.

#### *6* **Sélectionner les membres (destinations).**

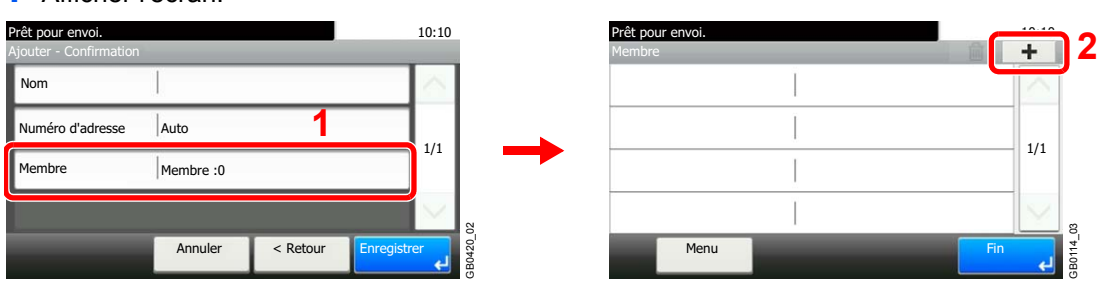

1 Afficher l'écran.

2 Cocher la case pour sélectionner le destinataire désiré dans la liste. Les destinataires sélectionnés sont signalés par une coche dans la case à cocher.

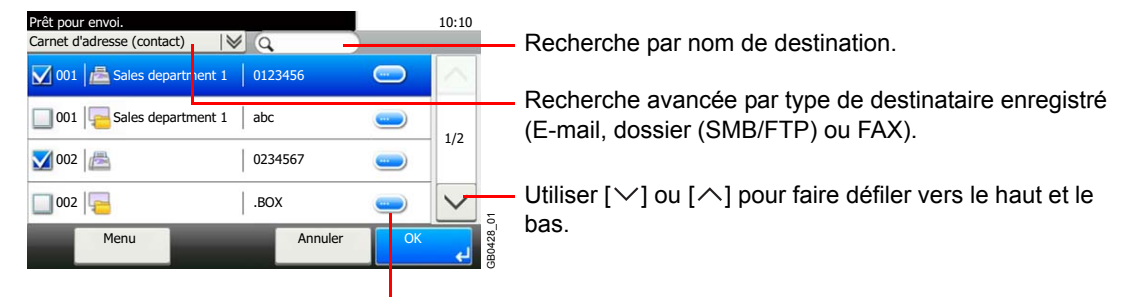

Affiche les détails de chaque destination.

Vous pouvez spécifier une destination par numéro d'adresse en appuyant sur la touche **Recherche rapide par nº**.

Vous pouvez aussi appuyer sur [Menu] pour effectuer une recherche plus détaillée.

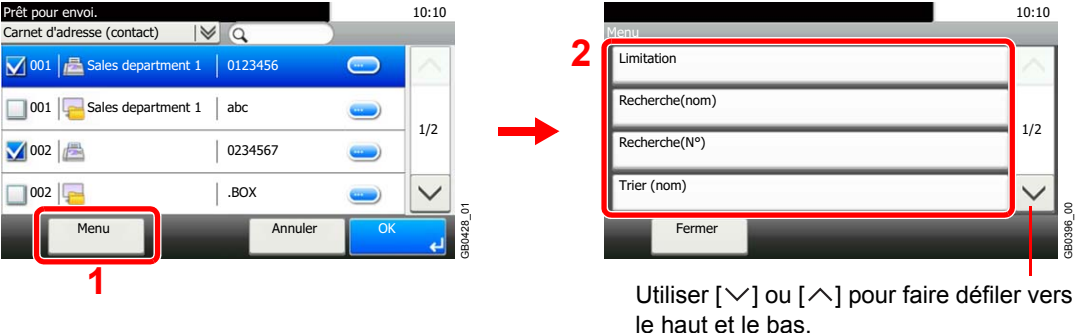

*Limitation* : Recherche avancée par type de destinataire enregistré (E-mail, dossier (SMB/ FTP) ou FAX).

*Recherche(nom)* et *Recherche(Nº)* : Recherche par nom de destination ou numéro d'adresse.

*Trier (nom)* et *Tri(N°)* : Trie la liste par nom de destination ou numéro d'adresse.

#### **REMARQUE**

Pour annuler une sélection, appuyer sur la case à cocher correspondante afin de la décocher.

#### *7* **Accepter les membres.**

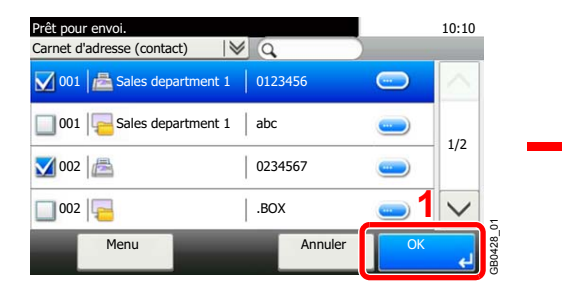

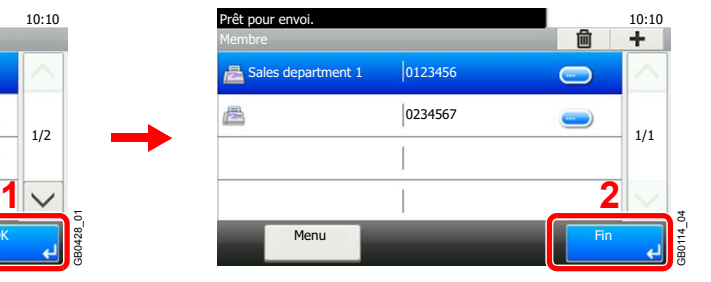

#### *8* **Enregistrer le groupe.**

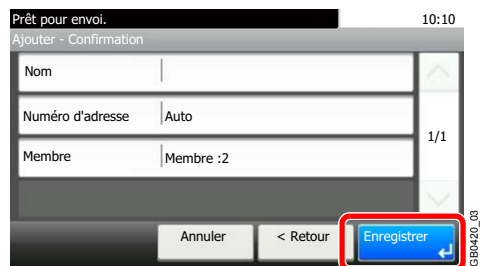

### **Modification et suppression des entrées du carnet d'adresses**

Modifier et supprimer les destinations (contacts) ajoutées au carnet d'adresses.

**1**

Envoyer

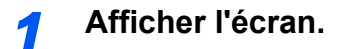

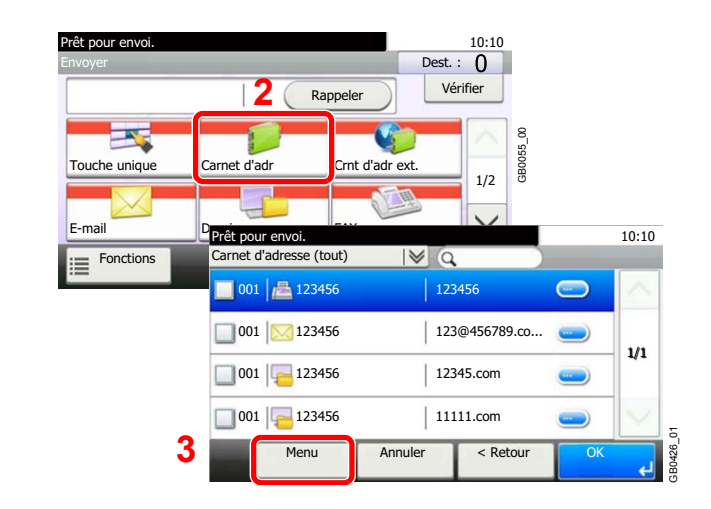

#### *2* **Modifier ou supprimer la destination.**

**Pour modifier la destination**

2

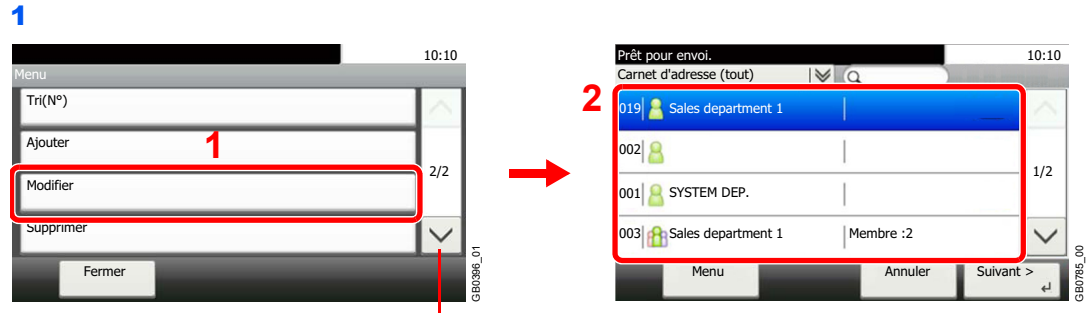

Utiliser [ $\vee$ ] ou [ $\wedge$ ] pour faire défiler vers le haut et le bas.

Sélectionner la destination (contact) ou le groupe à modifier.

Vous pouvez spécifier une destination par numéro d'adresse en appuyant sur la touche **Recherche rapide par nº**.

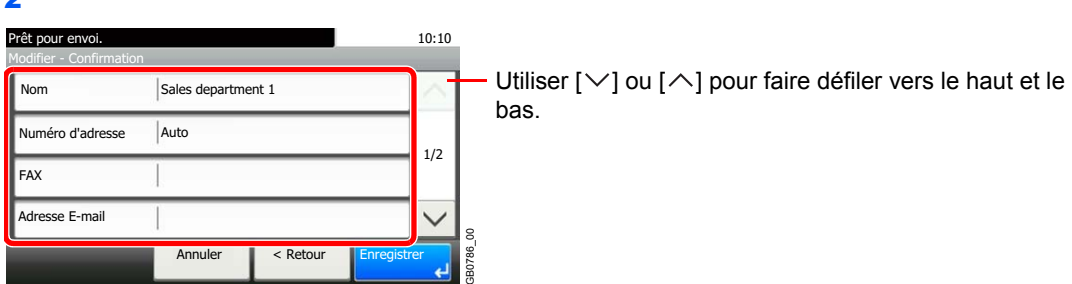

Modifier les informations au besoin en appuyant sur l'élément en question.

3

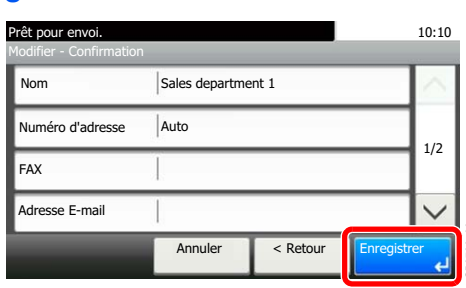

#### **Pour supprimer un membre (groupe)**

Pour supprimer un membre d'un groupe, sélectionner la destination à supprimer et appuyer sur [(Supprimer)] (l'icône de la corbeille).

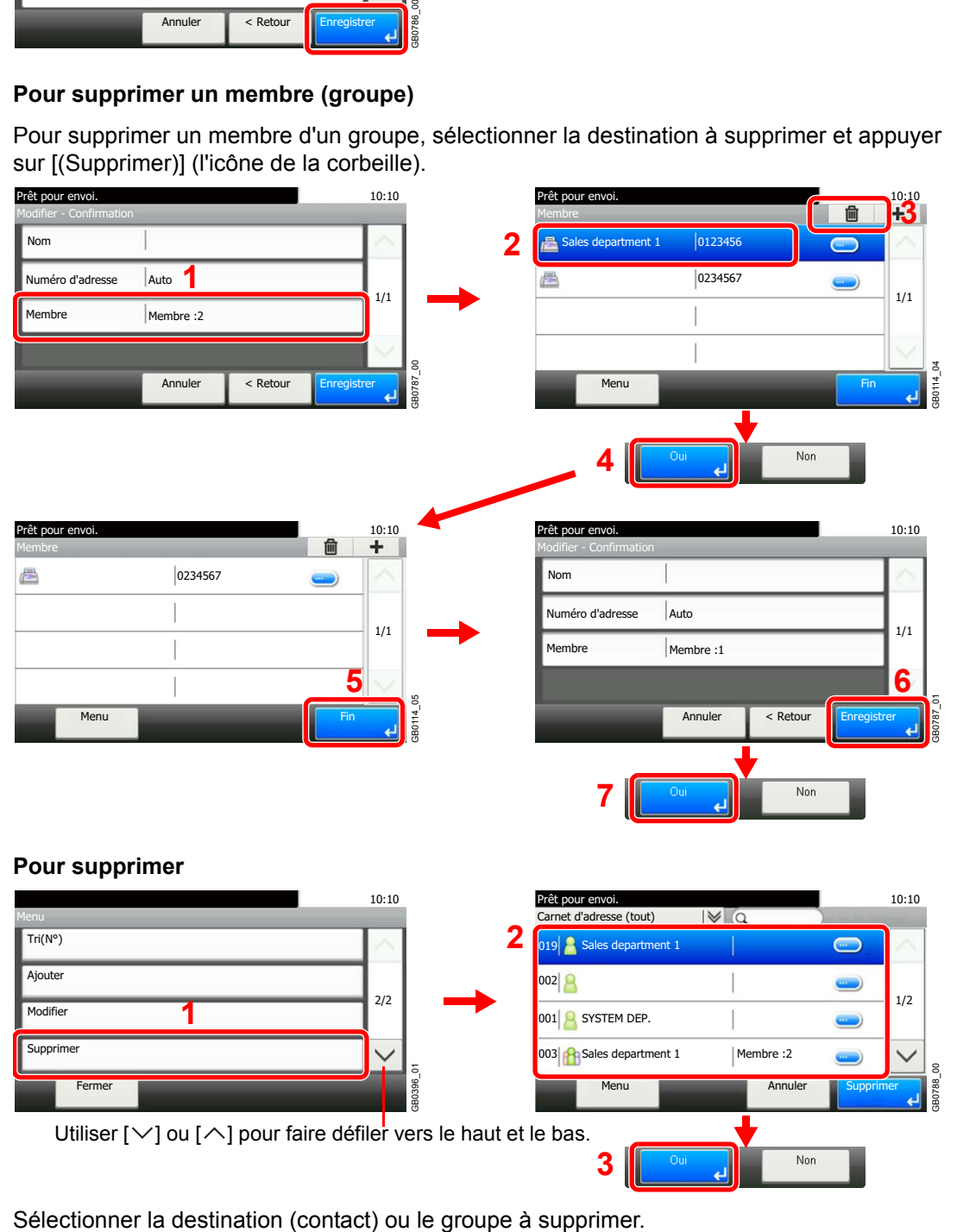

## <span id="page-196-0"></span>**Ajout d'une destination à une touche unique**

Ajouter une nouvelle destination (contact ou groupe) à une touche unique.

### **Ajout d'une destination**

Permet d'ajouter une destination (contact ou groupe). Il est possible d'enregistrer 100 destinations maximum. Pour enregistrer une destination sur une touche unique, elle doit d'abord être enregistrée dans le carnet d'adresses. Enregistrer une ou plusieurs destinations si nécessaire avant de continuer.

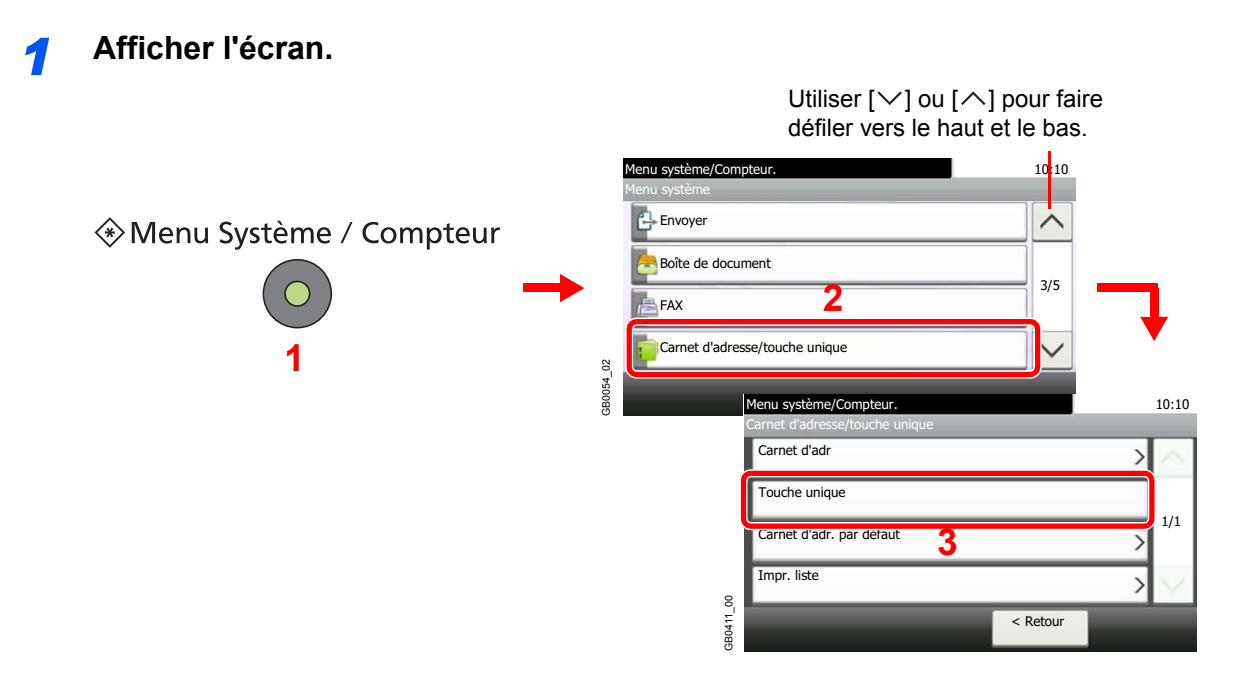

#### *2* **Ajouter une touche unique**

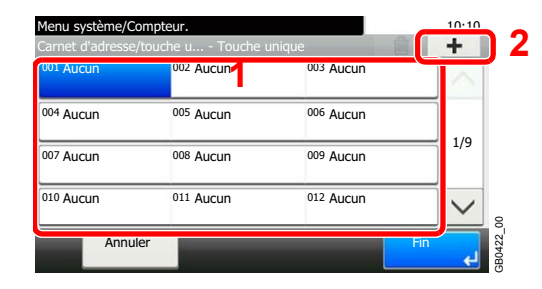

Sélectionner une touche unique ne comportant pas de destination et appuyer sur [+].

#### *3* **Sélectionner les destinations.**

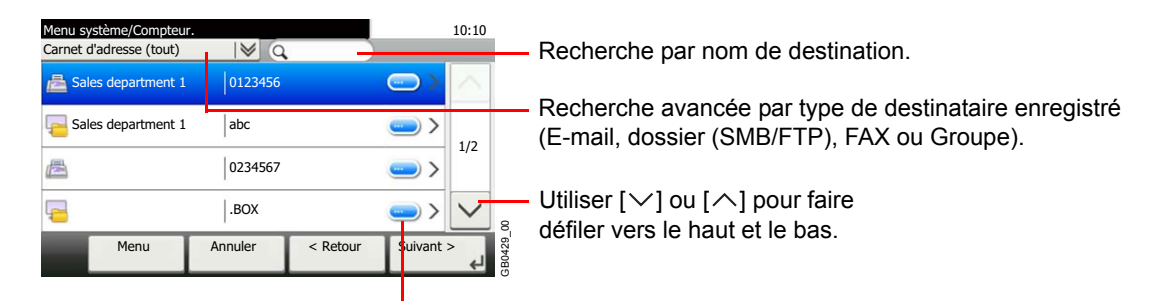

Affiche les détails de chaque destination.

Sélectionner une destination (contact ou groupe) dans le carnet d'adresses.

Vous pouvez spécifier une destination par numéro d'adresse en appuyant sur la touche **Recherche rapide par nº**.

Vous pouvez aussi appuyer sur [Menu] pour effectuer une recherche plus détaillée.

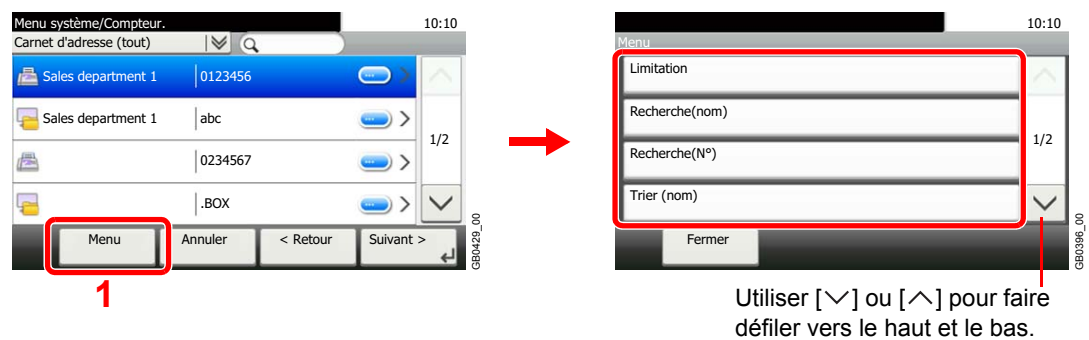

*Limitation* : Recherche avancée par type de destinataire enregistré (E-mail, dossier (SMB/ FTP), FAX ou Groupe).

*Recherche(nom)* et *Recherche(Nº)* : Recherche par nom de destination ou numéro d'adresse. *Trier (nom)* et *Tri(N°)* : Trie la liste par nom de destination ou numéro d'adresse.

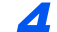

#### *4* **Entrer le nom de la touche unique.**

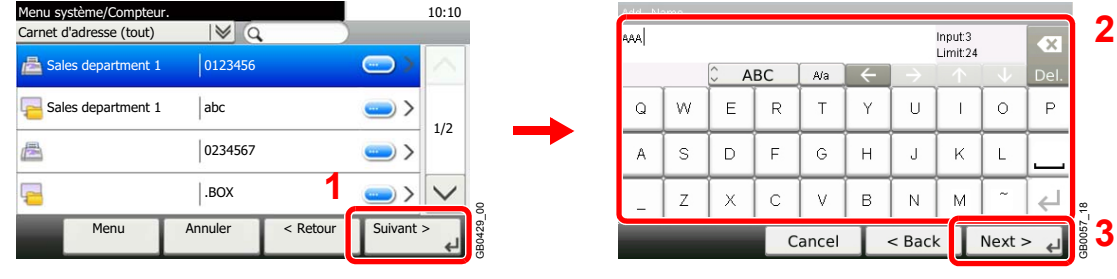

Jusqu'à 24 caractères peuvent être entrés.

Pour plus de détails sur la saisie de caractères, se reporter à la section *[Méthode de saisie de](#page-354-0)*  《 *caractères à la page 11-7*.

#### *5* **Enregistrer la destination.**

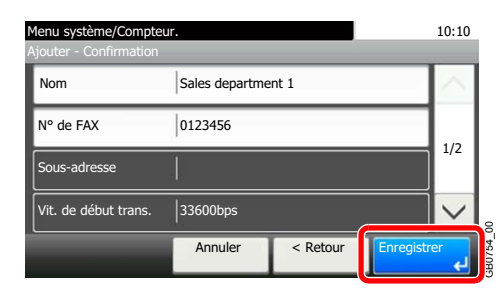

### **Modification et suppression d'une touche unique**

Modifier et supprimer les destinations ajoutées à la touche unique.

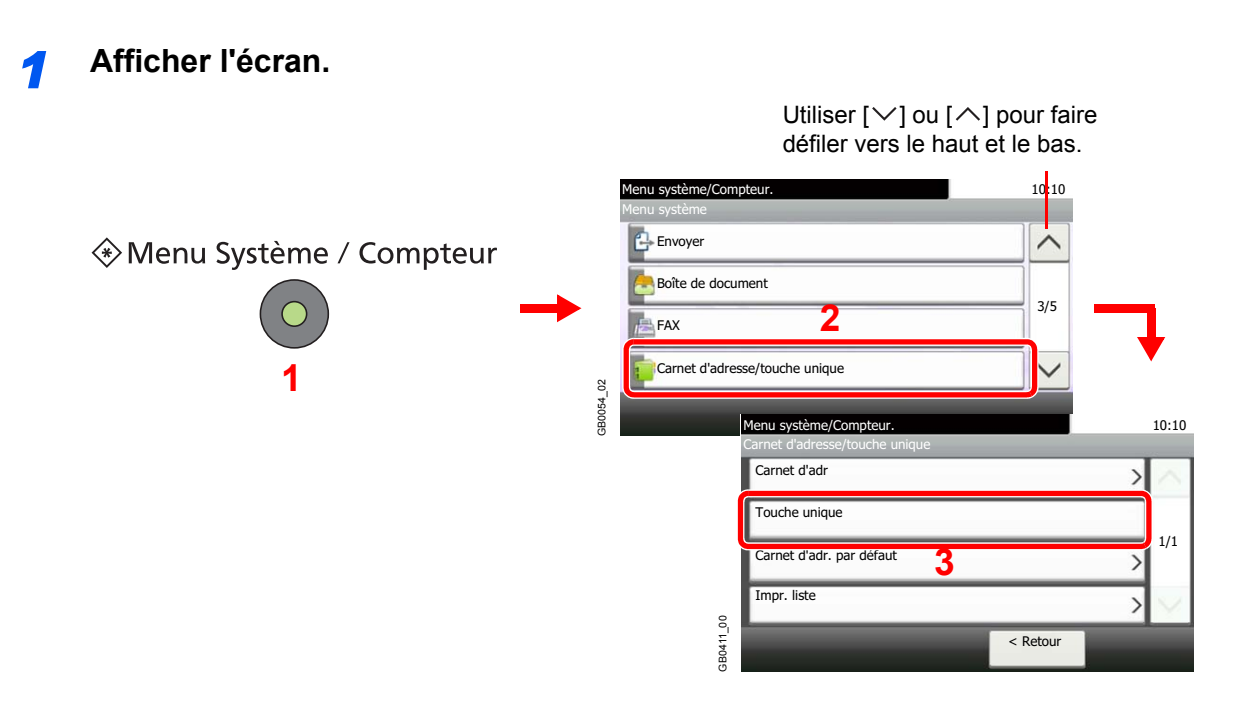

#### *2* **Modifier ou supprimer la destination.**

#### **Pour modifier la destination**

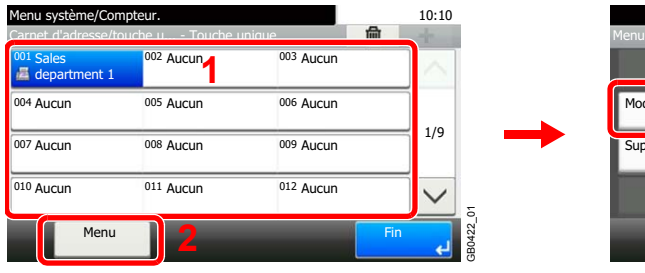

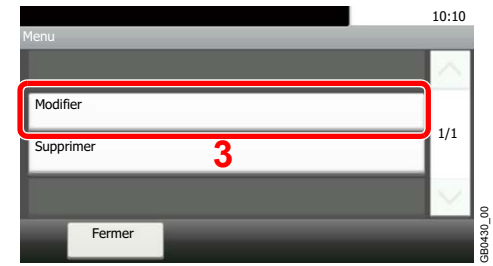

Sélectionner la touche unique à modifier et appuyer sur [Menu], puis [Modifier].

#### **Pour supprimer**

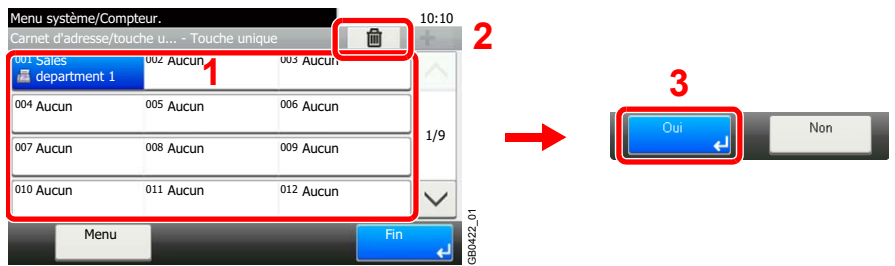

Sélectionner la touche unique à supprimer et appuyer sur [(Supprimer)] (l'icône de la corbeille).

## **Fonctions d'envoi**

L'écran d'envoi affiche les fonctions courantes. En appuyant sur [Fonctions], d'autres fonctions pouvant être sélectionnées seront affichées dans une liste. Utiliser [ $\vee$ ] ou [ $\wedge$ ] pour sélectionner la fonction.

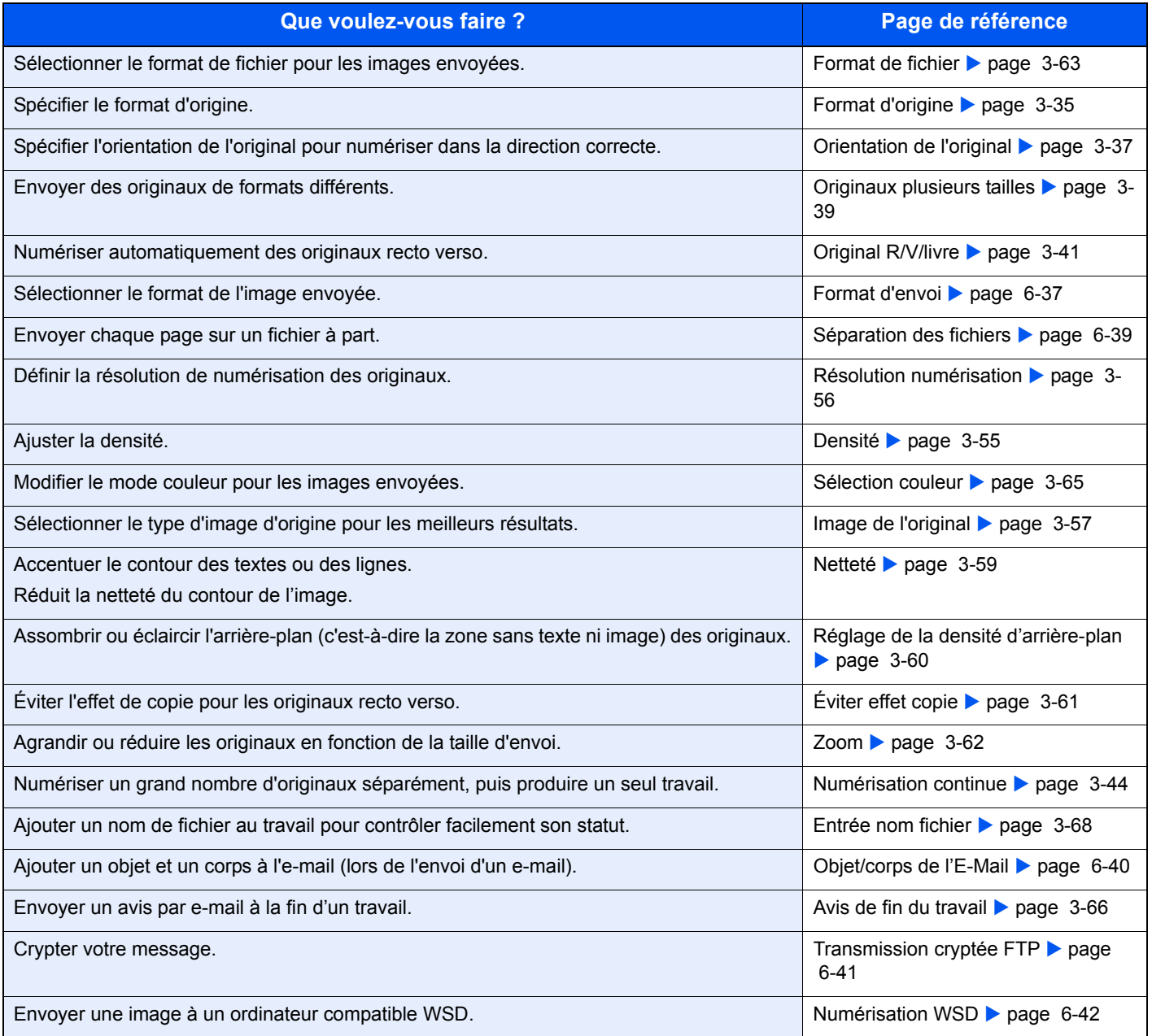

#### **REMARQUE**

Cette section n'inclut pas les paramètres du fax. Pour plus de détails sur l'utilisation du fax, se reporter au *manuel d'utilisation du fax*. La fonction fax nécessite le kit de fax en option.

### <span id="page-200-0"></span>**Format d'envoi**

Sélectionner le format de l'image à envoyer.

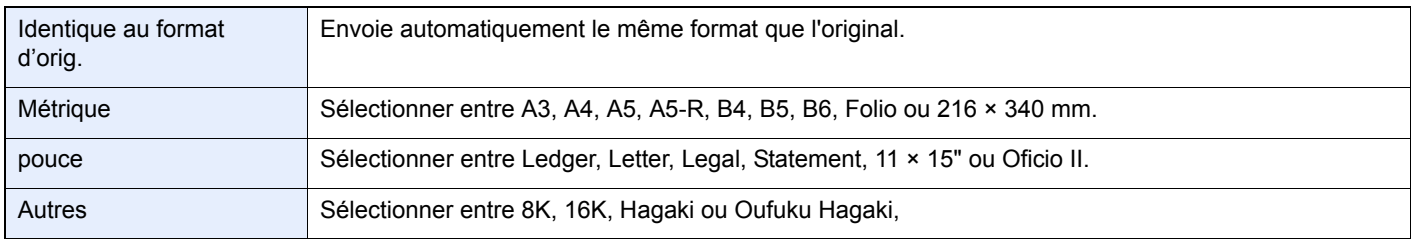

#### **Relations entre les options Format d'origine, Taille envoi et Zoom**

Les options *[Format d'origine](#page-96-0)* (page *[3-35](#page-96-0)*), Taille envoi et *[Zoom](#page-123-0)* (page *[3-62](#page-123-0)*) sont liées. Se reporter au tableau suivant.

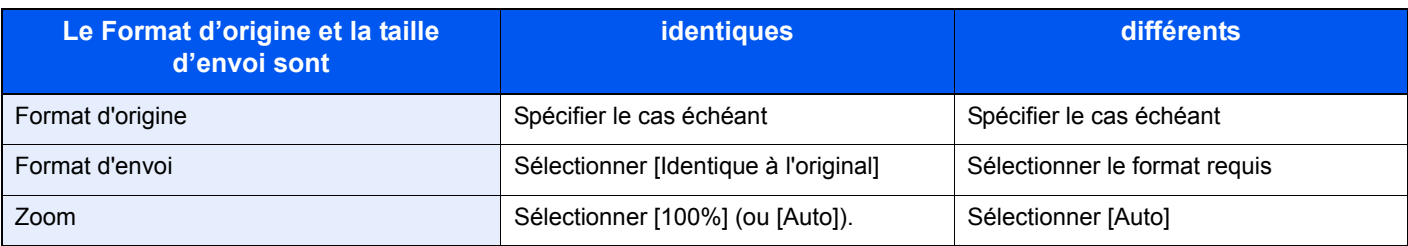

#### **REMARQUE**

Si la taille d'envoi est différente du format d'origine et si le zoom sélectionné est [100%], il est possible d'envoyer l'image à son format réel (pas de zoom).

#### *1* **Afficher l'écran.**

1 Consulter la section *[Utilisation de base à la page 6-2](#page-165-0)* et afficher l'écran.

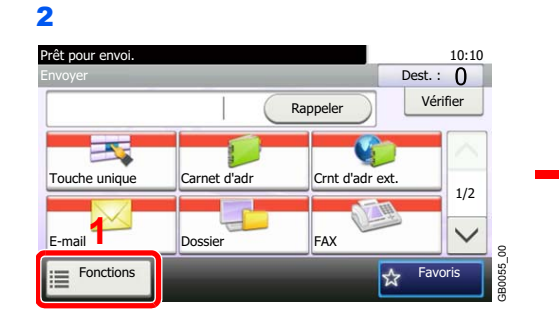

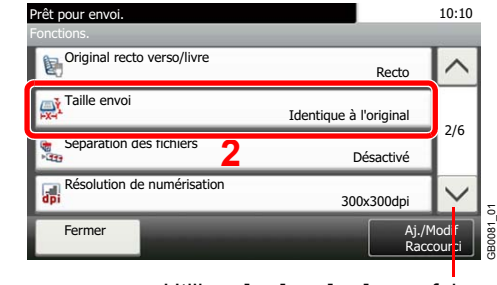

Utiliser  $[\vee]$  ou  $[\wedge]$  pour faire défiler vers le haut et le bas.

#### *2* **Sélectionner le format d'envoi.**

#### **[Identique au format d'orig.]**

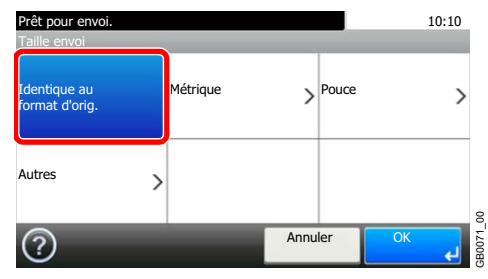

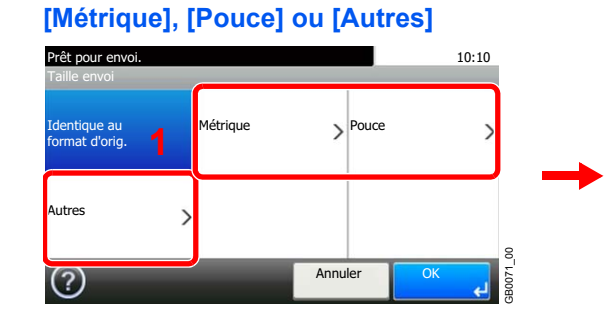

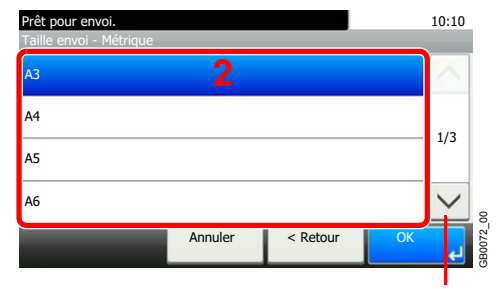

Utiliser [ $\vee$ ] ou [ $\wedge$ ] pour faire défiler vers le haut et le bas.

Sélectionner le format souhaité.

### <span id="page-202-0"></span>**Séparation des fichiers**

Cette fonction permet de créer plusieurs fichiers en subdivisant les données de l'original numérisé par page et d'envoyer les fichiers.

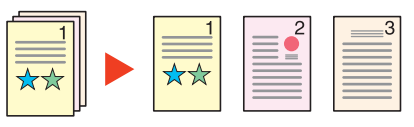

#### $\tilde{\mathbb{Q}}$ **REMARQUE**

Un numéro séquentiel à trois chiffres du type abc\_001.pdf, abc\_002.pdf... est ajouté à la fin du nom des fichiers.

#### *1* **Afficher l'écran.**

1 Consulter la section *[Utilisation de base à la page 6-2](#page-165-0)* et afficher l'écran.

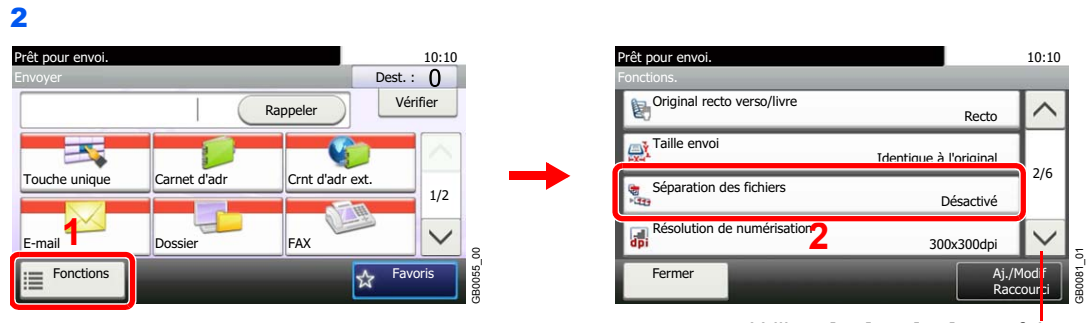

Utiliser [ $\vee$ ] ou [ $\wedge$ ] pour faire défiler vers le haut et le bas.

#### *2* **Sélectionner la fonction.**

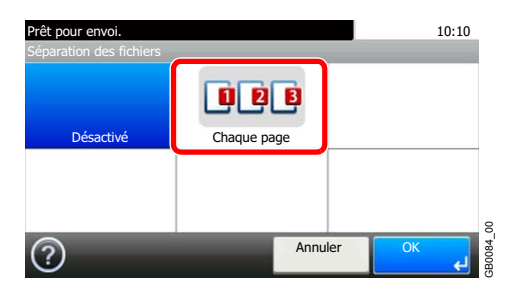

### <span id="page-203-0"></span>**Objet/corps de l'E-Mail**

Ajoutez le sujet et le corps lors de l'envoi d'un document.

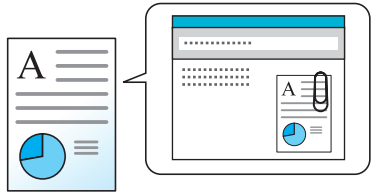

#### **REMARQUE**

L'objet peut contenir jusqu'à 60 caractères et le corps peut contenir jusqu'à 500 caractères.

#### *1* **Afficher l'écran.**

1 Consulter la section *[Utilisation de base à la page 6-2](#page-165-0)* et afficher l'écran.

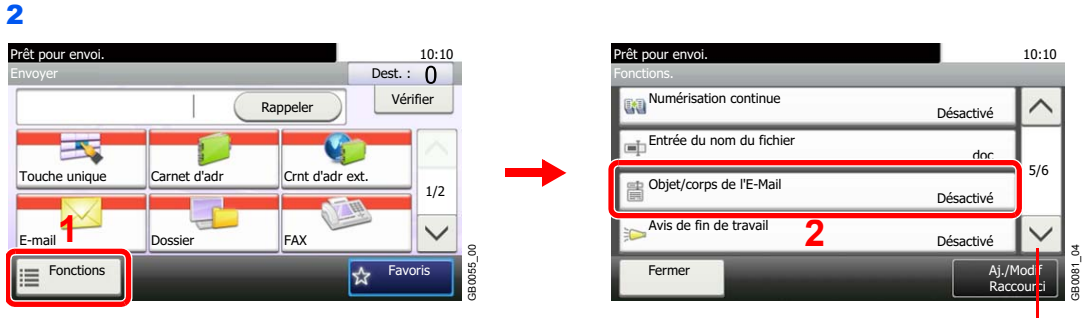

Utiliser [ $\vee$ ] ou [ $\wedge$ ] pour faire défiler vers le haut et le bas.

#### *2* **Entrer l'objet.**

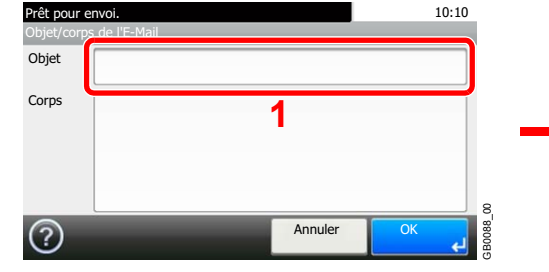

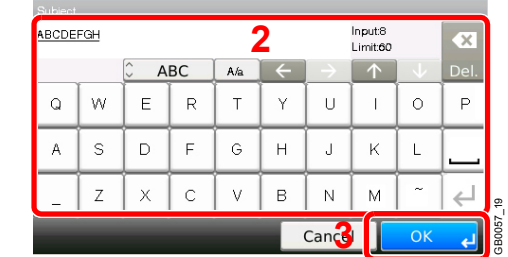

Pour plus de détails sur la saisie de caractères, se reporter à la section *[Méthode de saisie de](#page-354-0)*   $\mathbb{O}$ *caractères à la page 11-7*.

#### *3* **Entrer le corps.**

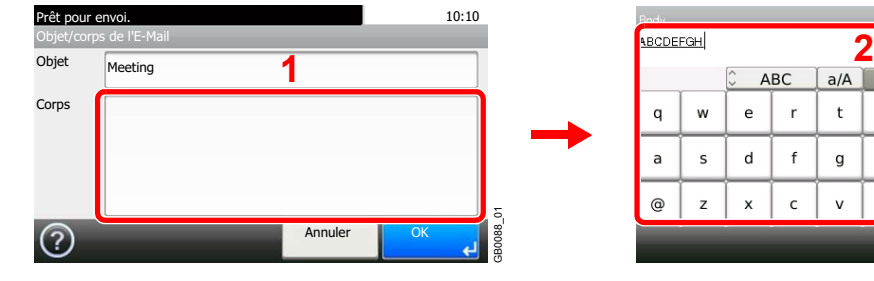

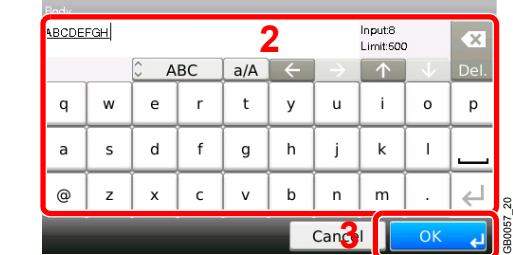

*4* **Appuyer sur [OK].**

### <span id="page-204-0"></span>**Transmission cryptée FTP**

Cryptez les images lors de l'utilisation du FTP. Le cryptage sécurise la transmission du document.

#### **REMARQUE**

Pour utiliser le cryptage FTP, régler *SSL* sur [Activé] dans les paramètres Protocole sécur. Pour plus d'informations, se reporter à la section *[Protocole sécurisé à la page 9-22](#page-263-0)*.

#### *1* **Afficher l'écran.**

1 Consulter la section *[Utilisation de base à la page 6-2](#page-165-0)* et afficher l'écran.

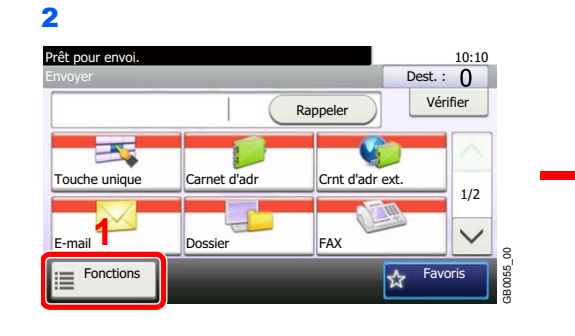

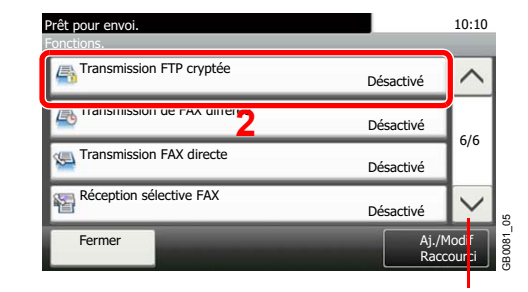

Utiliser [ $\vee$ ] ou [ $\wedge$ ] pour faire défiler vers le haut et le bas.

#### *2* **Sélectionner la fonction.**

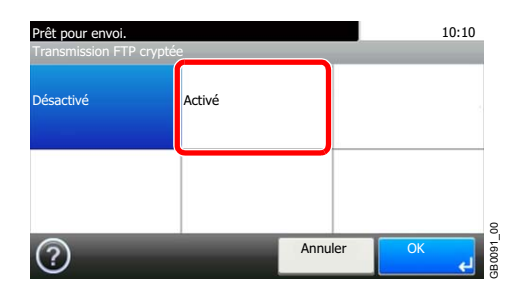

## <span id="page-205-0"></span>**Numérisation WSD**

La numérisation WSD enregistre les images des originaux numérisés sur cette machine sous forme de fichiers sur un ordinateur compatible WSD.

#### **REMARQUE**

Pour utiliser la numérisation WSD, vérifier que l'ordinateur utilisé pour la numérisation WSD et la machine sont reliés au réseau et que *[Numérisation WSD](#page-262-0)* (page *[9-21](#page-262-0)*) est réglé sur [Activé] dans les paramètres réseau.

Pour plus d'informations sur l'utilisation de l'ordinateur, consultez l'aide de l'ordinateur ou le manuel d'utilisation de votre logiciel.

#### **Installation du logiciel pilote (pour Windows 7)**

#### *1* **Afficher la fenêtre.**

Depuis le menu Démarrer, sélectionner **Réseau**.

#### *2* **Installer le pilote.**

Effectuer un clic droit sur l'icône de la machine, puis cliquer sur **Installer**.

#### **REMARQUE**

Si la fenêtre **contrôle de compte utilisateur** s'affiche, cliquer sur **Continuer**.

Si la fenêtre **nouveau matériel détecté** s'affiche, cliquer sur **Annuler**.

Pendant l'installation, effectuer un double clic sur l'icône dans la barre des tâches pour afficher l'écran **Installation du logiciel pilote**. Lorsque **Votre périphérique est prêt pour l'utilisation** s'affiche sur l'écran **Installation du logiciel pilote**, l'installation est terminée.

#### **Utilisation de WSD**

*1* **Appuyer sur la touche Envoyer.**

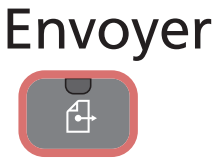

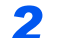

*2* **Mettre en place les originaux.**

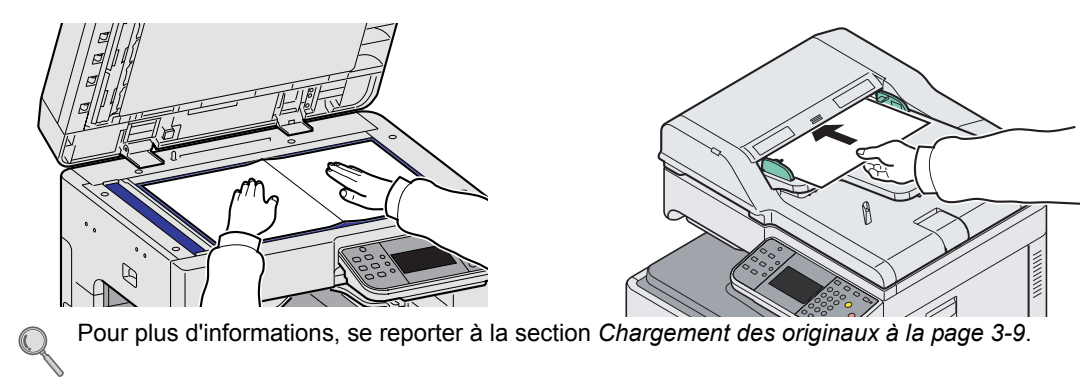

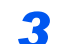

#### *3* **Afficher l'écran.**

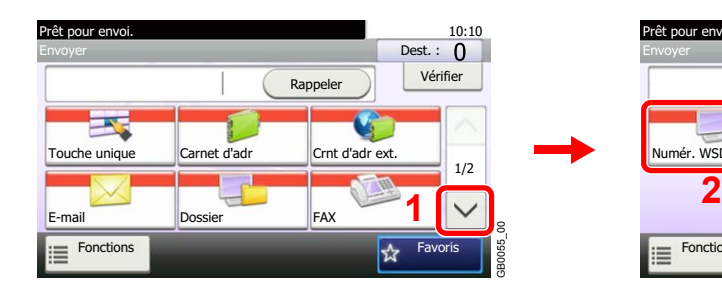

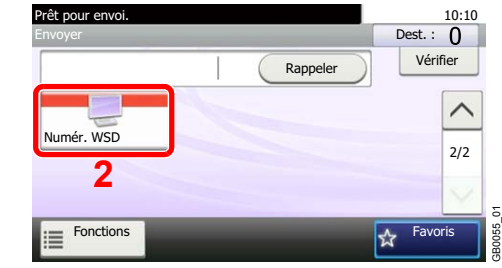

### *4* **Numériser les originaux.**

**Procédure en utilisant cette machine**

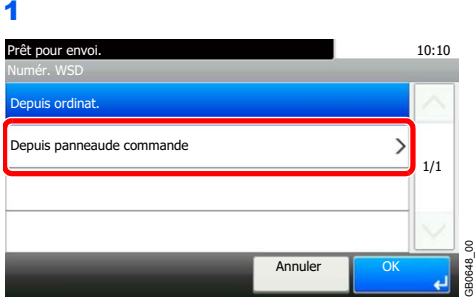

2 Sélectionner l'ordinateur de destination.

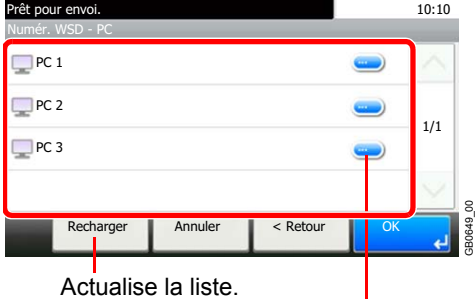

Affiche les informations pour chaque ordinateur de destination.

3 Appuyer sur la touche **Départ**. Départ  $\cap$ 

L'envoi commence et le logiciel installé sur l'ordinateur est activé.

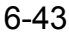

#### **Procédure depuis votre ordinateur**

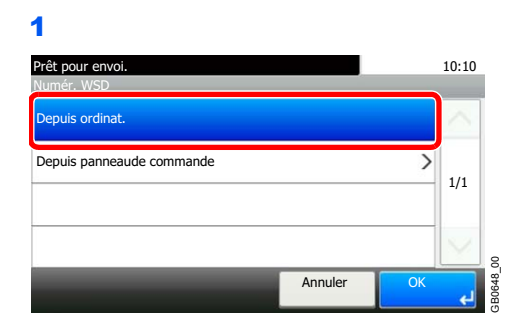

2 Utiliser le logiciel installé sur l'ordinateur pour envoyer les images.

### **Numérisation avec TWAIN**

Cette section décrit comment numériser un original en utilisant TWAIN.

La procédure pour numériser en utilisant le pilote TWAIN est expliquée à titre d'exemple. Le pilote WIA s'utilise de la même manière.

#### *1* **Afficher la fenêtre.**

- 1 Lancer l'application compatible TWAIN.
- 2 Sélectionner la machine dans l'application et afficher la boîte de dialogue TWAIN.

#### **REMARQUE**

Pour sélectionner la machine, se reporter au Manuel d'utilisation ou à l'Aide du logiciel utilisé.

#### *2* **Configurer la fonction.**

Sélectionner les paramètres de numérisation dans la boîte de dialogue TWAIN qui s'affiche.

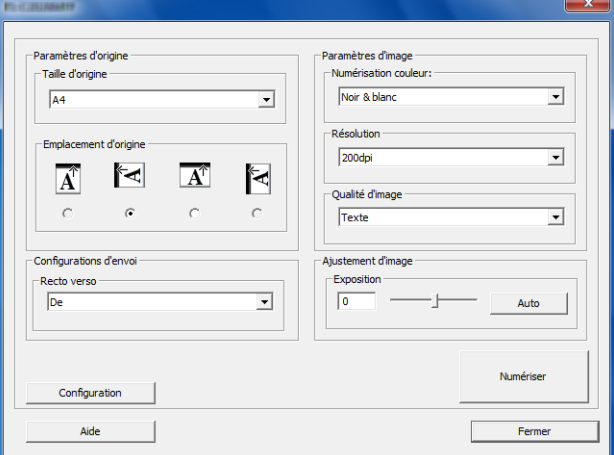

Les paramètres qui s'affichent dans la boîte de dialogue TWAIN sont les suivants.

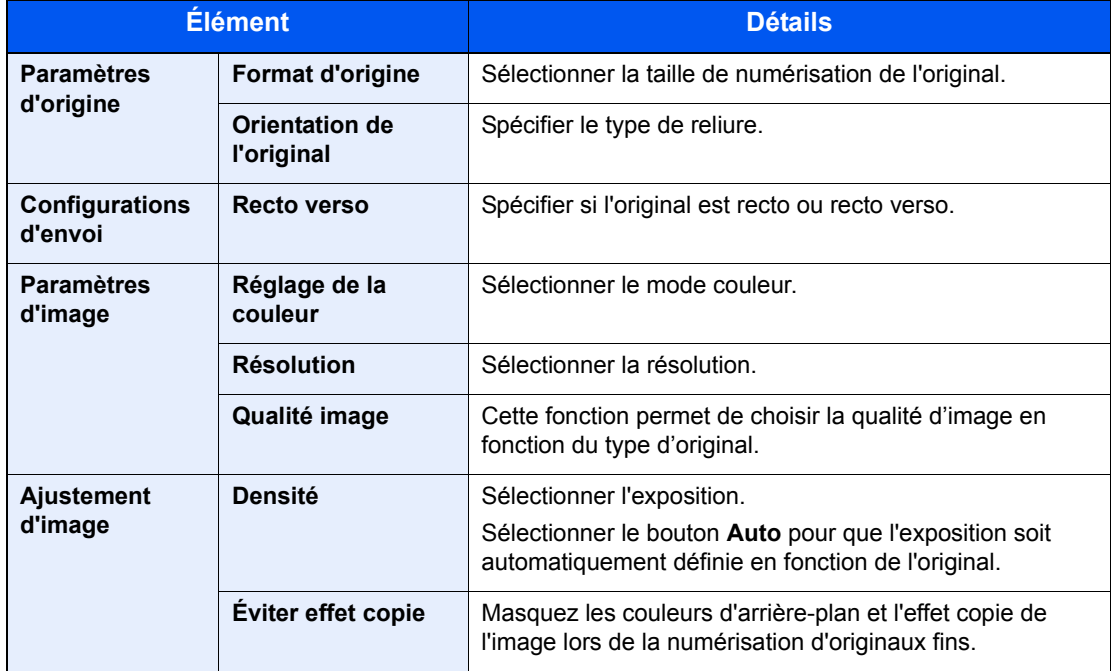

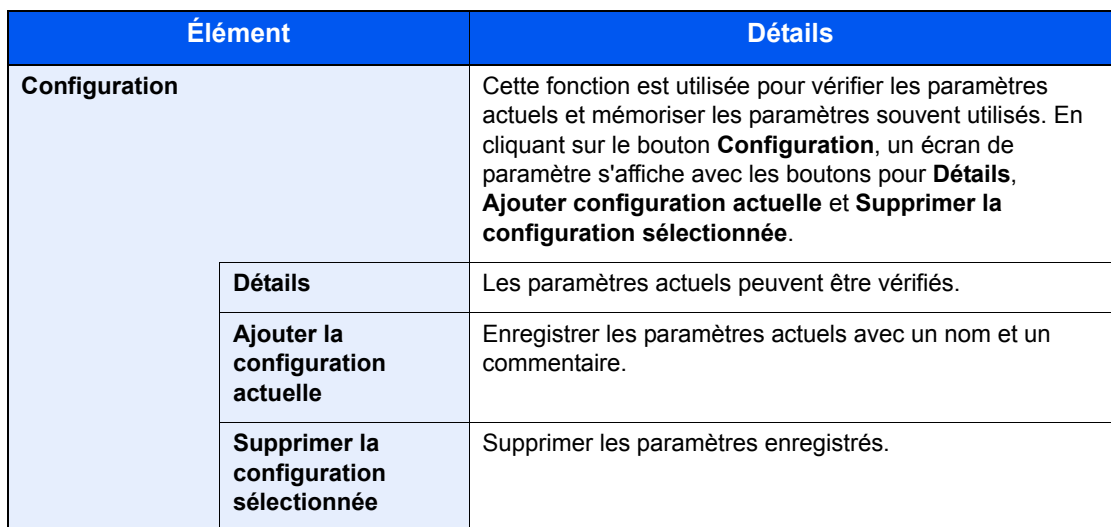

### *3* **Mettre en place les originaux.**

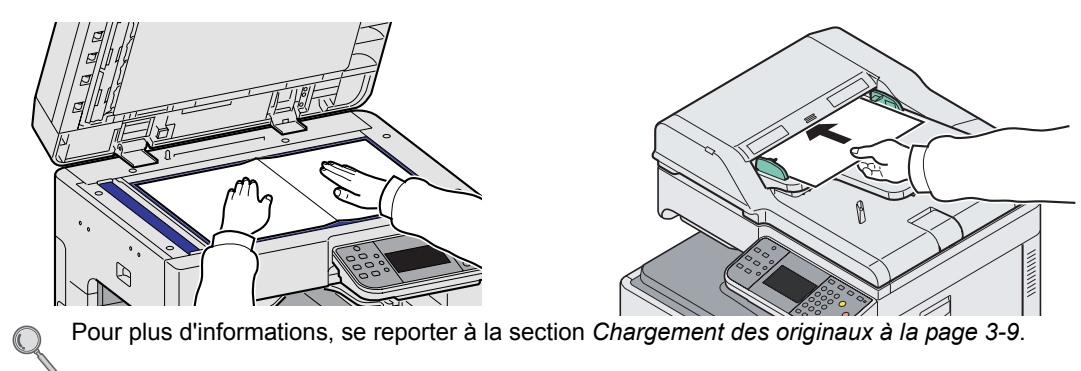

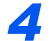

#### *4* **Numériser les originaux.**

Cliquer sur le bouton **Numériser**. Les données sont numérisées.

### $\overline{ }$ Boîte de document

#### Ce chapitre aborde les sujets suivants :

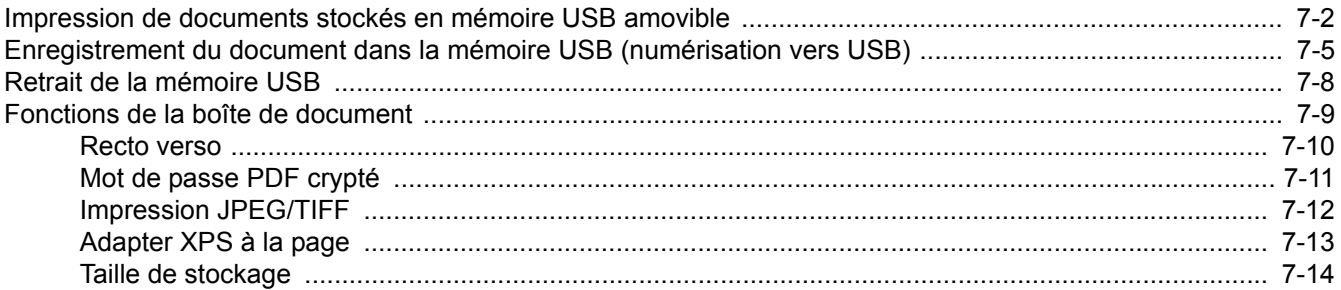

### <span id="page-211-0"></span>**Impression de documents stockés en mémoire USB amovible**

Brancher la mémoire USB directement dans la machine pour imprimer rapidement et facilement les fichiers stockés dans la mémoire USB sans avoir besoin d'utiliser un ordinateur.

Les types de fichiers suivants peuvent être imprimés :

- Fichier PDF (Version 1.5)
- Fichier TIFF (format TIFF V6/TTN2)
- Fichier JPEG
- Fichier XPS
- Fichier PDF crypté

Les fichiers PDF à imprimer doivent comporter une extension (.pdf).

Les fichiers à imprimer doivent être sauvegardés au maximum au troisième niveau d'arborescence des dossiers.

La mémoire USB utilisée doit être formatée par cette machine.

Brancher la mémoire USB directement dans le logement de mémoire USB (A1). En cas d'utilisation d'un concentrateur USB, l'impression à partir de la mémoire USB peut comporter des erreurs.

#### *1* **Brancher la mémoire USB.**

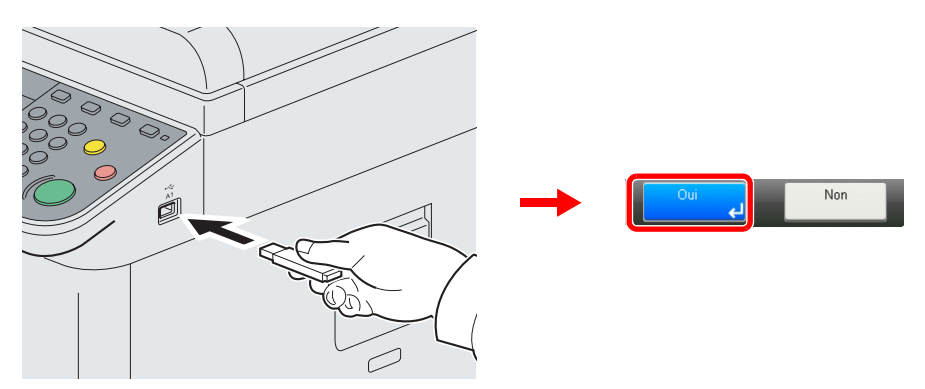

Brancher la mémoire USB dans le logement de mémoire USB (A1).

Lorsque le message *La mémoire amovible est reconnue. Affichage des fichiers. Êtes-vous sûr?* s'affiche, appuyer sur [Oui].

#### **IMPORTANT**

**La mémoire USB utilisée doit être formatée par cette machine. Si la mémoire USB utilisée est formatée par une autre machine, le message** *La mémoire amovible n'est pas formatée* **peut s'afficher.** 

Se reporter à la section *[Vérification du statut des périphériques à la page 8-12](#page-237-0)*.

#### *2* **Afficher l'écran.**

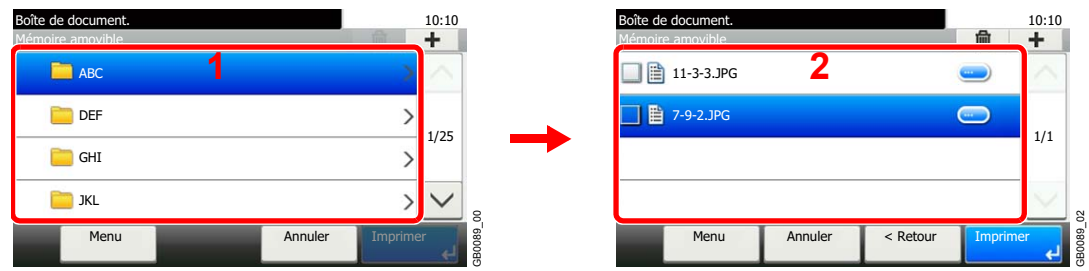

1 Lorsque la machine lit la mémoire USB, l'écran *Mémoire amovible* peut s'afficher.

#### **REMARQUE**

Si l'écran ne s'affiche pas, appuyer sur la touche **Boîte de document**, puis sur [Mémoire amovible].

2 Sélectionner et ouvrir le dossier dans lequel se trouve le fichier à imprimer.

La machine affiche les documents dans les 3 premiers niveaux d'arborescence des dossiers, racine comprise. Pour revenir à un dossier supérieur, appuyer sur [< Retour].

#### *3* **Sélectionner le fichier.**

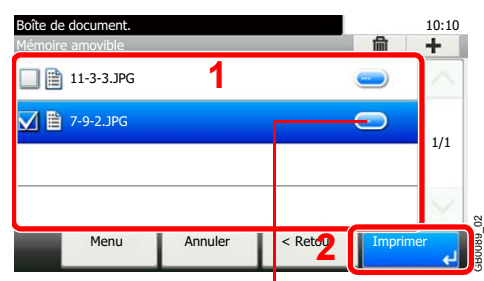

Affiche les détails de chaque fichier.

Sélectionner le fichier à imprimer et appuyer sur [Imprimer].

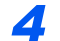

#### *4* **Entrée de la quantité.**

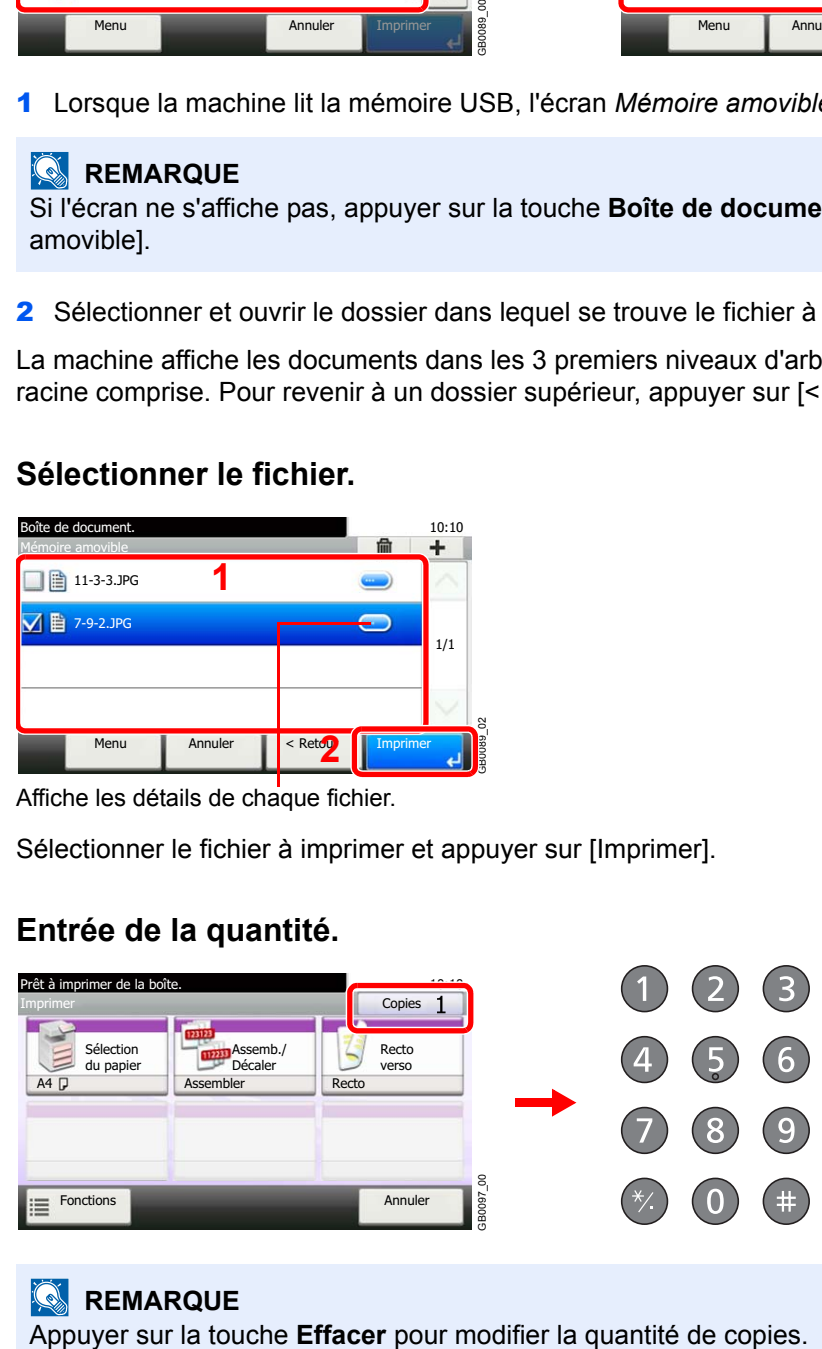

#### **REMARQUE**

#### *5* **Sélectionner les fonctions.**

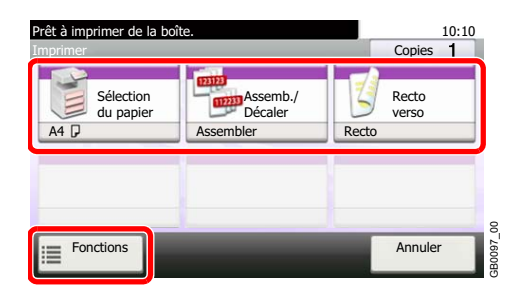

Sélectionner la fonction à utiliser pour la boîte de document.

Appuyer sur [Fonctions] pour afficher d'autres fonctions.

Pour plus d'informations, se reporter à la section *[Fonctions de la boîte de document à la page 7-9](#page-218-0)*.  $\mathbb{O}$ 

# *6* **Lancer l'impression**

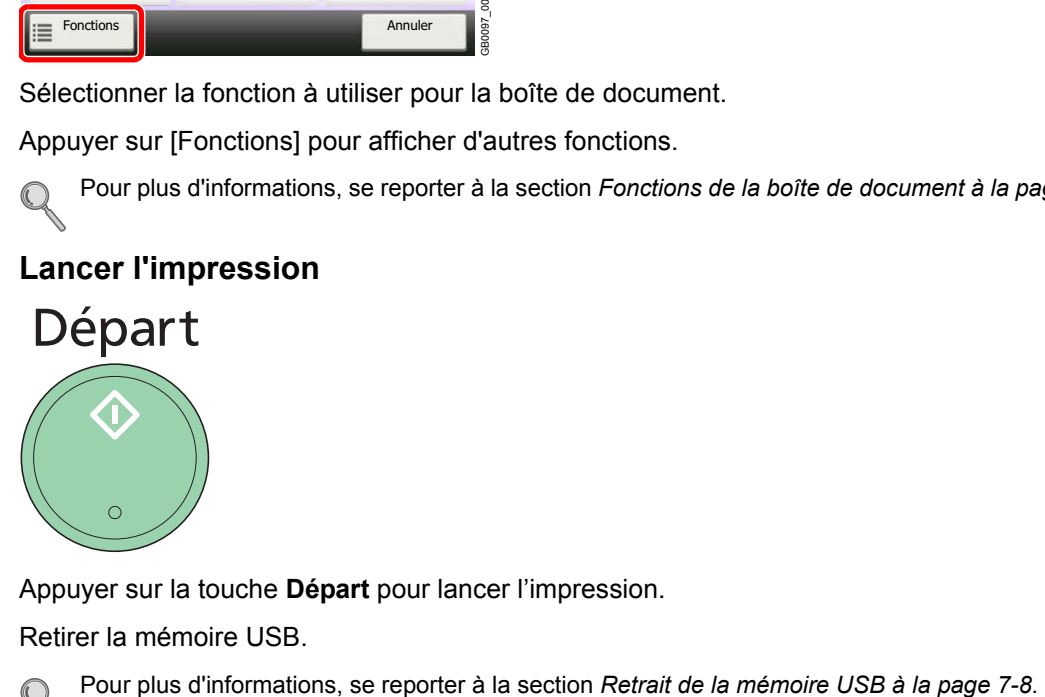

Appuyer sur la touche **Départ** pour lancer l'impression.

Retirer la mémoire USB.

 $\mathbb{Q}$ 

### <span id="page-214-0"></span>**Enregistrement du document dans la mémoire USB (numérisation vers USB)**

Cette fonction permet de stocker des fichiers images numérisés dans la mémoire USB connectée à la machine. Il est possible de stocker des fichiers au format PDF, TIFF, JPEG ou XPS.

*1* **Mettre en place les originaux.**

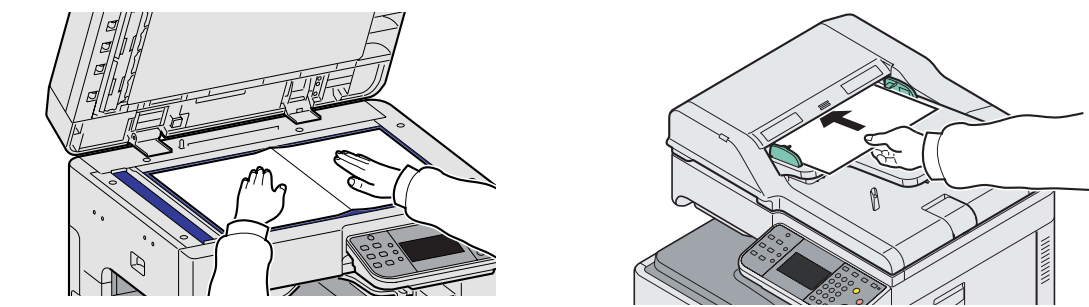

Pour plus d'informations, se reporter à la section *[Chargement des originaux à la page 3-9](#page-70-0)*.  $\mathbb{C}$ 

#### *2* **Brancher la mémoire USB.**

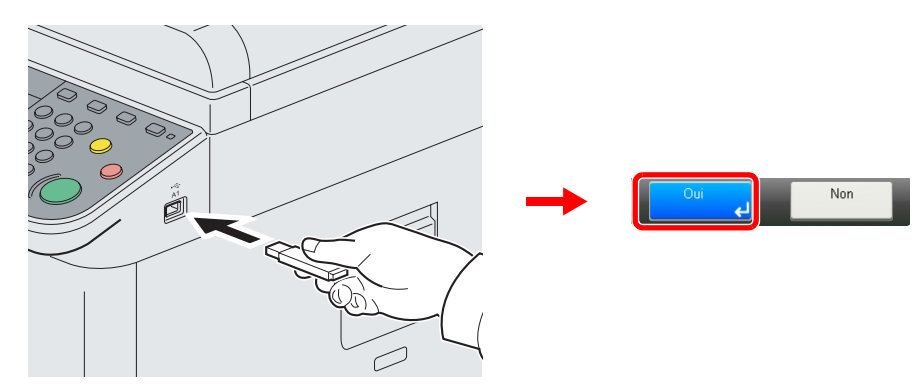

Brancher la mémoire USB dans le logement de mémoire USB (A1).

Lorsque le message *La mémoire amovible est reconnue. Affichage des fichiers. Êtes-vous sûr?* s'affiche, appuyer sur [Oui].

#### **IMPORTANT**

**La mémoire USB utilisée doit être formatée par cette machine. Si la mémoire USB utilisée est formatée par une autre machine, le message** *La mémoire amovible n'est pas formatée* **peut s'afficher.** 

Se reporter à la section *[Vérification du statut des périphériques à la page 8-12](#page-237-0)*.

*3* **Afficher l'écran.**

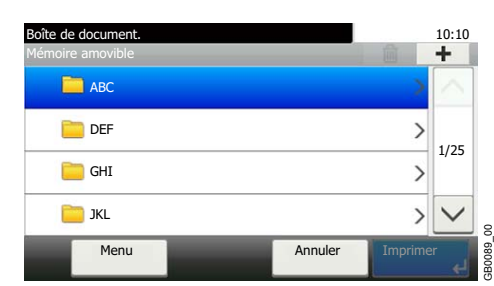

Lorsque la machine lit la mémoire USB, l'écran *Mémoire amovible* peut s'afficher.

#### **REMARQUE**

Si l'écran ne s'affiche pas, appuyer sur la touche **Boîte de document**, puis sur [Mémoire amovible].

#### *4* **Sélectionner le dossier.**

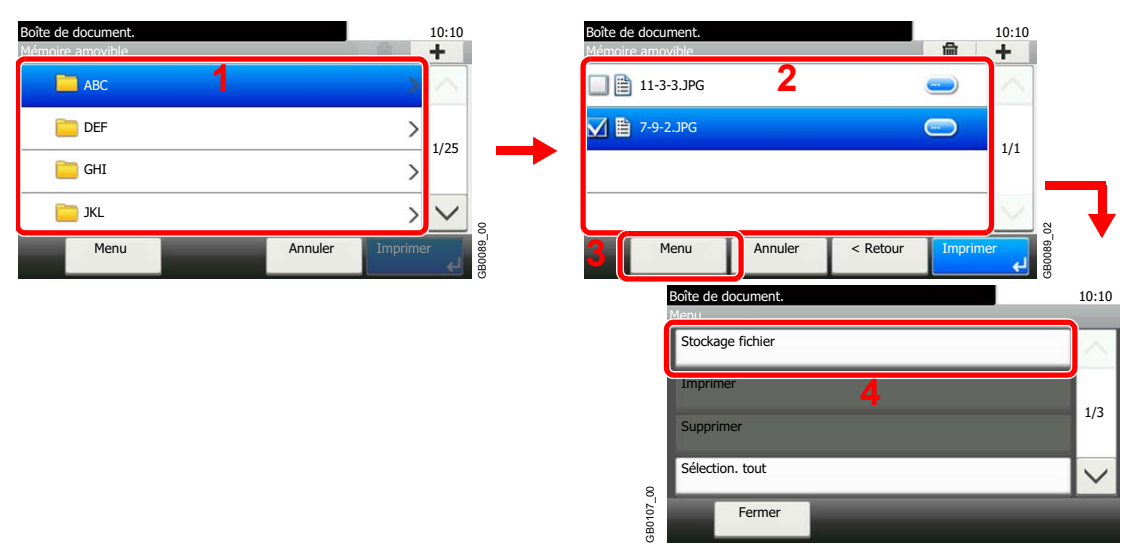

Sélectionner le dossier dans lequel stocker le fichier et appuyer sur [Menu], puis [Stockage fichier].

La machine affiche les 3 premiers niveaux d'arborescence des dossiers, racine comprise. Pour revenir à un dossier supérieur, appuyer sur [Haut].

#### **REMARQUE**

Jusqu'à 100 documents et dossiers peuvent être affichés pour chaque répertoire. Si le nombre de documents et de dossiers dans un répertoire dépasse 100, il sera impossible de sauvegarder d'autres documents.

#### *5* **Sélectionner les fonctions.**

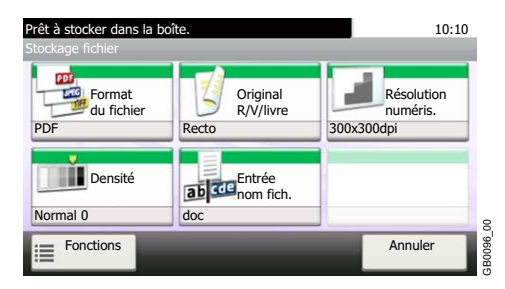

Sélectionner la fonction à utiliser pour la boîte de document.
Appuyer sur [Fonctions] pour afficher d'autres fonctions.

Pour plus d'informations, se reporter à la section *[Fonctions de la boîte de document à la page 7-9](#page-218-0)*.

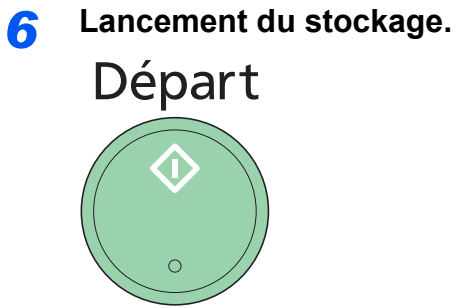

 $\mathbb{C}$ 

Appuyer sur la touche **Départ** pour lancer le stockage.

Retirer la mémoire USB.

Pour plus d'informations, se reporter à la section *[Retrait de la mémoire USB à la page 7-8](#page-217-0)*.  $\mathbb{O}$ 

**IMPORTANT**

# <span id="page-217-1"></span><span id="page-217-0"></span>**Retrait de la mémoire USB**

Certaines opérations doivent être effectuées sur l'écran avant que la mémoire USB puisse être retirée.

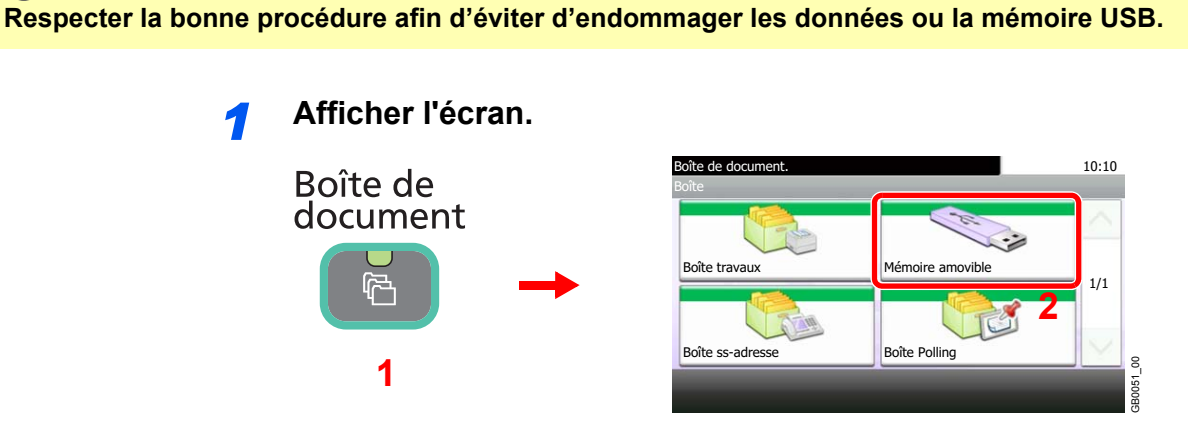

### *2* **Sélectionner [Retirer mémoire].**

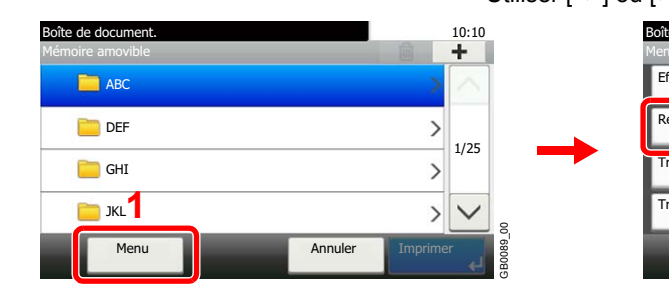

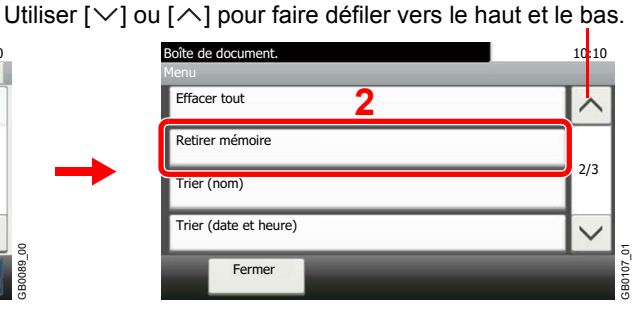

### *3* **Retirer la mémoire USB.**

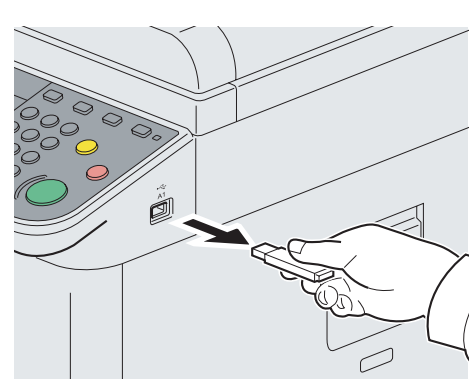

Lorsque le message *Retrait mémoire amovible sans risque s'affiche*, appuyer sur [OK] et retirer la mémoire USB.

### **REMARQUE**

La mémoire USB peut aussi être retirée après avoir vérifier le statut du périphérique.

Pour plus d'informations, se reporter à la section *[Vérification du statut des périphériques à la page](#page-237-0)*  **Second Contract Contract Contract Contract Contract Contract Contract Contract Contract Contract C** *[8-12](#page-237-0)*.

# <span id="page-218-0"></span>**Fonctions de la boîte de document**

L'écran Imprimer ou Stocker fichier dans Boîte de document affiche les fonctions souvent utilisées. En appuyant sur [Fonctions], d'autres fonctions pouvant être sélectionnées seront affichées dans une liste. Utiliser [ $\vee$ ] ou [ $\wedge$ ] pour sélectionner la fonction.

#### **Lors de l'impression depuis la mémoire USB**

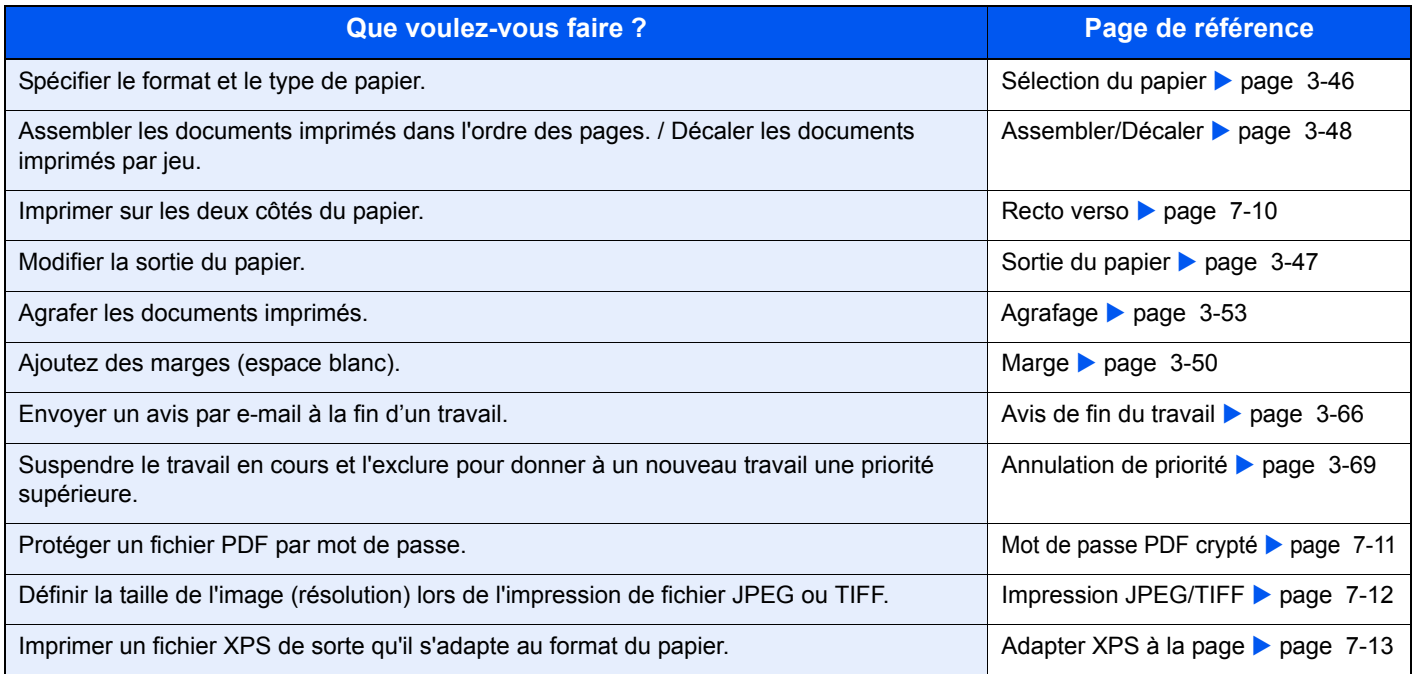

#### **Lors du stockage d'un document sur la mémoire USB**

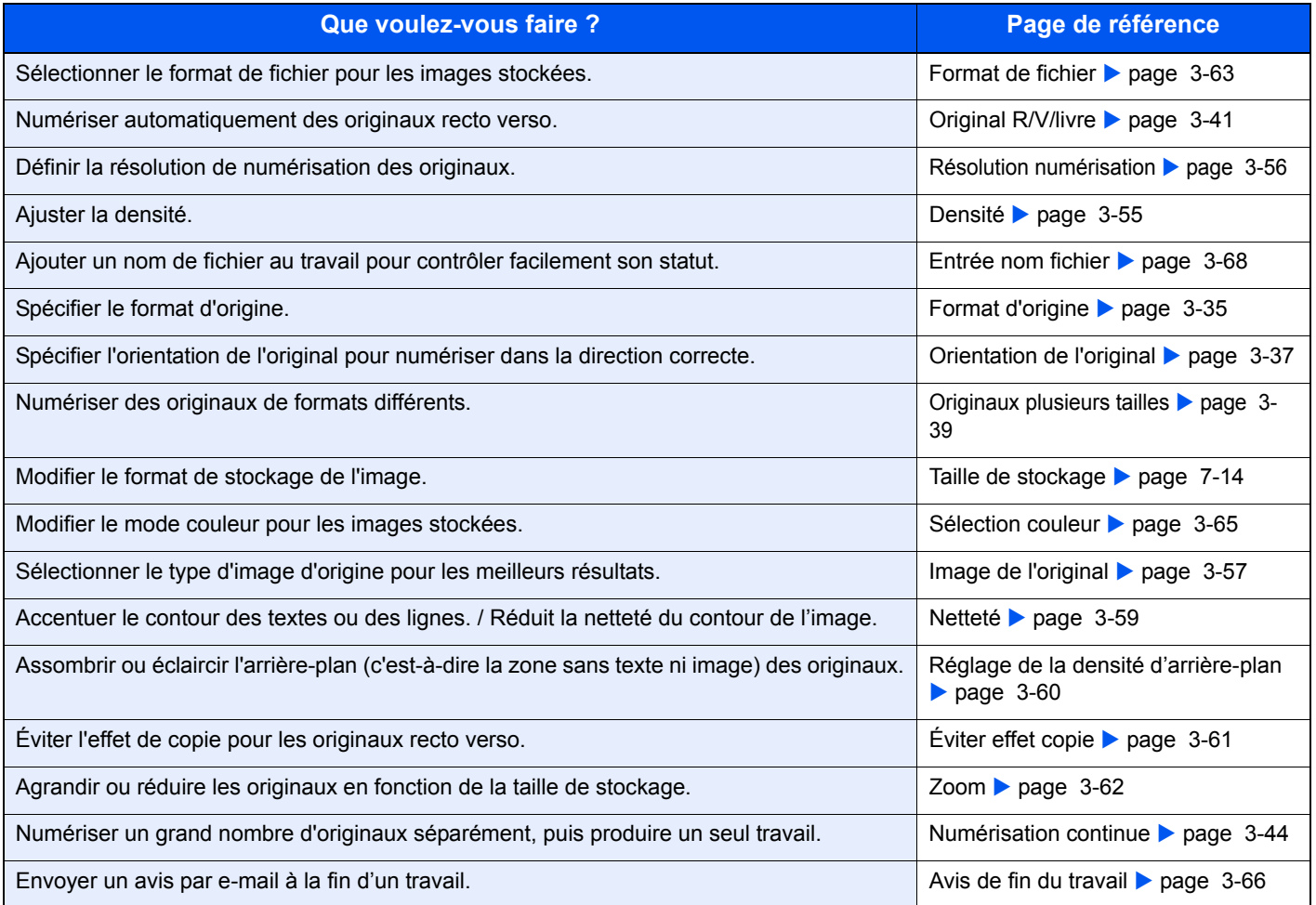

### <span id="page-219-0"></span>**Recto verso**

Imprimez un document recto ou recto verso. Sélectionnez l'orientation de la reliure de l'original et l'orientation finale de la reliure souhaitée.

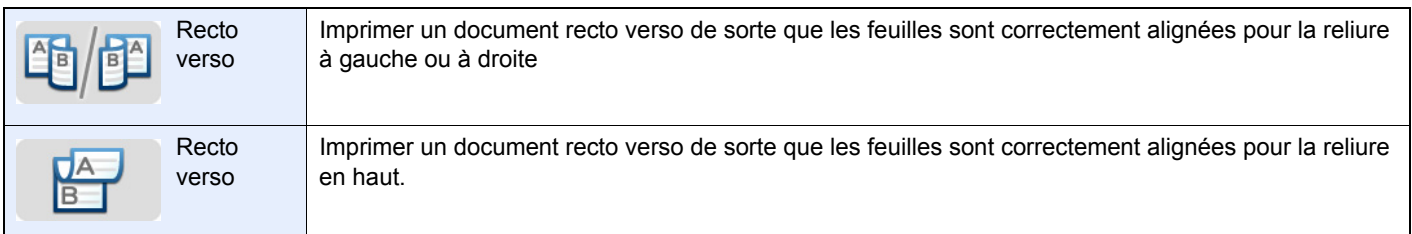

### *1* **Afficher l'écran.**

1 Consulter la section *[Impression de documents stockés en mémoire USB amovible à la](#page-211-0)  [page 7-2](#page-211-0)* et afficher l'écran.

### $\overline{\mathbf{z}}$

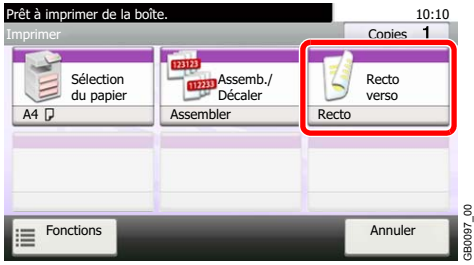

### *2* **Sélectionner la fonction.**

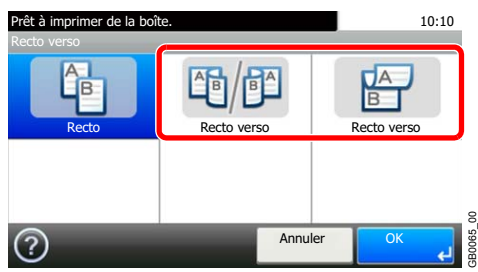

### <span id="page-220-0"></span>**Mot de passe PDF crypté**

Entrer le mot de passe préassigné pour imprimer les données PDF.

#### *1* **Afficher l'écran.**

1 Consulter la section *[Impression de documents stockés en mémoire USB amovible à la](#page-211-0)  [page 7-2](#page-211-0)* et afficher l'écran.

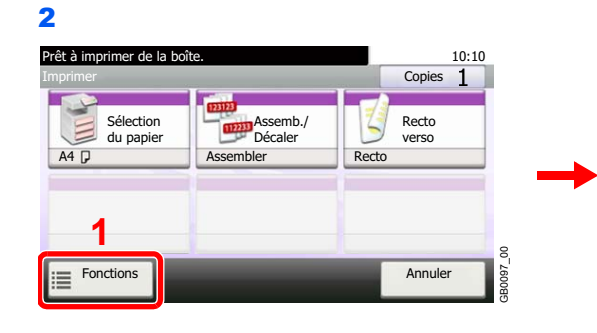

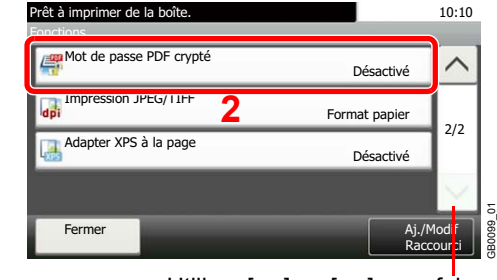

Utiliser [ $\vee$ ] ou [ $\wedge$ ] pour faire défiler vers le haut et le bas.

### *2* **Entrer le mot de passe.**

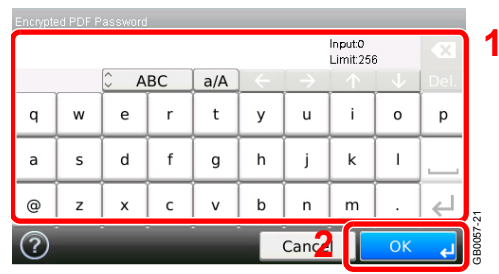

Jusqu'à 256 caractères peuvent être entrés.

Pour plus de détails sur la saisie de caractères, se reporter à la section *[Méthode de saisie de](#page-354-0)*   ${\mathbb Q}$ *[caractères à la page 11-7](#page-354-0)*.

### <span id="page-221-0"></span>**Impression JPEG/TIFF**

Sélectionnez la taille de l'image lors de l'impression de fichiers JPEG ou TIFF.

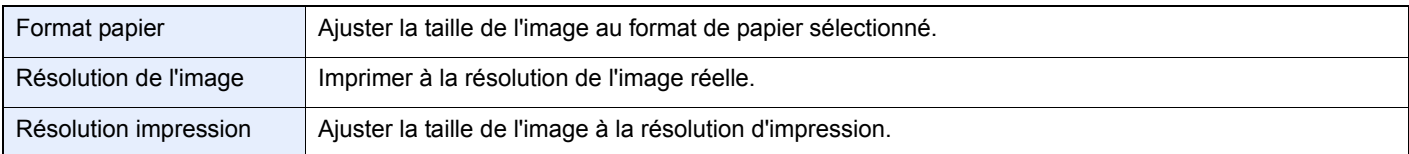

### *1* **Afficher l'écran.**

1 Consulter la section *[Impression de documents stockés en mémoire USB amovible à la](#page-211-0)  [page 7-2](#page-211-0)* et afficher l'écran.

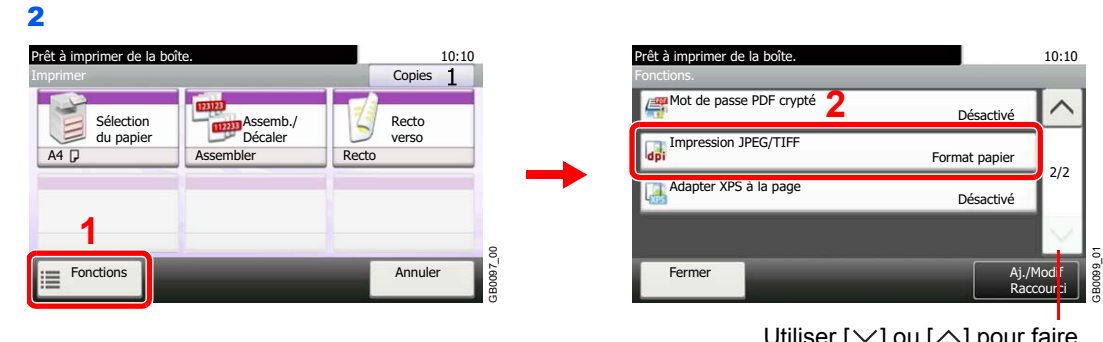

Utiliser [ $\vee$ ] ou [ $\wedge$ ] pour faire défiler vers le haut et le bas.

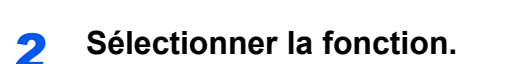

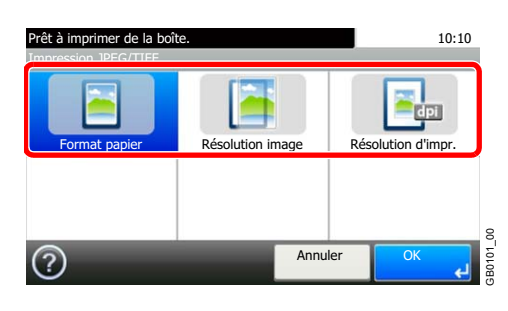

### <span id="page-222-0"></span>**Adapter XPS à la page**

Réduire ou agrandir la taille de l'image pour l'ajuster au format de papier sélectionné lors de l'impression de fichiers XPS.

### *1* **Afficher l'écran.**

1 Consulter la section *[Impression de documents stockés en mémoire USB amovible à la](#page-211-0)  [page 7-2](#page-211-0)* et afficher l'écran.

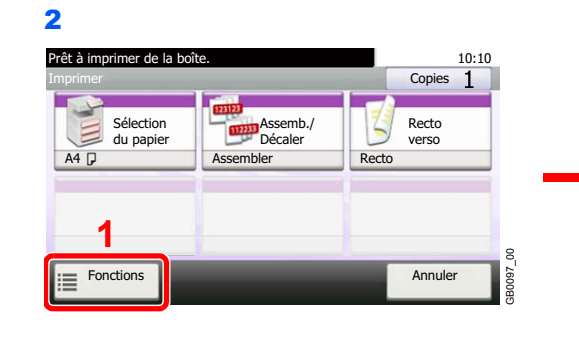

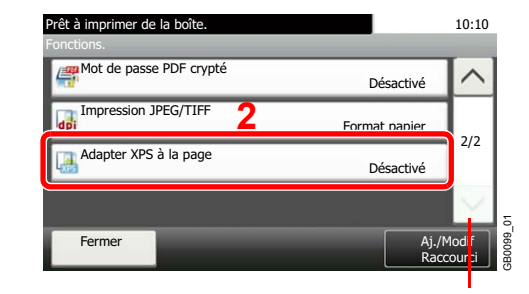

Utiliser  $[\vee]$  ou  $[\wedge]$  pour faire défiler vers le haut et le bas.

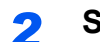

*2* **Sélectionner la fonction.**

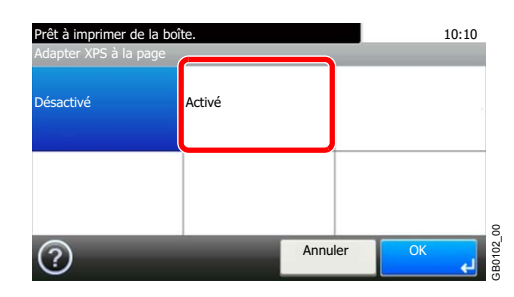

### <span id="page-223-0"></span>**Taille de stockage**

Sélectionnez la taille de l'image à stocker.

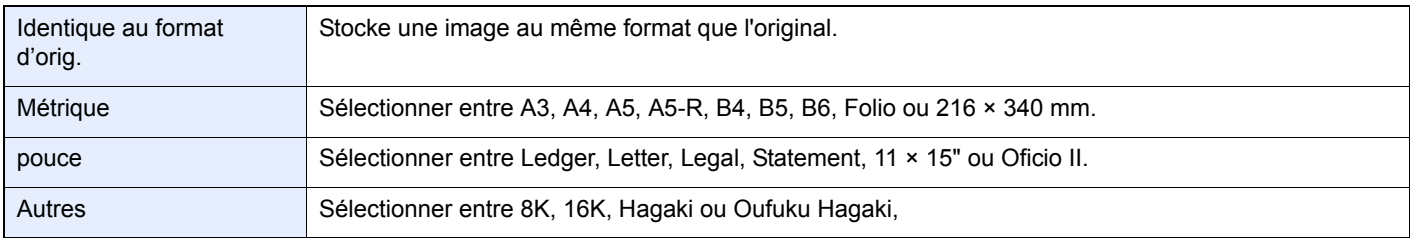

#### **Relations entre les options Format d'origine, Taille stockage et Zoom**

Les options *[Format d'origine](#page-96-0)* (page *[3-35](#page-96-0)*), Taille stockage et *[Zoom](#page-123-0)* (page *[3-62](#page-123-0)*) sont liées. Se reporter au tableau suivant.

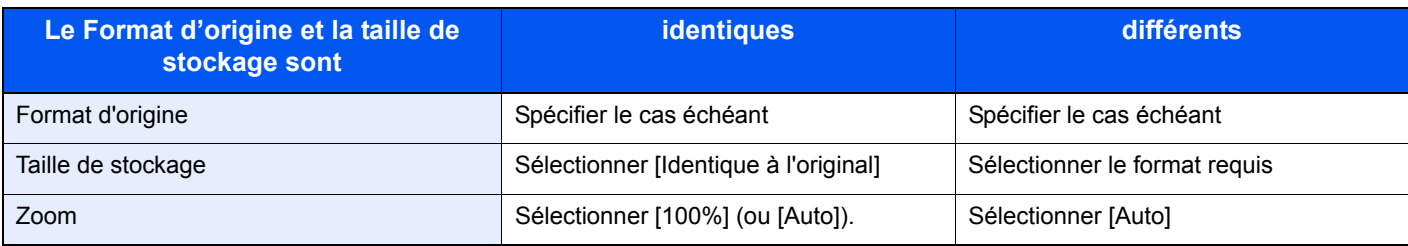

#### $\mathbb{Q}$ **REMARQUE**

Si la taille de stockage est différente du format d'origine et si le zoom sélectionné est [100%], il est possible de stocker l'image à son format réel (pas de zoom).

### *1* **Afficher l'écran.**

1 Consulter la section *[Enregistrement du document dans la mémoire USB \(numérisation](#page-214-0)  [vers USB\) à la page 7-5](#page-214-0)* et afficher l'écran.

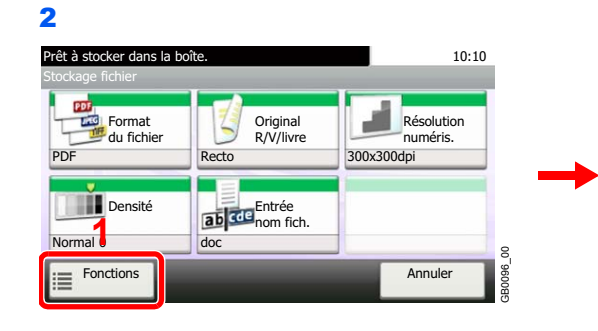

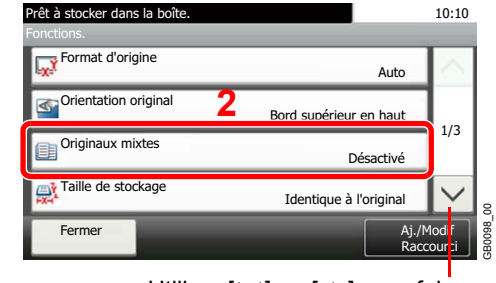

Utiliser  $[\vee]$  ou  $[\wedge]$  pour faire défiler vers le haut et le bas.

### *2* **Sélectionner le format de stockage.**

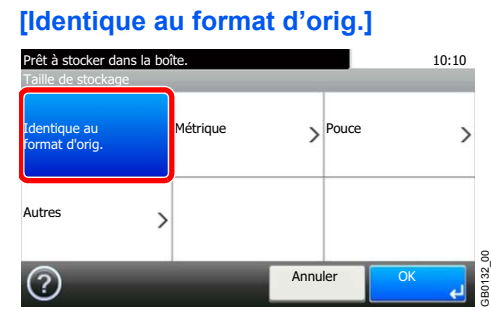

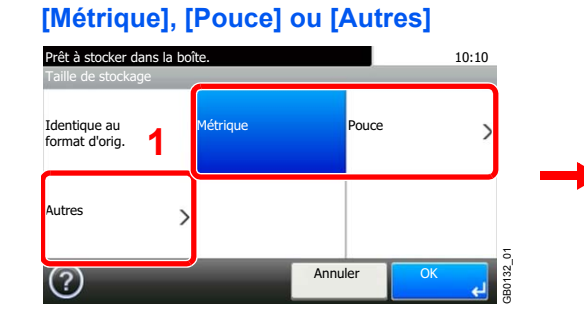

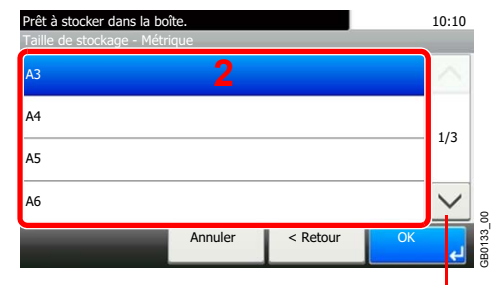

Utiliser [ $\vee$ ] ou [ $\wedge$ ] pour faire défiler vers le haut et le bas.

Sélectionner le format souhaité.

# **Statut/Annulation des** 8 travaux

Ce chapitre aborde les sujets suivants :

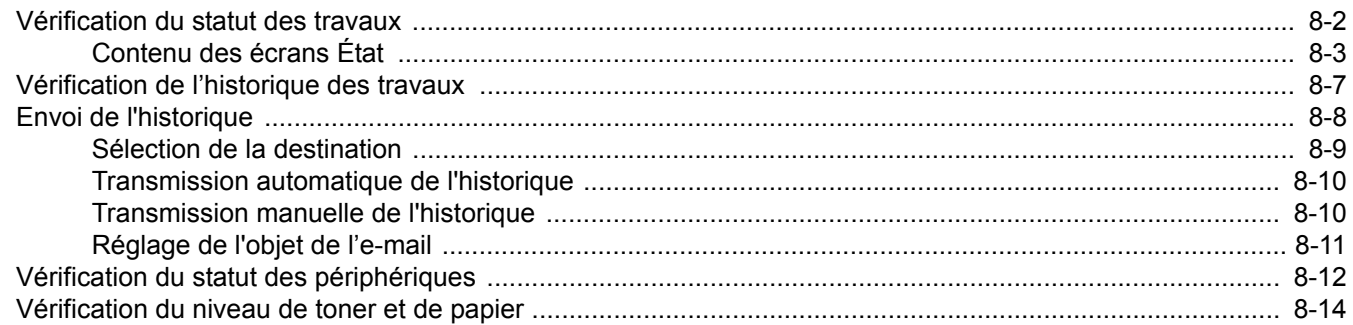

# <span id="page-227-0"></span>**Vérification du statut des travaux**

Vérification de l'état des travaux en cours de traitement ou en attente d'impression.

### **Écrans de statut disponibles**

Les statuts de traitement et d'attente des travaux sont affichés sous forme de liste sur l'écran tactile, dans quatre écrans différents : Impressions, Envois, Travail planifié, et Stockages. Les écrans suivants sont disponibles.

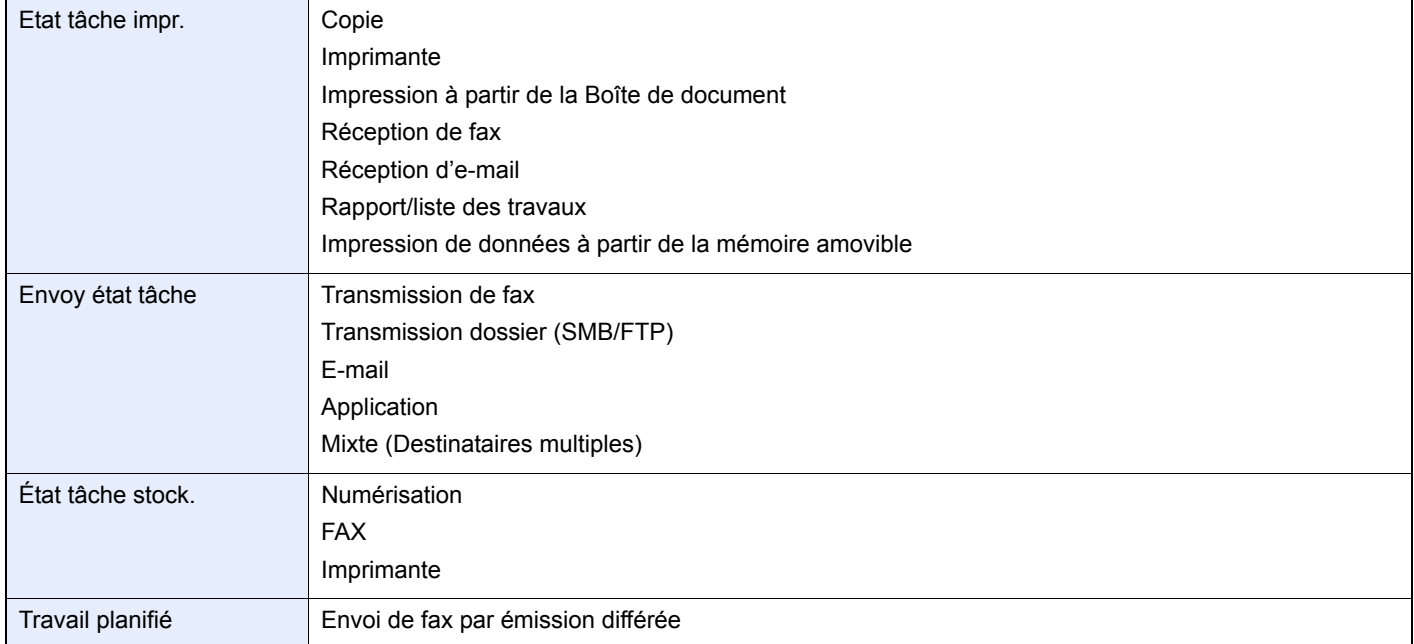

### *1* **Afficher l'écran.**

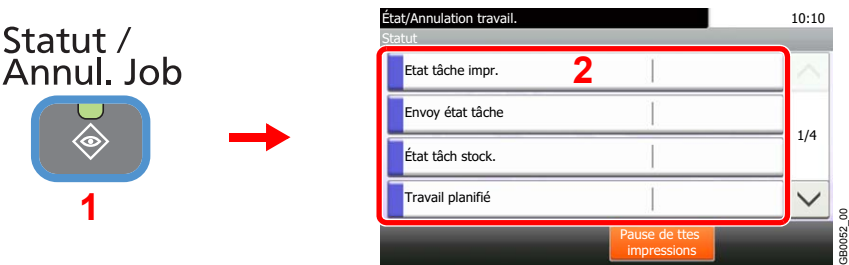

Appuyer sur [Etat tâche impr.], [Envoy état tâche], [État tâche stock.] ou [Travail planifié] pour vérifier l'état.

#### *2* **Vérifier l'état.**

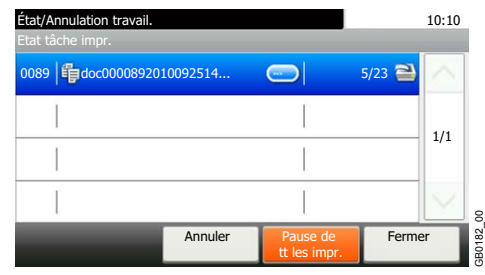

Se reporter aux sections *[Écran Etat tâche impr. à la page 8-3](#page-228-1)*, *[Écran Envoy état tâche à la page 8-](#page-229-0) [4](#page-229-0)*, *[Écran État tâche stock. à la page 8-5](#page-230-0)* et *[Écran Travail planifié à la page 8-5](#page-230-1)*.

# <span id="page-228-0"></span>**Contenu des écrans État**

### <span id="page-228-1"></span>**Écran Etat tâche impr.**

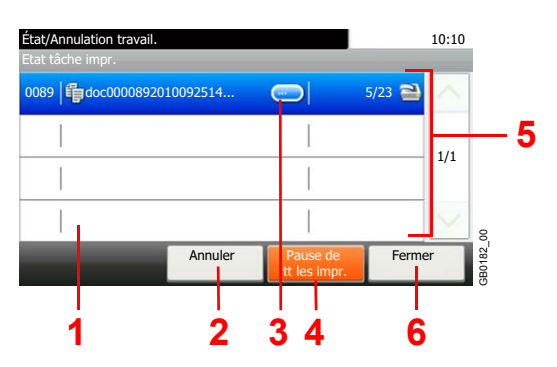

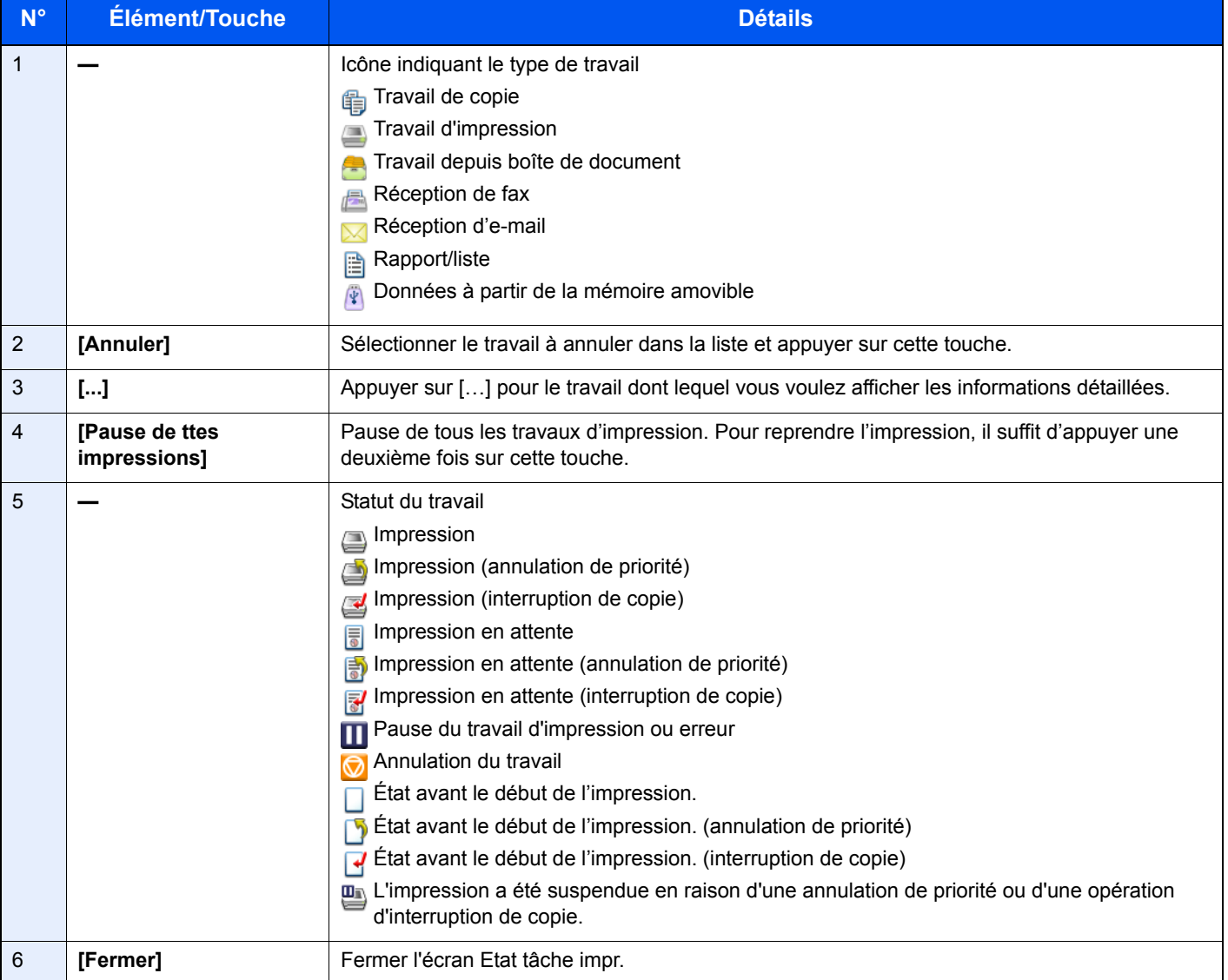

### <span id="page-229-0"></span>**Écran Envoy état tâche**

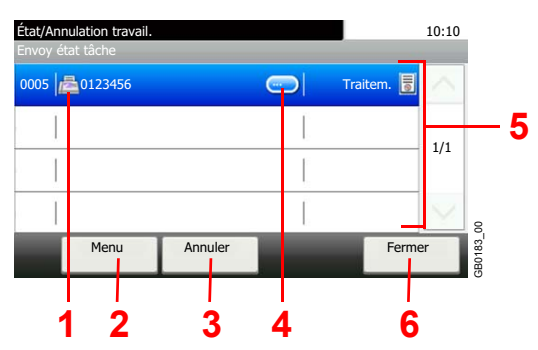

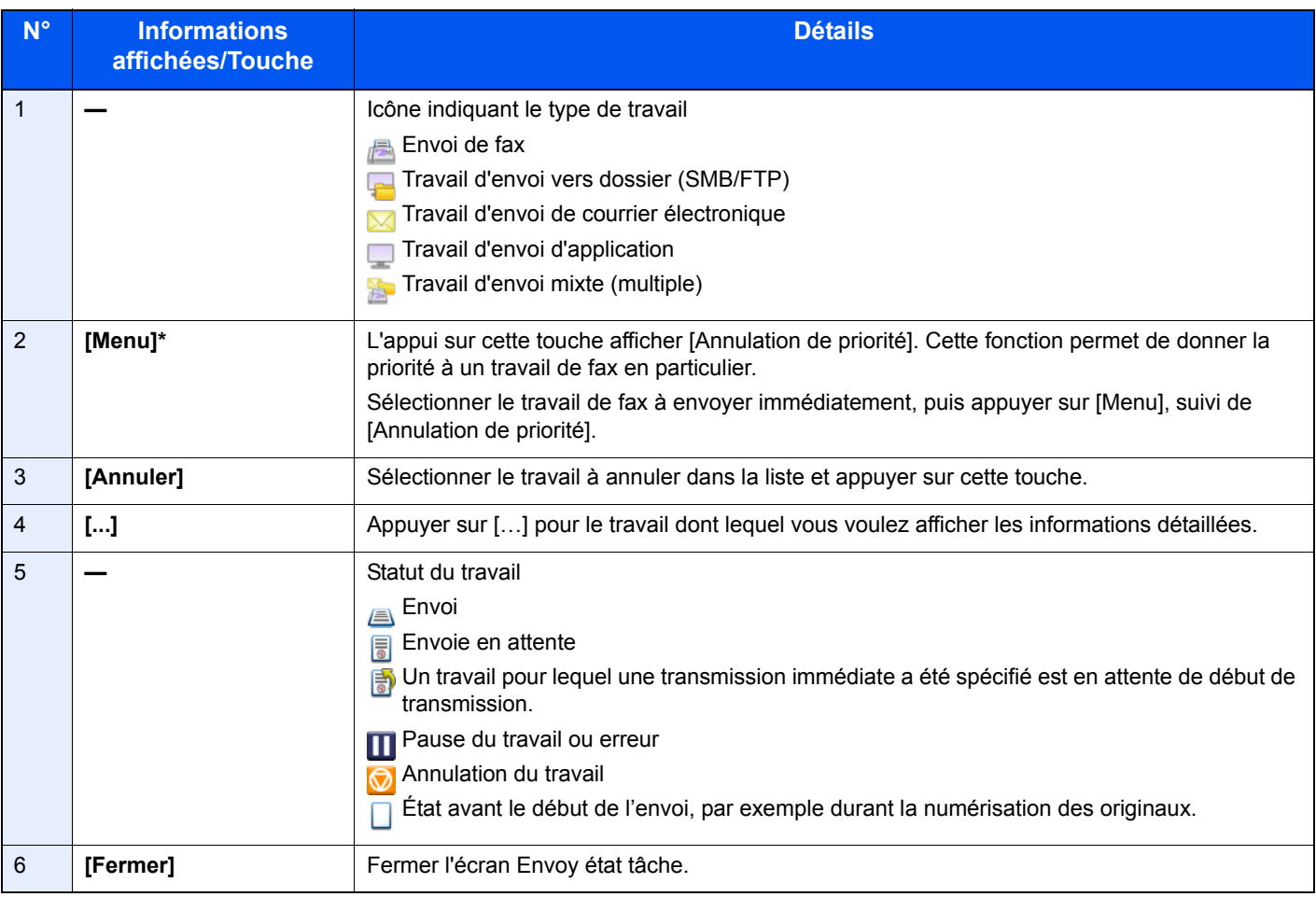

\* Cette fonction est affichée lorsque le fax en option est installé.

### <span id="page-230-0"></span>**Écran État tâche stock.**

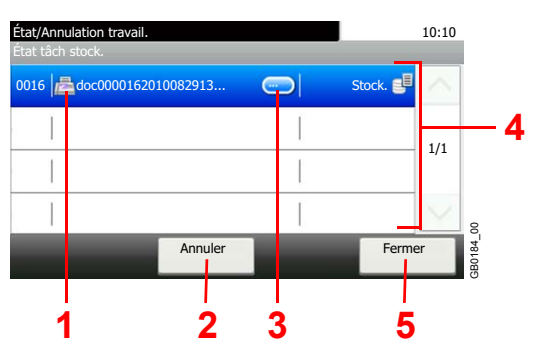

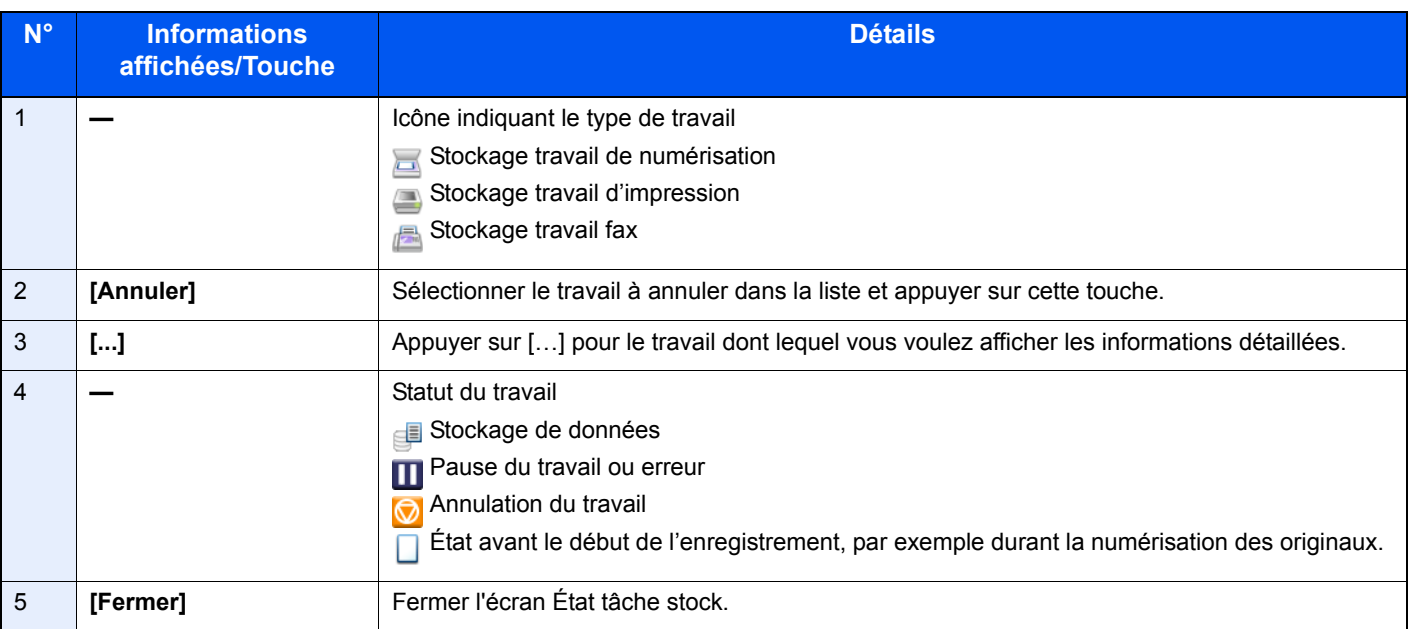

### <span id="page-230-1"></span>**Écran Travail planifié**

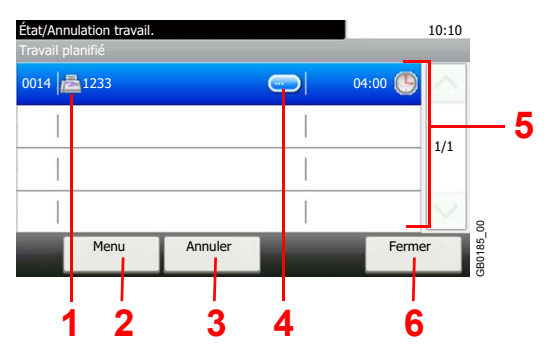

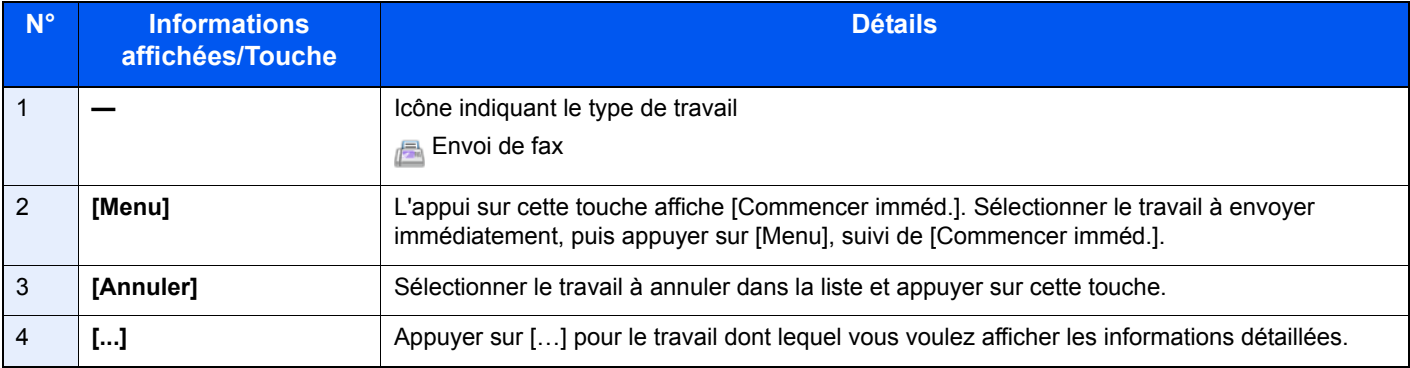

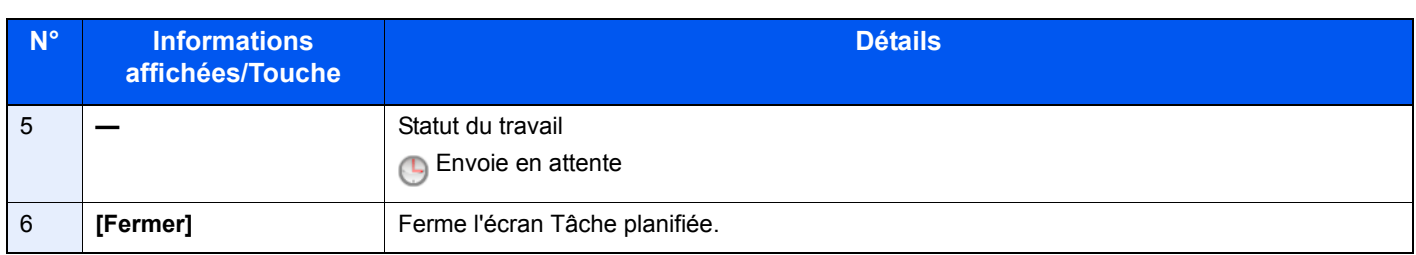

# <span id="page-232-0"></span>**Vérification de l'historique des travaux**

Cette fonction permet de vérifier l'historique des travaux terminés.

### **Écrans d'historique des travaux disponibles**

Les historiques des travaux sont affichés dans trois écrans différents : Impressions, Envois et Stockages. Les écrans suivants sont disponibles.

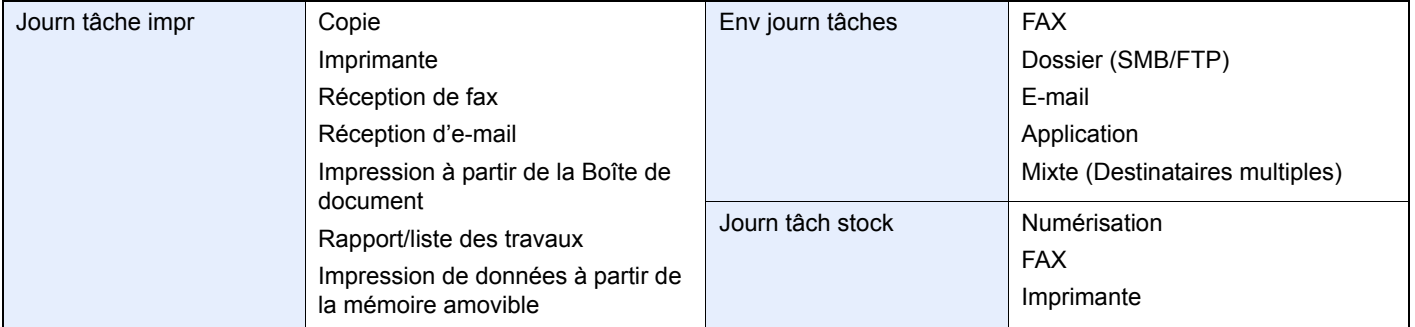

### *1* **Afficher l'écran.**

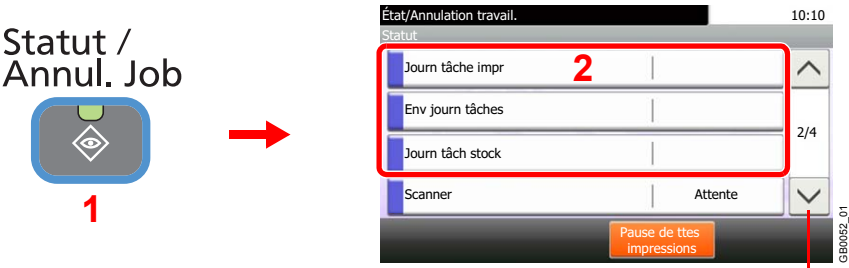

Utiliser  $[\vee]$  ou  $[\wedge]$  pour faire défiler vers le haut et le bas.

Appuyer sur [Journ tâche impr], [Env journ tâches] ou [Journ tâch stock] pour vérifier le journal.

### *2* **Vérifier le journal.**

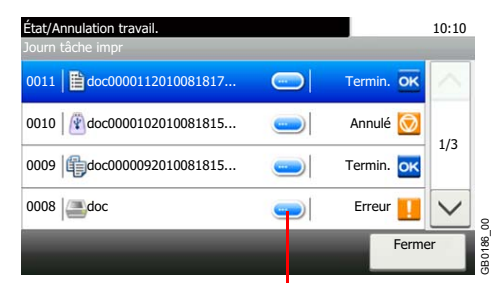

Affiche les détails de chaque travail.

Appuyer sur [Fermer] pour quitter l'écran.

### **REMARQUE**

L'historique peut être envoyé par e-mail.

Pour plus d'informations, se reporter à la section *[Envoi de l'historique à la page 8-8](#page-233-0)*.

# <span id="page-233-1"></span><span id="page-233-0"></span>**Envoi de l'historique**

Il est possible d'envoyer l'historique par e-mail. L'envoi est possible manuellement selon les besoin ou automatiquement lorsqu'un nombre de travaux défini a été atteint.

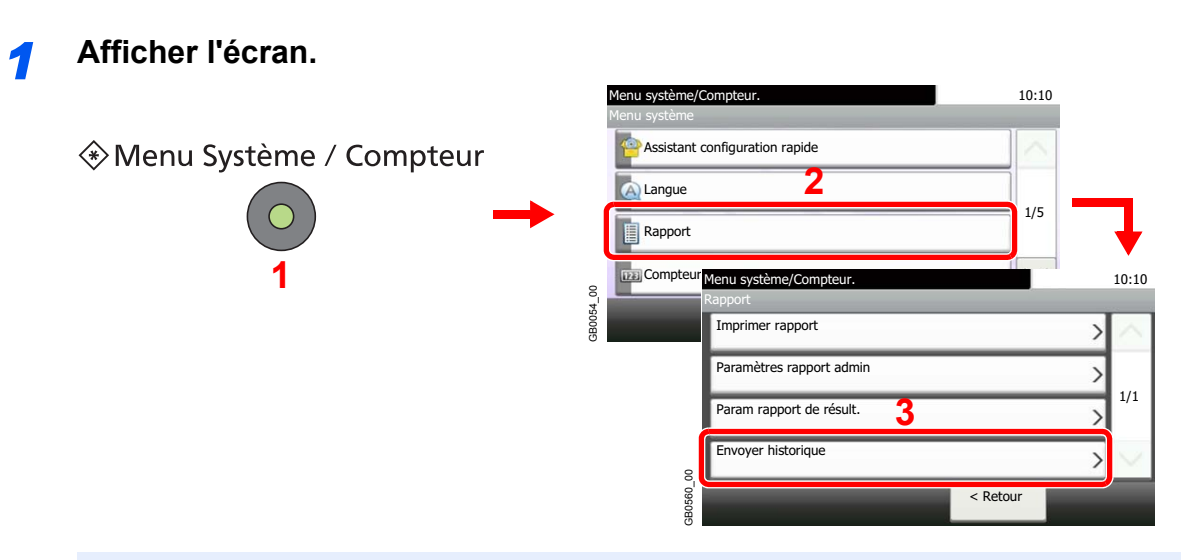

### **REMARQUE**

Si l'administration des connexions d'utilisateurs est activée, seul l'administrateur peut enregistrer des fonctions.

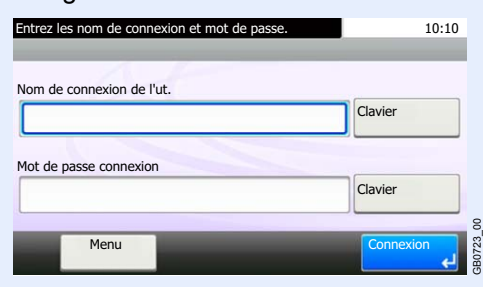

### *2* **Configurer la fonction.**

C

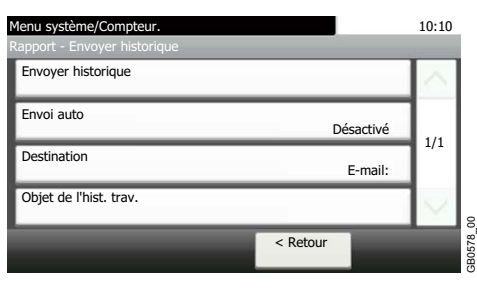

Se reporter aux sections *[Sélection de la destination à la page 8-9](#page-234-0)*, *[Transmission automatique de](#page-235-0)  [l'historique à la page 8-10](#page-235-0)*, *[Transmission manuelle de l'historique à la page 8-10](#page-235-1)* et *[Réglage de](#page-236-0)  [l'objet de l'e-mail à la page 8-11](#page-236-0)*.

### <span id="page-234-0"></span>**Sélection de la destination**

Sélectionner la destination d'envoi des historiques.

#### *1* **Afficher l'écran.**

1 Consulter la section *[Envoi de l'historique à la page 8-8](#page-233-0)* et afficher l'écran.

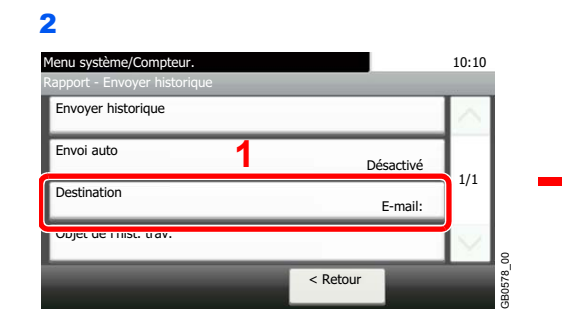

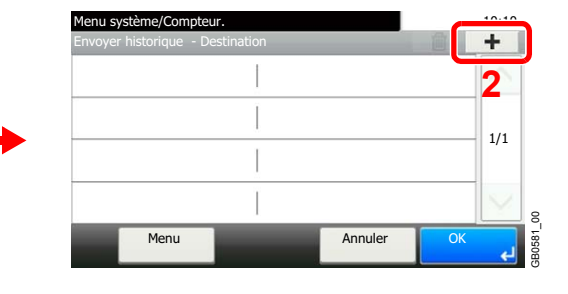

#### *2* **Sélectionner la destination.**

**Sélectionner dans le carnet d'adresses.**

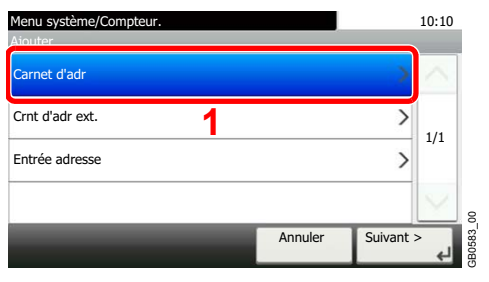

Recherche par nom de destination.

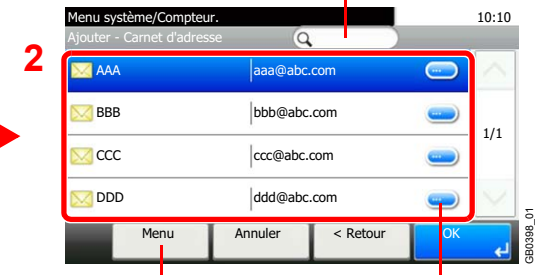

Affiche les détails de chaque destination. Permet de rechercher et trier les destinations.

#### **Entrer une nouvelle adresse e-mail.**

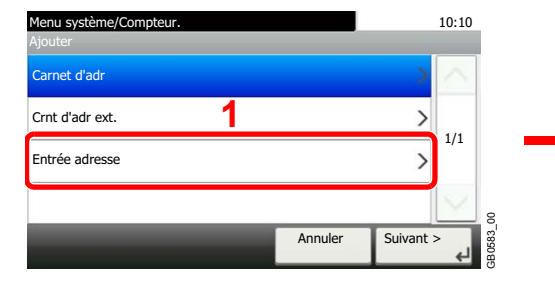

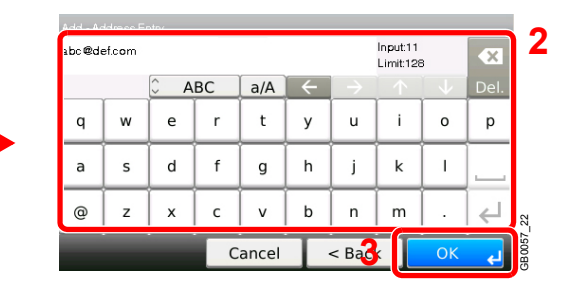

Jusqu'à 128 caractères peuvent être entrés.

Pour plus de détails sur la saisie de caractères, se reporter à la section *[Méthode de saisie de](#page-354-0)*  ℂ *[caractères à la page 11-7](#page-354-0)*.

### *3* **Accepter la destination.**

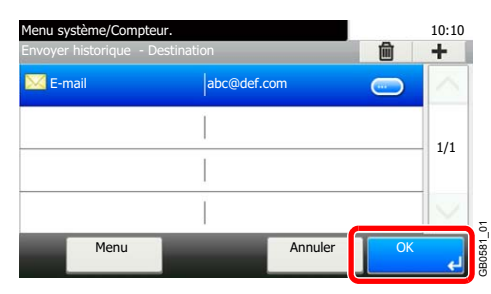

### <span id="page-235-0"></span>**Transmission automatique de l'historique**

Cette fonction envoie automatiquement l'historique aux destinations sélectionnées lorsqu'un nombre de travaux défini a été journalisé.

### *1* **Afficher l'écran.**

1 Consulter la section *[Envoi de l'historique à la page 8-8](#page-233-0)* et afficher l'écran.

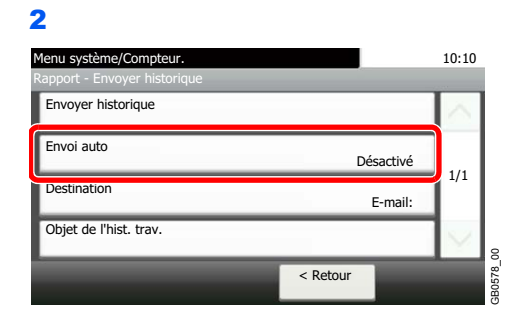

### *2* **Sélectionner la fonction.**

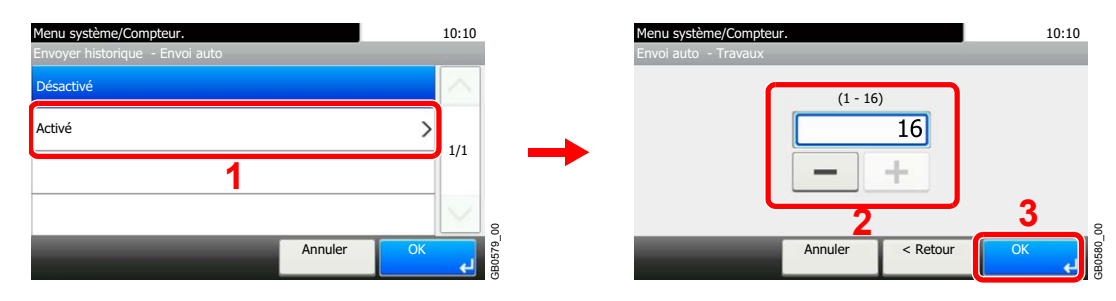

Appuyer sur [Activé] et entrer le nombre de travaux pour l'impression de l'historique. Ce nombre peut être compris entre 1 et 16.

### <span id="page-235-1"></span>**Transmission manuelle de l'historique**

Il est également possible d'envoyer manuellement l'historique aux destinations spécifiées.

#### *1* **Afficher l'écran.**

Consulter la section *[Envoi de l'historique à la page 8-8](#page-233-0)* et afficher l'écran.

#### *2* **Envoyer l'historique.**

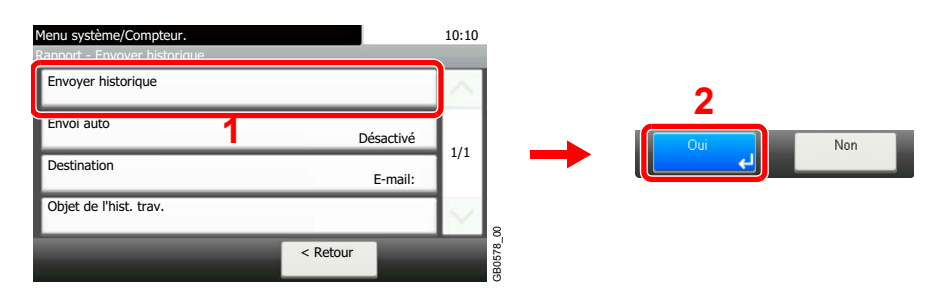

### <span id="page-236-0"></span>**Réglage de l'objet de l'e-mail**

Cette option définit automatiquement l'objet entré lors de l'envoi des historiques par e-mail.

### *1* **Afficher l'écran.**

1 Consulter la section *[Envoi de l'historique à la page 8-8](#page-233-0)* et afficher l'écran.

GB0578\_00

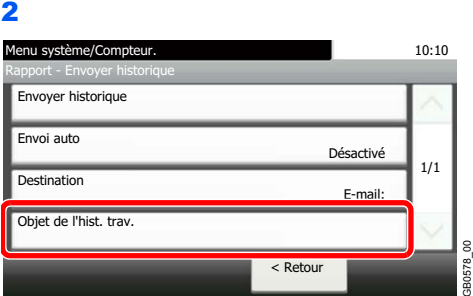

### *2* **Saisir un objet pour l'e-mail.**

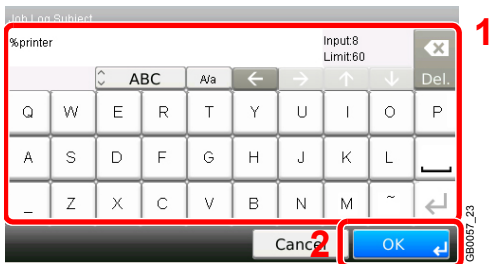

Jusqu'à 60 caractères peuvent être entrés.

Pour plus de détails sur la saisie de caractères, se reporter à la section *[Méthode de saisie de](#page-354-0)  [caractères à la page 11-7](#page-354-0)*.

# <span id="page-237-1"></span><span id="page-237-0"></span>**Vérification du statut des périphériques**

Vérification du statut ou configuration des périphériques et des lignes installés ou connectés à la machine. Il est également possible de contrôler les périphériques en fonction de leur statut.

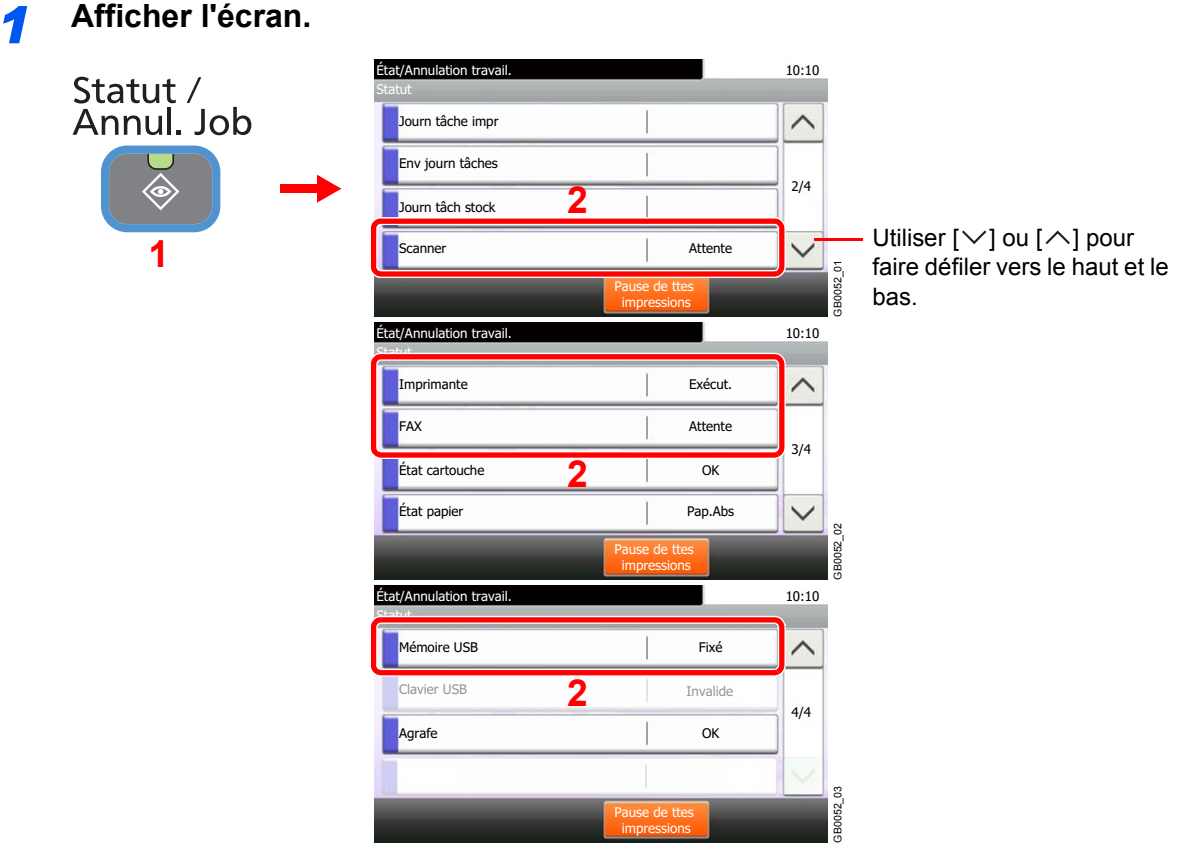

Sélectionner le périphérique à vérifier.

### *2* **Vérifier l'état.**

### **Scanner**

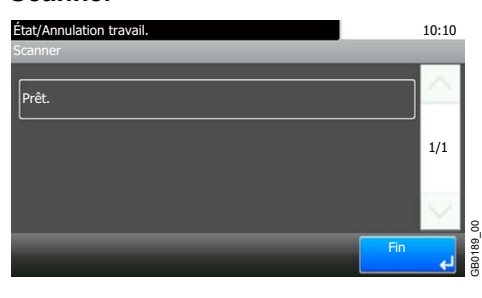

Affichage du statut de numérisation des originaux dans le chargeur de documents ou des informations d'erreur (bourrage papier, capot ouvert, etc.).

#### **Imprimante**

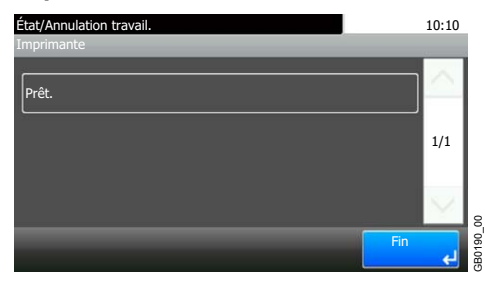

Affichage des informations d'erreur, par exemple bourrage papier, manque de toner, manque de papier, et du statut, par exemple en attente.

#### **FAX (Option)**

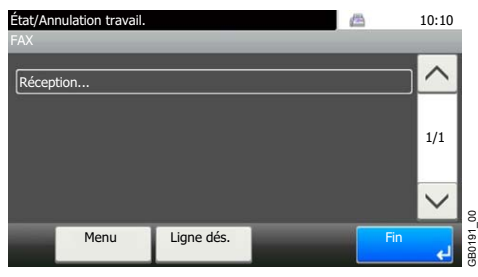

- Affichage des informations relatives à l'envoi, à la réception et à la numérotation.
- Appuyer sur [Ligne dés.] pour annuler l'envoi ou la réception de fax.

Pour plus de détails, se reporter au *manuel d'utilisation du fax*.

#### **Mémoire amovible**

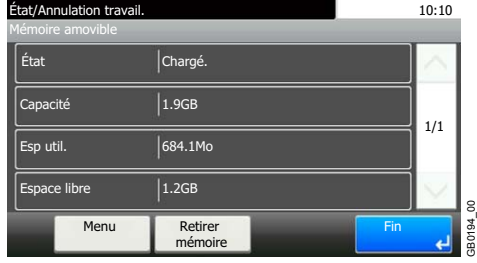

- Affichage de l'utilisation et de la capacité du support amovible connecté à la machine.
- Appuyer sur [Menu], puis [Formater] pour formater le support externe.
- Appuyer sur [Retirer mémoire] pour retirer le support externe en toute sécurité. Cette opération est la même que pour *[Retrait de la mémoire USB à la page 7-8](#page-217-1)*.

# <span id="page-239-0"></span>**Vérification du niveau de toner et de papier**

Vérification du niveau de toner, de papier et d'agrafes sur l'écran tactile.

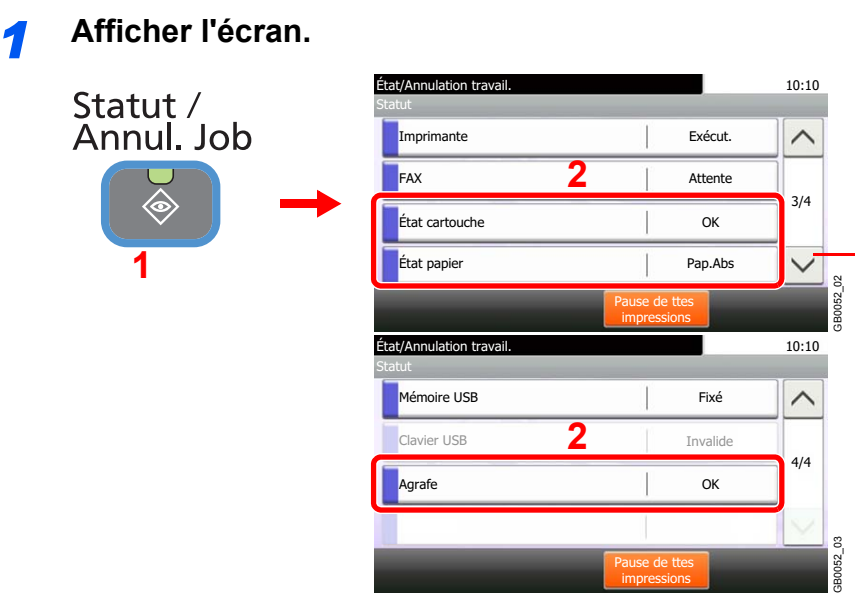

**1** Utiliser [∨] ou [∧] pour faire défiler vers le haut et le bas.

Sélectionner le consommable à vérifier.

### *2* **Vérifier l'état.**

#### **État cartouche**

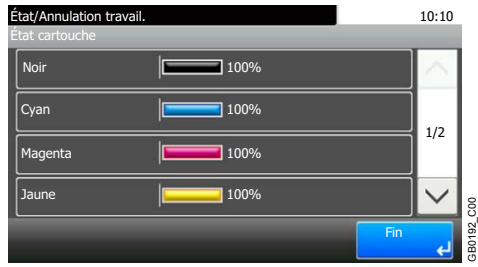

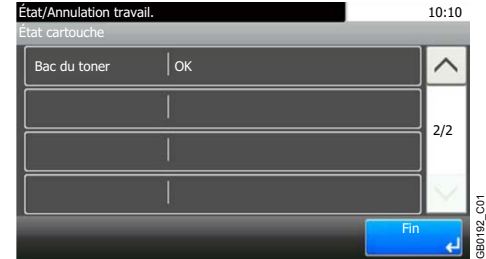

La vérification du niveau de toner de chaque couleur comporte 11 niveaux, de 100 à 0 %, et vérifie le statut du bac de récupération de toner.

GB0192\_C00

GB0193\_00

#### **État papier**

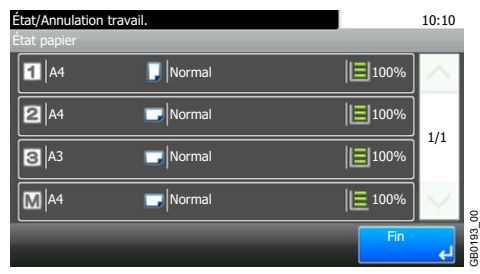

La quantité de papier restant est affichée sur quatre niveau (100%, 70%, 30% et 0% (aucun)), toutefois, le papier du bac MF est affiché sur deux niveaux (100% et 0%). S'il n'y a pas de papier dans les magasins, le statut du papier sera indiqué par *Pas de papier*.

#### **Statut des agrafes**

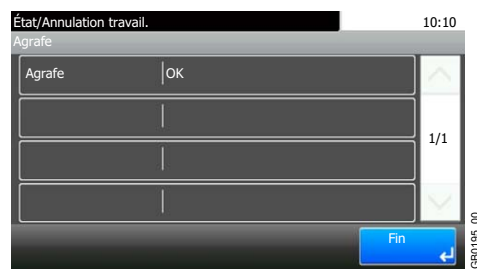

الصاحفة<br>Il est possible de vérifier le statut des agrafes

9

# **Configuration,** enregistrement et gestion d'utilisateur

Ce chapitre aborde les sujets suivants :

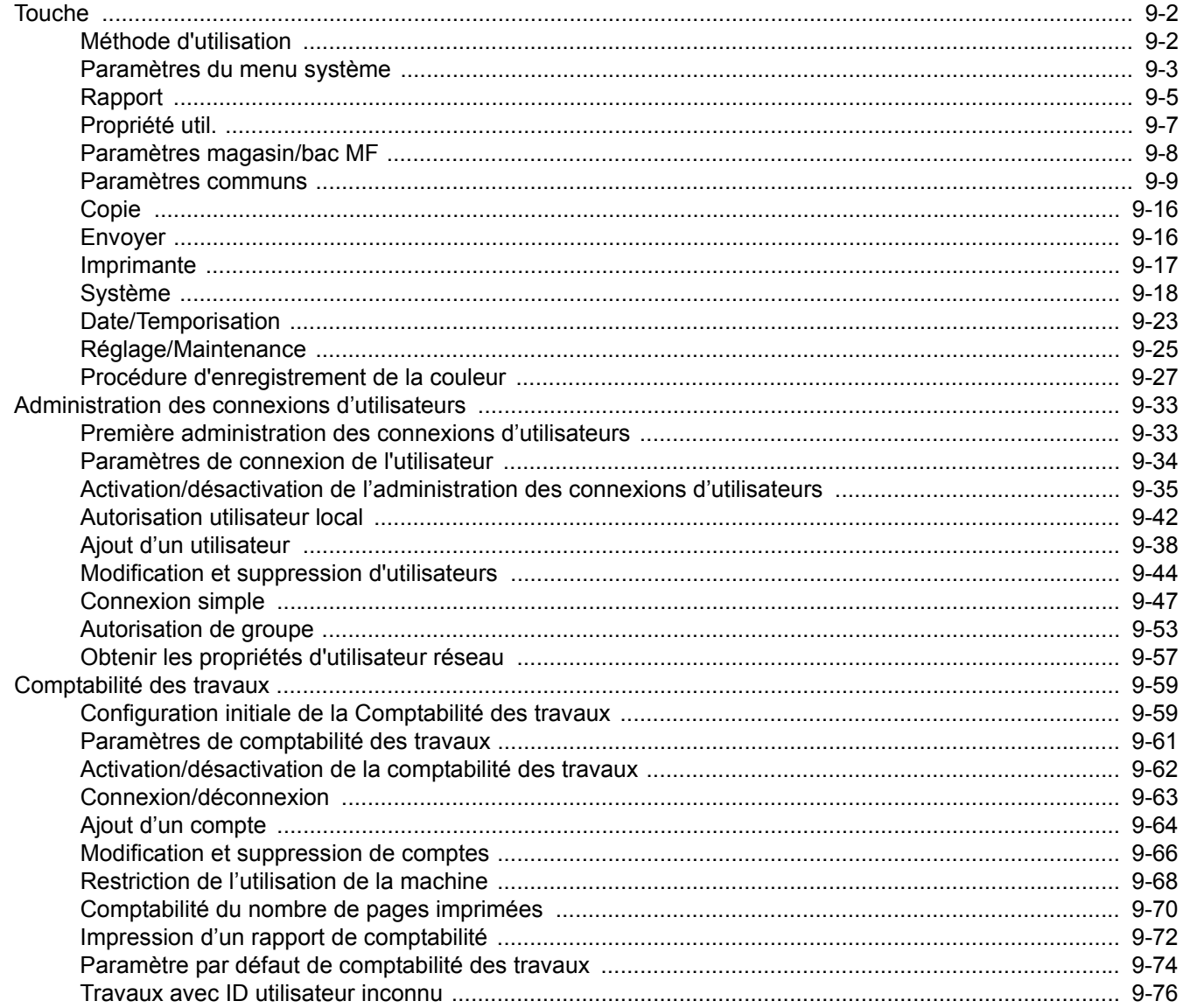

# <span id="page-243-0"></span>**Touche**

Configurer les paramètres concernant le fonctionnement général de la machine.

### <span id="page-243-1"></span>**Méthode d'utilisation**

Le menu système s'utilise comme suit :

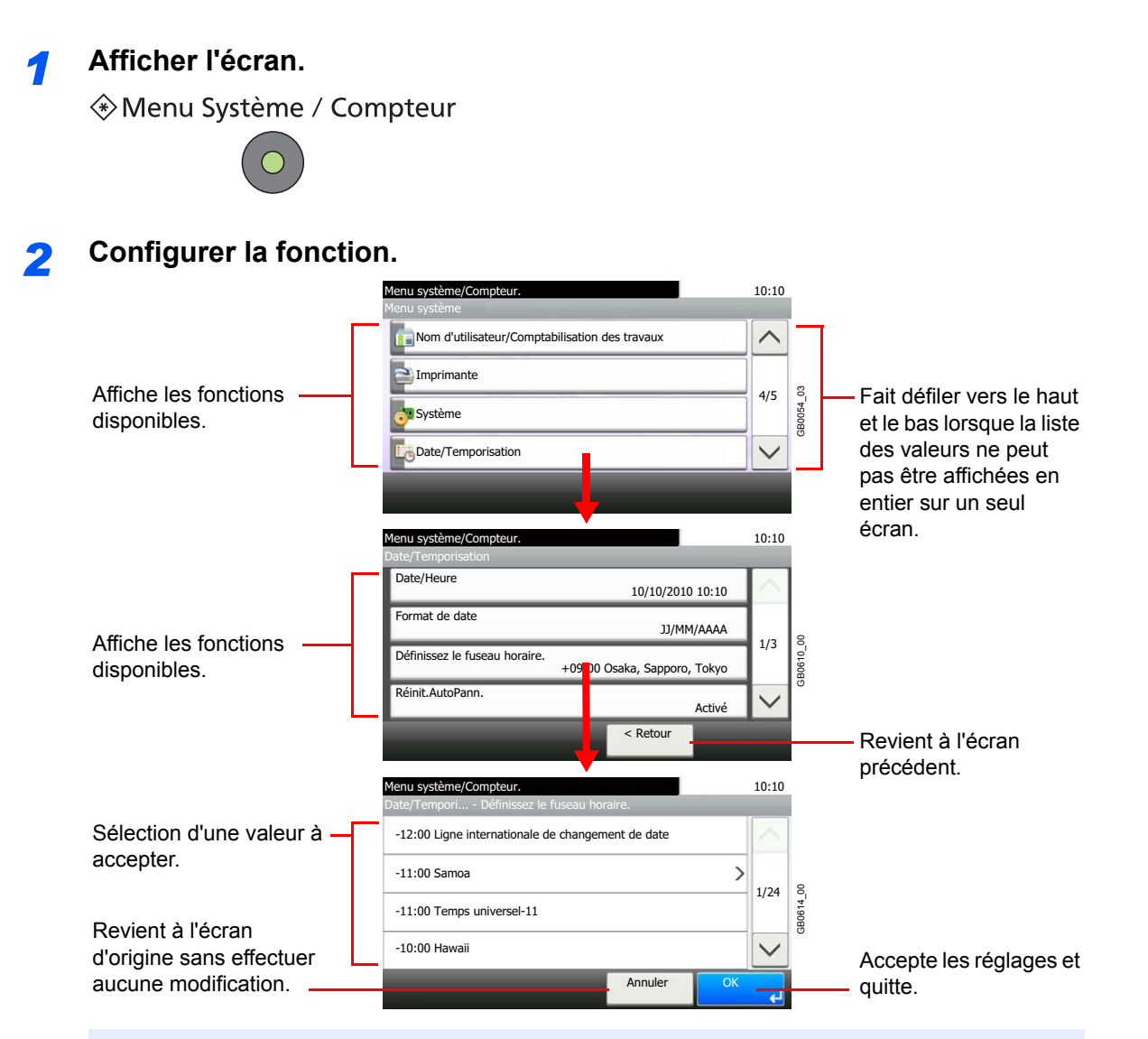

### **NOTE**

Pour modifier les paramètres qui nécessitent des privilèges d'administrateur, il faut être connecté avec des privilèges d'administrateur. Se reporter à la section *[Ajout d'un utilisateur](#page-279-0)  [à la page 9-38](#page-279-0)* pour obtenir le nom d'utilisateur et le mot de passe par défaut pour la connexion.

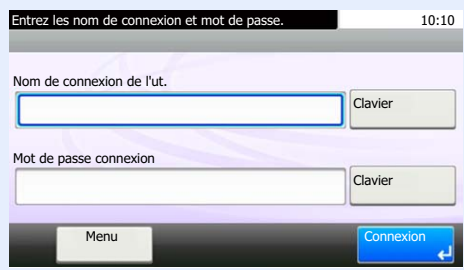

Se reporter à la section *[Paramètres du menu système](#page-244-0)* à la page suivante et configurer selon les besoins.

GB0723\_00

3B0723 00

# <span id="page-244-0"></span>**Paramètres du menu système**

Le menu système inclut :

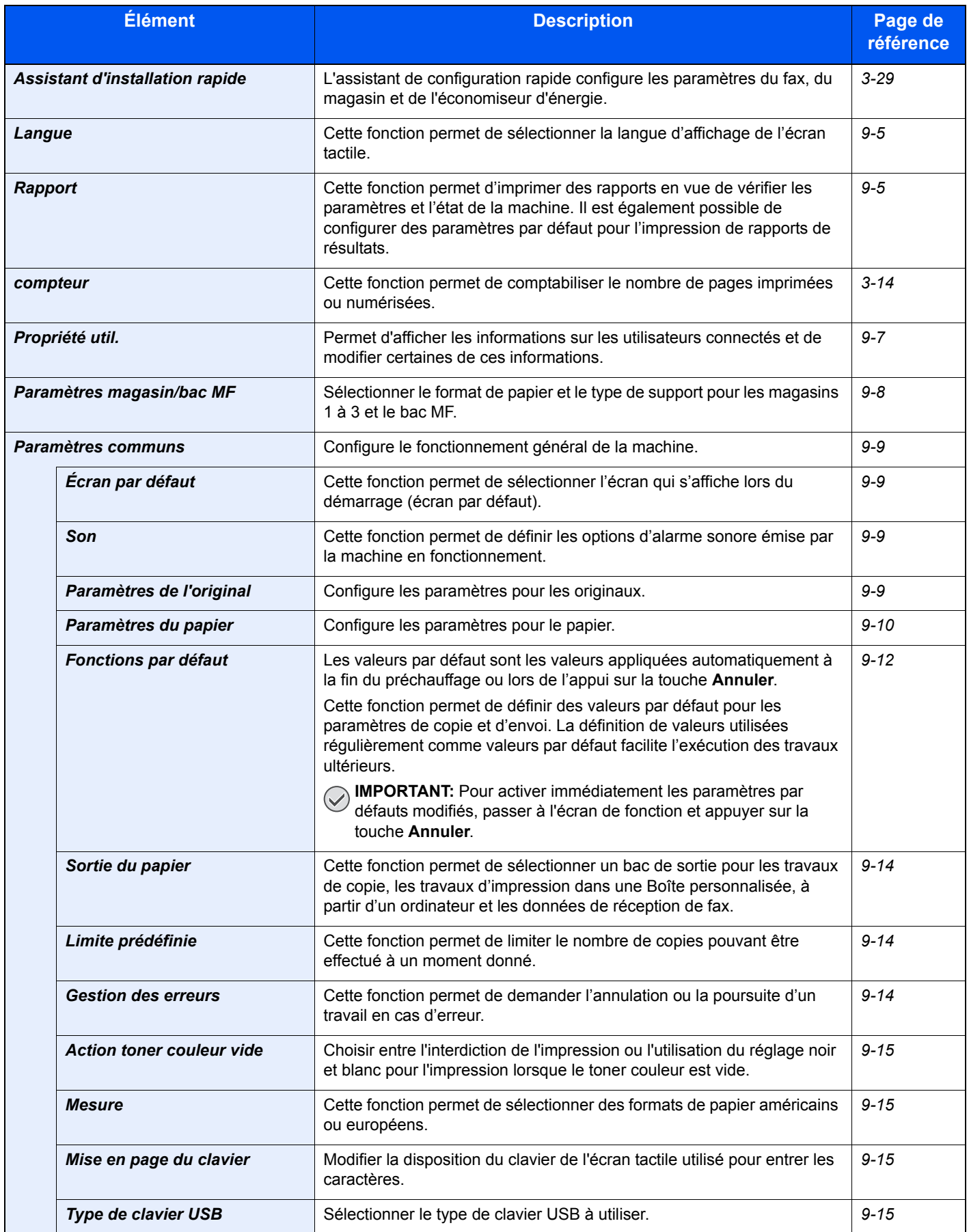

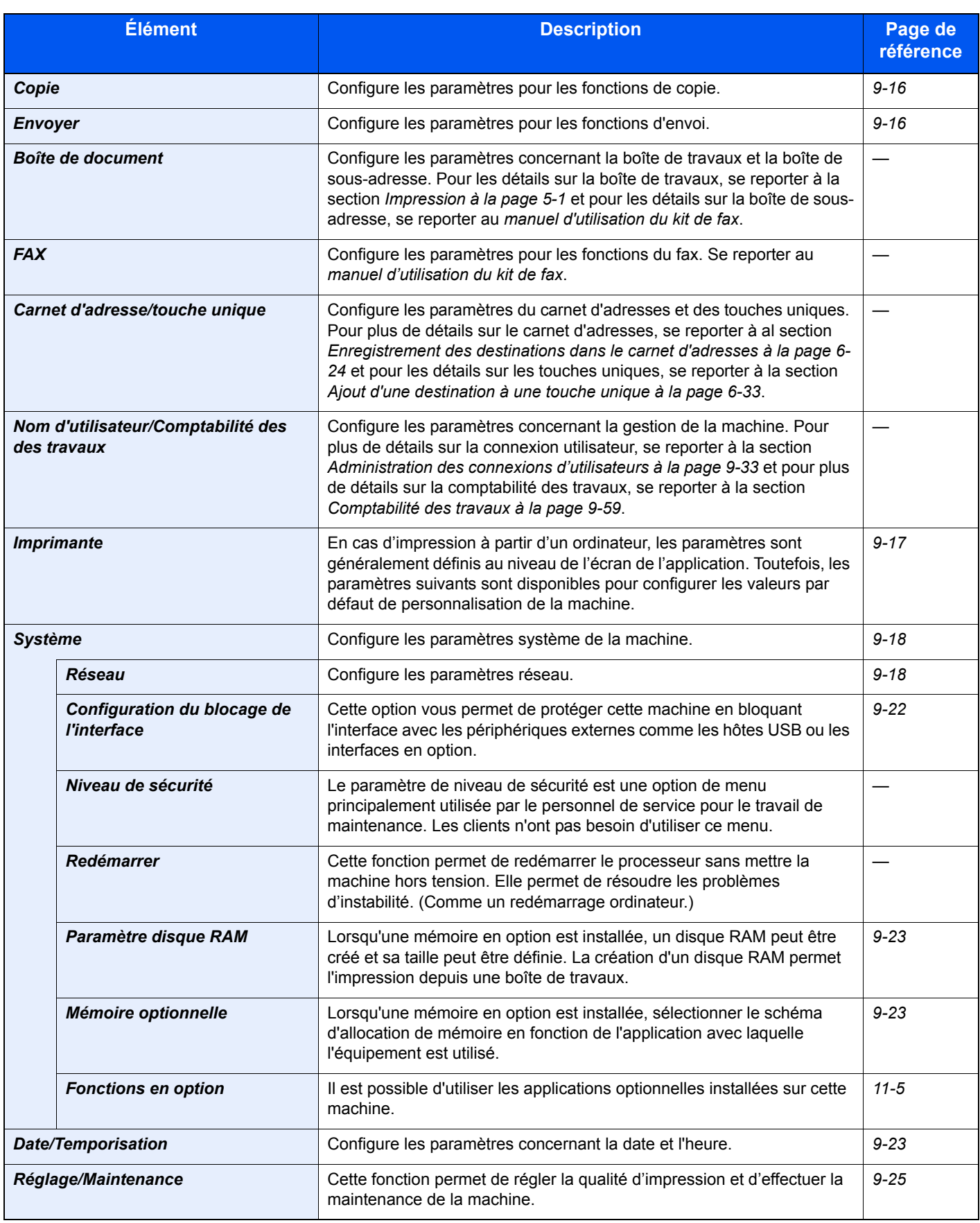

### <span id="page-246-1"></span>**Langue**

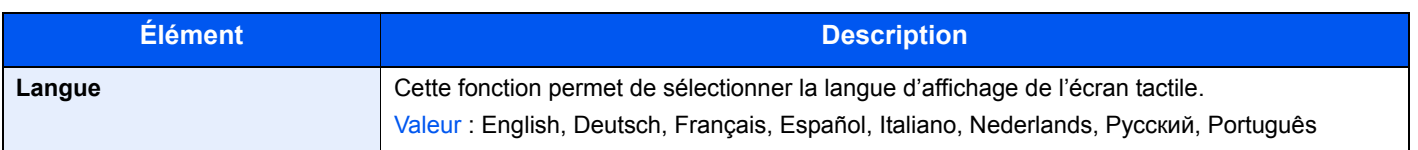

### <span id="page-246-0"></span>**Rapport**

Cette fonction permet d'imprimer des rapports en vue de vérifier les paramètres et l'état de la machine. Il est également possible de configurer des paramètres par défaut pour l'impression de rapports de résultats.

### **Imprimer rapport**

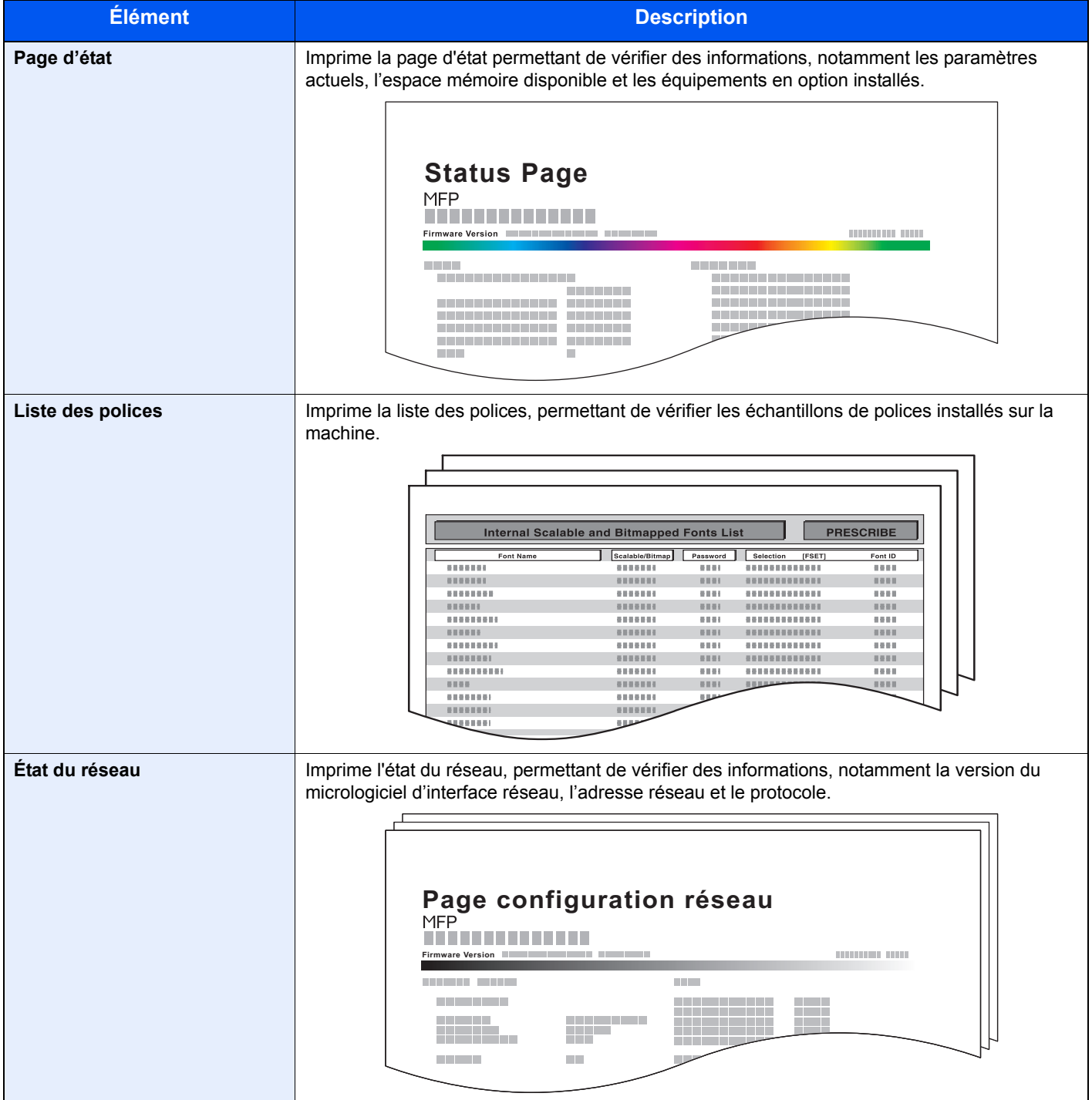

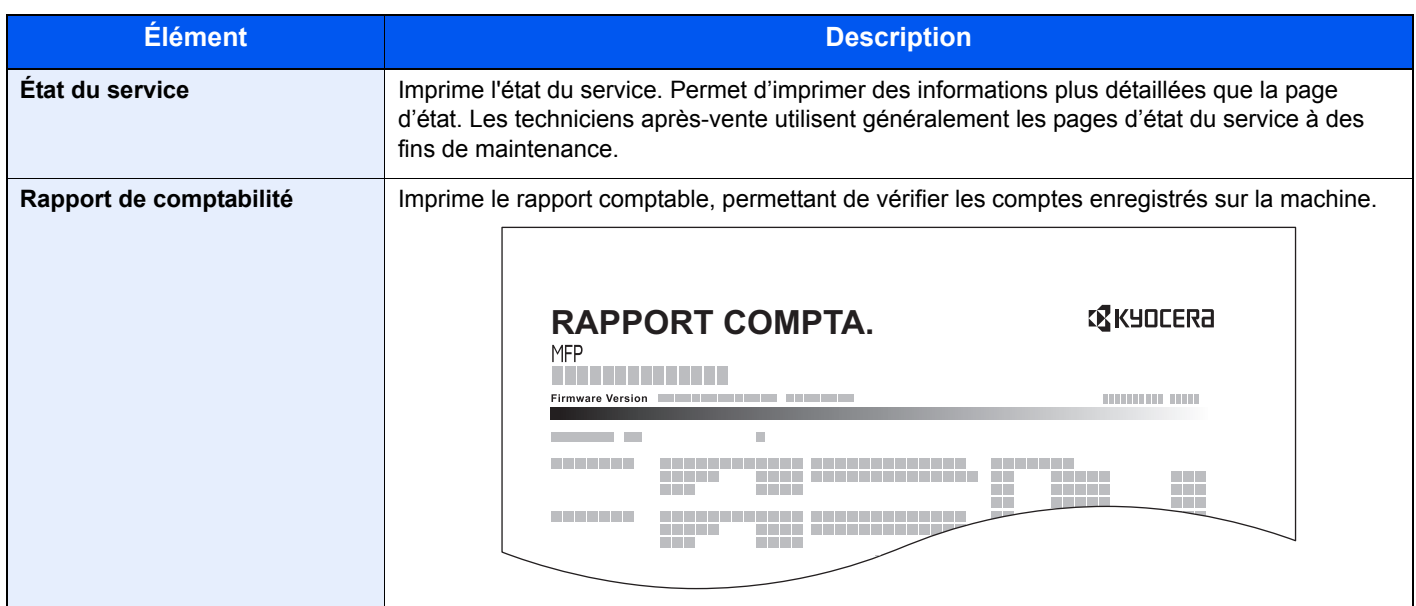

### **Paramètres de rapport de résultat**

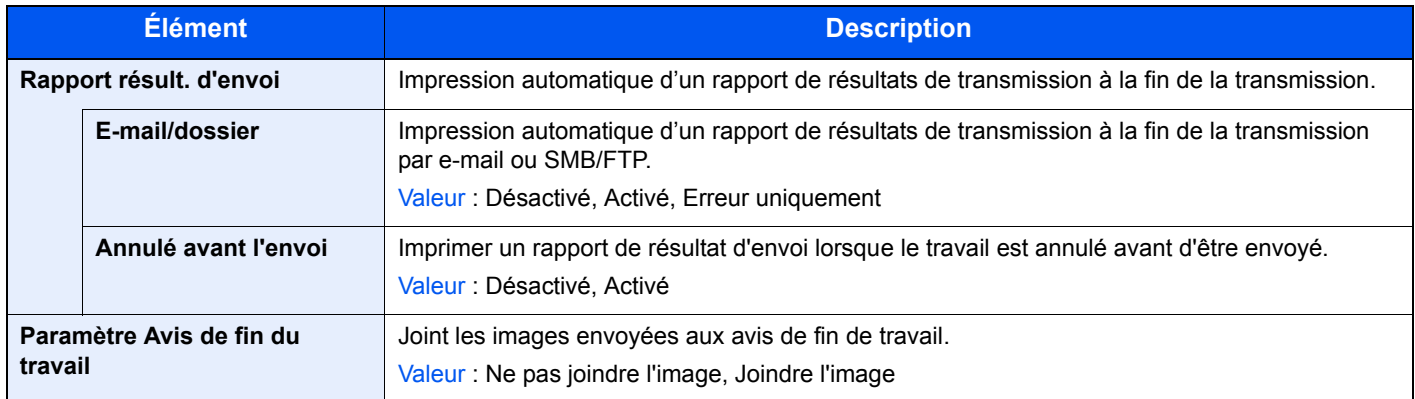

### **Envoi de l'historique**

Il est possible d'envoyer l'historique par e-mail. L'envoi est possible manuellement selon les besoin ou automatiquement lorsqu'un nombre de travaux défini a été atteint.

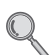

Se reporter à la section *[Envoi de l'historique à la page 8-8](#page-233-1)*.

# <span id="page-248-0"></span>**Propriété util.**

Permet d'afficher les informations sur les utilisateurs connectés et de modifier certaines de ces informations.

Pour plus d'informations sur la connexion utilisateur, se reporter à la section *[Administration des connexions d'utilisateurs à la](#page-274-0)*   ${\mathbb Q}$ *[page 9-33](#page-274-0)*.

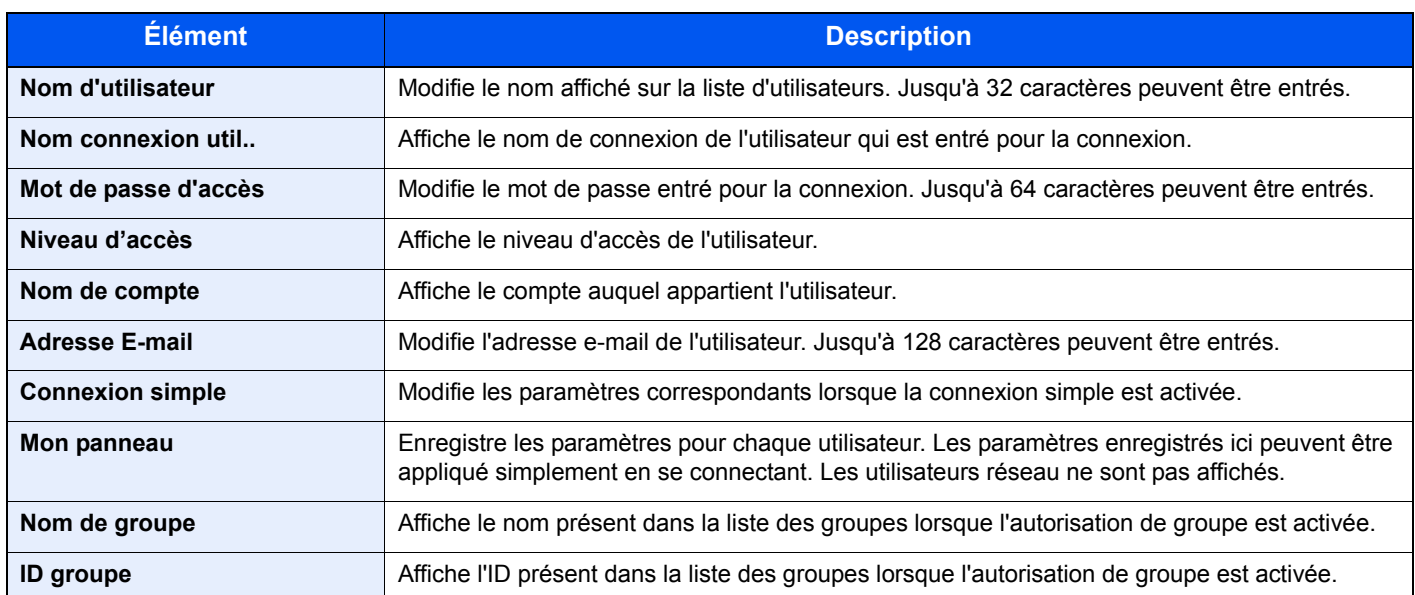

# <span id="page-249-0"></span>**Paramètres magasin/bac MF**

Sélectionner le format de papier et le type de support pour les magasins 1 à 3 et le bac MF.

### **Magasin 1 (à 3)**

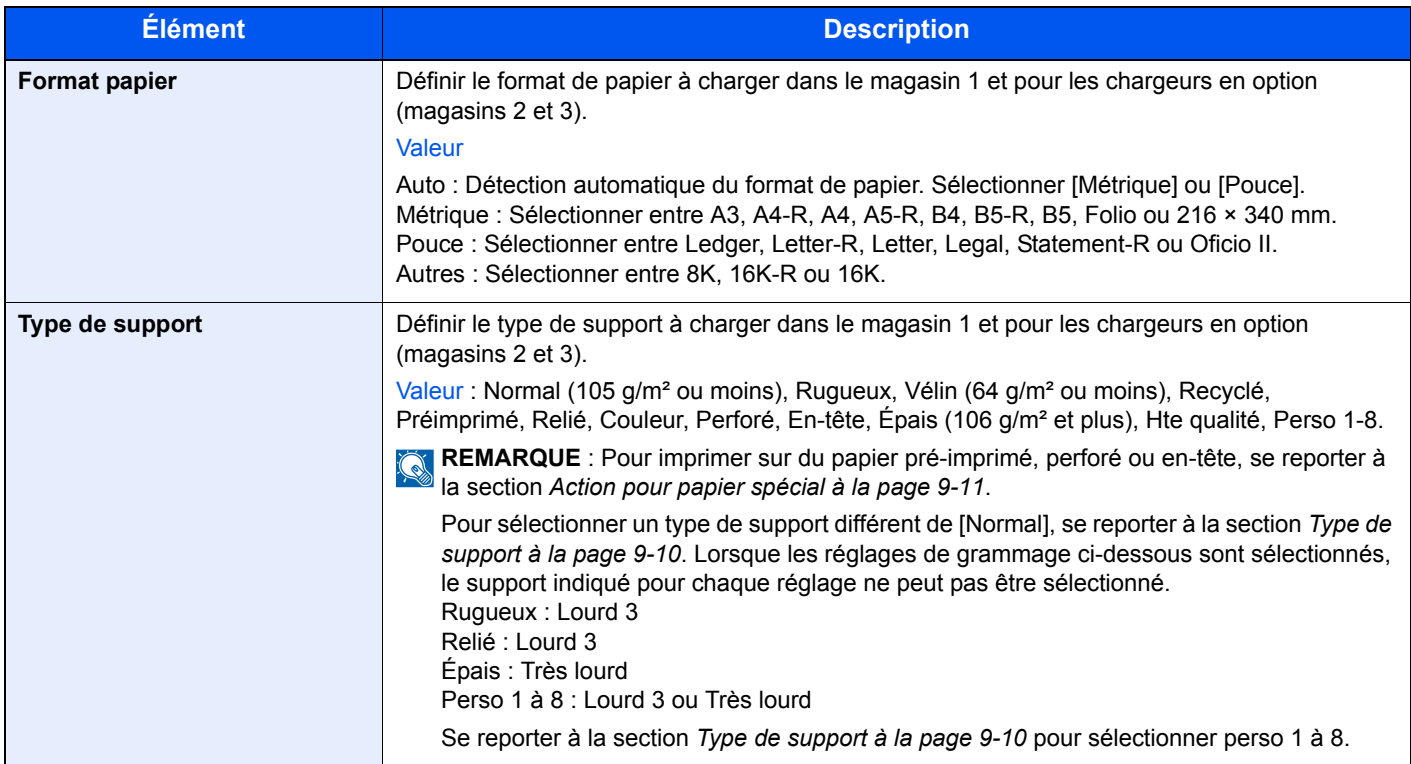

### **Bac MF**

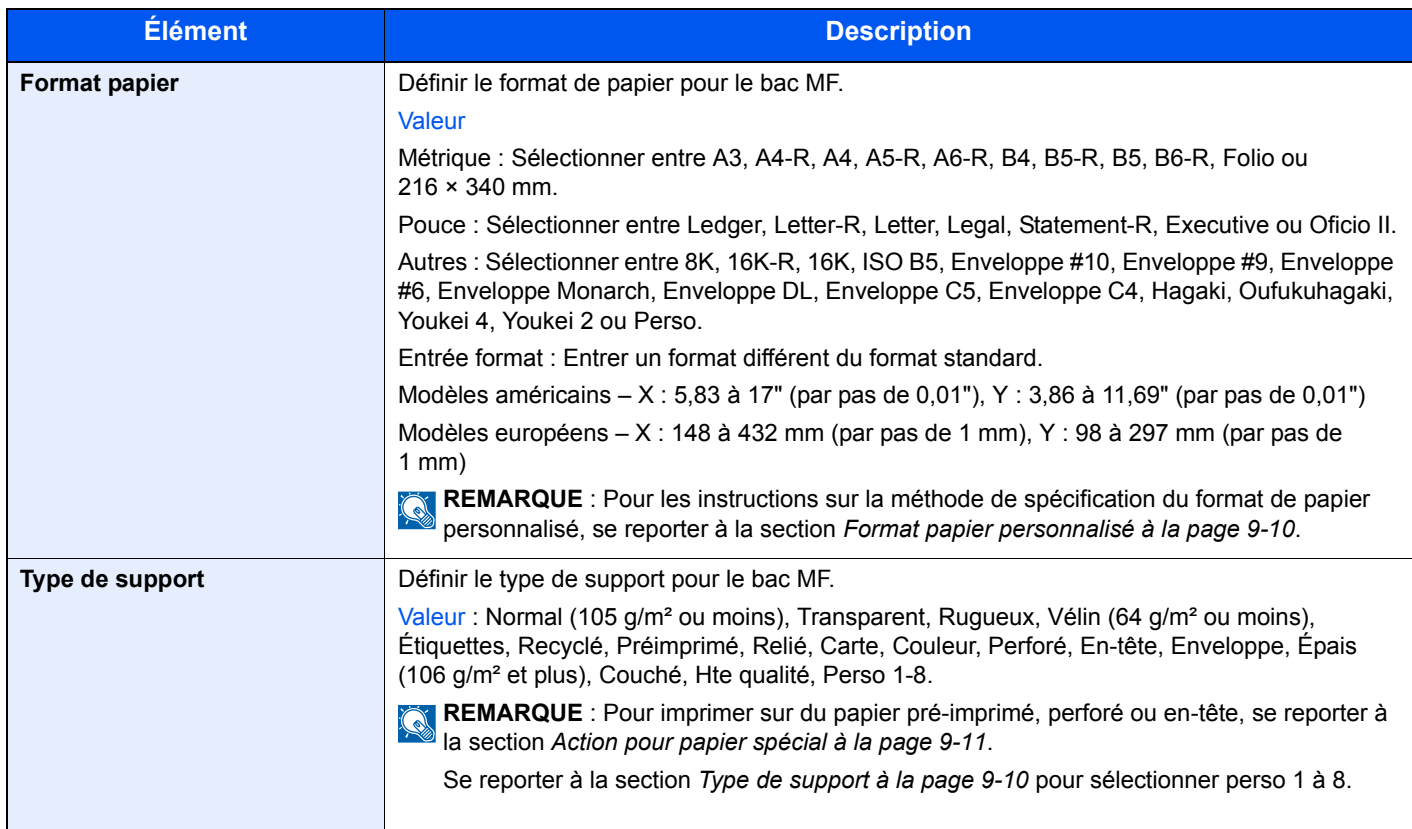

### <span id="page-250-0"></span>**Paramètres communs**

Configure le fonctionnement général de la machine.

### <span id="page-250-1"></span>**Écran par défaut**

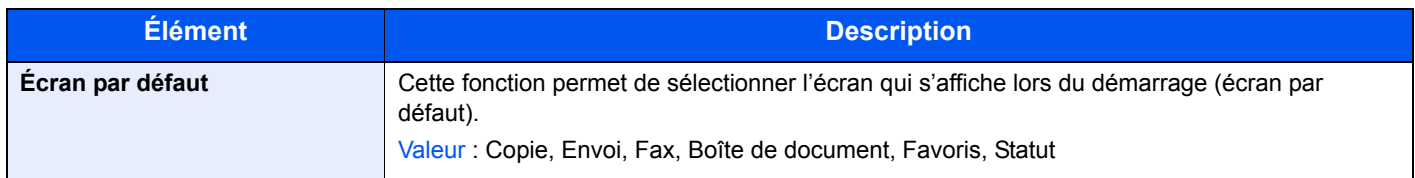

#### <span id="page-250-2"></span>**Son**

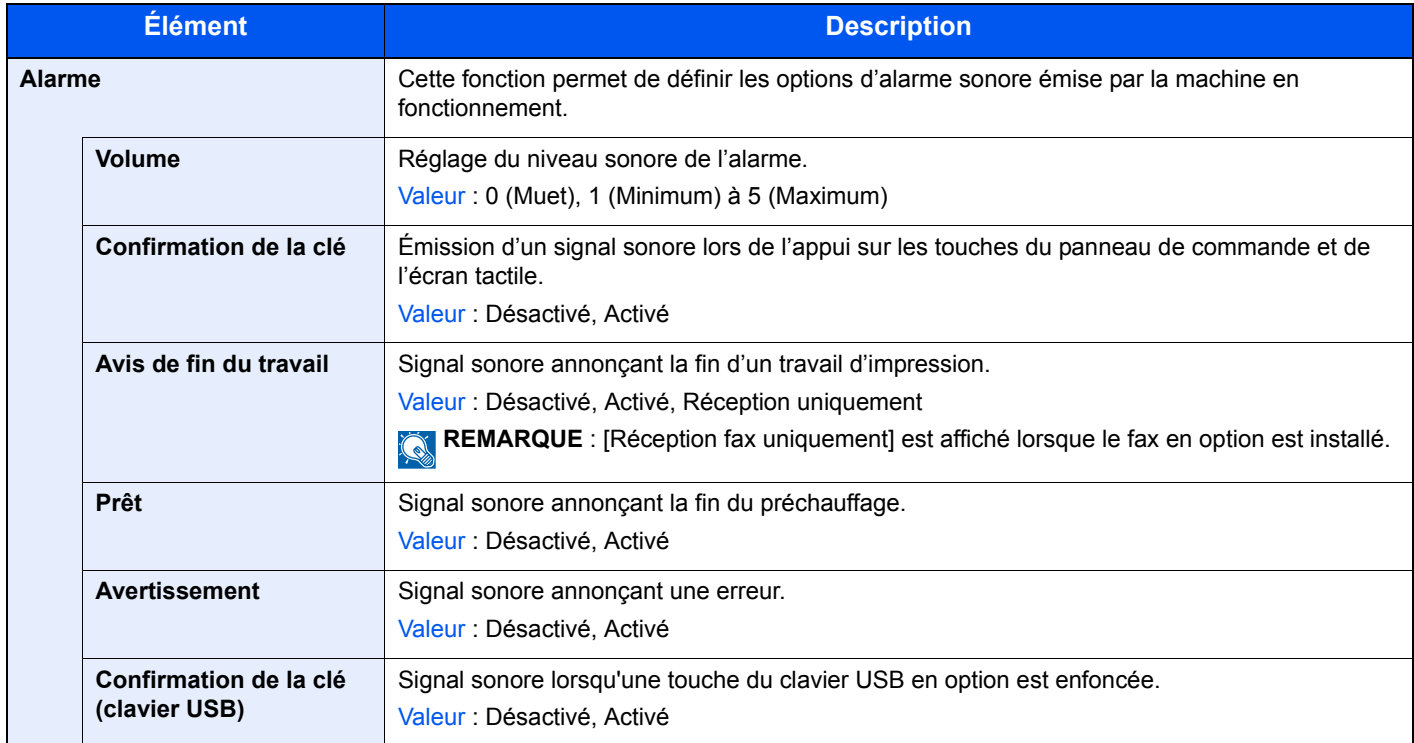

### <span id="page-250-3"></span>**Paramètres de l'original**

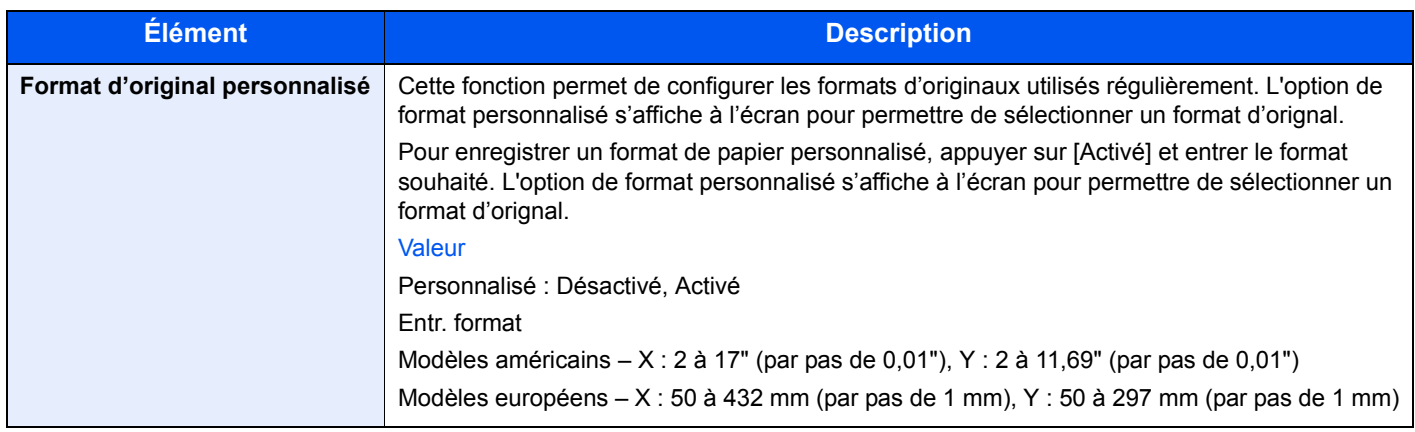

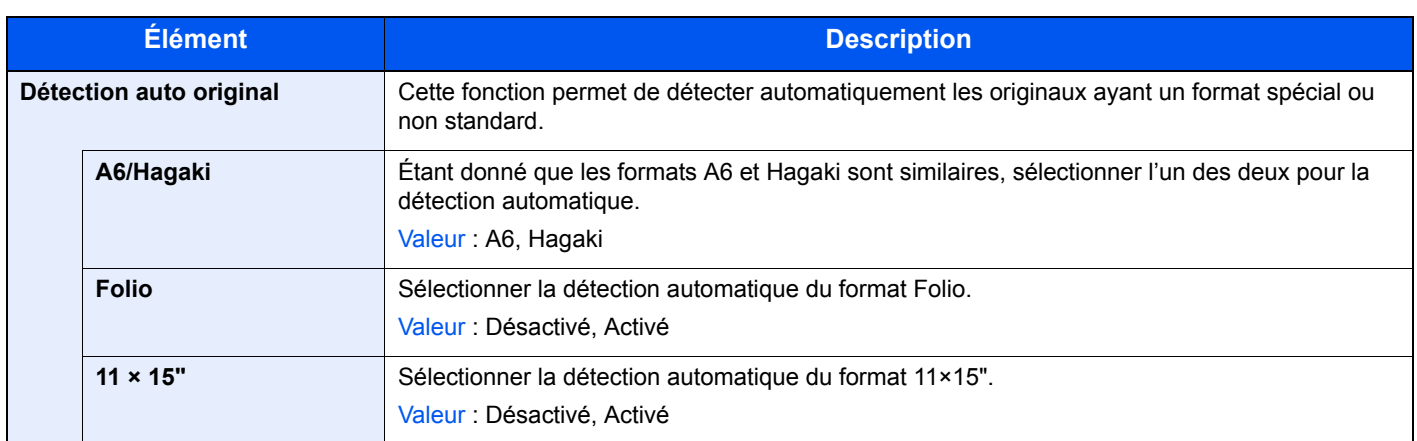

### <span id="page-251-0"></span>**Paramètres du papier**

<span id="page-251-3"></span><span id="page-251-2"></span><span id="page-251-1"></span>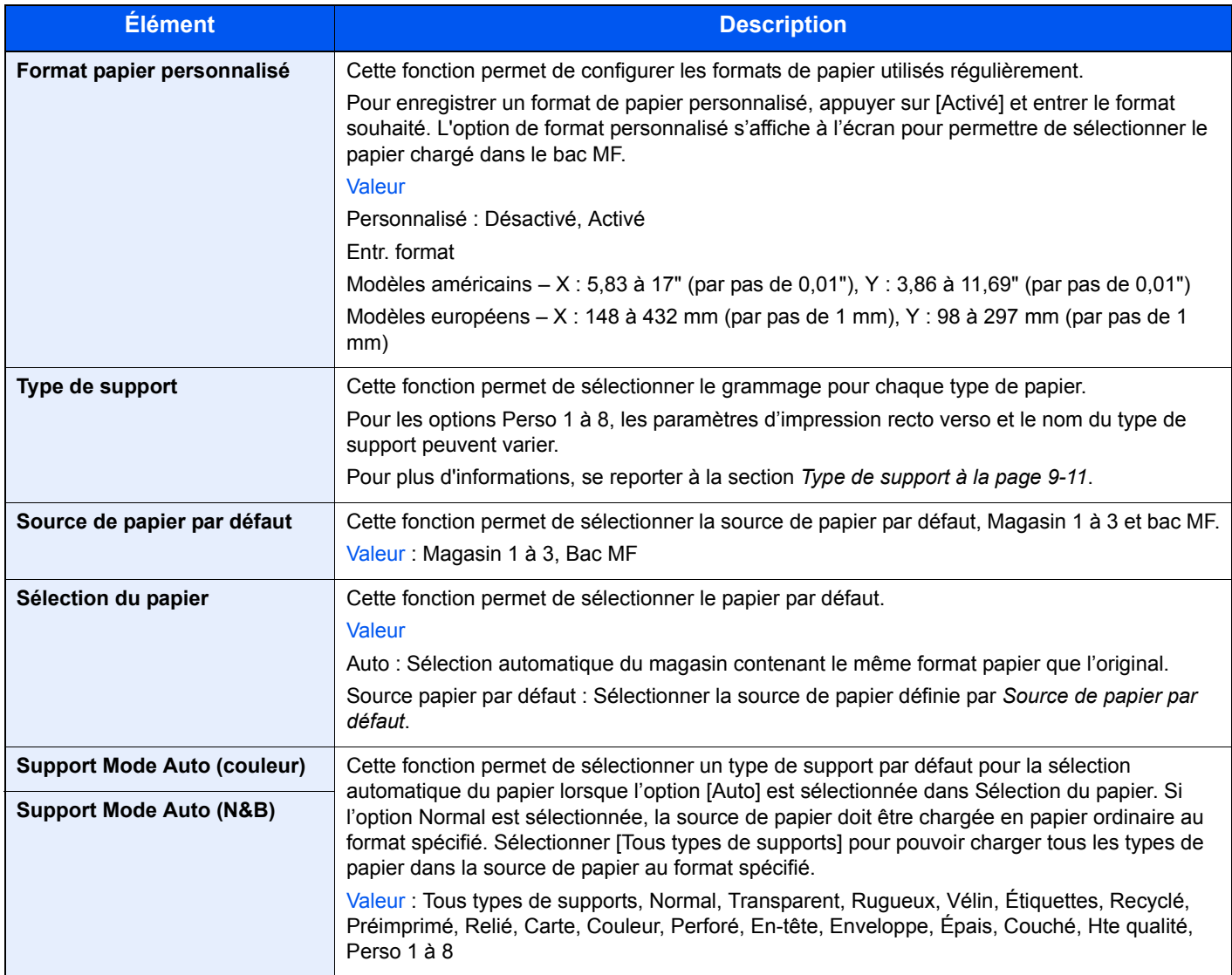
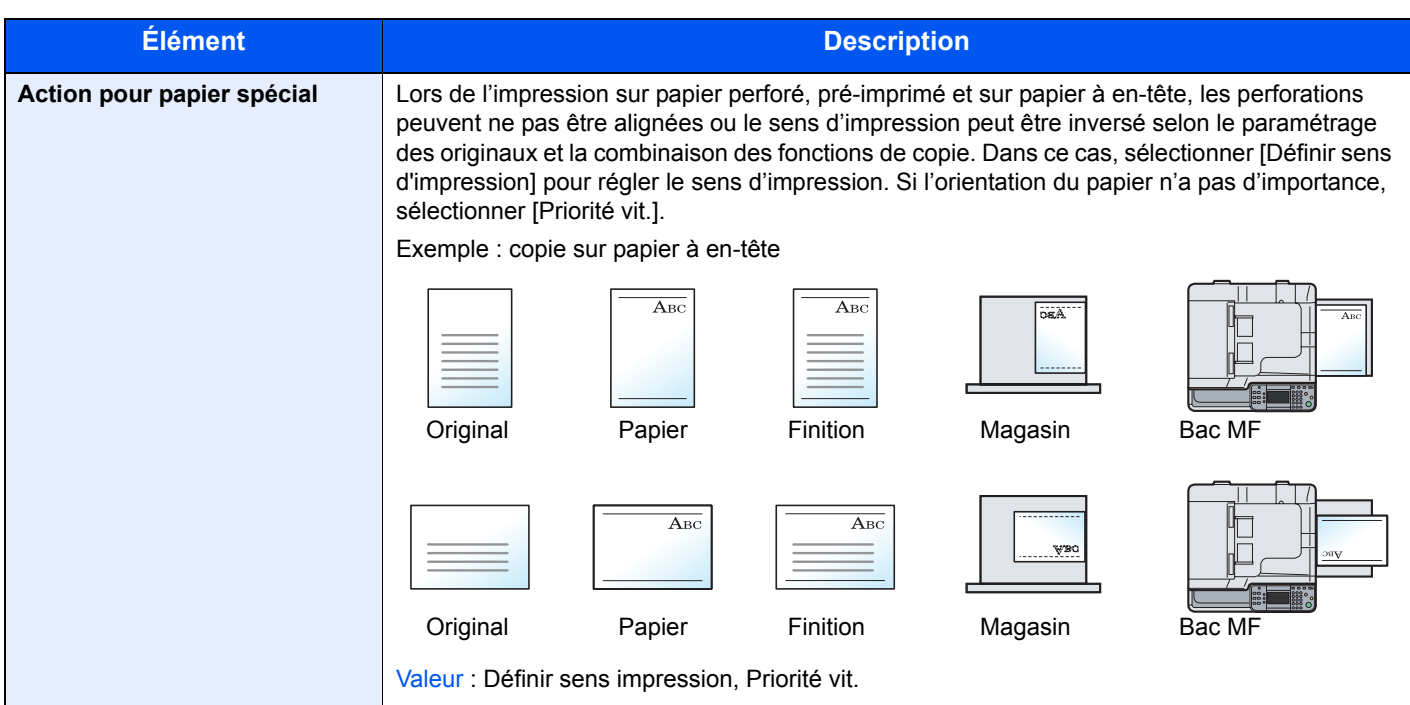

#### **Type de support**

Sélectionner le type de support à modifier, appuyer sur [Épaisseur du support] et sélectionner le grammage.

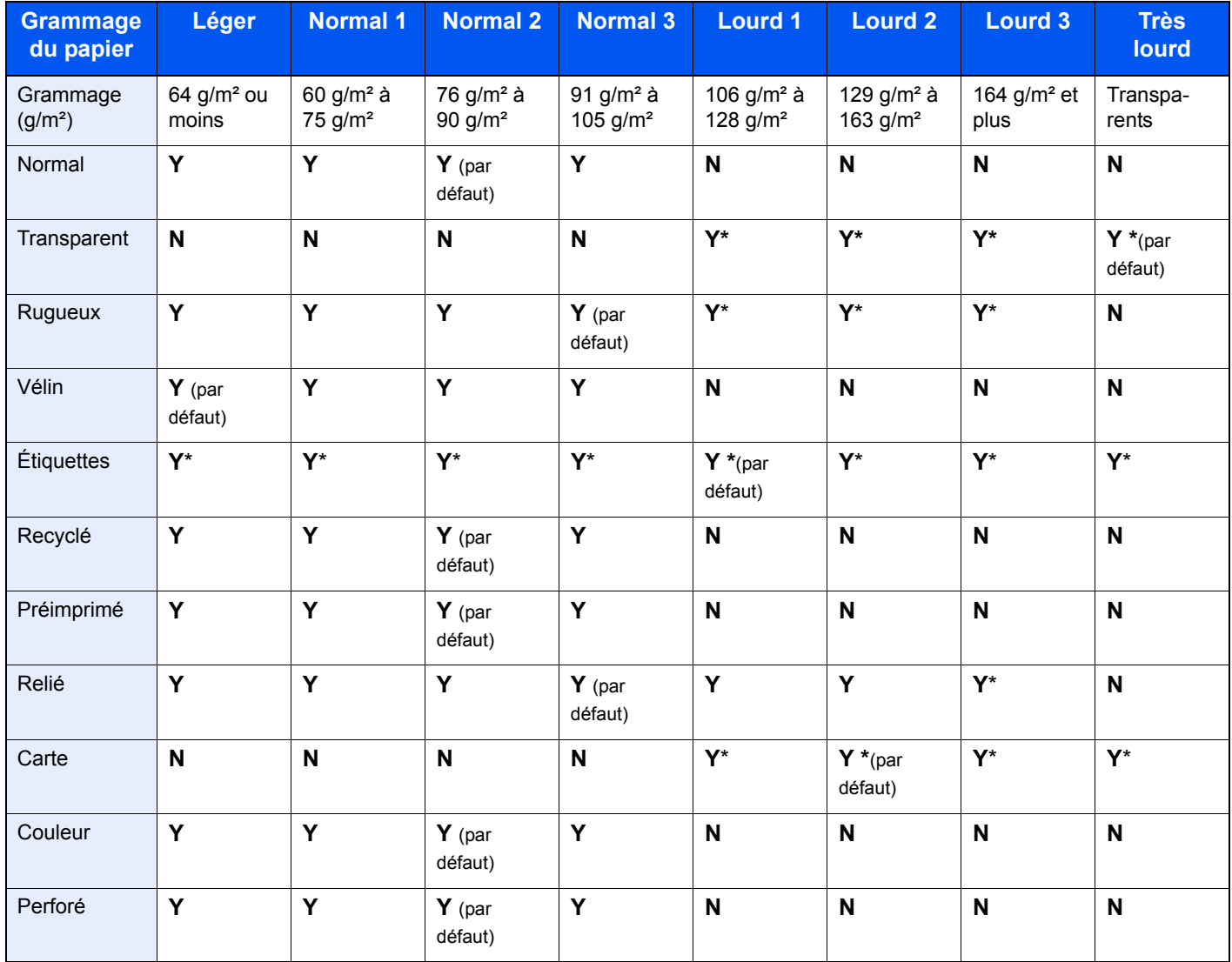

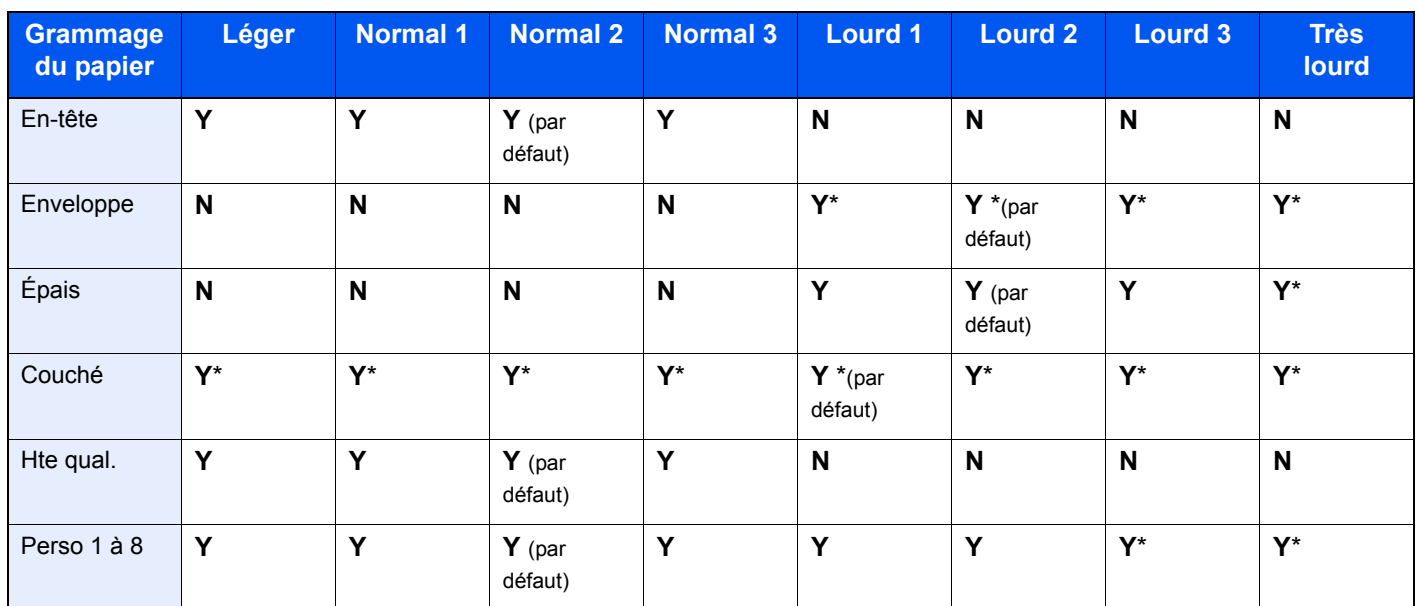

<span id="page-253-0"></span>\* Le type de support ne peut pas être sélectionné pour les magasins.

#### **Y** : Disponible **N** : Non disponible

Pour les options Perso 1 à 8, les paramètres d'impression recto verso et le nom du type de support peuvent varier.

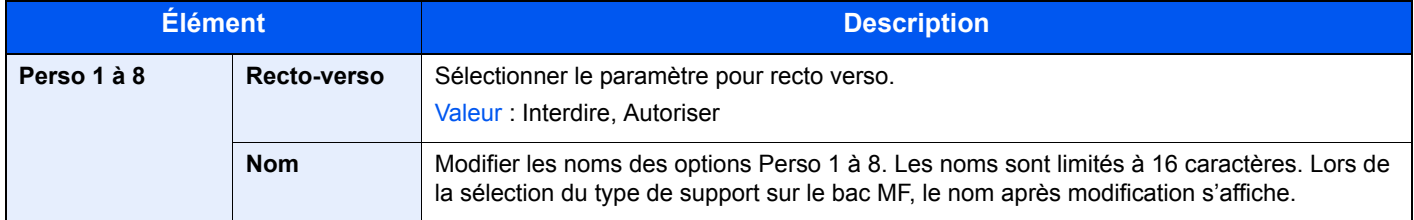

# **Fonctions par défaut**

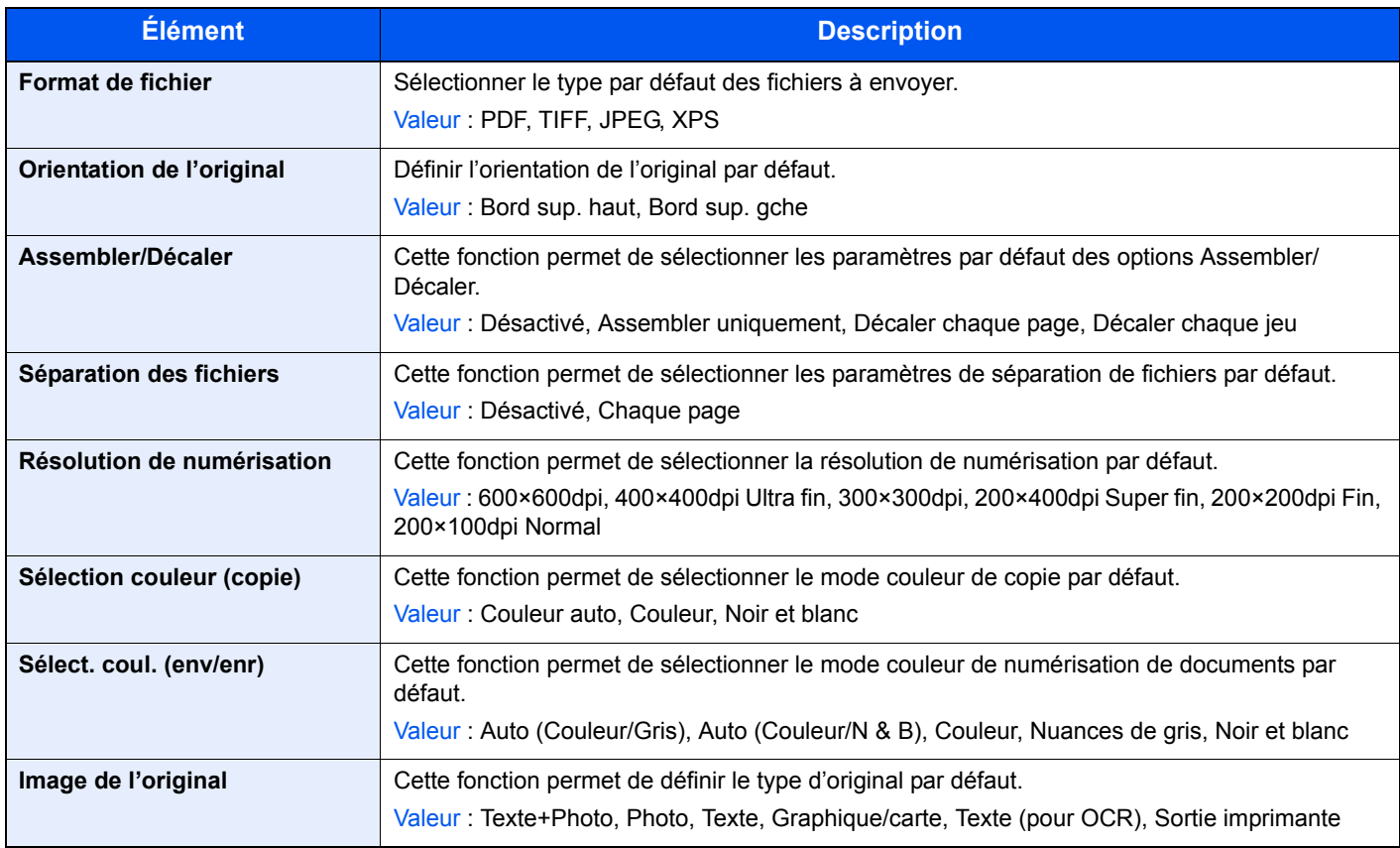

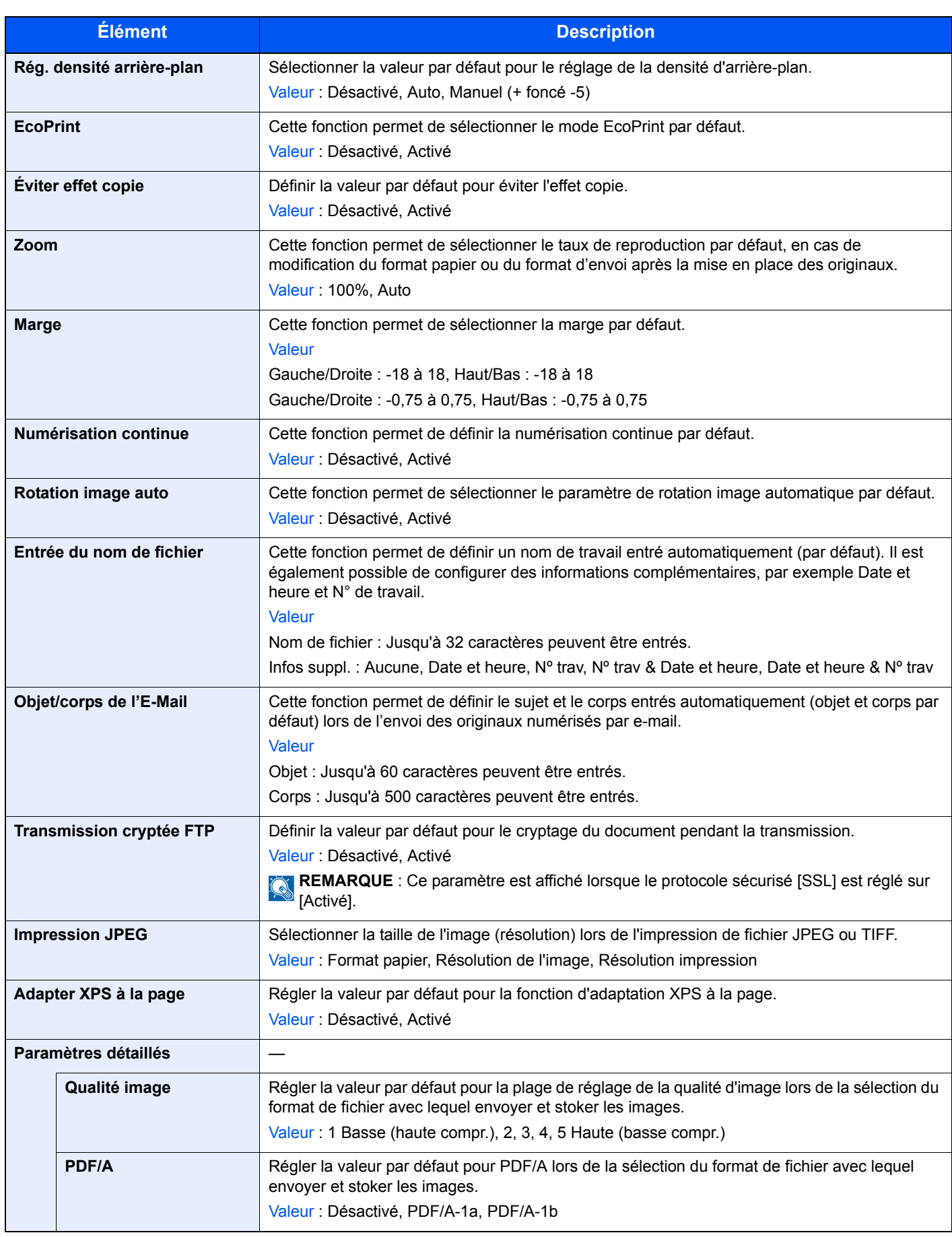

\* Pour activer immédiatement les paramètres par défauts modifiés, passer à l'écran de fonction et appuyer sur la touche **Annuler**.

### **Sortie du papier**

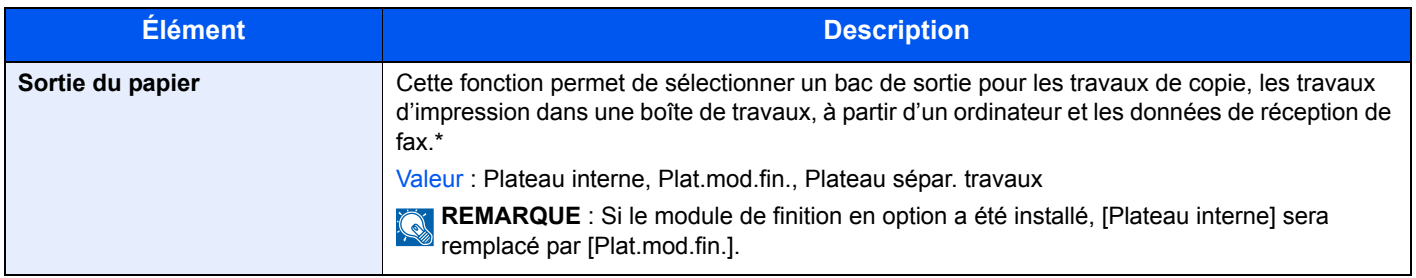

\* Pour activer immédiatement les paramètres par défauts modifiés, passer à l'écran de fonction et appuyer sur la touche **Annuler**.

### **Limite prédéfinie**

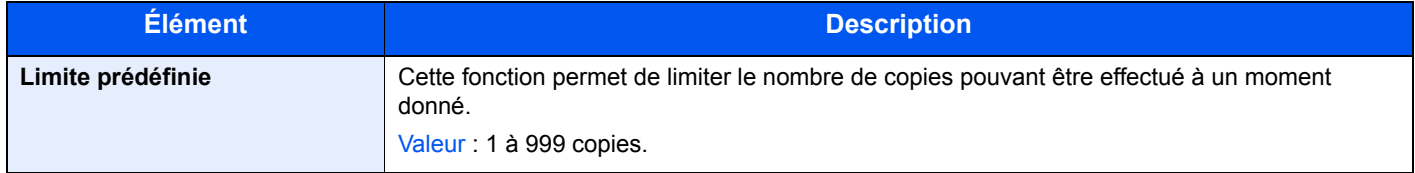

#### **Gestion des erreurs**

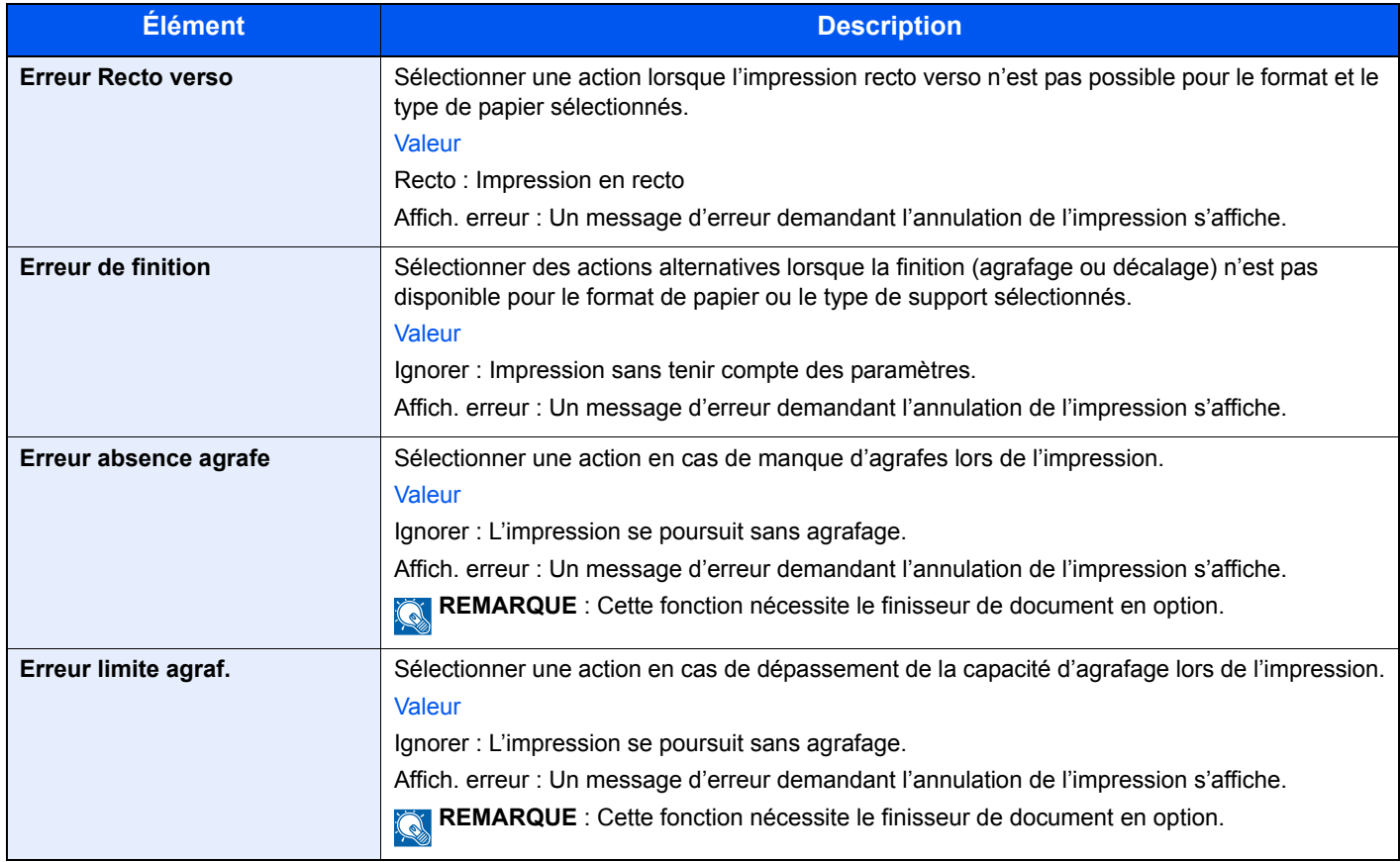

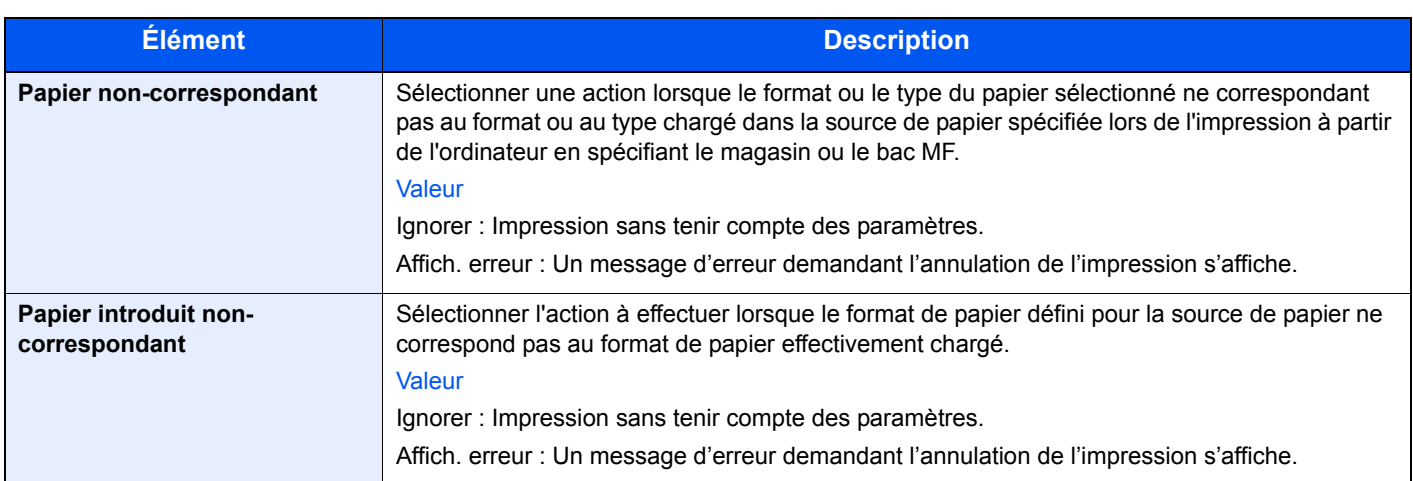

### **Action toner couleur vide**

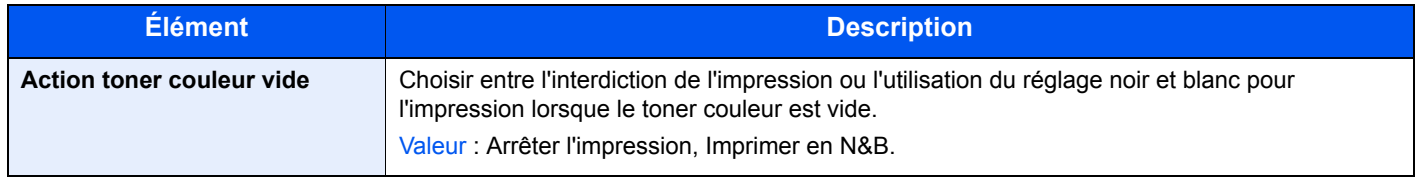

#### **Mesure**

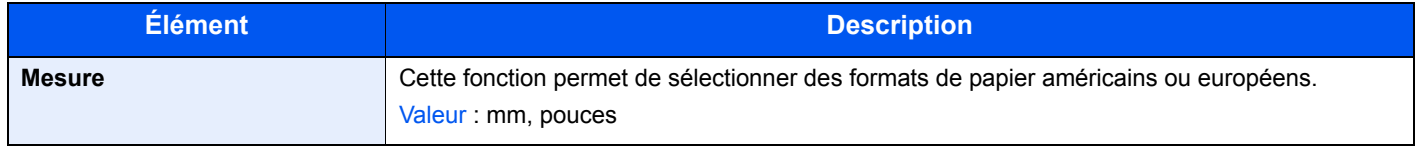

# **Mise en page du clavier**

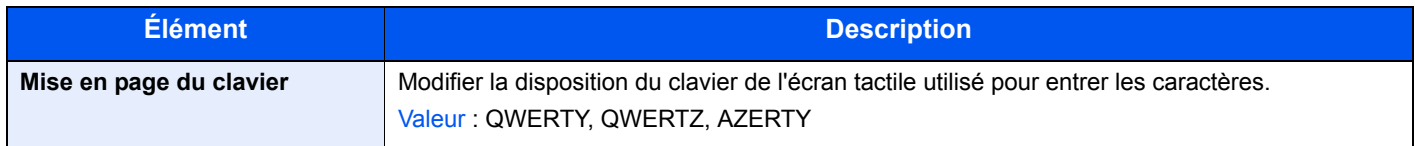

# **Type de clavier USB**

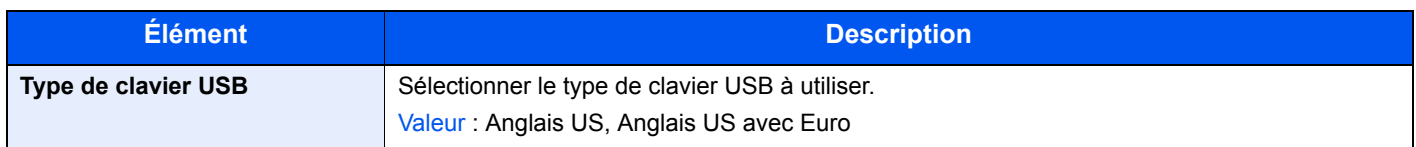

# **Copie**

Configure les paramètres pour les fonctions de copie.

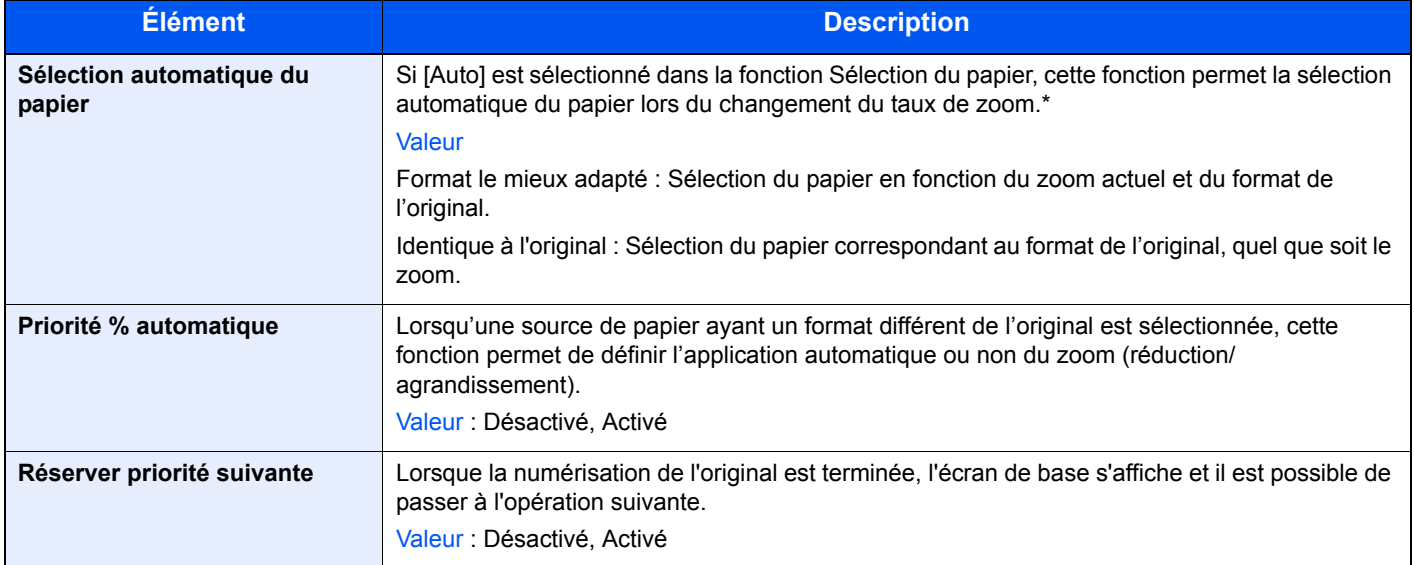

\* Pour activer immédiatement les paramètres par défauts modifiés, passer à l'écran de fonction et appuyer sur la touche **Annuler**.

# **Envoyer**

Configure les paramètres pour les fonctions d'envoi.

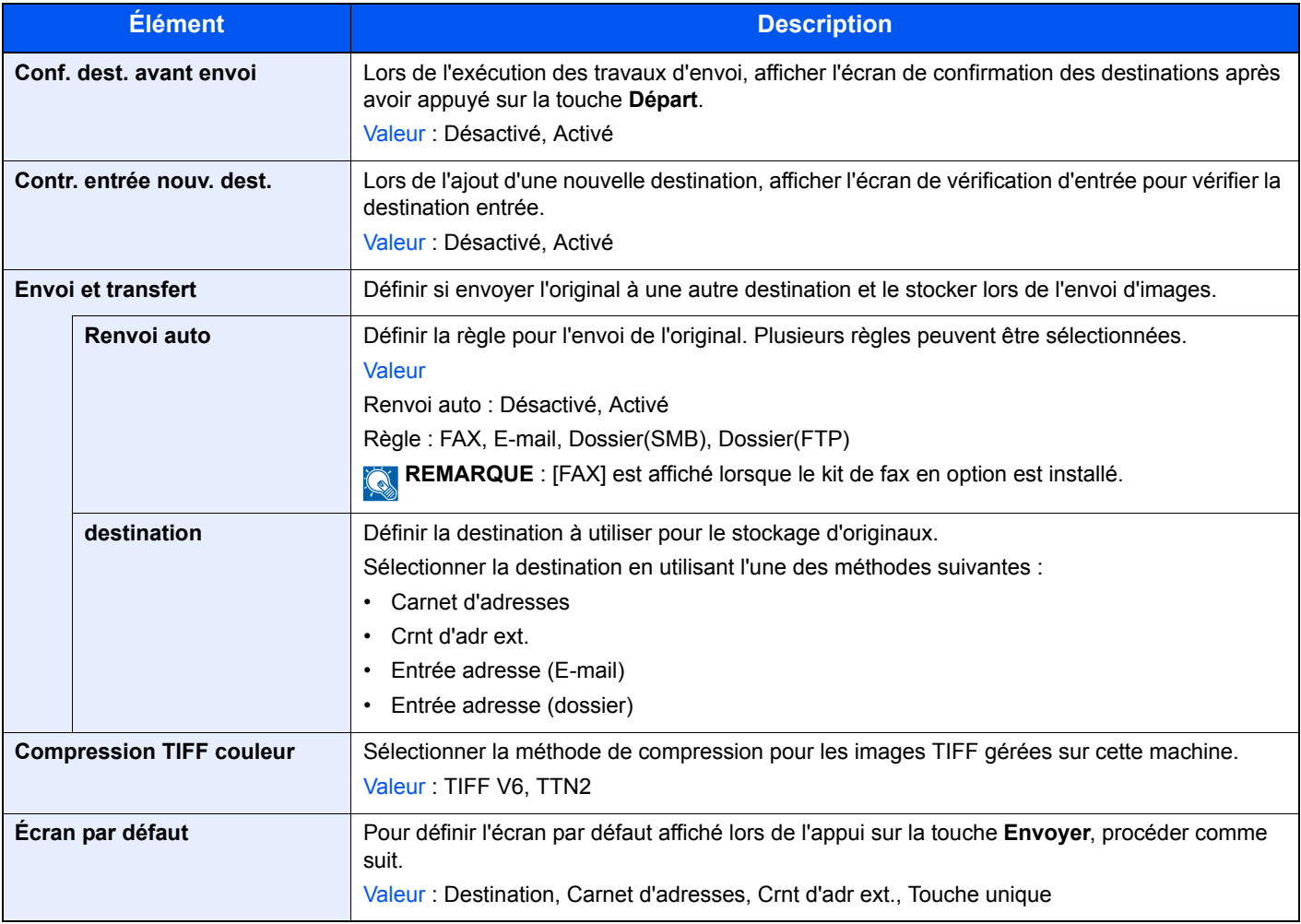

# **Imprimante**

En cas d'impression à partir d'un ordinateur, les paramètres sont généralement définis au niveau de l'écran de l'application. Toutefois, les paramètres suivants sont disponibles pour configurer les valeurs par défaut de personnalisation de la machine.

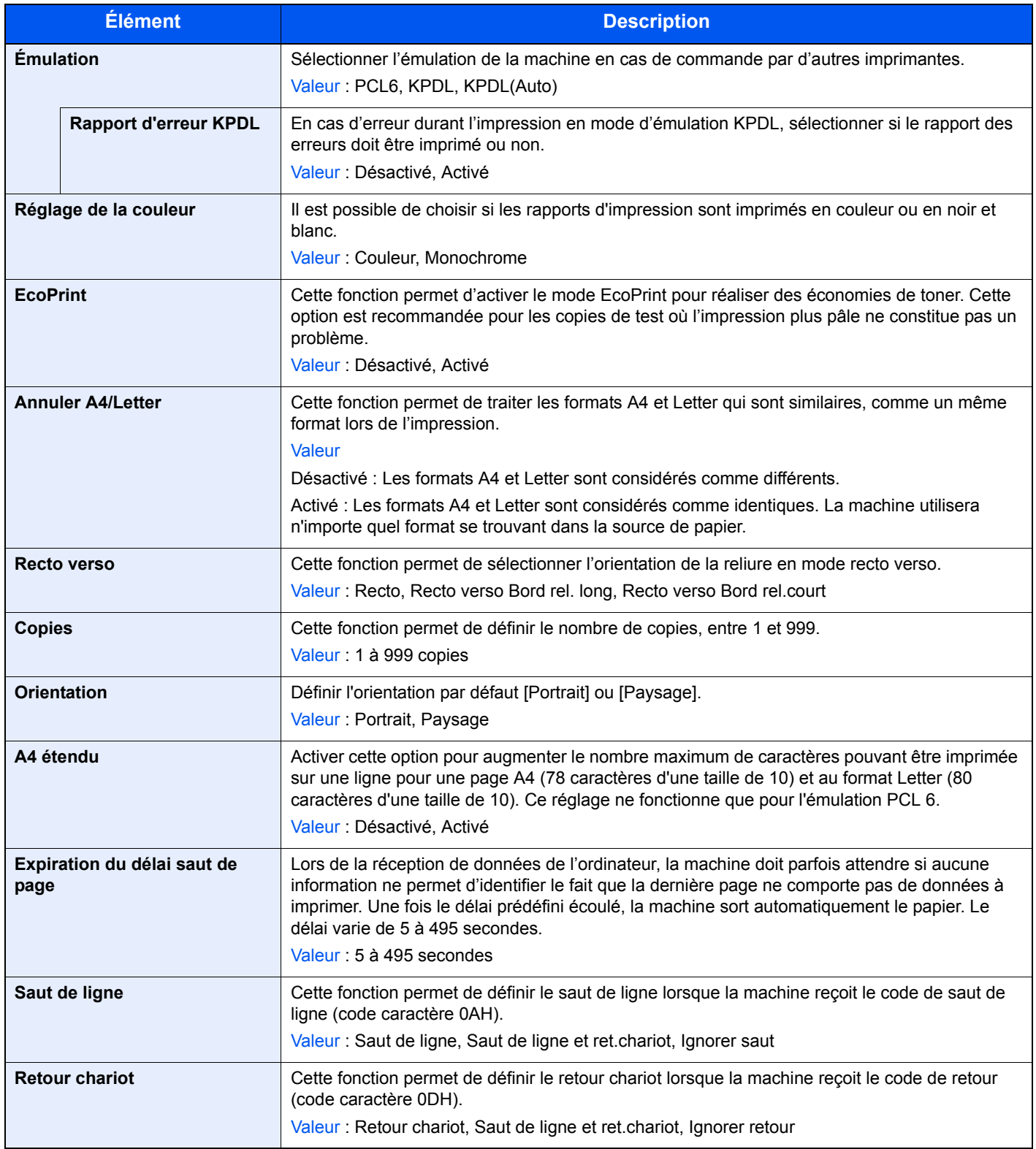

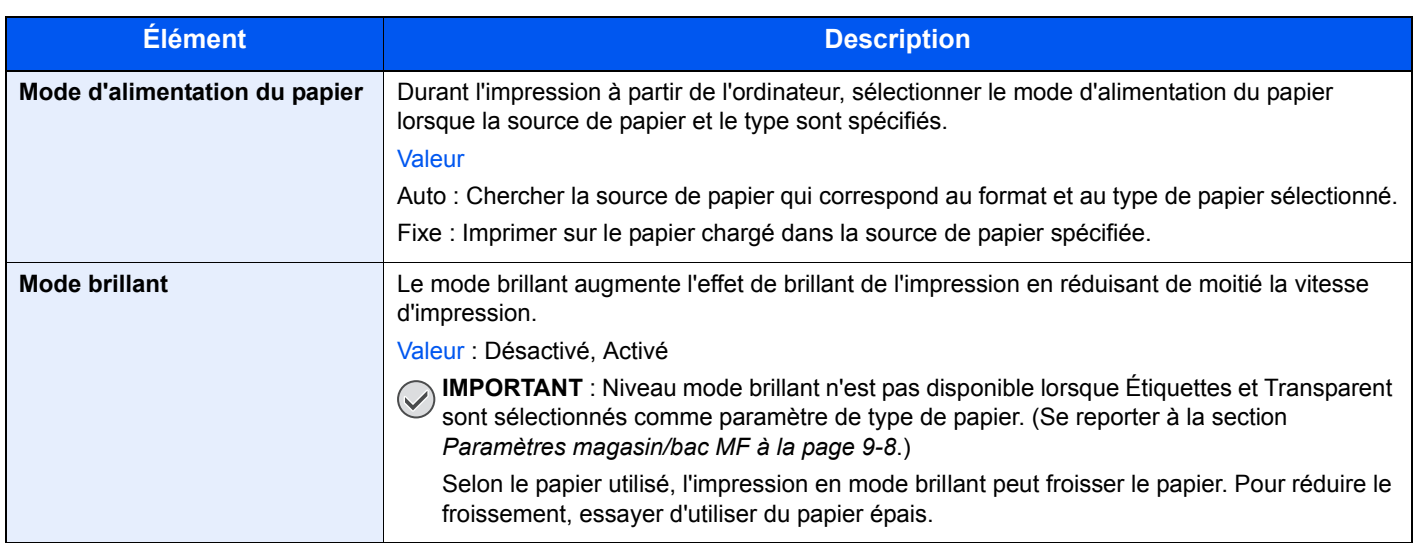

# **Système**

Configure les paramètres système de la machine.

### **Réseau**

Configure les paramètres réseau.

#### **Nom d'hôte**

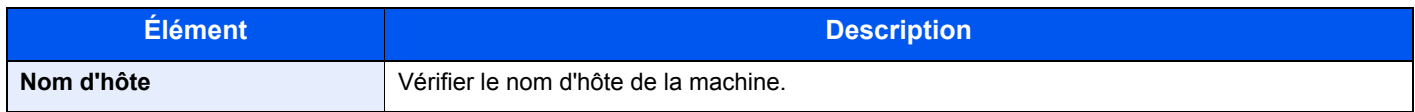

#### **TCP/IP**

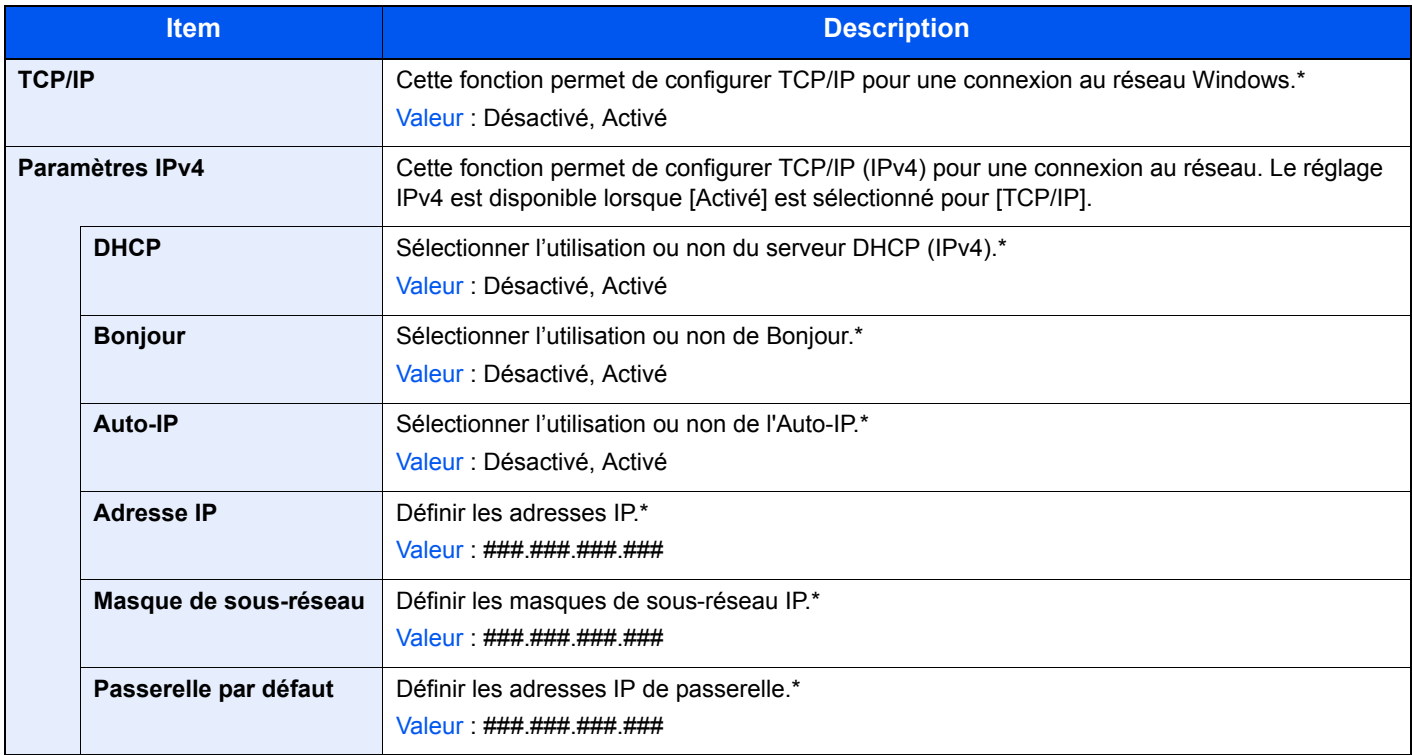

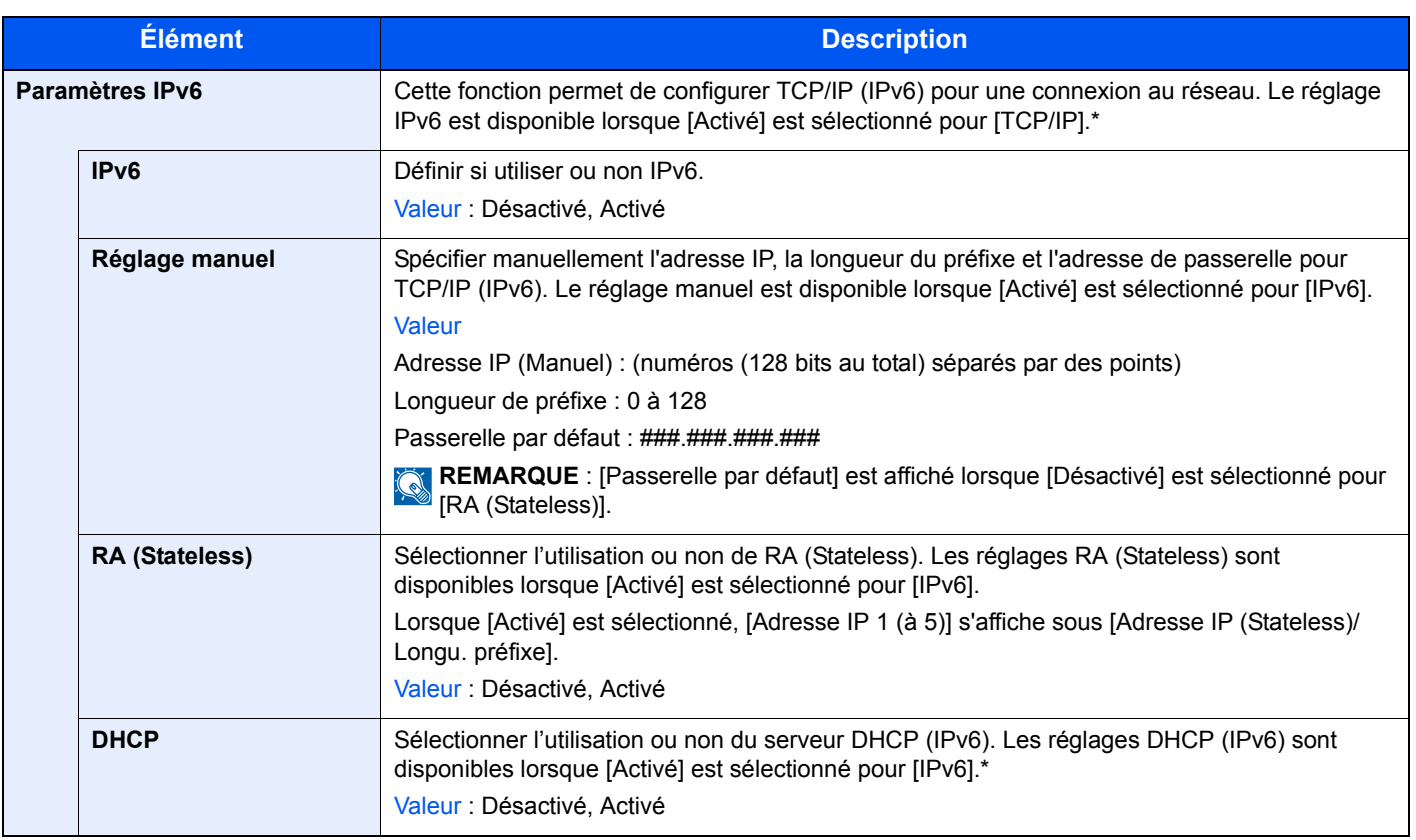

<span id="page-261-0"></span>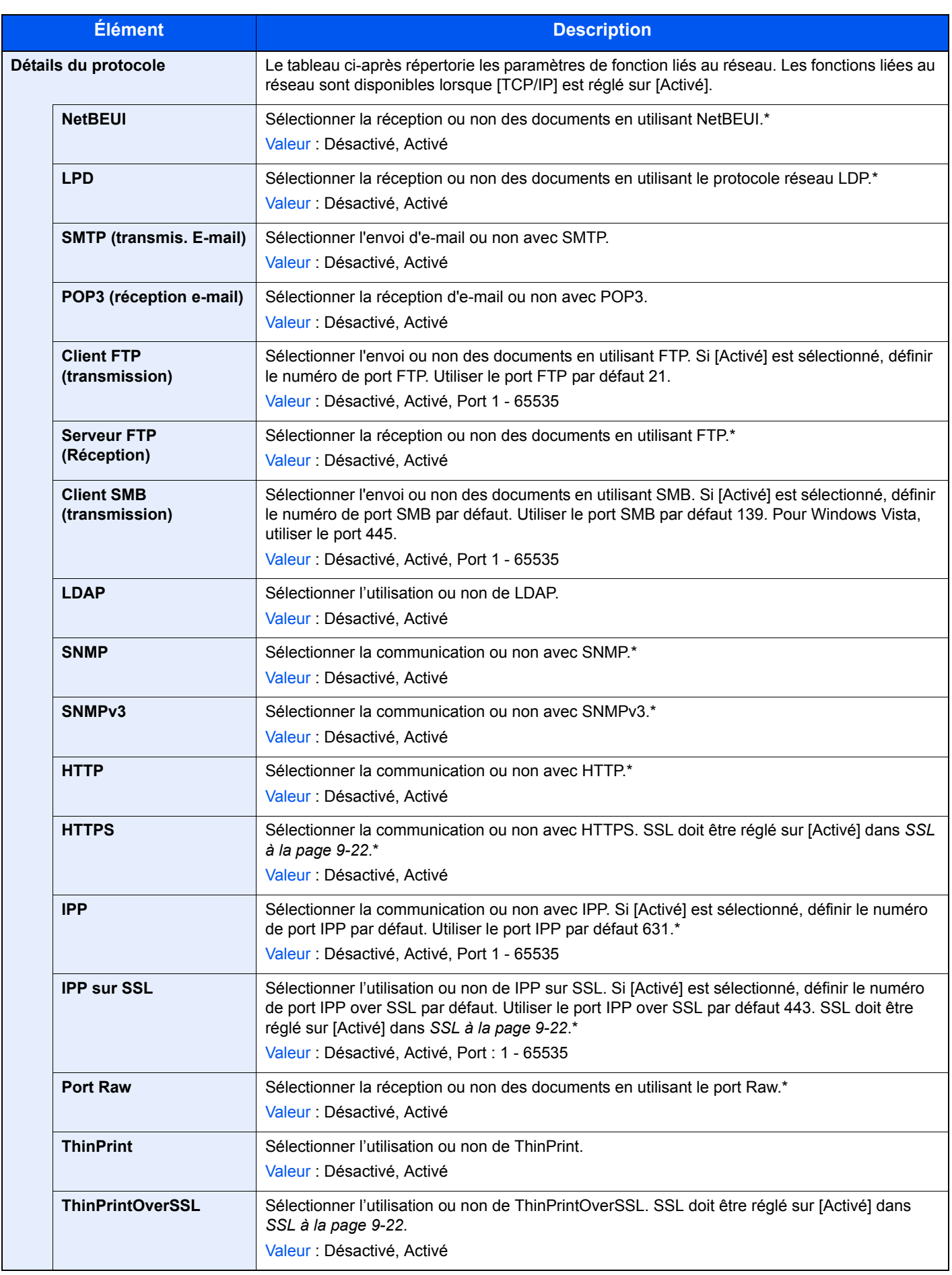

#### **NetWare**

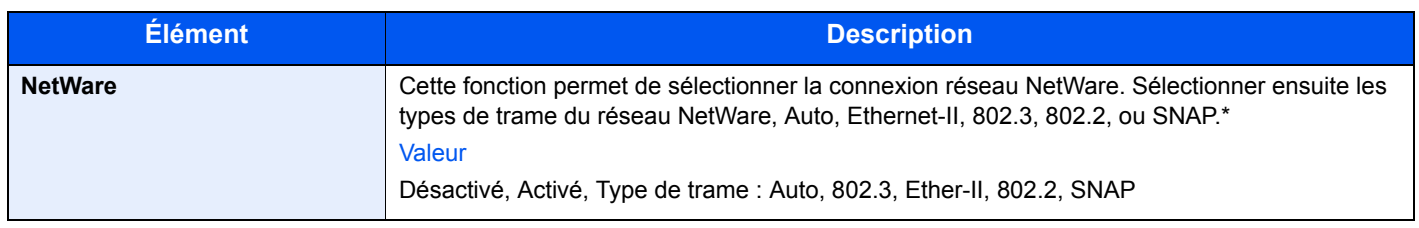

\* Après la modification des paramètres, redémarrer le système ou mettre la machine hors tension, puis à nouveau sous tension.

#### **AppleTalk**

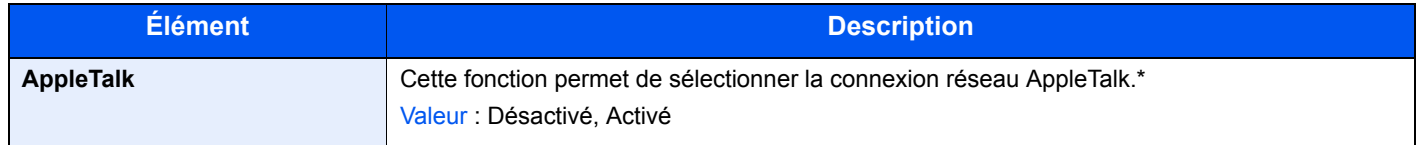

\* Après la modification des paramètres, redémarrer le système ou mettre la machine hors tension, puis à nouveau sous tension.

#### **Numérisation WSD**

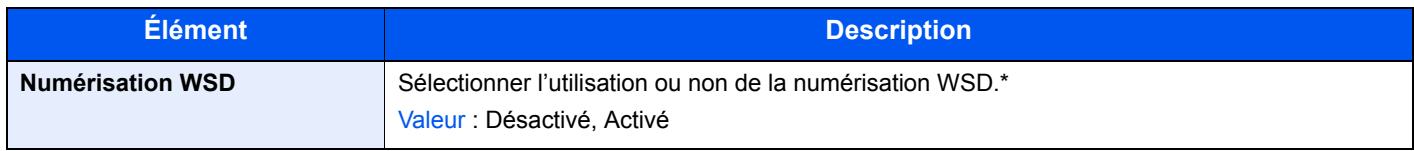

\* Après la modification des paramètres, redémarrer le système ou mettre la machine hors tension, puis à nouveau sous tension.

#### **Impression WSD**

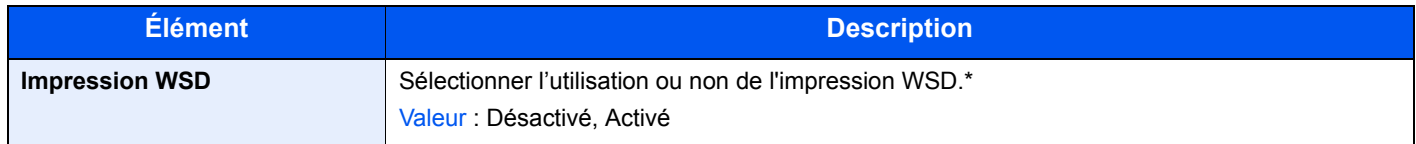

\* Après la modification des paramètres, redémarrer le système ou mettre la machine hors tension, puis à nouveau sous tension.

#### **WSD amélioré**

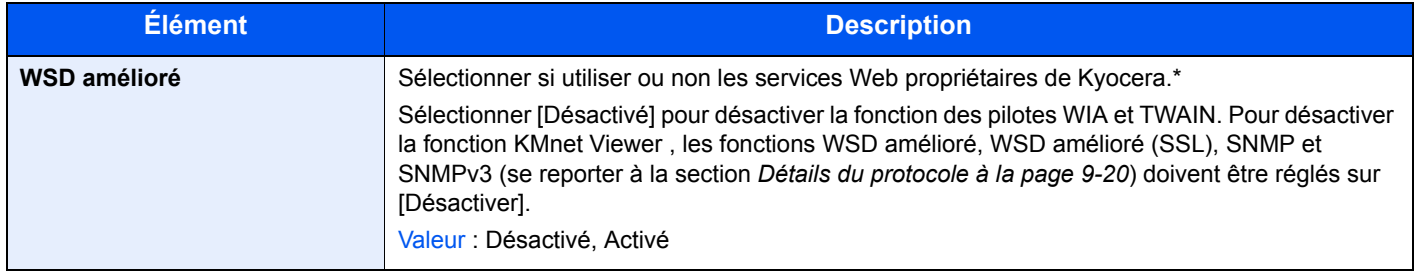

\* Après la modification des paramètres, redémarrer le système ou mettre la machine hors tension, puis à nouveau sous tension.

#### **WSD amélioré (SSL)**

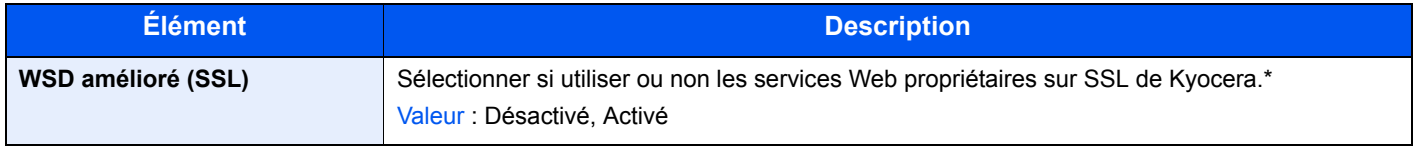

#### **IPSec**

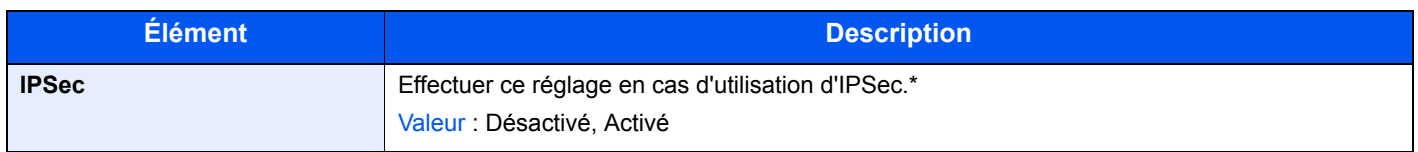

\* Après la modification des paramètres, redémarrer le système ou mettre la machine hors tension, puis à nouveau sous tension.

#### **Protocole sécurisé**

<span id="page-263-0"></span>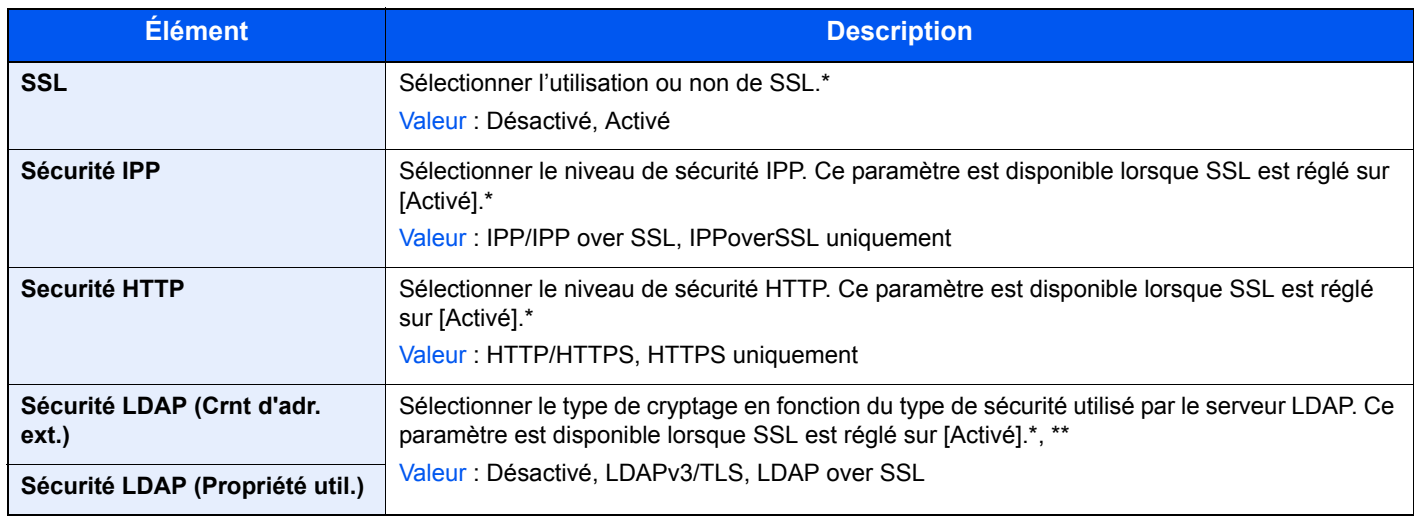

Après la modification des paramètres, redémarrer le système ou mettre la machine hors tension, puis à nouveau sous tension. \*\* LDAP doit être réglé sur [Activé] dans *[Détails du protocole à la page 9-20](#page-261-0)*.

#### **Interface LAN**

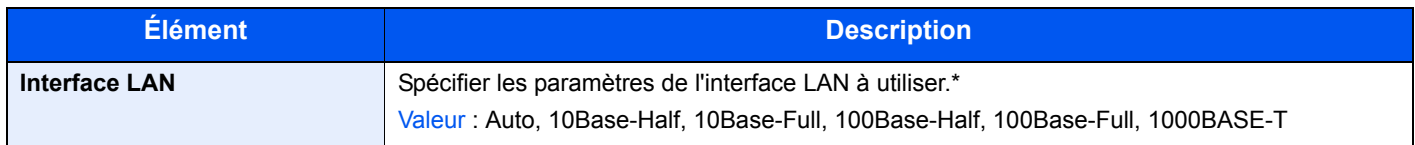

\* Après la modification des paramètres, redémarrer le système ou mettre la machine hors tension, puis à nouveau sous tension.

### **Configuration du blocage de l'interface**

Cette option vous permet de protéger cette machine en bloquant l'interface avec les périphériques externes comme les hôtes USB ou les interfaces en option.

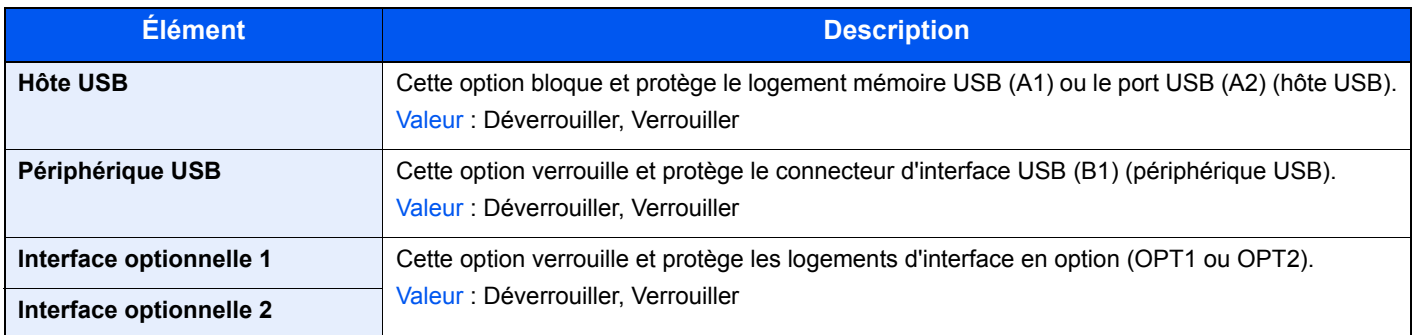

### **Paramètre disque RAM**

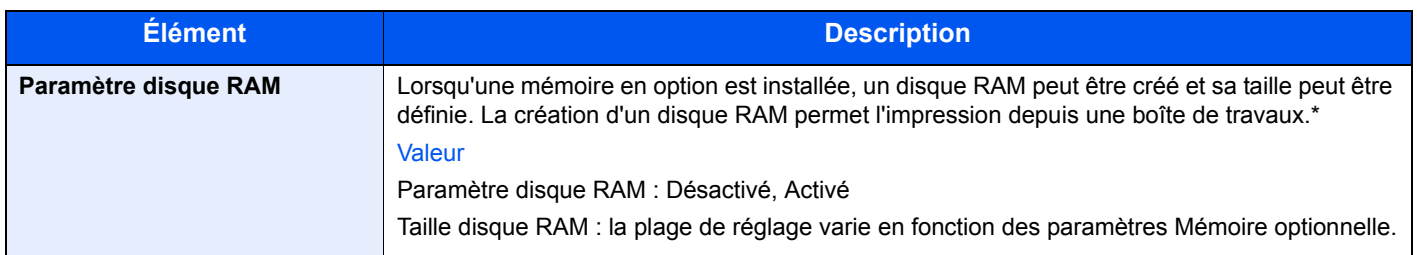

\* Après la modification des paramètres, redémarrer le système ou mettre la machine hors tension, puis à nouveau sous tension.

### **Mémoire optionnelle**

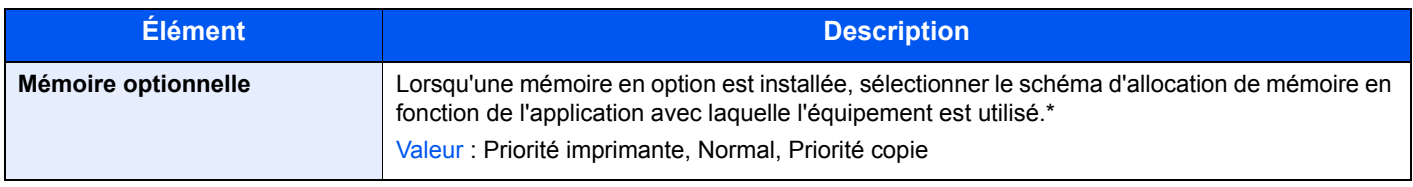

\* Après la modification des paramètres, redémarrer le système ou mettre la machine hors tension, puis à nouveau sous tension.

# **Date/Temporisation**

Configure les paramètres concernant la date et l'heure.

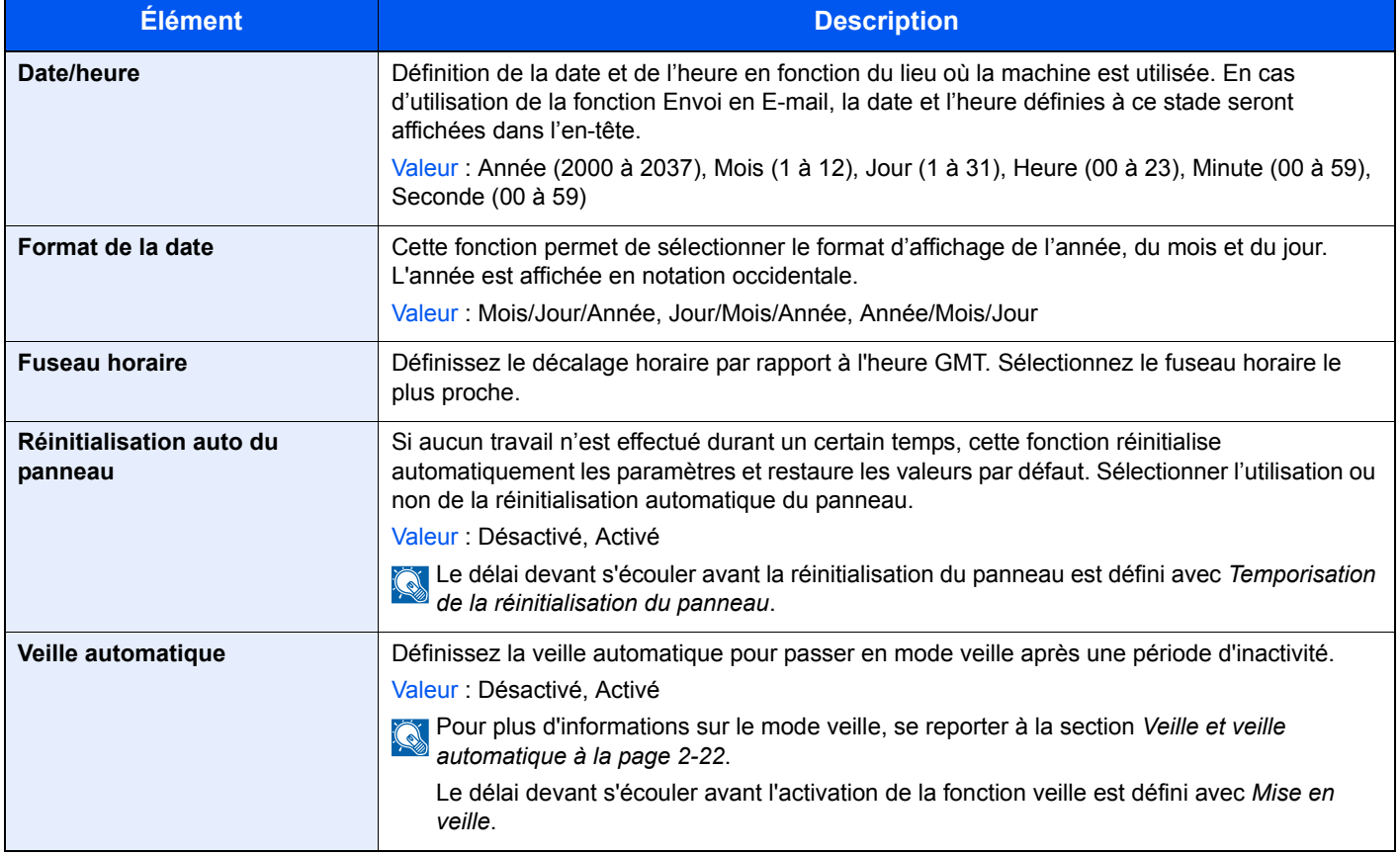

<span id="page-265-1"></span><span id="page-265-0"></span>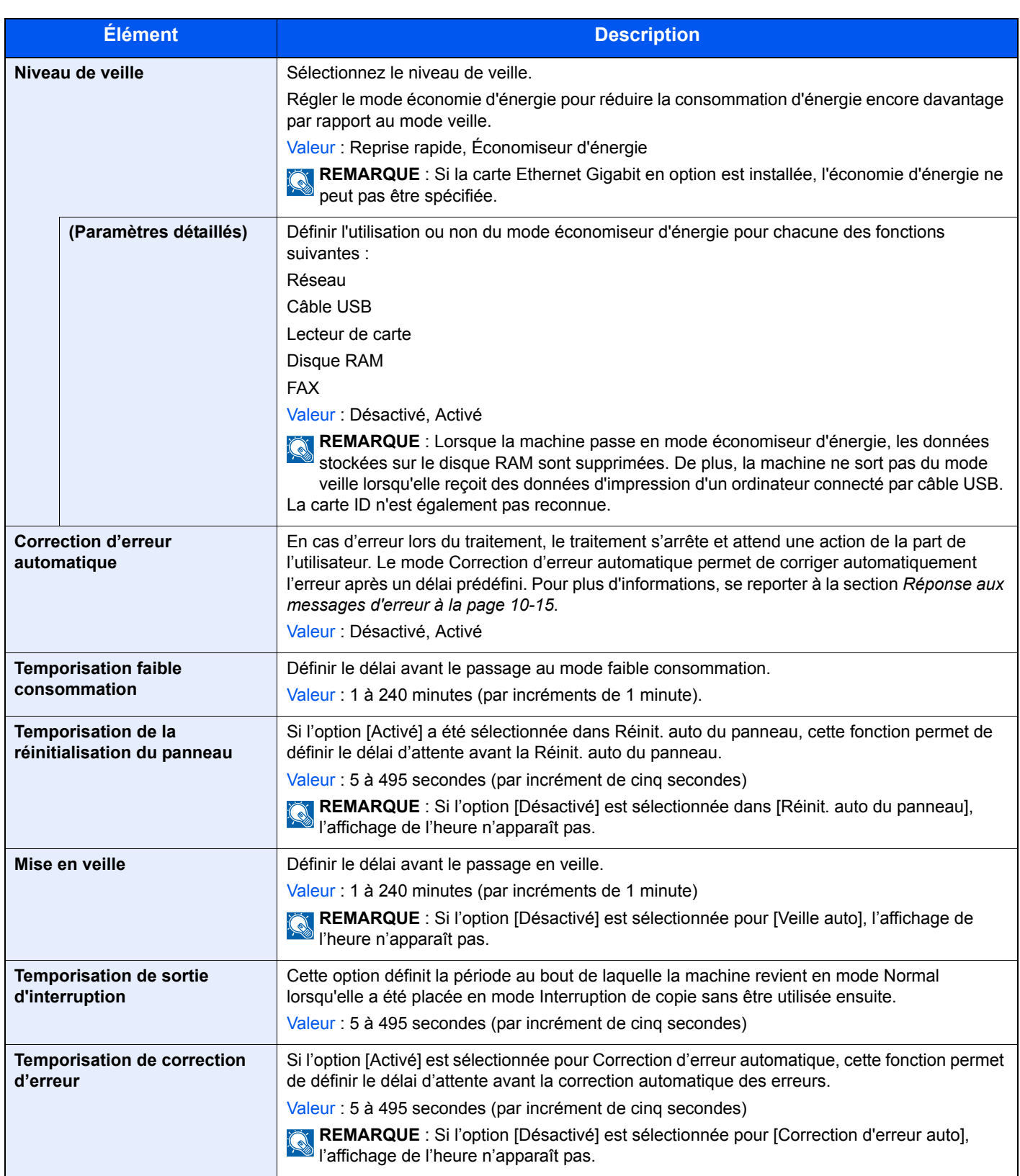

# **Réglage/Maintenance**

Cette fonction permet de régler la qualité d'impression et d'effectuer la maintenance de la machine.

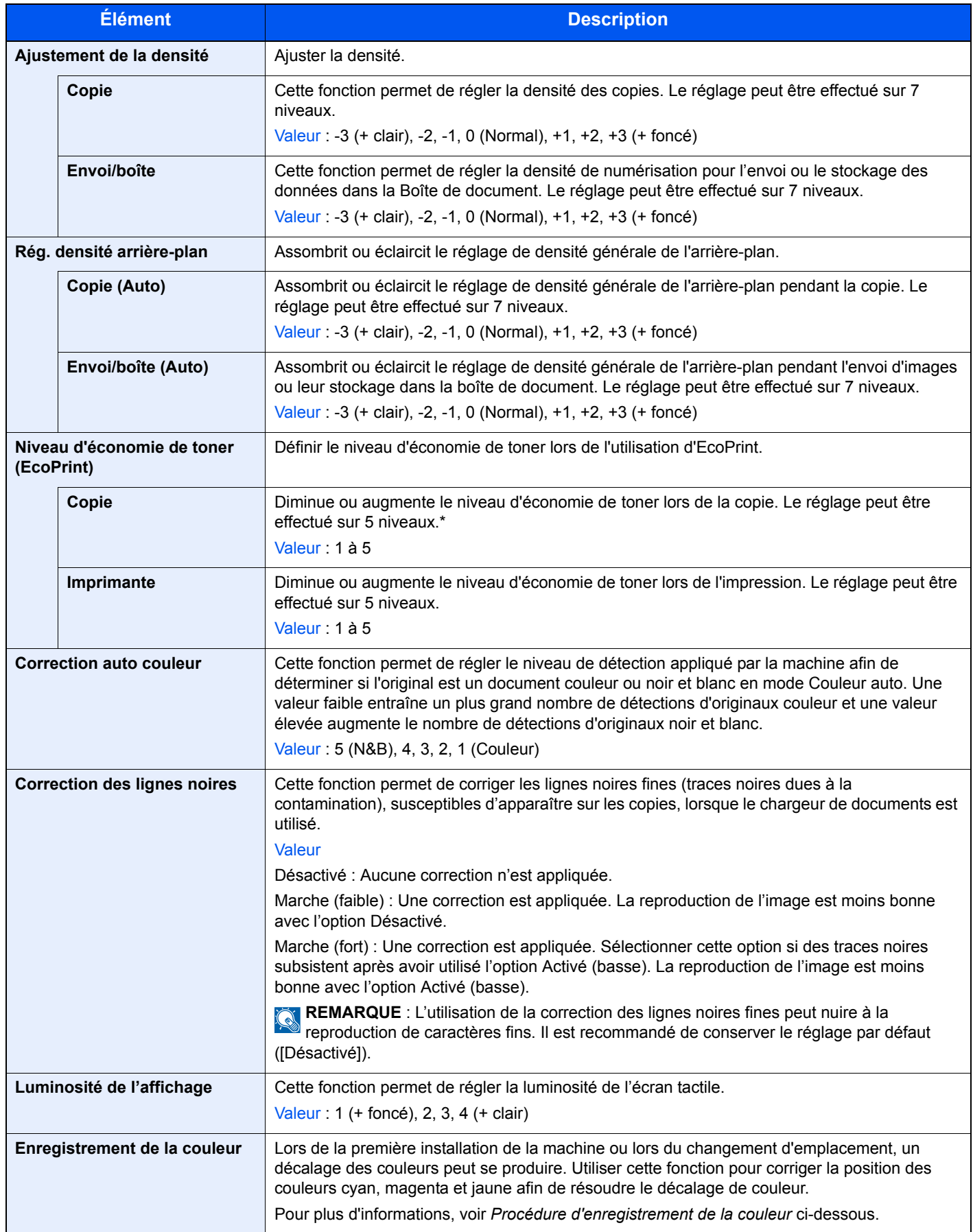

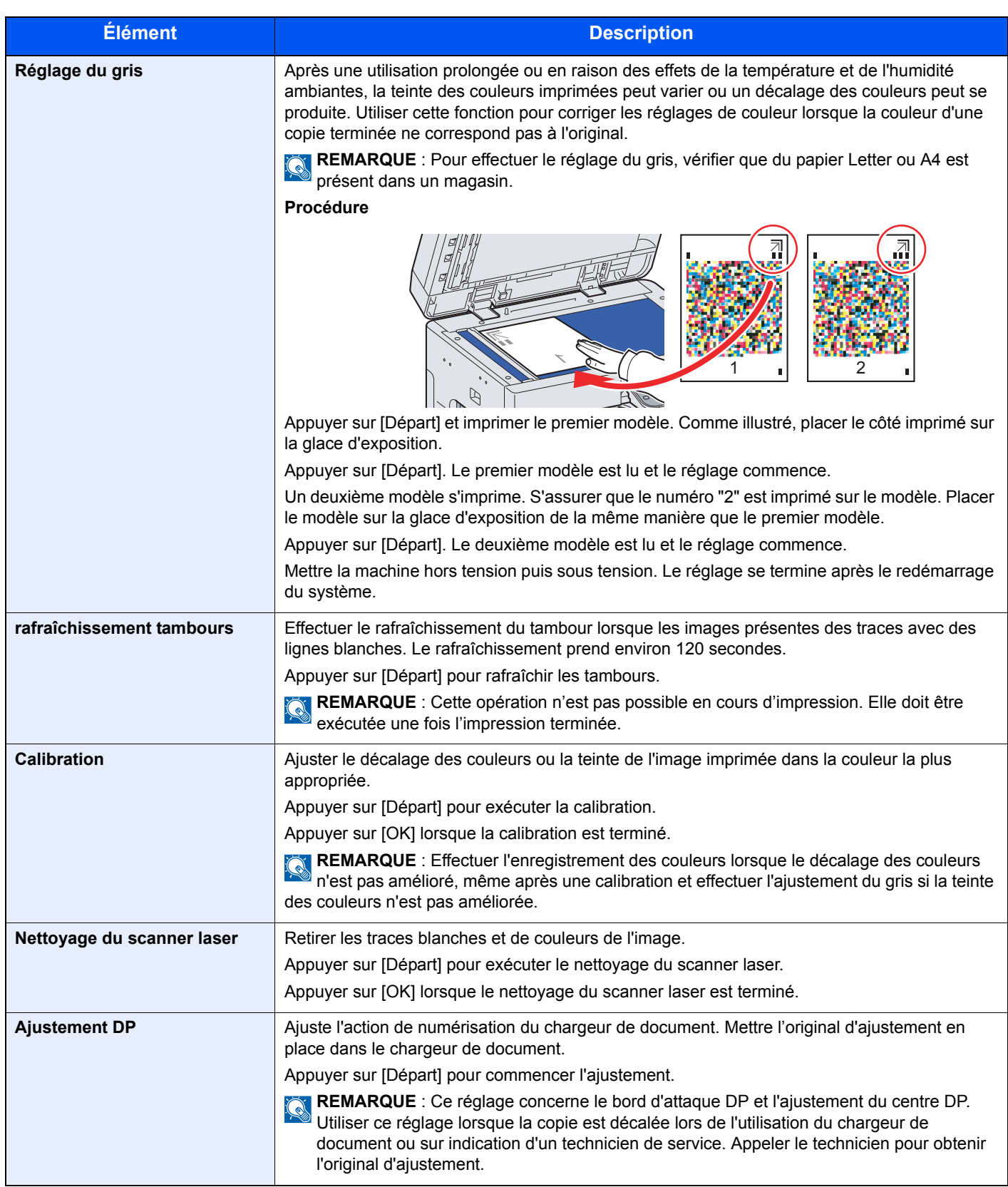

<span id="page-267-0"></span>\* Pour activer immédiatement les paramètres par défauts modifiés, passer à l'écran de fonction et appuyer sur la touche **Annuler**.

# <span id="page-268-0"></span>**Procédure d'enregistrement de la couleur**

Le réglage normal et les paramètres détaillés sont disponibles pour l'enregistrement de la couleur. Le décalage des couleurs peut être corrigé en grande partie avec un réglage normal. Toutefois, si le problème n'est pas résolu ou pour effectuer des réglages plus détaillés, utiliser les paramètres détaillés.

# **<b>NOTE**

Pour effectuer l'enregistrement de la couleur, vérifier que du papier Letter ou A4 est présent dans un magasin.

#### $\left(\checkmark\right)$ **IMPORTANT**

**Avant d'effectuer le réglage des couleurs, s'assurer d'effectuer la calibration (voir page** *[9-26](#page-267-0)***). Si un décalage des couleurs persiste, effectuer le réglage des couleurs. Si le réglage des couleurs est effectué sans calibration, le décalage des couleurs sera résolu une fois, mais de graves décalages de couleur peuvent se produire plus tard.**

# **Réglage normal**

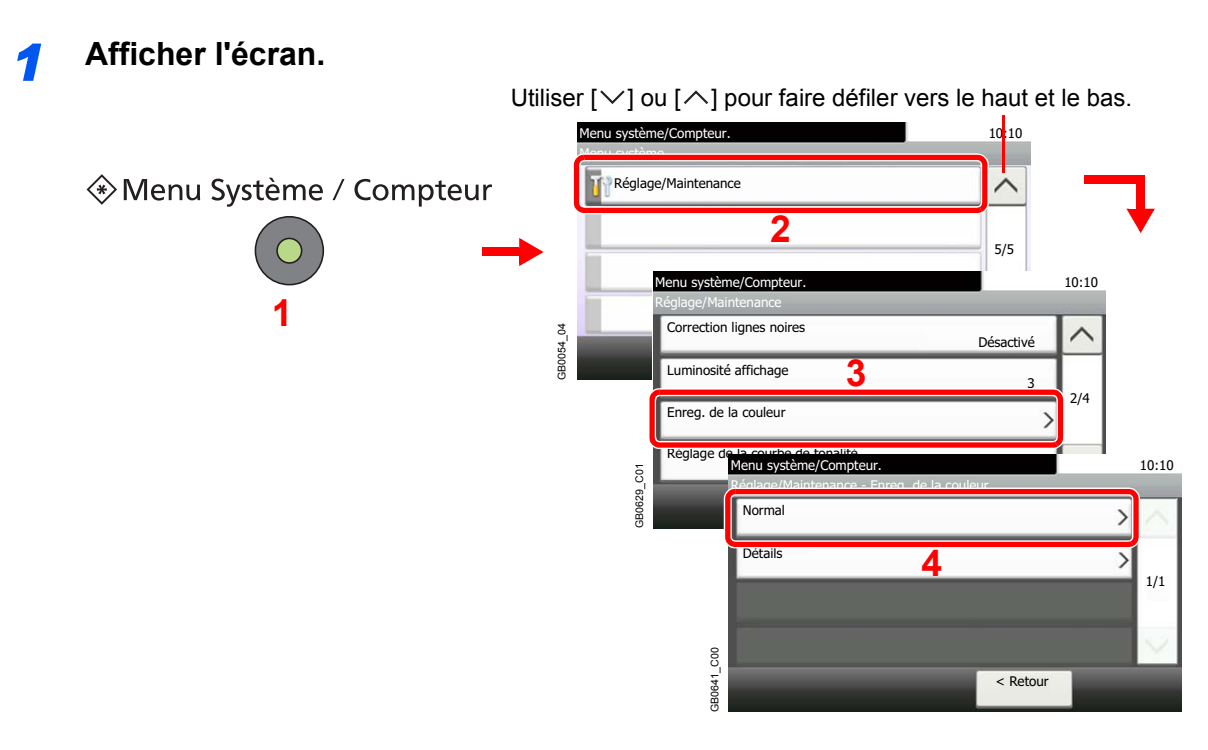

# *2* **Imprimer le graphique.**

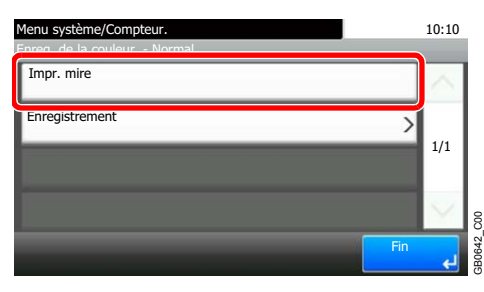

Un graphique s'imprime. Sur le graphique, 3 types de mires sont imprimées sur une feuille pour les couleurs M (magenta), C (cyan) et Y (jaune) : H-F (gauche), V (vertical), H-R (droite).

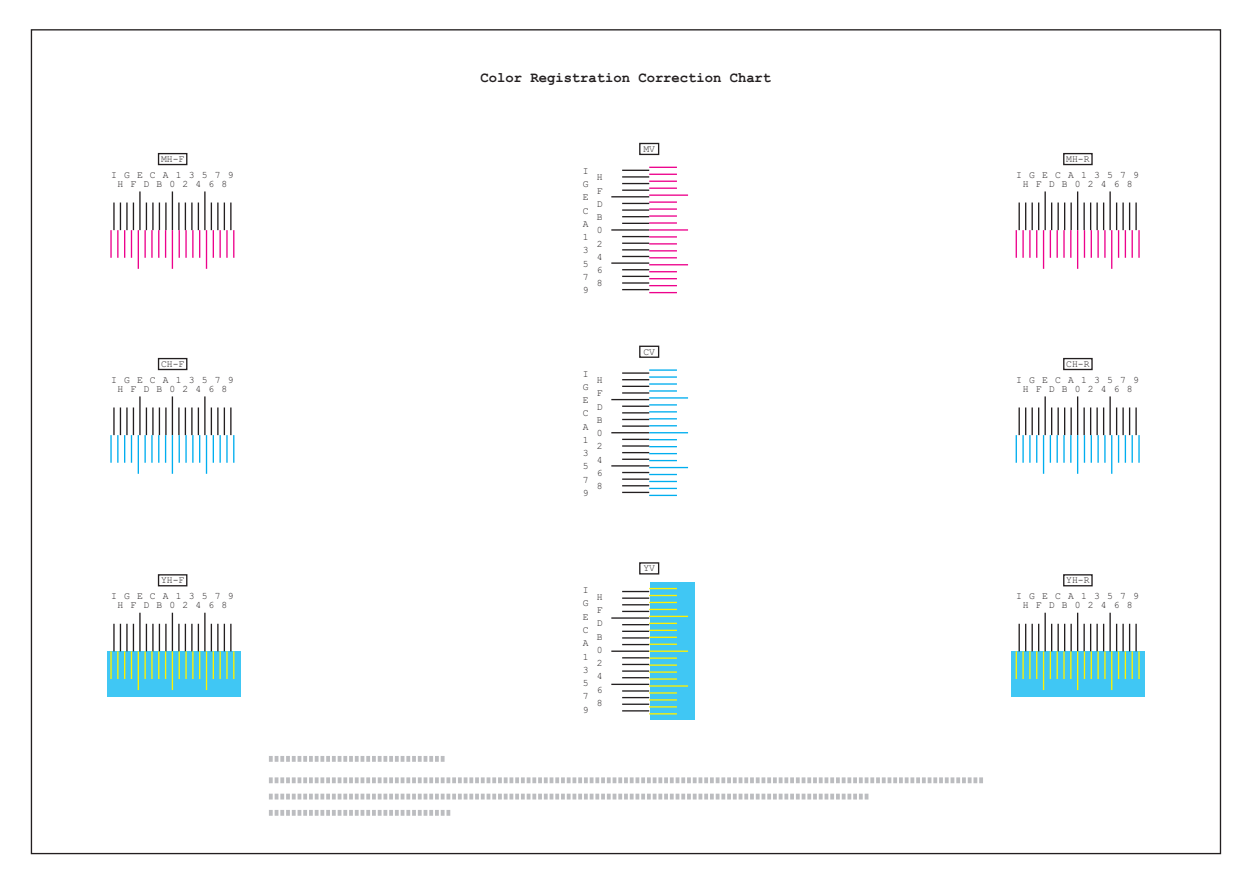

#### **Exemple de graphique :**

### *3* **Saisir la valeur appropriée.**

1 Repérer sur chaque graphique le point où 2 lignes correspondent le plus. S'il s'agit de la position 0, le réglage de cette couleur n'est pas nécessaire. Pour l'illustration, B est la valeur correcte.

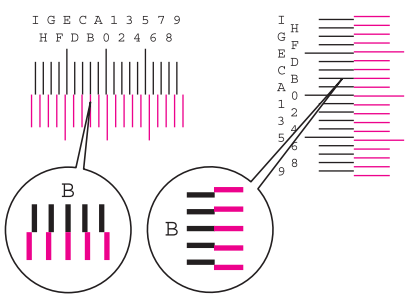

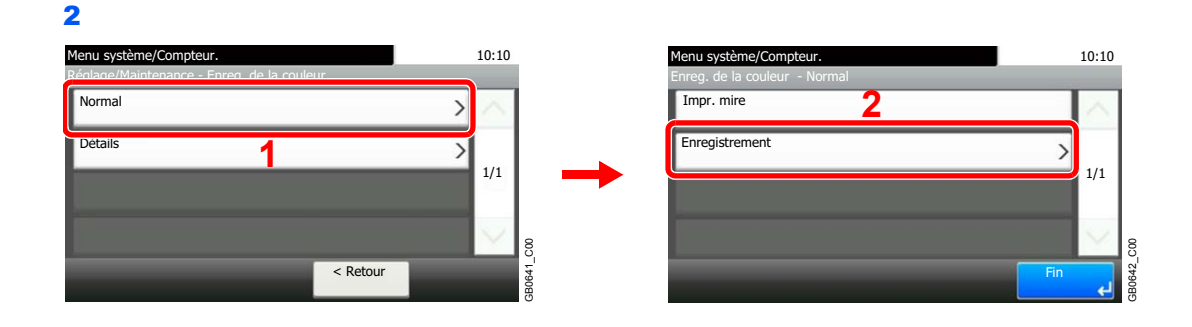

3 Sélectionner le graphique à corriger.

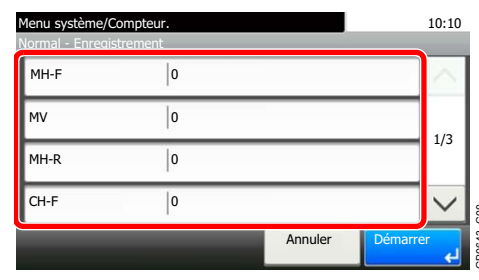

4 Appuyer sur [+] ou [–] pour entrer les valeurs lues sur le graphique.

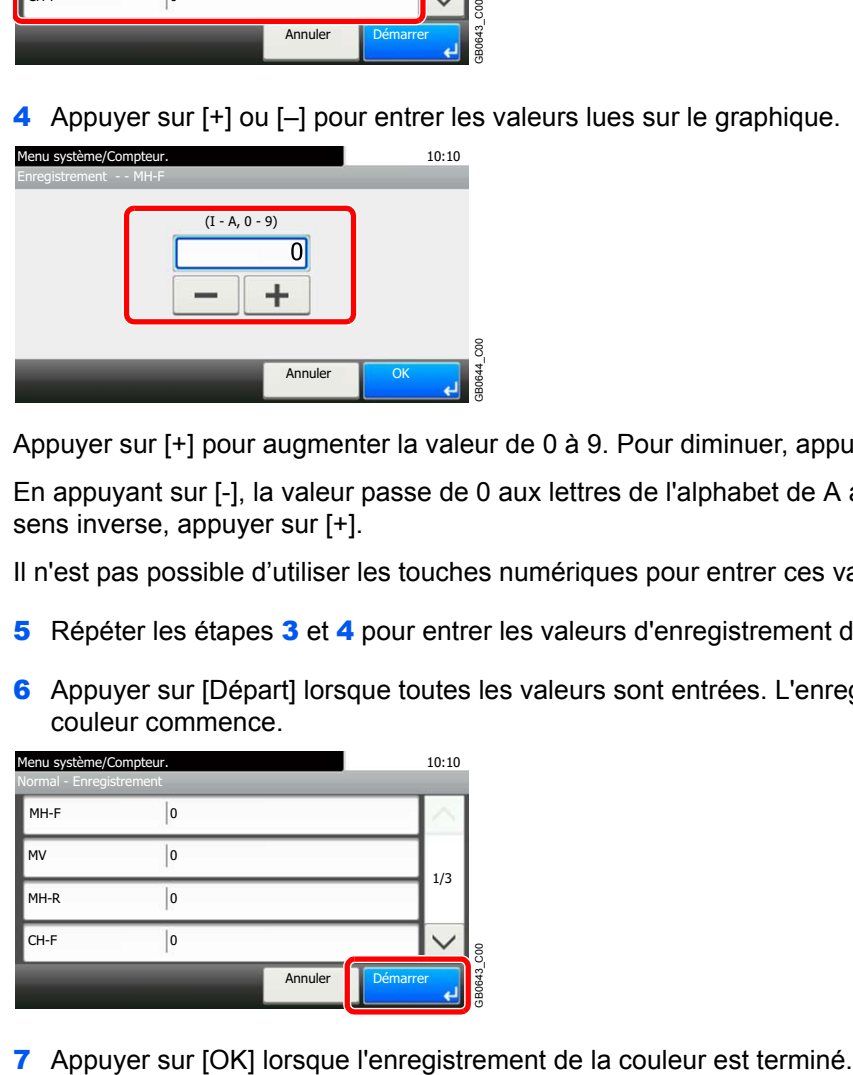

Appuyer sur [+] pour augmenter la valeur de 0 à 9. Pour diminuer, appuyer sur [-].

En appuyant sur [-], la valeur passe de 0 aux lettres de l'alphabet de A à I. Pour aller dans le sens inverse, appuyer sur [+].

Il n'est pas possible d'utiliser les touches numériques pour entrer ces valeurs.

- 5 Répéter les étapes 3 et 4 pour entrer les valeurs d'enregistrement de chaque graphique.
- 6 Appuyer sur [Départ] lorsque toutes les valeurs sont entrées. L'enregistrement de la couleur commence.

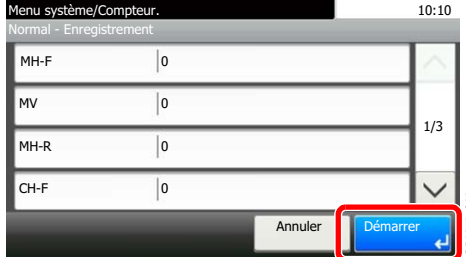

GB0643\_C00

### **Paramètres détaillés**

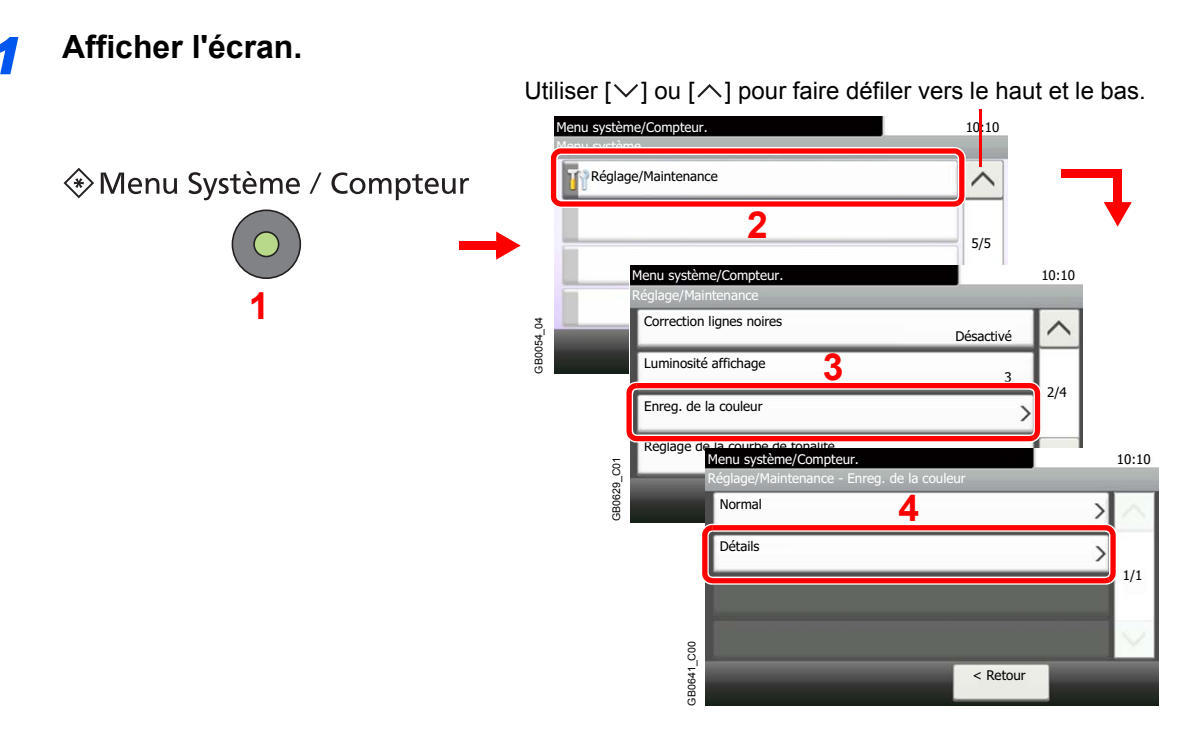

### *2* **Imprimer le graphique.**

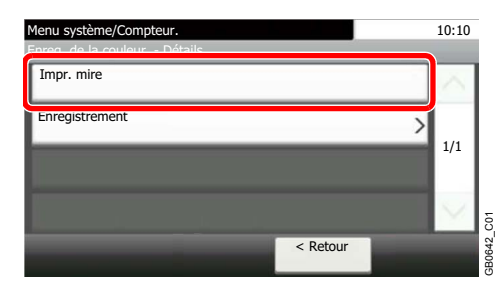

Un graphique s'imprime. Sur le graphique, des mires sont imprimées pour H-1 à 7 et V-1 à 5 pour les couleurs M (magenta), C (cyan) et Y (jaune).

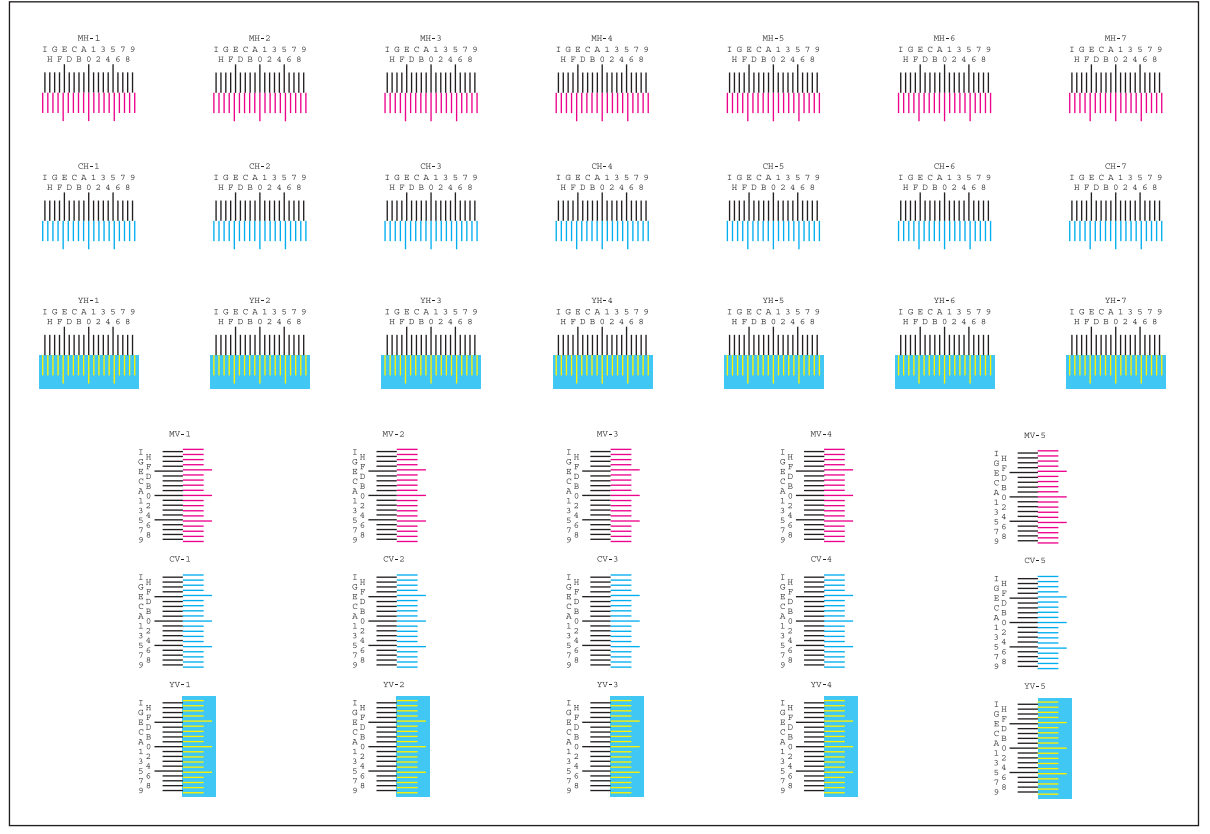

# *3* **Saisir la valeur appropriée.**

1 Repérer sur chaque graphique le point où 2 lignes correspondent le plus. S'il s'agit de la position 0, le réglage de cette couleur n'est pas nécessaire. Pour l'illustration, B est la valeur correcte.

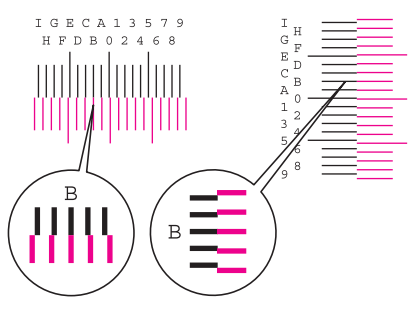

À partir des graphiques V-1 à V-5, ne lire que les valeurs à partir de V-3 (centre).

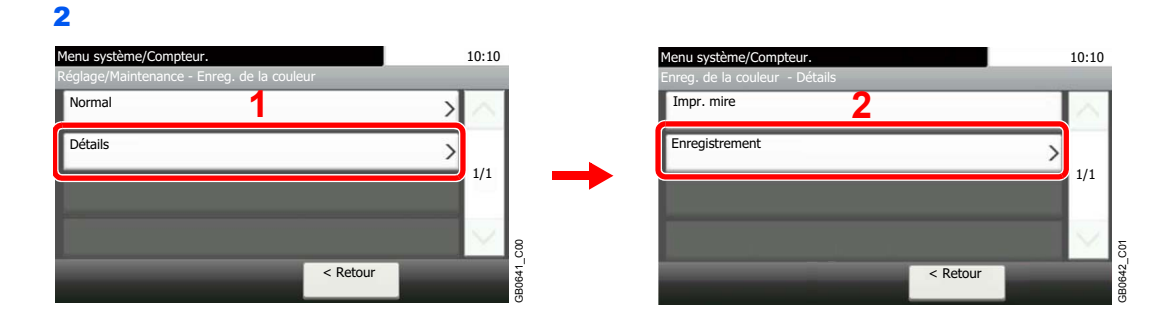

3 Sélectionner le graphique à corriger.

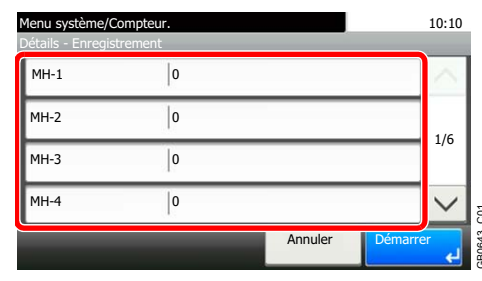

4 Appuyer sur [+] ou [–] pour entrer les valeurs lues sur le graphique.

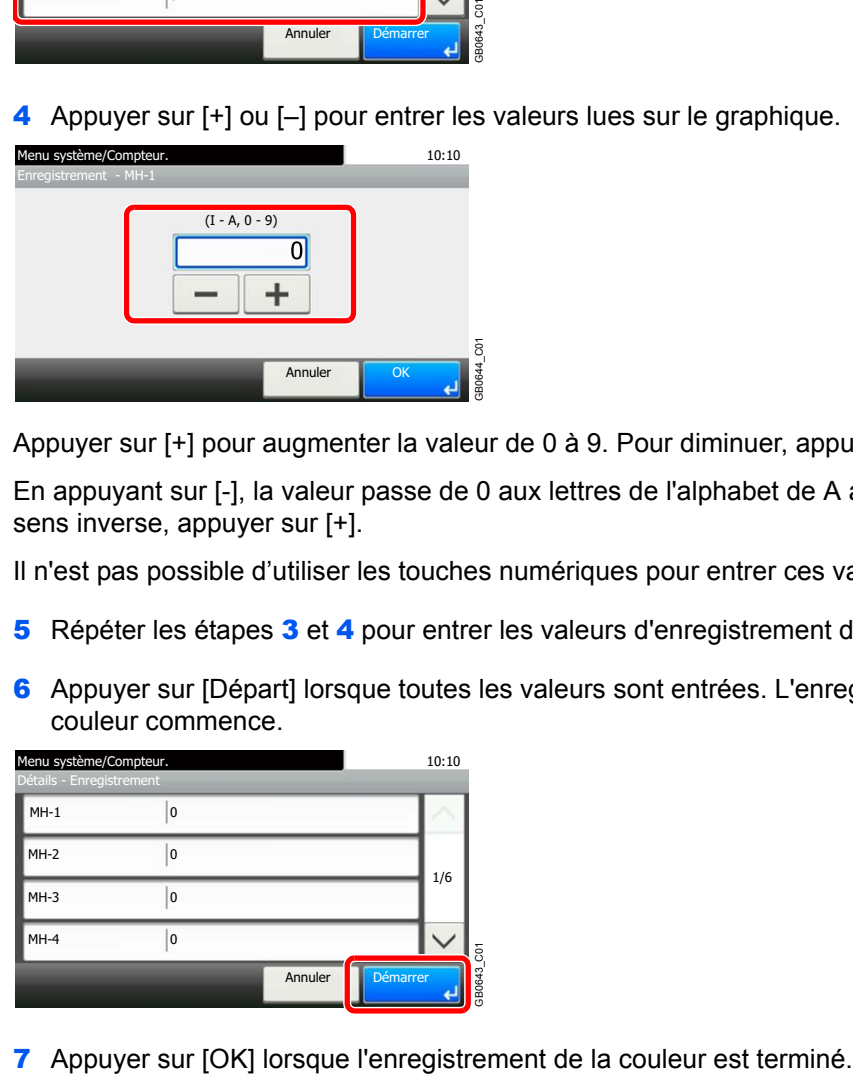

Appuyer sur [+] pour augmenter la valeur de 0 à 9. Pour diminuer, appuyer sur [-].

En appuyant sur [-], la valeur passe de 0 aux lettres de l'alphabet de A à I. Pour aller dans le sens inverse, appuyer sur [+].

Il n'est pas possible d'utiliser les touches numériques pour entrer ces valeurs.

- 5 Répéter les étapes 3 et 4 pour entrer les valeurs d'enregistrement de chaque graphique.
- 6 Appuyer sur [Départ] lorsque toutes les valeurs sont entrées. L'enregistrement de la couleur commence.

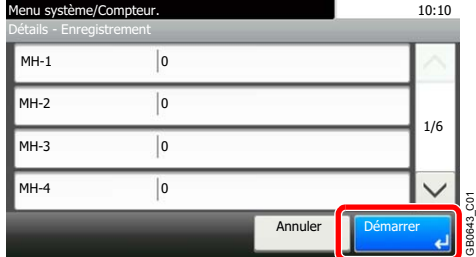

# **Administration des connexions d'utilisateurs**

Cette fonction permet de définir le mode d'administration des accès utilisateurs sur cette machine. Entrer une ID d'utilisateur et un mot de passe d'authentification utilisateur, pour la connexion.

Les accès sont sur trois niveaux : utilisateur, administrateur et administrateur de la machine. Les niveaux de sécurité peuvent être modifiés uniquement par l'administrateur de la machine.

# **Première administration des connexions d'utilisateurs**

Procéder comme suit lors de la première administration des connexions d'utilisateurs. Pour plus de détails sur la méthode de configuration, se reporter à la section *[Paramètres de connexion de l'utilisateur à la page 9-34](#page-275-0)*.

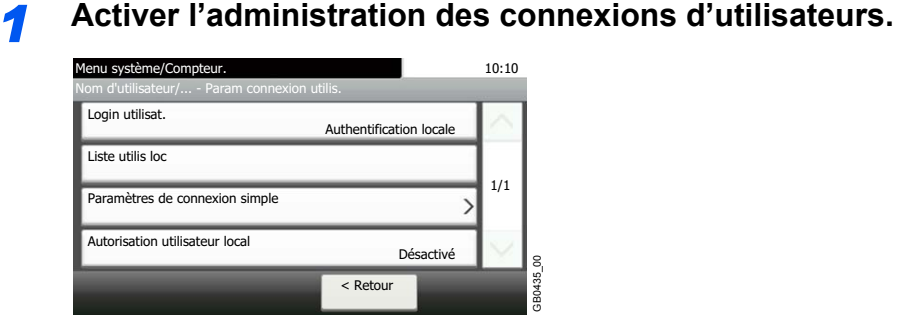

### *2* **Ajouter un utilisateur.**

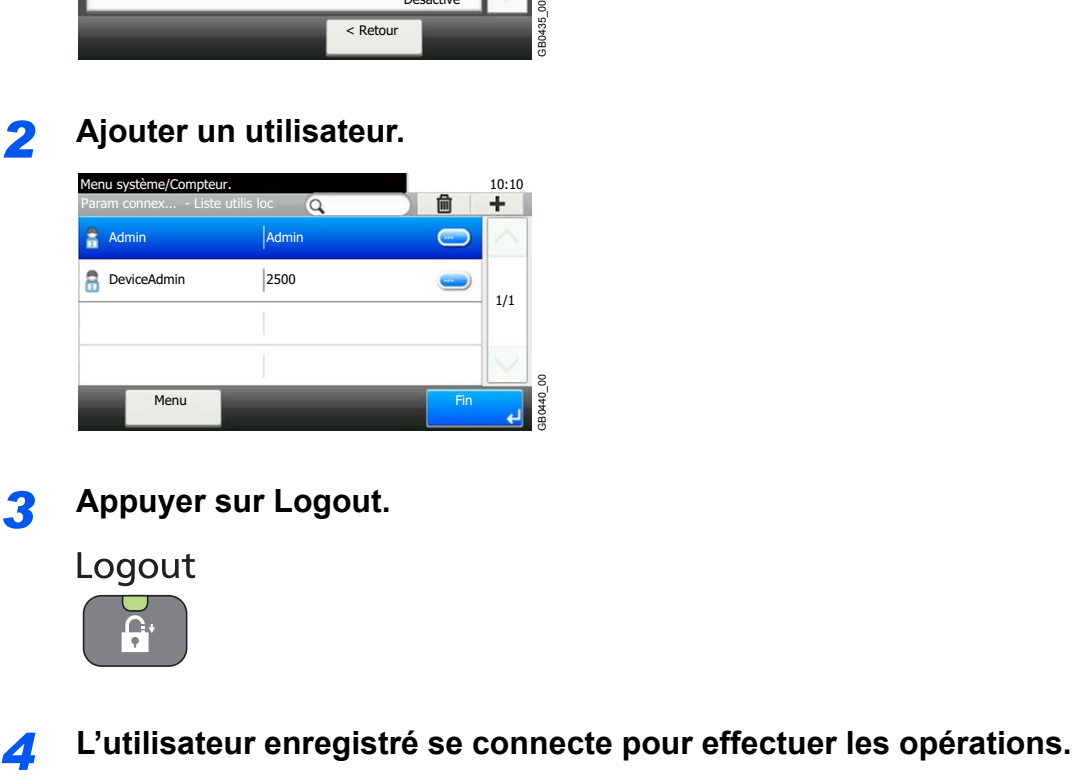

*3* **Appuyer sur Logout.**

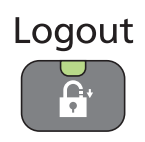

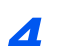

GB0723\_00

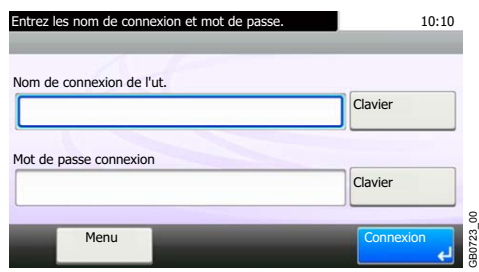

# <span id="page-275-0"></span>**Paramètres de connexion de l'utilisateur**

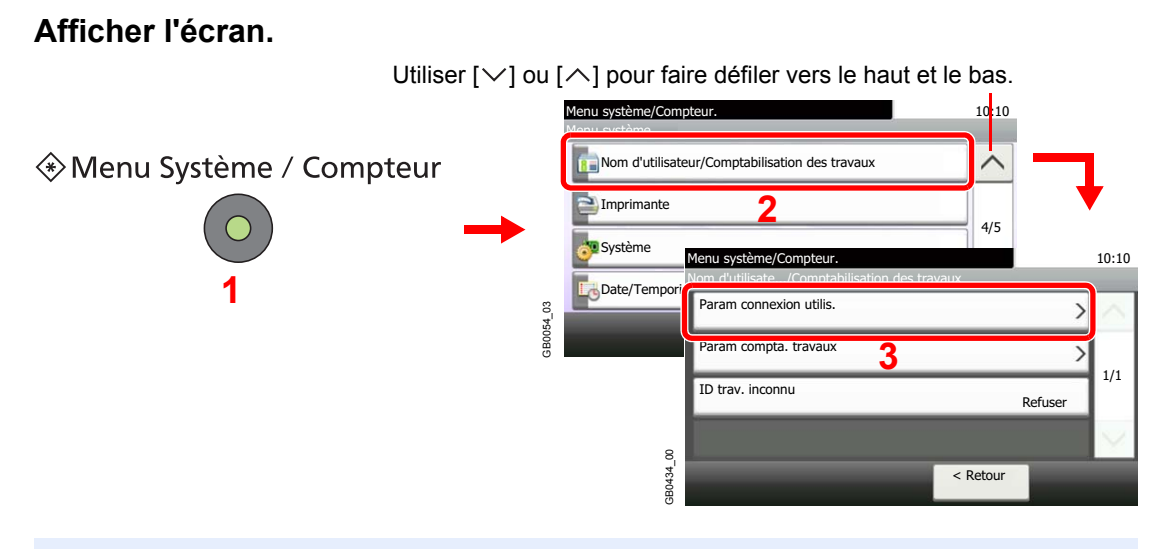

# **NOTE**

Seul l'administrateur peut modifier les paramètres. Se reporter à la section *[Ajout d'un](#page-279-0)  [utilisateur à la page 9-38](#page-279-0)* pour obtenir le nom d'utilisateur et le mot de passe par défaut pour la connexion.

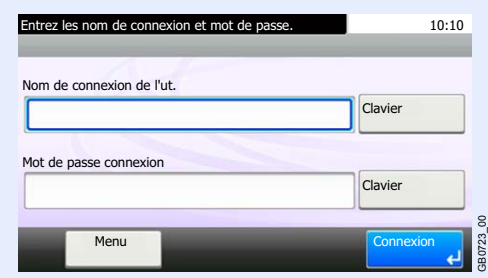

# *2* **Configurer la fonction.**

 $\mathbb{O}$ 

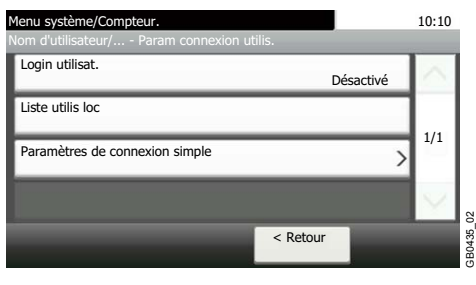

[Activation/désactivation de l'administration des connexions d'utilisateurs](#page-276-0) > page 9-35 [Ajout d'un utilisateur](#page-279-0) > page 9-38

[Autorisation utilisateur local](#page-283-0) > page 9-42 [Modification et suppression d'utilisateurs](#page-285-0) > page 9-44 [Connexion simple](#page-288-0)  $\rho$  page 9-47 [Autorisation de groupe](#page-294-0)  $\triangleright$  page 9-53 [Obtenir les propriétés d'utilisateur réseau](#page-298-0) > page 9-57

# <span id="page-276-0"></span>**Activation/désactivation de l'administration des connexions d'utilisateurs**

Cette fonction permet d'activer l'administration des connexions d'utilisateurs. Sélectionner l'une des méthodes d'authentification suivantes :

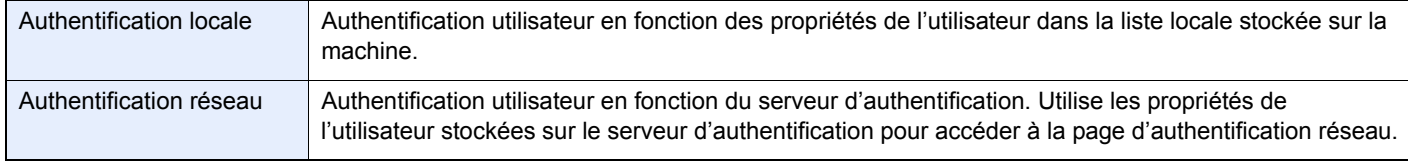

## *1* **Afficher l'écran.**

1 Consulter la section *[Paramètres de connexion de l'utilisateur à la page 9-34](#page-275-0)* et afficher l'écran.

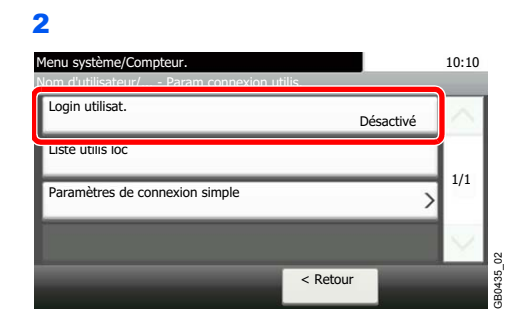

# *2* **Sélectionner la méthode d'authentification.**

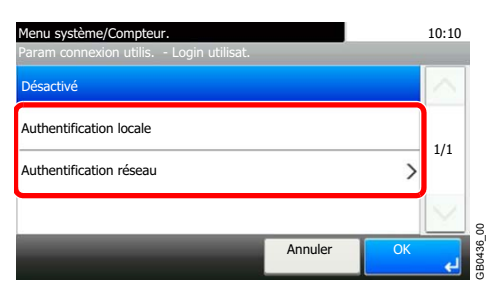

# **Lorsque [Authentification réseau] est sélectionné**

#### **Sélectionner le type de serveur.**

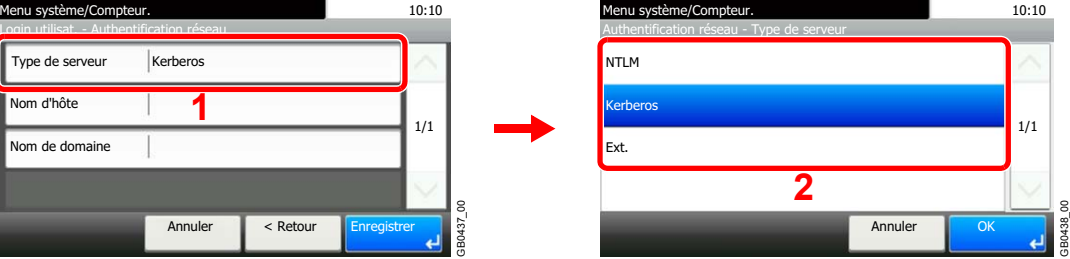

#### **Entrer le nom d'hôte.**

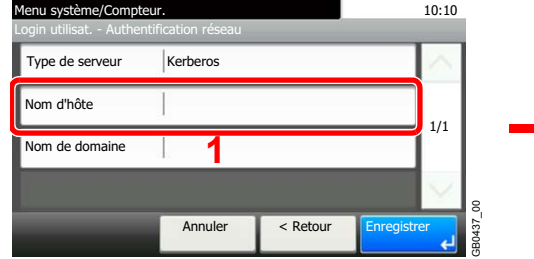

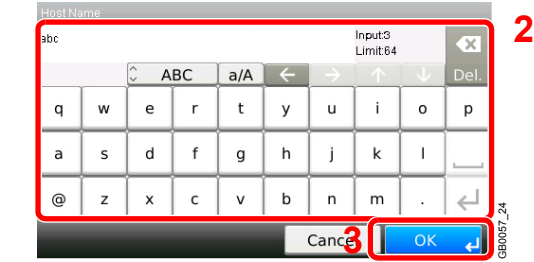

Jusqu'à 64 caractères peuvent être entrés.

Pour plus de détails sur la saisie de caractères, se reporter à la section *[Méthode de saisie de](#page-354-0)*   $\mathbb{O}$ *caractères à la page 11-7*.

#### **Entrer un nom de domaine.**

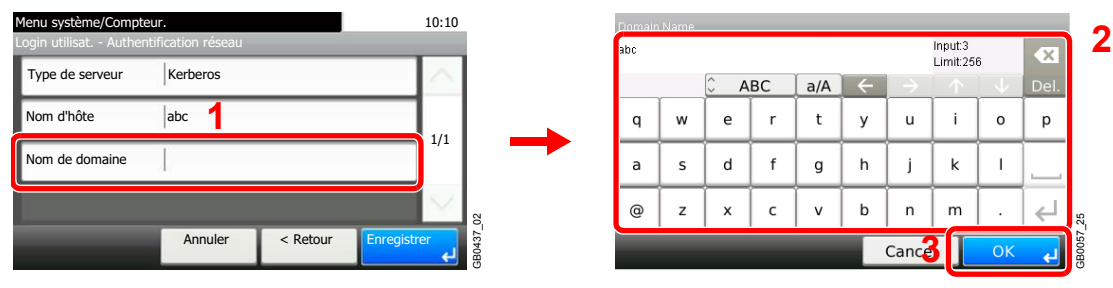

Lorsque [NTLM] ou [Kerberos] est sélectionné comme type de serveur, entrer un nom de domaine de 256 caractères maximum.

#### **Entrer le numéro de port.**

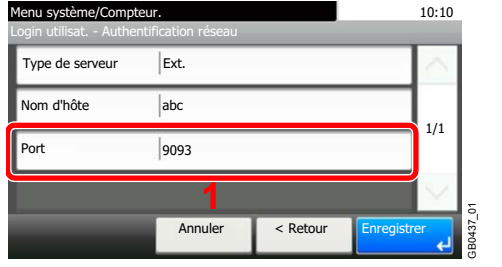

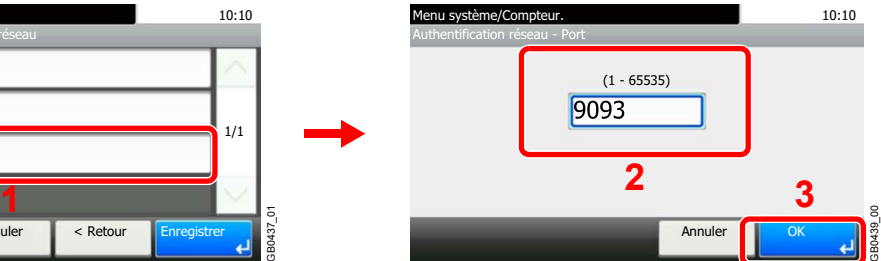

Lorsque [Ext.] est sélectionné comme type de serveur, entrer le numéro de port.

#### **Appuyer sur [Enregistrer].**

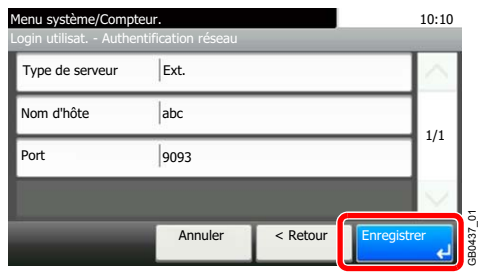

# **NOTE**

Si l'ID utilisateur et le mot de passe sont refusés, vérifier les paramètres suivants.

GB0437\_01

- Paramètres d'authentification réseau de la machine
- Propriétés utilisateur du serveur d'authentification
- Réglage de la date et de l'heure de la machine et du serveur d'authentification

Si le paramétrage de la machine ne permet pas la connexion, se connecter en tant qu'administrateur enregistré dans la liste des utilisateurs locaux et corriger les paramètres. Si le type de serveur est [Kerberos], seuls les noms de domaines saisis en majuscules seront reconnus.

# <span id="page-279-0"></span>**Ajout d'un utilisateur**

Cette fonction permet d'ajouter un nouvel utilisateur. Il est possible d'ajouter 100 utilisateurs (y compris l'ID utilisateur par défaut).

Le tableau suivant décrit les informations utilisateur à enregistrer.

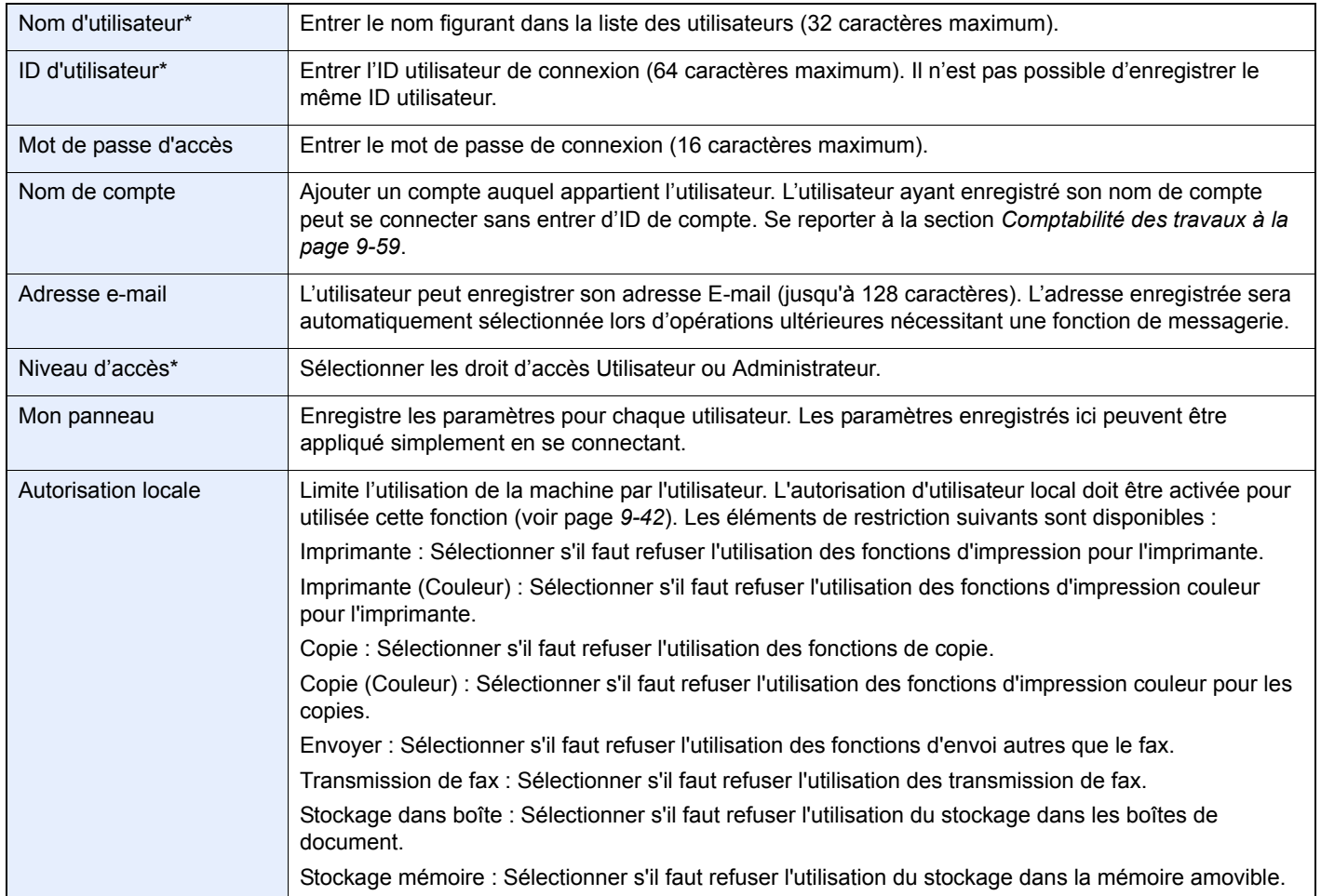

Obligatoire lors de l'enregistrement d'un utilisateur.

# **NOTE**

Par défaut, un de chaque utilisateur par défaut possédant des droits d'administrateur et des privilèges d'administrateur sur la machine est déjà mémorisé. Les propriétés de chaque utilisateur sont les suivantes :

Administrateur de la machine

- Nom d'utilisateur : DeviceAdmin
- ID d'utilisateur : modèle 20 ppm 2000, modèle 25 ppm 2500
- Mot de passe d'accès : modèle 20 ppm 2000, modèle 25 ppm 2500
- Niveau d'accès : Administrateur de la machine

Administrateur

- Nom d'utilisateur : Admin
- ID d'utilisateur : Admin
- Mot de passe d'accès : Admin
- Niveau d'accès : Administrateur

Il est recommandé de modifier périodiquement le nom d'utilisateur, l'ID utilisateur et le mot de passe de connexion pour des raisons de sécurité.

## *1* **Afficher l'écran.**

1 Consulter la section *[Paramètres de connexion de l'utilisateur à la page 9-34](#page-275-0)* et afficher l'écran.

**1**

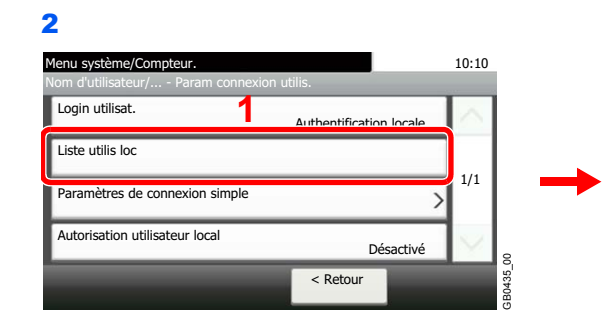

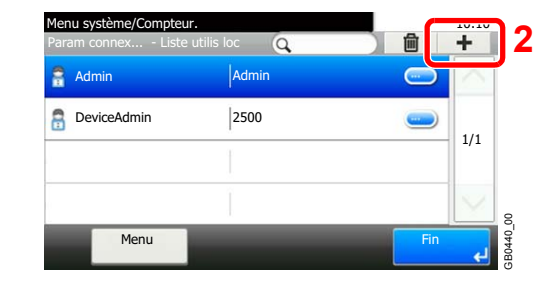

# *2* **Entrer les informations de l'utilisateur.**

#### **[Nom d'utilisateur]**

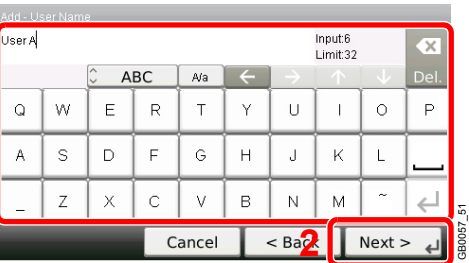

### **[Nom connexion util.]**

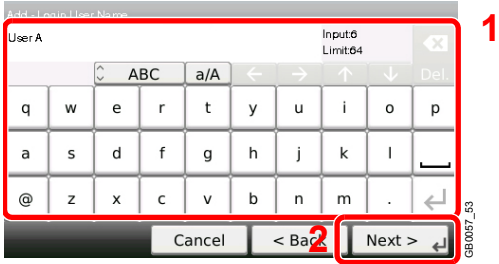

#### **[Niveau d'accès]**

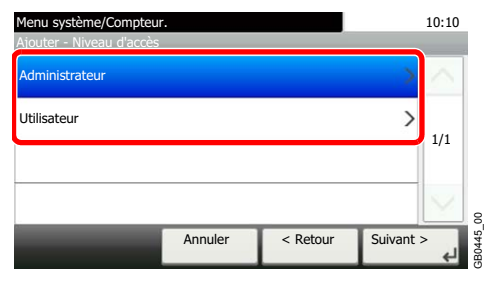

Sélectionner le droit d'accès de l'utilisateur.

### *3* **Vérifier les paramètres.**

Vérifier les paramètres et modifier ou ajouter les informations si nécessaire.

#### **[Nom d'utilisateur]**

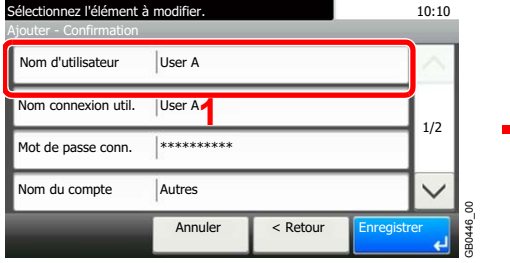

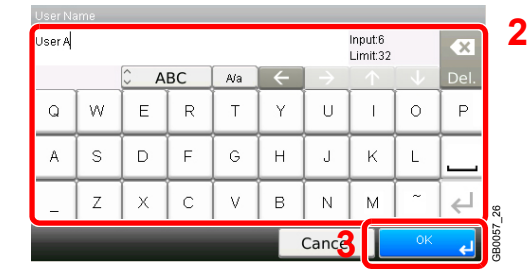

#### **[Nom connexion util.]**

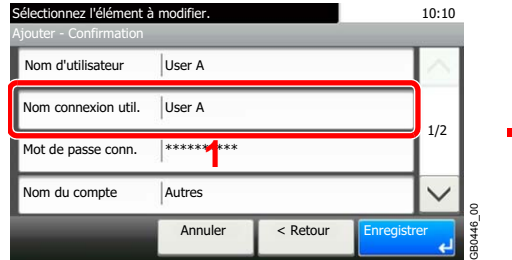

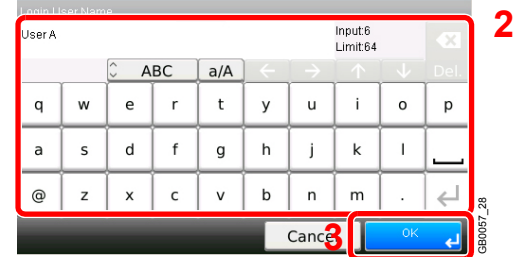

#### **[Mot de passe conn.]**

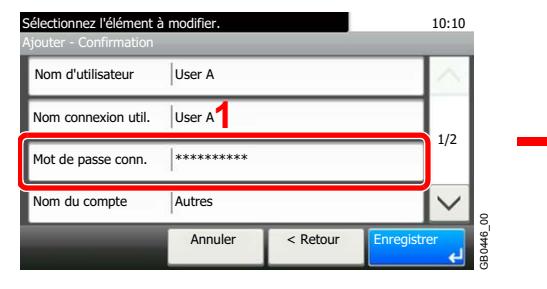

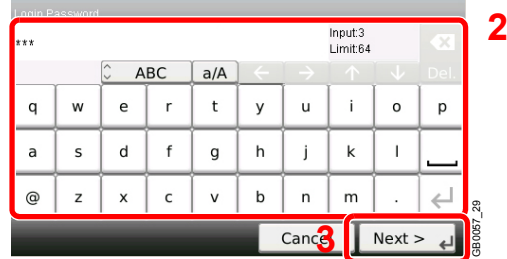

Entrer deux fois le même mot de passe pour confirmer.

#### **[Nom du compte]**

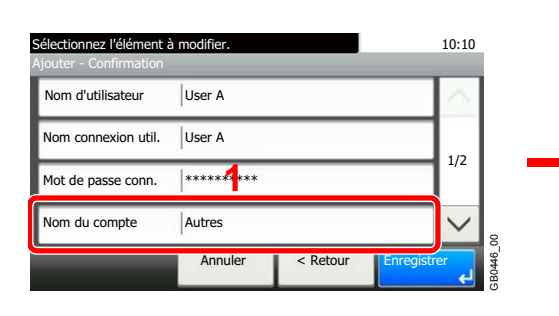

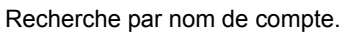

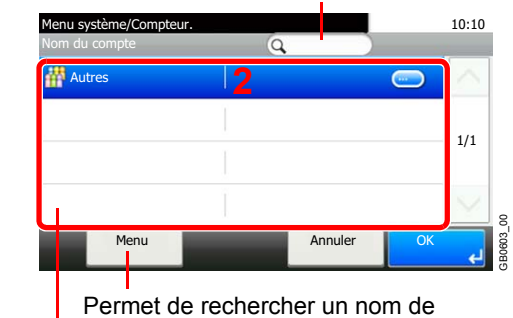

Affiche les détails de chaque nom de compte. compte et de trier les résultats.

**[Adresse E-mail]**

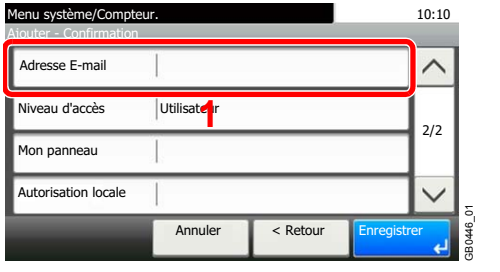

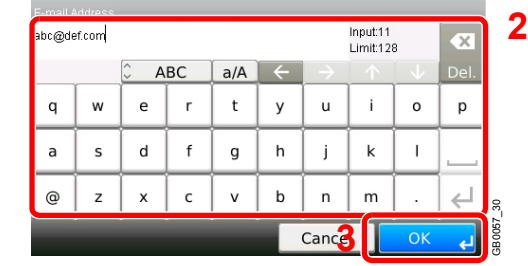

#### **[Niveau d'accès]**

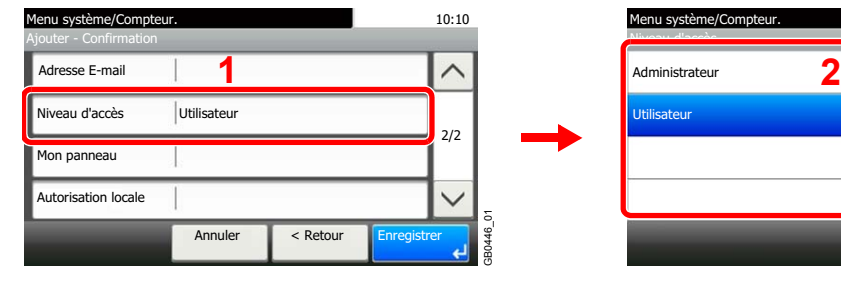

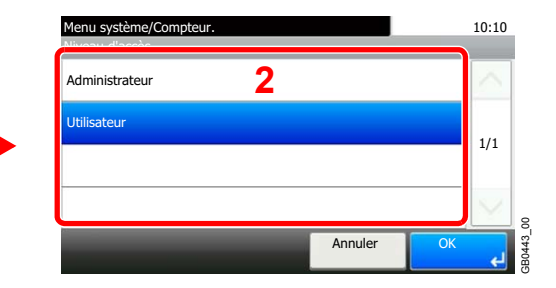

Sélectionner le droit d'accès de l'utilisateur.

#### **[Mon panneau]**

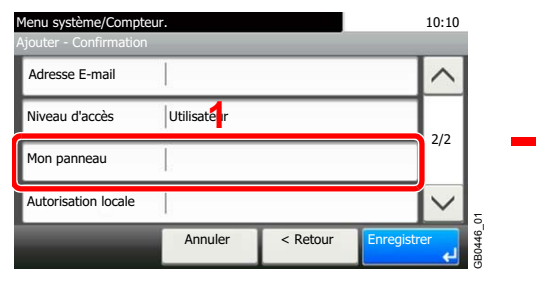

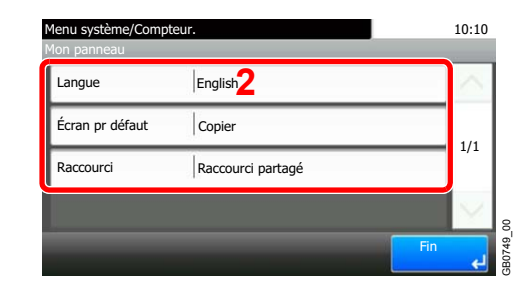

Pour plus d'informations sur Mon panneau, se reporter à la section *[Mon panneau à la page 9-43](#page-284-0)*.  $\mathbb{O}$ 

#### **[Autorisation locale]**

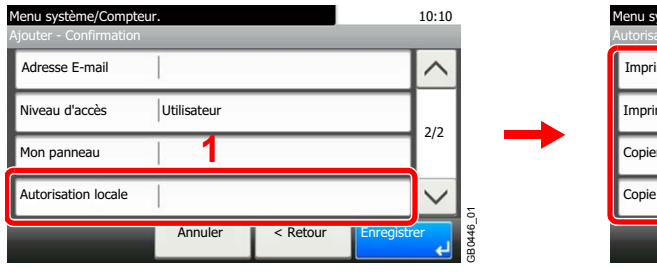

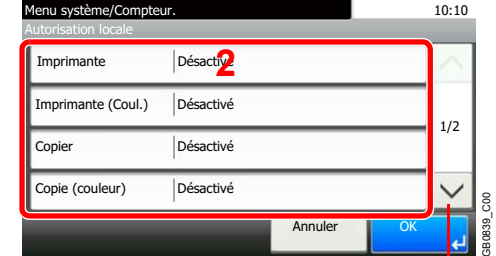

Utiliser [ $\vee$ ] ou [ $\wedge$ ] pour faire défiler vers le haut et le bas.

Modifier les limitations en fonction des besoins.

### *4* **Enregistrer l'utilisateur.**

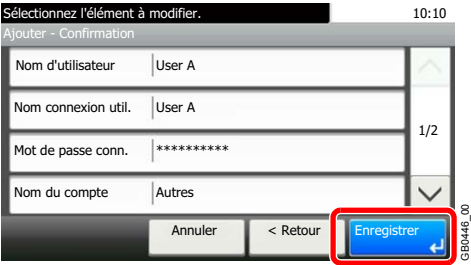

# <span id="page-283-0"></span>**Autorisation utilisateur local**

Active l'autorisation de l'utilisateur local. L'utilisation du travail peut être interdite pour certains utilisateurs. Définir lors de l'ajout d'un utilisateur (voir page *[9-38](#page-279-0)*) ou de la modification et de la suppression d'utilisateurs (voir page *[9-44](#page-285-0)*).

### *1* **Afficher l'écran.**

1 Consulter la section *[Paramètres de connexion de l'utilisateur à la page 9-34](#page-275-0)* et afficher l'écran.

GB0435\_00

GB0908\_00

### 2

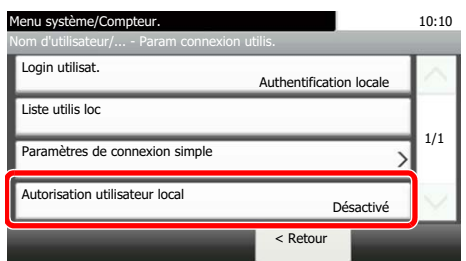

# *2* **Sélectionner [Activé].**

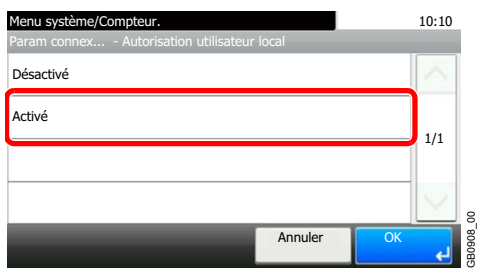

# <span id="page-284-0"></span>**Mon panneau**

Enregistre les paramètres pour chaque utilisateur. Les paramètres enregistrés ici peuvent être appliqué simplement en se connectant. Définir lors des actions *[Ajout d'un utilisateur](#page-279-0)* (voir page *[9-38](#page-279-0)*) ou *[Modification et suppression d'utilisateurs](#page-285-0)* (voir page *[9-44](#page-285-0)*).

#### **Environnements dans lesquels un raccourci peut être configuré**

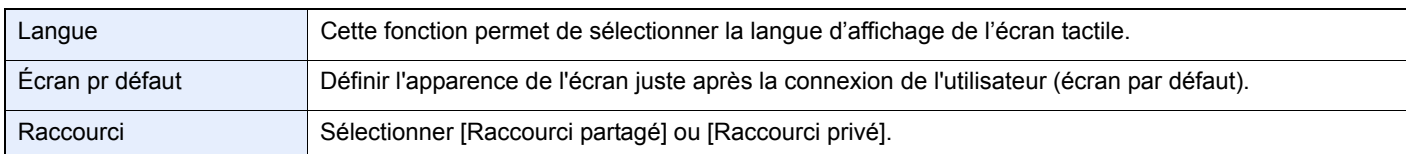

#### **[Langue]**

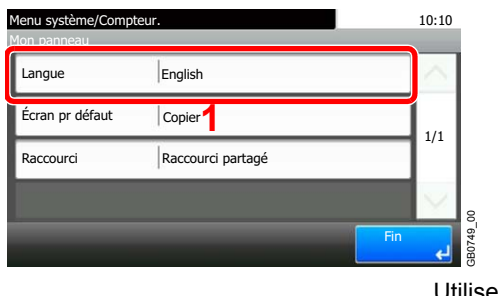

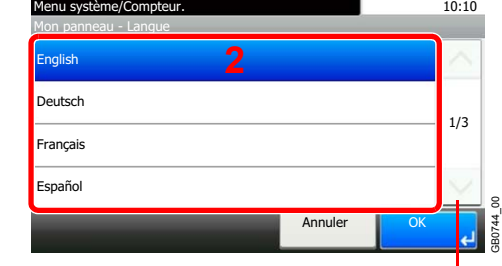

Utiliser [ $\vee$ ] ou [ $\wedge$ ] pour faire défiler vers le haut et le bas.

#### **[Écran par défaut]**

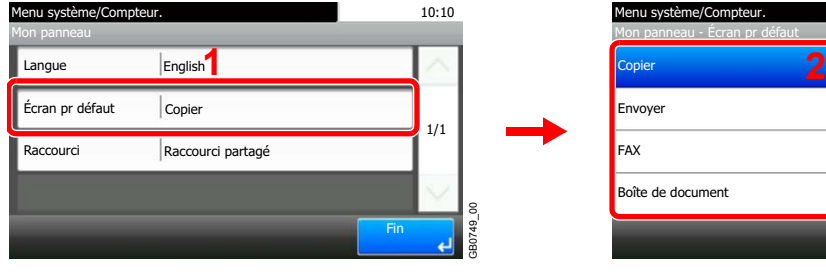

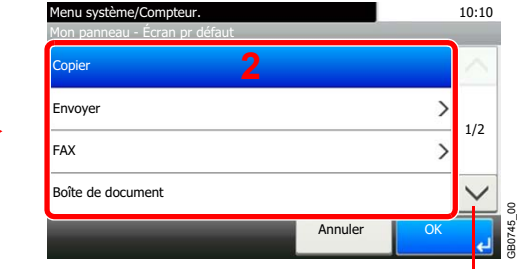

Utiliser [ $\vee$ ] ou [ $\wedge$ ] pour faire défiler vers le haut et le bas.

Définit l'écran à utiliser comme écran par défaut lorsque [Envoi] ou [FAX] a été sélectionné.

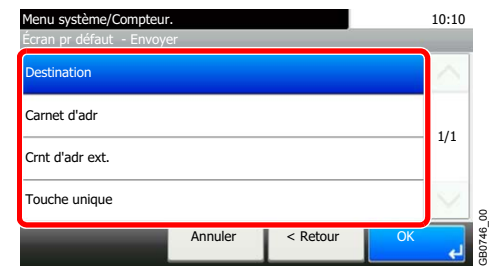

#### **[Raccourci]**

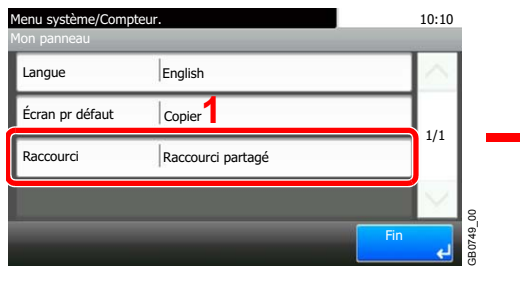

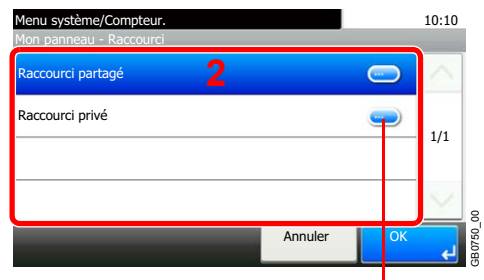

Affiche les détails de chaque raccourci.

# <span id="page-285-0"></span>**Modification et suppression d'utilisateurs**

Il est possible de modifier les propriétés utilisateur et de supprimer des utilisateurs.

### *1* **Afficher l'écran.**

1 Consulter la section *[Paramètres de connexion de l'utilisateur à la page 9-34](#page-275-0)* et afficher l'écran.

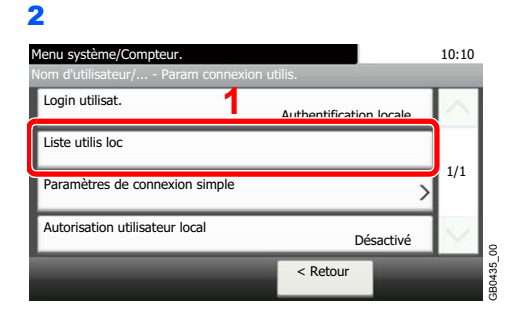

### *2* **Modifier ou supprimer un utilisateur.**

### **Pour modifier un utilisateur**

1 Appuyer sur […] pour l'utilisateur dont il faut modifier les réglages.

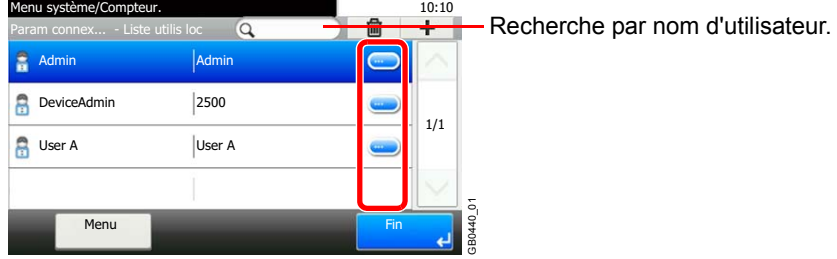

#### 2 Modifier l'utilisateur.

Pour plus d'informations sur chaque réglage, se reporter à *[Ajout d'un utilisateur à la page 9-38](#page-279-0)*.  $\mathbb{Q}$ 

#### **[Nom d'utilisateur]**

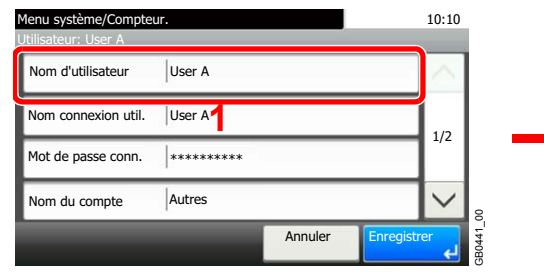

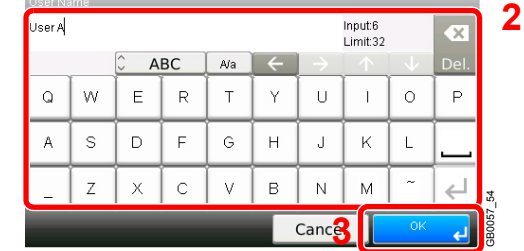

#### **[Nom connexion util.]**

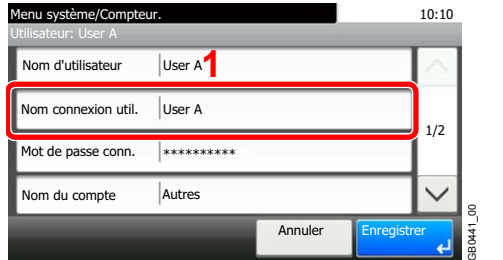

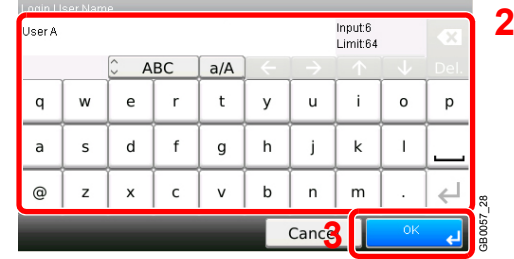

#### **[Mot de passe d'accès]**

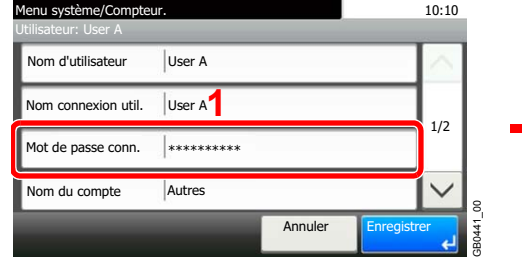

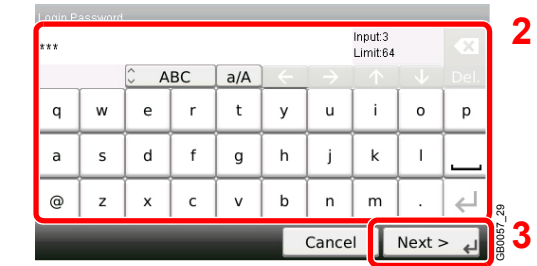

Entrer deux fois le même mot de passe pour confirmer.

#### **[Nom du compte]**

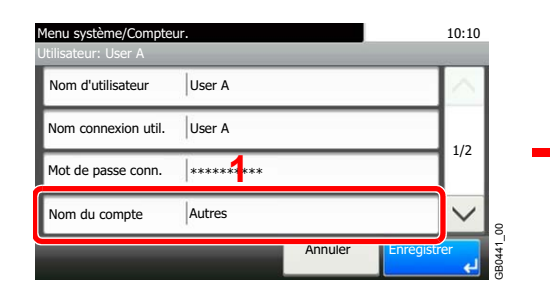

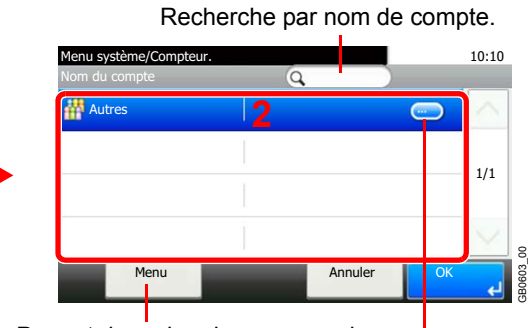

Permet de rechercher un nom de compte et de trier les résultats.

Affiche les détails de chaque nom de compte.

#### **[Adresse E-mail]**

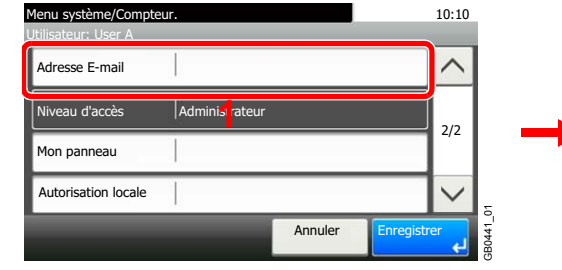

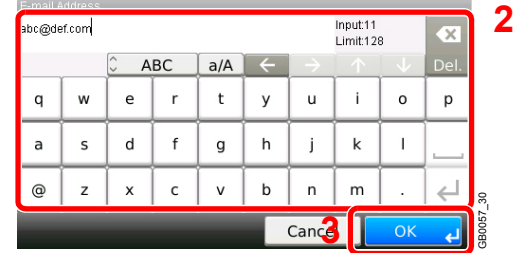

#### **[Mon panneau]**

 $\mathbb{O}$ 

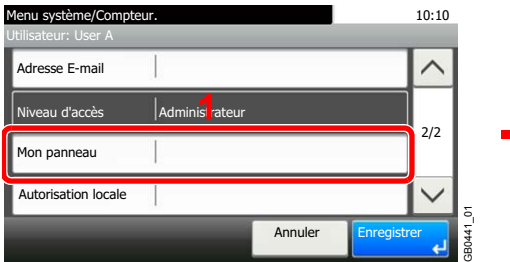

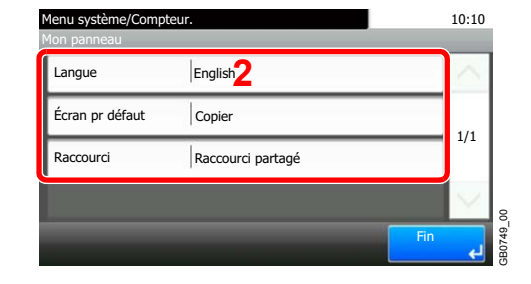

Pour plus d'informations sur Mon panneau, se reporter à la section *[Mon panneau à la page 9-43](#page-284-0)*.

#### **[Autorisation locale]** Menu système/Compteur. 2002. 2010. 2010. 2010. Menu système/Compteur. 20:00 and 20:10 Utilisateur: User A Autorisation locale 1  $\wedge$ Désactivé **2** Adresse E-mail Imprimante Imprimante (Coul.) Désactivé  $\mathsf{A}$ Niveau d'accès 2/2 1/2 **1** Mon panneau Copier Désactivé Autorisation locale Copie (couleur) Désactivé goo GB0839\_C00 GB0441\_01 Annu **Enregistrer** Annuler OK

Utiliser [ $\vee$ ] ou [ $\wedge$ ] pour faire défiler vers le haut et le bas.

[Autorisation locale] s'affiche lorsque [Activé] est sélectionné pour [Autorisation utilisateur local].

Se reporter à la section *[Autorisation utilisateur local à la page 9-42](#page-283-0)*.  $\mathbb{C}$ 

#### 3 Enregistrer l'utilisateur.

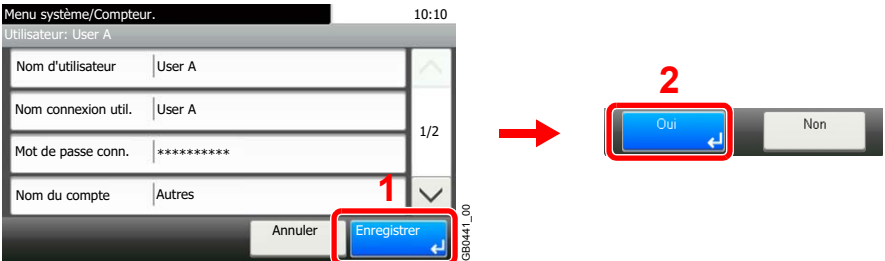

### **Pour supprimer**

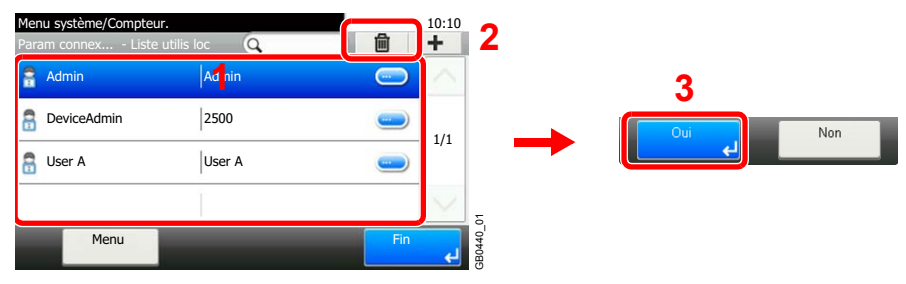

Sélectionner l'utilisateur à supprimer et appuyer sur [(Supprimer)] (l'icône de la corbeille).

### **NOTE**

Il est aussi possible de supprimer l'utilisateur en le sélectionnant, en appuyant sur [Menu], puis [Supprimer].
# **Connexion simple**

La fonction de connexion simple permet aux utilisateurs de se connecter simplement en sélectionnant un nom d'utilisateur. Les utilisateurs doivent être enregistrés auparavant pour utiliser cette fonction.

Pour plus d'informations, se reporter à la section *[Ajout d'un utilisateur à la page 9-38](#page-279-0)*.  $\mathbb{O}$ 

#### **Paramètres de connexion simple**

Activer la connexion simple.

#### *1* **Afficher l'écran.**

1 Consulter la section *[Paramètres de connexion de l'utilisateur à la page 9-34](#page-275-0)* et afficher l'écran.

2 Menu système/Compteur. 10:10 Nom d'utilisateur/... - Param connexion utilis. Login utilisat. Authentification locale Liste utilis loc 1/1 Paramètres de connexion simple  $\lambda$ Autorisation utilisateur local Désactivé  $<$  Retou

### *2* **Activer la connexion simple.**

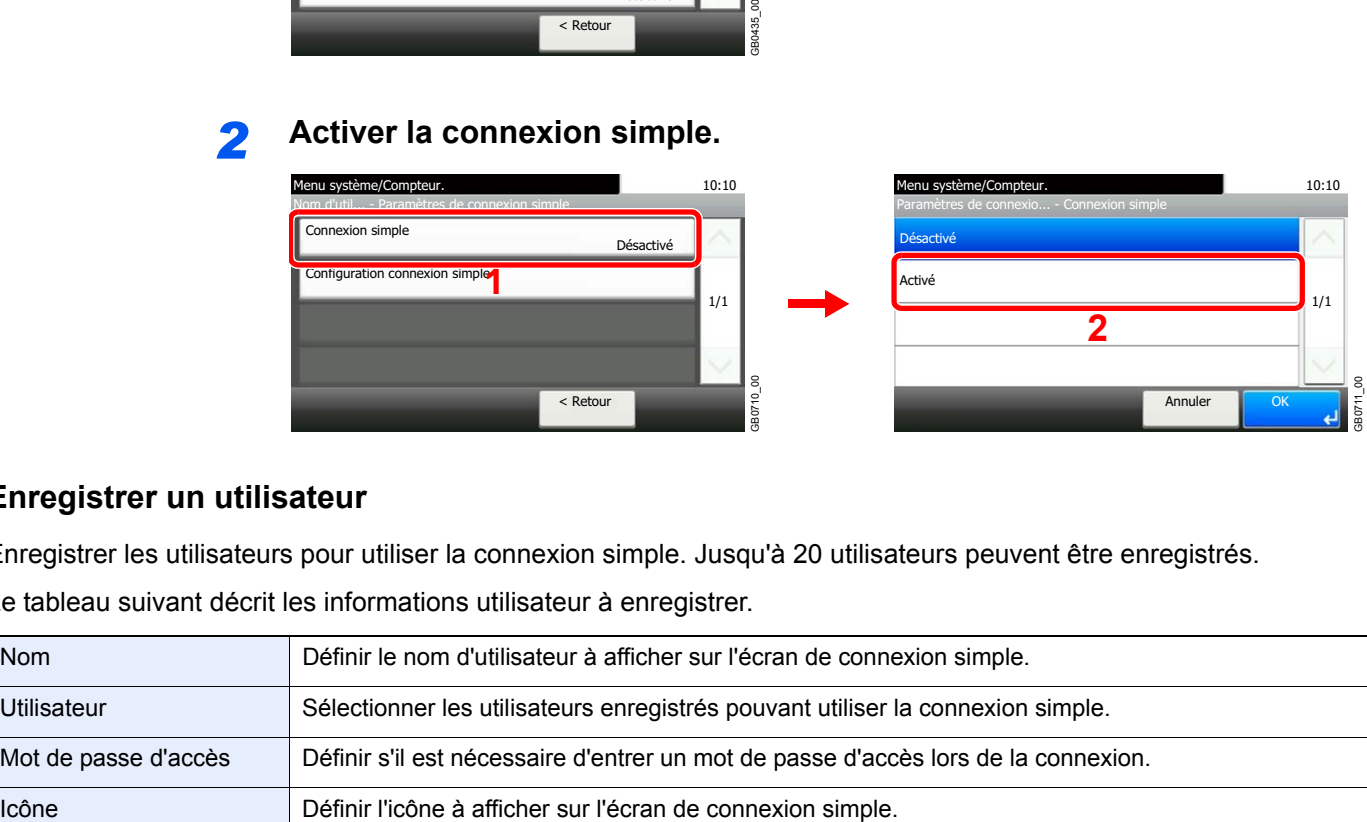

### **Enregistrer un utilisateur**

Enregistrer les utilisateurs pour utiliser la connexion simple. Jusqu'à 20 utilisateurs peuvent être enregistrés.

Le tableau suivant décrit les informations utilisateur à enregistrer.

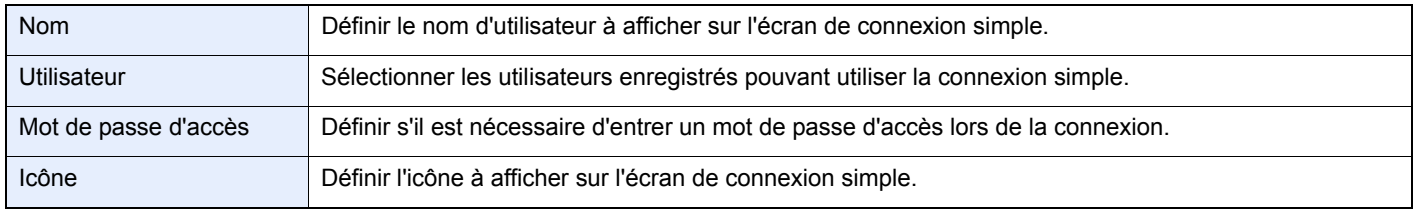

### *1* **Afficher l'écran.**

1 Consulter la section *[Paramètres de connexion de l'utilisateur à la page 9-34](#page-275-0)* et afficher l'écran.

2

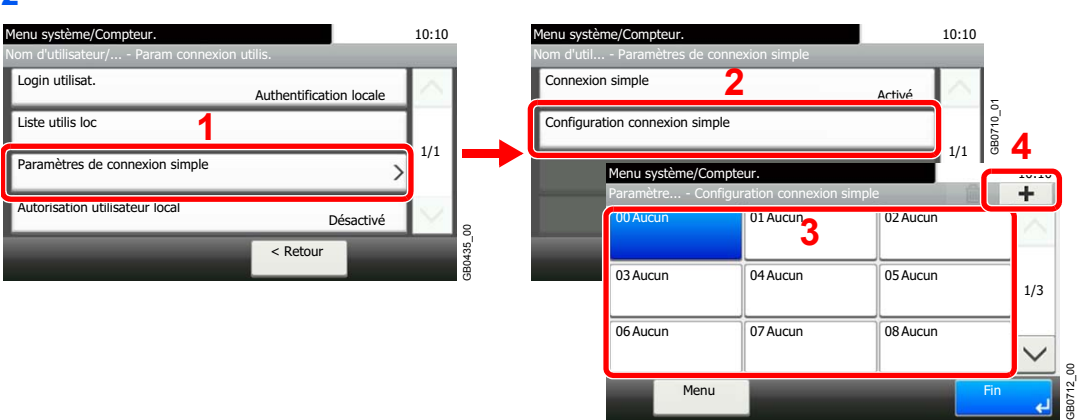

Sélectionner une touche sans utilisateur enregistré et appuyer sur [+].

# *2* **Entrer les informations de l'utilisateur.**

1 Sélectionner le type d'utilisateur.

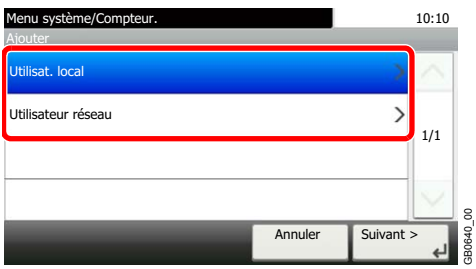

2 Sélectionner un utilisateur.

#### **Utilisateur local**

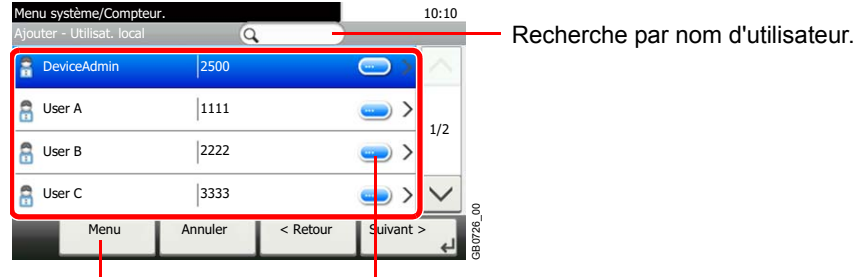

GB0640\_00

Permet de rechercher un Affiche les détails de chaque utilisateur. utilisateur et de trier les résultats.

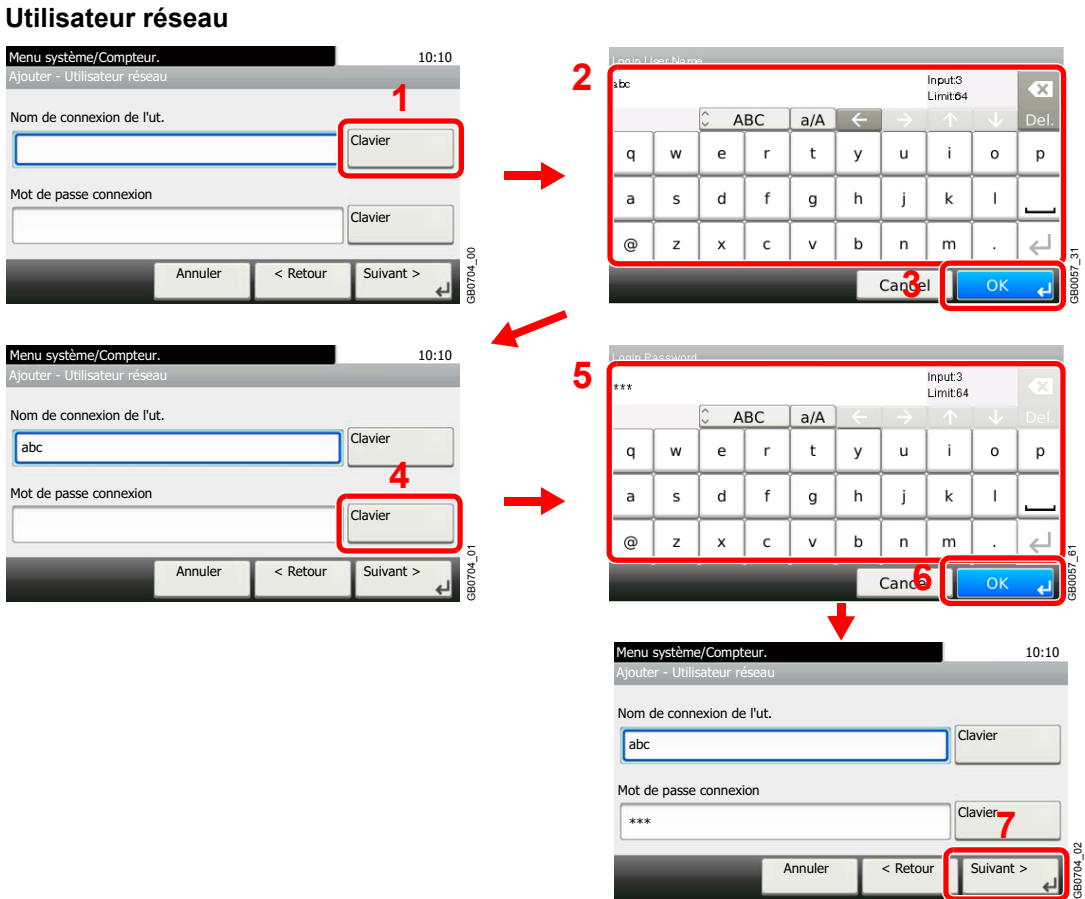

Entrer les nom de connexion et mot de passe.

3 Entrer le nom de connexion de l'utilisateur à utiliser avec la connexion simple.

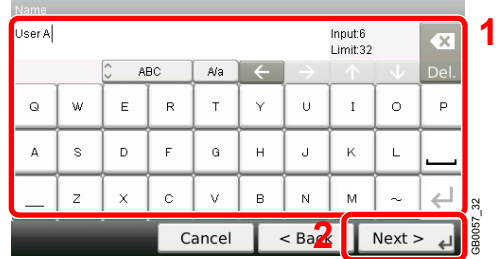

# *3* **Vérifier les paramètres.**

Vérifier les paramètres et modifier ou ajouter les informations si nécessaire.

#### **[Nom]**

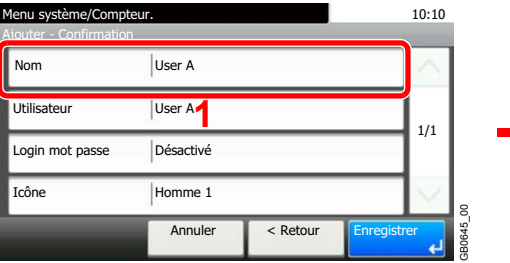

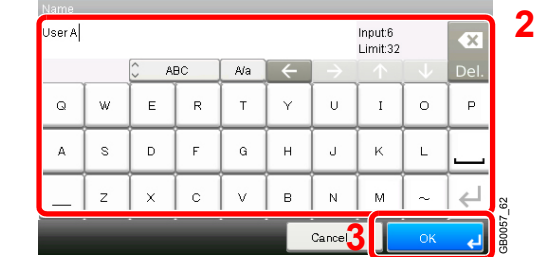

#### **[Utilisateur]**

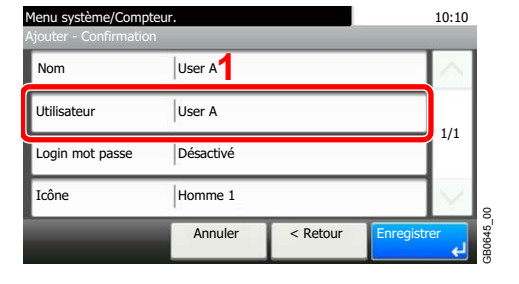

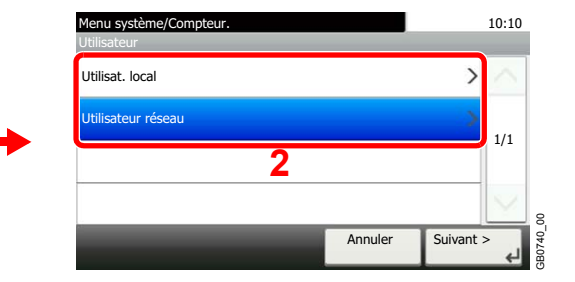

Sélectionner l'utilisateur désiré pour les connexions simples à partir de [Utilisat. local] ou [Utilisateur réseau].

#### **[Login mot passe]**

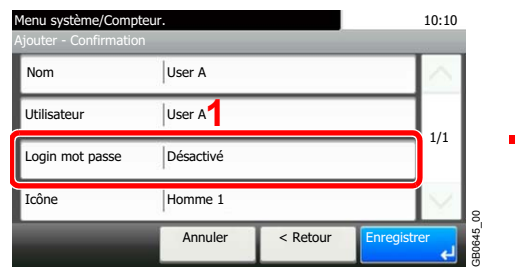

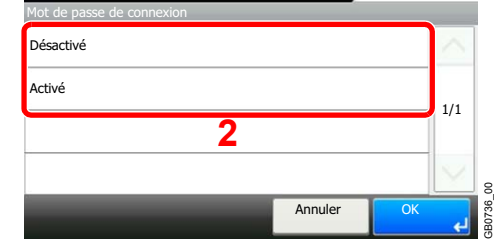

Menu système/Compteur. 10:10

### **[Icône]**

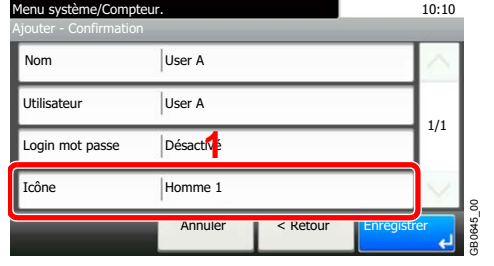

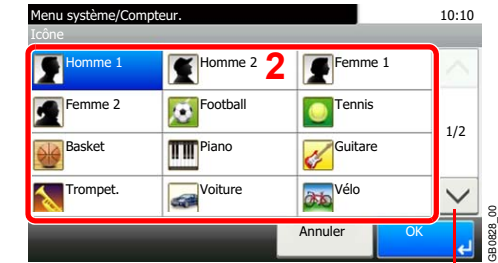

Utiliser [ $\vee$ ] ou [ $\wedge$ ] pour faire défiler vers le haut et le bas.

### *4* **Enregistrer l'utilisateur.**

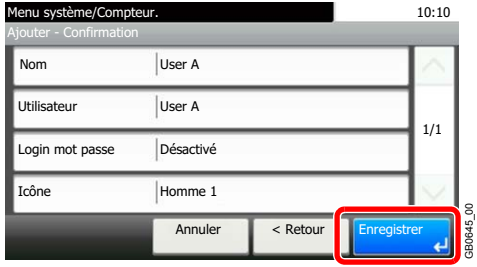

### **Modification et suppression d'utilisateurs**

Il est possible de modifier les propriétés utilisateur et de supprimer des utilisateurs.

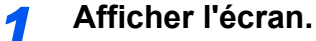

1 Consulter la section *[Paramètres de connexion de l'utilisateur à la page 9-34](#page-275-0)* et afficher l'écran.

GB0645\_00

2

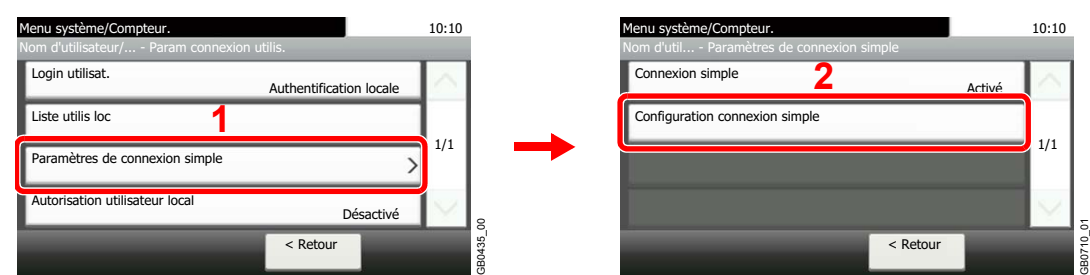

# *2* **Modifier ou supprimer un utilisateur.**

### **Pour modifier un utilisateur**

1 Sélectionner l'utilisateur dont il faut modifier les informations et appuyer sur [Menu], puis [Modifier].

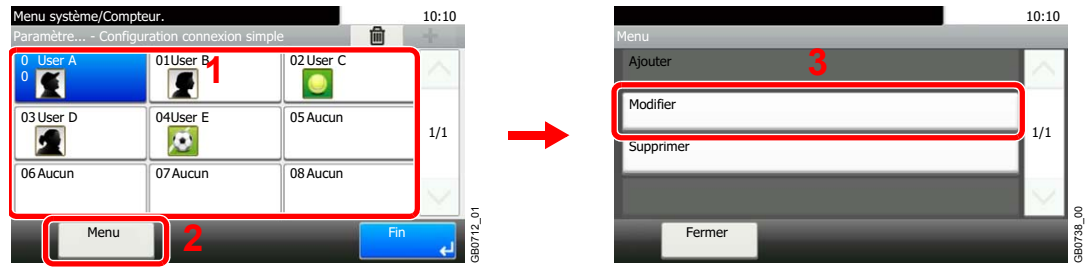

2 Modifier l'utilisateur.

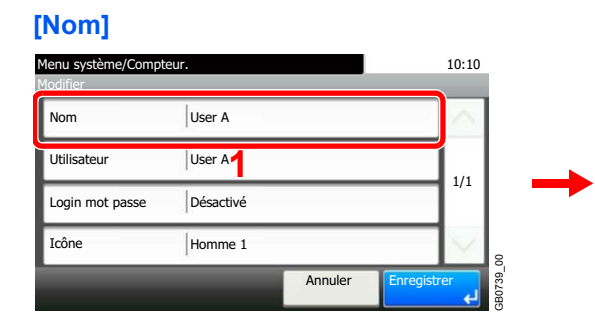

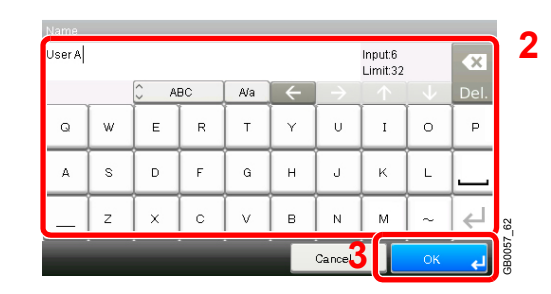

### **[Utilisateur]**

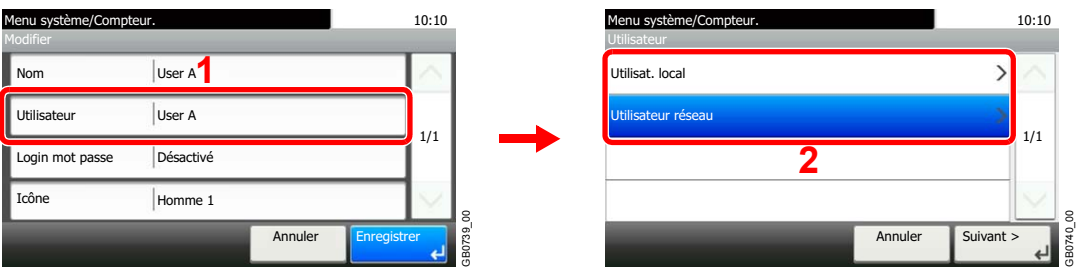

Sélectionner l'utilisateur désiré pour les connexions simples à partir de [Utilisat. local] ou [Utilisateur réseau].

#### **[Login mot passe]**

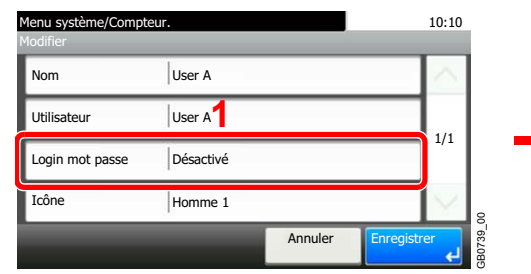

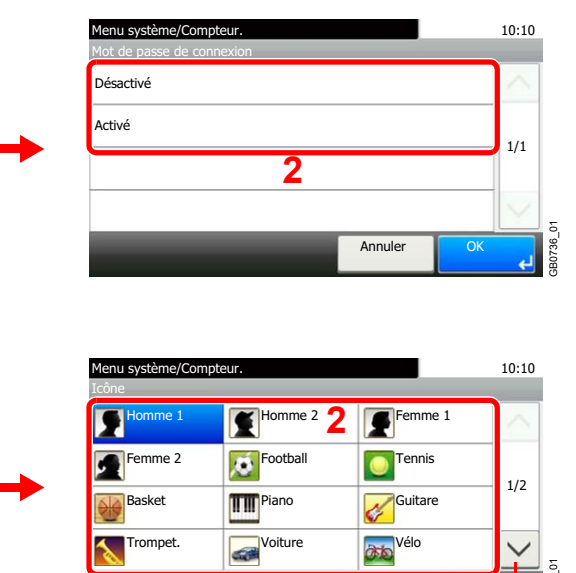

#### **[Icône]**

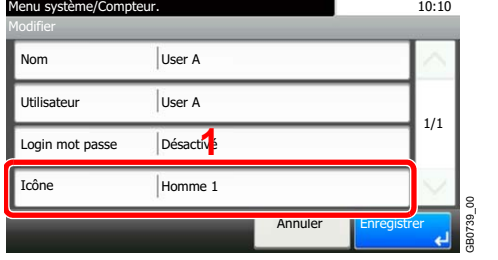

Utiliser [ $\vee$ ] ou [ $\wedge$ ] pour faire défiler vers le haut et le bas.

Annuler

Vélo

OK

GB0828\_01

ō **SBOR2** 

#### 3 Enregistrer l'utilisateur.

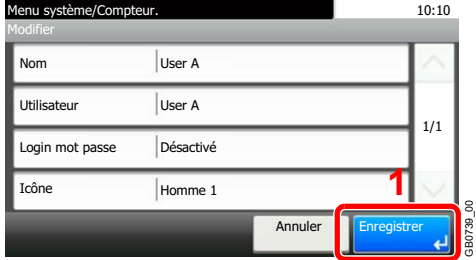

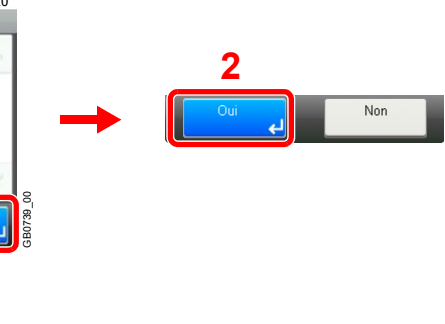

Trompet.

### **Pour supprimer**

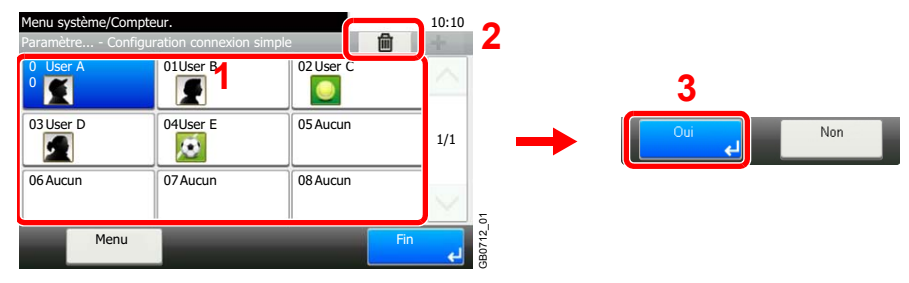

Sélectionner l'utilisateur à supprimer et appuyer sur [(Supprimer)] (l'icône de la corbeille).

### **NOTE**

Il est aussi possible de supprimer un utilisateur en sélectionnant le nom, en appuyant sur [Menu], puis [Supprimer].

# **Autorisation de groupe**

Définition des restrictions d'utilisation de la machine par chaque groupe d'individu enregistré dans le serveur d'authentification.

# **NOTE**

Pour utiliser les paramètres d'autorisation de groupe, [Authentification réseau] doit être sélectionné en tant que méthode d'authentification et [NTLM] ou [Kerberos] doivent être sélectionnés comme type de serveur dans *[Activation/](#page-276-0) [désactivation de l'administration des connexions d'utilisateurs à la page 9-35](#page-276-0)*. Sélectionner [Activé] pour LDAP dans *[Détails du protocole à la page 9-20](#page-261-0)*.

### **Paramètres d'autorisation de groupe**

Utiliser l'autorisation de groupe.

#### *1* **Afficher l'écran.**

1 Consulter la section *[Paramètres de connexion de l'utilisateur à la page 9-34](#page-275-0)* et afficher l'écran.

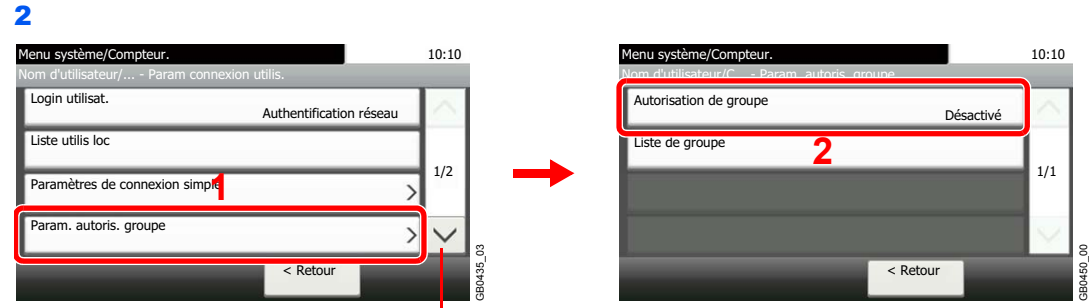

Utiliser  $[\vee]$  ou  $[\wedge]$  pour faire défiler vers le haut et le bas.

# *2* **Sélectionner [Activé].**

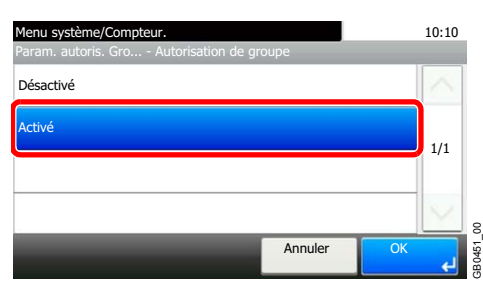

### **Ajouter un groupe**

Enregistrer les groupes dont l'utilisation de la machine est limitée. Jusqu'à 20 groupes peuvent être enregistrés de manière individuelle. Les autres utilisateurs et groupes appartiennent à Autres.

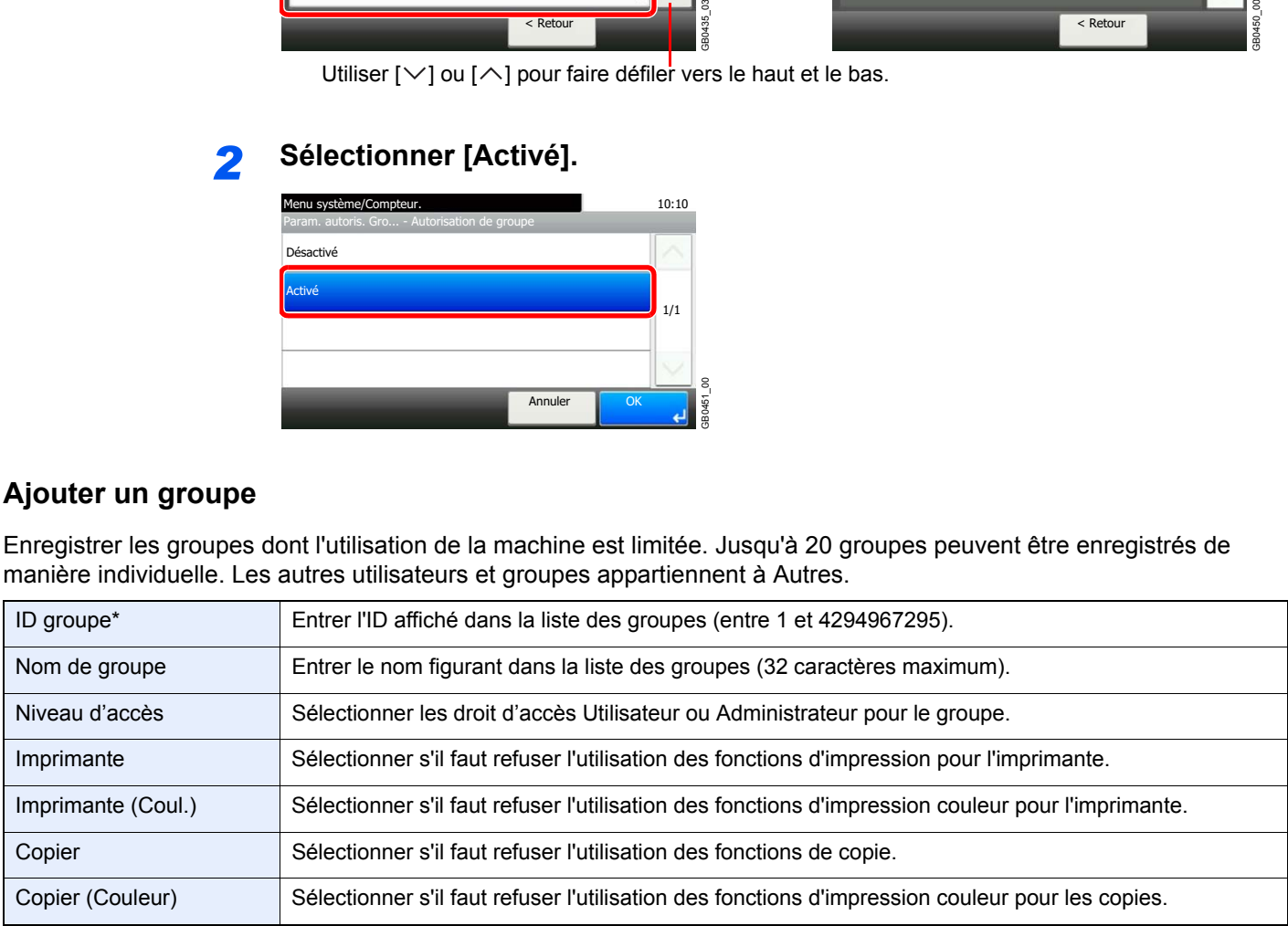

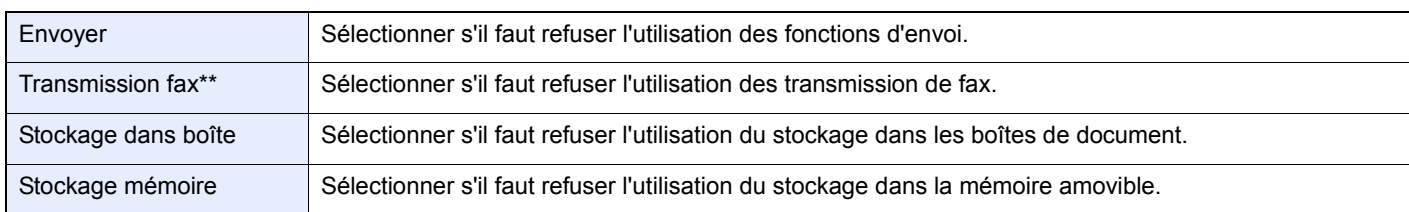

Pour ID groupe, spécifier l'ID principale de groupe attribuée par ActiveDirectory de Windows. En cas d'utilisation de Windows Server 2008, vérifier l'onglet Éditeur d'attribut des propriétés de l'utilisateur. En cas d'utilisation de Windows Server 2000/2003, vérifier ADSIEdit. ADSIEdit est un outil de support inclus sur le CD d'installation pour le système d'exploitation Windows Server (sous \SUPPORT\TOOLS).

\*\* Cet élément est affiché lorsque le fax en option est installé.

### *1* **Afficher l'écran.**

1 Consulter la section *[Paramètres de connexion de l'utilisateur à la page 9-34](#page-275-0)* et afficher l'écran.

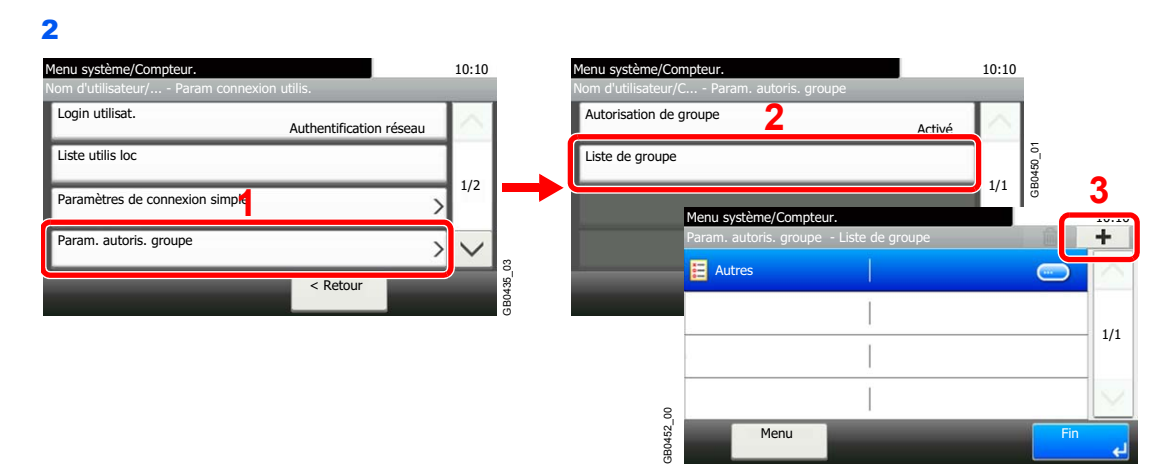

### *2* **Saisir les informations du groupe.**

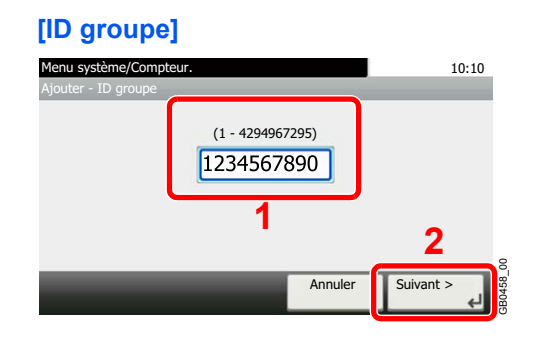

#### **[Nom de groupe]**

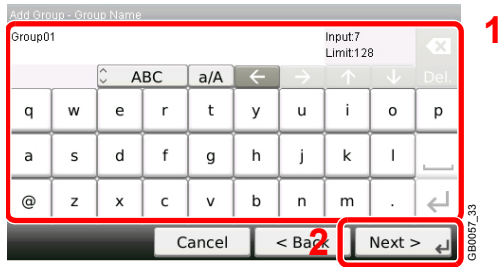

#### **[Niveau d'accès]**

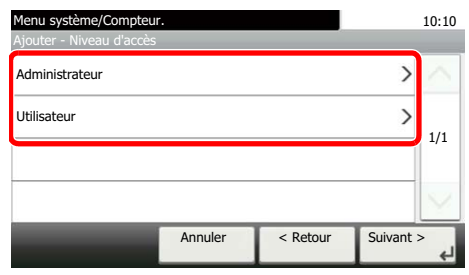

# *3* **Vérifier les paramètres.**

Vérifier les paramètres et modifier ou ajouter les informations si nécessaire.

GB0459\_00

#### **[ID groupe]**

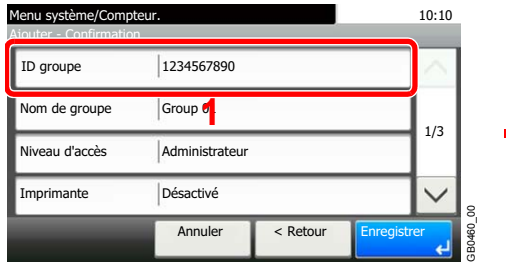

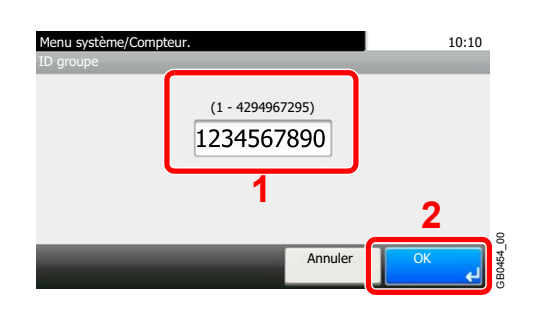

#### **[Nom de groupe]**

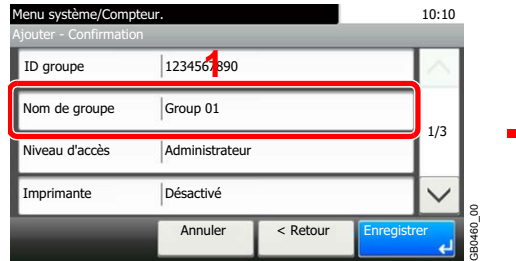

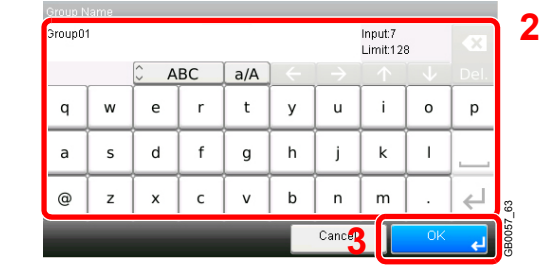

#### **[Niveau d'accès]**

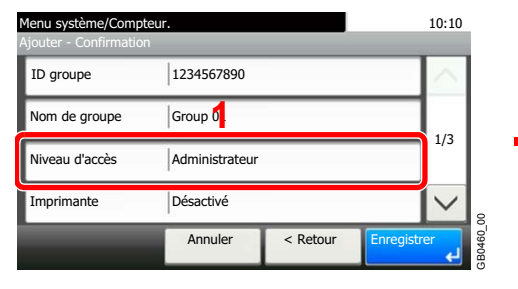

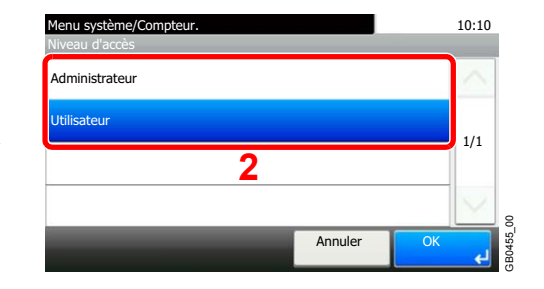

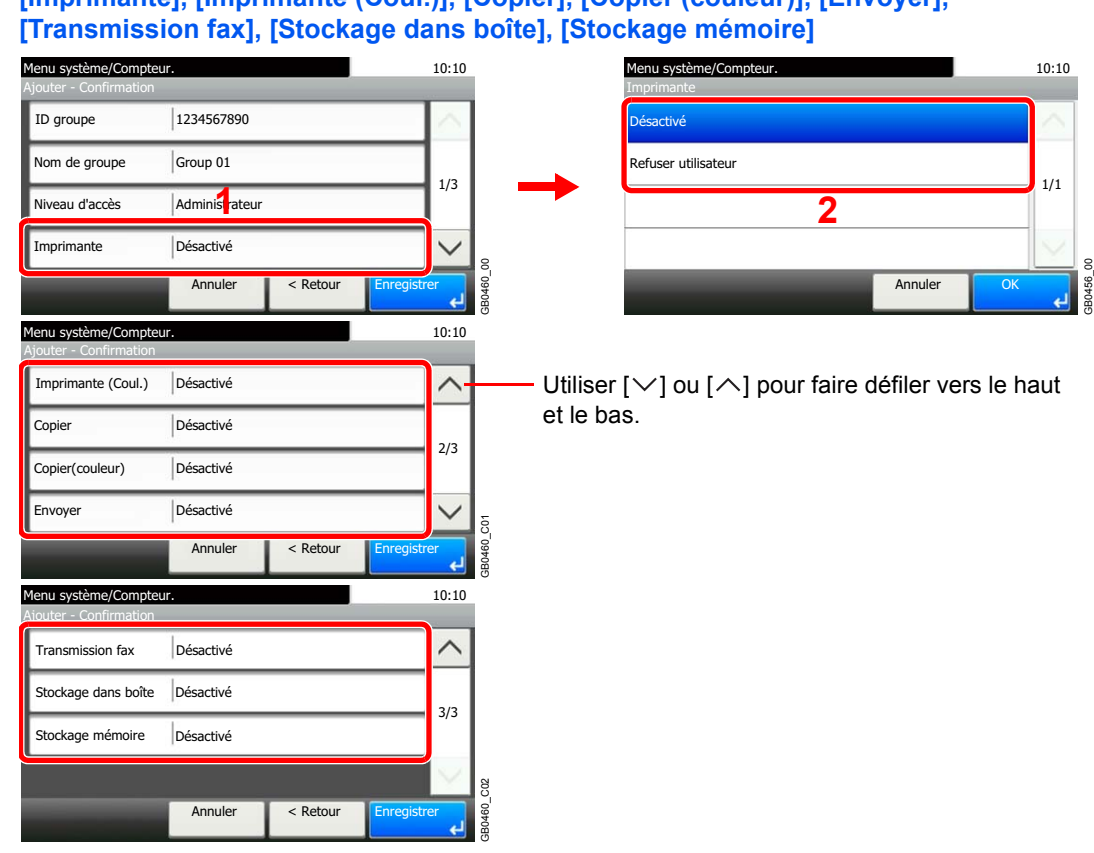

**[Imprimante], [Imprimante (Coul.)], [Copier], [Copier (couleur)], [Envoyer],** 

Modifier les restrictions en fonction des besoins.

# *4* **Enregistrer le groupe.**

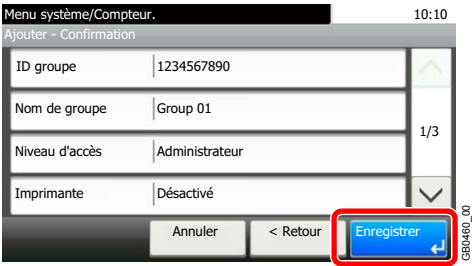

# **Obtenir les propriétés d'utilisateur réseau**

Définition des informations requises pour obtenir des propriétés d'utilisateur réseau à partir du serveur LDAP.

# **NOTE**

Pour obtenir les propriétés de l'utilisateur réseau depuis le serveur LDAP, [Authentification réseau] doit être sélectionné en tant que méthode d'authentification et [NTLM] ou [Kerberos] doivent être sélectionnés comme type de serveur dans *[Activation/désactivation de l'administration des connexions d'utilisateurs à la page 9-35](#page-276-0)*.

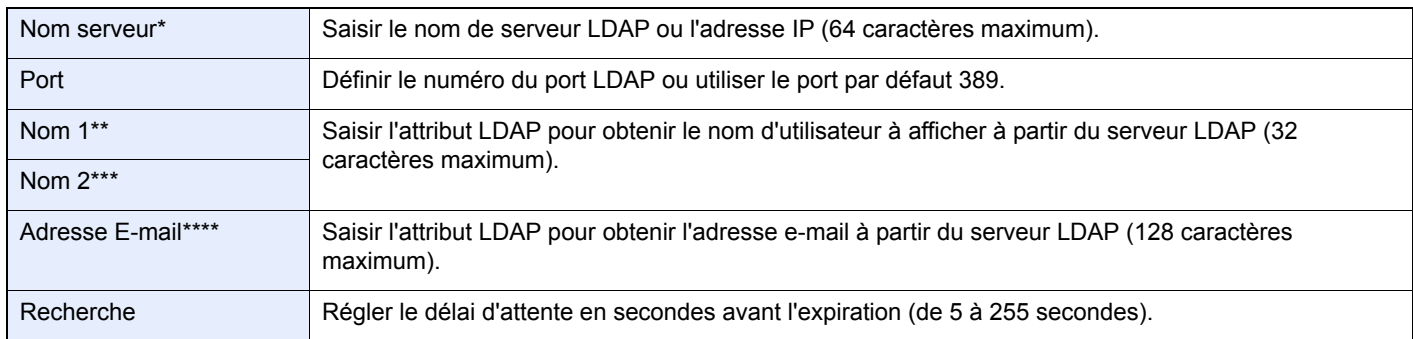

En cas d'utilisation d'Active Directory de Windows, le nom du serveur peut être le même que le nom du serveur saisi dans l'authentification réseau.

\*\* En cas d'utilisation d'Active Directory de Windows, le **Nom d'affichage** de l'Attribut peut être utilisé comme *Nom 1*.

\*\*\* Nom 2 peut être ignoré. Lors de l'attribution du **Nom d'affichage** dans *Nom 1* et de **département** dans *Nom 2*, et si la valeur de **Nom d'affichage** est "Mike Smith" et la valeur de **département** est "Ventes" dans Active Directory de Windows, le nom d'utilisateur s'affiche comme suit : *Mike Smith Ventes*.

\*\*\*\* En cas d'utilisation d'Active Directory de Windows, le **courrier** de l'Attribut peut être utilisé comme Adresse e-mail.

# *1* **Afficher l'écran.**

1 Consulter la section *[Paramètres de connexion de l'utilisateur à la page 9-34](#page-275-0)* et afficher l'écran.

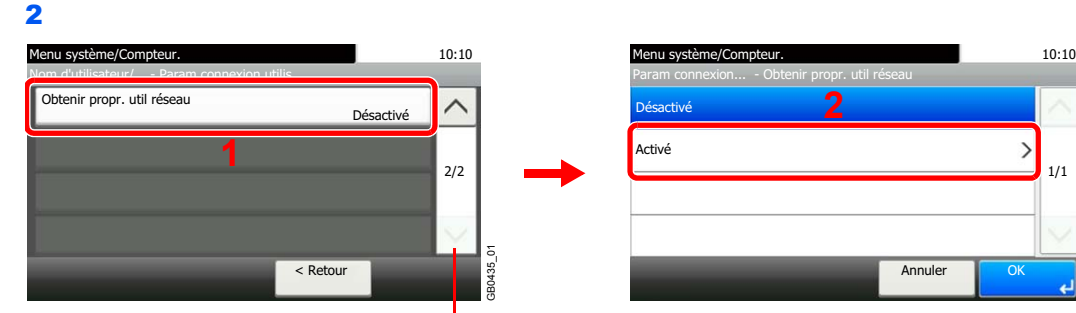

Utiliser  $[\vee]$  ou  $[\wedge]$  pour faire défiler vers le haut et le bas.

# *2* **Configurer la fonction.**

#### **[Nom serveur]**

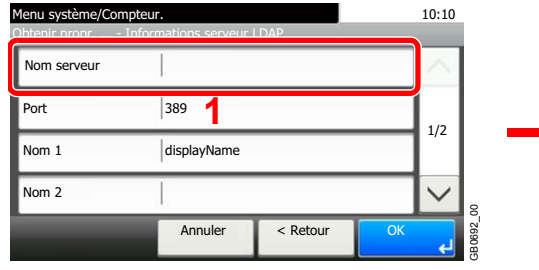

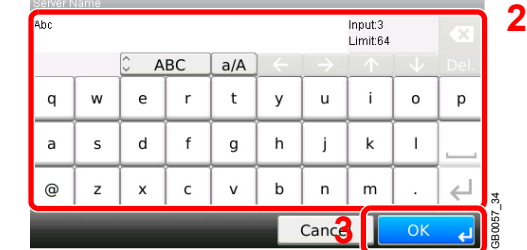

GB0691\_00

Jusqu'à 64 caractères peuvent être entrés.

Pour plus de détails sur la saisie de caractères, se reporter à la section *[Méthode de saisie de](#page-354-0)*   $\mathbb{O}$ *caractères à la page 11-7*.

**[Port]**

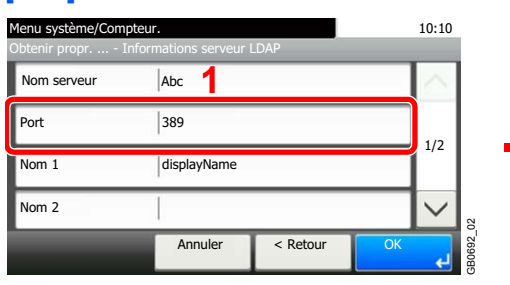

#### **[Nom 1] et [Nom 2]**

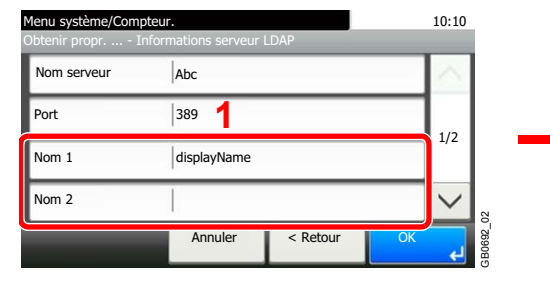

Jusqu'à 32 caractères peuvent être entrés.

#### **[Adresse e-mail]**

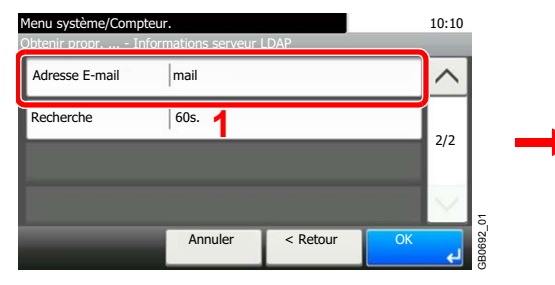

Jusqu'à 128 caractères peuvent être entrés.

#### **[Recherche]**

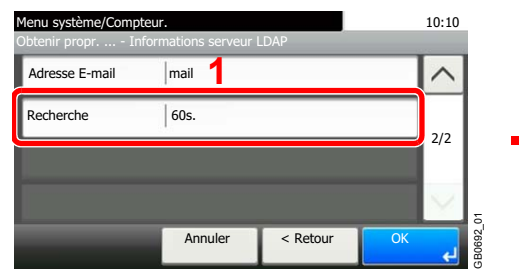

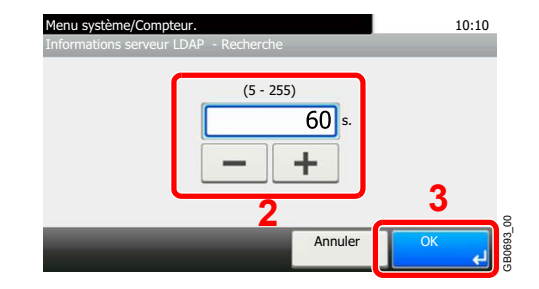

*3* **Appuyer sur [OK].**

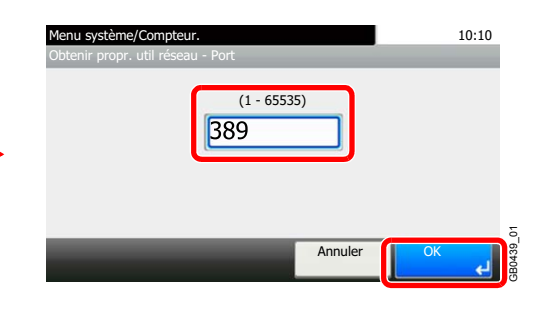

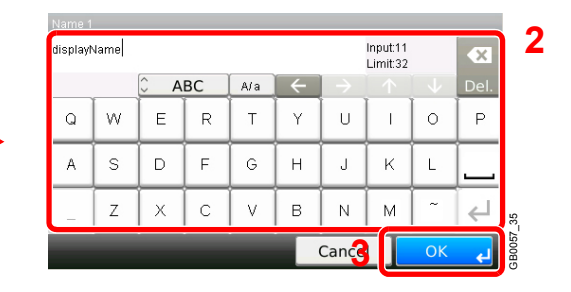

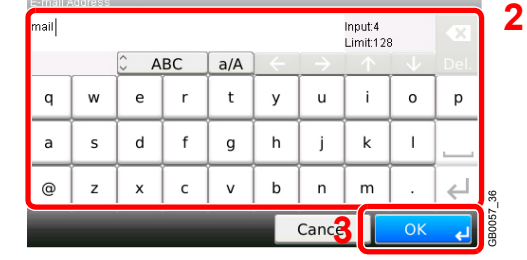

# **Comptabilité des travaux**

Cette fonction permet de gérer la comptabilité des travaux de chaque compte en attribuant un code d'identification à chaque compte.

La comptabilité des travaux permet d'assurer les activités suivantes dans les entreprises.

- Possibilité de gérer jusqu'à 100 comptes individuels.
- Utilisation de codes d'identification de comptes comportant jusqu'à 8 chiffres (entre 0 et 99999999) pour une sécurité optimale.
- Gestion intégrée des statistiques d'impression et de numérisation grâce à un ID de compte identique.
- Suivi du volume d'impressions pour chaque compte et pour l'ensemble des comptes.
- Limitation du nombre d'impressions par compte par incréments d'une page jusqu'à 9 999 999 copies.
- Réinitialisation du compteur d'impressions pour chaque compte ou l'ensemble des comptes.

# **Configuration initiale de la Comptabilité des travaux**

Procéder comme suit lors de la première configuration de la comptabilité des travaux. Pour plus de détails sur la méthode de configuration, se reporter à la section *[Paramètres de comptabilité des travaux à la page 9-61](#page-302-0)*.

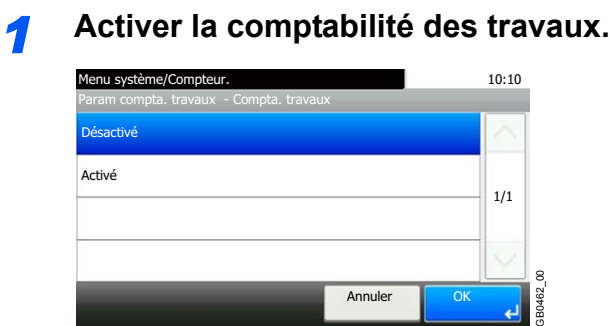

### *2* **Ajouter un compte.**

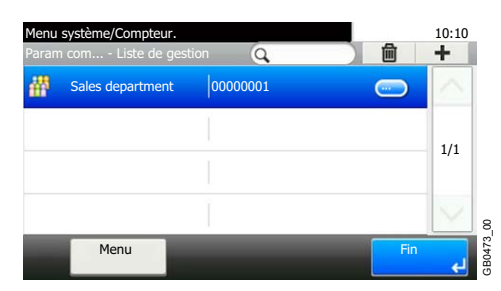

*3* **Appuyer sur Logout.**

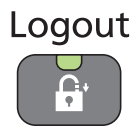

*4* **D'autres utilisateurs se connectent pour effectuer les opérations.**

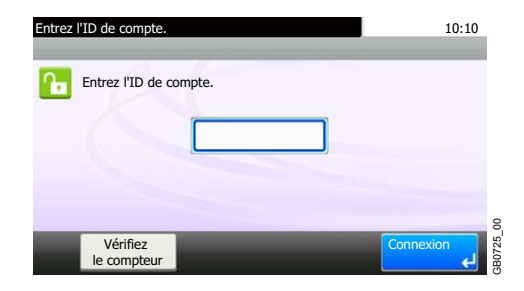

# <span id="page-302-0"></span>**Paramètres de comptabilité des travaux**

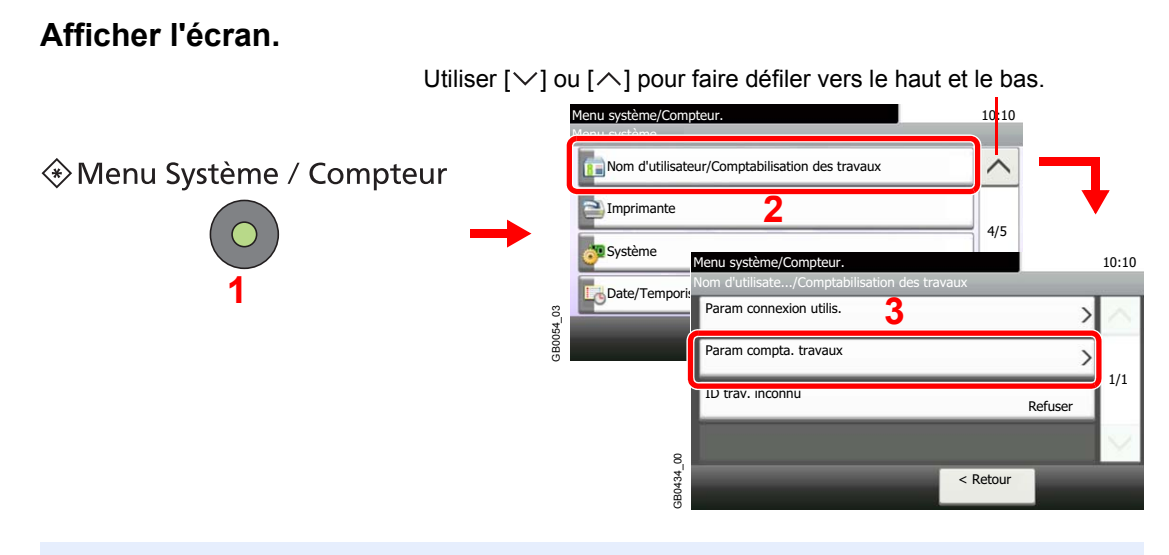

# **NOTE**

Seul l'administrateur peut modifier les paramètres. Se reporter à la section *[Ajout d'un](#page-279-0)  [utilisateur à la page 9-38](#page-279-0)* pour obtenir le nom d'utilisateur et le mot de passe par défaut pour la connexion.

GB0723\_00

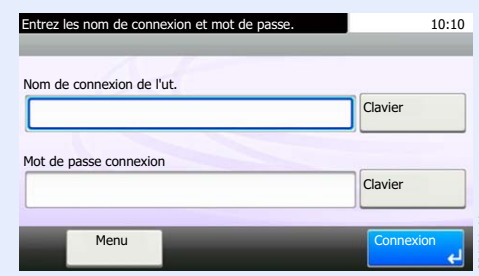

# *2* **Configurer la fonction.**

 $\mathbb{C}$ 

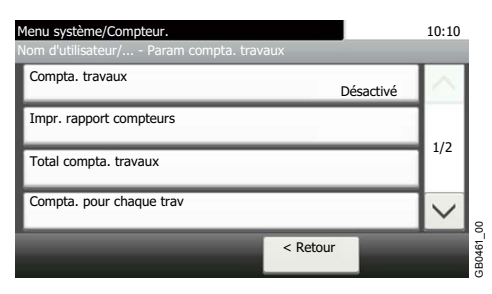

[Activation/désactivation de la comptabilité des travaux](#page-303-0) > page 9-62 [Connexion/déconnexion](#page-304-0) > page 9-63

[Ajout d'un compte](#page-305-0) > page 9-64 [Modification et suppression de comptes](#page-307-0)  $\triangleright$  page 9-66 [Restriction de l'utilisation de la machine](#page-309-0)  $\triangleright$  page 9-68 [Comptabilité du nombre de pages imprimées](#page-311-0) > page 9-70 [Impression d'un rapport de comptabilité](#page-313-0) > page 9-72 [Paramètre par défaut de comptabilité des travaux](#page-315-0) > page 9-74 [Travaux avec ID utilisateur inconnu](#page-317-0) ▶ page 9-76

# <span id="page-303-0"></span>**Activation/désactivation de la comptabilité des travaux**

Activer la comptabilité des travaux.

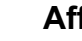

### *1* **Afficher l'écran.**

1 Consulter la section *[Paramètres de comptabilité des travaux à la page 9-61](#page-302-0)* et afficher l'écran.

2

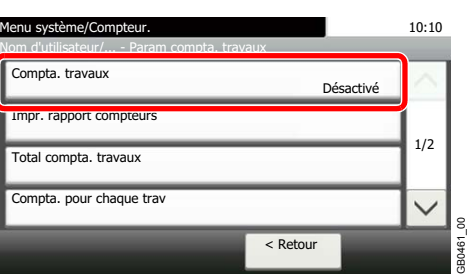

### *2* **Activer la comptabilité des travaux.**

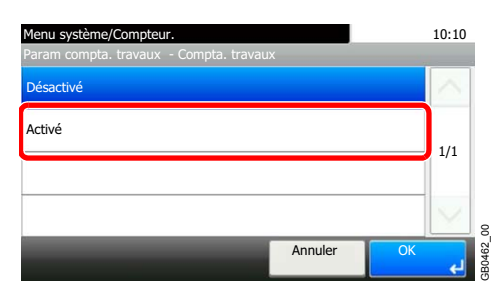

# **NOTE**

Lorsque l'affichage revient à l'écran Manu Système par défaut, la déconnexion est effectuée automatiquement et l'écran de saisie d'ID de compte s'affiche. Pour continuer, entrer l'ID de compte.

# <span id="page-304-0"></span>**Connexion/déconnexion**

Si la comptabilité des travaux est activée, un écran de saisie de l'ID de compte s'affiche lors de chaque utilisation de la machine.

#### **Connexion**

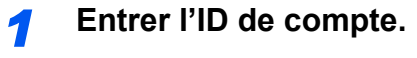

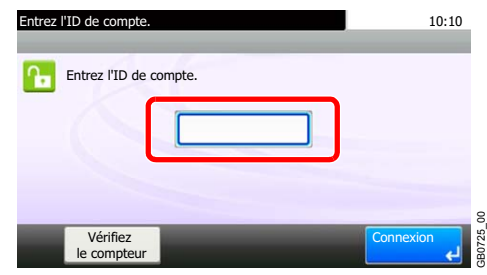

Si cet écran s'affiche pendant les opérations, entrer l'ID de compte.

### **NOTE**

En cas d'erreur de saisie, appuyer sur la touche **Effacer** et recommencer la saisie.

Si l'ID de compte ne correspond pas à celui enregistré, un signal audio est généré et la connexion échoue. Entrer l'ID de compte correct.

L'appui sur [Vérifiez le compteur] permet de vérifier le nombre de pages imprimées et le nombre de pages numérisées.

# *2* **Connexion.**

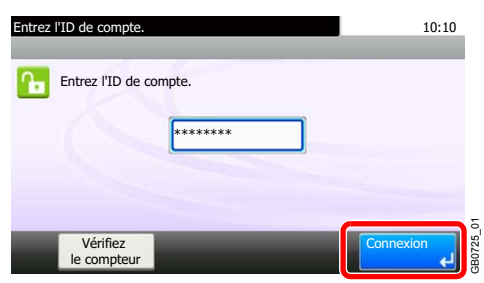

#### **Lorsque l'écran de saisie de l'ID utilisateur et du mot de passe s'affiche**

Si l'administration des connexions d'utilisateurs est activée, l'écran de saisie de l'ID utilisateur et du mot de passe s'affiche. Saisir un nom d'utilisateur et un mot de passe de connexion valides. (Se reporter à la section *[Connexion/déconnexion à la page 3-15](#page-76-0)*.) Si l'utilisateur a déjà enregistré les informations de compte, la saisie de l'ID de compte est ignorée. (Se reporter à la section *[Ajout d'un utilisateur à la page 9-38](#page-279-0)*.)

#### **Déconnexion**

Une fois les opérations terminées, appuyer sur la touche **Logout** pour revenir à l'écran de saisie de l'ID de compte.

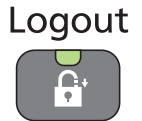

# <span id="page-305-0"></span>**Ajout d'un compte**

Cette section indique comment ajouter un nouveau compte. Les paramètres suivants sont requis.

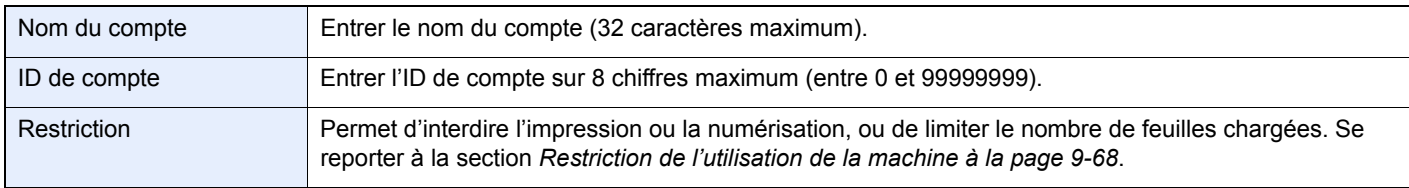

# **<b>NOTE**

Il n'est pas possible d'utiliser une ID de compte déjà enregistrée. Entrer une autre ID de compte.

# *1* **Afficher l'écran.**

1 Consulter la section *[Paramètres de comptabilité des travaux à la page 9-61](#page-302-0)* et afficher l'écran.

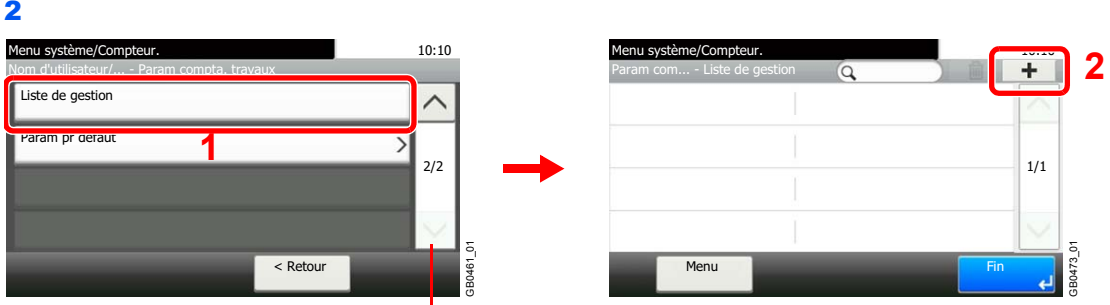

Utiliser [ $\vee$ ] ou [ $\wedge$ ] pour faire défiler vers le haut et le bas.

# *2* **Entrer les informations du compte.**

### **[Nom du compte]**

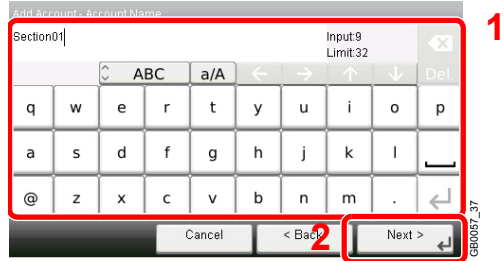

#### **[ID de compte]**

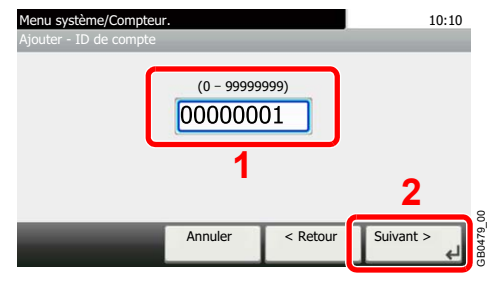

#### *3* **Vérifier les paramètres.**

Vérifier les paramètres et modifier ou ajouter les informations si nécessaire.

#### **[Nom du compte]**

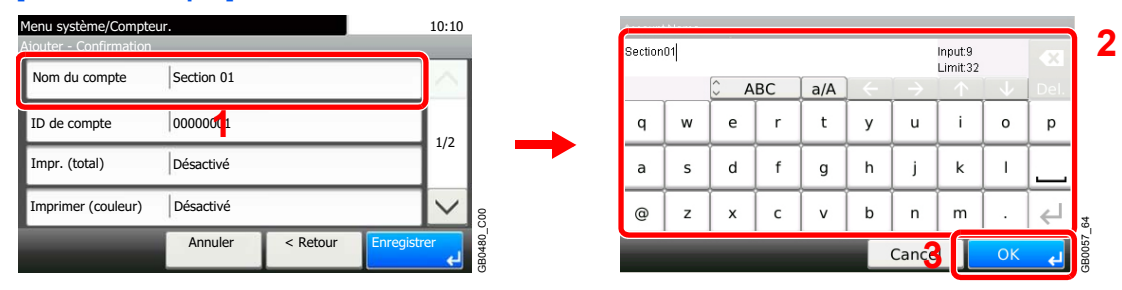

Pour plus de détails sur la saisie de caractères, se reporter à la section *[Méthode de saisie de](#page-354-0)*   $\mathbb{C}$ *caractères à la page 11-7*.

#### **[ID de compte]**

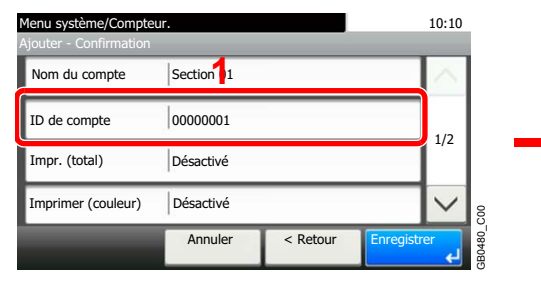

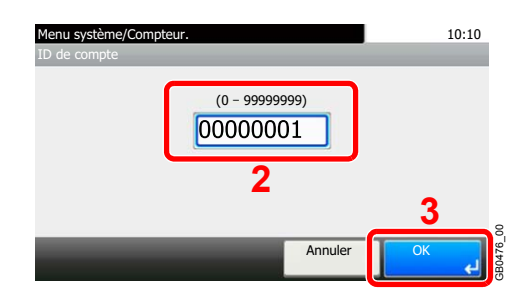

#### **Restrictions**

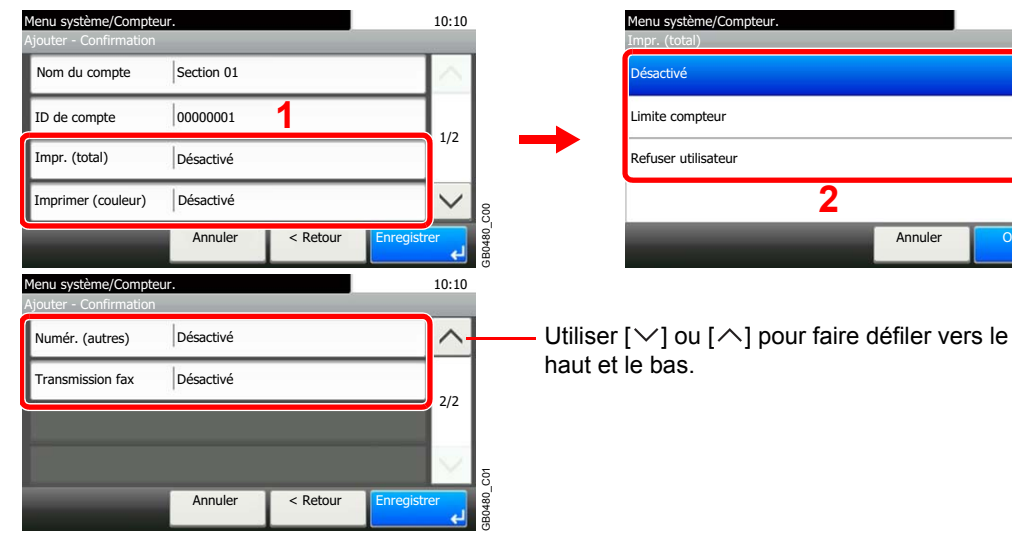

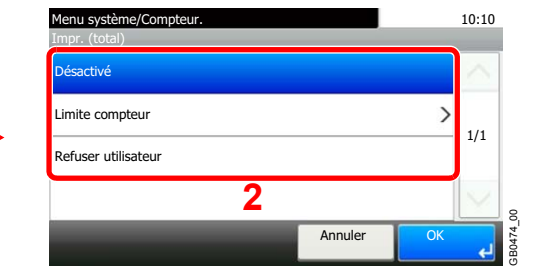

haut et le bas.

Pour plus d'informations, se reporter à la section *[Restriction de l'utilisation de la machine à la page](#page-309-0)*  € *9-68*.

# *4* **Enregistrer le compte.**

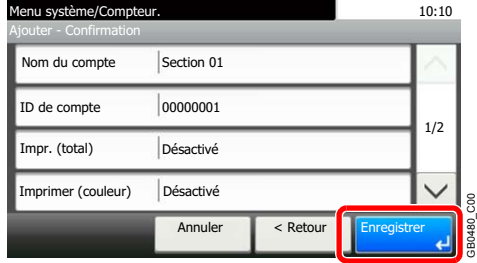

# <span id="page-307-0"></span>**Modification et suppression de comptes**

Cette fonction permet de modifier les informations d'un compte enregistré ou de supprimer le compte.

#### *1* **Afficher l'écran.**

1 Consulter la section *[Paramètres de comptabilité des travaux à la page 9-61](#page-302-0)* et afficher l'écran.

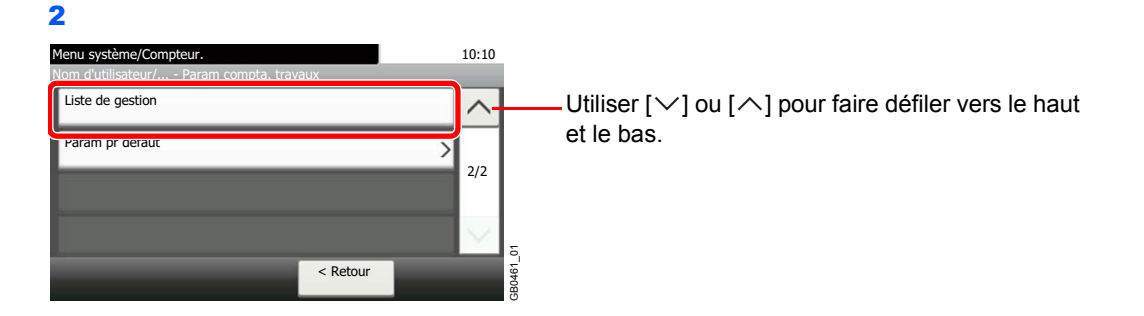

#### *2* **Modifier ou supprimer un compte.**

#### **Pour modifier un compte**

1 Appuyer sur […] pour le nom du compte à modifier.

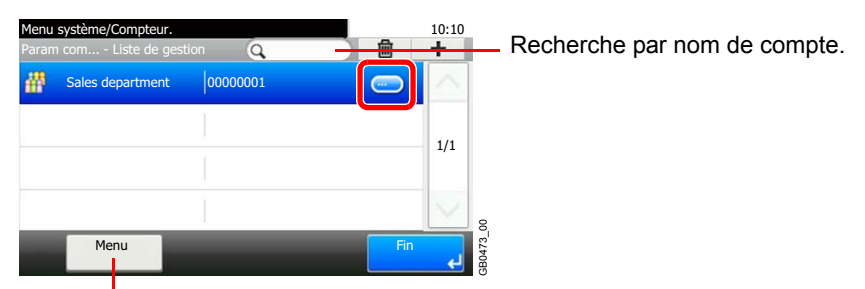

Permet de rechercher un nom de compte et de trier les résultats.

Vous pouvez spécifier un nom de compte par ID de compte en appuyant sur la touche **Recherche rapide par nº**.

2 Modifier le compte.

#### **[Nom du compte]**

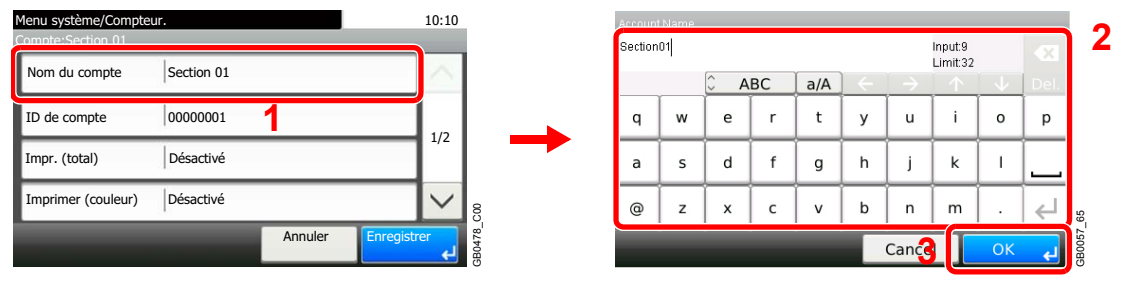

#### **[ID de compte]**

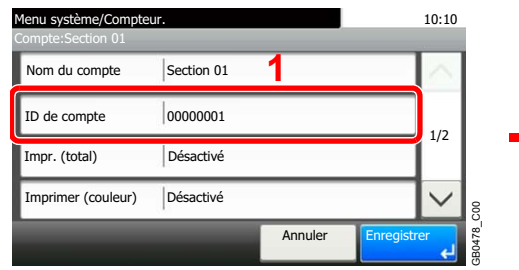

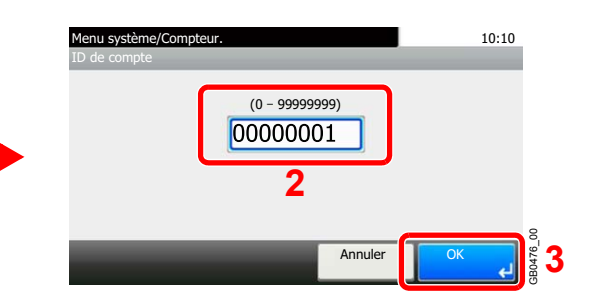

#### **Restriction**

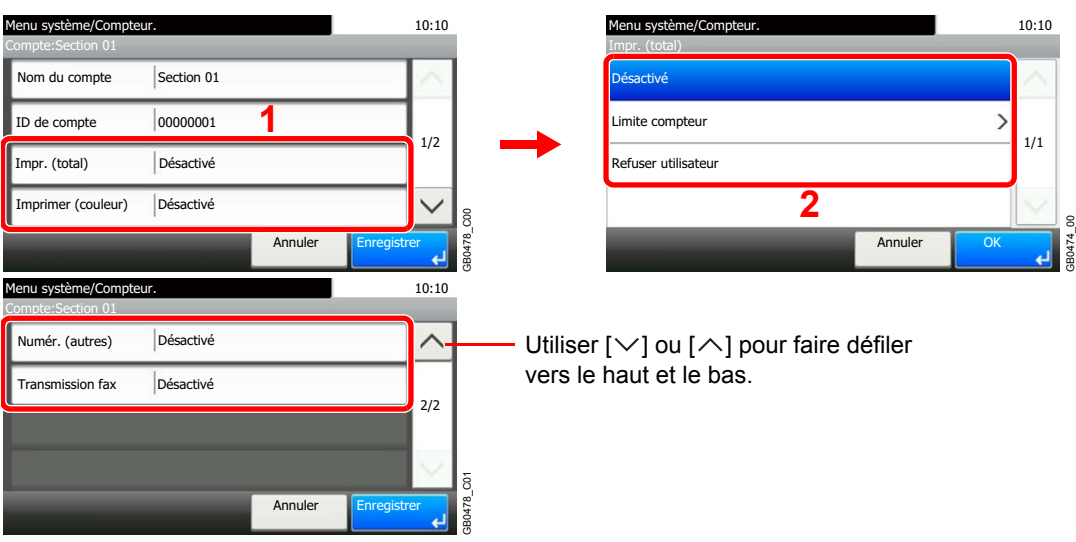

Pour plus d'informations, se reporter à la section *[Restriction de l'utilisation de la machine à la page](#page-309-0)*   $\mathbb{C}$ *9-68*.

#### **3** Enregistrer le compte.

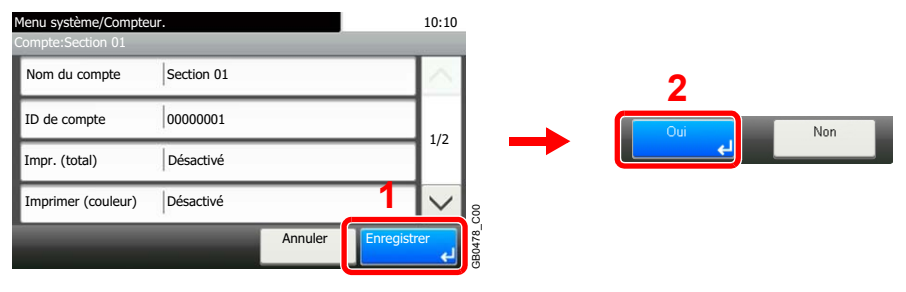

#### **Pour supprimer**

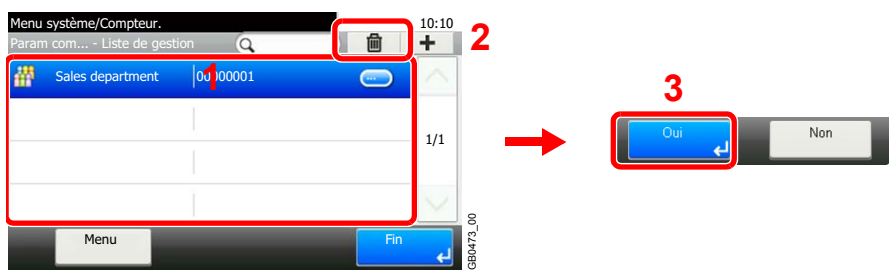

Sélectionner le nom de compte à supprimer et appuyer sur [(Supprimer)] (l'icône de la corbeille).

# <span id="page-309-0"></span>**Restriction de l'utilisation de la machine**

Cette section décrit les possibilités de restriction d'utilisation de la machine en fonction du compte ou du nombre de pages disponibles.

Définir lors des actions *[Ajout d'un compte](#page-305-0)* (voir page *[9-64](#page-305-0)*) ou *[Modification et suppression de comptes](#page-307-0)* (voir page *[9-66](#page-307-0)*). Les éléments pouvant être limités diffèrent en fonction de la sélection de [Individuel] ou [Total] pour *[Copier/impress. à la](#page-315-1)  [page 9-74](#page-315-1)*.

### **Options de restriction**

#### **[Individuel] est sélectionné pour Nbre copies/impress.**

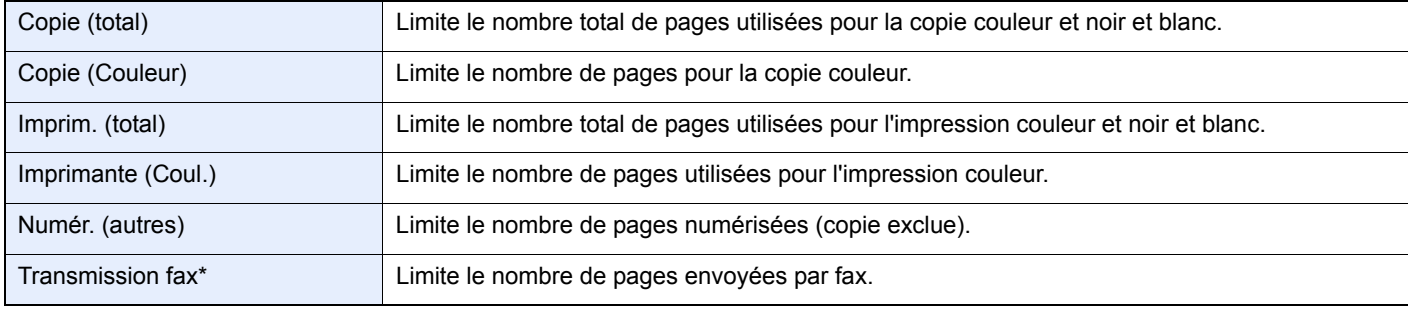

Cet élément est affiché lorsque le kit de fax en option est installé.

#### **[Total] est sélectionné pour Nbre copies/impress.**

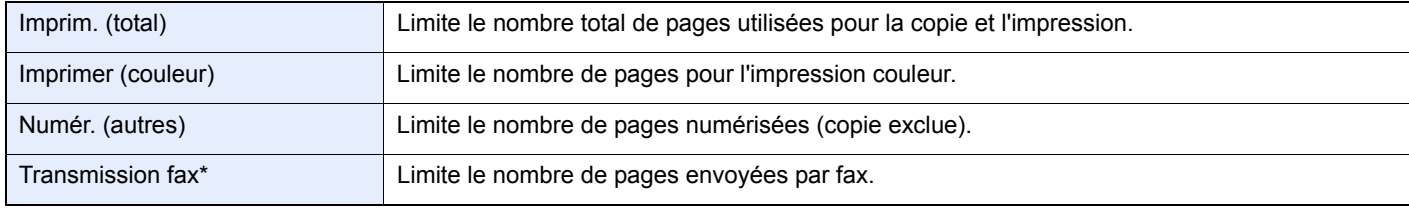

\* S'affiche uniquement si le kit de fax en option est installé.

### **Application de restrictions**

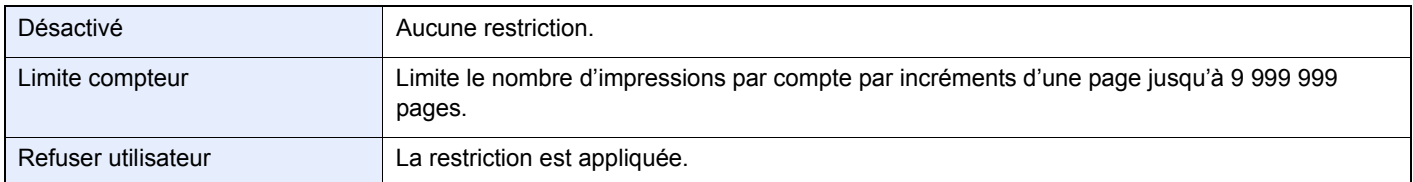

Pour plus de détails sur le comportement de la machine lorsque le compteur atteint la limite de restriction, se reporter à la section *[Appl/ restrict. à la page 9-74](#page-315-2)*.

### *1* **Sélectionner l'élément à limiter.**

#### **[Total] est sélectionné pour Nbre copies/impress.**

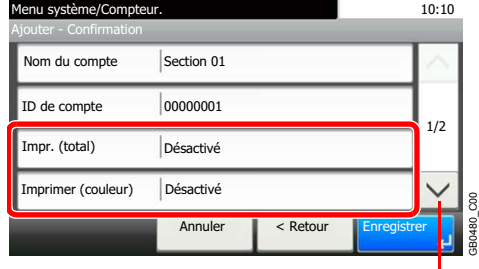

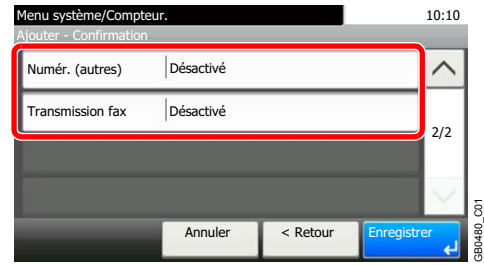

Utiliser [ $\vee$ ] ou [ $\wedge$ ] pour faire défiler vers le haut et le bas.

#### **[Individuel] est sélectionné pour Nbre copies/impress.**

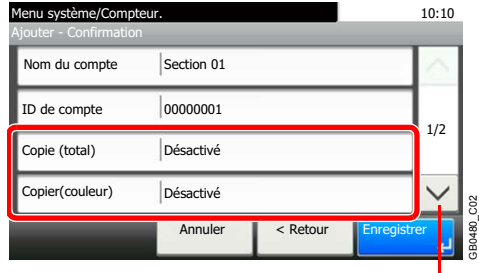

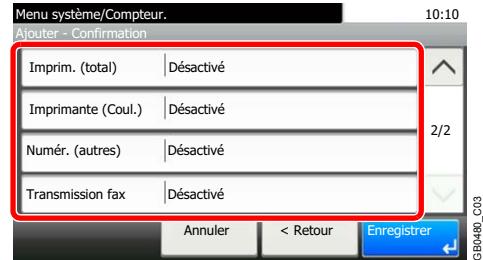

Utiliser [ $\vee$ ] ou [ $\wedge$ ] pour faire défiler vers le haut et le bas.

# *2* **Sélectionner la méthode de restriction.**

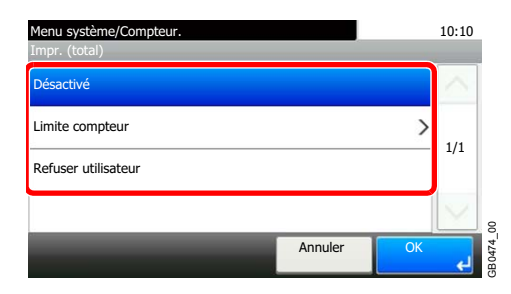

Si l'option [Limite compteur] est sélectionnée, appuyer sur [+]/[-] ou sur les touches numériques pour entrer le nombre de pages, et appuyer sur [OK].

# <span id="page-311-0"></span>**Comptabilité du nombre de pages imprimées**

Cette fonction permet de comptabiliser le nombre de pages imprimées. Les options sont les suivantes : Total comptabilité des travaux et Chaque comptabilité des travaux. Il est possible de démarrer une nouvelle comptabilité après réinitialisation des données de comptabilité stockées depuis un certain temps. Les types de comptabilité sont les suivants.

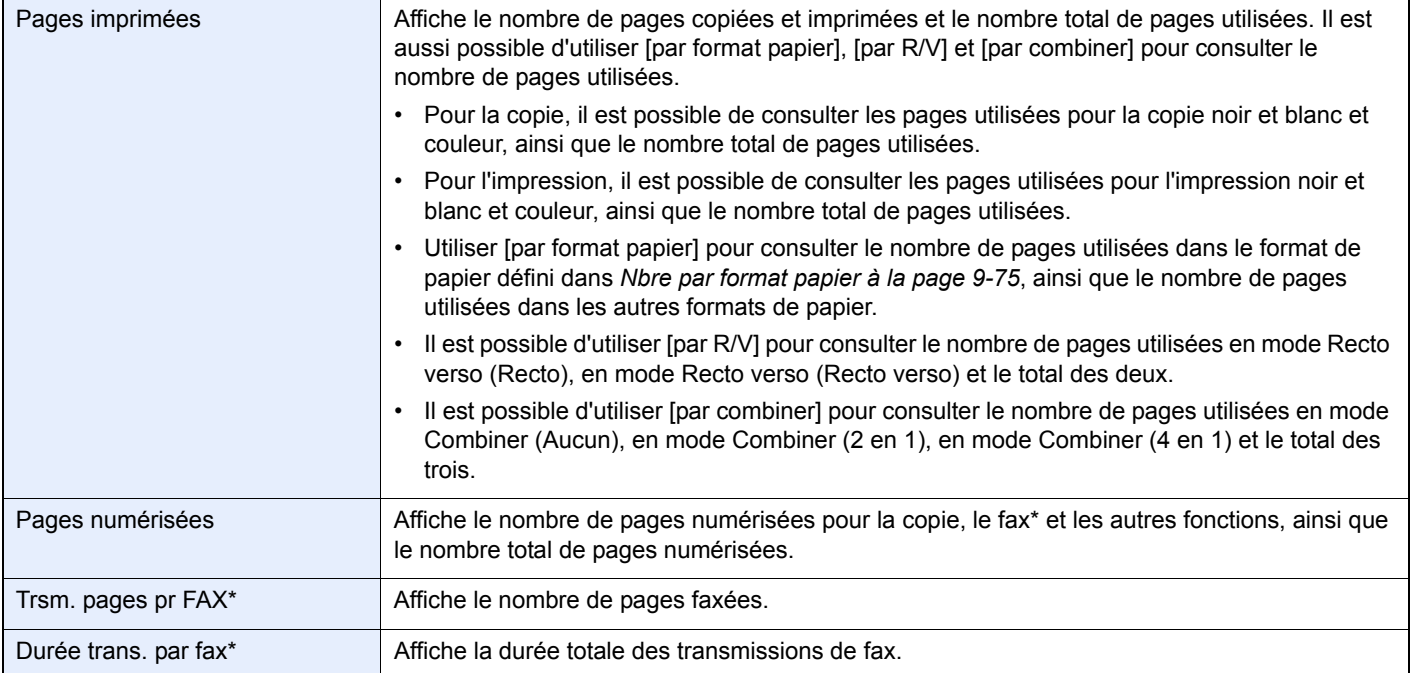

<span id="page-311-1"></span>\* Cet élément est affiché lorsque le kit de fax en option est installé.

# *1* **Afficher l'écran.**

1 Consulter la section *[Paramètres de comptabilité des travaux à la page 9-61](#page-302-0)* et afficher l'écran.

#### $\overline{\mathbf{2}}$

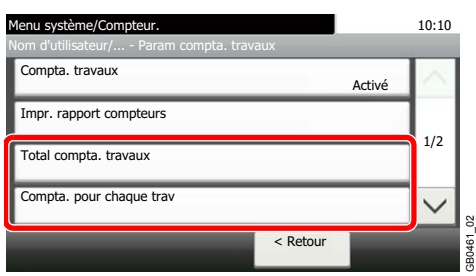

Pour compter le nombre de pages pour tous les comptes, sélectionner [Total compta. travaux]. Pour compter le nombre de pages par compte, sélectionner [Compta. pour chaque trav].

Recherche par nom de compte.

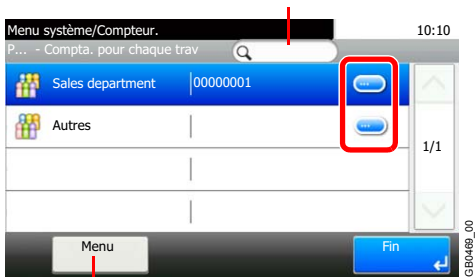

Permet de rechercher un nom de compte et de trier les résultats.

Pour compter le nombre de pages par nom de compte, appuyer sur […] pour le nom de compte dont il faut afficher l'utilisation.

# *2* **Consulter le nombre de pages.**

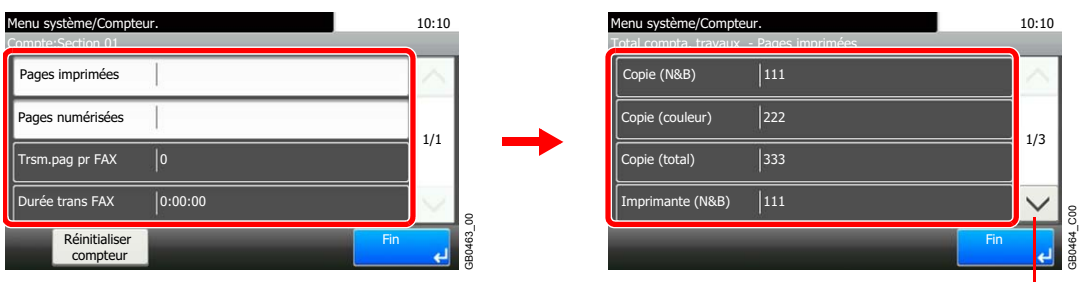

Utiliser [ $\vee$ ] ou [ $\wedge$ ] pour faire défiler vers le haut et le bas.

#### **Pour réinitialiser le compteur**

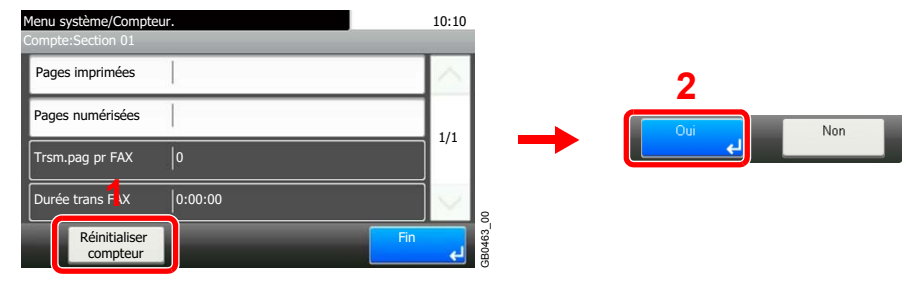

# <span id="page-313-0"></span>**Impression d'un rapport de comptabilité**

Il est possible d'imprimer un rapport de comptabilité contenant le total des pages comptabilisées par tous les comptes concernés.

Le format des rapports varie en fonction de l'administration de la comptabilité des copieurs et des imprimantes.

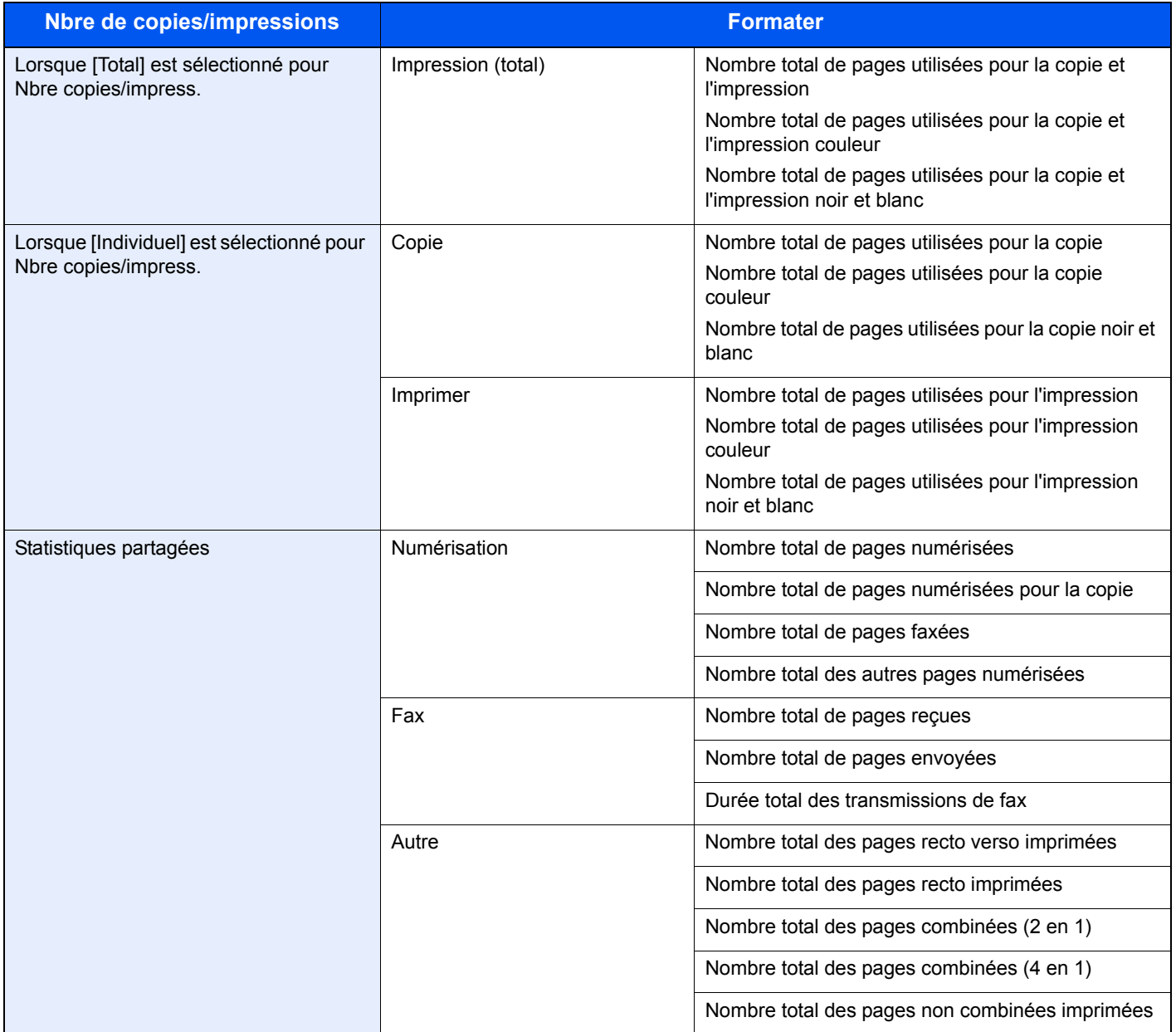

Pour le décompte par format de papier, le nombre de page sera imprimé par format de papier sous « Compte papier ».

# *1* **Préparer le papier.**

Vérifier que le magasin contient du papier Letter ou A4.

# *2* **Afficher l'écran.**

Consulter la section *[Paramètres de comptabilité des travaux à la page 9-61](#page-302-0)* et afficher l'écran.

# *3* **Imprimer les rapports.**

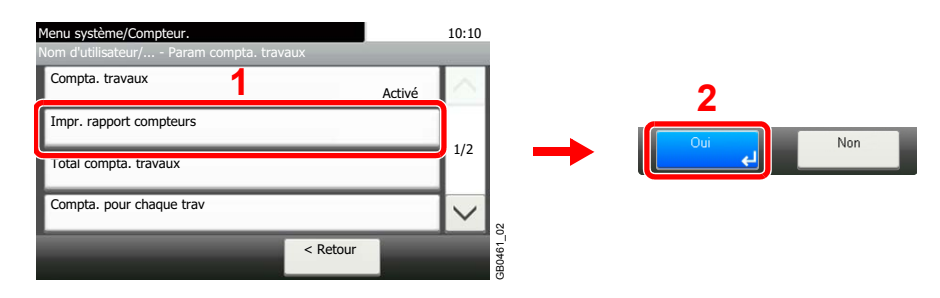

# <span id="page-315-0"></span>**Paramètre par défaut de comptabilité des travaux**

Définit les paramètres par défaut concernant la comptabilité des travaux.

### **Afficher l'écran.**

1 Consulter la section *[Paramètres de comptabilité des travaux à la page 9-61](#page-302-0)* et afficher l'écran.

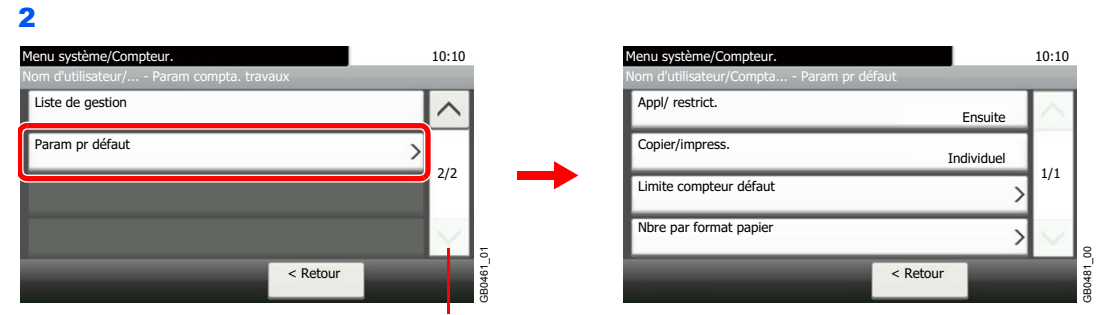

Utiliser [ $\vee$ ] ou [ $\wedge$ ] pour faire défiler vers le haut et le bas.

# **Éléments de réglage**

<span id="page-315-2"></span><span id="page-315-1"></span>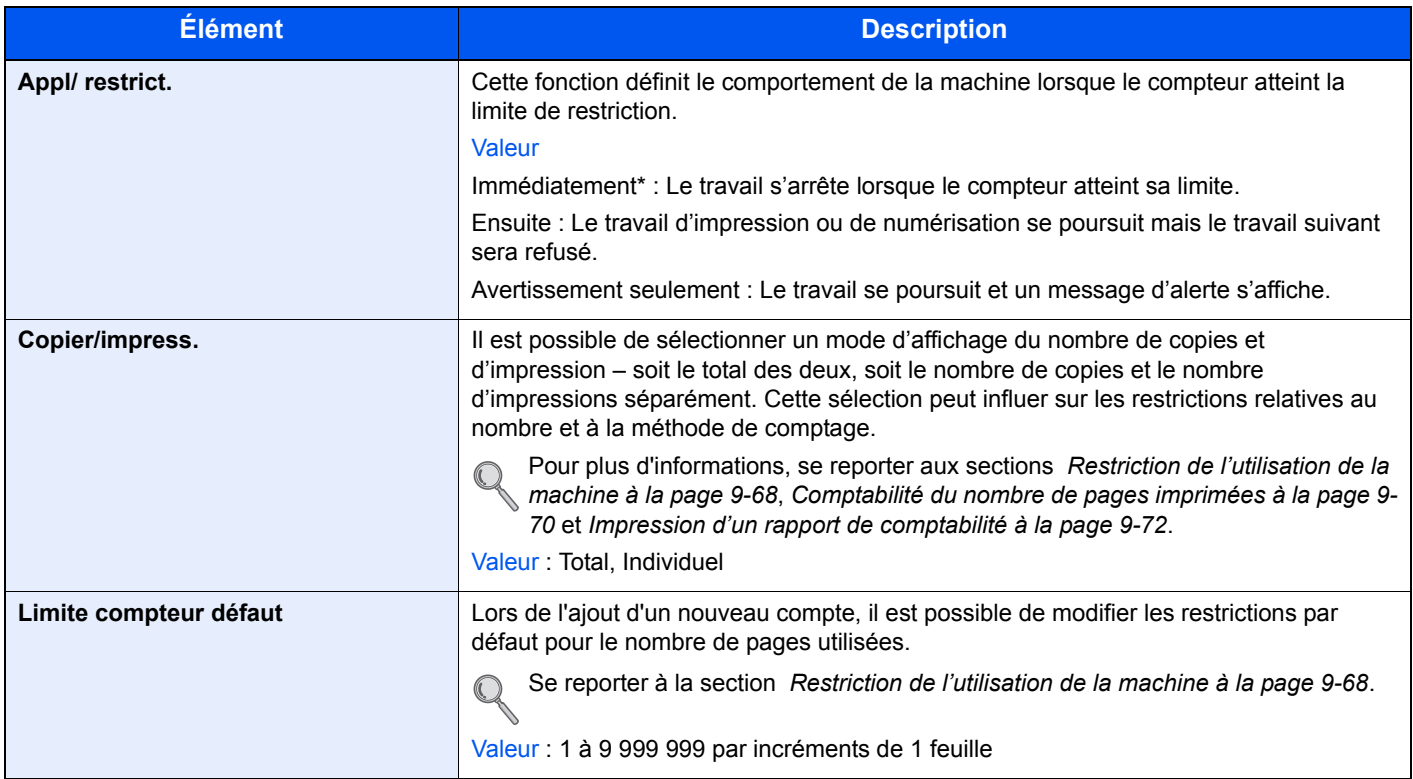

<span id="page-316-0"></span>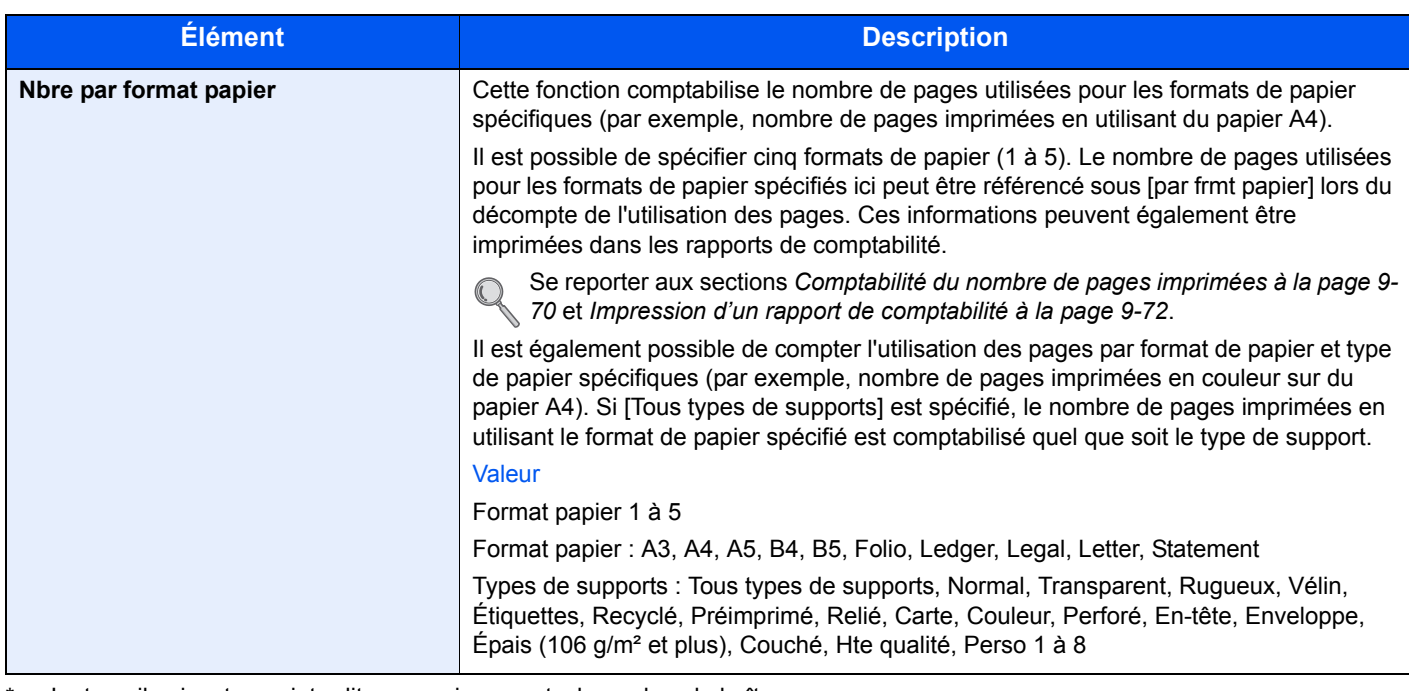

\* Le travail suivant sera interdit en envoi ou en stockage dans la boîte.

# <span id="page-317-0"></span>**Travaux avec ID utilisateur inconnu**

Cette fonction définit le type de traitement de travaux envoyés avec des noms de connexion ou des ID utilisateur inconnus (c'est-à-dire, ID non envoyés). Si l'ID utilisateur est désactivé et la Comptabilité des travaux activée, procéder comme suit si l'ID de compte est inconnu.

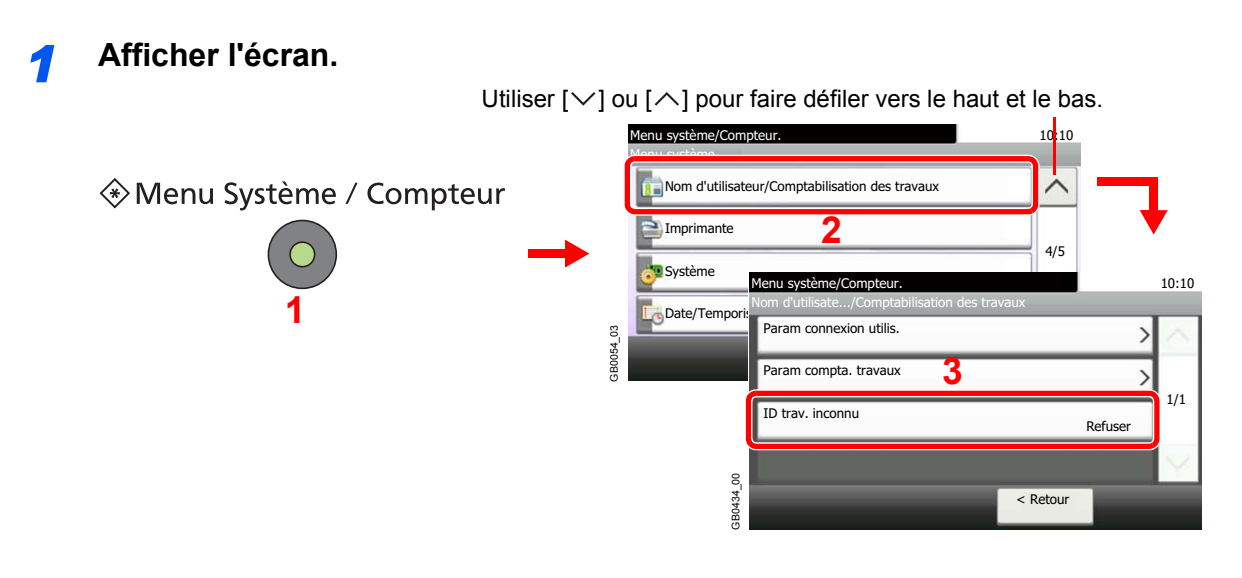

### *2* **Sélectionner la fonction.**

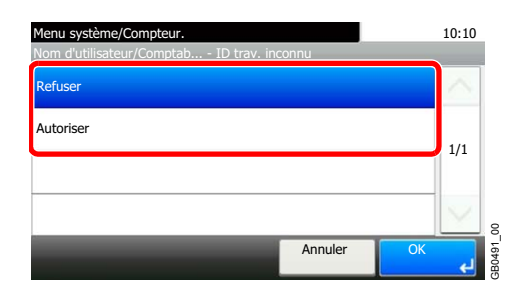

# Dépannage 10

#### Ce chapitre aborde les sujets suivants :

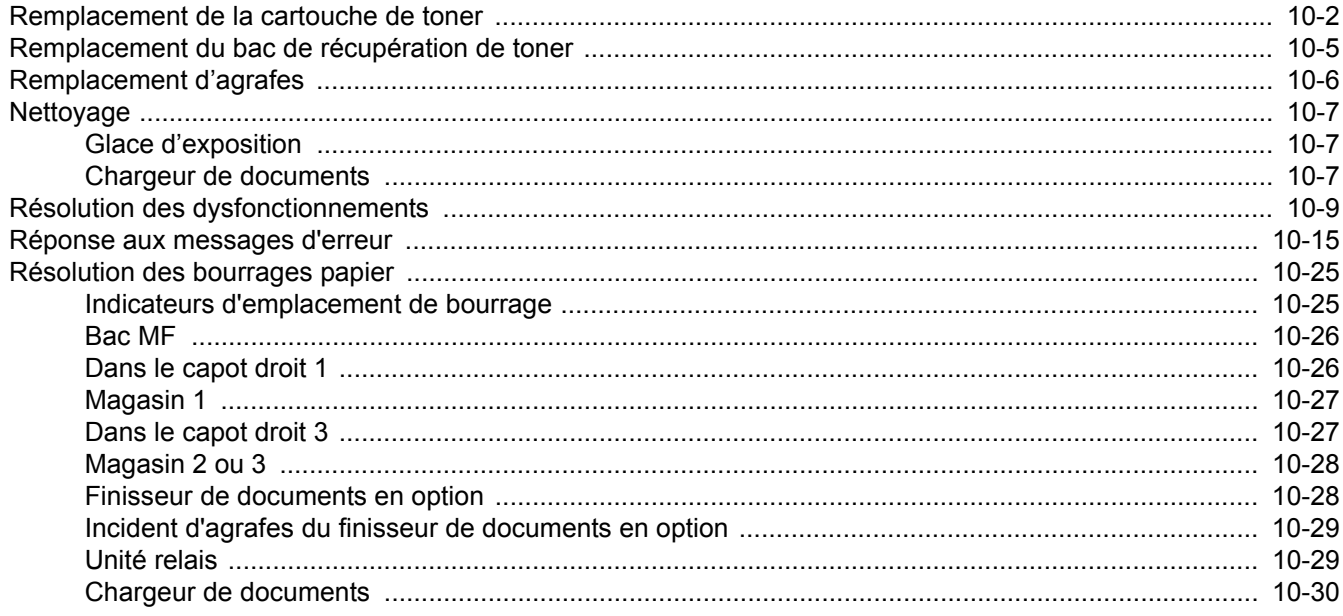

# <span id="page-319-0"></span>**Remplacement de la cartouche de toner**

Lorsque l'écran tactile affiche *Toner vide*, remplacer le toner.

# **ATTENTION**

**Ne pas tenter d'incinérer la cartouche de toner ni le bac de récupération de toner. Des étincelles dangereuses risquent de provoquer des brûlures.**

Les procédures d'installation de la cartouche de toner sont identiques pour chaque couleur. Les procédures concernent ici la cartouche de toner jaune.

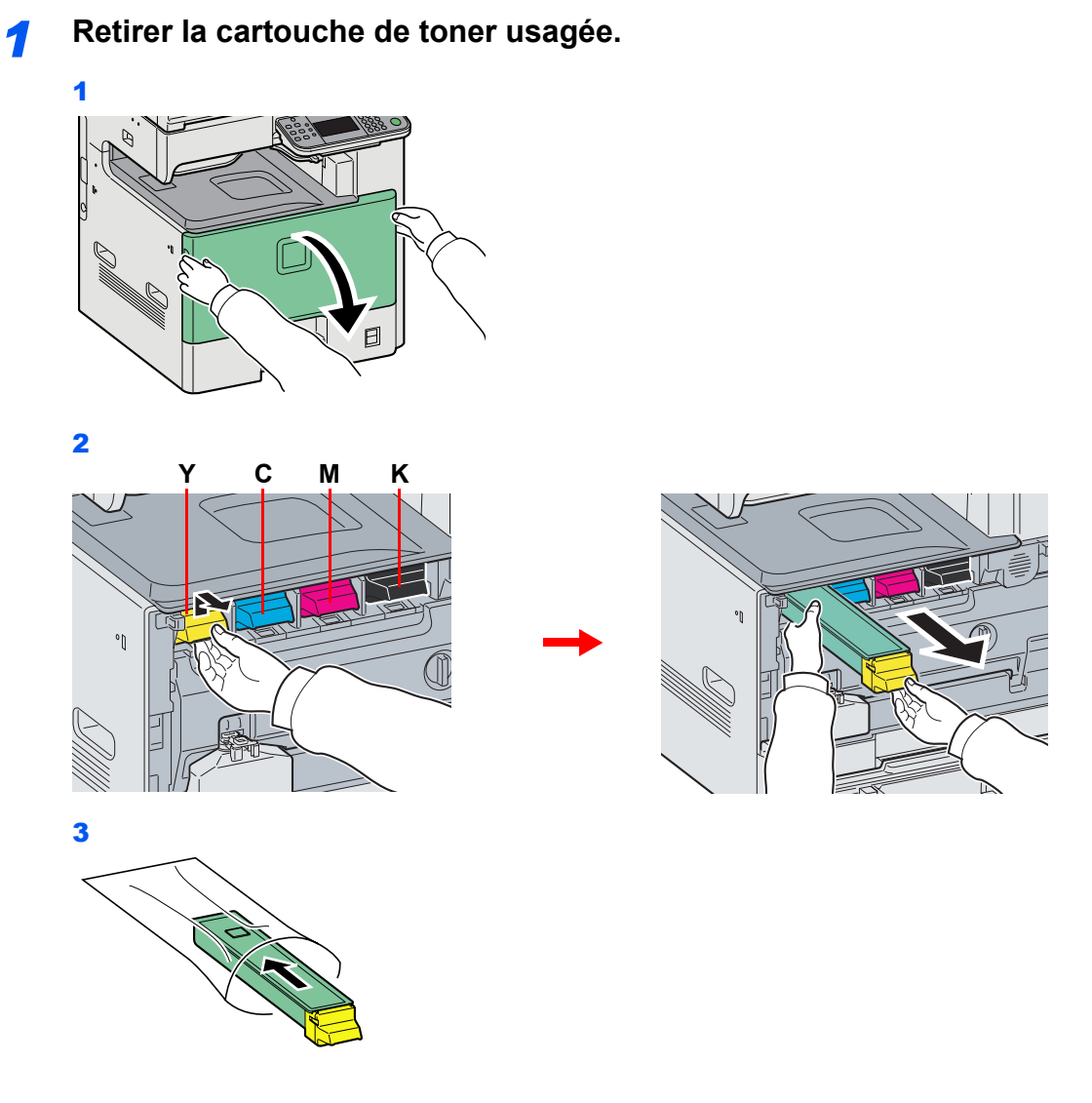

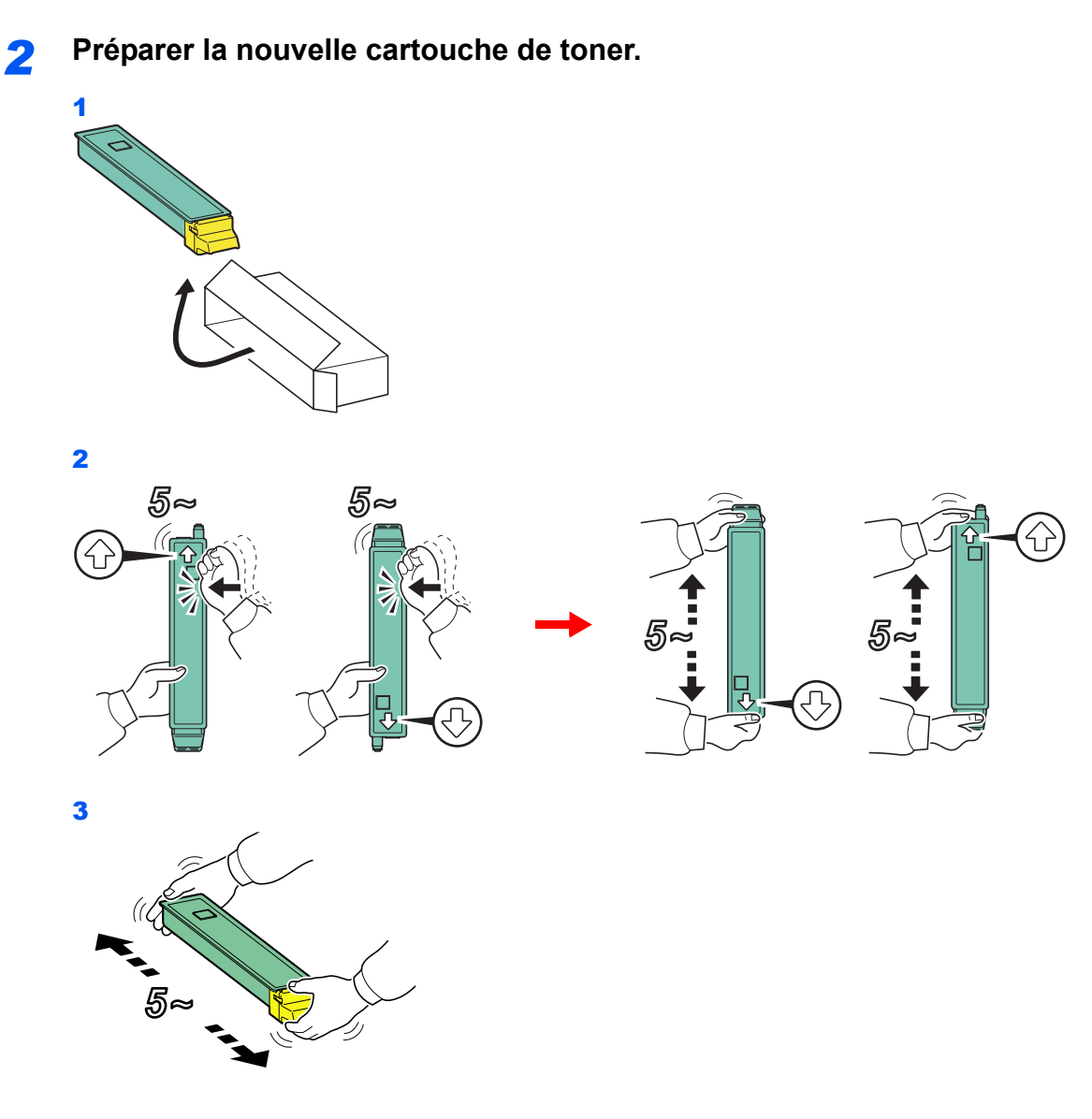

**Installer la nouvelle cartouche de toner.**

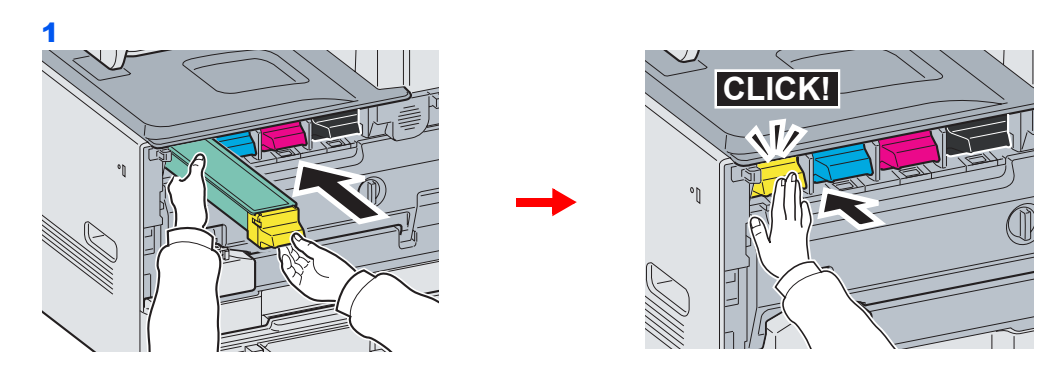

2

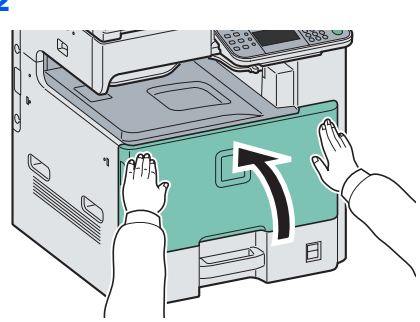

# **REMARQUE**

Renvoyer la cartouche de toner usagée et le bac de récupération de toner au concessionnaire ou au service après-vente. Les cartouches de toner et les bacs de récupération de toner seront recyclés ou détruits conformément aux réglementations locales.

# <span id="page-322-0"></span>**Remplacement du bac de récupération de toner**

Lorsque l'écran tactile affiche *Vérif. bac de récup. de toner*, remplacer le toner.

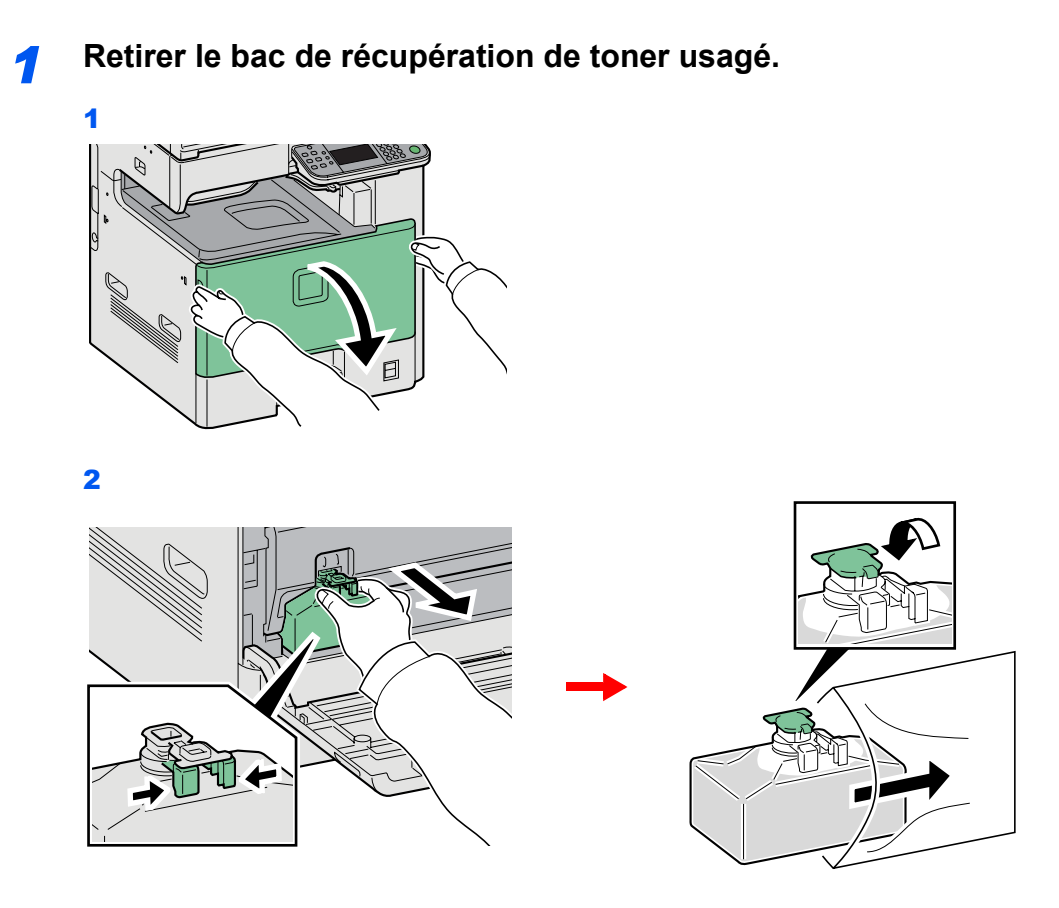

*2* **Installer le nouveau bac de récupération de toner.**

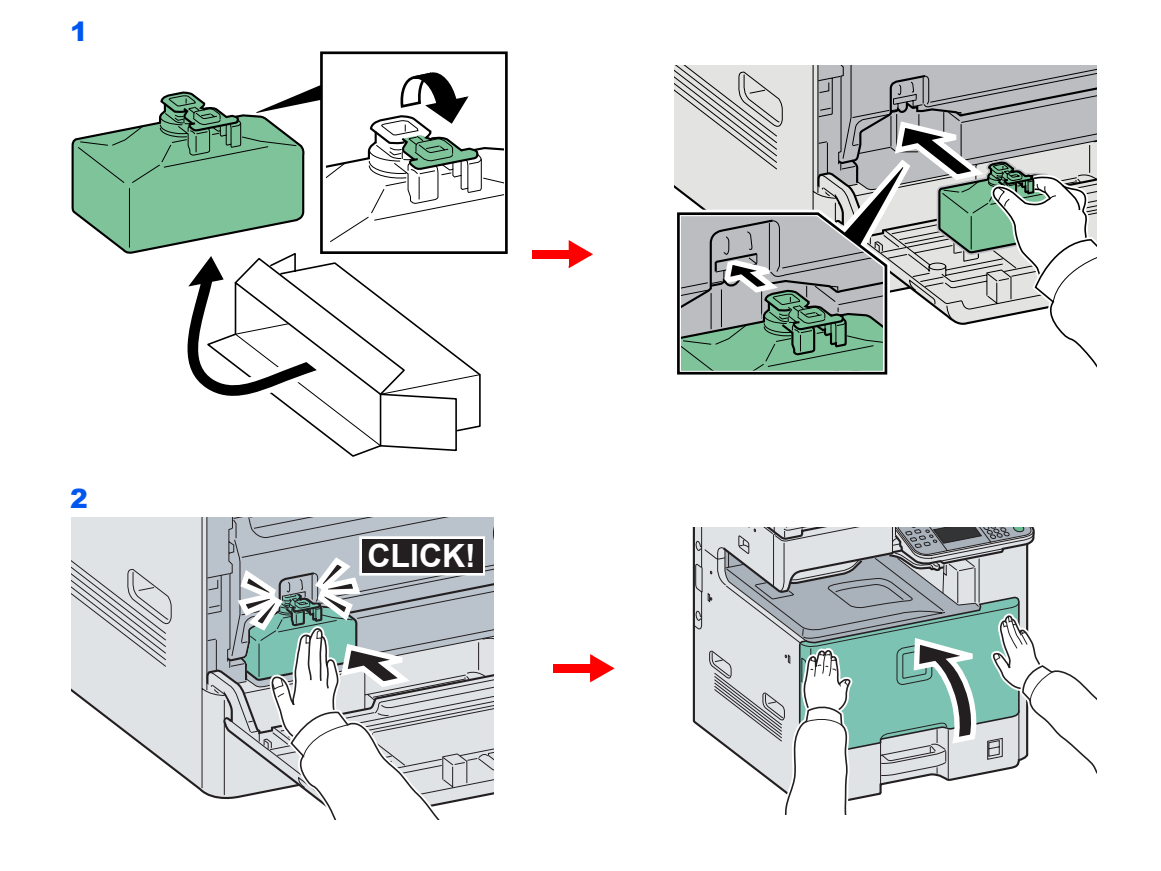

# <span id="page-323-0"></span>**Remplacement d'agrafes**

Si un message indiquant que les agrafes sont terminées s'affiche, le porte-cartouche d'agrafes doit être rempli d'agrafes.

# **REMARQUE**

Si l'agrafeuse n'a plus d'agrafes, contacter vote représentant de service ou le revendeur.

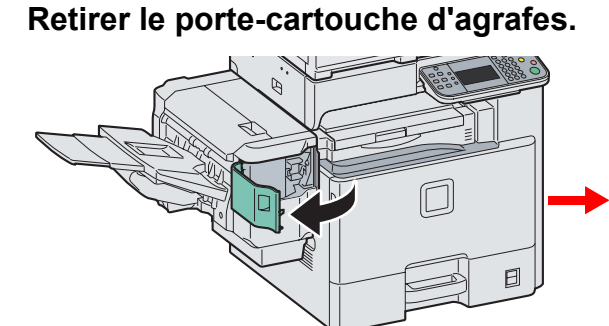

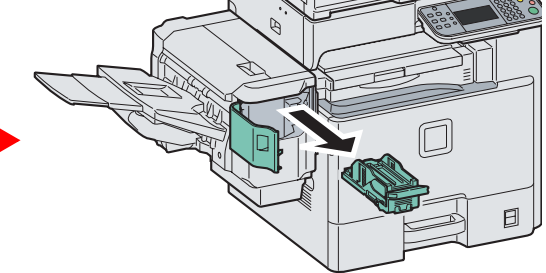

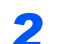

*2* **Retirer la cartouche d'agrafes vide.**

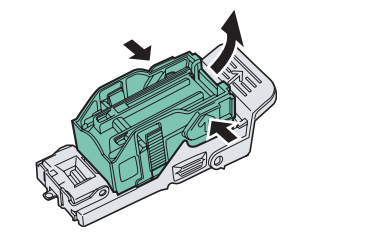

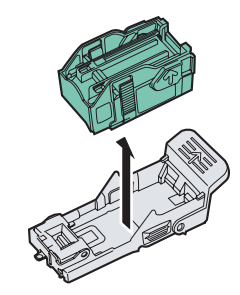

### **REMARQUE**

La cartouche d'agrafes ne peut être retirée que lorsqu'elle ne contient plus d'agrafes.

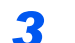

*3* **Introduire la nouvelle cartouche d'agrafes.**

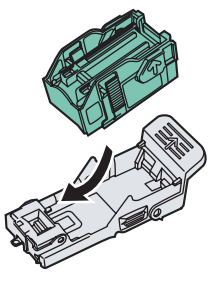

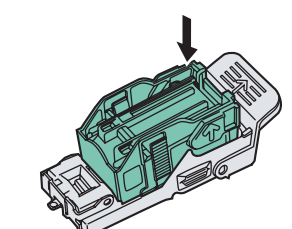

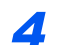

*4* **Remonter le porte-cartouche d'agrafes.**

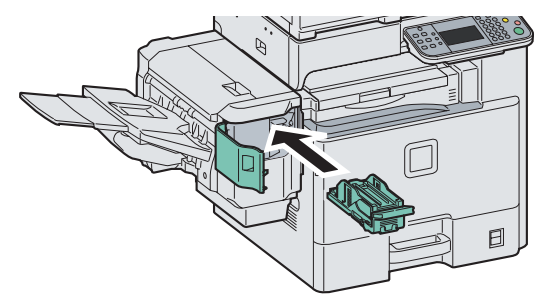

Le porte-cartouche d'agrafes s'enclenchera en position une fois introduit correctement.
# <span id="page-324-0"></span>**Nettoyage**

Nettoyer la machine régulièrement afin d'assurer une qualité de copie optimale.

# **Attention**

**pour des raisons de sécurité, toujours retirer la fiche du cordon d'alimentation de la prise de courant avant de nettoyer la machine.**

### **Glace d'exposition**

Essuyer l'intérieur du chargeur de documents et la glace d'exposition à l'aide d'un chiffon doux imbibé d'alcool ou de détergent doux.

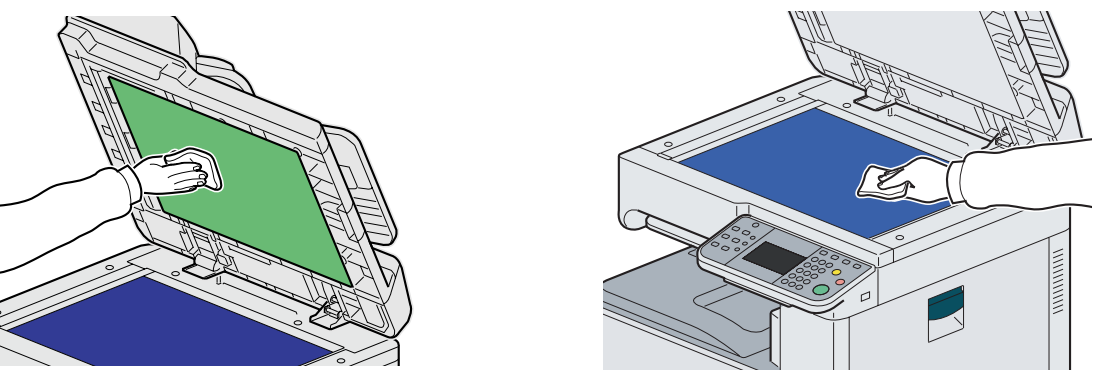

#### **REMARQUE**

Ne pas utiliser de solvants organiques ou d'autres produits chimiques.

### <span id="page-324-1"></span>**Chargeur de documents**

Si des traces noires ou de la saleté apparaissent sur les copies lors de l'utilisation du chargeur de documents, nettoyer le verre fendu à l'aide du chiffon fourni.

#### **REMARQUE**

Essuyer le verre fendu à l'aide du chiffon sec fourni. Ne pas utiliser d'eau, de savon ou de solvants pour le nettoyage.

#### *1* **Essuyer le verre fendu.**

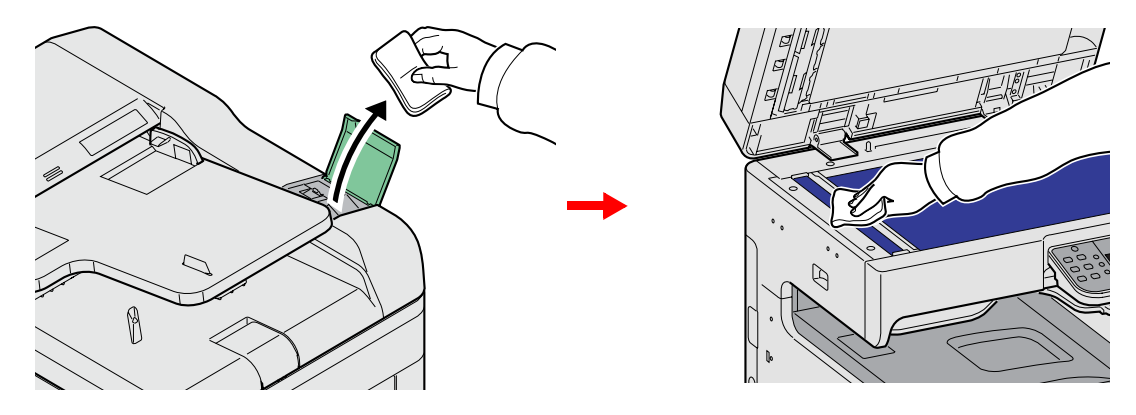

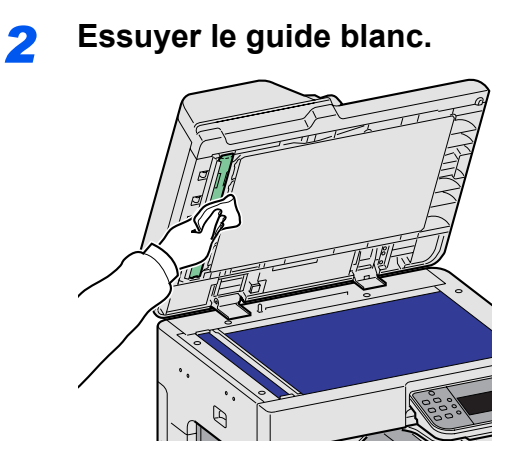

# **Résolution des dysfonctionnements**

Le tableau ci-dessous fournit des recommandations générales de résolution des problèmes. En cas de problème avec la machine, consulter les vérifications et effectuer les procédures décrites dans les pages suivantes. Si le problème persiste, contacter le technicien de maintenance.

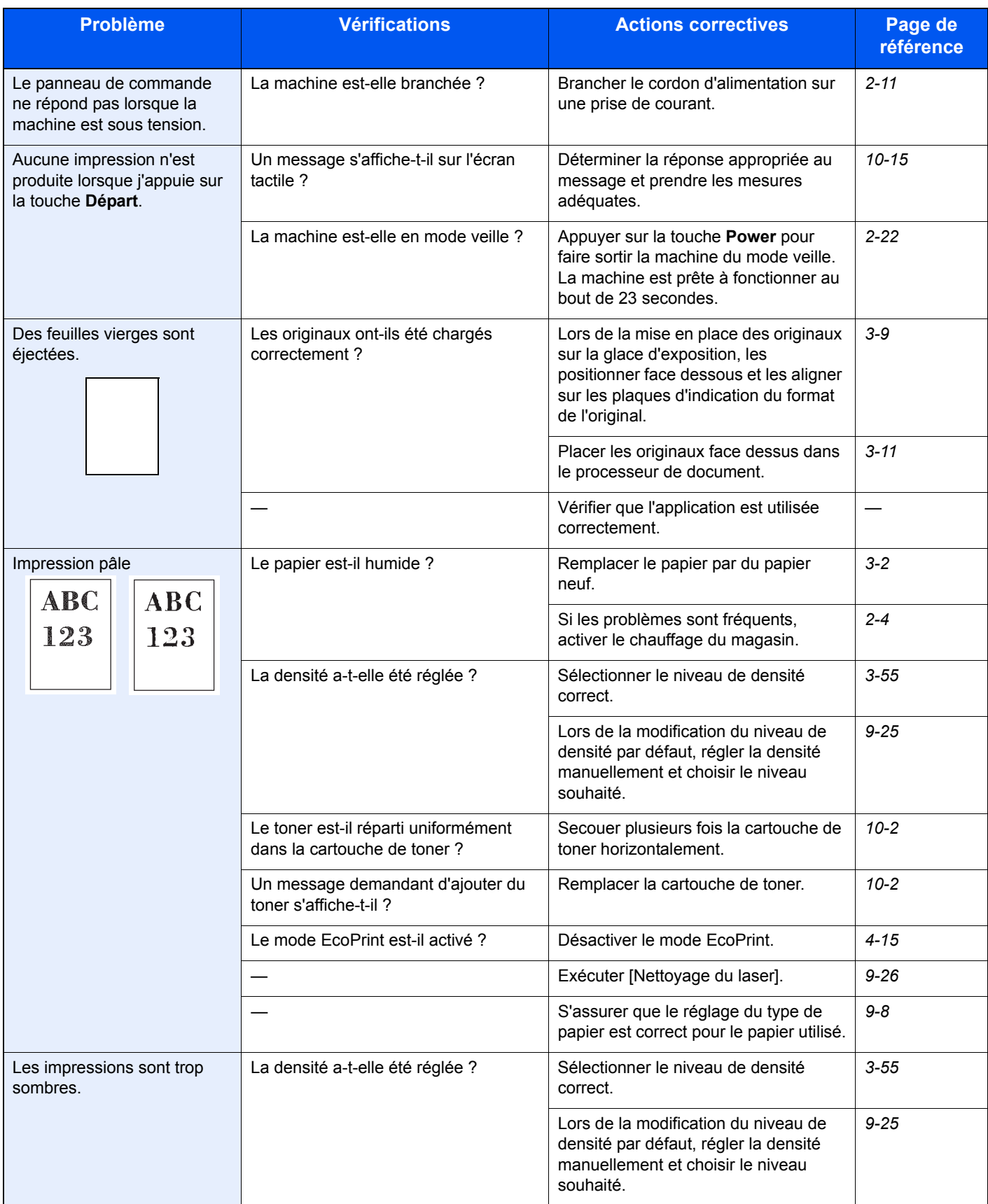

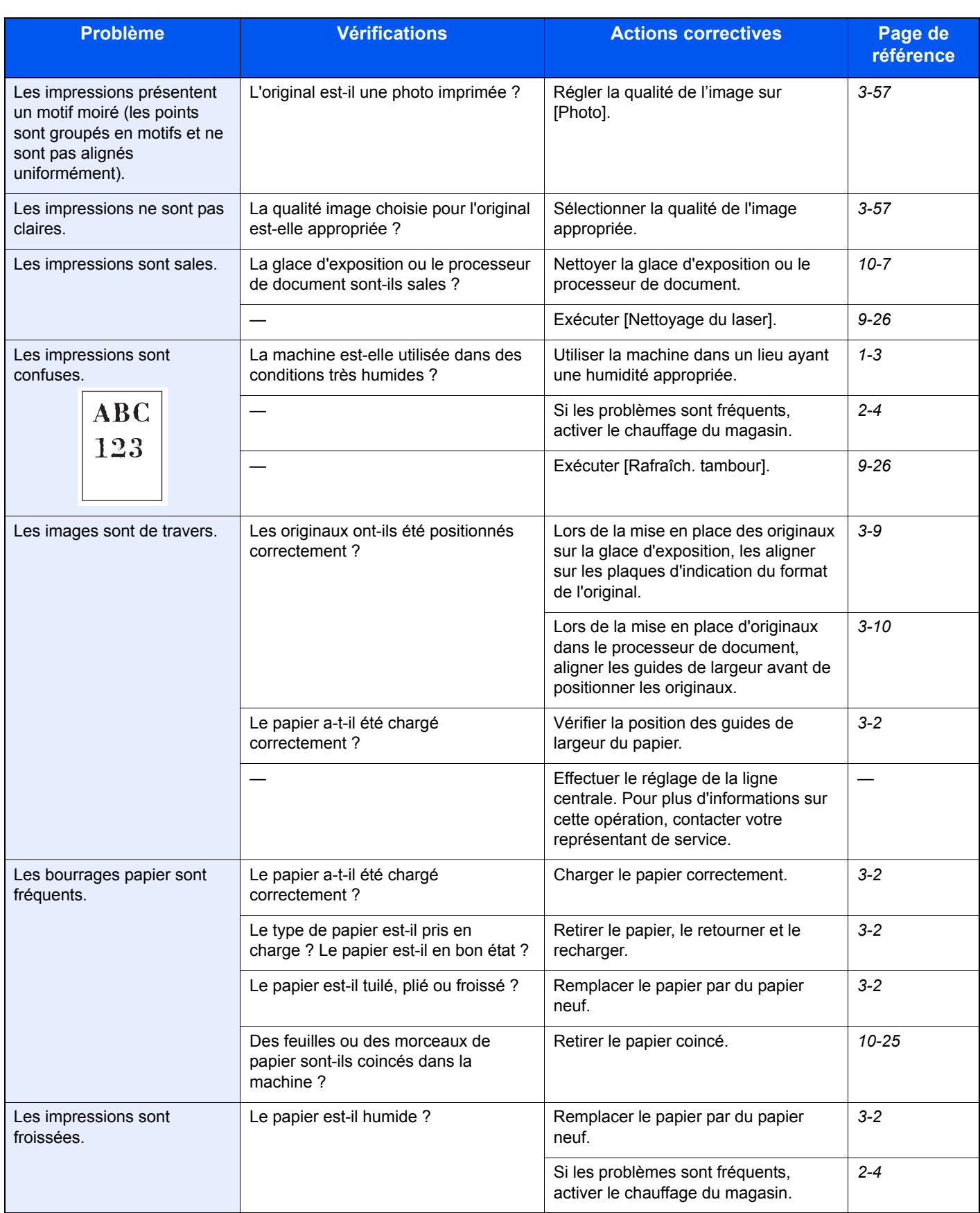

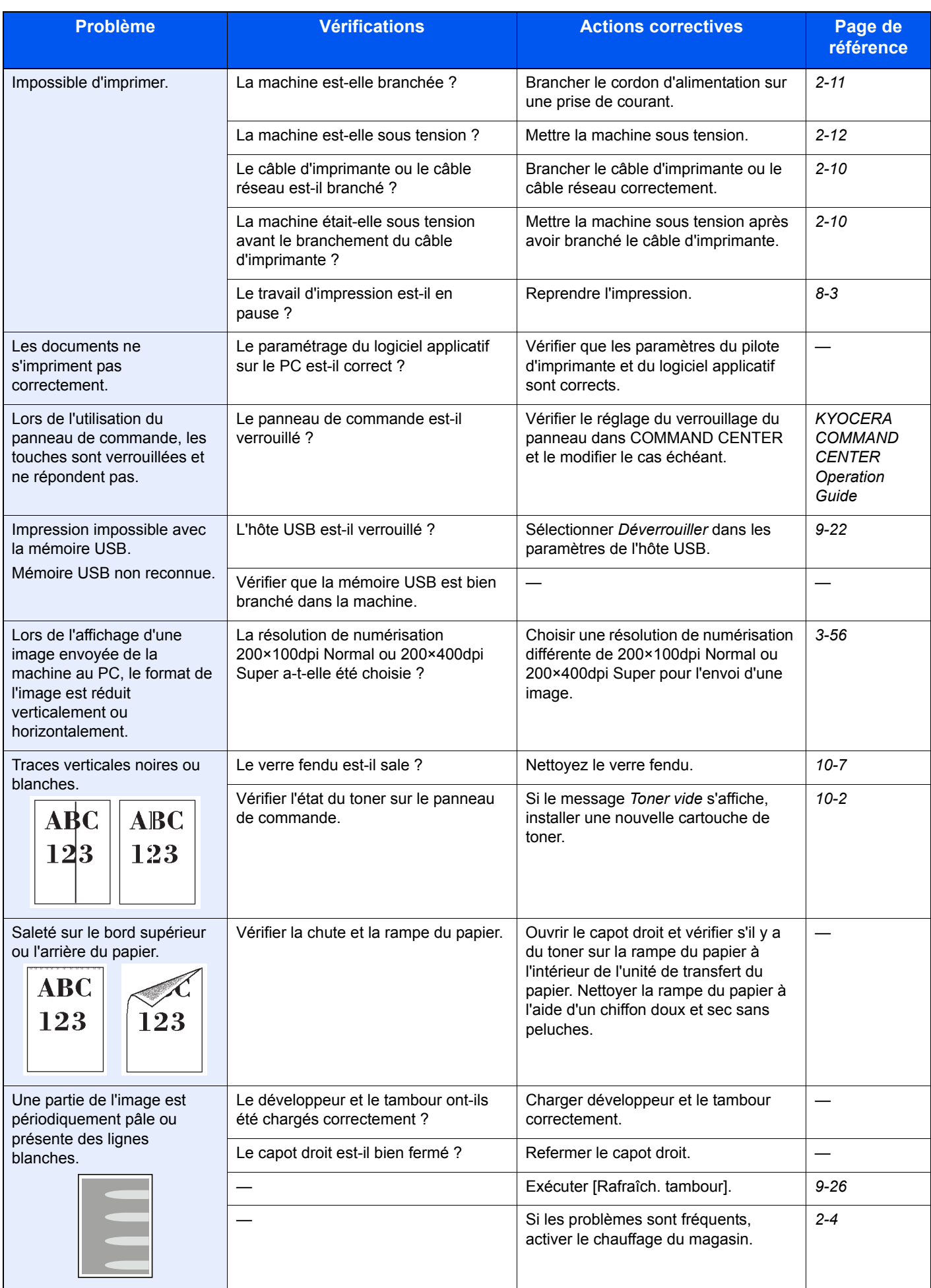

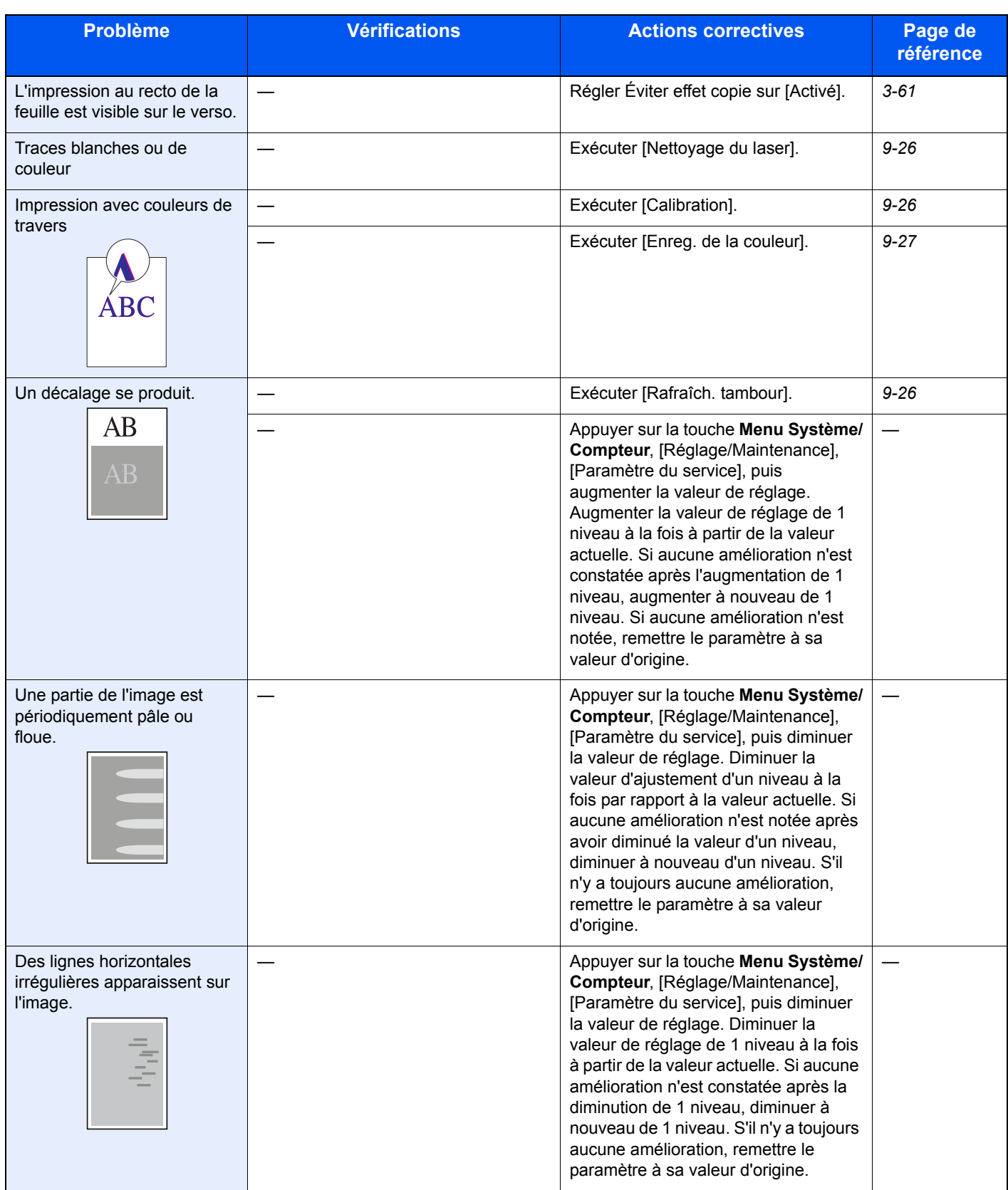

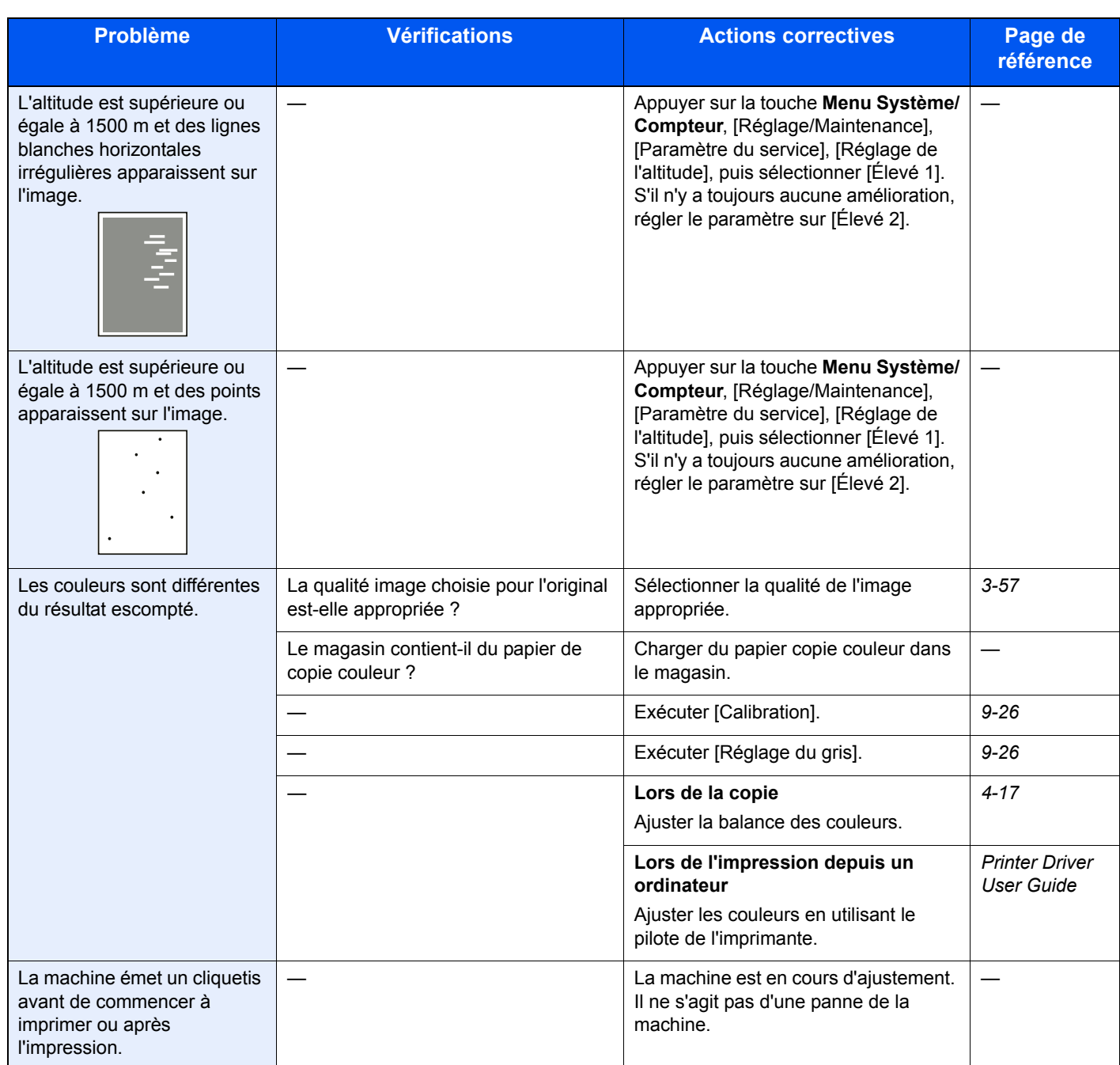

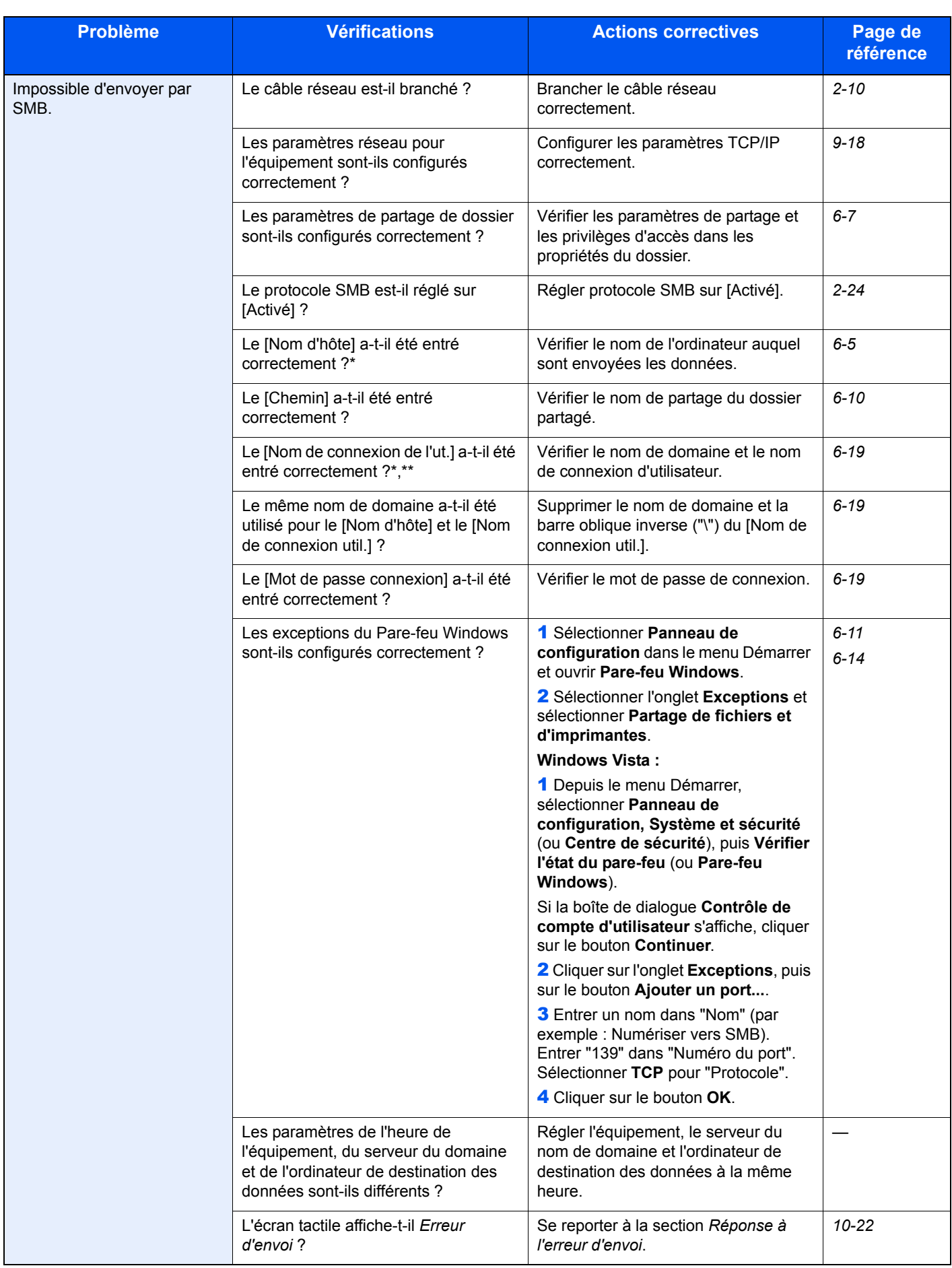

<span id="page-331-0"></span>\* Il est aussi possible d'entrer un nom d'ordinateur complet comme nom d'hôte (par exemple, pc001.abcdnet.com). \*\* Il est aussi possible d'entrer les noms de connexion d'utilisateur aux formats suivants :

Nom\_domaine/nom\_utilisateur (par exemple, abcdnet/james.smith) Nom\_utilisateur@nom\_domaine (par exemple, james.smith@abcdnet)

# <span id="page-332-0"></span>**Réponse aux messages d'erreur**

Si l'un des messages suivants s'affiche sur l'écran tactile, suivre la procédure correspondante.

#### **A**

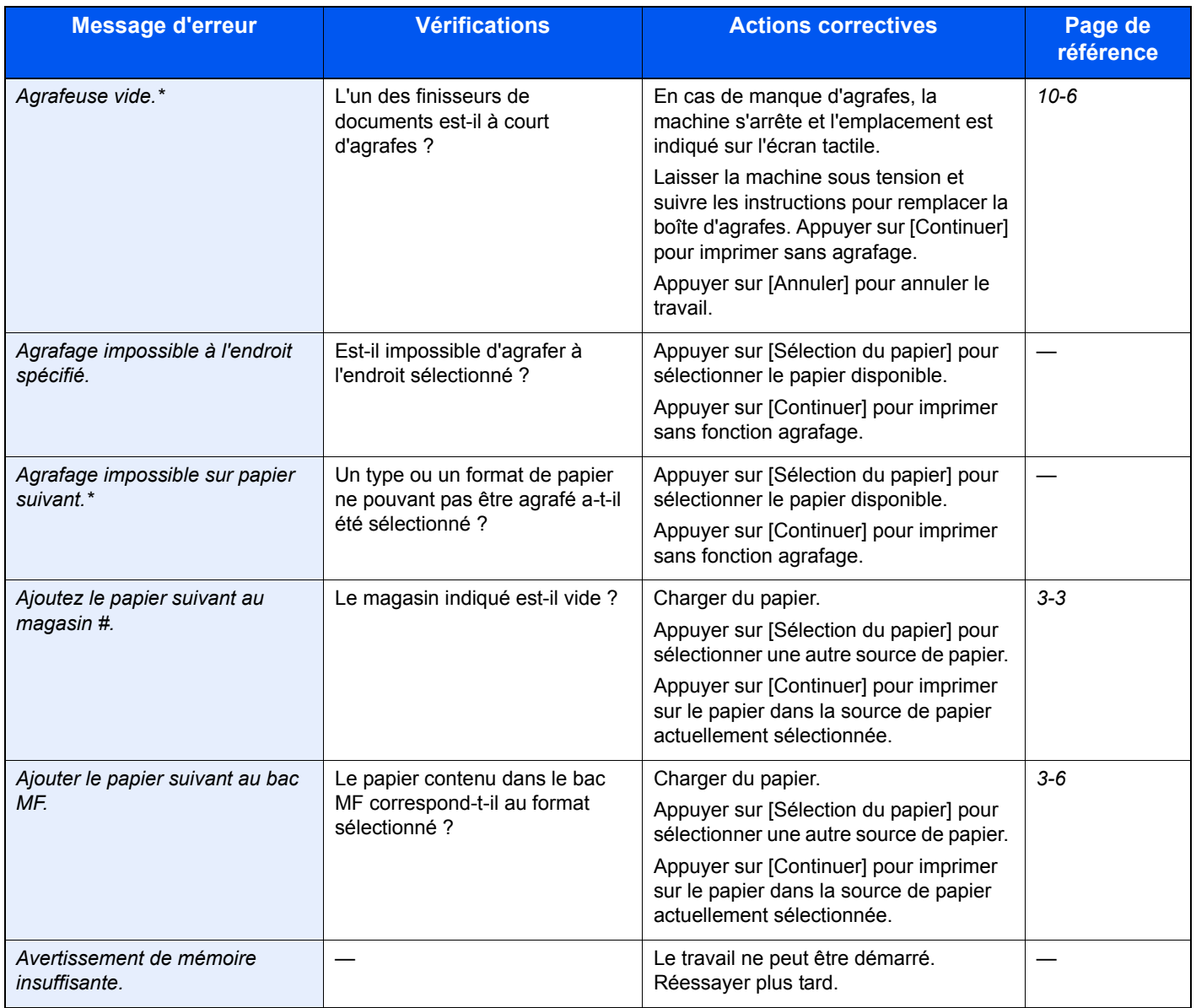

**B**

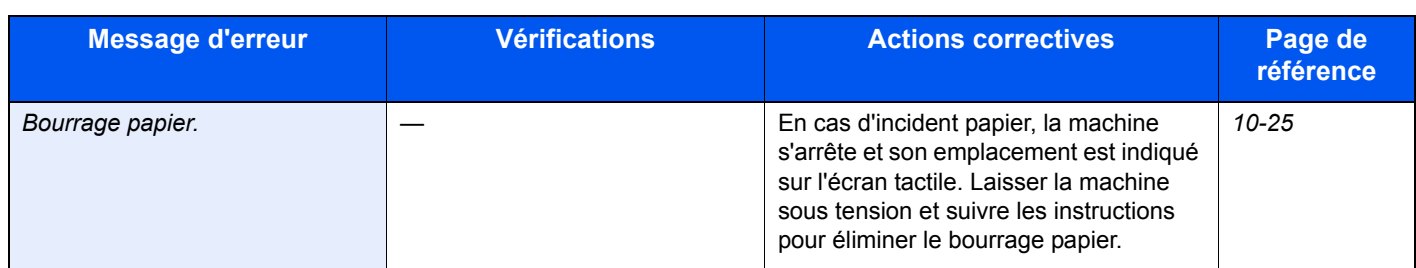

#### **C**

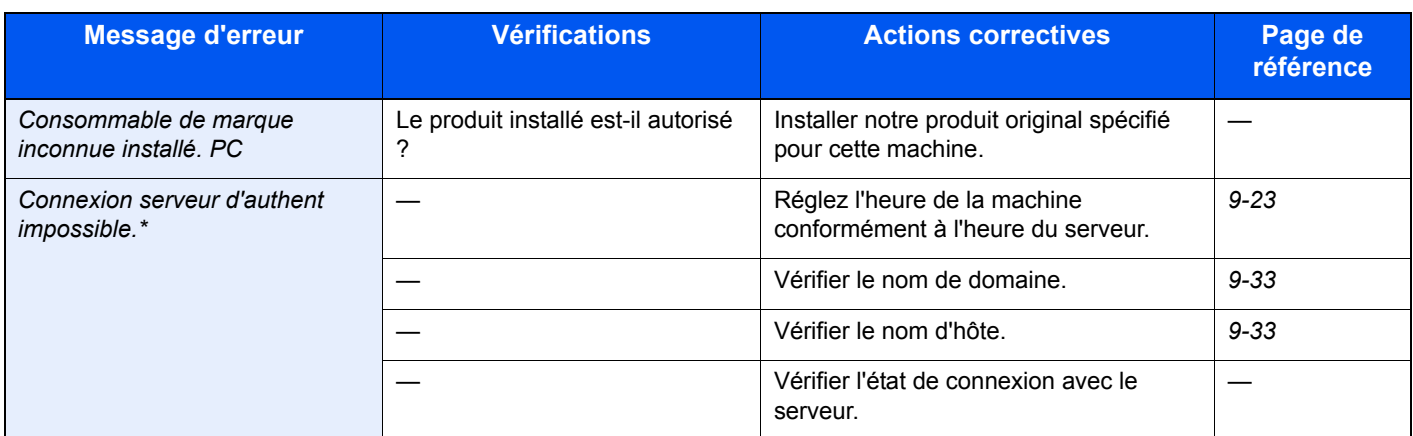

\* Lorsque Correction d'erreur auto est réglé sur [Activé], le traitement reprend automatiquement au bout d'un délai défini.

#### **D**

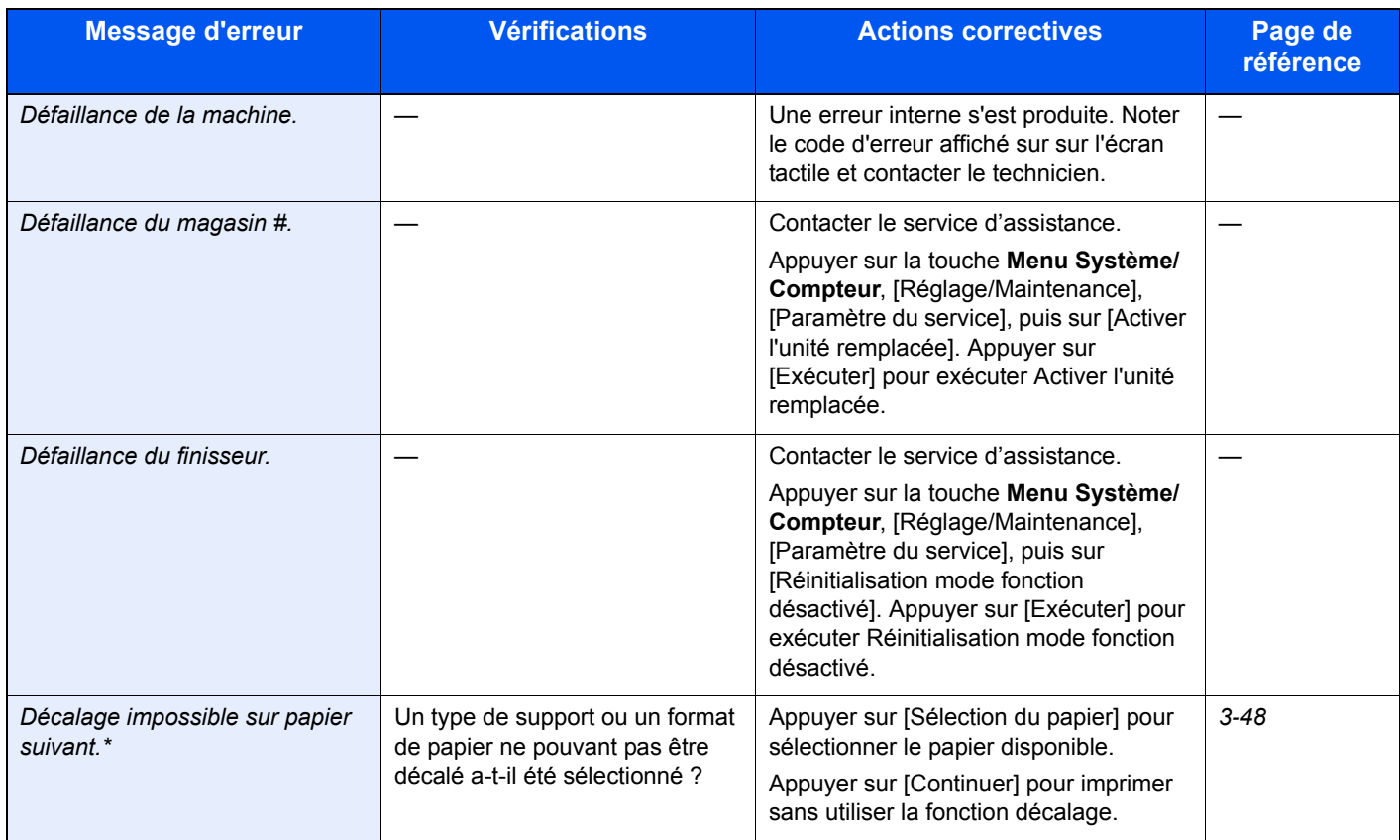

**E**

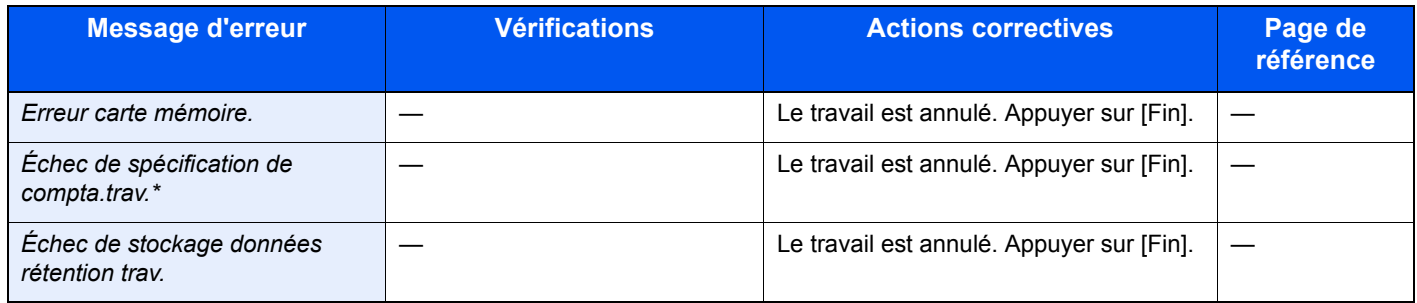

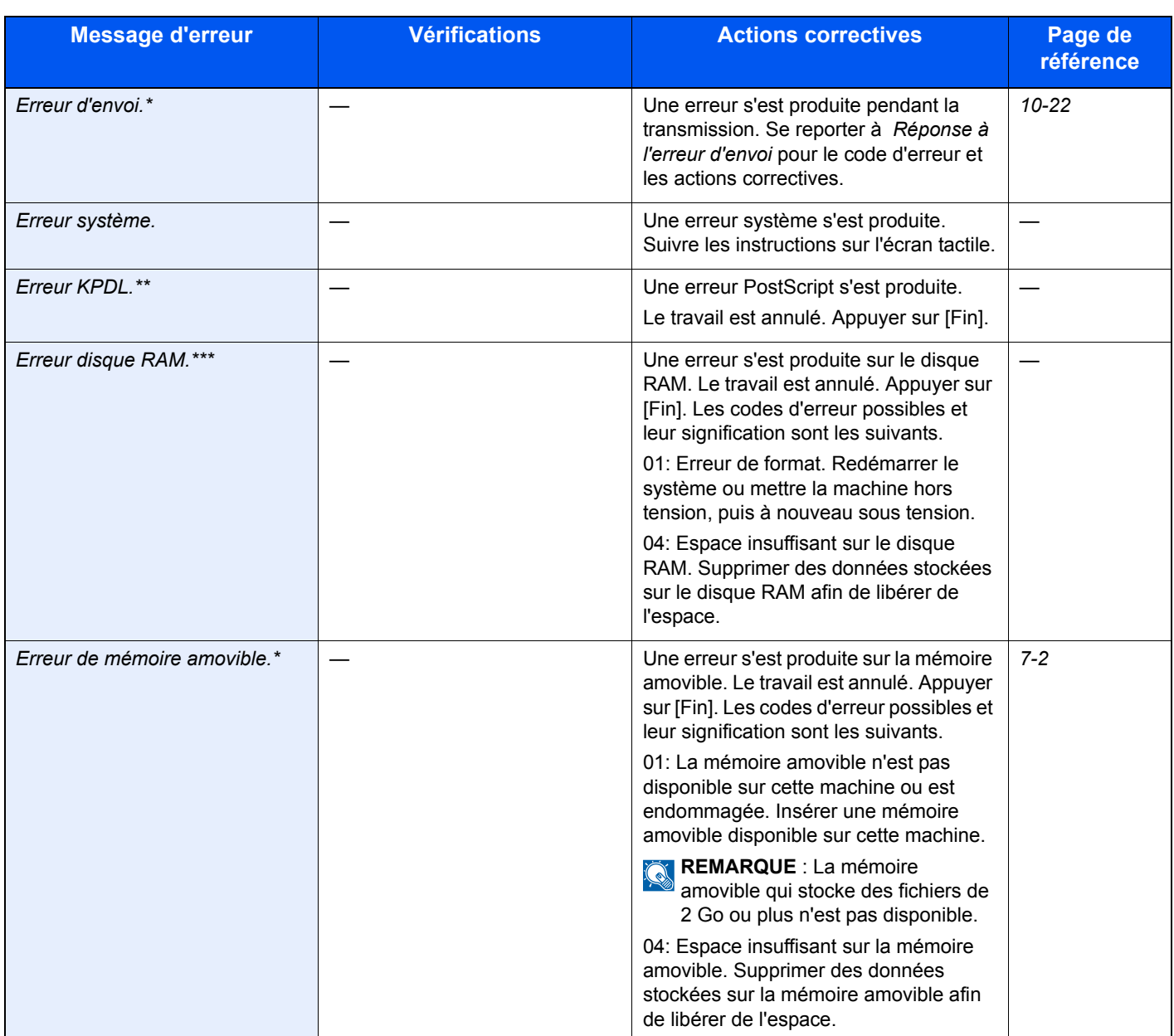

Lorsque Correction d'erreur auto est réglé sur [Activé], le traitement reprend automatiquement au bout d'un délai défini.

\*\* Lorsque Correction d'erreur auto est réglé sur [Activé], le traitement reprend automatiquement au bout d'un délai défini.

\*\*\* Lorsque Correction d'erreur auto est réglé sur [Activé], le traitement reprend automatiquement au bout d'un délai défini.

**F**

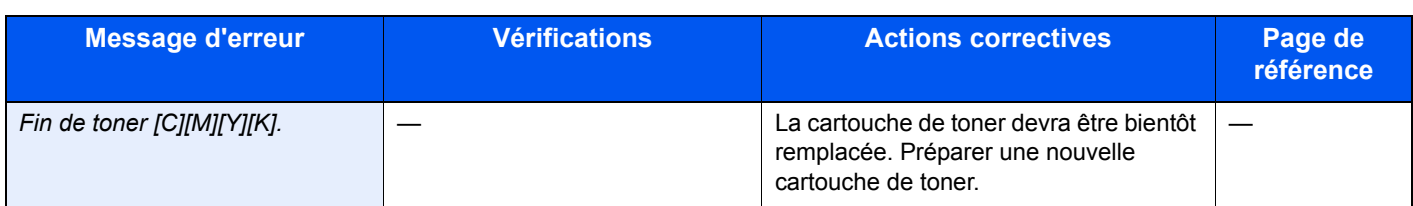

**I**

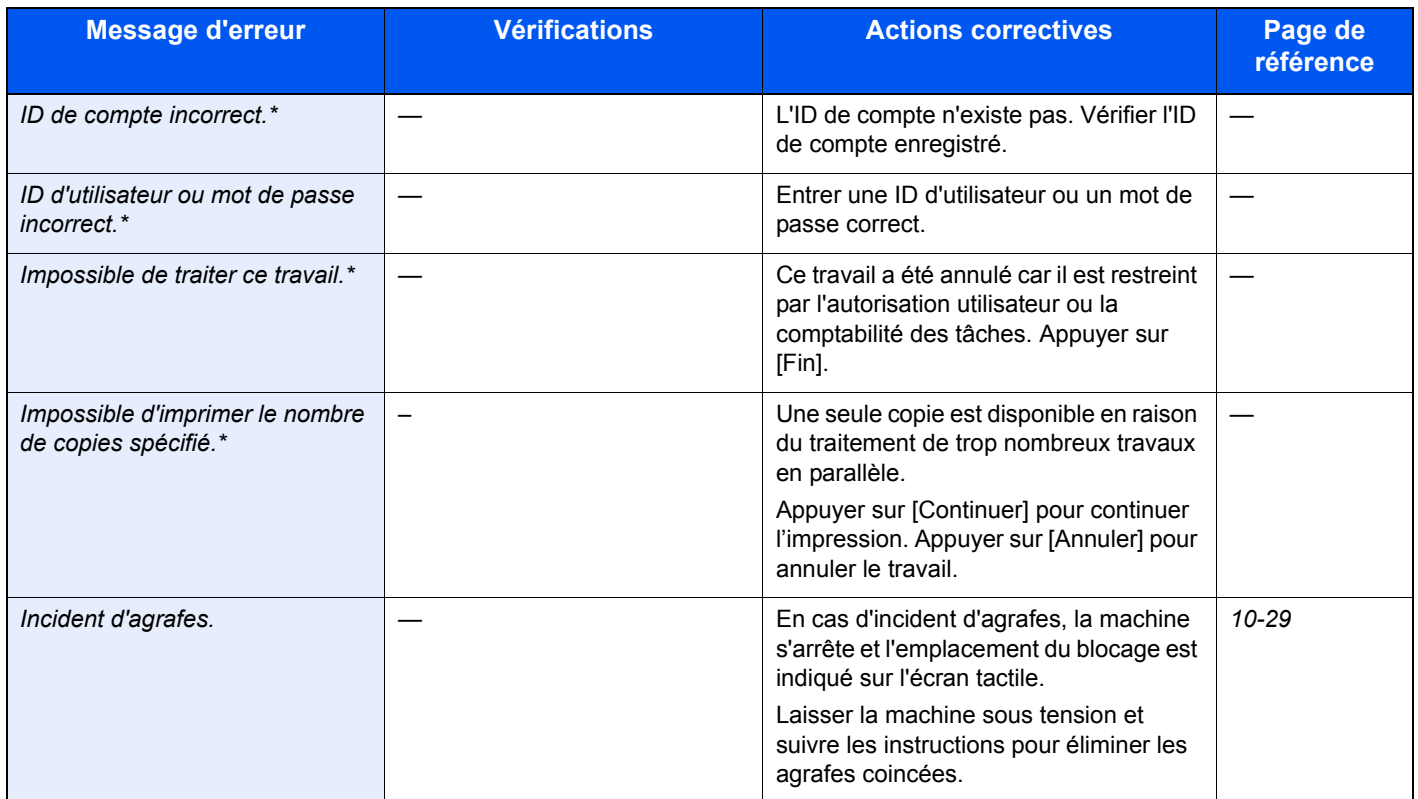

\* Lorsque Correction d'erreur auto est réglé sur [Activé], le traitement reprend automatiquement au bout d'un délai défini.

**L**

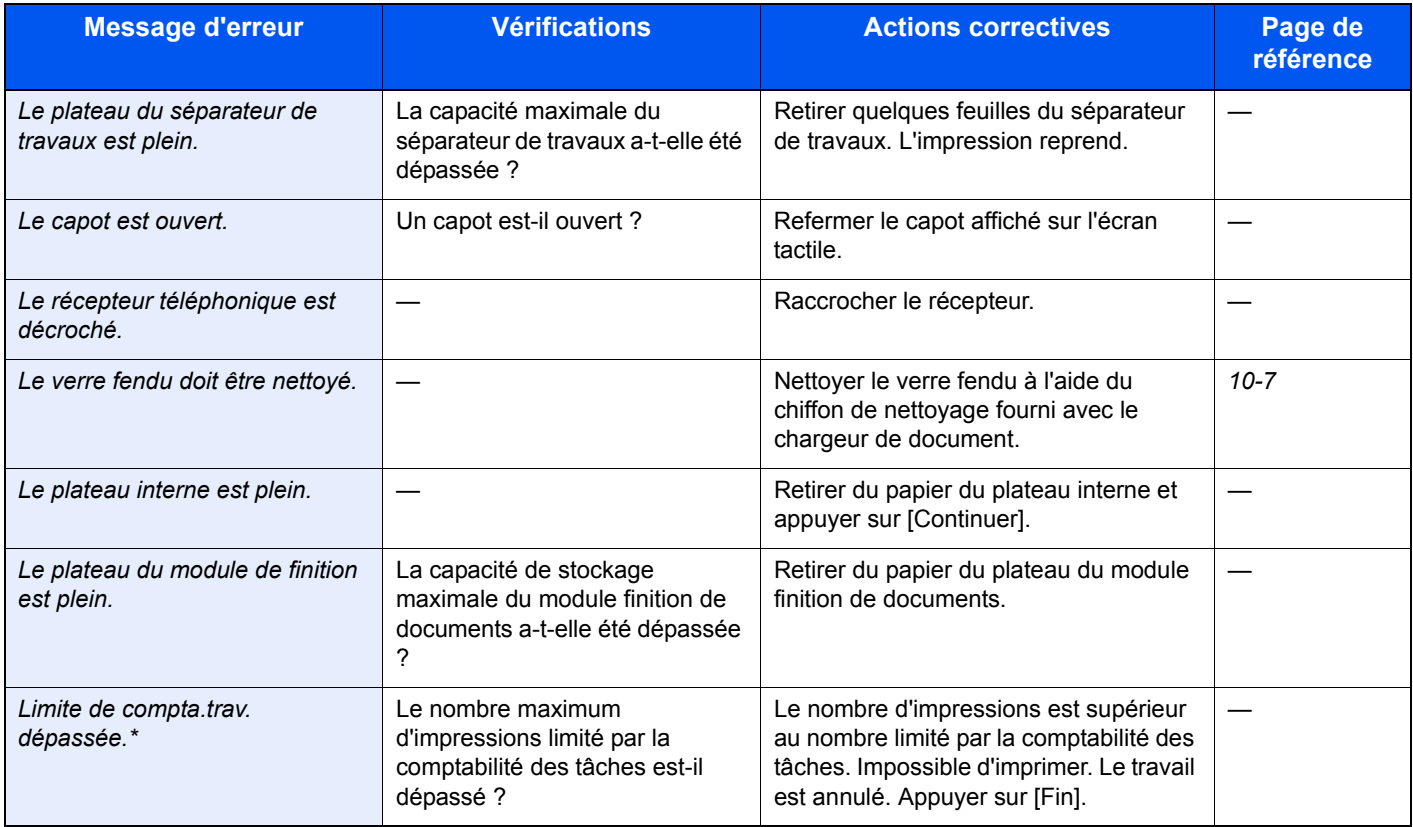

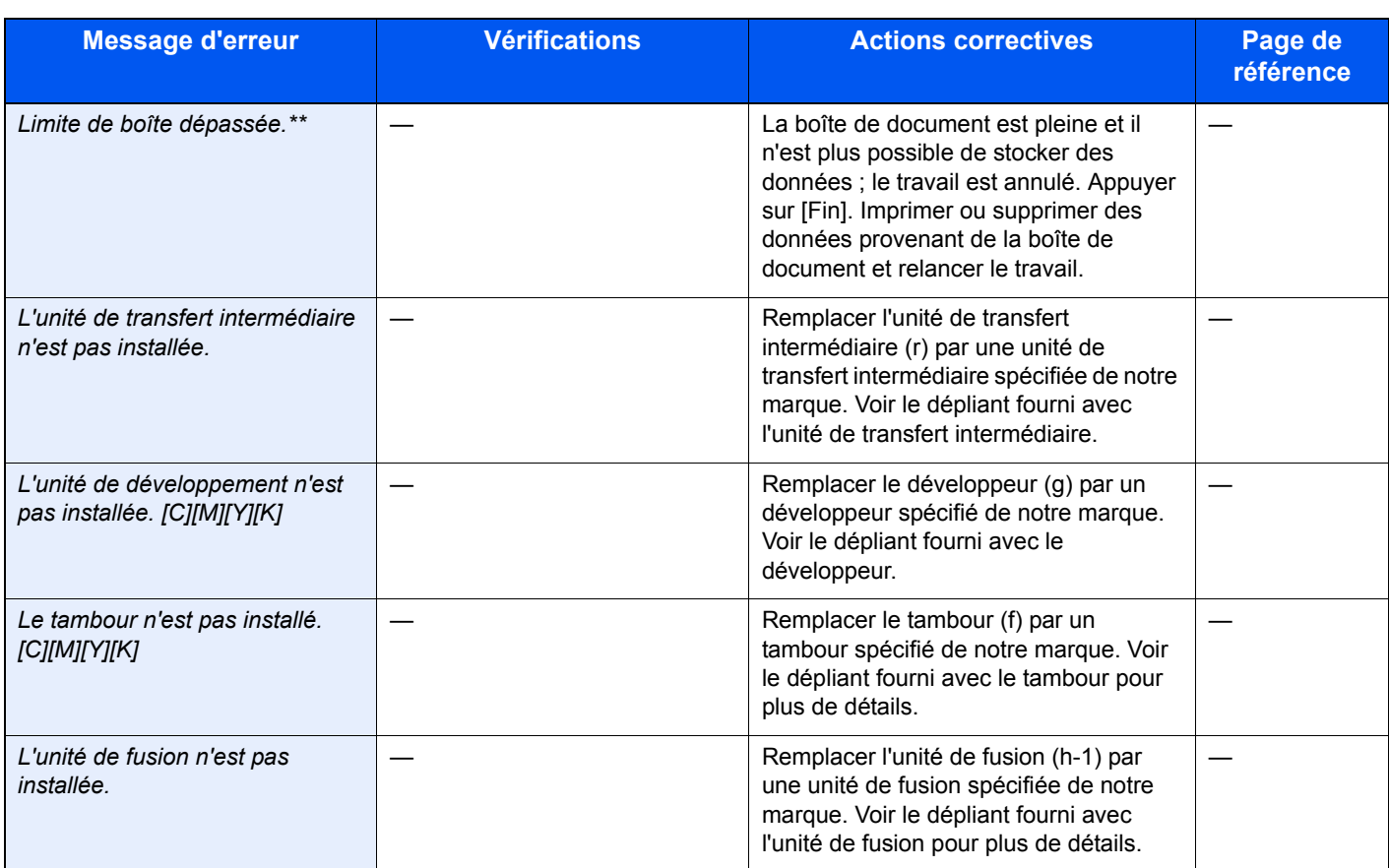

\* Lorsque Correction d'erreur auto est réglé sur [Activé], le traitement reprend automatiquement au bout d'un délai défini.

\*\* Lorsque Correction d'erreur auto est réglé sur [Activé], le traitement reprend automatiquement au bout d'un délai défini.

#### **M**

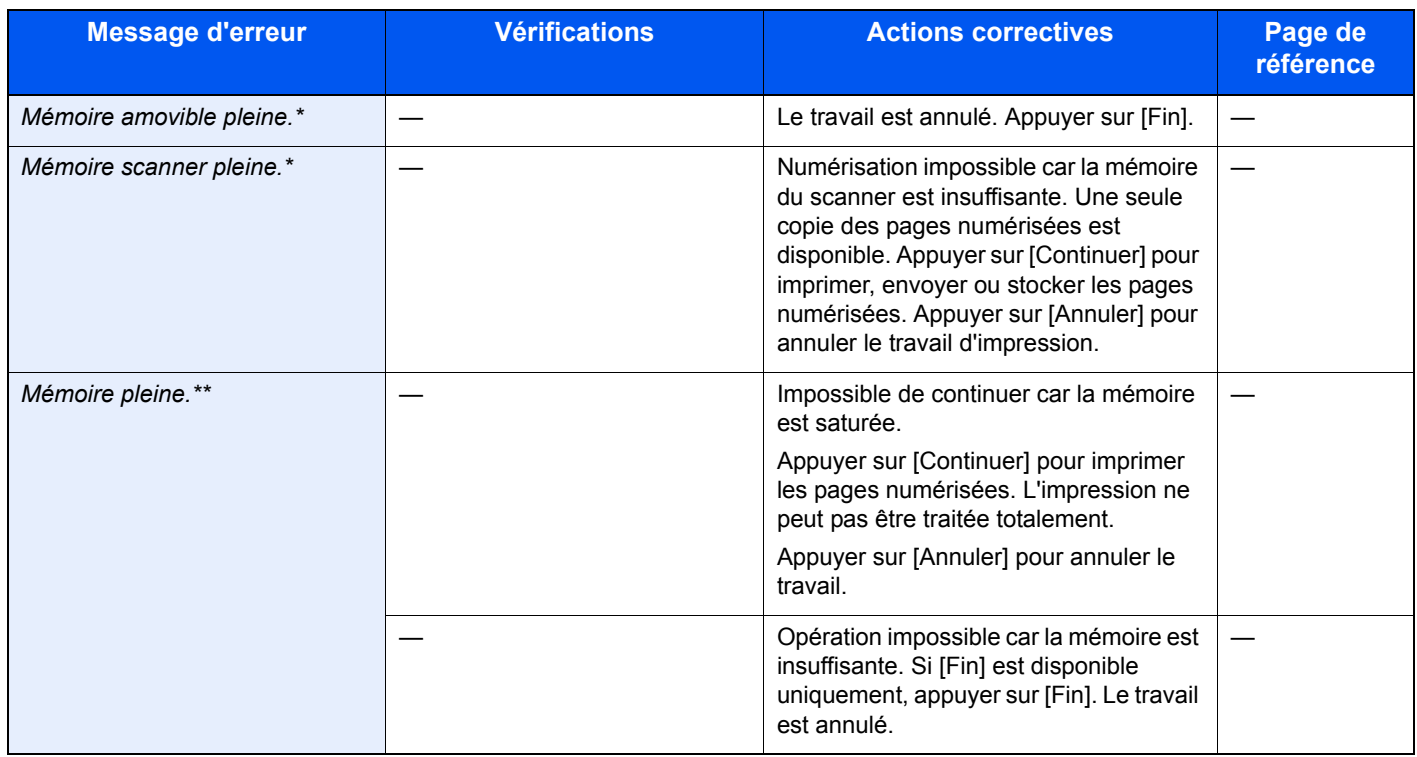

Lorsque Correction d'erreur auto est réglé sur [Activé], le traitement reprend automatiquement au bout d'un délai défini.

\*\* Lorsque Correction d'erreur auto est réglé sur [Activé], le traitement reprend automatiquement au bout d'un délai défini.

#### **N**

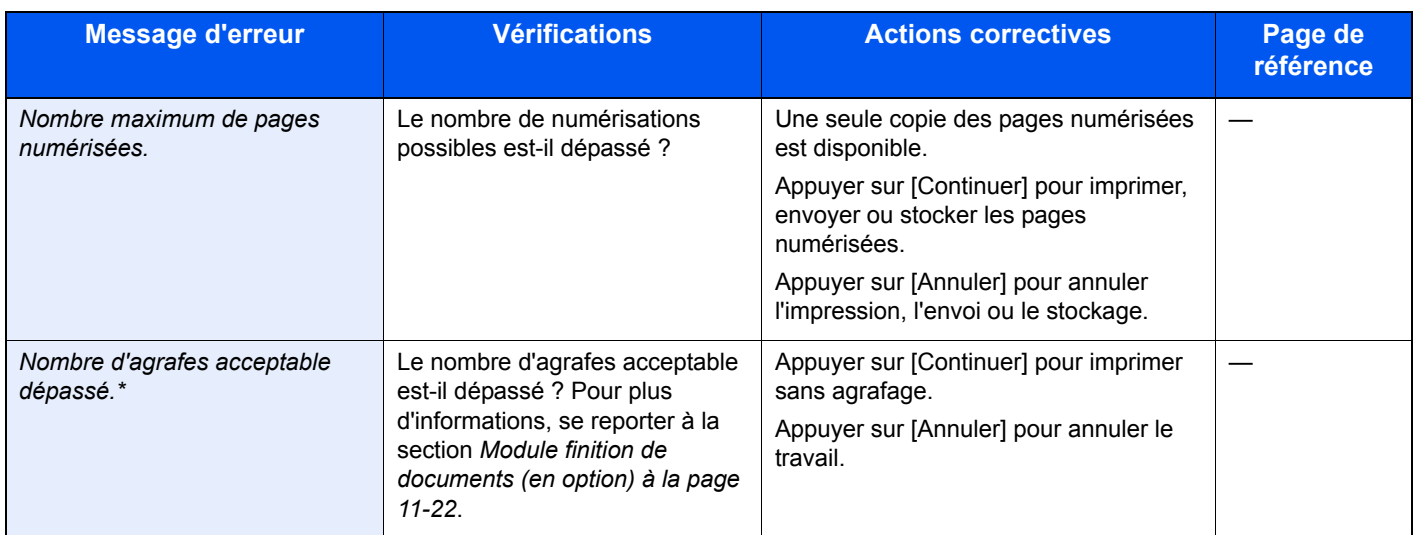

\* Lorsque Correction d'erreur auto est réglé sur [Activé], le traitement reprend automatiquement au bout d'un délai défini.

#### **P**

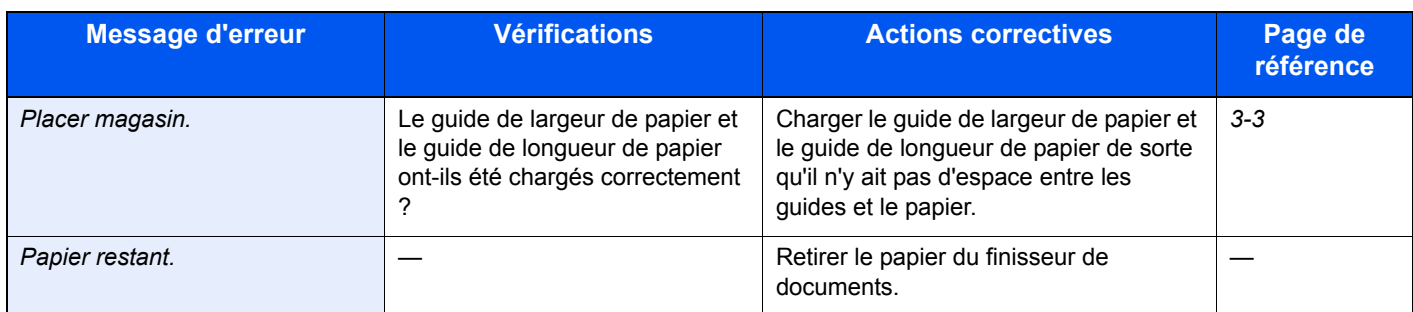

#### **R**

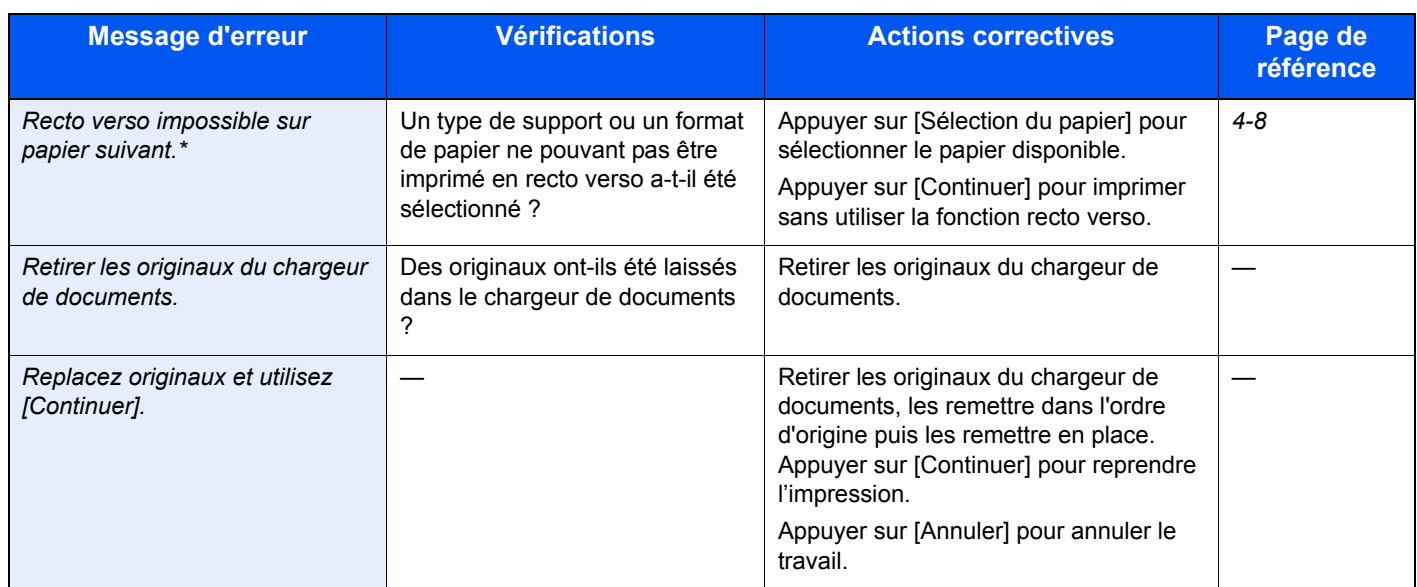

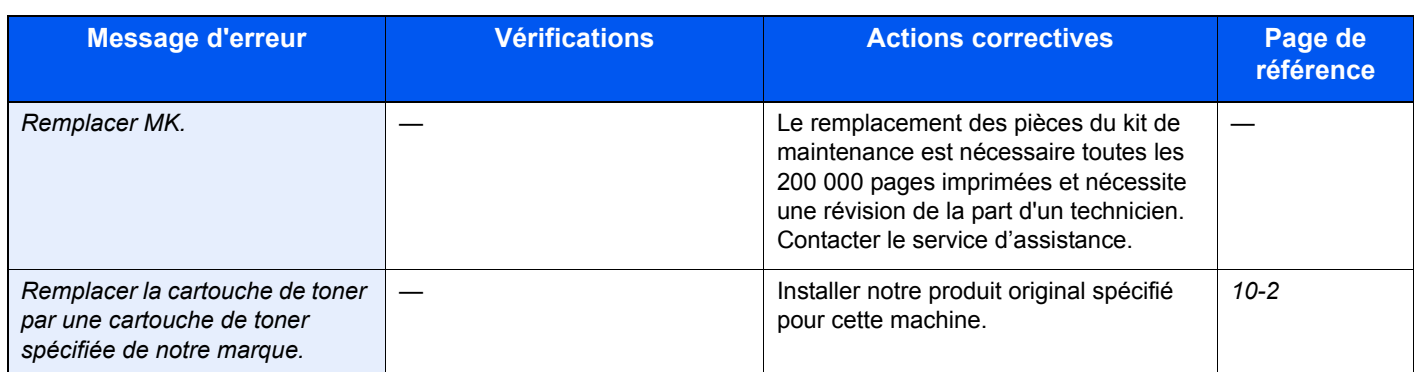

**S**

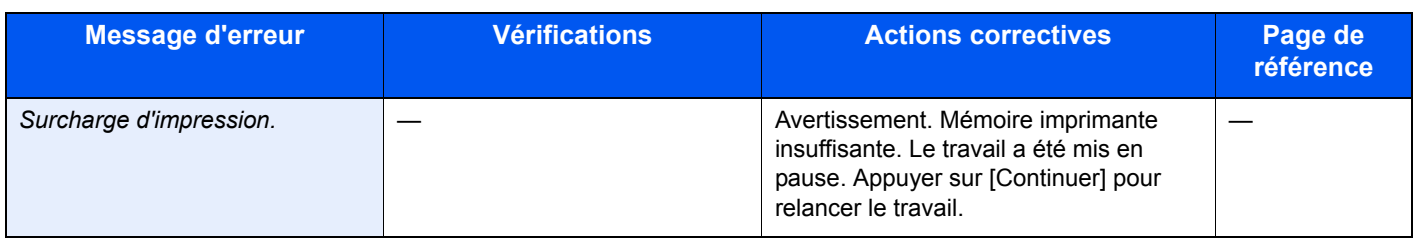

#### **T**

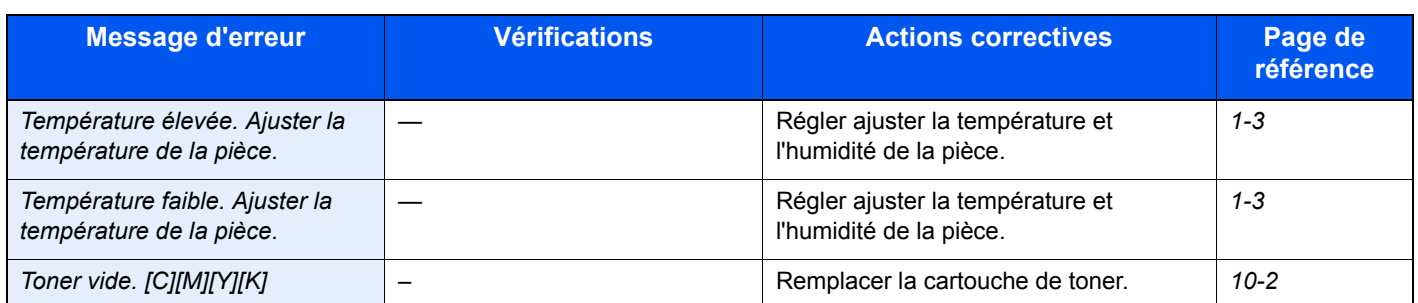

#### **U**

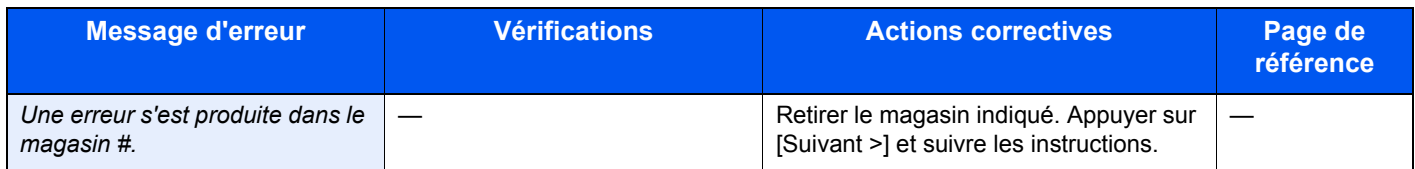

**V**

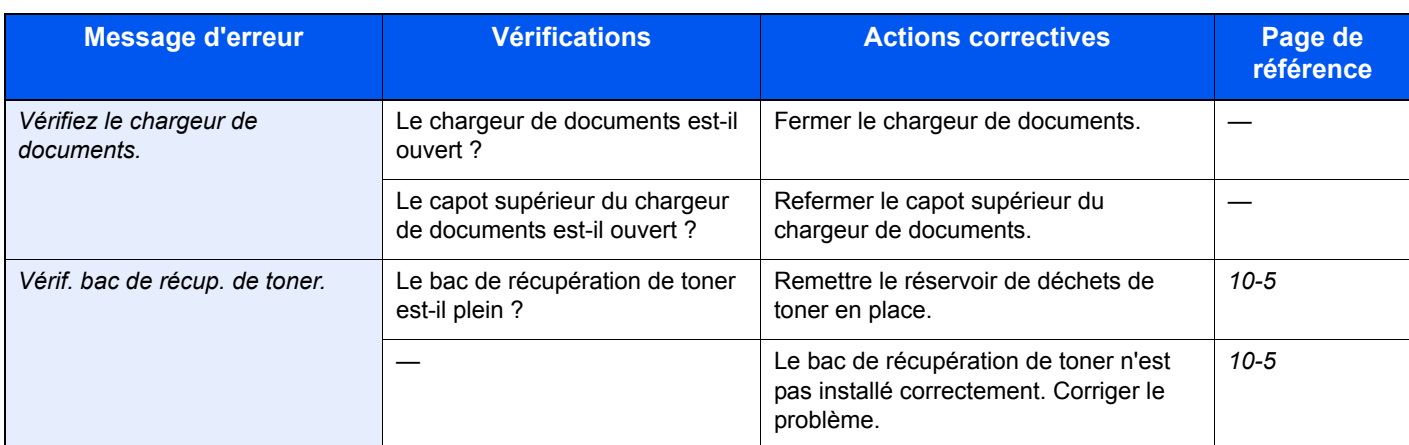

### <span id="page-339-0"></span>**Réponse à l'erreur d'envoi**

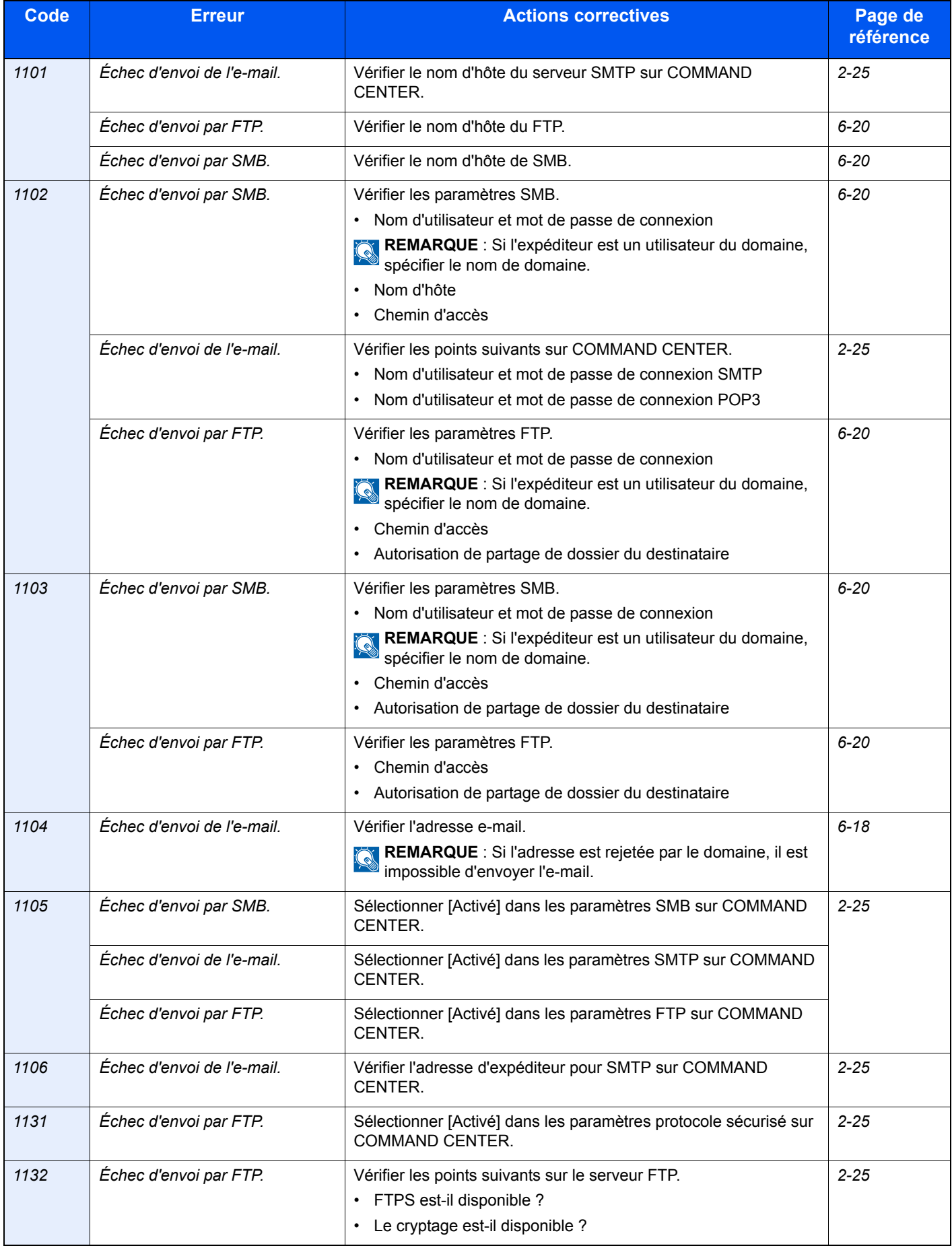

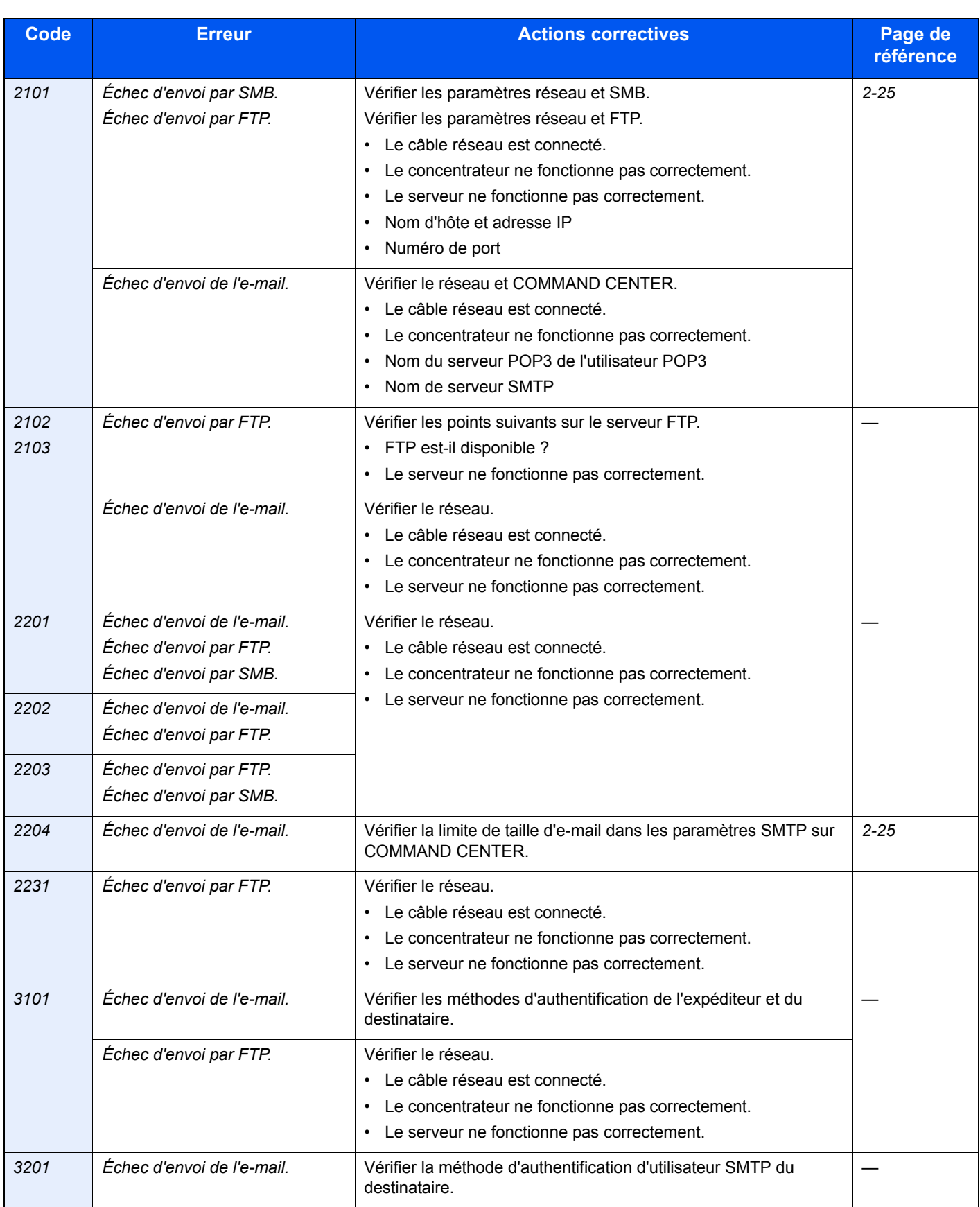

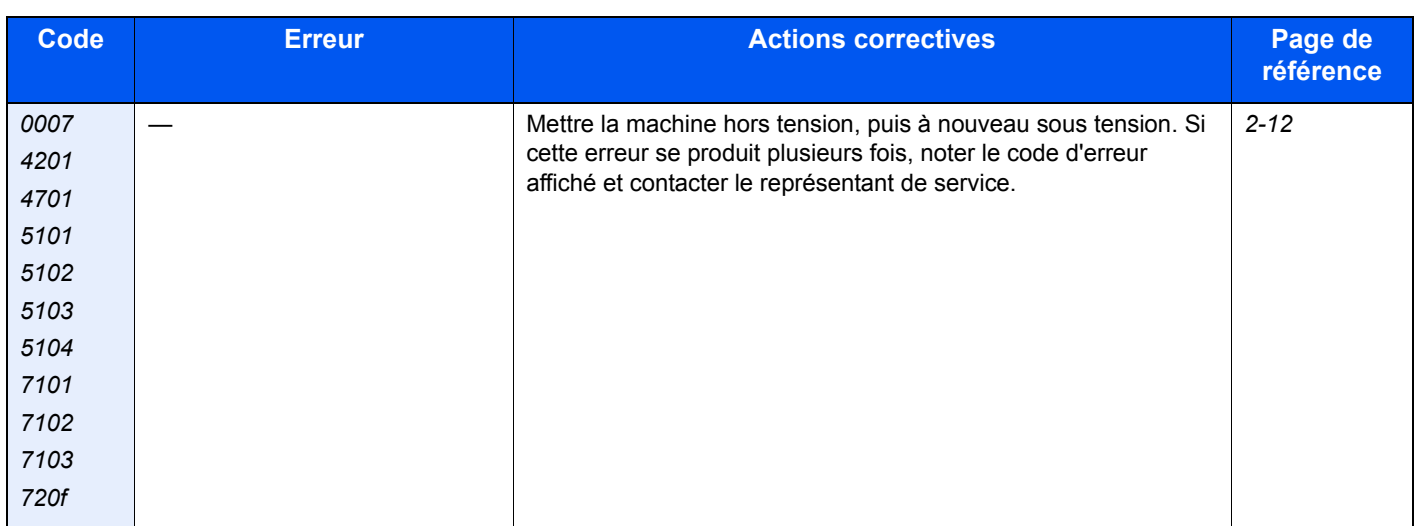

# <span id="page-342-0"></span>**Résolution des bourrages papier**

En cas d'incident papier, l'écran tactile affiche le message Bourrage papier et la machine s'arrête. Procéder comme suit pour éliminer le bourrage.

#### **Comment lire l'écran ?**

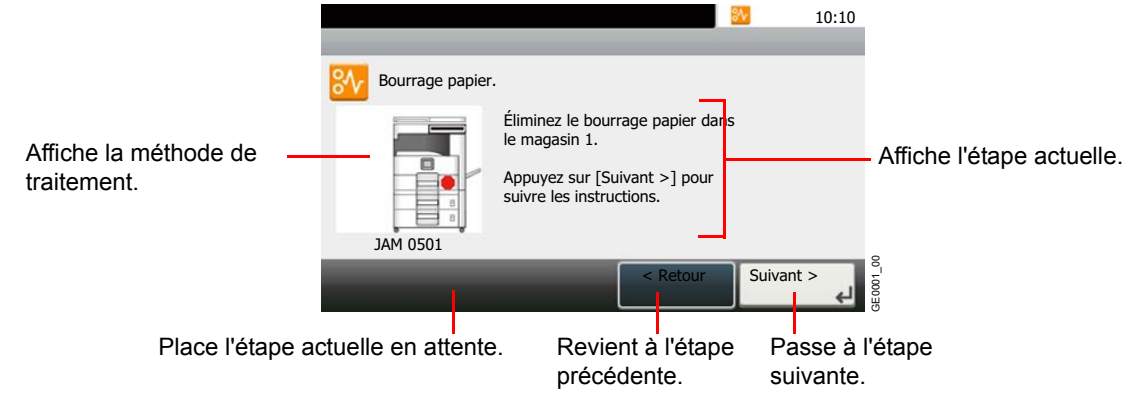

### **Indicateurs d'emplacement de bourrage**

Les positions détaillées de bourrage papier sont les suivantes. Se reporter au numéro de page indiqué pour éliminer le bourrage papier.

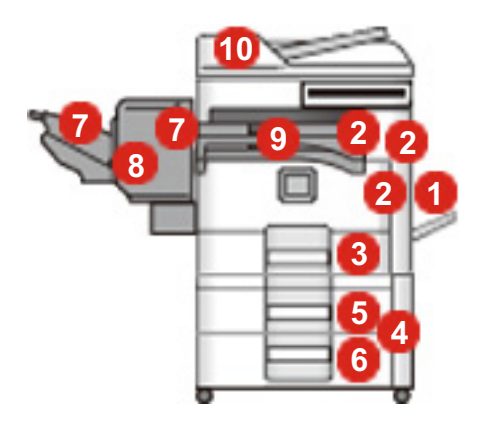

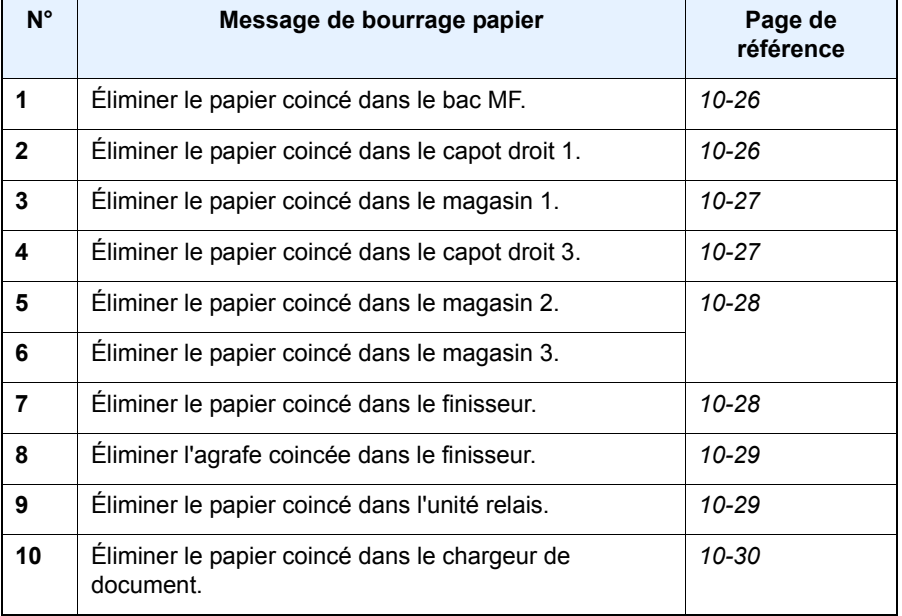

#### **Précautions à prendre lors de la résolution d'incidents papier**

- Ne pas réutiliser le papier récupéré après le bourrage.
- Si le papier a été déchiré pendant le retrait, veiller à retirer tous les morceaux de papier restant à l'intérieur de la machine.
- Ces derniers sont susceptibles de provoquer un autre incident papier.
- Jeter le papier coincé dans le finisseur de document en option. La page sur laquelle s'est produit le bourrage sera réimprimée.

# **Attention**

**l'unité de fixation est très chaude. Prendre toutes les précautions nécessaires pour éviter les risques de brûlure.**

### <span id="page-343-0"></span>**Bac MF**

Procéder comme suit pour résoudre les incidents papier dans le bac MF.

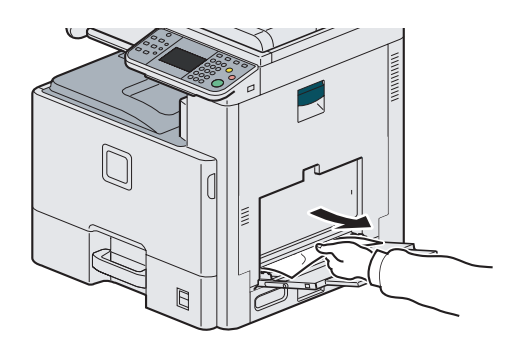

### <span id="page-343-1"></span>**Dans le capot droit 1**

*1*

Procéder comme suit pour résoudre les bourrages papier dans le capot droit 1.

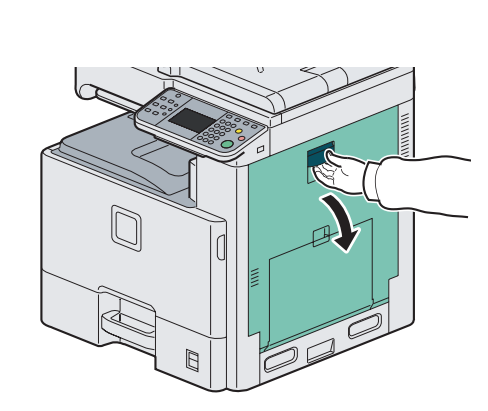

*2*

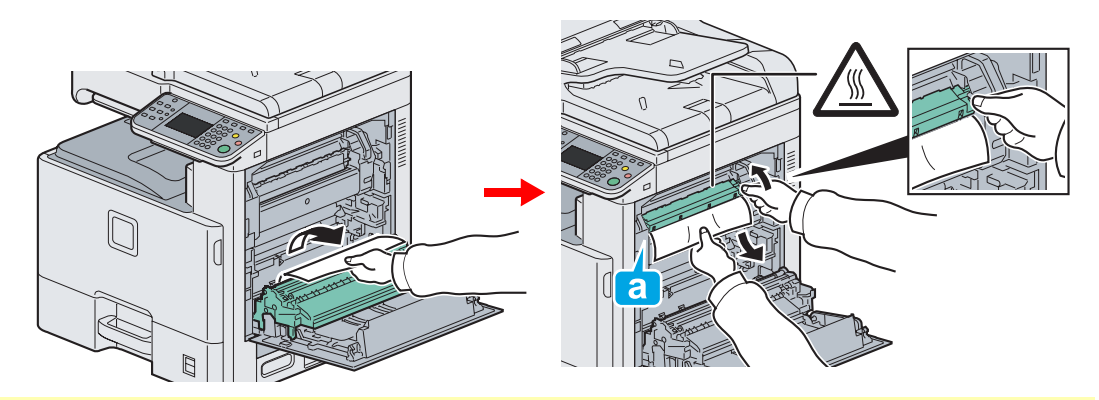

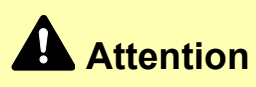

**l'unité de fixation est très chaude. Prendre toutes les précautions nécessaires pour éviter les risques de brûlure.**

*3*

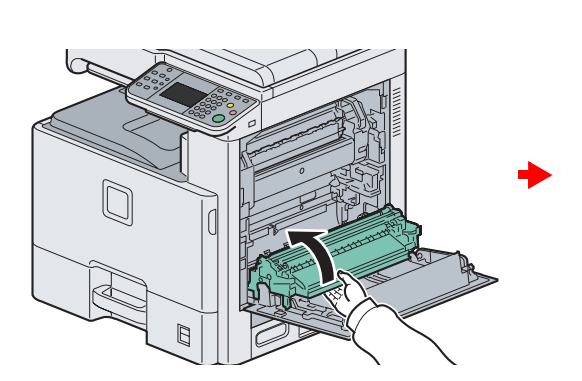

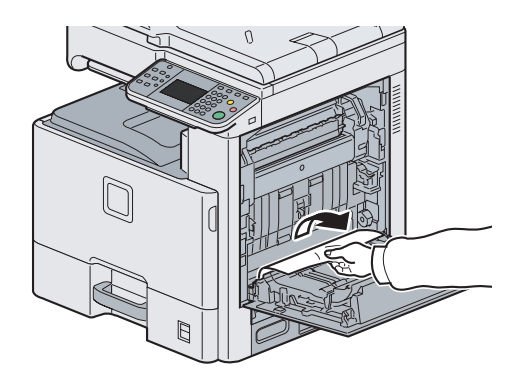

### <span id="page-344-0"></span>**Magasin 1**

Procéder comme suit pour résoudre les bourrages papier dans le magasin 1.

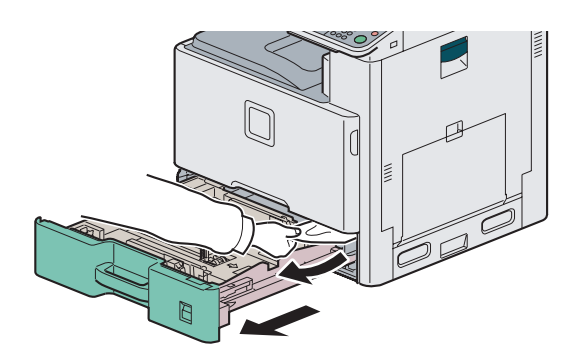

### <span id="page-344-1"></span>**Dans le capot droit 3**

Procéder comme suit pour résoudre les bourrages papier dans le capot droit 3.

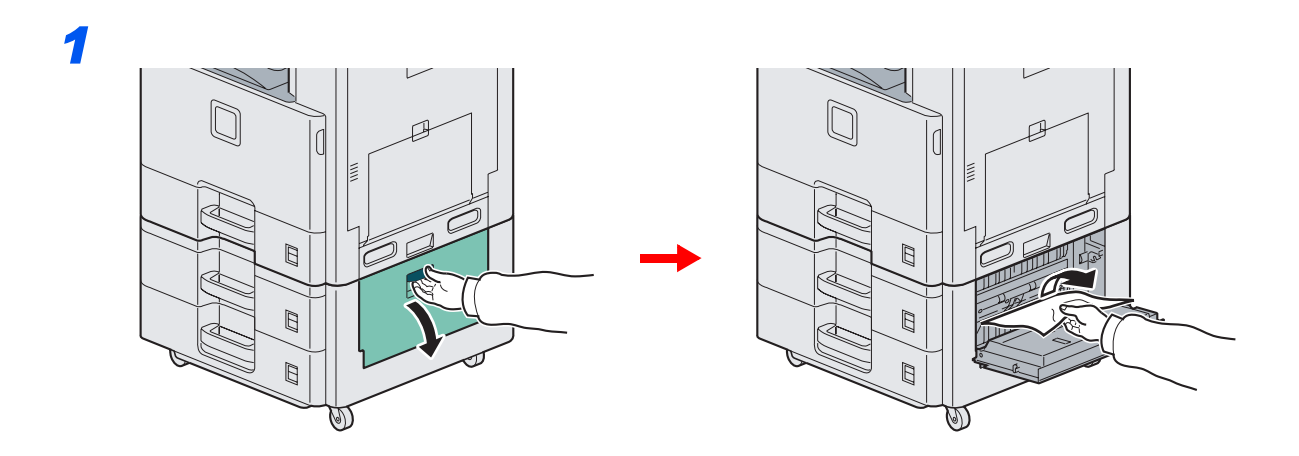

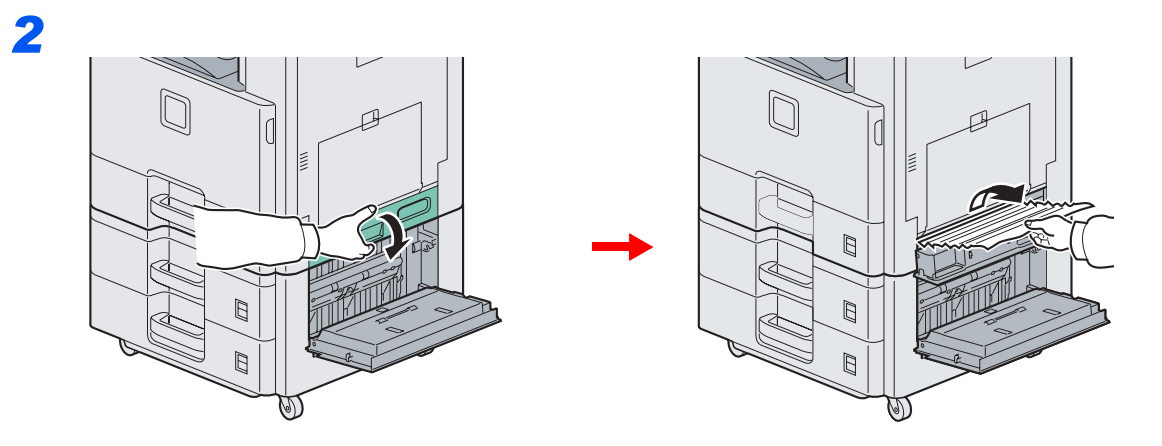

### <span id="page-345-0"></span>**Magasin 2 ou 3**

Procéder comme suit pour résoudre les bourrages papier dans le magasin 2 ou 3.

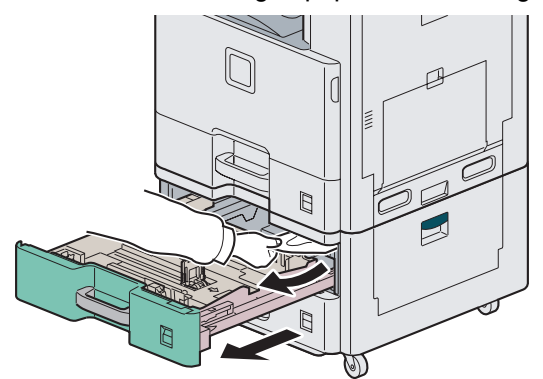

### <span id="page-345-1"></span>**Finisseur de documents en option**

Suivre les étapes ci-dessous pour éliminer les bourrages papier dans le finisseur de documents en option.

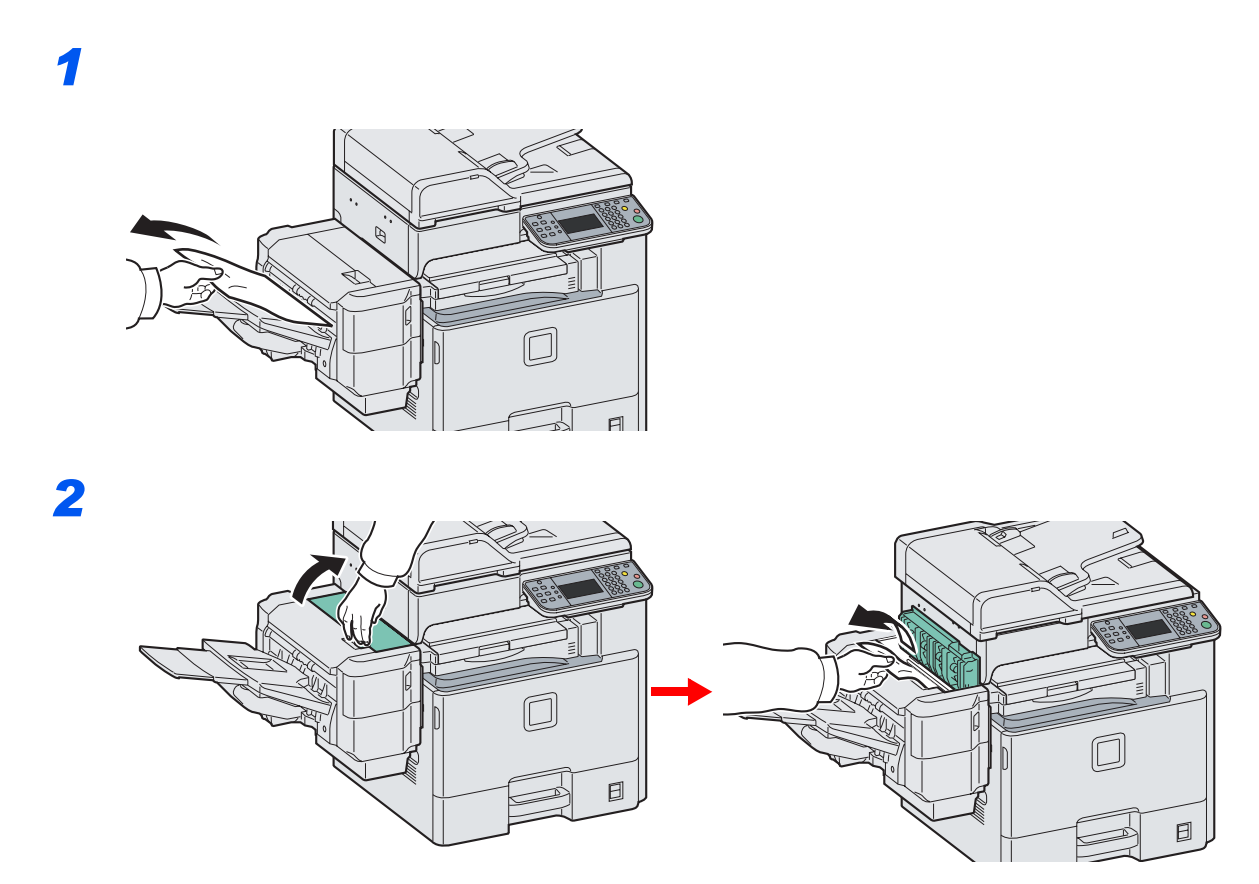

### <span id="page-346-0"></span>**Incident d'agrafes du finisseur de documents en option**

Suivre les étapes ci-dessous pour éliminer les incidents d'agrafe dans le finisseur de documents en option.

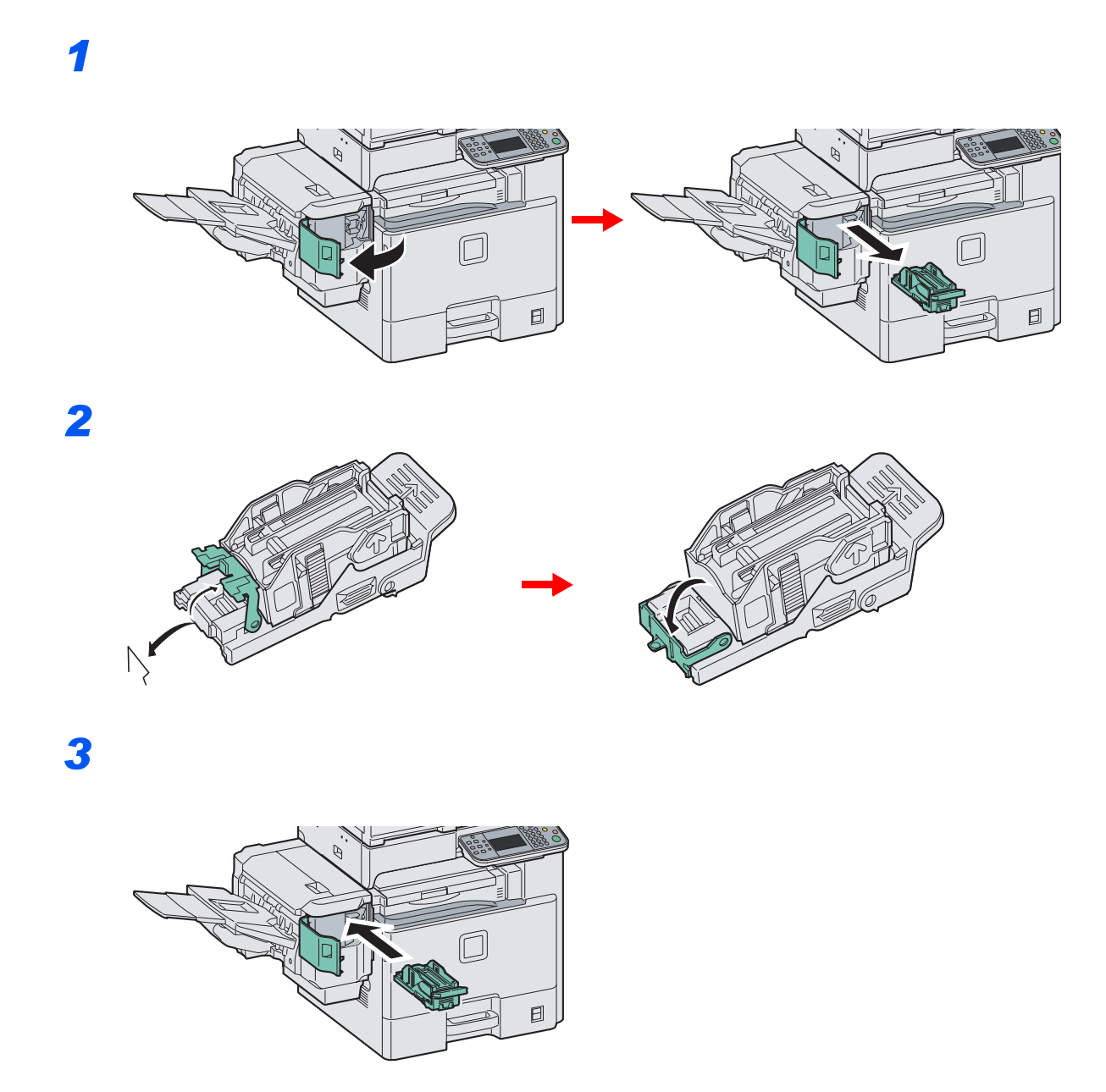

### <span id="page-346-1"></span>**Unité relais**

Exécuter les opérations ci-dessous pour résoudre les bourrages papier dans l'unité relais.

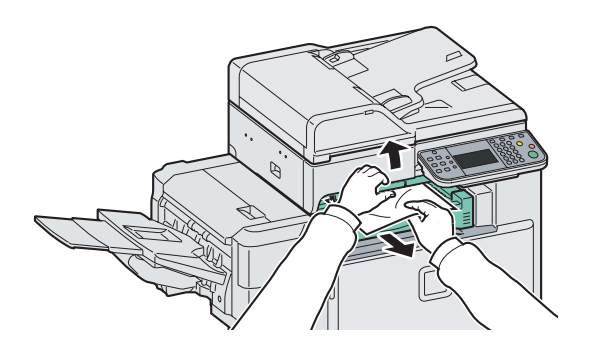

### <span id="page-347-0"></span>**Chargeur de documents**

Suivre les étapes ci-dessous pour éliminer les bourrages papier dans le chargeur de documents.

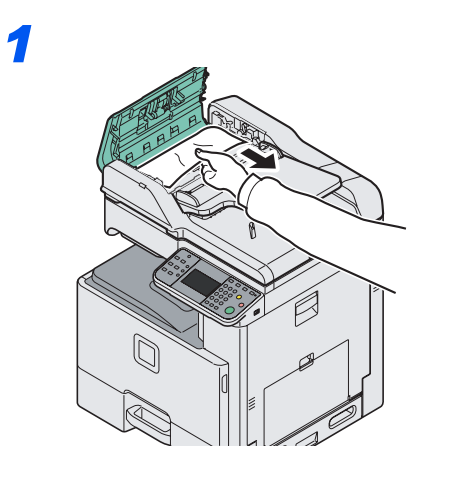

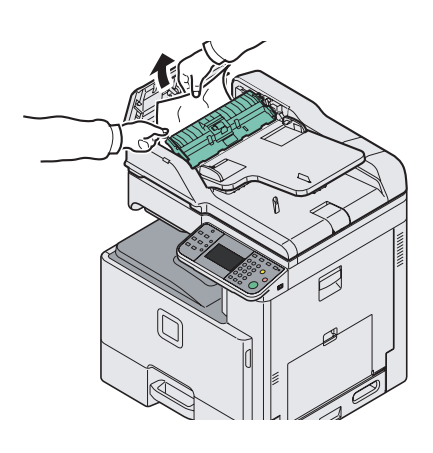

*2*

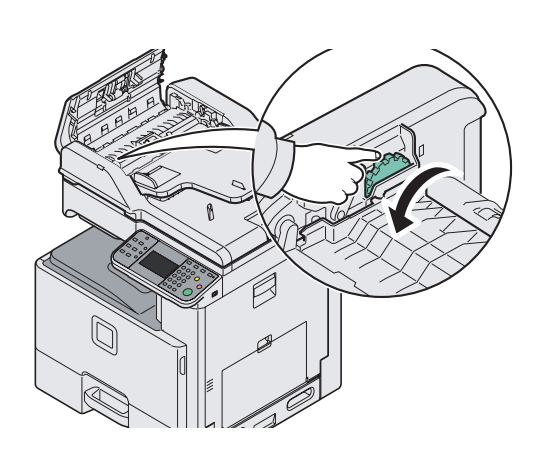

*3*

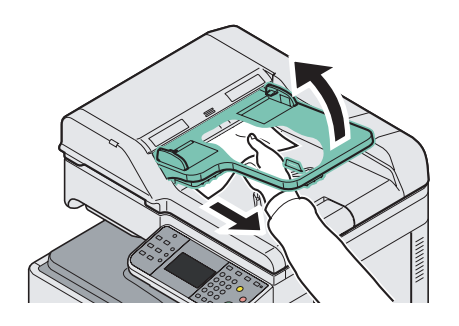

# **11 Annexe**

#### Ce chapitre aborde les sujets suivants :

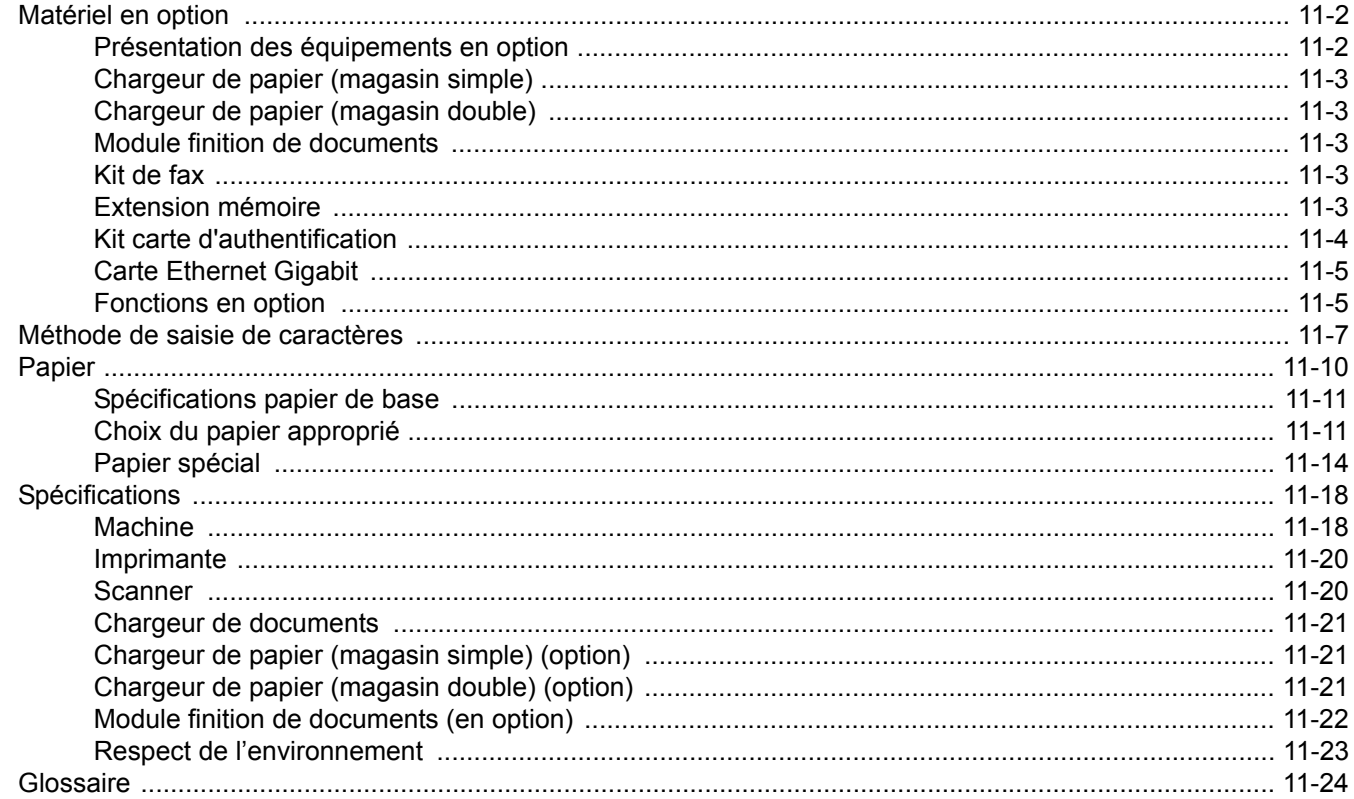

# <span id="page-349-0"></span>**Matériel en option**

### <span id="page-349-1"></span>**Présentation des équipements en option**

Les équipements en option suivants sont disponibles pour cette machine.

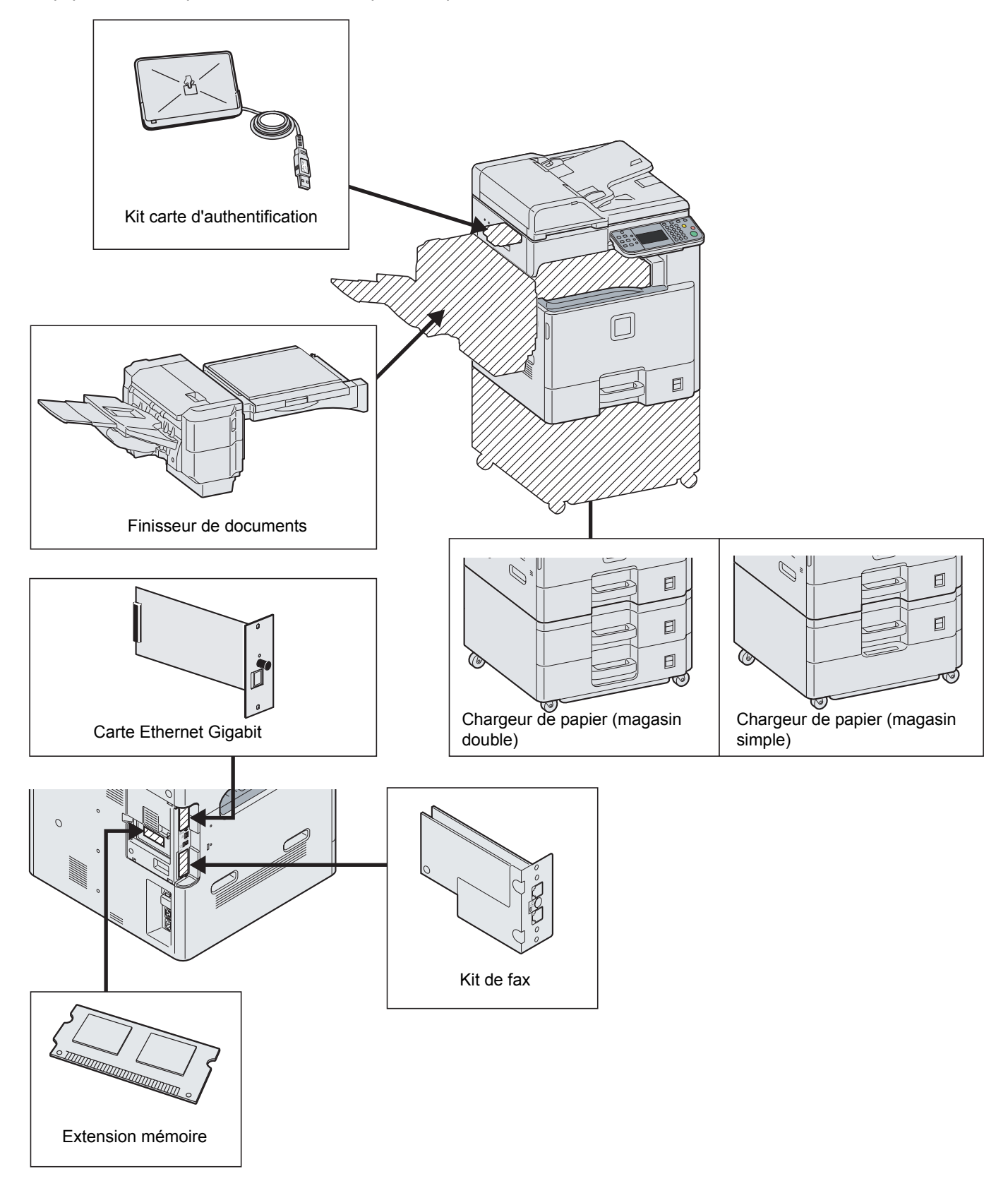

### <span id="page-350-0"></span>**Chargeur de papier (magasin simple)**

Il est possible d'installer un magasin supplémentaire identique aux magasins de la machine. La capacité papier et la méthode de chargement sont les mêmes que pour le magasin 1.

### <span id="page-350-1"></span>**Chargeur de papier (magasin double)**

Il est possible d'installer deux magasins supplémentaires identiques aux magasins de la machine. La capacité papier et la méthode de chargement sont les mêmes que pour le magasin 1.

### <span id="page-350-2"></span>**Module finition de documents**

Le finisseur de documents peut contenir une quantité importante de copies finies. Il offre une méthode de tri pratique, et permet également d'agrafer les copies terminées. Pour plus d'informations, se reporter au *document finisher Operation Guide*.

### <span id="page-350-3"></span>**Kit de fax**

L'installation du kit de fax active la fonction d'envoi et de réception de fax. Il est également possible d'utiliser le kit de fax en combinaison avec un ordinateur pour bénéficier des fonctions de fax réseau. Pour plus d'informations, se reporter au *Manuel d'utilisation du kit de fax*.

### <span id="page-350-4"></span>**Extension mémoire**

Pour étendre la mémoire de l'imprimante pour des travaux d'impression plus complexe et une meilleure vitesse d'impression, il est possible de brancher un module de mémoire en option (module de mémoire double en ligne) dans le logement de mémoire prévu sur la carte du contrôleur principal. Il est possible de sélectionner un module de mémoire supplémentaire de 256, 512 ou 1024 Mo. La taille maximum de la mémoire est de 2048 Mo.

#### **Précautions pour la manipulation du module de mémoire**

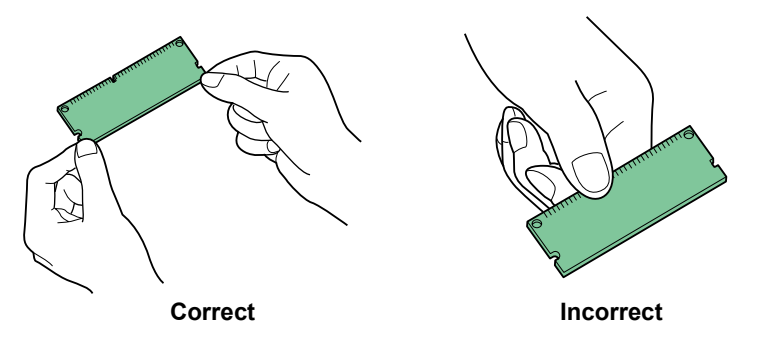

Pour protéger les parties électroniques, décharger l'électricité statique de votre corps en touchant un tuyau d'eau (robinet) ou un autre gros objet métallique avant de manipuler le module de mémoire. Il est aussi possible de porter un bracelet antistatique lors de l'installation du module de mémoire.

#### **Installation du module de mémoire**

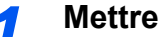

#### *1* **Mettre hors tension.**

Mettre la machine hors tension et débrancher le cordon d'alimentation et le câble d'interface.

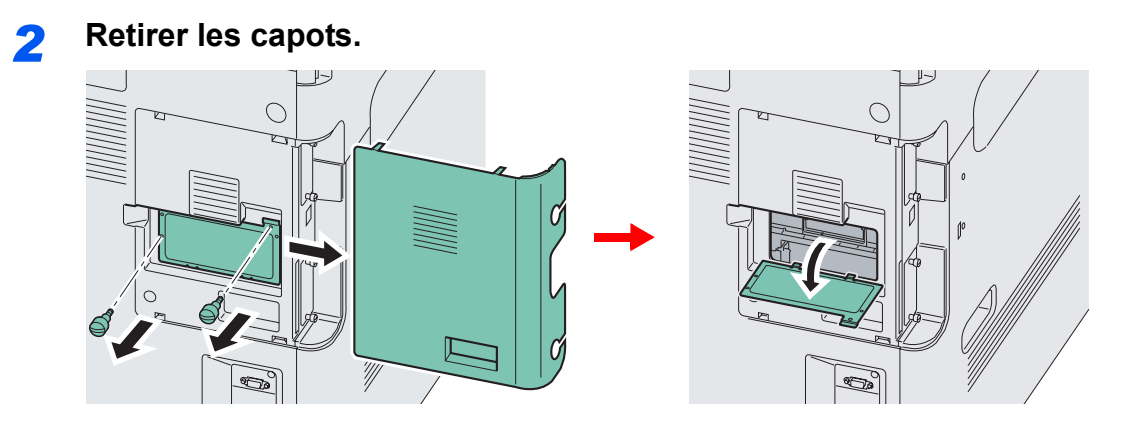

#### *3* **Installer le module de mémoire.**

- 1 Retirer le module de mémoire de son emballage.
- 2 Orienter la borne de connexion de la mémoire vers la prise et aligner l'encoche avec la borne de la prise, puis insérer directement le module en l'inclinant.

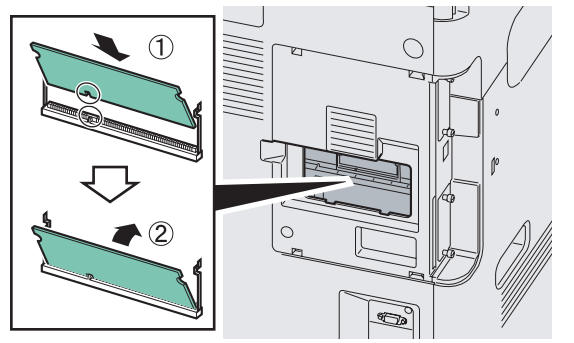

#### **IMPORTANT**

**Avant d'insérer un module de mémoire dans la machine, s'assurer que la machine est éteinte.**

- 3 Enfoncer soigneusement la mémoire introduite dans la machine.
- 4 Remonter les capots.

#### **Retrait du module de mémoire**

Pour retirer un module de mémoire, retirer le capot droit et le capot du logement de mémoire de la machine. Écarter ensuite soigneusement les deux attaches de la prise. Sortir doucement le module de mémoire de la prise pour le retirer.

#### **Vérification de la mémoire étendue**

Pour vérifier que le module de mémoire fonctionne correctement, imprimer un rapport d'état.

```
Se reporter à la section Rapport à la page 9-5.
```
### <span id="page-351-0"></span>**Kit carte d'authentification**

L'administration des connexions utilisateurs peut être effectuée à l'aide de cartes IC. Pour ce faire, il est nécessaire d'enregistrer les informations de carte IC dans la liste d'utilisateurs locaux enregistrée auparavant. Pour plus d'informations sur la méthode d'enregistrement de ces informations, se reporter au document *IC Card Authentication Kit Operation Guide*.

### <span id="page-352-0"></span>**Carte Ethernet Gigabit**

La carte Ethernet Gigabit fournit une connexion haut débit à l'interface de un gigabit/seconde. Le kit a été conçu pour fonctionner avec les protocoles TCP/IP, NetWare, NetBEUI et AppleTalk de la même manière que l'unité principale et il répond donc aux exigences d'impression réseau des environnements Windows, Macintosh et UNIX. Ce kit d'expansion est également compatible avec ThinPrint.

### <span id="page-352-1"></span>**Fonctions en option**

Il est possible d'utiliser les applications optionnelles installées sur cette machine.

#### **Aperçu des applications**

Les applications indiquées ci-dessous sont installées sur cette machine. Il est possible d'utiliser une version d'essai de ces applications pendant une période de temps limitée.

#### **UG-33 (ThinPrint) (cette application ne peut être activé qu'en Europe).**

Cette application permet d'impression des données directement sans pilote d'imprimante.

#### **REMARQUE**

Les restrictions comme le nombre d'utilisation de l'application pendant la période d'essai diffèrent selon les applications.

#### **Lancement d'une application**

Pour commencer à utiliser une application, procéder comme suit.

#### $\mathbb{Q}$ **REMARQUE**

Si l'administration des connexions d'utilisateurs est inactive, l'écran d'authentification utilisateur s'affiche. Entrer une ID d'utilisateur et un mot de passe, puis appuyer sur [Connexion]. Il est nécessaire de se connecter à l'aide des droits administrateur. Se reporter à la section *[Ajout d'un utilisateur à la page 9-38](#page-279-0)* pour obtenir le nom d'utilisateur et le mot de passe par défaut pour la connexion.

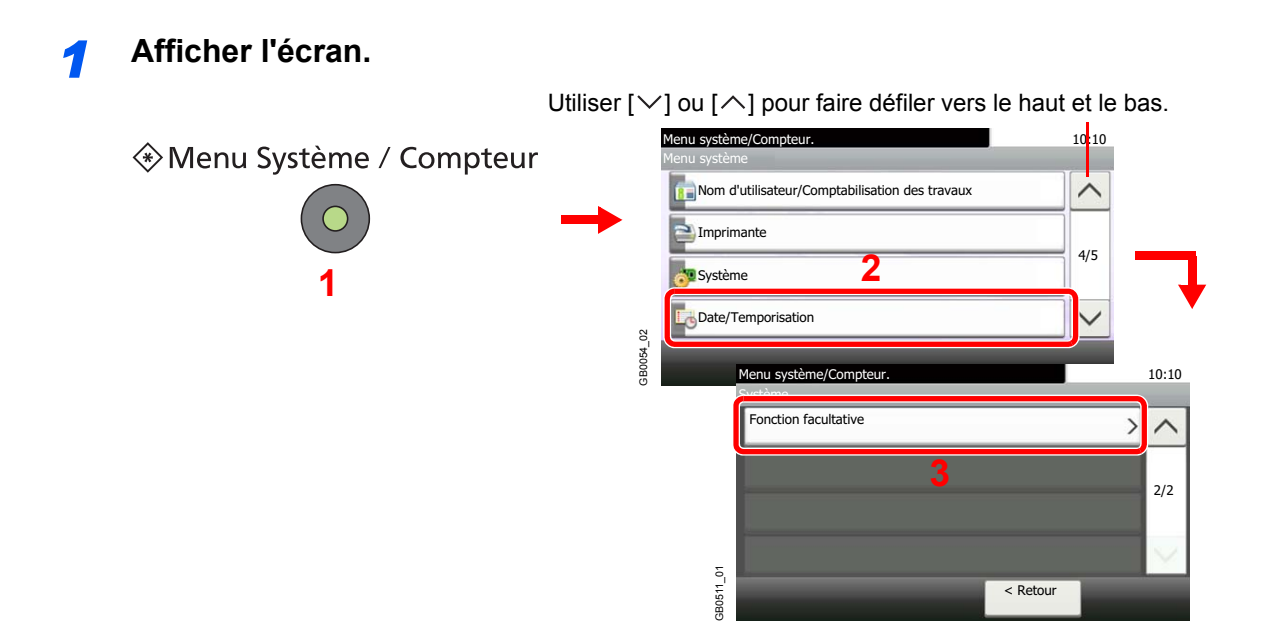

#### *2* **Commencer l'utilisation d'une application.**

1 Sélectionner l'application souhaitée et appuyer sur [Activer].

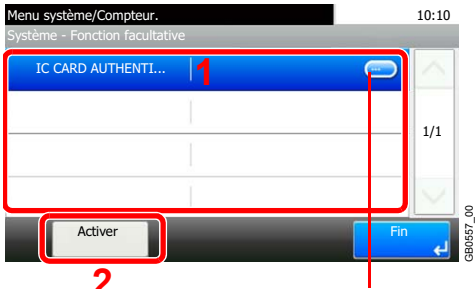

**2** Affiche les détails de chaque application.

2 Sélectionner [Officiel] et entrer la clé de licence à l'aide des touches numériques.

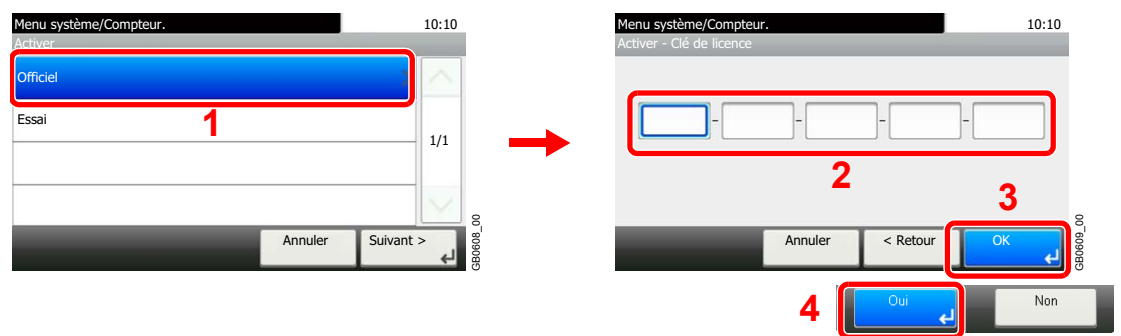

Certaines applications n'ont pas besoin de la saisie d'une clé de licence.

Pour essayer l'application, sélectionner [Essai].

#### **IMPORTANT**

**Si la date ou l'heure sont modifiées pendant l'utilisation d'une application, cette dernière ne pourra plus être utilisée.**

# <span id="page-354-0"></span>**Méthode de saisie de caractères**

Pour entrer un nom, utiliser le clavier tactile en procédant comme suit.

#### **REMARQUE**

Des claviers QWERTY, QWERTZ et AZERTY sont disponibles comme pour un clavier de PC. Appuyer sur la touche **Menu Système/Compteur**, [Paramètres communs] puis sur [Mise en page du clavier] pour sélectionner la disposition désirée. Le clavier au format QWERTY est utilisé ici en guise d'exemple. Pour les autres types de clavier, procéder à l'identique.

## **Écrans de saisie**

#### **Écran de saisie en minuscules**

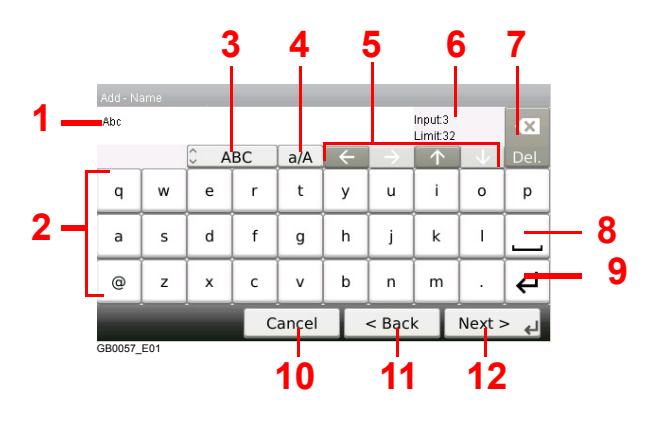

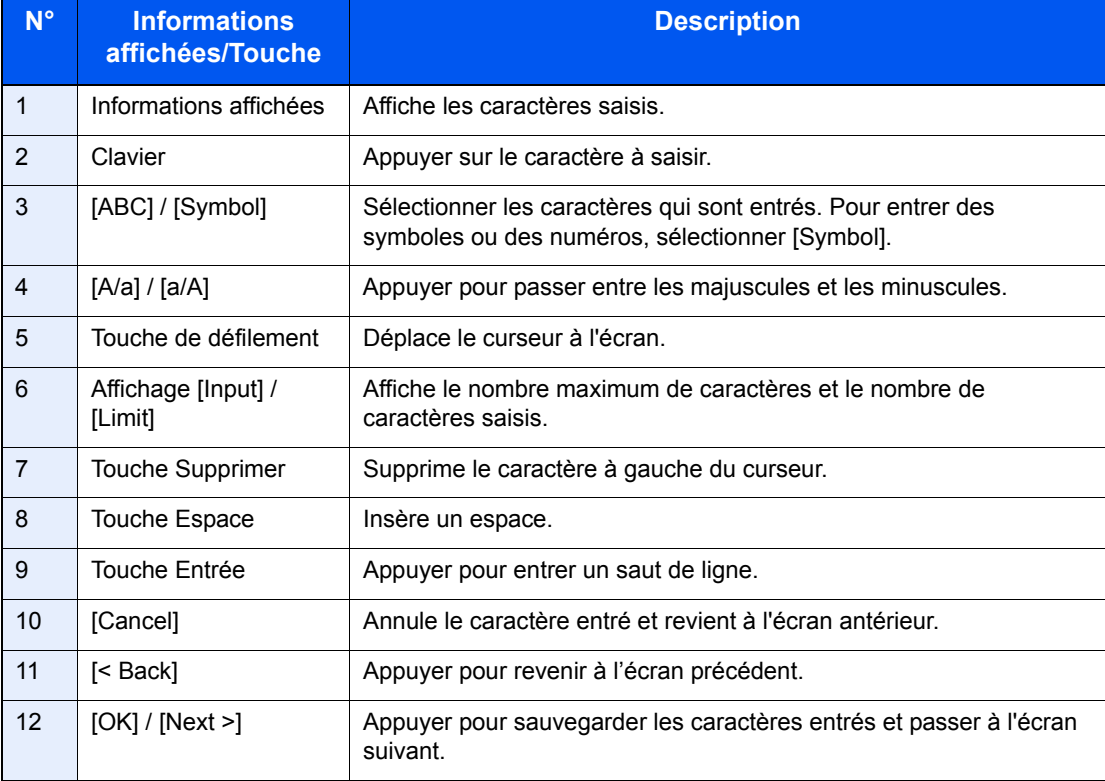

#### **Écran de saisie en majuscules**

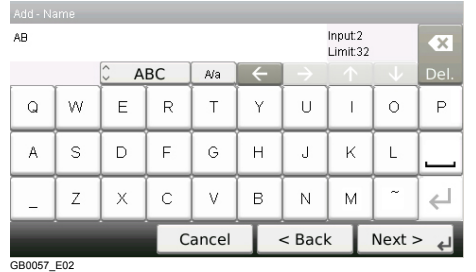

### **Écran de saisie des nombres/symboles**

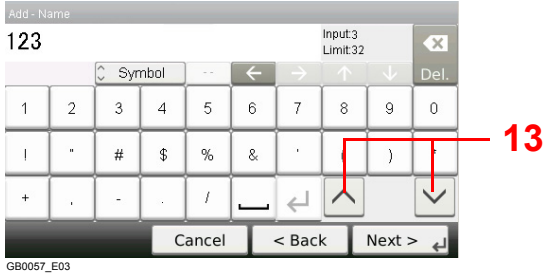

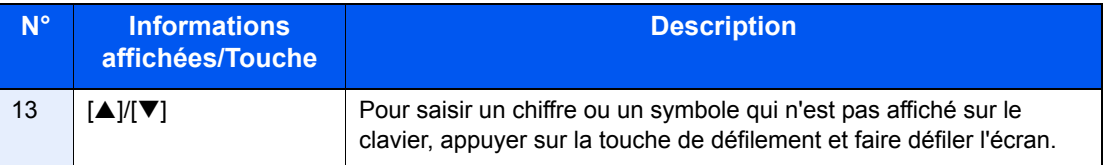

### **Saisie de caractères**

Procéder comme suit pour accéder à la liste A-1 par exemple.

#### *1* **Entrer "List" (espace).**

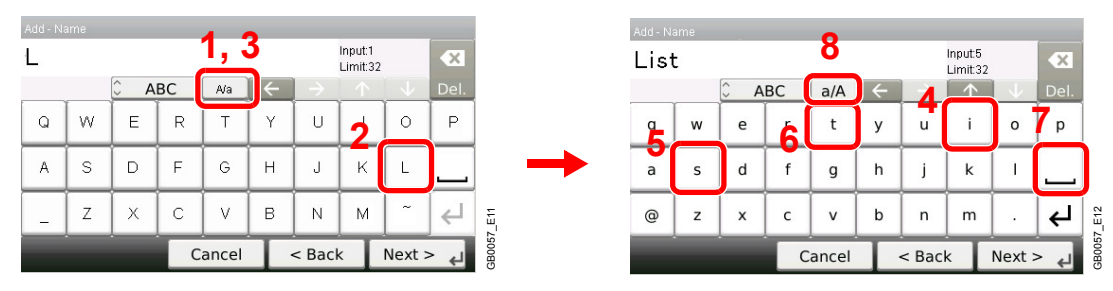

Pour passer des minuscules aux majuscules, appuyer sur [a/A]. Pour passer des majuscules aux minuscules, appuyer sur [A/a].

#### *2* **Entrer "A-1".**

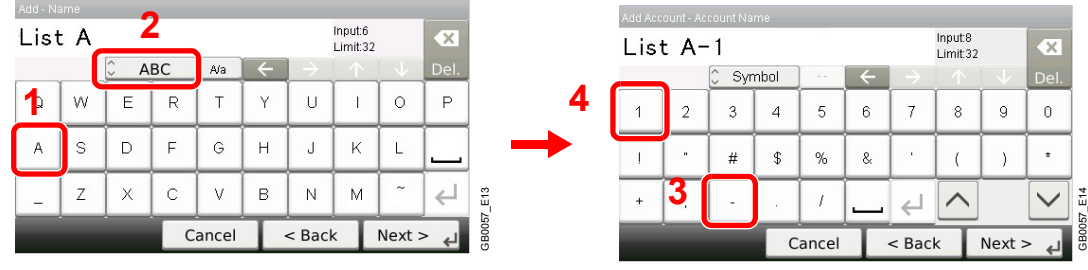

Pour entrer des numéros ou des symboles, appuyer sur [ABC] pour afficher [Symbol].

GB0057\_E14

#### *3* **Enregistrer les caractères saisis.**

| Add Account - Account Name        |                |                                                  |    |   |   |        |   |          |           |        |
|-----------------------------------|----------------|--------------------------------------------------|----|---|---|--------|---|----------|-----------|--------|
| Input:8<br>List $A-1$<br>Limit:32 |                |                                                  |    |   |   |        |   |          | $\propto$ |        |
|                                   |                | $\widehat{\phantom{a}}$<br>Symbol<br>$\ddotmark$ |    |   |   |        |   |          | Del.      |        |
| 1                                 | $\overline{2}$ | 3                                                | 4  | 5 | 6 | 7      | 8 | 9        | 0         |        |
|                                   | ×              | #                                                | \$ | % | & |        |   |          | ÷         |        |
| $+$                               | ٠              |                                                  |    |   |   |        |   |          |           | E14    |
| Cancel                            |                |                                                  |    |   |   | < Back |   | Next > 1 |           | GB0057 |

Appuyer sur [Next>]. Les caractères entrés sont enregistrés.

# <span id="page-357-0"></span>**Papier**

Cette section explique les formats de papier et les types pouvant être utilisés dans la source de papier.

#### **Magasins**

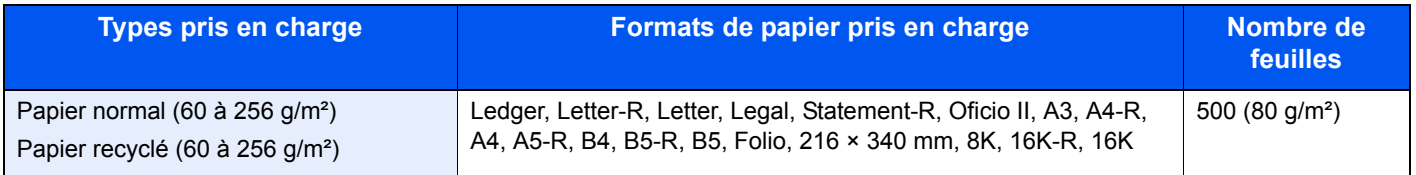

#### **Bac MF**

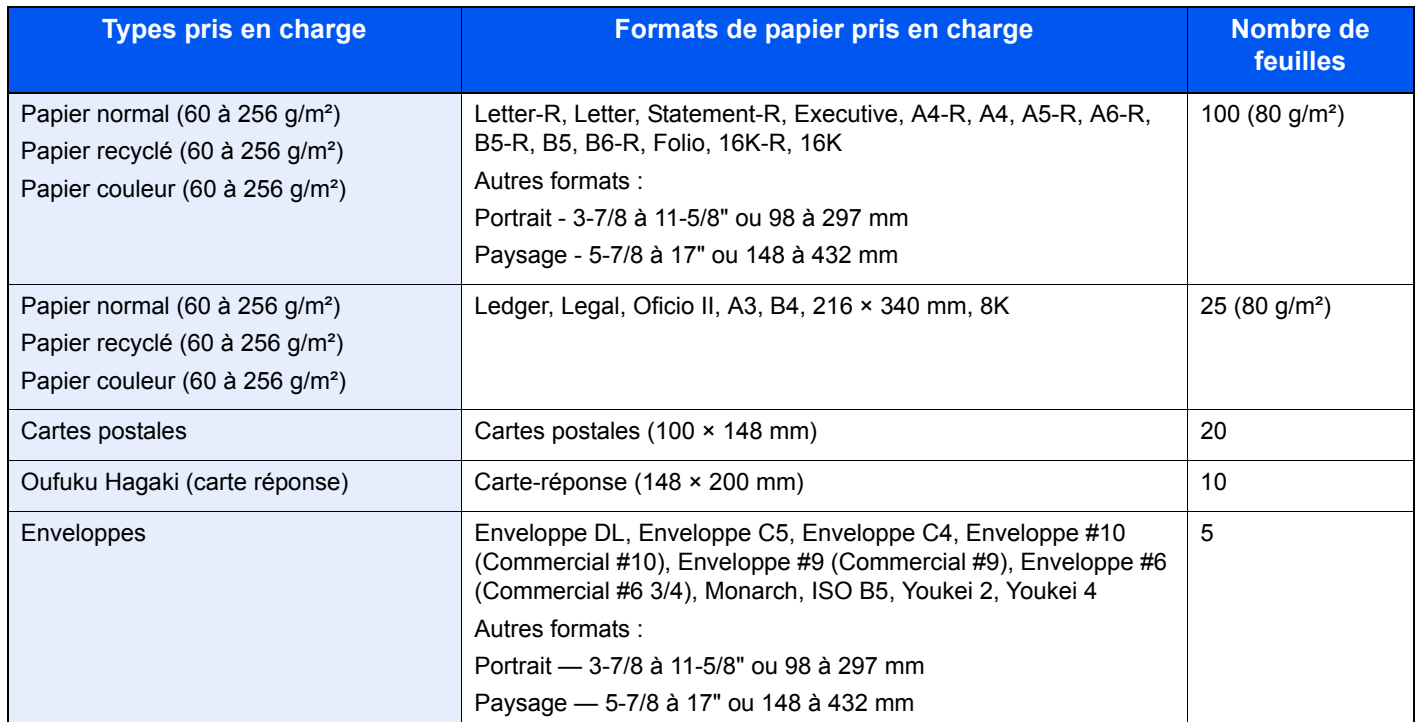

### <span id="page-358-0"></span>**Spécifications papier de base**

Cette machine est conçue pour imprimer sur du papier de copie standard destiné à des copieurs et à des imprimantes ordinaires (à toner sec), telles que les imprimantes laser. Elle prend également en charge un large éventail d'autres types de papiers conformes aux spécifications indiquées dans cette annexe.

Choisir le papier avec soin. Les papiers non pris en charge par cette machine sont susceptibles de provoquer des incidents papier ou de se froisser.

#### **Papier pris en charge**

Utiliser du papier de copie standard conçu pour les copieurs ou les imprimantes laser ordinaires. La qualité d'impression est fonction de la qualité du papier. Une mauvaise qualité de papier entraînera des résultats insatisfaisants.

#### **Spécifications papier de base**

Le tableau suivant répertorie les spécifications papier prises en charge par cette machine. Se référer aux sections suivantes pour plus d'informations.

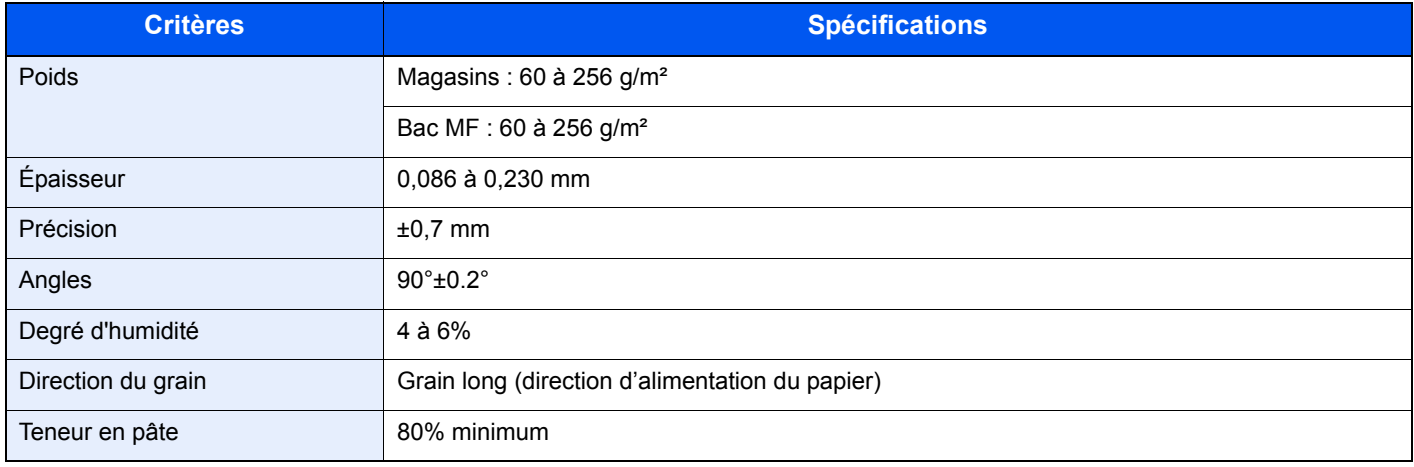

#### **REMARQUE**

certains papiers recyclés ne sont pas conformes aux spécifications de cette machine (voir le tableau Spécifications papier de base ci-dessous) en raison de leur degré d'humidité ou de leur teneur en pâte. Il est donc recommandé d'acheter une petite quantité de papier recyclé et de le tester avant de l'utiliser. Choisir du papier recyclé permettant d'obtenir des impressions de bonne qualité et contenant de faibles quantités de poussières de papier.

Nous ne pouvons en aucun cas être tenus responsables de problèmes découlant de l'utilisation de papier non conforme à ces spécifications.

### <span id="page-358-1"></span>**Choix du papier approprié**

Cette section présente des recommandations concernant le choix du papier.

#### **Condition**

Ne pas utiliser du papier dont les coins sont recourbés ni du papier tuilé, sale ou déchiré. Ne pas utiliser de papier dont la surface est rugueuse ou contaminée par de la poussière de papier et éviter les papiers fragiles. De tels papiers peuvent non seulement nuire à la qualité des copies, mais risquent également d'entraîner des bourrages papier et de réduire la durée de vie utile de la machine. Choisir du papier dont la surface est lisse et unie. Éviter toutefois les papiers couchés ou les papiers dont la surface est traitée car ils risquent d'endommager le tambour ou le module de fusion.

#### **Ingrédient**

Ne pas utiliser du papier couché ou dont la surface est traitée ni du papier contenant du plastique ou du carbone. Exposés à la chaleur du processus d'impression, ces papiers risquent d'émettre des fumées toxiques et d'endommager le tambour.

Utiliser du papier standard dont la teneur en pulpe est d'au moins 80 %, c'est-à-dire un papier dont la teneur en coton ou autres fibres n'est pas supérieure à 20 %.

#### **Formats de papier pris en charge**

Cette machine prend en charge les formats suivants.

Les valeurs figurant dans ce tableau comprennent une tolérance de ±0,7 mm en longueur et en largeur. L'angle des coins doit être de 90° ±0,2°.

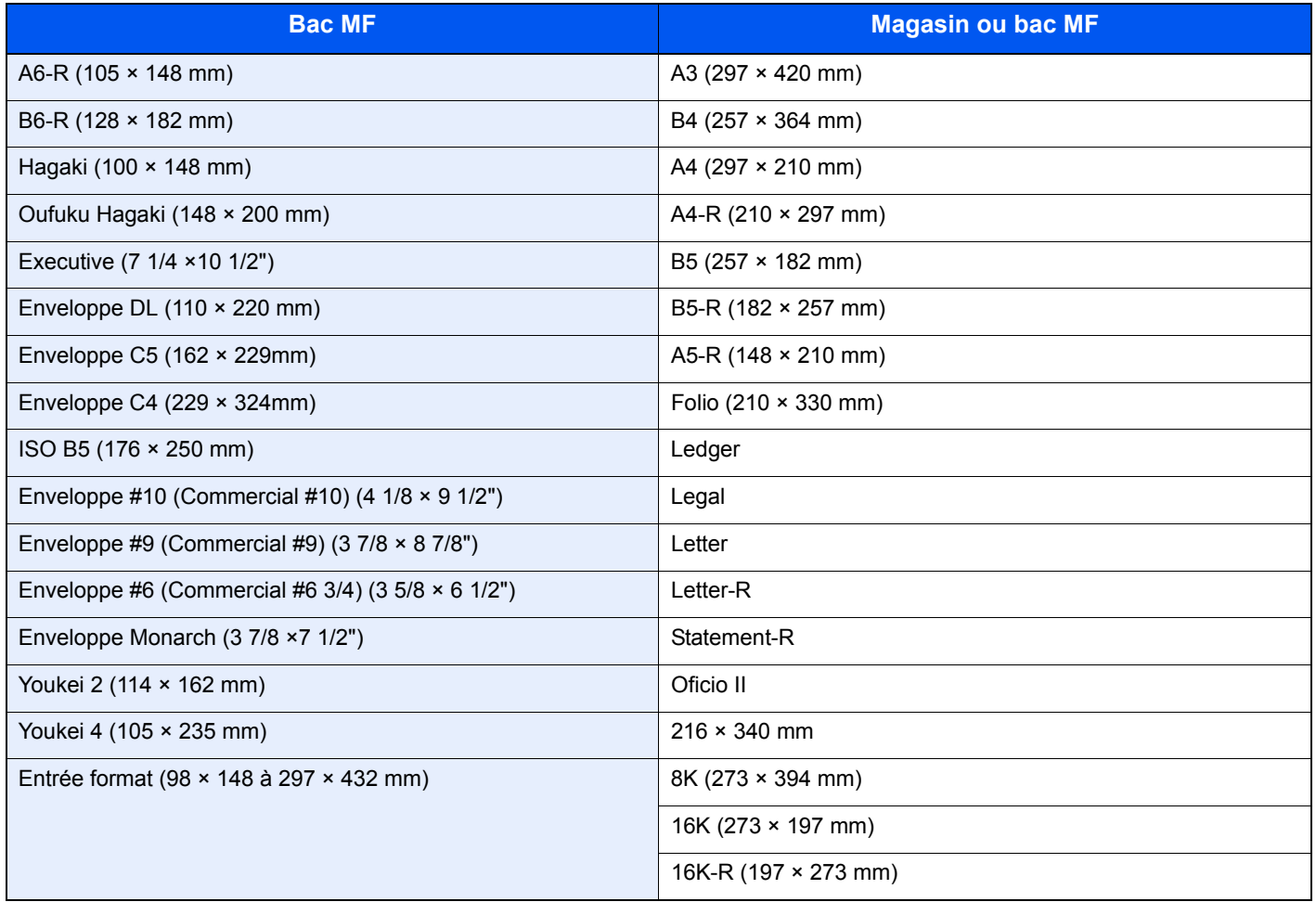

#### **Lissé**

La surface du papier doit être lisse, mais non traitée. Un papier trop lisse peut entraîner le départ de plusieurs feuilles par accident, provoquant des bourrages papier.

#### **Grammage**

Dans les pays utilisant le système métrique, le grammage correspond au poids en gramme d'une feuille d'un mètre carré. Aux États-Unis, le grammage correspond au poids, en livres, d'une rame (500 feuilles) de papier de format standard pour une catégorie de papier spécifique. Un grammage trop élevé ou trop faible peut entraîner des départs incorrects ou des bourrages papier, ainsi que l'usure excessive de la machine. Un grammage (c'est-à-dire une épaisseur) mixte peut provoquer le départ accidentel de plusieurs feuilles ou des problèmes d'impression floue ou autre en raison de la mauvaise fixation du toner.
# **Épaisseur**

Ne pas utiliser de papier trop épais ou trop fin. Si des incidents papier ou le départ simultané de plusieurs feuilles se produisent fréquemment, c'est sans doute parce que le papier est trop fin. Les bourrages papier peuvent également indiquer que le papier est trop épais. L'épaisseur correcte se situe entre 0,086 et 0,230 mm.

# **Degré d'humidité**

Le degré d'humidité du papier correspond au rapport entre son humidité et sa sécheresse, exprimé en pourcentage. Le degré d'humidité a un impact sur le départ du papier, sa charge électrostatique et l'adhérence du toner.

Le degré d'humidité du papier varie en fonction de l'humidité relative ambiante. Si l'humidité relative est élevée, le papier devient humide, ses bords se dilatent et il se gondole. Si l'humidité relative est faible et que le papier perd de son humidité, ses bords se contractent, ce qui peut affecter le contraste à l'impression.

Des bords qui se gondolent ou rétrécissent peuvent provoquer des faux départs. Dans la mesure du possible, s'assurer que le degré d'humidité est compris entre 4 et 6 %.

Pour maintenir le degré d'humidité approprié, tenir compte des considérations ci-dessous.

- Conserver le papier dans un endroit frais et bien aéré.
- Conserver le papier à plat dans son emballage scellé. Une fois l'emballage ouvert, le resceller si le papier est appelé à ne pas être utilisé pendant une période prolongée.
- Conserver le papier dans l'emballage scellé et le carton d'origine. Placer le carton sur une palette pour le surélever du sol. Séparer le papier des sols en parquet ou en ciment de manière adéquate surtout par temps pluvieux.
- Avant d'utiliser du papier qui a été stocké, le conserver au degré d'humidité correct pendant 48 h au moins.
- Ne pas laisser le papier dans un endroit chaud, ensoleillé ou humide.

#### **Autres spécifications papier**

**Porosité** : densité de la fibre de papier.

**Rigidité :** un papier doit être suffisamment rigide sans quoi il risque d'onduler dans la machine, provoquant des incidents papier.

**Tuile :** la plupart des papiers ont naturellement tendance à tuiler une fois l'emballage ouvert. Lorsque le papier passe dans l'unité de fixation, il tuile légèrement vers le haut. Pour produire des impressions plates, charger le papier de telle sorte que la tuile soit orientée vers le bas du magasin.

**Électricité statique :** pendant l'impression, le papier est chargé électrostatiquement pour attirer le toner. Choisir du papier qui se décharge rapidement afin que les copies n'adhèrent pas les unes aux autres.

**Blancheur :** le contraste de l'impression varie en fonction de la blancheur du papier. Un papier plus blanc permet d'obtenir un aspect plus net, plus brillant.

**Qualité :** un format de feuille inégal, des coins dont l'angle n'est pas droit, des bords irréguliers, des feuilles mal découpées et des bords ou des coins écrasés peuvent entraîner un mauvais fonctionnement de l'appareil. Pour parer à ces problèmes, être particulièrement vigilant lors de la découpe du papier, le cas échéant.

**Conditionnement :** choisir du papier correctement emballé et conditionné dans des cartons. Idéalement, l'emballage lui-même doit avoir subi un traitement contre l'humidité.

**Papier à traitement spécial :** il est déconseillé d'utiliser les types de papiers suivants, même s'ils sont conformes aux spécifications de base. Avant de les utiliser, en acheter une petite quantité pour faire des essais.

- Papier glacé
- Papier filigrane
- Papier avec une surface inégale
- Papier perforé

# <span id="page-361-0"></span>**Papier spécial**

Cette section décrit l'impression sur du papier et des supports d'impression spéciaux.

Les types de papiers et de supports suivants peuvent être utilisés.

- **Transparents**
- Papier pré-imprimé
- Papier relié
- Papier recyclé
- Papier fin (de 60 g/m² à 64 g/m² maximum)
- En-tête
- Papier couleur
- Papier perforé
- **Enveloppes**
- Cartes (Hagaki)
- Papier épais (de 106 g/m² à 256 g/m² maximum)
- **Étiquettes**
- Papier de haute qualité

Lors de l'utilisation de ces papiers et supports, choisir des produits conçus spécialement pour les copieurs ou les imprimantes de page (telles que les imprimantes laser). Utiliser le bac MF pour les transparents, le papier épais, les enveloppes, les cartes et les étiquettes.

#### **Choix du papier spécial**

Bien que les papiers spéciaux répondant aux spécifications ci-dessous puissent être utilisés sur cette machine, la qualité des impressions varie considérablement en raison des différences de fabrication et de qualité de ces papiers. Il est donc plus courant de rencontrer des problèmes d'impression avec du papier spécial qu'avec du papier ordinaire. Avant d'acheter de gros volumes de papier spécial, faire un essai avec un échantillon pour s'assurer que la qualité d'impression est satisfaisante. Lors de l'impression sur du papier spécial, tenir compte des précautions générales d'emploi ci-dessous. Noter que nous ne pouvons en aucun cas être tenus responsables des dommages mécaniques ou blessures éventuelles provoqués par le degré d'humidité ou les caractéristiques du papier spécial.

Sélectionner un magasin ou le bac MF pour le papier spécial.

#### **Transparents**

Les transparents doivent être capables de résister à la chaleur d'impression. Les transparents doivent satisfaire aux conditions ci-dessous.

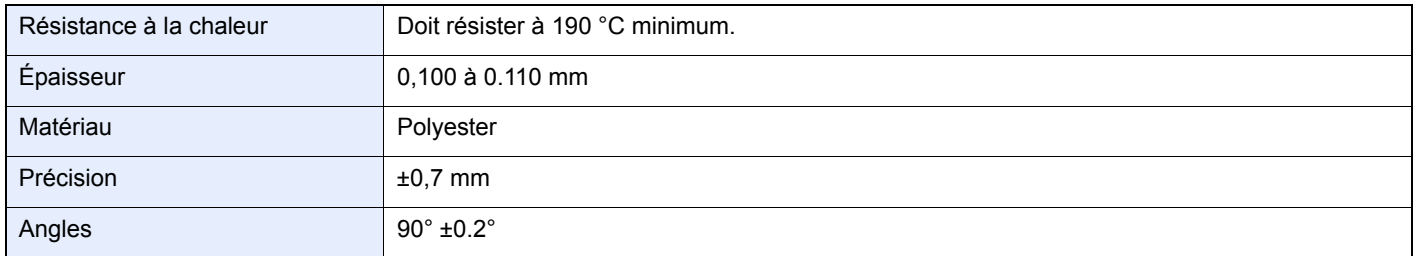

Pour éviter tout problème, utiliser le bac MF pour les transparents et charger ceux-ci avec le bord long orienté vers la machine.

En cas d'incidents papier fréquents lors de la sortie de transparents, tirer doucement le bord avant des feuilles à leur sortie de la machine.

# **Étiquettes**

S'assurer de charger les étiquettes à partir du bac MF.

Choisir très soigneusement les étiquettes, afin que l'adhésif n'entre pas en contact direct avec les pièces de la machine et que les étiquettes ne puissent pas être facilement décollées de la feuille de support. Les adhésifs qui collent au tambour ou aux rouleaux et les étiquettes restant dans la machine peuvent entraîner une panne.

Lors de l'impression sur étiquettes, vous êtes responsables de la qualité d'impression et des problèmes éventuels.

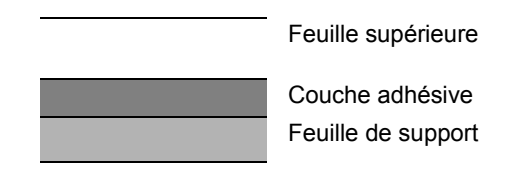

Les étiquettes sont composées de trois couches comme illustré. La couche adhésive contient des matériaux qui sont facilement affectés par la force appliquée dans la machine. La feuille de support soutien la feuille supérieure jusqu'à l'utilisation de l'étiquette. Cette composition d'étiquettes peut causer plus de problèmes.

La surface de l'étiquette doit être complètement couverte par la feuille supérieure. Les intervalles entre les étiquettes peuvent entraîner un décollement des étiquettes et entraîner une panne grave.

Certaines pages de papier à étiquettes possèdent des marges sur la feuille supérieure. Lors de l'utilisation de ce type de papier, ne pas décoller ces marges de la feuille de support avant d'avoir terminé l'impression.

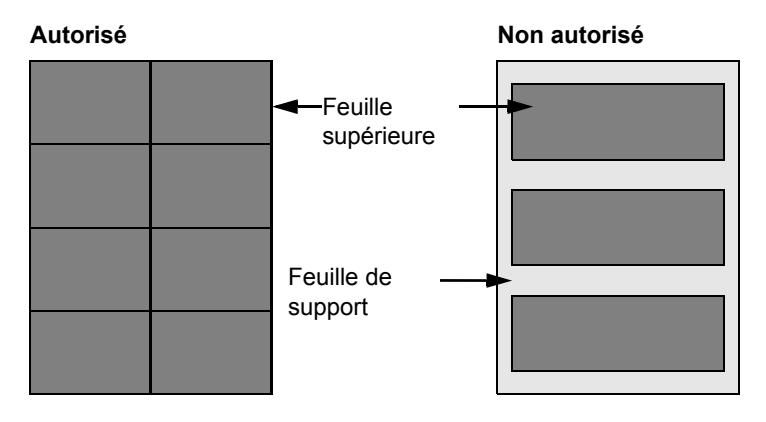

Utiliser du papier à étiquettes conforme aux spécifications suivantes.

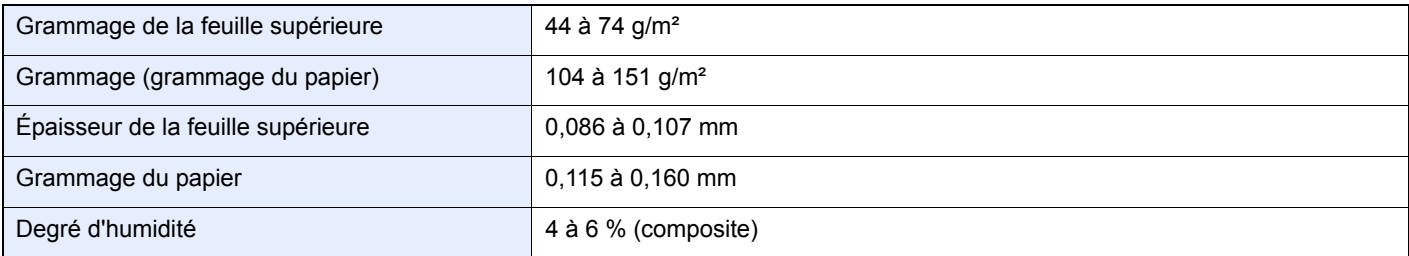

# **Hagaki**

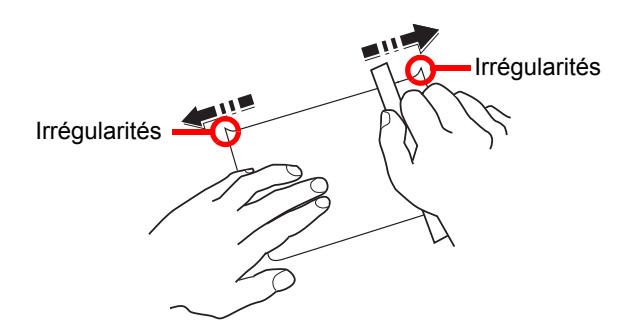

Aérer le papier Hagaki et aligner les bords avant de le charger dans le bac MF. Si le papier est tuilé, le lisser avant de le charger. L'impression sur du papier Hagaki tuilé peut provoquer des incidents papier.

Utiliser du papier Oufuku Hagaki déplié (disponible dans les bureaux de poste). Certains papiers Hagaki peuvent présenter un bord arrière irrégulier en conséquence de la découpe. Si c'est le cas, placer le papier sur une surface plane et aplanir les bords en les frottant doucement avec une règle.

#### **Enveloppes**

Charger les enveloppes dans le bac MF.

En raison de la structure des enveloppes, il n'est pas toujours possible d'effectuer une impression uniforme sur toute la surface. Les enveloppes fines, en particulier, risquent de se froisser lors de leur passage dans la machine. Avant d'acheter de gros volumes d'enveloppes, faire un essai avec un échantillon pour s'assurer que la qualité d'impression est satisfaisante.

Des enveloppes stockées pendant une période prolongée risquent de se tuiler. Il est donc recommandé de n'ouvrir l'emballage qu'au moment de les utiliser.

Tenir compte des points suivants :

- Ne pas utiliser d'enveloppes dont la partie adhésive est à nu, ni d'enveloppes dont la partie adhésive est protégée par une bande amovible. Des dommages importants peuvent survenir si la bande recouvrant la partie adhésive se détache à l'intérieur la machine.
- Ne pas utiliser d'enveloppes avec certaines finitions spéciales, notamment les enveloppes comportant un œillet autour duquel s'enroule une ficelle permettant de fermer le rabat ou les enveloppes à fenêtre (ouverte ou dotée d'un film en plastique).
- En cas de bourrages papier, charger moins d'enveloppes.

#### **Papier épais**

Aérer le papier épais et aligner les bords avant de le charger dans le bac MF. Certains papiers épais peuvent présenter un bord arrière irrégulier en conséquence de la découpe. Si c'est le cas, procéder comme pour le papier Hagaki. Placer le papier sur une surface plane et aplanir les bords en passant dessus à plusieurs reprises avec une règle, sans trop appuyer toutefois. L'impression sur du papier dont les bords sont irréguliers peut provoquer des bourrages.

# **REMARQUE**

Si l'alimentation est incorrecte alors que le papier a été lissé de cette façon, le charger dans le bac MF avec le bord d'attaque relevé de quelques millimètres.

#### **Papier couleur**

Le papier couleur doit être conforme aux spécifications mentionnées en page *[11-11](#page-358-0)*. De plus, les pigments utilisés dans le papier doivent résister à la température du processus d'impression (jusqu'à 200 °C ou 392 °F).

# **Papier pré-imprimé**

Le papier préimprimé doit être conforme aux spécifications mentionnées en page *[11-11](#page-358-0)*. L'encre couleur doit être capable de résister à la chaleur de l'impression. Elle doit également être résistante à l'huile de silicone. Ne pas utiliser de papier dont la surface est traitée, comme le papier couché utilisé pour les calendriers.

#### <span id="page-364-0"></span>**Papier recyclé**

Le papier recyclé doit être conforme aux spécifications mentionnées en page *[11-11](#page-358-0)* ; toutefois sa blancheur peut être considérée à part.

# **REMARQUE**

Avant d'acheter de gros volumes de papier recyclé, faire un essai avec un échantillon pour s'assurer que la qualité d'impression est satisfaisante.

#### **Papier couché**

Le papier couché est créé en traitant la surface du papier de base avec un revêtement qui offre une qualité d'impression supérieure à celle du papier normal. Le papier couché est utilisé pour l'impression d'une qualité particulièrement élevée.

La surface du papier de qualité élevée ou moyenne est revêtue d'agents spéciaux qui améliorent l'adhérence de l'encre et rendent la surface du papier plus lisse. Ces agents sont utilisés pour recouvrir un ou les deux côtés du papier. Le côté revêtu apparaît légèrement brillant.

#### **IMPORTANT**

**Lors de l'impression sur papier couché dans un lieu très humide, s'assurer que le papier est conservé au sec, car l'humidité peut faire coller les feuilles lorsqu'elles sont chargées dans la machine. En cas d'impression dans un lieu très humide, charger le papier couché une feuille à la fois.**

# **Spécifications**

**IMPORTANT**

**Les spécifications ci-dessous peuvent être modifiées sans préavis.**

# <span id="page-365-0"></span>**Machine**

<span id="page-365-2"></span><span id="page-365-1"></span>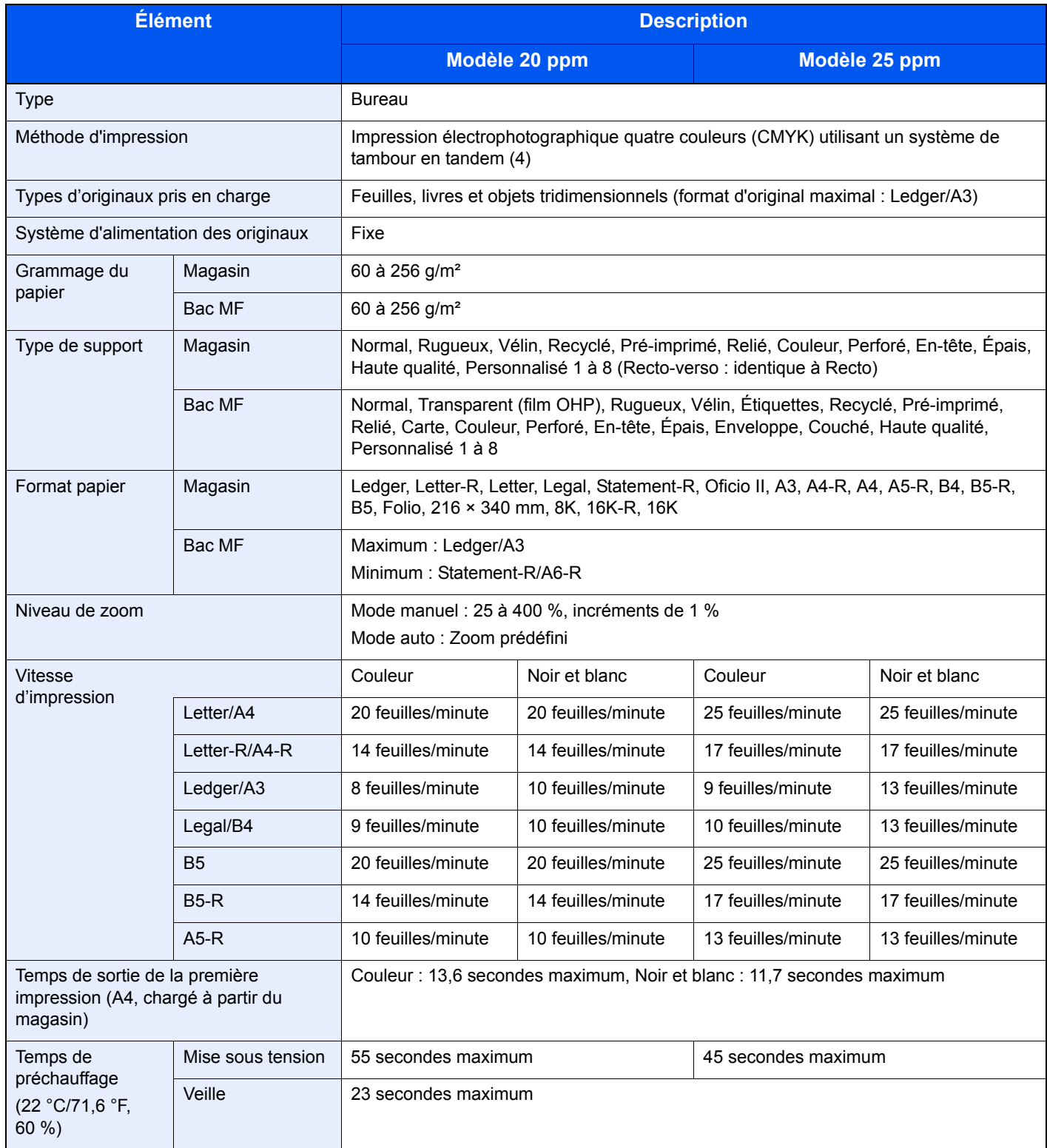

<span id="page-366-0"></span>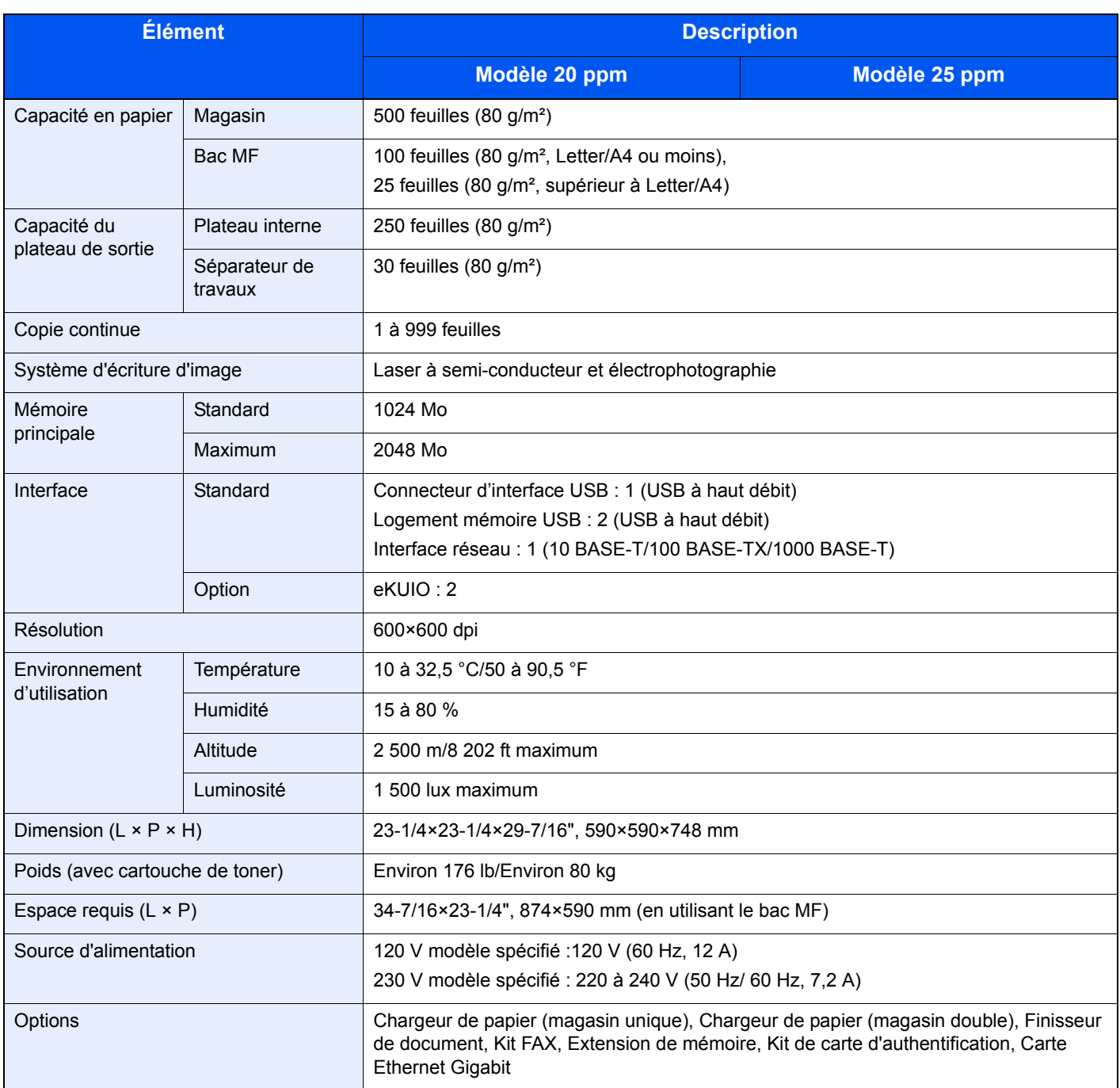

# <span id="page-367-1"></span>**Imprimante**

<span id="page-367-4"></span>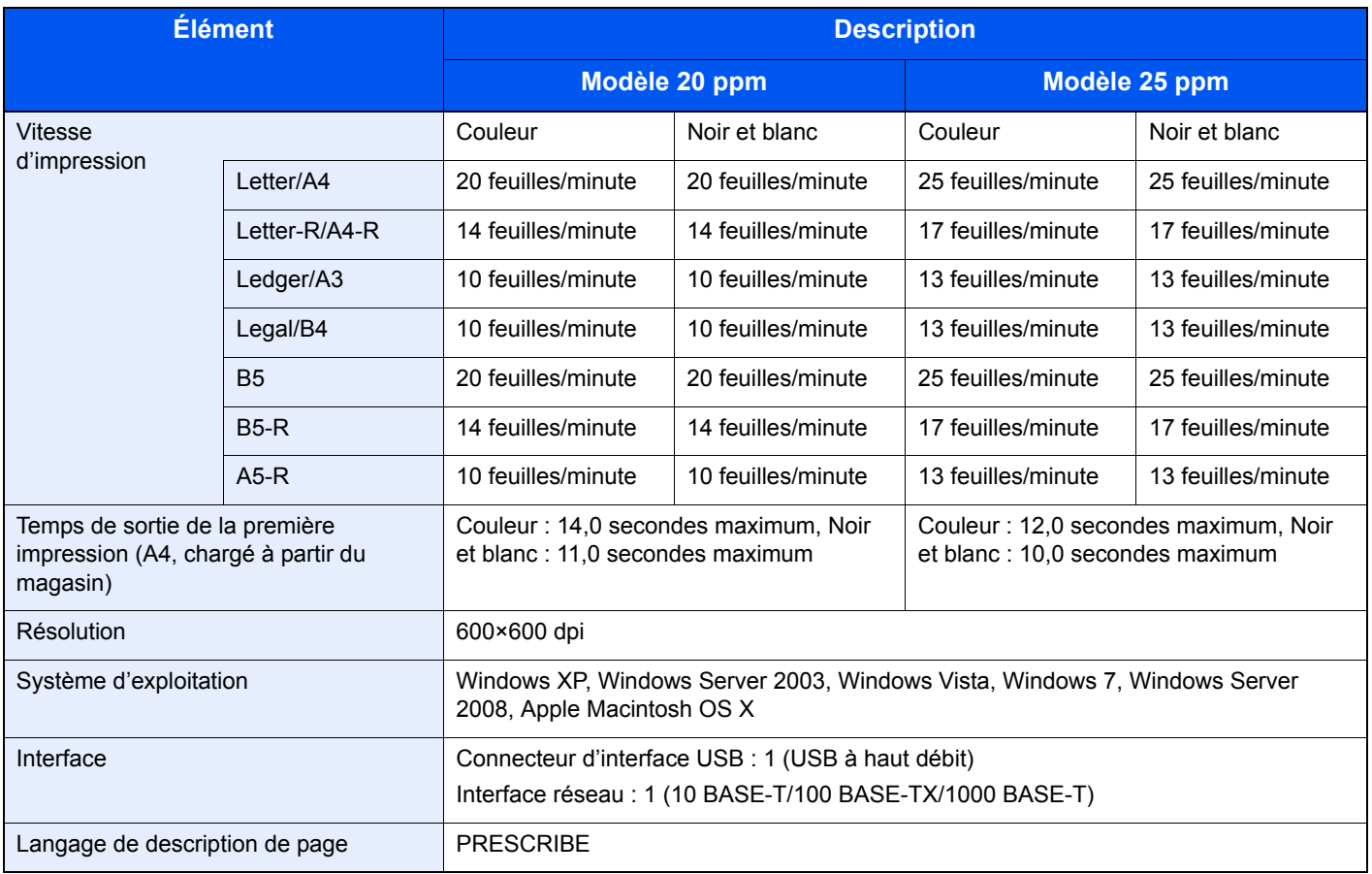

# <span id="page-367-3"></span><span id="page-367-2"></span><span id="page-367-0"></span>**Scanner**

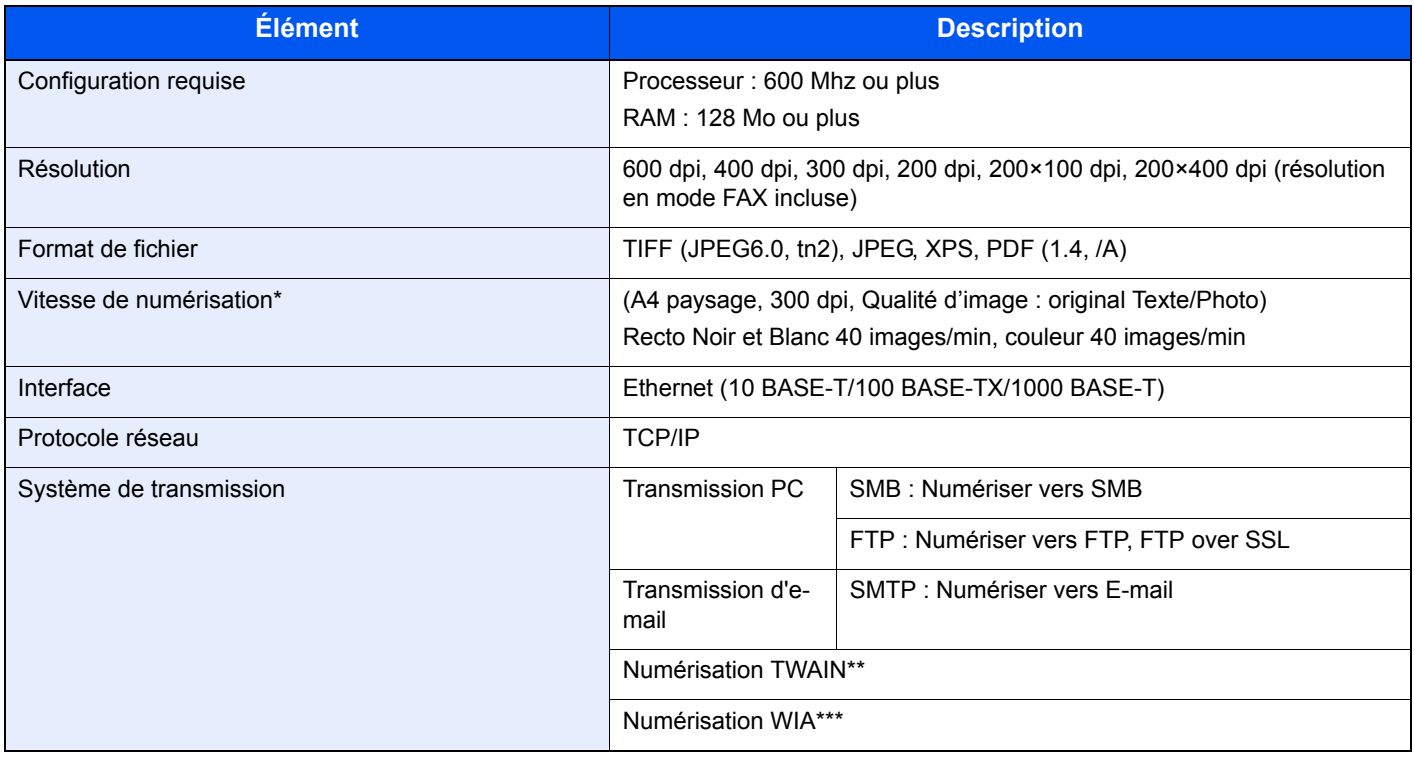

\* Avec le chargeur de documents (sauf numérisation TWAIN et WIA)

Système d'exploitation disponible : Windows XP, Windows Server 2003, Windows Vista, Windows 7, Windows Server 2008 \*\*\* Système d'exploitation disponible : Windows Vista, Windows 7, Windows Server 2008

# <span id="page-368-0"></span>**Chargeur de documents**

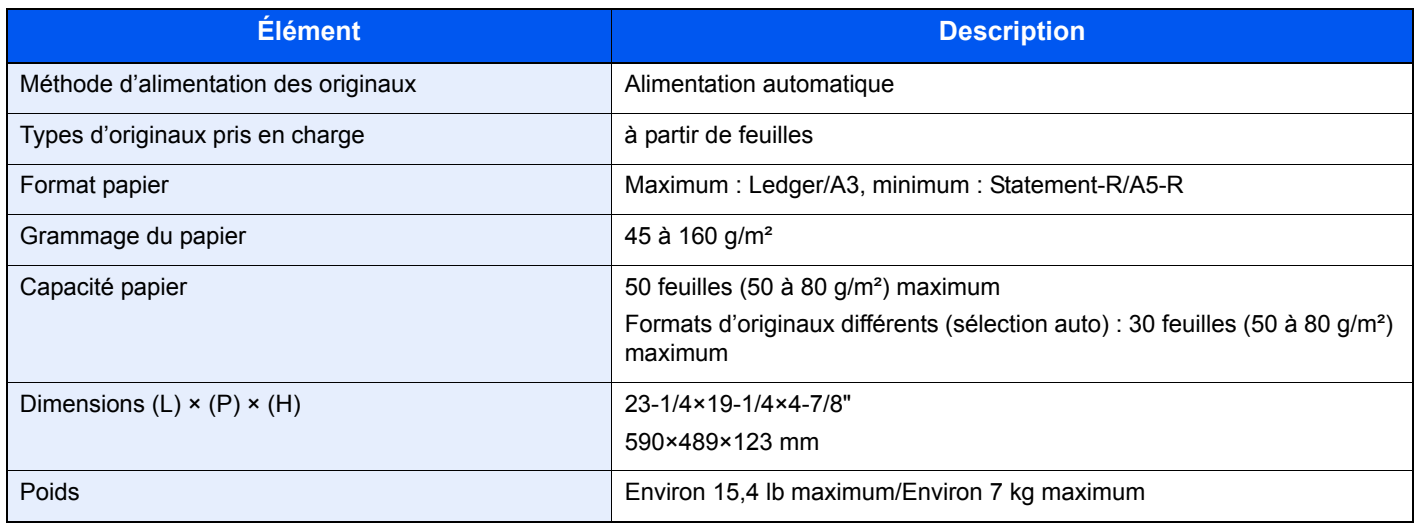

# <span id="page-368-2"></span>**Chargeur de papier (magasin simple) (option)**

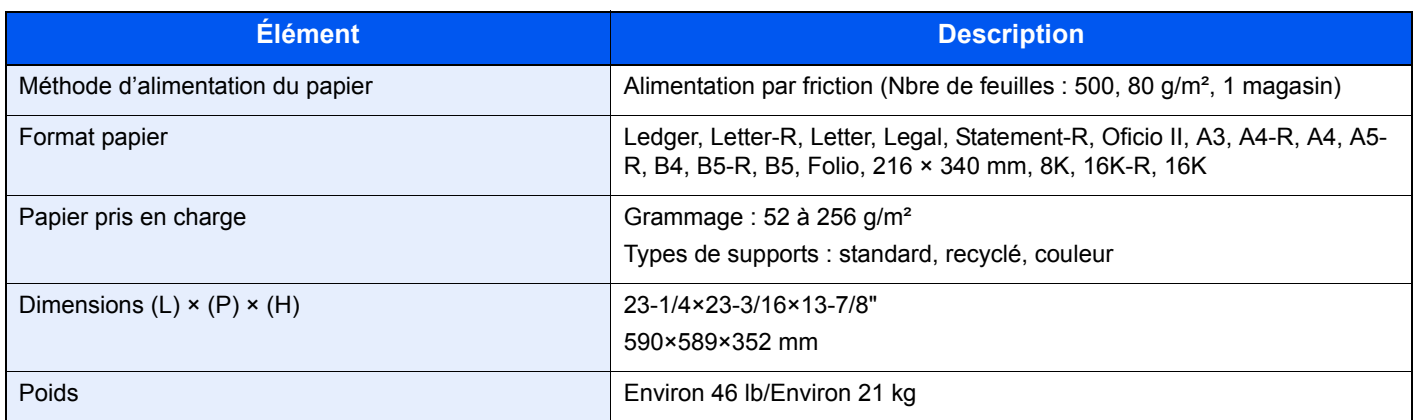

# <span id="page-368-1"></span>**Chargeur de papier (magasin double) (option)**

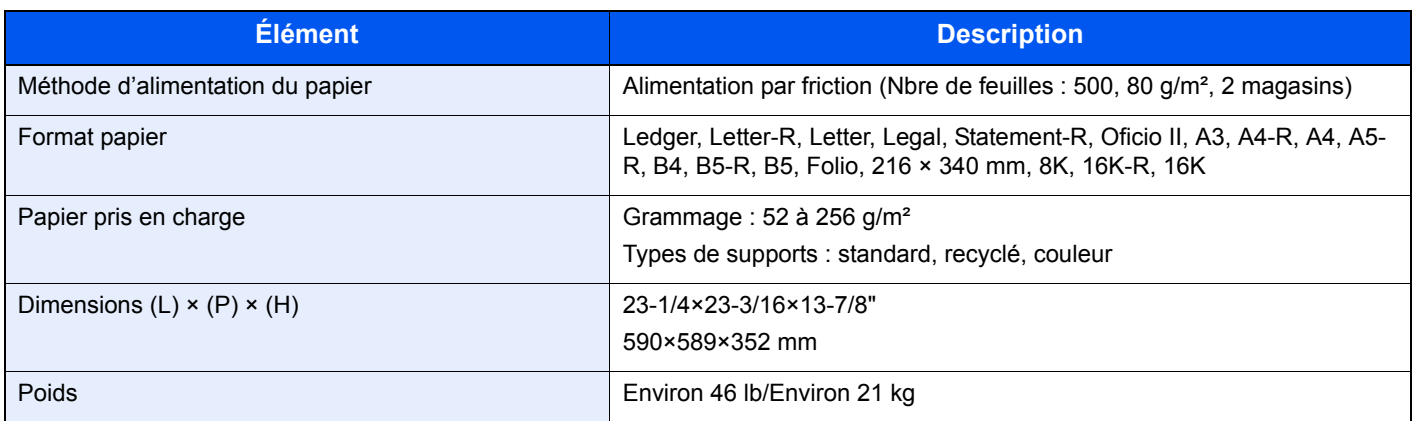

# <span id="page-369-0"></span>**Module finition de documents (en option)**

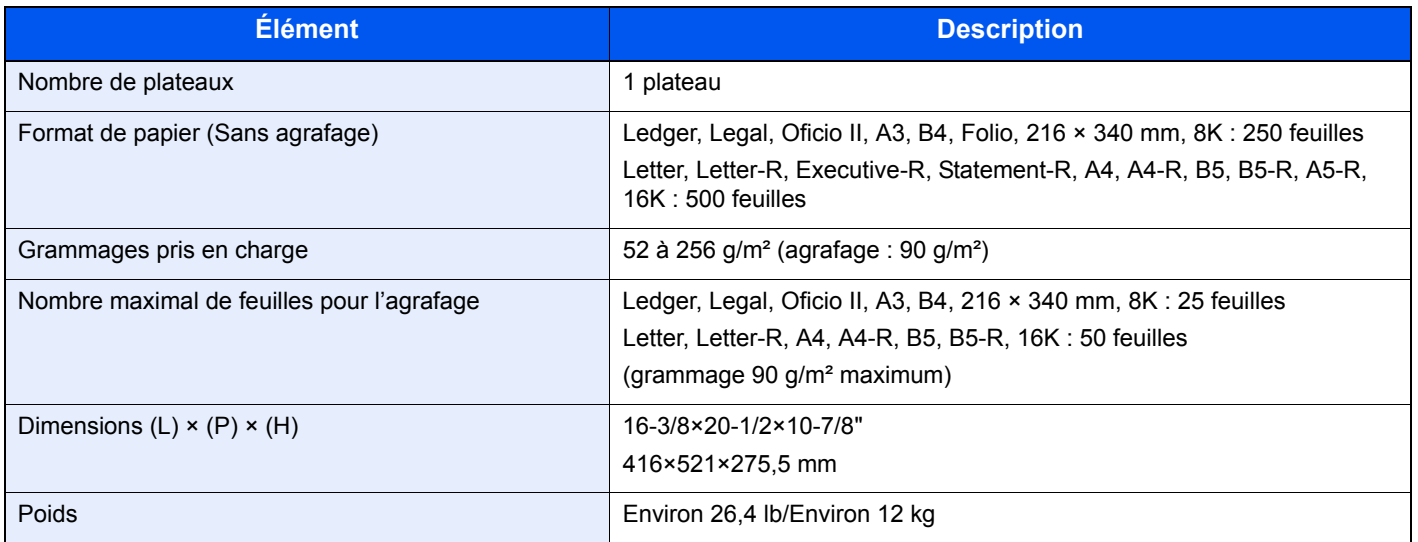

# <span id="page-370-0"></span>**Respect de l'environnement**

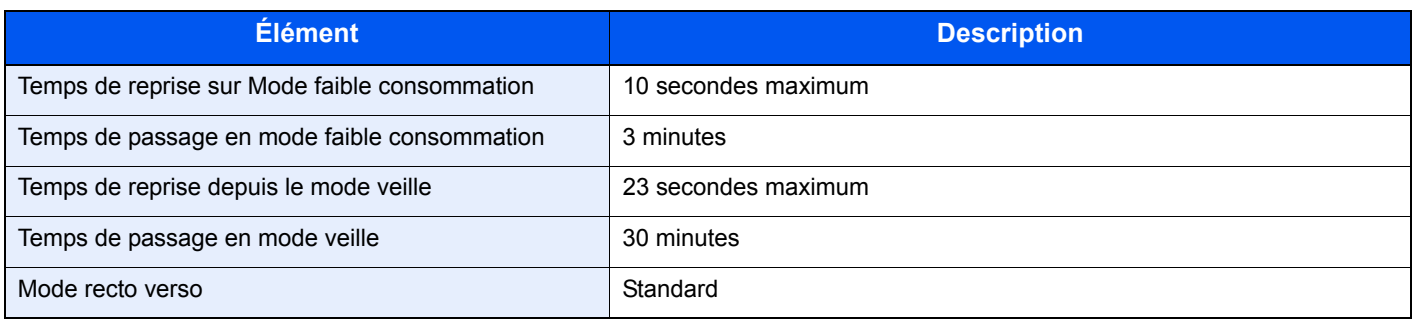

# **REMARQUE**

Pour les types de papier recommandés, consulter le revendeur ou un technicien.

# <span id="page-371-8"></span>**Glossaire**

#### <span id="page-371-1"></span>**Aide**

Une touche **?** (aide) se trouve sur le panneau de commande de la machine. Si vous n'êtes pas sûr de la façon d'utiliser la machine, si vous souhaitez plus d'informations sur ses fonctions ou si vous avez des problèmes pour faire fonctionner correctement la machine, appuyez sur la touche **?** (aide) pour afficher une explication détaillée sur l'écran tactile.

#### <span id="page-371-0"></span>**Adresse IP**

Une adresse de protocole Internet est un chiffre unique correspondant à un ordinateur spécifique ou à un périphérique appartenant au réseau. Une adresse IP est constituée de quatre groupes de chiffres séparés par des points, par exemple : 192.168.110.171. Chaque chiffre doit être compris entre 0 et 255.

### <span id="page-371-2"></span>**AppleTalk**

AppleTalk est un protocole réseau associé au système d'exploitation Mac OS de Apple Computer. Il permet de partager les fichiers et les imprimantes et d'utiliser des logiciels d'application installés sur un autre ordinateur appartenant au même réseau AppleTalk.

#### <span id="page-371-4"></span>**Bac MF (multifonction)**

Plateau d'alimentation de papier situé à droite de la machine. Utiliser ce bac à la place des magasins lors de l'impression sur des enveloppes, du papier Hagaki, des transparents ou des étiquettes.

#### <span id="page-371-5"></span>**Bonjour**

Bonjour (aussi connu sous le nom de réseau sans configuration) est un service qui détecte automatiquement les ordinateurs, les périphériques et les services sur un réseau IP Puisqu'un protocole IP standard industriel est utilisé, Bonjour permet au périphériques de se reconnaître automatiquement sans spécifier d'adresse IP ou sans définir de serveur DNS. Bonjour envoie et reçoit également les paquets réseau sur le port UDP 5353. Si un pare-feu est activé, l'utilisateur doit vérifier que le port UDP 5353 est toujours ouvert afin que Bonjour fonctionne correctement. Certains parefeu sont réglés pour rejeter uniquement certains paquets Bonjour. Si Bonjour ne fonctionne pas de manière stable, vérifiez les paramètres du pare-feu et assurez-vous que Bonjour est enregistré dans la liste d'exceptions et que les paquets Bonjour sont acceptés. Si vous installez Bonjour sur Windows XP Service Pack 2 ou supérieur, le pare-feu de Windows sera réglé correctement pour Bonjour.

#### <span id="page-371-3"></span>**Auto-IP**

Auto-IP est un module qui permet l'attribution d'adresse IPv4 dynamiques au démarrage d'un périphérique. La fonction DHCP nécessite toutefois un serveur DHCP. Auto-IP est une méthode sans serveur pour le choix d'un adresse IP. Les adresses IP entre 169.254.0.0 et 169.254.255.255 sont réservées à l'attribution automatique de la part d'Auto-IP.

# <span id="page-371-6"></span>**DHCP (Dynamic Host Configuration Protocol)**

Protocole qui résout automatiquement les adresses IP, les masques de sous-réseau et les adresses de passerelle sur un réseau TCP/IP. DHCP réduit la charge de gestion des réseaux utilisant un grand nombre d'ordinateurs clients en libérant les clients, dont les imprimantes, à partir de l'adresse IP affectée.

# <span id="page-371-7"></span>**DHCP (IPv6)**

Le DHCPv6 est la future génération du protocole de configuration d'hôte dynamique pour Internet et il prend en charge l'IPv6. Il étend le protocole de démarrage BOOTP qui définit les protocoles utilisés pour le transfert des informations de configuration aux hôtes du réseau. Le DHCPv6 permet au serveur DHCP d'utiliser ses fonctionnalités étendues pour envoyer des paramètres de configuration à un nœud IPv6. Puisque les adresses réseau qui peuvent être utilisées sont attribuées automatiquement, la charge de gestion du nœud IPv6 est réduite dans les systèmes où l'administrateur doit exercer un contrôle étroit sur l'attribution d'adresse IP.

### <span id="page-372-0"></span>**dpi (points par pouce)**

Unité de résolution, représentant le nombre de points imprimés par pouce (25,4 mm).

### <span id="page-372-1"></span>**Émulation**

Fonction permettant d'interpréter et d'exécuter les langages de description de page d'autres imprimantes. Cette machine permet les émulations suivantes : PCL 6, KPDL et KPDL (Auto).

#### **Enhanced WSD**

Services Web propriétaires Kyocera.

### <span id="page-372-2"></span>**Envoi en E-mail**

Fonction permettant d'envoyer les données d'images stockées sur la machine sous forme de pièce jointe à un e-mail. Les adresses e-mail peuvent être sélectionnées dans une liste ou saisies manuellement.

# <span id="page-372-3"></span>**FTP (File Transfer Protocol)**

Protocole permettant de transférer des fichiers sur les réseaux TCP/IP tels qu'Internet ou les intranets. Tout comme les protocoles HTTP et SMTP/POP, FTP est aujourd'hui largement utilisé sur Internet.

#### **IPP**

IPP (Internet Printing Protocol) est une norme qui utilise les réseau TCP/IP comme Internet pour permettre l'envoi des travaux d'impression entre les ordinateurs distants et les imprimantes. IPP est une extension du protocole HTTP utilisé pour afficher les sites Web et elle permet d'effectuer l'impression via routeur sur des imprimantes distantes. Elle prend également en charge les mécanismes d'authentification HTTP avec l'authentification client et serveur SSL, ainsi que le chiffrement.

#### <span id="page-372-4"></span>**KPDL (Kyocera Page Description Language)**

Langage de description de page Kyocera compatible avec Adobe PostScript niveau 3.

#### <span id="page-372-5"></span>**Masque de sous-réseau**

Le masque de sous-réseau est une manière d'augmenter la section adresse réseau d'une adresse IP. Un masque de sous-réseau représente toutes les sections adresse réseau par un 1 et toutes les sections adresse hôte par un 0. Le nombre de bits dans le préfix indique la longueur de l'adresse réseau. Le terme préfixe se réfère à quelque chose qui est ajouté au début et, dans ce contexte, il indique la première section de l'adresse IP. Lorsqu'une adresse IP est écrite, la longueur de l'adresse réseau est indiquée par la longueur du préfixe après une barre oblique vers l'avant (/). Par exemple, "24" dans l'adresse "133.210.2.0/24". De cette manière, "133.210.2.0/24" indique l'adresse IP "133.210.2.0" avec un préfixe de 24 bits (section réseau). Cette nouvelle section adresse réseau (faisant partie à l'origine de l'adresse hôte), rendue possible par le masque de sous-réseau, est appelée adresse de sous-réseau.Lorsque vous saisissez le masque de sous-réseau, assurez-vous que l'option *DHCP* est réglée sur *Inactif*.

# <span id="page-373-0"></span>**Mode EcoPrint**

Mode d'impression permettant de réaliser des économies de toner. Les copies effectuées dans ce mode sont plus claires que les copies normales.

#### <span id="page-373-1"></span>**NetBEUI (NetBIOS Extended User Interface)**

Interface développée par IBM en 1985 sous forme de mise à jour de NetBIOS. Elle offre des fonctions plus évoluées sur les petits réseaux que les autres protocoles tels que TCP/IP, etc. Elle n'est pas adaptée aux grands réseaux du fait d'un manque de capacités de routage permettant de sélectionner les chemins les mieux adaptés. NetBEUI a été adoptée par IBM pour le système OS/2 et par Microsoft pour Windows comme protocole standard de services de partage de fichiers et d'impression.

#### <span id="page-373-2"></span>**NetWare**

Logiciel de gestion de réseau Novell fonctionnant sur un grand nombre de systèmes d'exploitation.

#### <span id="page-373-3"></span>**Nuances de gris**

Expression couleur informatique. Les images affichées dans ce mode sont normalement constituées de nuances de gris, allant du noir pour l'intensité la plus faible au blanc pour l'intensité maximale, sans autres couleurs. Les nuances de gris sont affichées sous forme de niveaux numériques : c'est-à-dire, blanc et noir uniquement pour 1 bit, 256 niveaux de gris (y compris le blanc et le noir) pour 8 bits et 65 536 niveaux de gris pour 16 bits.

#### <span id="page-373-4"></span>**Page d'état**

Page répertoriant les caractéristiques de la machine, par exemple : capacité mémoire, total des impressions et des numérisations, paramètres des sources de papier.

#### <span id="page-373-5"></span>**Passerelle par défaut**

Correspond au périphérique, par exemple ordinateur ou routeur, utilisé en entrée/sortie (passerelle) en vue d'accéder à des ordinateurs extérieurs au réseau utilisé ; si aucune passerelle spécifique n'est désignée pour une adresse IP de destination, les données sont envoyées sur l'hôte désigné comme passerelle par défaut.

#### <span id="page-373-6"></span>**PDF/A**

Il s'agit de la norme "ISO 19005-1. Gestion de documents - Format de fichier des documents électroniques pour une conservation à long terme - Partie 1: Utilisation du PDF 1.4 (PDF/A-1)" et d'un format de fichier basé sur PDF 1.4. Il a été normalisé selon ISO 19005-1 et représente une spécialisation du PDF, principalement utilisé pour l'impression et la conservation à long terme. Une nouvelle partie, ISO 19005-2 (PDF/A-2), est en cours de préparation.

#### <span id="page-373-7"></span>**POP3 (Post Office Protocol 3)**

Protocole standard de réception de courriers électroniques en provenance d'un serveur sur lequel le courrier est stocké sur Internet ou sur un intranet.

#### <span id="page-373-8"></span>**PostScript**

Langage de description de page développé par Adobe Systems. Il propose des fonctionnalités souples au niveau des fontes, ainsi que des graphiques de haute qualité, assurant ainsi une impression de qualité supérieure. La première version appelée Niveau 1, a été lancée en 1985, suivie du Niveau 2 permettant l'impression couleur et les langues sur deux octets (par exemple, le Japonais) en 1990. Le Niveau 3 a été lancé en 1996 sous forme de mise à jour pour Internet et le format PDF, avec des améliorations progressives dans les technologies de mise en œuvre.

#### <span id="page-374-1"></span>**PPM (impressions par minute)**

Correspond au nombre d'impressions A4 effectuées en une minute.

#### <span id="page-374-0"></span>**Pilote d'imprimante**

Logiciel permettant d'imprimer les données créées sur un logiciel d'application. Le pilote d'imprimante de la machine figure sur le CD-ROM d'accompagnement. Installer le pilote sur l'ordinateur connecté à la machine.

#### <span id="page-374-2"></span>**RA (Stateless)**

Le routeur IPv6 communique (transmet) les informations comme le préfixe d'adresse global en utilisant l'ICMPv6. Cette information est le Router Advertisement (RA). ICMPv6 signifie Internet Control Message Protocol (protocole de message de contrôle sur Internet) et il s'agit d'une norme IPv6 définie dans la RFC 2463 "Internet Control Message Protocol (ICMPv6) for the Internet Protocol Version 6 (IPv6) Specification".

#### <span id="page-374-3"></span>**Saut de page attente**

Lors de la transmission des données, la machine doit parfois attendre avant de recevoir les données suivantes. Cet état est appelé saut de page attente. Une fois le délai prédéfini écoulé, la machine sort automatiquement le papier. Si la dernière page ne contient pas de données d'impression, aucune page n'est imprimée.

#### <span id="page-374-4"></span>**Sélection automatique du papier**

Fonction permettant de sélectionner automatiquement un papier ayant le même format que l'original lors de l'impression.

#### <span id="page-374-9"></span>**Veille automatique**

Ce mode conçu pour réaliser des économies d'énergie est activé lorsque la machine est inactive ou n'a pas reçu de données pendant une période déterminée. En mode veille, la consommation d'énergie est minimale.

#### <span id="page-374-5"></span>**SMTP (Simple Mail Transfer Protocol)**

Protocole assurant la transmission du courrier électronique sur Internet ou les intranets. Il permet le transfert de courrier entre les serveurs de messagerie et l'envoi de courrier aux serveurs par les clients.

#### <span id="page-374-6"></span>**TCP/IP (Transmission Control Protocol/Internet Protocol)**

TCP/IP est un ensemble de protocoles destinés à définir le mode de communication entre les ordinateurs et les périphériques sur un réseau.

#### <span id="page-374-7"></span>**TCP/IP (IPv6)**

TCP/IP (IPv6) se base sur le protocole Internet actuel, TCP/IP (IPv4). L'IPv6 est la future génération du protocole Internet et il étend l'espace d'adresse disponible pour résoudre le problème du manque d'adresses lié à l'IPv4. Ce nouveau protocole permet également d'introduire d'autres améliorations comme une fonctionnalité de sécurité supplémentaire et la capacité de hiérarchiser la transmission de données.

#### <span id="page-374-8"></span>**TWAIN (Technology Without Any Interested Name)**

Spécification technique de connexion de scanners, appareils photos numériques et autres matériels d'imagerie aux ordinateurs. Les périphériques compatibles TWAIN permettent de traiter les images sur tout logiciel applicatif adapté. TWAIN a été adopté par de nombreux logiciels graphiques (par exemple, Adobe Photoshop) et logiciels OCR.

### <span id="page-375-0"></span>**USB (Universal Serial Bus) 2.0**

Norme d'interface USB pour la norme USB 2.0 à haut débit. La vitesse de transfert maximale est de 480 Mbps. Cette machine est équipée d'une interface USB 2.0 permettant le transfert de données à haut débit.

### <span id="page-375-1"></span>**WIA (Windows Imaging Acquisition)**

Fonction prise à charge à partir de Windows Me/XP et permettant l'importation d'images à partir d'appareils photo numériques ou d'autres périphériques. Cette fonction remplace la fonction de TWAIN ; elle est fournie en standard avec les fonctions de Windows et facilite l'utilisation afin d'importer des images directement vers le Poste de travail sans utiliser d'application.

# **Index**

# **A**

Action toner couleur vide [9-15](#page-256-0) Adapter XPS à la page [7-13](#page-222-0) Administration des connexions d'utilisateurs [9-33](#page-274-0) activation/désactivation [9-35](#page-276-0) Ajout d'un utilisateur [9-38](#page-279-0) Autorisation de groupe [9-53](#page-294-0) Autorisation utilisateur local [9-42](#page-283-0) Connexion simple [9-47](#page-288-0) modification et suppression [9-44](#page-285-0) Mon panneau [9-43](#page-284-0) Obtenir les propriétés d'utilisateur réseau [9-57](#page-298-0) Adresse IP [11-24](#page-371-0) Paramétrage [9-18](#page-259-0) Agrafage [3-53](#page-114-0) Aide [11-24](#page-371-1) Ajustement de la teinte [4-16](#page-147-0) Annulation de priorité [3-69](#page-130-0) AppleTalk [11-24](#page-371-2) Paramétrage [9-21](#page-262-0) Applications [11-5](#page-352-0) Assembler/Décaler [3-48](#page-109-0) Assistant d'installation de la machine [2-23](#page-58-0) Assistant d'installation rapide [3-29](#page-90-0) Auto-IP [11-24](#page-371-3) Paramétrage [9-18](#page-259-1) avis de fin du travail [3-66](#page-127-0)

# **B**

Bac de récupération de toner [2-3](#page-38-0) remplacement [10-5](#page-322-0) Bac MF [2-3](#page-38-1), [11-24](#page-371-4) Chargement du papier [3-6](#page-67-0) Format de papier et type de support [3-29](#page-90-1), [9-8](#page-249-0) Balance des couleurs [4-17](#page-148-0) Blocage de l'interface [9-22](#page-263-0) Boîte des travaux [5-6](#page-157-0) Boîte Copie rapide/Épreuve [5-8](#page-159-0) Impression privée [5-6](#page-157-1) Paramètres de suppression automatique pour les documents temporaires [5-11](#page-162-0) Bonjour [11-24](#page-371-5) Paramétrage [9-18](#page-259-2)

# **C**

Câble réseau raccordement [2-10](#page-45-0) Câble secteur raccordement [2-11](#page-46-0) Câble USB raccordement [2-11](#page-46-1) Capot avant [2-2](#page-37-0) Capot droit [2-2](#page-37-1) Carnet d'adresses Ajout d'un contact [6-24](#page-187-0) Ajout d'un groupe [6-28](#page-191-0)

modification et suppression [6-31](#page-194-0) Cartouche de toner [2-3](#page-38-2) remplacement [10-2](#page-319-0) Vérification du niveau de toner [8-14](#page-239-0) Chargeur de documents [2-2](#page-37-2) Chargeur de papier (magasin double) [11-3](#page-350-0) Chargeur de papier (magasin simple) [11-3](#page-350-1) Chiffon de nettoyage [2-3](#page-38-3) Client FTP (transmission) Détails du protocole [9-20](#page-261-0) Client SMB (transmission) Détails du protocole [9-20](#page-261-1) Combiner [4-12](#page-143-0) 2 en 1 [4-12](#page-143-1) 4 en 1 [4-12](#page-143-2) Ligne de bordure [4-12](#page-143-3) COMMAND CENTER [2-24](#page-59-0) Comptabilité des travaux [9-59](#page-300-0) activation/désactivation [9-62](#page-303-0) Ajout d'un compte [9-64](#page-305-0) Comptabilité du nombre de pages imprimées [9-70](#page-311-0) connexion [9-63](#page-304-0) Déconnexion [9-63](#page-304-1) Impression d'un rapport de comptabilité [9-72](#page-313-0) modification et suppression [9-66](#page-307-0) Paramètre par défaut [9-74](#page-315-0) restriction de l'utilisation de la machine [9-68](#page-309-0) connexion [3-15,](#page-76-0) [9-63](#page-304-0) Conventions en matière de sécurité [1-2](#page-25-0) Conventions utilisées dans ce manuel [1-13](#page-33-0) Copie [4-1](#page-132-0)

# **D**

Date/Temporisation [2-23,](#page-58-1) [9-23](#page-264-0) Correction d'erreur automatique [9-24](#page-265-0) Date/Heure [9-23](#page-264-1) Format de la date [9-23](#page-264-2) Fuseau horaire [9-23](#page-264-3) Mise en veille [9-24](#page-265-1) Niveau de veille [9-24](#page-265-2) réinitialisation auto du panneau [9-23](#page-264-4) Temporisation de correction d'erreur [9-24](#page-265-3) Temporisation de la réinitialisation du panneau [9-24](#page-265-4) Temporisation de sortie d'interruption [9-24](#page-265-5) Temporisation faible consommation [9-24](#page-265-6) Veille automatique [9-23](#page-264-5) Déconnexion [3-16,](#page-77-0) [9-63](#page-304-1) Défaut Adapter XPS à la page [9-13](#page-254-0) Assembler/Décaler [9-12](#page-253-0) EcoPrint [9-13](#page-254-1) Entrée nom fichier [9-13](#page-254-2) Éviter effet copie [9-13](#page-254-3) Format de fichier [9-12](#page-253-1) Image de l'original [9-12](#page-253-2) Impression JPEG/TIFF [9-13](#page-254-4) Marge [9-13](#page-254-5) Numérisation continue [9-13](#page-254-6) objet/corps de l'E-Mail [9-13](#page-254-7) Orientation de l'original [9-12](#page-253-3)

Paramètre PDF/A [9-13](#page-254-8) Qualité image [9-13](#page-254-9) Rég. densité arrière-plan [9-13](#page-254-10) Résolution numérisation [9-12](#page-253-4) Rotation image automatique [9-13](#page-254-11) Sélection couleur (copie) [9-12](#page-253-5) Sélection couleur (envoi/stockage) [9-12](#page-253-6) séparation des fichiers [9-12](#page-253-7) Transmission cryptée FTP [9-13](#page-254-12) Zoom [9-13](#page-254-13) Densité [3-55](#page-116-0) Destination [6-15](#page-178-0) Conf. dest. avant envoi [9-16](#page-257-0) Contr. entrée nouv. dest. [9-16](#page-257-1) Entrer une nouvelle adresse e-mail [6-18](#page-181-0) Envoi multiple [6-23](#page-186-0) Sélection dans le carnet d'adresses [6-15](#page-178-1) Sélection par touche unique [6-17](#page-180-0) Spécification d'un nouveau dossier de l'ordinateur [6-19](#page-182-0) Vérification et modification [6-22](#page-185-0) DHCP [11-24](#page-371-6) Paramétrage [9-18](#page-259-3) DHCP (IPv6) [11-24](#page-371-7) Paramétrage [9-19](#page-260-0) dpi [11-25](#page-372-0)

### **E**

EcoPrint [11-26](#page-373-0) Copie [4-15](#page-146-0) Imprimante [9-17](#page-258-0) Écran d'aide [3-31](#page-92-0) Écran par défaut [9-9](#page-250-0) Écran tactile [2-7](#page-42-0) Émulation [11-25](#page-372-1) sélection [9-17](#page-258-1) Enregistrement de la couleur [9-25](#page-266-0) Entrée nom fichier [3-68](#page-129-0) Environnement [1-3](#page-26-0) Envoi [6-1](#page-164-0) Envoi en E-mail [6-2](#page-165-0) Envoi vers dossier (SMB/FTP) [6-2](#page-165-1) Préparation à l'envoi d'un document vers un ordinateur [6-5](#page-168-0) Envoi de courrier électronique [2-25](#page-60-0) Envoi en E-mail [6-2,](#page-165-0) [11-25](#page-372-2) objet/corps de l'E-Mail [6-40](#page-203-0) Envoi multiple [6-23](#page-186-0) Éviter effet copie [3-61](#page-122-0) Extension mémoire [11-3](#page-350-2)

# **F**

Favoris [3-17](#page-78-0) enregistrement [3-17](#page-78-1) modification et suppression [3-21](#page-82-0) Utilisation [3-23](#page-84-0) Fonction de copie recto verso automatique [1-12](#page-32-0) Fonction Économie d'énergie [1-12](#page-32-1) Fonctions en option [11-5](#page-352-0) Format d'envoi [6-37](#page-200-0)

Format d'origine [3-35](#page-96-0) Format de fichier [3-63](#page-124-0) FTP [11-25](#page-372-3)

# **G**

Gestion des erreurs [9-14](#page-255-0) Glace d'exposition [2-2](#page-37-3) Glossaire [11-24](#page-371-8) GPL/LGPL [1-9](#page-29-0) Guide de largeur papier [2-3](#page-38-4) Guide de longueur du papier [2-3](#page-38-5) Guides de largeur des originaux [2-3](#page-38-6)

# **H**

**HTTP** Détails du protocole [9-20](#page-261-2) **HTTPS** Détails du protocole [9-20](#page-261-3)

# **I**

Image de l'original [3-57](#page-118-0) Impression [5-1](#page-152-0) Impression JPEG/TIFF [7-12](#page-221-0) Impression WSD Paramétrage [9-21](#page-262-1) Imprimer rapport [9-5](#page-246-0) État du réseau [9-5](#page-246-1) État du service [9-6](#page-247-0) Liste des polices [9-5](#page-246-2) Rapport d'état [9-5](#page-246-3) Rapport de comptabilité [9-6](#page-247-1) Informations légales [1-9](#page-29-1) Interface en option [2-4](#page-39-0) Interface LAN [9-22](#page-263-1) Interface réseau [2-4,](#page-39-1) [2-9](#page-44-0) Interface USB [2-4](#page-39-2), [2-9](#page-44-1) Interrupteur d'alimentation [2-4](#page-39-3) Interruption de copie [4-20](#page-151-0) IPP Détails du protocole [9-20](#page-261-4) IPP sur SSL Détails du protocole [9-20](#page-261-5) IPSec Paramétrage [9-22](#page-263-2)

# **K**

Kit de fax [11-3](#page-350-3) KPDL [11-25](#page-372-4)

# **L**

Langue [9-5](#page-246-4) LDAP Détails du protocole [9-20](#page-261-6) Logement mémoire USB [2-2](#page-37-4) LPD Détails du protocole [9-20](#page-261-7)

#### **M**

Magasin [2-2](#page-37-5) Chargement du papier [3-3](#page-64-0) Format de papier et type de support [3-29](#page-90-1), [9-8](#page-249-1) Marge [3-50](#page-111-0) Marques commerciales [1-9](#page-29-2) Masque de sous-réseau [11-25](#page-372-5) Paramétrage [9-18](#page-259-4) Mémoire optionnelle [9-23](#page-264-6) Mémoire USB impression de documents [7-2](#page-211-0) retrait [7-8](#page-217-0) Sauvegarde de documents [7-5](#page-214-0) Menu Système [9-2](#page-243-0) Mesure [9-15](#page-256-1) Méthode de connexion [2-8](#page-43-0) Méthode de saisie de caractères [11-7](#page-354-0) Mise en page du clavier [9-15](#page-256-2) Mise hors tension [2-12](#page-47-0) Mise sous tension [2-12](#page-47-1) Mode d'alimentation du papier [9-18](#page-259-5) Mode faible consommation [2-21](#page-56-0) Monotype Imaging License Agreement [1-11](#page-31-0) Mot de passe PDF crypté [7-11](#page-220-0)

#### **N**

NetBEUI [11-26](#page-373-1) Détails du protocole [9-20](#page-261-8) Netteté [3-59](#page-120-0) Nettoyage Chargeur de documents [10-7](#page-324-0) Glace d'exposition [10-7](#page-324-1) NetWare [11-26](#page-373-2) Paramétrage [9-21](#page-262-2) Nom d'hôte [9-18](#page-259-6) nomenclature [2-2](#page-37-6) Nuances de gris [3-65,](#page-126-0) [11-26](#page-373-3) Numérisation continue [3-44](#page-105-0) Numérisation WSD Paramétrage [9-21](#page-262-3)

# **O**

Open SSL License [1-9](#page-29-3) Option Carte Ethernet Gigabit [11-5](#page-352-1) Chargeur de papier (magasin double) [11-3](#page-350-0) Chargeur de papier (magasin simple) [11-3](#page-350-1) Extension mémoire [11-3](#page-350-2) Finisseur de documents [11-3](#page-350-4) Kit carte d'authentification [11-4](#page-351-0) Kit de fax [11-3](#page-350-3) Présentation [11-2](#page-349-0) Orientation de l'original [3-37](#page-98-0) Original R/V/livre [3-41](#page-102-0) Original SSLeay License [1-10](#page-30-0) **Originaux** chargement des originaux [3-9](#page-70-0) Détection auto original [9-10](#page-251-0) Format d'origine [3-35](#page-96-0) Format d'original personnalisé [9-9](#page-250-1)

Originaux plusieurs tailles [3-39](#page-100-0)

# **P**

Page [11-26](#page-373-4) page d'état [11-26](#page-373-4) Panneau de commande [2-2,](#page-37-7) [2-6](#page-41-0) Papier Action pour papier spécial [9-11](#page-252-0) avant de charger [3-2](#page-63-0) Bac MF [9-8](#page-249-0) Chargement d'enveloppes [3-8](#page-69-0) chargement dans le bac MF [3-6](#page-67-0) chargement dans les magasins [3-3](#page-64-0) format et support [3-29,](#page-90-1) [9-8](#page-249-2) Format papier personnalisé [9-10](#page-251-1) Magasin [9-8](#page-249-1) papier approprié [11-11](#page-358-1) Papier spécial [11-14](#page-361-0) Paramétrage [9-10](#page-251-2) Source papier par défaut [9-10](#page-251-3) Spécifications [11-11](#page-358-2) Support Mode Auto [9-10](#page-251-4) Type de support [9-10](#page-251-5) Vérification du niveau de papier [8-14](#page-239-0) Papier recyclé [1-12,](#page-32-2) [11-17](#page-364-0) Paramètres d'envoi Compression TIFF couleur [9-16](#page-257-2) Conf. dest. avant envoi [9-16](#page-257-0) Contr. entrée nouv. dest. [9-16](#page-257-1) Écran par défaut [9-16](#page-257-3) Envoi et transfert [9-16](#page-257-4) Paramètres de copie Priorité % automatique [9-16](#page-257-5) Réserver priorité suivante [9-16](#page-257-6) Sélection automatique du papier [9-16](#page-257-7) Paramètres de rapport de résultat [9-6](#page-247-2) Paramètres imprimante A4 étendu [9-17](#page-258-2) Annuler A4/Letter [9-17](#page-258-3) EcoPrint [9-17](#page-258-0) Émulation [9-17](#page-258-1) Exemplaires [9-17](#page-258-4) Expiration du délai saut de page [9-17](#page-258-5) Mode brillant [9-18](#page-259-7) Mode d'alimentation du papier [9-18](#page-259-5) Orientation [9-17](#page-258-6) Recto-verso [9-17](#page-258-7) Réglage de la couleur [9-17](#page-258-8) Retour chariot [9-17](#page-258-9) Saut de ligne [9-17](#page-258-10) Passerelle par défaut [11-26](#page-373-5) Paramétrage [9-18](#page-259-8) PDF/A [11-26](#page-373-6) Pilote d'imprimante [11-27](#page-374-0) Installation [2-14](#page-49-0) Plaques d'indication du format de l'original [2-2](#page-37-8) Plateau des originaux [2-3](#page-38-7) Plateau interne [2-2](#page-37-9) Poignées [2-2](#page-37-10), [2-4](#page-39-4) POP3 [11-26](#page-373-7)

POP3 (réception e-mail) Détails du protocole [9-20](#page-261-9) Port Raw Détails du protocole [9-20](#page-261-10) PostScript [11-26](#page-373-8) PPM [11-27](#page-374-1) Précautions lors de l'utilisation [1-3](#page-26-1) Préparation des câbles [2-9](#page-44-2) Programme Energy Star [1-12](#page-32-3) Propriété util. [9-7](#page-248-0) Protocole sécurisé [9-22](#page-263-3)

### **R**

RA (Stateless) [11-27](#page-374-2) Paramétrage [9-19](#page-260-1) raccordement Câble LAN [2-10](#page-45-0) Câble secteur [2-11](#page-46-0) Câble USB [2-11](#page-46-1) **Raccourcis** enregistrement [3-25](#page-86-0) modification et suppression [3-27](#page-88-0) Utilisation [3-28](#page-89-0) Recto-verso [4-8](#page-139-0) Redémarrer [9-4](#page-245-0) Réglage de la densité d'arrière-plan [3-60](#page-121-0) Réglage du gris [9-26](#page-267-0) Réglage manuel (IPv6) [9-19](#page-260-2) Réglage/Maintenance Ajustement de la densité [9-25](#page-266-1) Ajustement DP [9-26](#page-267-1) Calibration [9-26](#page-267-2) Correction auto couleur [9-25](#page-266-2) Correction des lignes noires [9-25](#page-266-3) Enregistrement de la couleur [9-25](#page-266-0) luminosité de l'affichage [9-25](#page-266-4) Nettoyage du scanner laser [9-26](#page-267-3) Niveau d'économie de toner (EcoPrint) [9-25](#page-266-5) Rafraîch. tambour 1 [9-26](#page-267-4) Rég. densité arrière-plan [9-25](#page-266-6) Réglage du gris [9-26](#page-267-0) Remplacement d'agrafes [10-6](#page-323-0) Réseau Paramétrage [2-23](#page-58-2), [9-18](#page-259-9) Préparation [2-8](#page-43-0) Résolution [11-19](#page-366-0), [11-20](#page-367-0) Résolution des dysfonctionnements [10-9](#page-326-0) Résolution numérisation [3-56](#page-117-0) Restriction légale concernant la copie [1-8](#page-28-0) Restriction légale concernant la numérisation [1-8](#page-28-0) Rotation image automatique [4-19](#page-150-0)

# **S**

Saturation [4-18](#page-149-0) Saut de page attente [11-27](#page-374-3) Securité HTTP [9-22](#page-263-4) Sécurité IPP [9-22](#page-263-5) Sécurité LDAP [9-22](#page-263-6) Sélection automatique du papier [11-27](#page-374-4) Sélection couleur [3-65](#page-126-1)

Sélection du papier [3-46](#page-107-0) Séparateur de travaux [2-2](#page-37-11) séparation des fichiers [6-39](#page-202-0) Serveur FTP (Réception) Détails du protocole [9-20](#page-261-11) SMTP [11-27](#page-374-5) SMTP (transmis. e-mail) Détails du protocole [9-20](#page-261-12) SNMP Détails du protocole [9-20](#page-261-13) SNMPv3 Détails du protocole [9-20](#page-261-14) Son [9-9](#page-250-2) Sortie du papier [3-47,](#page-108-0) [9-14](#page-255-1) Spécifications Chargeur de documents [11-21](#page-368-0) Chargeur de papier (magasin double) [11-21](#page-368-1) Chargeur de papier (magasin simple) [11-21](#page-368-2) Finisseur de documents [11-22](#page-369-0) Imprimante [11-20](#page-367-1) Machine [11-18](#page-365-0) Respect de l'environnement [11-23](#page-370-0) Scanner [11-20](#page-367-2) Statut du périphérique [8-12](#page-237-0) FAX [8-13](#page-238-0) Imprimante [8-13](#page-238-1) Mémoire amovible [8-13](#page-238-2) Scanner [8-12](#page-237-1) Statut/Annulation des travaux [8-1](#page-226-0) Symboles [1-2](#page-25-1)

# **T**

Taille de stockage [7-14](#page-223-0) TCP/IP [11-27](#page-374-6) TCP/IP (IPv4) Paramétrage [9-18](#page-259-10) TCP/IP (IPv6) [11-27](#page-374-7) Temps de sortie de la première impression [11-18,](#page-365-1) [11-20](#page-367-3) **ThinPrint** Détails du protocole [9-20](#page-261-15) ThinPrintOverSSL Détails du protocole [9-20](#page-261-16) Touche unique [6-33](#page-196-0) Ajout d'une destination [6-33](#page-196-1) modification et suppression [6-35](#page-198-0) Transmission cryptée FTP [6-41](#page-204-0) Travaux annulation [3-32](#page-93-0) contenu des écrans État [8-3](#page-228-0) Envoi de l'historique [8-8](#page-233-0) pause et reprise [8-3](#page-228-1) vérification de l'historique [8-7](#page-232-0) vérification du statut [8-2](#page-227-0) Travaux avec ID utilisateur inconnu [9-76](#page-317-0) TWAIN [11-27](#page-374-8) Configuration du pilote TWAIN [2-19](#page-54-0) Type de clavier USB [9-15](#page-256-3)

# **U**

USB [11-28](#page-375-0)

# **V**

Veille [2-22](#page-57-0) Veille automatique [2-22,](#page-57-1) [11-27](#page-374-9) Vérification du compteur [3-14](#page-75-0) Verre fendu [2-2](#page-37-12) Vitesse d'impression [11-18,](#page-365-2) [11-20](#page-367-4) Voyant des originaux chargés [2-3](#page-38-8)

# **W**

WIA [11-28](#page-375-1) Configuration du pilote WIA [2-20](#page-55-0) WSD amélioré [9-21](#page-262-4)

# **Z**

Zoom Copie [4-5](#page-136-0) Envoi/Stockage [3-62](#page-123-0)

Index-6

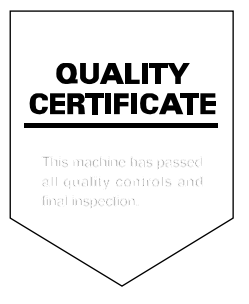

# PASSIONATE PEOPLE. FROM ALL OVER THE WORLD.

#### **KYOCERA MITA EUROPE B.V.**

**EUROPEAN HEADQUARTERS** Bloemlaan 4 2132 NP Hoofddorp The Netherlands Phone: +31 20 654 0000 +31 20 653 1256  $Fax$ www.kyoceramita-europe.com

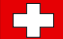

KYOCERA MITA Europe B.V.,

Amsterdam (NL) Zweigniederlassung Zürich Hohlstrasse 614 CH-8048 Zürich Phone: +41 1 908 49 49 +41 1 908 49 50 Fax: www.kyoceramita.ch

#### **KYOCERA MITA SALES COMPANIES IN EMEA**

**KYOCERA MITA INTERNATIONAL SALES** (Europe, Middle East & North Africa) .<br>Bloemlaan 4 2132 NP Hoofddorp The Netherlands Phone: +31 20 654 0000 +31 20 653 1256 Fax: www.kyoceramita-europe.com

#### **AUSTRIA**

KYOCERA MITA AUSTRIA GmbH **Eduard Kittenberger Gasse 95** A-1230 Wien Phone: +43 1 86 338 0 +43 1 86 338 400 Fax: www.kyoceramita.at

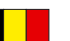

# **BELGIUM**

S.A. KYOCERA MITA Belgium N.V. Sint-Martinusweg 199-201 BE-1930 Zaventem Phone: +32 2 720 9270 +32 2 720 8748  $Fax$ www.kyoceramita.be

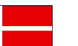

**DENMARK KYOCERA MITA Denmark A/S** Eiby Industrivei 60 DK-2600 Glostrup Phone: +45 70 22 3880 +45 45 76 3850 Fax: www.kyoceramita.dk

#### **FINLAND**

**KYOCERA MITA Finland OY** Kirvesmiehenkatu 4 FI-00880 Helsinki Phone: +358 9 4780 5200 +358 9 4780 5390 Fax: www.kyoceramita.fi

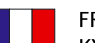

#### **FRANCE**

KYOCERA MITA France S.A. Espace Technologique de St Aubin Route de l'Orme FR-91195 Gif-sur-Yvette CEDEX Phone: +33 1 6985 2600 +33 1 6985 3409 Fax: www.kyoceramita.fr

#### **GERMANY**

KYOCERA MITA Deutschland GmbH Otto-Hahn-Str. 12 D-40670 Meerbusch / Germany Phone: +49 2159 918 0 +49 2159 918 100 Fax: www.kyoceramita.de

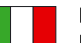

**ITALY** KYOCERA MITA Italia S.P.A. Via Verdi, 89/91 I-20063 Cernusco sul Naviglio (MI) Phone: +39 02 921 791 Fax: +39 02 921 796 00 www.kvoceramita.it

THE NETHERLANDS KYOCERA MITA Nederland B.V. Beechavenue 25 1119 RA Schiphol-Rijk Phone: +31 20 587 7200 +31 20 587 7260 Fax: www.kyoceramita.nl

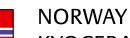

**KYOCERA MITA Norge** Olaf Helsetsvei 6 NO-0694 Oslo Phone: +47 22 627 300 Fax: +47 22 627 200 www.kyoceramitanorge.no

#### $\left( \bigoplus \right)$

KYOCERA MITA Portugal LDA. Rua do Centro Cultural 41 PT-1700-106 Lisboa Phone: +351 21 843 6780 +351 21 849 3312 Fax<sup>+</sup> www.kyoceramita.pt

#### **SOUTH AFRICA**

PORTUGAL

KYOCERA MITA South Africa (Pty) Ltd. 527 Kvalami Boulevard, Kvalami Business Park · ZA-1685 Midrand Phone: +27 11 540 2600 Fax: +27 11 466 3050 www.kyoceramita.co.za

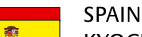

KYOCERA MITA España S.A. Avda. Manacor No. 2 ES-28290 Las Matas (Madrid) Phone: +34 91 631 83 92 +34 91 631 82 19  $Fax$ www.kyoceramita.es

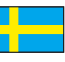

#### **SWEDEN**

KYOCERA MITA Svenska AB Esbogatan 16B SE-164 75 Kista Phone: +46 8 546 550 00  $Fay'$ +46 8 546 550 10 www.kyoceramita.se

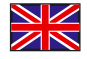

**UNITED KINGDOM** KYOCERA MITA UK Ltd. 8 Beacontree Plaza, Gillette Way, Reading, Berkshire RG2 OBS Phone: +44 1189 311 500 +44 1189 311 108  $Fay:$ www.kyoceramita.co.uk

#### **KYOCERA MITA WORLDWIDE**

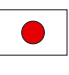

**JAPAN KYOCERA MITA Corporation** (Head Office) 2-28. 1-Chome. Tamatsukuri. Chuo-ku. Osaka 540-8585, Japan Phone: +81 6 6764 3555 +81 6 6764 3980 Fax:

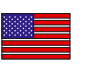

### **USA**

KYOCERA MITA America, INC. (Head office) 225 Sand Road, P.O. Box 40008 Fairfield, New Jersey 07004-0008, USA Phone: +1 973 808 8444  $Fax$ +1 973 882 6000 www.kyoceramita.com/us

#### **KYOCERA CORPORATION**

www.kvoceramita.com

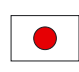

**JAPAN KYOCERA CORPORATION** (Corporate Headquarters) 6 Takeda Tobadono-cho, Fushimi-ku Kyoto 612-8501, Japan Phone: +81 75 604 3500 +81 75 604 3501 Fax: www.kyocera.co.jp

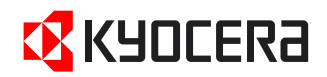

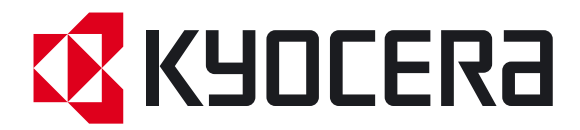

 Première Édition 2011.01 2K0KMFR000